SCX-812x Series  $X-92x1$  Series CLX-9301 Series

# Impresora multifunción Manual del usuario

## imagine las posibilidades

Gracias por adquirir este producto Samsung.

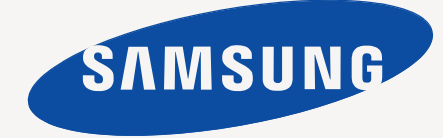

# <span id="page-1-0"></span>Copyright

© 2012 Samsung Electronics Co., Ltd. Todos los derechos reservados.

Este manual del usuario se proporciona únicamente con fines informativos. Toda la información incluida en él está sujeta a cambios sin previo aviso. Samsung Electronics no se responsabiliza de ningún daño, directo o indirecto, derivado del uso del presente manual del usuario o relacionado con él.

- Samsung y el logotipo de Samsung son marcas comerciales de Samsung Electronics Co., Ltd.
- PCL y PCL 6 son marcas comerciales de Hewlett-Packard Company.
- Microsoft, Windows, Windows Vista, Windows 7 y Windows 2008 Server R2 son marcas comerciales o marcas registradas de Microsoft Corporation.
- PostScript 3 es una marca comercial de Adobe System, Inc.
- ABBYY® FineReader® Engine para Embedded OS © 2009 ABBYY. ABBYY FineReader the keenest eye in OCR. ABBYY, FINEREADER y ABBYY FineReader son marcas registradas de ABBYY Software Ltd.
- El resto de las marcas o nombres de productos son marcas comerciales de sus respectivas empresas u organizaciones.

Consulte el archivo "**LICENSE.txt**" en el CD-ROM suministrado para obtener información sobre la licencia de código abierto.

SI UTILIZA ESTE DISPOSITIVO PARA PRODUCIR Y DESPUÉS UTILIZAR DINERO FALSIFICADO, SE PROCEDERÁ LEGALMENTE EN SU CONTRA HASTA EL GRADO MÁXIMO PERMITIDO POR LA LEY.

**REV. 1.00**

## <span id="page-2-0"></span>**[COPYRIGHT](#page-1-0)**

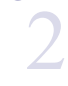

#### **[CONTENIDO](#page-2-0)**

- **[9 Información sobre seguridad](#page-8-0) [14 Información reglamentaria](#page-13-0)**
- 3 **[21 Acerca de este manual del usuario](#page-20-0)**
	- **[23 Funciones del nuevo producto](#page-22-0)**

### **[INTRODUCCIÓN](#page-24-0)**

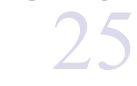

- **[25 Descripción general de al impresora](#page-24-1)**
- [25 Vista frontal 1](#page-24-2)
- 
- [26 Vista frontal 2](#page-25-0)<br>27 Vista posterior
- [27 Vista posterior](#page-26-0)<br>28 Vista interior (C Vista interior (CLX-92x1 Series, CLX-9301 Series)
- [29 Vista interior \(SCX-812x Series\)](#page-28-0)
- **[30 Descripción general del panel de control](#page-29-0)**
- **[31 Interacción táctil](#page-30-0)**
- **[32 Descripción del indicador LED de estado](#page-31-0)**
- **[33 Encendido del equipo](#page-32-0)**
- **[34 Apague el dispositivo](#page-33-0)**
- **[35 Conexión de un cable de impresora](#page-34-0)**
- [35 Uso de un cable de red](#page-34-1)
- **[36 Presentación de la pantalla y los botones útiles](#page-35-0)**
	-
- [36 Pantalla](#page-35-1)<br>36 Botón Co Botón Contador
- [37 Botón Eco](#page-36-0)
- [37 Botón Estado de tarea](#page-36-1)<br>38 Botón Interrumpir
- Botón Interrumpir

#### **[MATERIALES Y BANDEJAS](#page-38-0)**

- 
- 39

#### **[39 Carga de originales](#page-38-1)**

- [39 En el cristal del escáner](#page-38-2)<br>40 En el alimentador autom
	- [40 En el alimentador automático dúplex de documentos \(DADF\)](#page-39-0)
- **[40 Selección de materiales de impresión](#page-39-1)**
- [40 Guías para seleccionar el material de impresión](#page-39-2)
- **[41 Carga de papel en la bandeja](#page-40-0)**
- [41 Bandeja estándar / alimentador doble opcional](#page-40-1)
	- Bandeja multiusos
- [45 Los tamaños del papel se detectan automáticamente](#page-44-0)

#### **[46 Impresión de materiales especiales](#page-45-0)**

- [46 Sobres](#page-45-1)<br>47 Etiqueta
- **Etiquetas**
- [47 Tarjetas o papel de tamaño personalizado](#page-46-1)
- [48 Papel con membrete o preimpreso](#page-47-0)<br>48 Satinado
- Satinado

#### **[48 Configurar bandeja](#page-47-2)**

- [48 Ajuste del tamaño de papel](#page-47-3)
- [49 Ajuste del tipo de papel](#page-48-0)<br>49 Configurar el mensaie d
- Configurar el mensaje de confirmación de bandeja
- [49 Interruptor de bandeja autom](#page-48-2)
- [50 Continuación automática](#page-49-0)<br>50 Sustitución de papel
- [50 Sustitución de papel](#page-49-1)<br>50 Protección bandeja
- Protección bandeja [50 Ajuste de prioridad de bandejas](#page-49-3)
- Contenido**\_ 3**

#### **[COPIA](#page-50-0)**

- 51
- **[51 Descripción general de la pantalla copia](#page-50-1)**
- [51 Ficha Básico](#page-50-2)
- [51 Ficha Avanzado](#page-50-3) Ficha Imagen
- - **[52 Copia básica](#page-51-1)**
	- [52 Copia de originales de diferentes tamaños](#page-51-2)
	- **[53 Cambio de la configuración para cada copia](#page-52-0)**
	- [53 Selección de la bandeja de origen del papel](#page-52-1)<br>53 Reducción o ampliación de copias
	- Reducción o ampliación de copias
	- [53 Copia de varias caras](#page-52-3)
	- [54 Selección del modo de color \(solo CLX-9201 9301 Series\)](#page-53-0)<br>55 Decidir el formato de producción de copias
	- [55 Decidir el formato de producción de copias](#page-54-0)
	- [55 Modificación del contraste](#page-54-1)
	- **[56 Uso de funciones de copia especiales](#page-55-0)**
	- [56 Selección del tamaño de los originales](#page-55-1)
	- [56 Selección de la orientación de originales](#page-55-2)<br>57 Copia de tarietas de ID
	- [57 Copia de tarjetas de ID](#page-56-0)
	- [58 Copia de varias páginas por hoja](#page-57-0)<br>61 Copia de folletos
	- Copia de folletos
	- [61 Copia de libros](#page-60-1)
	- [62 Marca agua](#page-61-0)
		- Sello
	- [63 Selección del tipo de originales](#page-62-1)
	- [63 Ajustar el fondo](#page-62-2)
	- Borrar las imágenes de la cara posterior de la imagen
	- **[65 Uso del ajuste de un programa](#page-64-0)**
	- [65 Guardar Programas](#page-64-1)
	- [65 Cargando Programas](#page-64-2)
	- **[65 Uso del menú Copia rápida](#page-64-3)**

## **[FAX \(OPCIONAL\)](#page-65-0)**  66

#### **[66 Preparación para el envío de fax](#page-65-1) [66 Enviar un fax desde el ordenador](#page-65-2)**

- 
- [66 Envío de un fax \(Windows\)](#page-65-3)
- Lista de faxes enviados (Windows)
- [67 Envío de un fax \(MAC\)](#page-66-1)
- **[68 Descripción general de la pantalla fax](#page-67-0)**
- [68 Ficha Básico](#page-67-1)
- Ficha Avanzado
- [68 Ficha Imagen](#page-67-3)
- **[69 Envío de un fax](#page-68-0)**
- [69 Configuración del encabezado de fax](#page-68-1)<br>69 Envío de un fax
- Envío de un fax
- [69 Envío de un fax con números de marcación rápida](#page-68-3)
- [69 Envío de fax de forma manual utilizando Conectado](#page-68-4)
- Envío manual de fax con un teléfono auxiliar
- [70 Reenvío automático](#page-69-1)
- [70 Rellamada al último número marcado](#page-69-2)<br>70 Retraso de la transmisión de un fax
- Retraso de la transmisión de un fax

#### **[71 Recepción de un fax](#page-70-0)**

- [71 Modificación de los modos de recepción](#page-70-1)
- [71 Recepción manual en el modo Teléfono](#page-70-2)
- [71 Recepción manual de faxes con un teléfono auxiliar](#page-70-3)
- [71 Recepción en modo de recepción segura](#page-70-4)
- [71 Selección de una bandeja de salida de faxes recibidos](#page-70-5)
- Impresión de faxes recibidos en ambas caras del papel
- [72 Impresión de faxes recibidos en la bandeja derecha \(hacia arriba\)](#page-71-1)
- [72 Recepción de faxes en la memoria](#page-71-2)

#### **[72 Ajustes del documento](#page-71-3)**

- [72 Selección del tamaño de los originales](#page-71-4)
- [72 Envío de fax en ambas caras de los originales](#page-71-5)<br>73 Selección de la orientación de originales
- Selección de la orientación de originales
- [73 Modificación de la resolución](#page-72-1)<br>74 Selección del tipo de originale
- [74 Selección del tipo de originales](#page-73-0)<br>74 Modificación del contraste
- Modificación del contraste
- **[74 Impresión de un informe de fax](#page-73-2)**
- **[75 Uso de una configuración de programas](#page-74-0)**
- [75 Guardar Programas](#page-74-1)
- [75 Uso de Programas](#page-74-2)<br>75 Gestión de Progran
- Gestión de Programas
- **[75 Guardar y cargar documentos](#page-74-4)**

**[77 Básico básico de escaneado](#page-76-1)**

- 75 Guardado<br>76 Cargando
- Cargando

## **[DIGITALIZACIÓN](#page-76-0)**  77

- **[77 Descripción general de los métodos de escaneado](#page-76-2)**
- **[78 Escaneado de originales y envío por correo \(Esc. a Email\)](#page-77-0)**
- [78 Descripción general de la pantalla Escan. Email](#page-77-1)
- Reenviando a la última dirección de correo electrónico
- [79 Imprimir un informe de confirmación de correo electrónico](#page-78-1)
- **[79 Escaneado de originales y envío a través de SMB/FTP \(Escanear a](#page-78-2)  servidor)**
- [79 Descripción general de la pantalla Escanear a servidor](#page-78-3)
- Escaneado y envío al servidor SMB/FTP
- [81 Reenvío a la última dirección de servidor](#page-80-0)
- **[81 Escaneado de originales y envío a un dispositivo de memoria USB](#page-80-1)  (Escanear a USB)**
- [81 Descripción general de la pantalla Escanear a USB](#page-80-2)
- [82 Escanear a un dispositivo de memoria USB](#page-81-0)

#### **[82 Cambio de la configuración de escaneado](#page-81-1)**

- [83 Modificación de la resolución](#page-82-0)<br>83 Modificación del nivel de Osc
- Modificación del nivel de Oscuridad
- [83 Escaneado de ambas caras de los originales](#page-82-2)<br>83 Selección de la orientación de originales
- [83 Selección de la orientación de originales](#page-82-3)<br>84 Selección del tamaño de los originales
- Selección del tamaño de los originales
- [84 Selección del tipo de originales](#page-83-1)<br>84 Selección del modo de color
- [84 Selección del modo de color](#page-83-2)<br>85 Ajustar el fondo
- Ajustar el fondo
- [85 Borrar las imágenes de la cara posterior de la imagen](#page-84-1)<br>86 Calidad
- [86 Calidad](#page-85-0)<br>86 Pol. arch
- Pol. arch.
- [87 Configurar una notificación de finalización de trabajo](#page-86-0)
- **[87 Uso de una configuración de programas](#page-86-1)**
- [87 Guardado](#page-86-2)
- [87 Cargando](#page-86-3)
- **[88 Escaneado de originales y envío al ordenador \(Esc. a PC\)](#page-87-0)**
- [88 Para un ordenador conectado en red](#page-87-1)
- **[88 Digitalización con software compatible con TWAIN](#page-87-2)**
- **[88 Digitalización en Mac](#page-87-3)**
- [88 Digitalización con la red](#page-87-4)
- **[88 Escaneado en Linux](#page-87-5)**
- [88 Digitalización](#page-87-6)
- [89 Cómo agregar configuraciones de tipos de trabajo](#page-88-0)
- [86 Form arch](#page-85-2)
	-
	-
	-
	-

## **[USO DE SMARTHRU WORKFLOW, LA CARPETA](#page-90-0) [COMPARTIDA Y LOS DOCUMENTOS GUARDADOS](#page-90-0)**  91

[90 Uso de Image Manager](#page-89-0)

#### **[91 Acerca de SmarThru Workflow](#page-90-1)**

- **[91 Descripción de la pantalla de SmarThru Workflow](#page-90-2)**
- [92 Pantalla flujo de trabajo](#page-91-0)<br>92 Pantalla de creación de
	- Pantalla de creación de formularios
- **[92 Ejecución del formulario](#page-91-2)**
- **[93 Descripción de la pantalla Carpeta compartida](#page-92-0)**
- **[93 Creación de una carpeta compartida](#page-92-1)**
- **[93 Uso de la carpeta compartida](#page-92-2)**
- **[93 Registro de usuarios](#page-92-3)**
- **[94 Descripción de la pantalla Documentos guardado](#page-93-0)**
- **[94 Guardar documentos en Documento guardado](#page-93-1)**

## **[CONFIGURAR UNA AGENDA](#page-94-0)**  95

- **[95 Configurar una agenda con el panel de control](#page-94-1)** [95 Almacenamiento de direcciones individuales \(Fax, Correo elec.\)](#page-94-2)<br>95 Almacenamiento de direcciones individuales (SMB, FTP)
	- Almacenamiento de direcciones individuales (SMB, FTP)
- [96 Edición de direcciones individuales](#page-95-0)<br>96 Almacenamiento de direcciones de
- Almacenamiento de direcciones de grupo
- [96 Edición de direcciones de grupo](#page-95-2)
- [97 Búsqueda de una entrada en la Agenda](#page-96-0)<br>97 Eliminar una entrada de una agenda
- Eliminar una entrada de una agenda
- [97 Comprobación de una entrada en la Agenda](#page-96-2)
- **[97 Configuración de una agenda mediante SyncThru™ Web Service](#page-96-3)**
- [97 Almacenamiento en el dispositivo local](#page-96-4)

## **[IMPRIMIENDO](#page-100-0) [101 Características del controlador de la impresora](#page-100-1)** 101

- **[101 Impresión básica](#page-100-2)**
- [102 Cancelación de un trabajo de impresión](#page-101-0)
- **[102 Cómo abrir las preferencias de impresión](#page-101-1)**
- [102 Ficha Favoritos](#page-101-2)<br>103 Ficha Básico
- [103 Ficha Básico](#page-102-0)<br>103 Ficha Papel
- [103 Ficha Papel](#page-102-1)<br>104 Ficha Gráfic
- [104 Ficha Gráficos](#page-103-0)<br>104 Ficha Acabado
- [104 Ficha Acabado](#page-103-1)<br>105 Ficha Avanzado
- Ficha Avanzado
- [106 Ficha Eco](#page-105-0)<br>106 Ficha Sam
- [106 Ficha Samsung](#page-105-1)<br>106 Modo de impres
- Modo de impresión
- [107 Uso de una configuración favorita](#page-106-0)
- **[107 Uso de la Ayuda](#page-106-1)**
- **[107 Configuración de las Opciones del dispositivo](#page-106-2)**

#### **[108 Uso de funciones especiales de impresión](#page-107-0)**

- [108 Imprimiendo de varias páginas en una sola hoja](#page-107-1)<br>108 Impresión de pósters
- [108 Impresión de pósters](#page-107-2)<br>108 Impresión a ambas ca
- [108 Impresión a ambas caras del papel](#page-107-3)<br>109 Cambie el tamaño del documento
- Cambie el tamaño del documento
- [109 Ajuste del documento a un tamaño de papel seleccionado](#page-108-1)
- [109 Uso de marcas de agua](#page-108-2)
- [110 Uso de superposiciones](#page-109-0)
- **[110 Uso de Direct Printing Utility](#page-109-1)**
- [111 ¿Qué es la Utilidad de impresión directa?](#page-110-0)
- [111 Imprimiendo](#page-110-1)<br>111 Uso del men
- Uso del menú contextual
- **[111 Modificación de la configuración predeterminada de impresión](#page-110-3)**

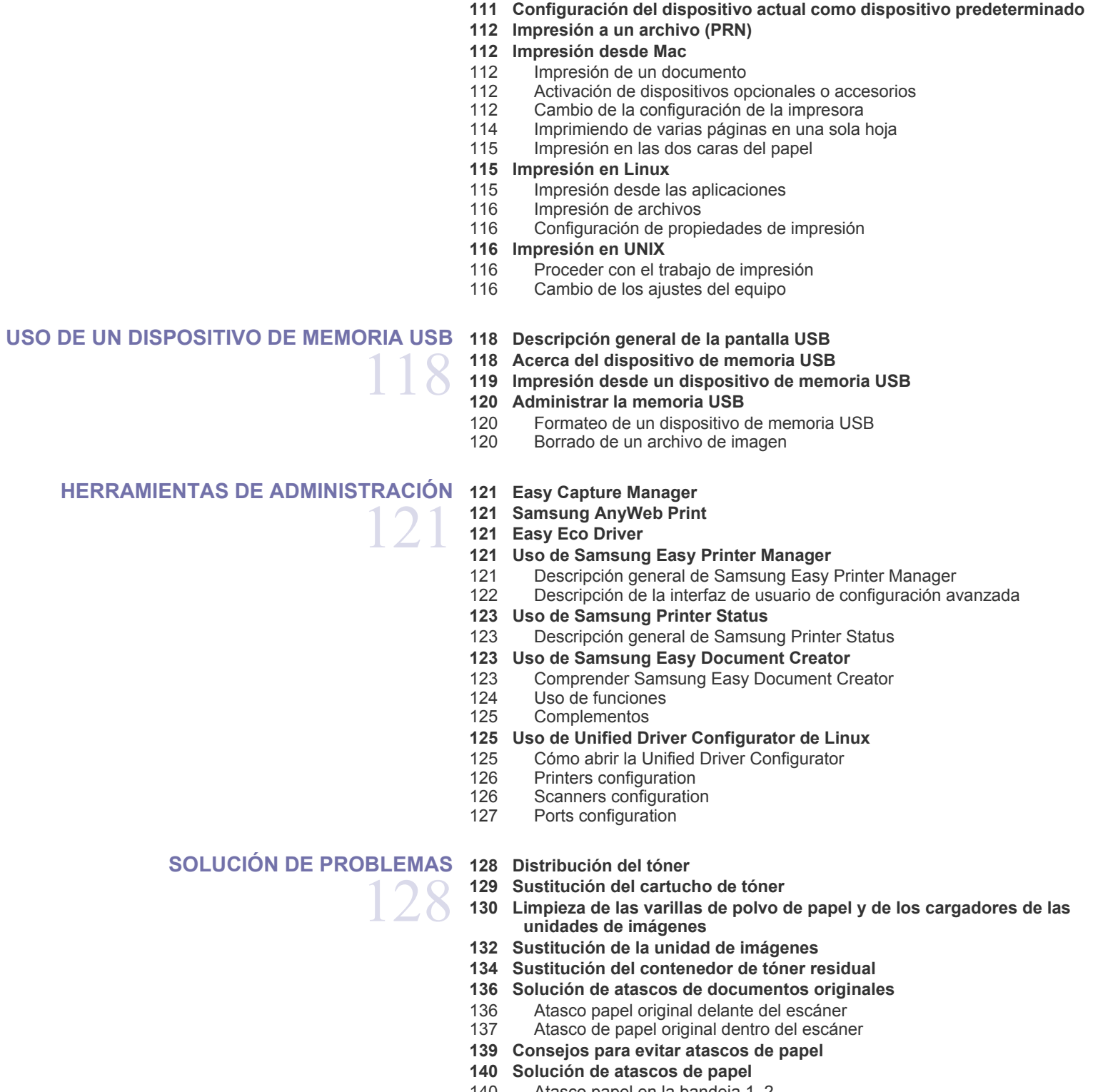

- [140 Atasco papel en la bandeja 1, 2](#page-139-1)
- [142 Atasco papel en la bandeja 3, 4](#page-141-0)
- [143 Atasco de papel en la bandeja multiusos.](#page-142-0)

- [143 Atasco de papel dentro del dispositivo \(atasco de alimentación 1, atasco](#page-142-1)  de alimentación 2)
- [144 Atasco de papel dentro del dispositivo \(atasco de alimentación 3, atasco](#page-143-0)  de alimentación 4)
- [144 Atasco de papel dentro del dispositivo \(registro de atasco\)](#page-143-1)
- [145 Atasco papel dentro del dispositivo \(atasco en el fusor\)](#page-144-0)
- Atasco papel al principio de la ruta dúplex (atasco del retorno de doble cara, atasco de doble cara 1)
- [146 Atasco papel en el interior de la ruta dúplex \(atasco de doble cara 2\)](#page-145-0)<br>146 Atasco papel en la parte inferior de la ruta dúplex (atasco de registro
- Atasco papel en la parte inferior de la ruta dúplex (atasco de registro de doble cara)
- [147 Atasco de papel en el área de salida \(atasco de salida cara abajo\)](#page-146-0)<br>147 Atasco de papel en la salida de la unidad de acabado
- [147 Atasco de papel en la salida de la unidad de acabado](#page-146-1)
- Atasco papel dentro del acabado
- **[149 Descripción delos mensajes de la pantalla](#page-148-0)**

#### **[155 Resolución de otros problemas](#page-154-0)**

- [155 Problemas de conexión de alimentación y el cable](#page-154-1)
- [155 Problema en la pantalla](#page-154-2)<br>155 Problemas en la aliment
- [155 Problemas en la alimentación de papel](#page-154-3)<br>156 Problemas en la impresión
- Problemas en la impresión
- [158 Problemas en la calidad de impresión](#page-157-0)<br>161 Problemas de copia
- [161 Problemas de copia](#page-160-0)<br>162 Problemas de escan
- [162 Problemas de escaneado](#page-161-0)<br>162 Problemas con el fax (opo
- [162 Problemas con el fax \(opcional\)](#page-161-1)<br>163 Común habituales de PostScript
- [163 Común habituales de PostScript](#page-162-0)<br>163 Común habituales de Windows
- Común habituales de Windows
- [164 Problemas habituales en Linux](#page-163-0)<br>165 Común Problemas en Macintos
- Común Problemas en Macintosh

## **[CONSUMIBLES Y ACCESORIOS](#page-166-0) [167 Cómo adquirir productos](#page-166-1)** 167

- 
- **[167 Consumibles consumibles](#page-166-2)**
- [167 SCX-812x Series](#page-166-3)
- [167 CLX-92x1\\_9301 Series](#page-166-4)
- **[168 Precauciones necesarias al instalación de accesorios](#page-167-0)**
- **[168 Accesorios disponibles](#page-167-1)**
- **[169 Comprobar la vida útil de los recambios](#page-168-0)**
- **[170 Especificaciones](#page-169-0)**

#### **[CONTACT SAMSUNG WORLDWIDE](#page-176-0)**

177

**[ÍNDICE](#page-184-0)** 

185

Contenido**\_ 8**

# <span id="page-8-0"></span>Información sobre seguridad

Estas advertencias y precauciones se incluyen para evitarle daños a usted y a otras personas, así como para prevenir cualquier daño potencial del dispositivo. Asegúrese de leer y comprender todas las instrucciones antes de utilizar el dispositivo.

Utilice el sentido común para operar cualquier dispositivo eléctrico y siempre que use la impresora. Siga todas las advertencias e instrucciones marcadas en el dispositivo y en la documentación adjunta. Cuando termine de leer esta sección, guárdela en un lugar seguro para consultarla en el futuro.

### **Símbolos importantes de seguridad**

Esta sección explica el significado de todos los iconos y signos del manual del usuario. Los símbolos de seguridad están en orden, según el grado de peligro.

#### **Explicación de todos los iconos y signos del manual del usuario:**

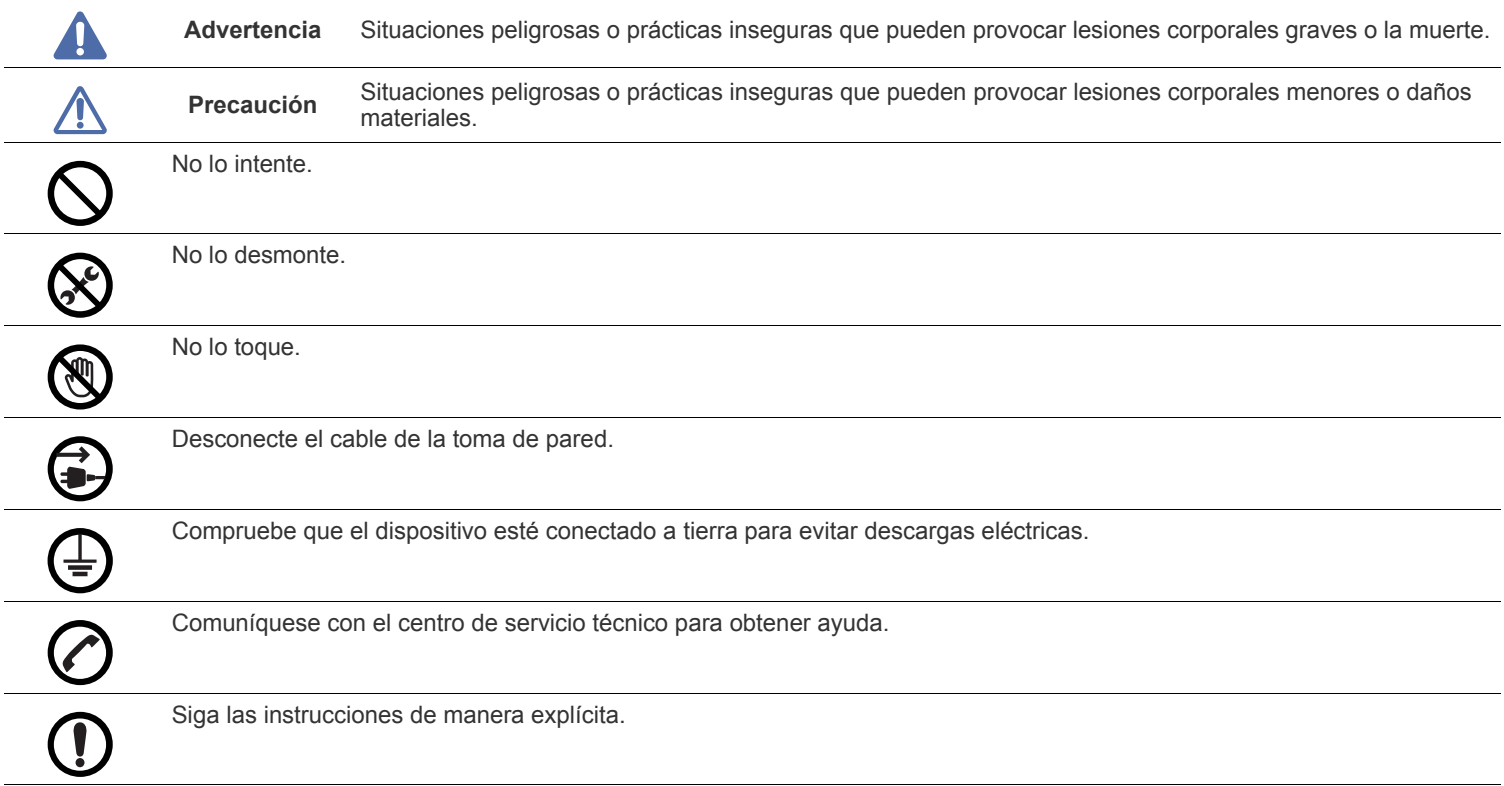

## **Entorno de funcionamiento**

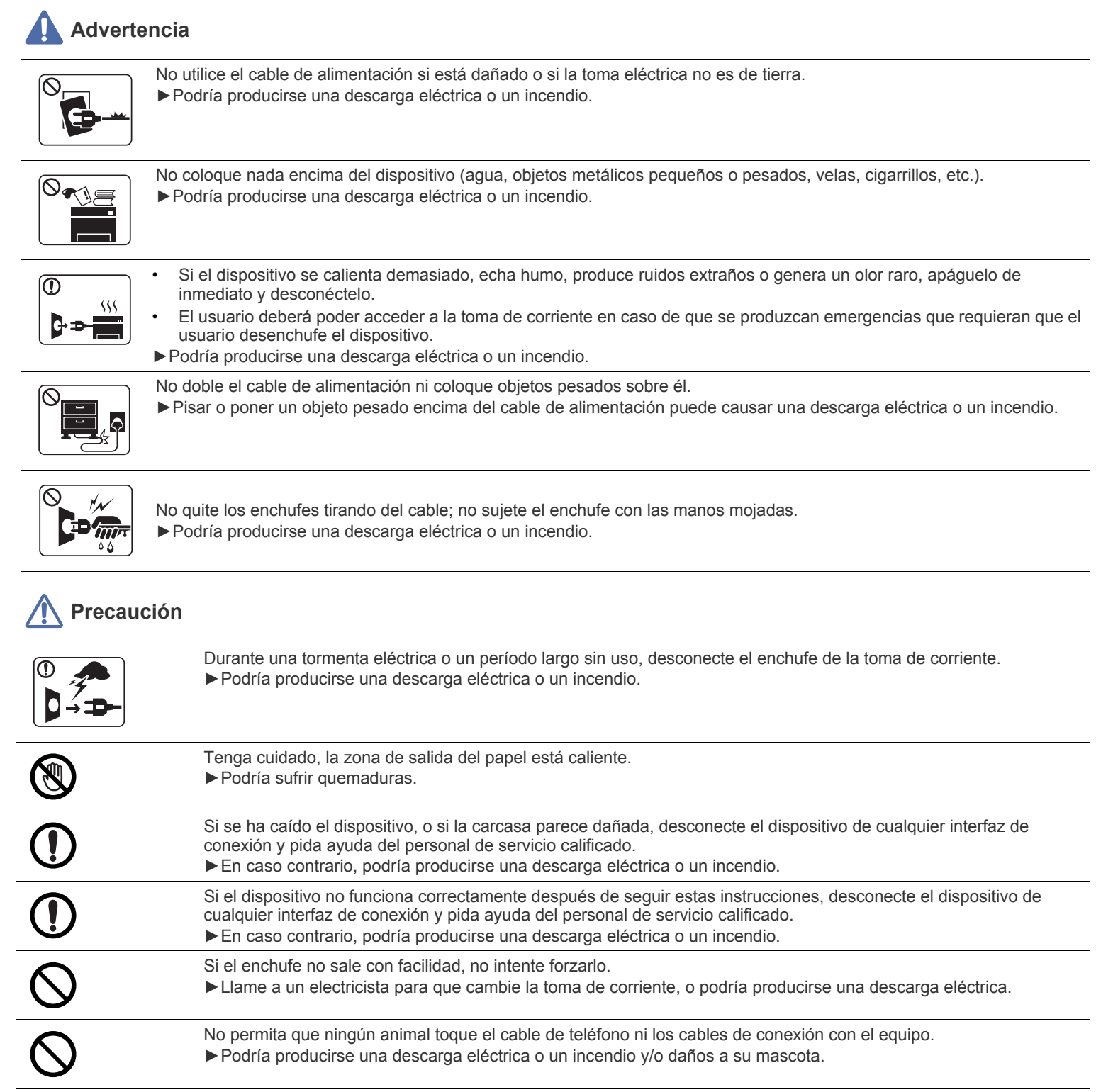

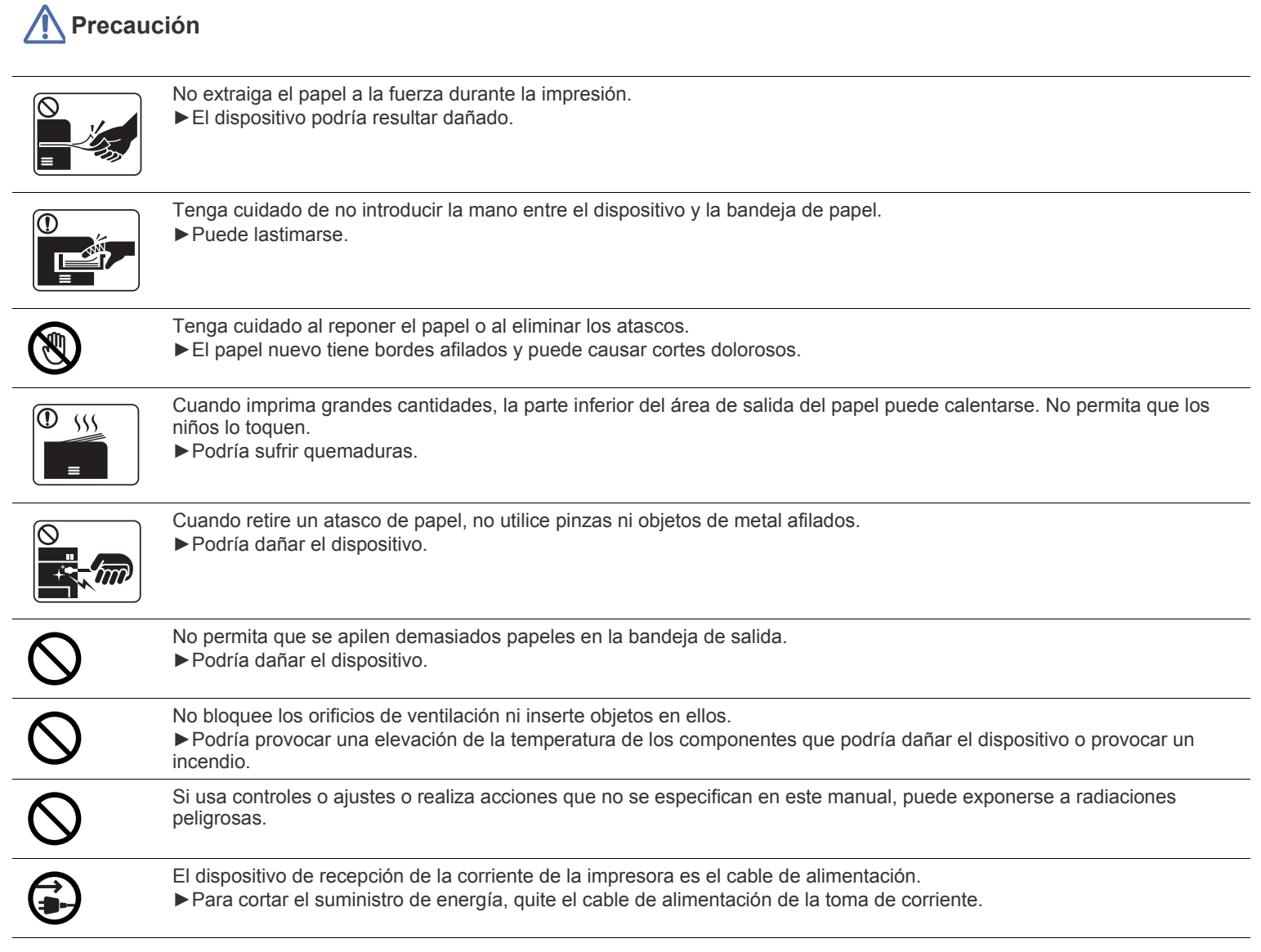

## **Instalación/Desplazamiento**

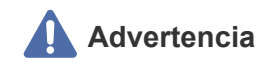

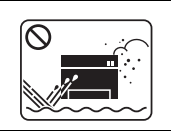

No coloque el dispositivo en un área con polvo, humedad o goteras. ►Podría producirse una descarga eléctrica o un incendio.

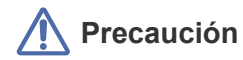

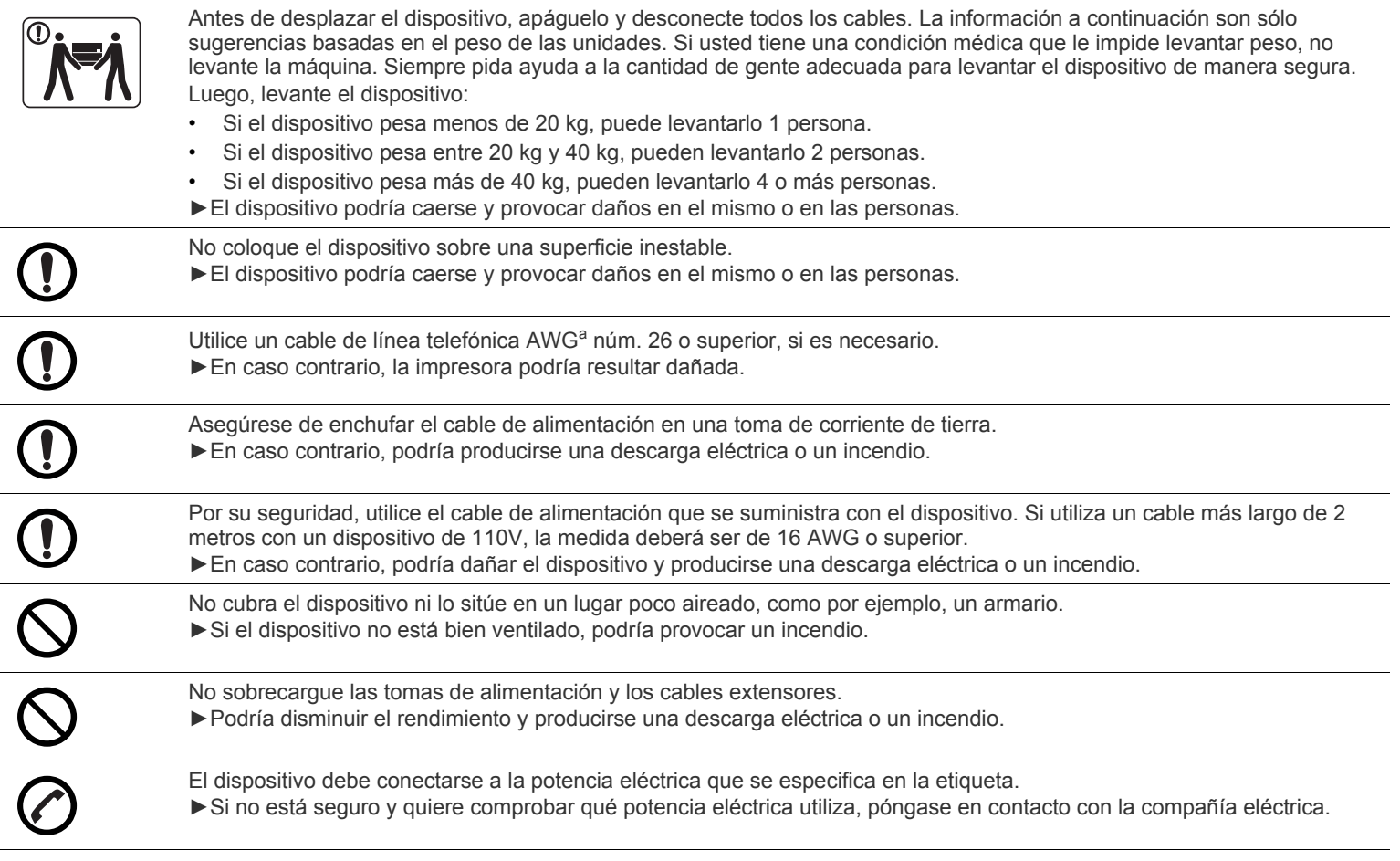

a.AWG: American Wire Gauge (Medida de cable americano)

## **Mantenimiento/Comprobación**

 $\infty$ 

## **Precaución**

Desconecte este producto de la toma antes de limpiar el interior del dispositivo. No limpie la máquina con benceno, disolvente para pinturas ni alcohol; no pulverice agua directamente en el interior de la máquina. ►Podría producirse una descarga eléctrica o un incendio.

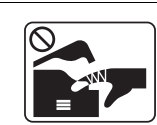

Alcohol <mark>XX</mark>

Cuando esté trabajando en el interior del dispositivo, para cambiar suministros o limpiar el interior, no lo haga funcionar. ►Puede lastimarse.

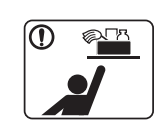

Mantenga los productos de limpieza lejos del alcance de los niños. ►Los niños podrían hacerse daño.

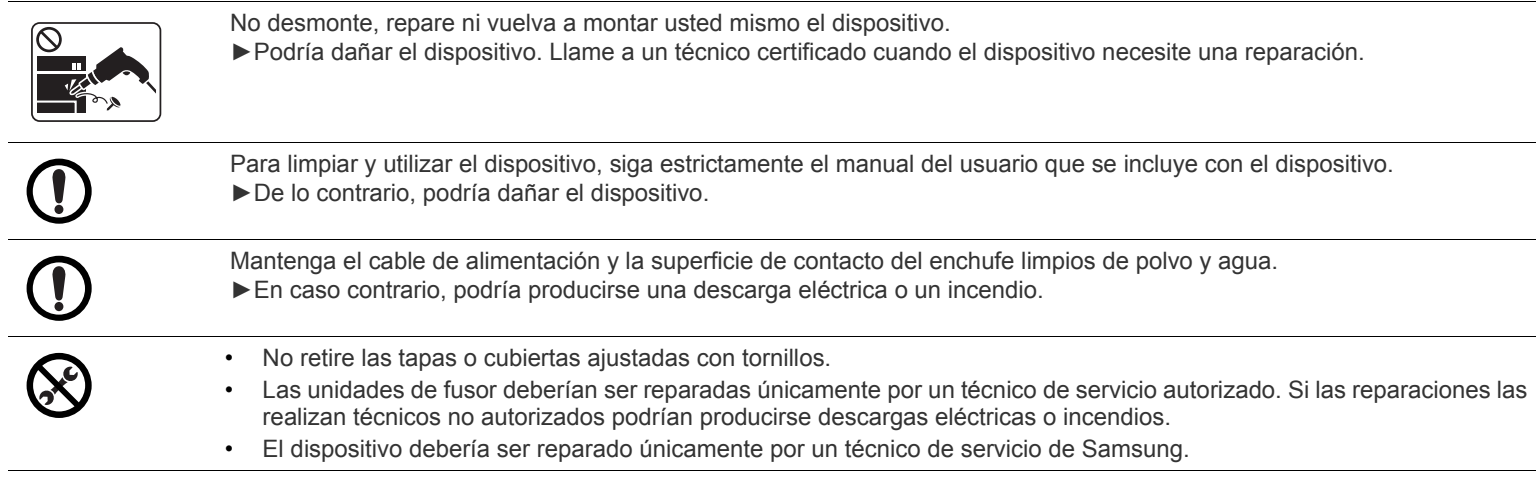

## **Uso de los suministros**

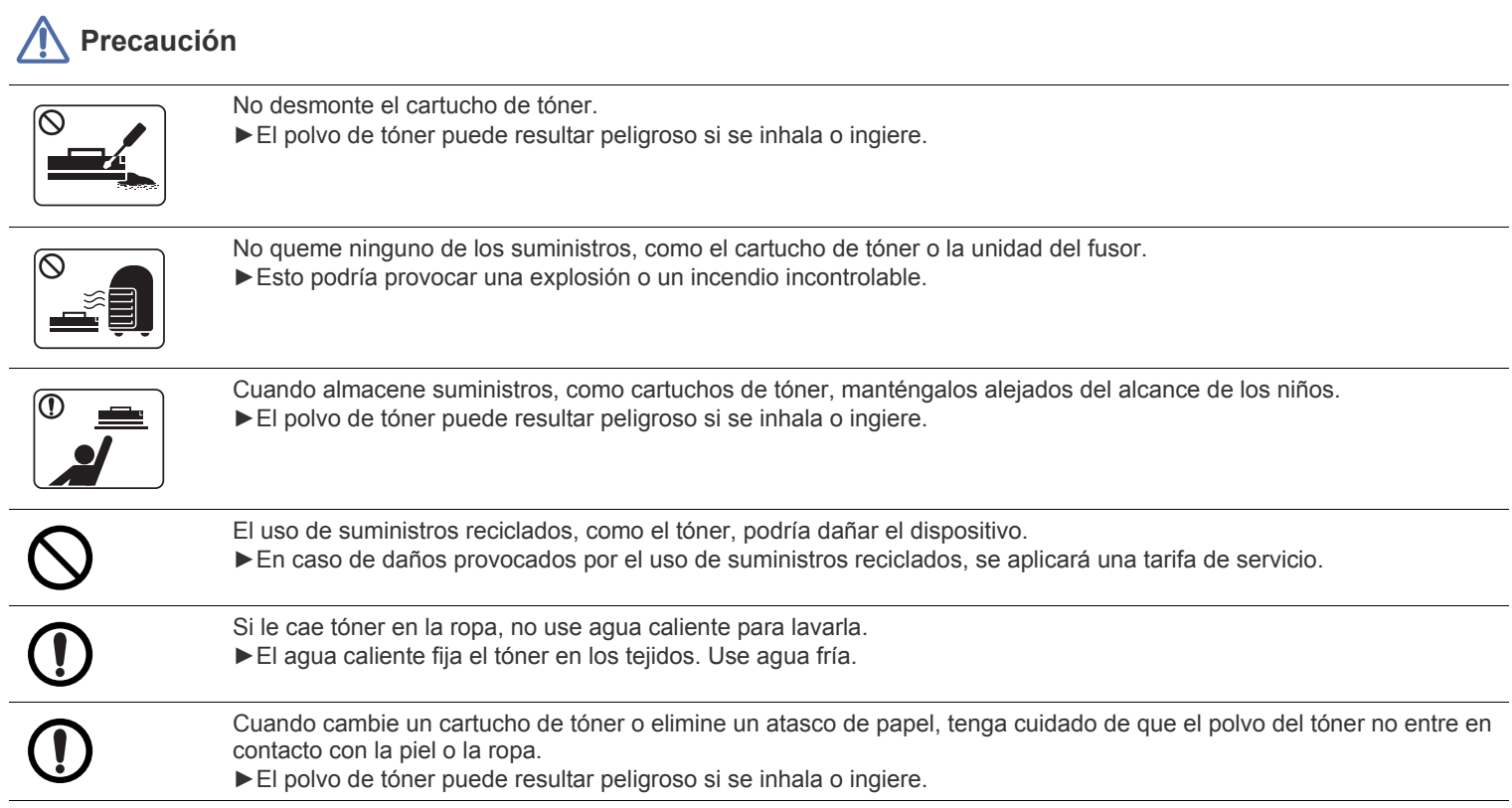

# <span id="page-13-0"></span>Información reglamentaria

Este dispositivo está diseñado para nuestro entorno de sonido y ha sido certificado por diversos declaraciones reglamentarias.

## **Notificación de seguridad del láser**

Esta impresora ha obtenido en los Estados Unidos la certificación que garantiza el cumplimiento de los requisitos establecidos en DHHS 21 CFR, capítulo 1, Sección J, para productos láser de Clase I(1). En el resto de los países, la impresora está certificada como producto láser de Clase I, lo que garantiza el cumplimiento de los requisitos de IEC 60825-1: 2007.

Los productos láser Clase I no se consideran peligrosos. El sistema láser y la impresora han sido diseñados para evitar la exposición a radiaciones de láser superiores al nivel Clase I durante el funcionamiento normal, el mantenimiento por parte del usuario o las condiciones de mantenimiento y de servicio prescritas.

#### **ADVERTENCIA**

No utilice ni realice operaciones de mantenimiento en la impresora sin la cubierta de protección del dispositivo láser/escáner. El rayo reflejado, aunque invisible, puede provocar daños en los ojos.

Al utilizar este producto, deberán observarse siempre las precauciones básicas de seguridad para reducir el riesgo de incendio, descarga eléctrica y lesiones a personas:

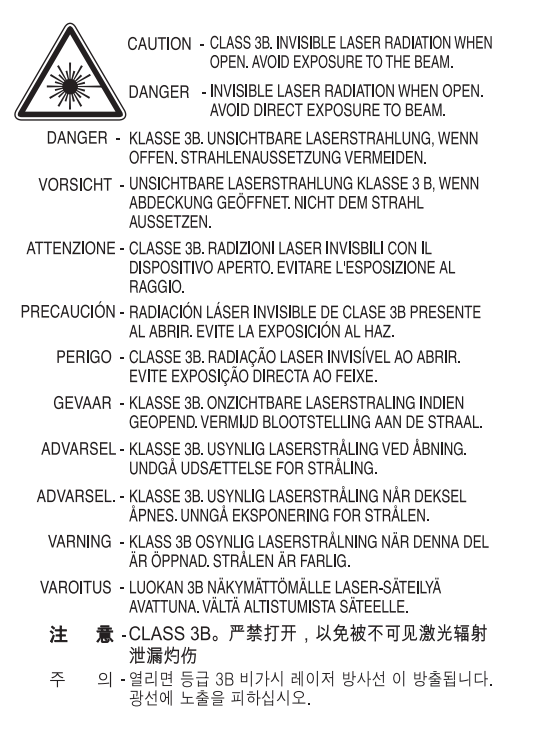

## **Seguridad frente al ozono**

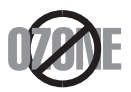

Durante su funcionamiento normal, esta impresora genera ozono. El ozono emitido no representa ningún riesgo para el operador. Sin embargo, es aconsejable que la impresora esté ubicada en un área bien ventilada.

Si necesita información adicional sobre el ozono, póngase en contacto con el distribuidor de Samsung más cercano.

## **ADVERTENCIA SOBRE EL PERCLORATO**

Esta advertencia sobre el perclorato se aplica únicamente a las baterías de pila de Litio con dióxido de manganeso de los productos vendidos o distribuidos ÚNICAMENTE en California, EE. UU. Material de perclorato: puede necesitar una manipulación especial.

consulte www.dtsc.ca.gov/hazardouswaste/perchlorate. (EE.UU. únicamente)

### **Ahorro de energía**

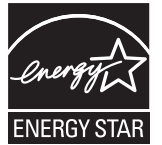

Esta impresora incorpora una tecnología avanzada de ahorro de energía que permite reducir el consumo de energía cuando la impresora no está en uso.

Cuando la impresora no recibe datos durante un período largo, el consumo de energía se reduce automáticamente.

ENERGY STAR y la marca ENERGY STAR son marcas registradas de Estados Unidos.

[Para obtener información acerca del programa ENERGY STAR, consulte http://www.energystar.gov](http://www.energystar.gov)

### **Reciclaje**

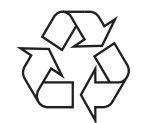

Recicle o deshágase del material de embalaje de este producto siguiendo las normas medioambientales adecuadas.

### **China únicamente**

### 回收和再循环

为了保护环境, 我公司已经为废弃的产品建立了回收和再循环系统。 我们会为您无偿提供回收同类废旧产品的服务。 当您要废弃您正在使用的产品时,请您及时与工厂取得联系, 我们会及时为您提供服务。

### **Instrucciones para desechar correctamente este producto (equipos eléctricos y electrónicos usados)**

#### **(Aplicable en la Unión Europea y en otros países europeos con sistemas de recolección selectiva)**

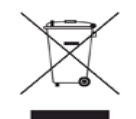

La presencia de este símbolo en el producto, accesorios o material informativo que lo acompañan, indica que, al finalizar su vida útil, ni el producto ni sus accesorios electrónicos (como el cargador, cascos, cable USB) deberán eliminarse junto con otros residuos domésticos. Para evitar los posibles daños al medio ambiente o a la salud humana que representa la eliminación incontrolada de residuos, separe estos productos de otros tipos de residuos y recíclelos correctamente. De esta forma se promueve la reutilización sostenible de recursos materiales. Los usuarios particulares pueden contactar con el establecimiento donde adquirieron el producto o con las autoridades locales pertinentes para informarse sobre cómo y dónde pueden llevarlo para que sea sometido a un reciclaje ecológico y seguro. Los usuarios profesionales deberán ponerse en contacto con su proveedor y comprobar los términos y las condiciones del contrato de compra. Este producto y sus accesorios electrónicos no deben eliminarse junto a otros residuos comerciales.

#### **(Solo para los Estados Unidos de América)**

Deshágase de los dispositivos electrónicos que no desee en un punto de reciclaje autorizado. Para encontrar el punto de reciclaje más cercano, vaya a nuestro sitio web: www.samsung.com/recyclingdirect O bien, llame al (877) 278 - 0799

#### **Información de la FCC para el usuario**

Este dispositivo cumple con el Apartado 15 de las normativas FCC. El uso de este dispositivo está sujeto a las dos condiciones siguientes:

- Este dispositivo no debe causar interferencias perjudiciales.
- Este dispositivo debe aceptar cualquier interferencia recibida, incluso aquella que pueda provocar un uso inapropiado de él.

Este equipo ha sido probado y cumple los límites establecidos para dispositivos digitales de Clase A, de conformidad con el Apartado 15 de las normas de la FCC. Estos límites se establecen para garantizar una protección razonable frente a interferencias perjudiciales en instalaciones domésticas. Este equipo genera, usa y puede emitir energía de radiofrecuencia y, si no se instala y utiliza de acuerdo con las instrucciones, puede producir interferencias perjudiciales en las comunicaciones por radio. Sin embargo, no es posible garantizar que no habrá interferencias en una instalación concreta. En caso de que este equipo produzca interferencias perjudiciales para la recepción de radio o televisión, lo cual puede determinarse encendiendo y apagando el equipo, se recomienda al usuario que trate de corregir las interferencias adoptando una o más de las siguientes medidas:

- Cambie la orientación o la posición de la antena receptora.
- Aumente la separación entre el equipo y el receptor.
- Conecte el equipo a una toma de un circuito distinto de aquel al que está conectado el receptor.
- Si necesita ayuda, comuníquese con el distribuidor o con un técnico calificado en radio/TV.
- Todos los cambios o modificaciones que se efectúen sin el consentimiento del fabricante responsable del cumplimiento podrían invalidar W el permiso del usuario para trabajar con el equipo.

#### **Normativa sobre radiointerferencias en Canadá**

Este aparato digital no excede los límites de la Clase A sobre la emisión de ruidos en las señales de radio producidos por aparatos digitales, tal y como se expone en las normativas sobre radiointerferencias del Ministerio de Industria de Canadá, ICES-003.

Cet appareil numérique respecte les limites de bruits radioélectriques applicables aux appareils numériques de Classe A prescrites dans la norme sur le matériel brouilleur: "Appareils Numériques", ICES-003 édictée par l'Industrie et Sciences Canada.

## **ESTADOS UNIDOS DE AMÉRICA**

#### **Comisión Federal de Comunicaciones (FCC)**

#### **Emisor intencional según el apartado 15 de la FCC**

Es posible que el sistema de la impresora contenga dispositivos de radio tipo LAN de baja potencia (dispositivos de comunicación inalámbrica de radiofrecuencia [RF]) que funcionen en la banda de 2,4/5 GHz. Esta sección solo es aplicable si se cuenta con estos dispositivos. Consulte la etiqueta del sistema para comprobar la existencia de dispositivos inalámbricos.

Si en la etiqueta del sistema aparece un número de identificador de la FCC, los dispositivos inalámbricos que puedan existir en el sistema solamente se podrán utilizar en los Estados Unidos.

La FCC ha establecido una norma general de separación de 20 cm entre el dispositivo y el cuerpo en caso de que se emplee un dispositivo inalámbrico cerca del cuerpo (sin incluir las extremidades). Cuando el dispositivo inalámbrico esté conectado, deberá mantenerse a más de 20 cm del cuerpo. La salida de potencia de los dispositivos inalámbricos que puede llevar incorporado el sistema se encuentra muy por debajo de los límites de exposición a RF establecidos por la FCC.

Este transmisor no debe colocarse ni funcionar junto a otra antena u otro transmisor.

El uso de este dispositivo está sujeto a las dos condiciones siguientes: (1) Que este dispositivo no pueda causar interferencias perjudiciales y (2) que este dispositivo acepte cualquier interferencia recibida, incluidas las que pueden provocar que el dispositivo no funcione correctamente.

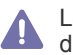

Los usuarios no pueden reparar por sí mismos los dispositivos inalámbricos. No los modifique de ningún modo. La modificación de un dispositivo inalámbrico anulará la autorización para utilizarlo. Póngase en contacto con el fabricante para obtener asistencia técnica.

## **RFID (DISPOSITIVO DE INTERFAZ DE RADIOFRECUENCIA)**

El funcionamiento de RFID está sujeto a las dos condiciones siguientes: (1) el dispositivo no debe causar interferencias y (2) el dispositivo debe aceptar cualquier interferencia, incluso aquellas que puedan provocar un funcionamiento no deseado del mismo. (EE.UU, Francia y Taiwán únicamente)

## **Rusia únicamente**

**AB57** 

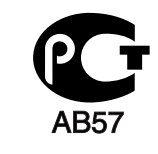

**Минсвязи России** 

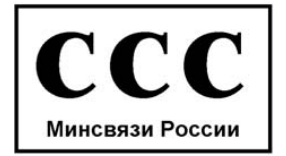

## **Alemania únicamente**

Das Gerät ist nicht für die Benutzung am Bildschirmarbeitsplatz

### **Solamente para Turquía**

## EEE Yönetmeliğine Uygundur. This EEE is compliant with RoHS.

### **Marca de fax**

La ley estadounidense de protección al abonado de redes telefónicas de 1991 (Telephone Consumer Protection Act) prohíbe la utilización de ordenadores u otros dispositivos electrónicos para enviar mensajes mediante equipos de fax que no especifiquen en el margen superior o inferior de cada página transmitida o en la primera página la siguiente información:

- **1.** Fecha y hora de la transmisión
- **2.** Identificación de la empresa, entidad comercial o persona que realiza el envío.
- **3.** Número de teléfono del equipo que efectúa el envío o bien de la empresa, entidad comercial o persona correspondiente.

La compañía telefónica podrá implementar cambios en sus instalaciones, equipos o procedimientos en la medida que fuese necesario para el desarrollo de sus actividades y no viole las normas y reglamentos establecidos en el apartado 68 emitido por la Comisión Federal de Comunicaciones (FCC, Federal Communication Commission). Si tales modificaciones ocasionaran incompatibilidad entre el equipo de un abonado y los de la compañía, se tuviese que modificar o alterar el equipo, o se afectara su uso o rendimiento, el usuario será debidamente notificado por escrito, a fin de evitar la interrupción del servicio.

El número de equivalencia de llamada (REN, Ringer Equivalence Number) y el correspondiente al registro en la FCC figuran en la etiqueta situada en la base o en la parte posterior del equipo. En algunos casos, la compañía telefónica podría solicitar esos números.

El número de equivalencia de llamada determina la carga eléctrica de la línea telefónica y resulta útil para establecer si existe "sobrecarga". La instalación de varios tipos de equipamiento en la misma línea telefónica podría ocasionar problemas en el envío y recepción de llamadas, especialmente en el timbre de llamada de las llamadas entrantes. La suma de todos los números de equivalencia de llamada del equipamiento conectado a la línea telefónica debería ser menor a cinco, a fin de asegurar un servicio adecuado por parte de la compañía telefónica. El total de esta suma puede no aplicarse en su línea. Si alguno de los equipos telefónicos evidencia fallos en su funcionamiento, desconéctelo de inmediato de la línea telefónica, ya que podría dañar la red.

El equipo cumple el apartado 68 de las normas de la FCC y los requisitos adoptados por la ACTA. En el lateral inferior derecho del equipo hay una etiqueta que contiene, entre otros datos, un identificador del producto con el formato US:AAAEQ##TXXXX. Este identificador debe facilitarse a la compañía telefónica en el caso que se lo soliciten.

Las regulaciones de la FCC establecen que los cambios o alteraciones al equipo que no hayan sido expresamente aprobados por el fabricante podrían inhabilitar al usuario para operarlo. En caso de que un equipo dañe la red de telefonía, la compañía telefónica deberá notificar al cliente de la posible interrupción del servicio. Sin embargo, de no ser posible tal notificación previa, la compañía podrá interrumpir el servicio momentáneamente, siempre que:

- a) Notifique de inmediato al usuario.
- b) Se dé al cliente la posibilidad de corregir el problema del equipo.
- c) Se informe al cliente de su derecho a presentar una reclamación ante la FCC conforme a los procedimientos establecidos en el apartado 68, subapartado E.

#### **Asimismo, deberá tener en cuenta que:**

- El equipo no está diseñado para conectarse con sistemas PBX digitales.
- Si intenta conectar un módem al equipo o al fax en la misma línea telefónica que la del equipo, podrían surgir problemas de envío y recepción en todos los dispositivos. Se recomienda no conectar ningún otro equipo a la línea, a excepción del teléfono.
- Si reside en una zona donde son frecuentes las tormentas eléctricas o los picos de alta tensión, se recomienda instalar dispositivos de protección contra sobrecargas para la línea telefónica y la de suministro eléctrico. Podrá adquirir esos dispositivos en su distribuidor o en tiendas especializadas en electrónica y telefonía.
- Cuando desee programar números de emergencia o realizar llamadas de prueba a dichos números, utilice un número que no sea el de emergencia para avisar al operador del servicio de emergencias sobre el procedimiento. El operador le proporcionará más instrucciones sobre cómo probar el número de emergencia.
- Este equipo no puede utilizarse en un servicio que funcione con monedas o en líneas telefónicas compartidas.
- El equipo provoca acoplamiento magnético en instrumentos de audición.

Puede conectar este equipo a la red telefónica por medio de un tomacorriente modular estándar, USOC RJ-11C.

### **Sustitución del enchufe incorporado (únicamente para el Reino Unido)**

#### **Importantes**

El cable de alimentación principal de este dispositivo está provisto de un enchufe estándar de 13 A (BS 1363) y de un fusible de 13 A. Cuando cambie o examine el fusible, deberá volver a colocar el fusible de 13 A correcto. A continuación, deberá volver a colocar la cubierta del fusible. Si ha perdido la cubierta del fusible, no utilice el conector hasta que obtenga otra cubierta.

Póngase en contacto con el establecimiento donde adquirió el equipo.

El enchufe de 13 A es el que se utiliza con mayor frecuencia en el Reino Unido y debería resultar adecuado. Sin embargo, algunos edificios (en especial los antiguos) no cuentan con tomas de 13 A normales. En ese caso, deberá adquirir un adaptador adecuado. No retire el enchufe moldeado.

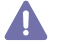

Si corta el conector moldeado, deséchelo inmediatamente. No podrá volver a colocar los cables en el conector y puede recibir una descarga eléctrica si lo conecta a una toma.

#### **Advertencia importante:**

Debe conectar el equipo a tierra.

- Los hilos del cable de alimentación principal tienen los siguientes códigos de colores:
- **Verde y amarillo:** Tierra
- **Azul:** Neutro

l ÷

• **Marrón:** Vivo

Si los hilos del cable de alimentación principal no coinciden con los colores marcados en el conector, haga lo siguiente:

Conecte el cable verde y amarillo a la clavija marcada con la letra "E" o al símbolo de seguridad "Símbolo de tierra" o de color verde y amarillo o verde.

Conecte el cable azul a la clavija marcada con la letra "N" o de color negro.

Conecte el cable marrón a la clavija marcada con la letra "L" o de color rojo.

Debe contar con un fusible de 13 A en el enchufe, adaptador, o en el tablero de distribución.

## **Declaración de conformidad (países europeos)**

#### **Aprobaciones y certificaciones**

Por este medio, Samsung Electronics declara que el modelo [CLX-865x Series] cumple con los requisitos esenciales y otras disposiciones relevantes de la directiva R&TTE (1999/5/CE).

La declaración de conformidad se puede consultar en **[www.samsung.com](http://www.samsung.com)**: vaya a Soporte > Centro de descarga e introduzca el nombre de su impresora (impresora multifunción) para explorar el EuDoC.

Por la presente, Samsung Electronics declara que este producto cumple con los requisitos básicos y otras provisiones relevantes de: **CLX-92x1 93x1 Series:** Directiva 1999/5/CE (Equipos Radioeléctricos y Equipos Terminales de Telecomunicación).

La declaración de conformidad se puede consultar en **[www.samsung.com/printer](http://www.samsung.com/printer)**, visite Atención al cliente > Centro de descargas e introduzca el nombre de su impresora (multifunción) para navegar por EuDoC.

**01.01.95:** Directiva del Consejo 2006/95/EC: aproximación de las leyes de los estados miembros relacionadas con equipos de baja tensión. **01.01.96:** Directiva del Consejo 2004/108/EC (92/31/EEC): aproximación de las leyes de los estados miembros relacionadas con la compatibilidad electromagnética.

**9 de marzo de 1999:** Directiva del Consejo 1999/5/EC sobre equipos de radio y terminales de telecomunicaciones y sobre el reconocimiento mutuo de su conformidad. Puede obtener una declaración completa que define las directivas relevantes y los estándares mencionados contactando con un representante de Samsung Electronics Co., Ltd.

#### **Marca CE**

Certificación de conformidad con la Directiva 1999/5/EC sobre Equipos radioeléctricos y equipos terminales de telecomunicación (R&TTE) Este producto Samsung está certificado por Samsung para conectarse como terminal único en toda Europa a la red telefónica conmutada analógica de acuerdo con la Directiva 1999/5/EC. El producto ha sido diseñado para funcionar con las redes telefónicas conmutadas nacionales y con los PBX compatibles de los países europeos:

Si hay algún problema, debe ponerse en contacto con el Euro QA Lab de Samsung Electronics Co., Ltd. en primer lugar.

El producto cumple la norma TBR21. Para ofrecer ayuda en el uso y la aplicación de equipos terminales que cumplan esta norma, el Instituto Europeo de Normas de Telecomunicaciones ha publicado un documento de consulta (EG 201 121) que contiene notas y requisitos adicionales para garantizar la compatibilidad de red de los terminales TBR21. El producto ha sido diseñado teniendo en cuenta todas las notas de consulta relevantes que contiene este documento, y cumple totalmente las mismas.

## 产品中有毒有害物质或元素的名称及含量

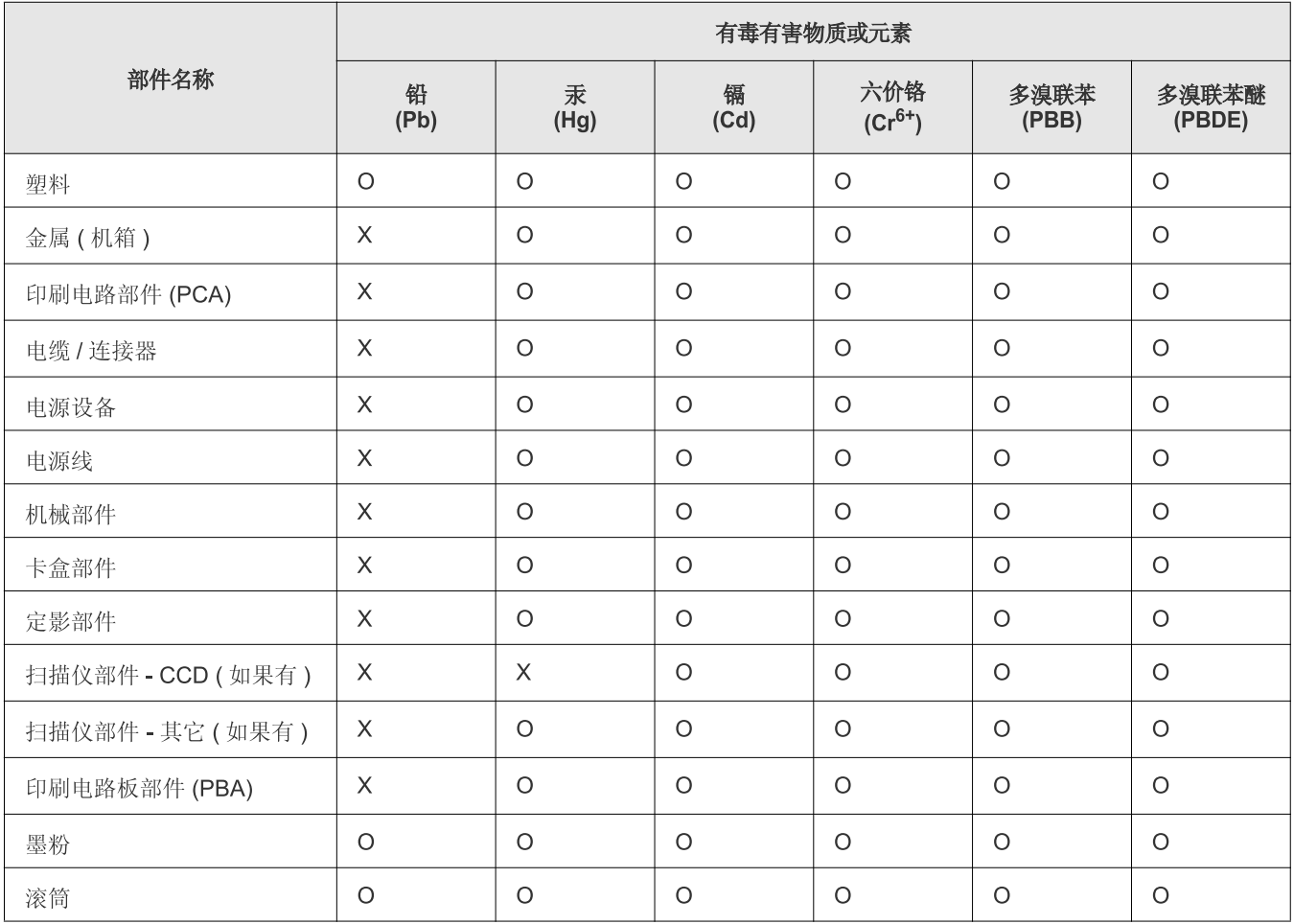

O: 表示该有毒有害物质在该部件所有均质材料中的含量均在 SJ/T 11363-2006 标准规定的限量要求以下。

X: 表示该有毒有害物质至少在该部件的某一均质材料中的含量超出 SJ/T 11363-2006 标准规定的限量要求。

以上表为目前本产品含有有毒有害物质的信息。本信息由本公司的配套厂家提供, 经本公司审核后而做成, 本产品的部分部件含有有毒有害物<br>质, 这些部件是在现有科学技术水平下暂时无可替代物质, 但三星电子将会一直为满足 SJ/T 11363-2006 标准而做不懈的努力。

# <span id="page-20-0"></span>Acerca de este manual del usuario

Este manual del usuario brinda información básica sobre el dispositivo y explicaciones detalladas de uso. Tanto usuarios principiantes como profesionales pueden consultar el manual mientras instalan y utilizan el dispositivo.

- $\mathbb{Z}$  Lea la información sobre seguridad antes de utilizar este dispositivo.
	- Si tiene algún problema al utilizar el dispositivo, consulte el capítulo de solución de problemas (consulte ["Solución de problemas" en la página](#page-127-2) 128).
	- Los términos utilizados en este manual del usuario se explican en el glosario (consulte ["Glosario" en la página](#page-178-0) 179).
	- Utilice el índice para encontrar información.
	- Es posible que las ilustraciones de este manual del usuario difieran de su dispositivo en función de las opciones o los modelos.
	- Es posible que las imágenes de pantalla de este manual del usuario difieran de su dispositivo en función de las opciones o modelos de que disponga.
	- Los procedimientos que se explican en este manual del usuario se basan en el sistema operativo Windows 7.

### **Convenciones**

En este manual, se utilizan algunos términos de manera intercambiable:

- Documento es sinónimo de original.
- Papel es sinónimo de material o material de impresión.
- El término dispositivo se refiere a impresora o impresora multifunción.
- En la siguiente tabla, se presentan las convenciones del manual:

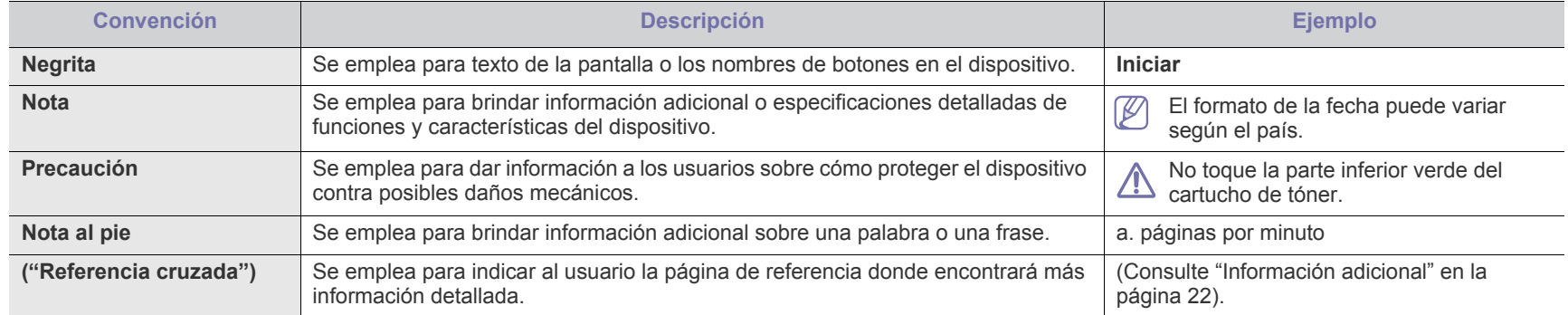

## <span id="page-21-0"></span>**Información adicional**

En los siguientes recursos, electrónicos o impresos, encontrará más información acerca de cómo configurar y utilizar el dispositivo.

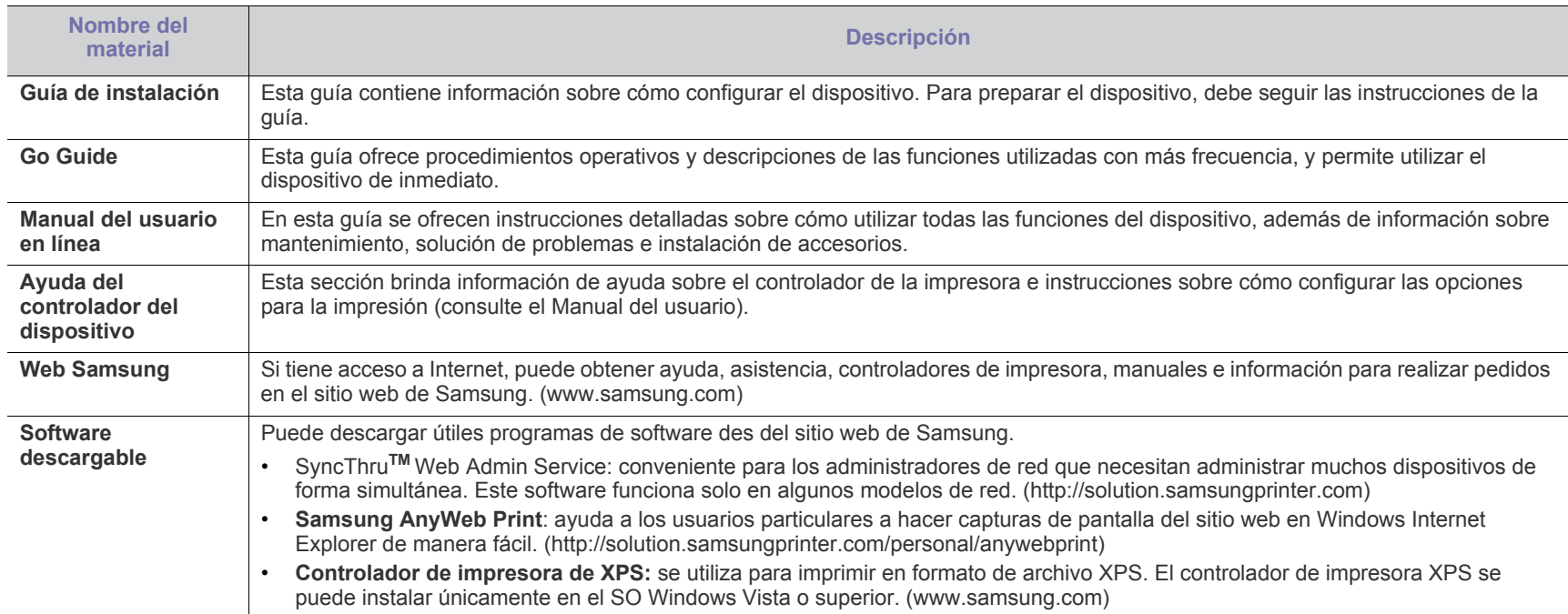

# <span id="page-22-0"></span>Funciones del nuevo producto

El dispositivo cuenta con numerosas funciones especiales que aumentan la calidad de los documentos impresos.

## **Especial Funciones**

#### **Impresión con calidad y velocidad superiores**

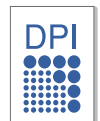

- Puede imprimir con una resolución de hasta 1.200 x 1.200 ppp (CLX-92x1 9301 Series). Puede imprimir con una resolución de hasta 9.600 x 600 ppp de impresión real (SCX-812x Series).
- CLX-9301 Series imprime papel de tamaño A4 o Letter con una velocidad de hasta 30 ppm. CLX-9251 Series imprime papel de tamaño A4 o Letter con una velocidad de hasta 25 ppm. CLX-9201 Series imprime papel de tamaño A4 o Letter con una velocidad de hasta 20 ppm.
- La Serie CLX-9301 imprime papel de tamaño A3 con una velocidad de hasta 15 ppm. CLX-9251 imprime papel de tamaño A3 con una velocidad de hasta 10 ppm. La Serie CLX-9201 imprime papel de tamaño A3 con una velocidad de hasta 10 ppm.
- La Serie SCX-8128 imprime papel de tamaño A4 o Letter con una velocidad de hasta 28 ppm. La Serie SCX-8123 Series imprime papel de tamaño A4 o Letter con una velocidad de hasta 23 ppm.
- La Serie SCX-8128 imprime papel de tamaño A3 con una velocidad de hasta 14 ppm. La Serie SCX-8123 imprime papel de tamaño A3 con una velocidad de hasta 11,5 ppm.

#### **Manejo de diferentes tipos de materiales de impresión**

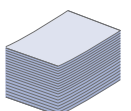

- La bandeja multiusos admite varios materiales de impresión (consulte "Especificaciones del material de impresión" en la<br>página 172).
- La bandeja multiusos también admite hasta 100 hojas de papel común.
- opcional para 1.040 hojas admiten papel común de diversos tamaños.

#### **Creación de documentos profesionales**

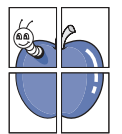

- Impresión de pósters. Los textos y los gráficos de las páginas del documento se amplían e imprimen en la hoja. Luego, puede pegarlos para formar un póster (consulte ["Impresión de pósters" en la página](#page-107-4) 108).
- Impresión de marcas de agua. Puede personalizar sus documentos agregándoles leyendas, por ejemplo, "**CONFIDENTĂL**" (consulte "Úso de marcas de agua" en la<br>página 109).
- Puede usar papeles con membrete y fo[rmularios](#page-109-2) preimpresos en papel común (consulte ["Uso de](#page-109-2)  [superposiciones" en la página](#page-109-2)`110).

#### **Ahorro de tiempo y dinero**

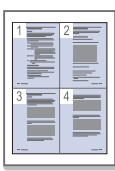

- Para ahorrar papel, puede imprimir varias páginas en una sola hoja (consulte ["Imprimiendo de varias páginas en una sola hoja" en la página](#page-107-5) 108).
- El dispositivo ahorra energía automáticamente, ya que reduce el consumo de energía cuando no está en uso.
- Es posible imprimir en ambas caras del [papel para ahorrar](#page-107-6) papel (impresión a doble cara) (consulte ["Impresión a ambas caras del papel" en la página](#page-107-6) 108).

#### **Impresión en diferentes entornos**

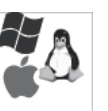

- Puede imprimir con varios sistemas operativos, como sistemas Windows, Linux, Unix y Macintosh.
- El dispositivo está equipado con una interfaz de red.

#### **Copia de originales en varios formatos**

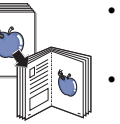

- La impresora puede copiar varias copias de imágenes de los documentos originales en una sola página (consulte ["Copia de varias páginas por hoja" en la página](#page-57-1) 58).
- Existen funciones especiales que permiten eliminar la imágenes de fondo de catálogos y periódicos (consulte ["Ajustar el fondo" en la página](#page-62-3) 63).
- Se pueden ajustar y mejorar la calidad de impresión y el tamaño de la imagen al mismo tiempo.

#### **Escaneado de originales y envío inmediato**

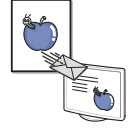

- Puede escanear documentos en color y utilizar los formatos de compresión JPEG, TIFF y PDF.
- Digitalice y envíe archivos a varios destinos en forma rápida con la función de escaneado en red (consulte ["Digitalización"](#page-76-3)  [en la página](#page-76-3) 77).

#### **Configure la hora para enviar un fax (opcional)**

- Puede especificar una hora determinada para la transmisión del fax y también puede enviarlo a varias direcciones almacenadas.
- Después del envío, el dispositivo puede imprimir los informes del fax de acuerdo con la configuración.

#### **Utilice dispositivos de memoria flash USB**

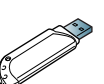

Si tiene un dispositivo de memoria USB, puede utilizarlo con su equipo de diversas formas.

- Puede escanear documentos y guardarlos en el dispositivo.
- Puede imprimir directamente los datos almacenados en el dispositivo (consulte ["Impresión desde un dispositivo de](#page-118-1)  [memoria USB" en la página](#page-118-1) 119).

#### **Compatibilidad con aplicaciones XOA**

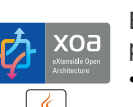

El dispositivo es compatible con las aplicaciones personalizadas XOA.

• Con respecto a las aplicaciones personalizadas XOA, póngase en contacto con el proveedor de aplicaciones personalizadas XOA.

## **Funciones según el modelo**

El dispositivo está diseñado para satisfacer todas las necesidades de los documentos: desde la impresión y la copia, hasta las soluciones en red más avanzadas para los negocios. Es posible que algunas funciones y accesorios opcionales no estén disponibles según los modelos o los países. Entre las funciones según el modelo, se encuentran:

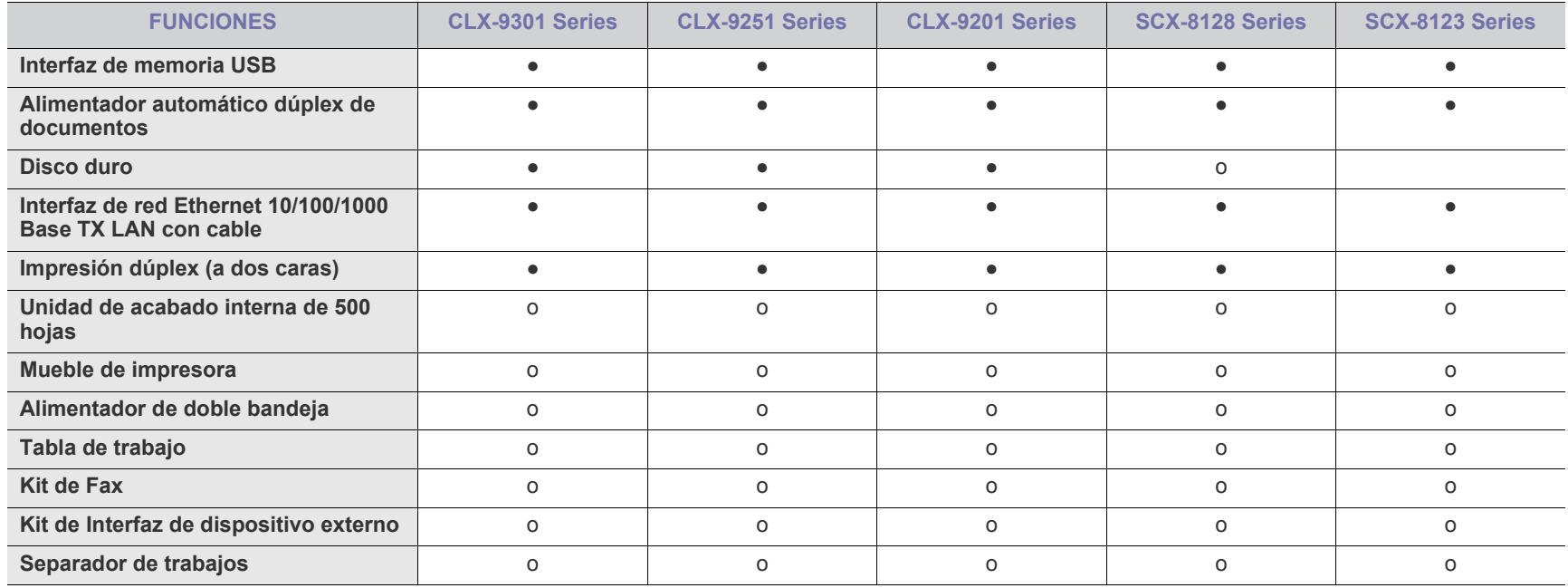

( ●: Incluida, o: opcional, en blanco: no disponible)

# <span id="page-24-0"></span>**Introducción**

## A continuación, se indican los componentes principales del dispositivo:

#### **Este capítulo incluye lo siguiente:**

- [Descripción general de al impresora](#page-24-1)
- [Descripción general del panel de control](#page-29-0)
- [Interacción táctil](#page-30-0)
- [Descripción del indicador LED de estado](#page-31-0)
- [Encendido del equipo](#page-32-0)
- [Apague el dispositivo](#page-33-0)
- [Conexión de un cable de impresora](#page-34-0)
- [Presentación de la pantalla y los botones útiles](#page-35-0)

## <span id="page-24-1"></span>**Descripción general de al impresora**

## <span id="page-24-2"></span>**Vista frontal 1**

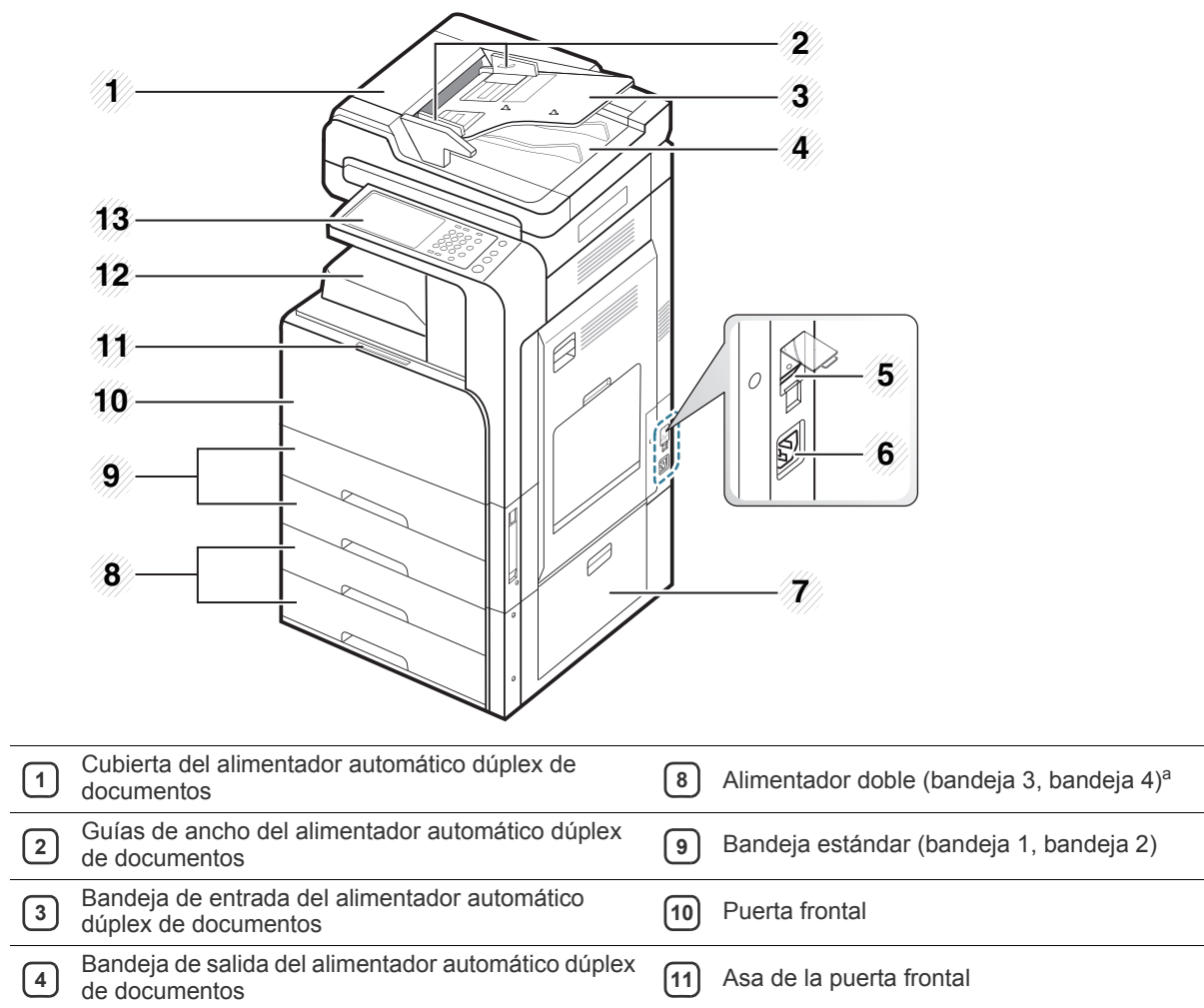

**5** Interruptor de alimentación **12** Bandeja de salida de papel

Toma de alimentación **13** Panel de control

**7** Puerta posterior derecha del alimentador doble<br>oncional

opcional

a.Dispositivo opcional.

### <span id="page-25-0"></span>**Vista frontal 2**

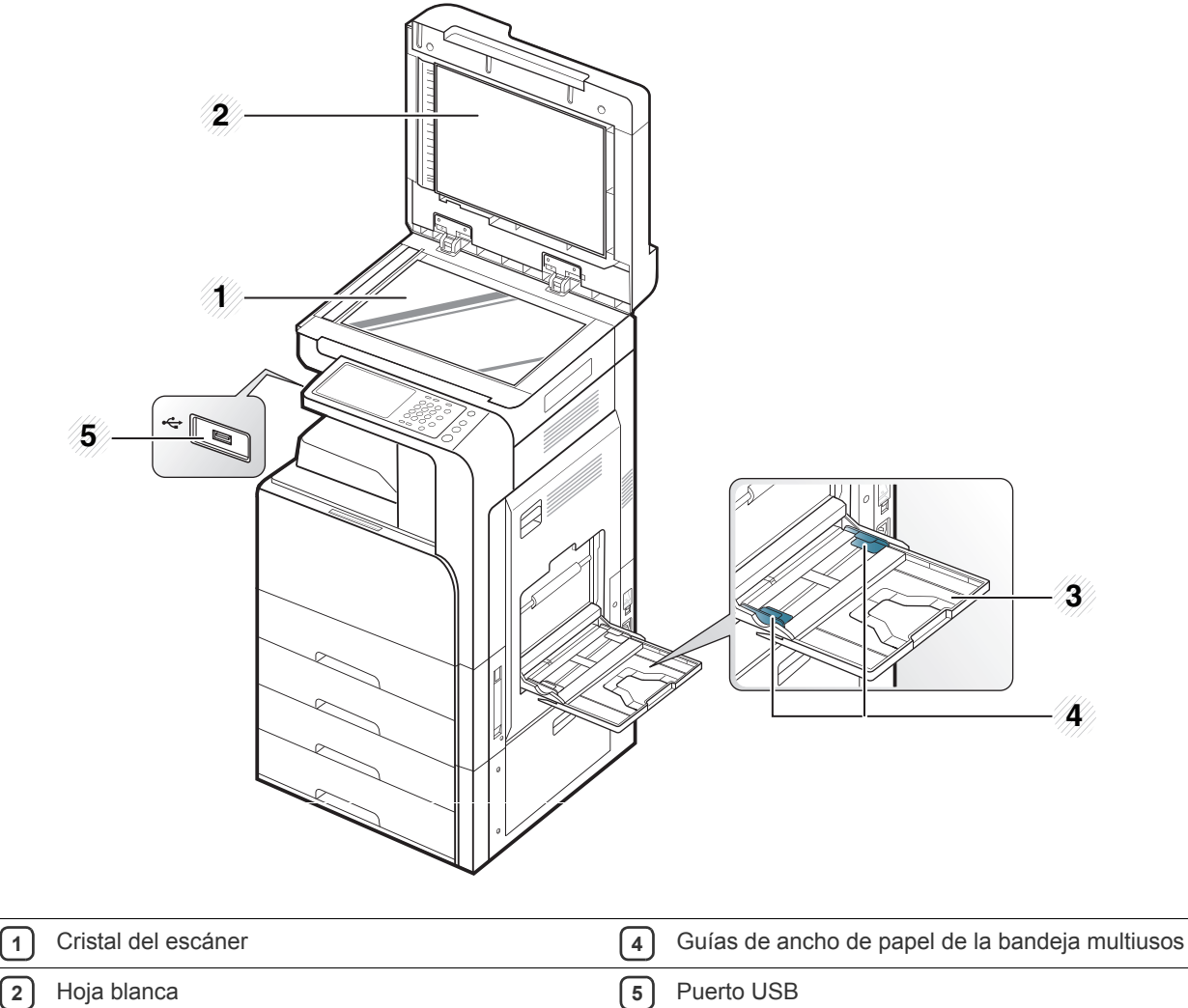

Bandeja multiusos

## <span id="page-26-0"></span>**Vista posterior**

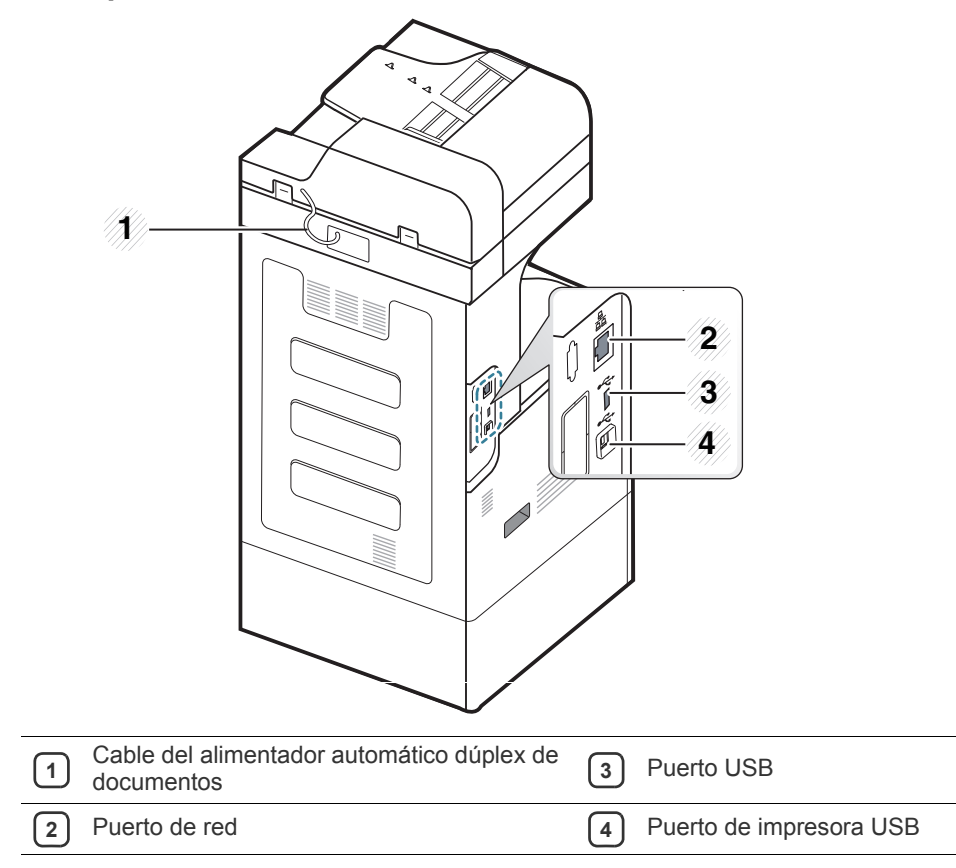

## <span id="page-27-0"></span>**Vista interior (CLX-92x1 Series, CLX-9301 Series)**

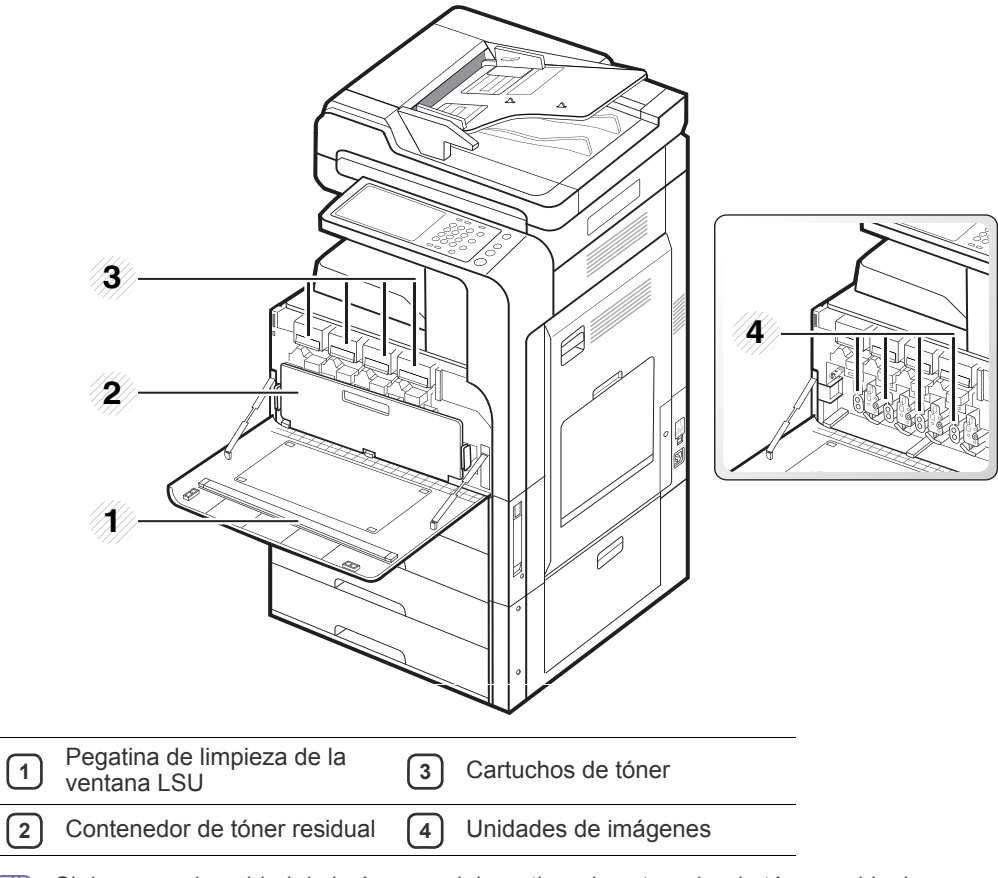

Si desea ver la unidad de imágenes, debe retirar el contenedor de tóner residual. $\mathbb{Z}$ 

## <span id="page-28-0"></span>**Vista interior (SCX-812x Series)**

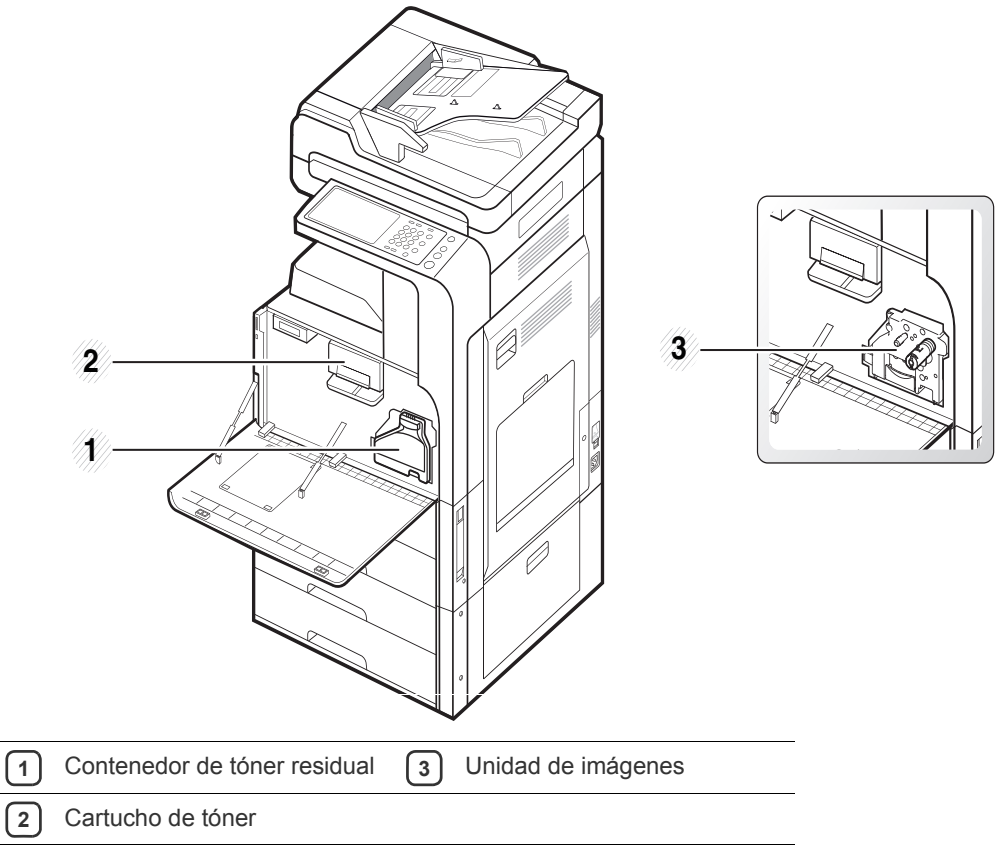

Si desea ver la unidad de imágenes, debe retirar el contenedor de tóner residual. $\mathbb{Z}$ 

## <span id="page-29-0"></span>**Descripción general del panel de control**

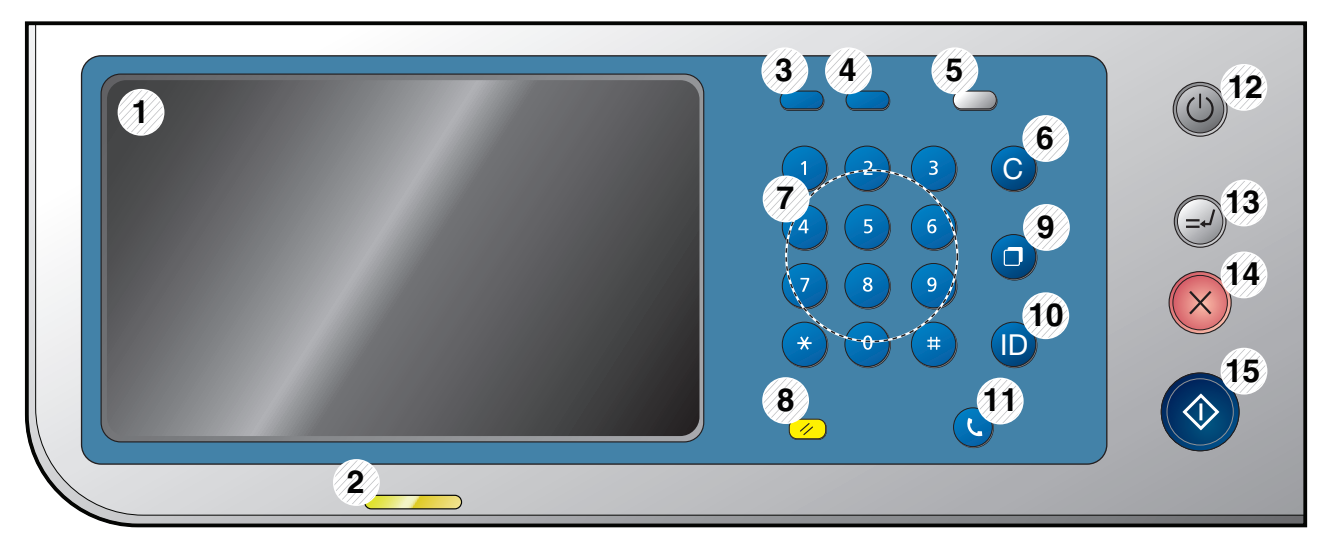

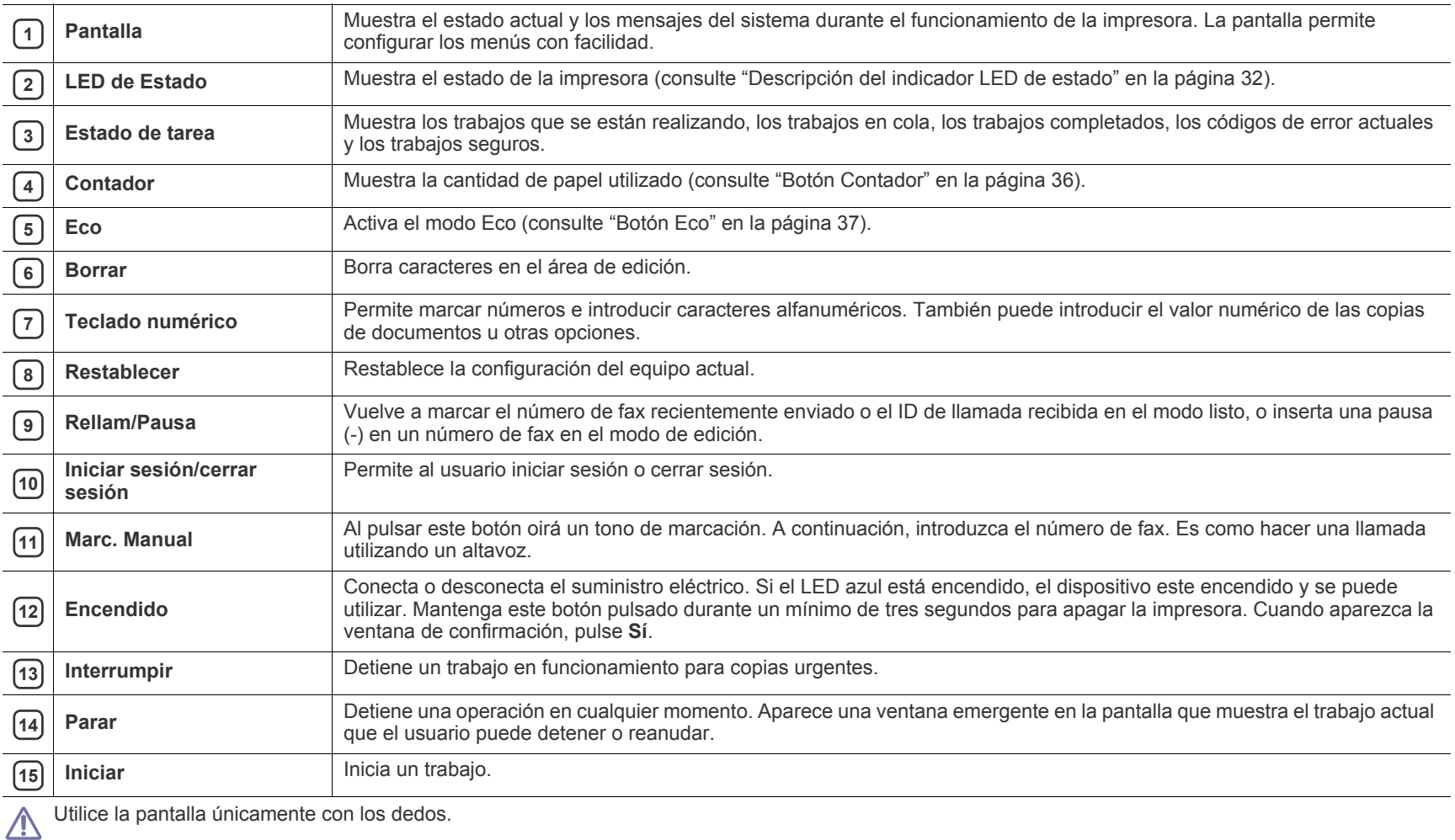

Utilice la pantalla únicamente con los dedos.

## <span id="page-30-0"></span>**Interacción táctil**

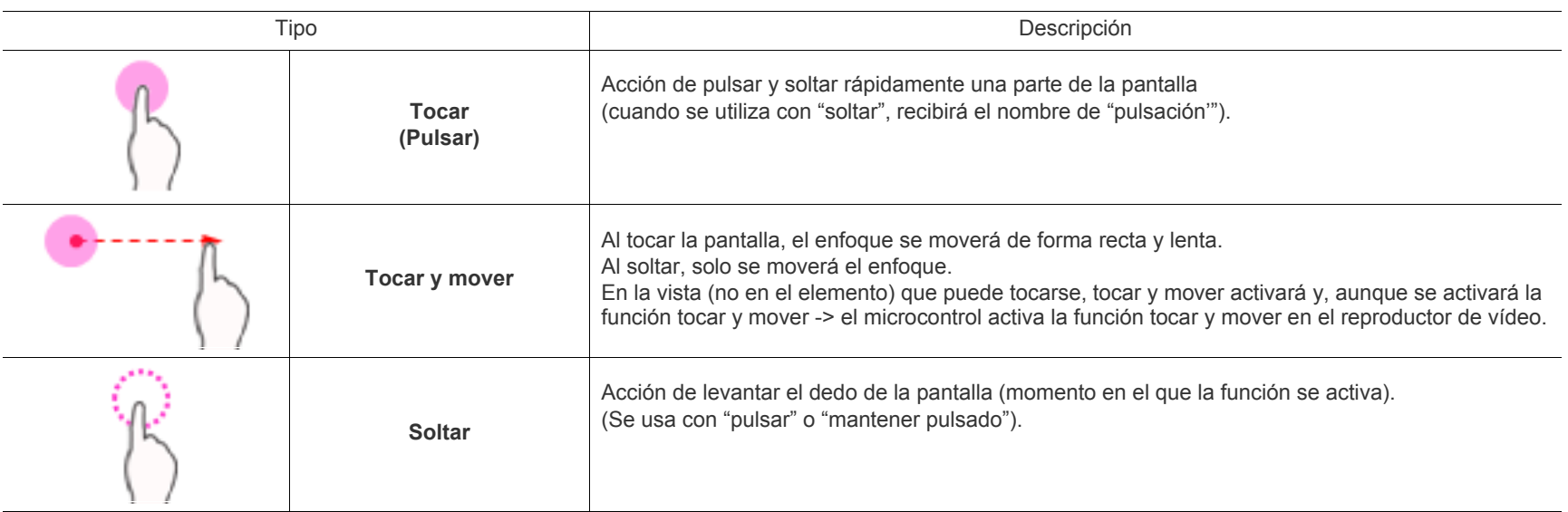

<span id="page-31-0"></span>El color del LED de estado indica el estado actual del dispositivo.

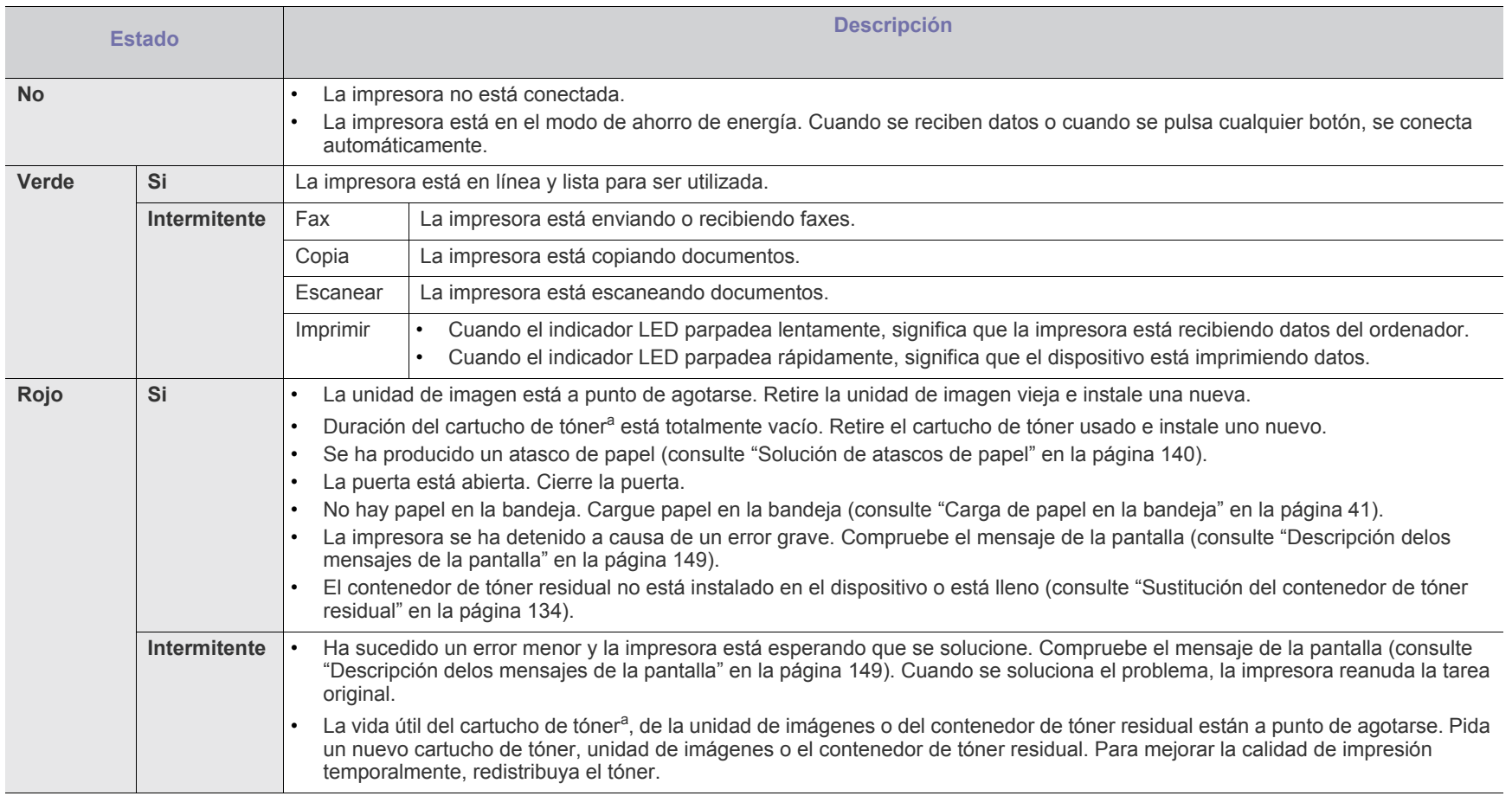

<span id="page-31-1"></span>a.La duración estimada del cartucho es la vida útil aproximada del tóner, que indica la capacidad promedio de impresiones y está diseñada en conformidad con ISO/IEC 19798. La cantidad de páginas puede variar en función del entorno de funcionamiento, el intervalo de impresión y el tipo y el tamaño del material. Puede quedar una cantidad de tóner en el cartucho aunque el LED rojo esté encendido y la impresora deje de imprimir.

 $\bigcircled{\!\!\!\!\!\!\!Z}$ Compruebe el mensaje de la pantalla. Siga las instrucciones del mensaje o consulte la sección de solución de problemas (consulte ["Descripción delos](#page-148-1)  [mensajes de la pantalla" en la página](#page-148-1) 149). Si el problema persiste, llame al servicio técnico.

## <span id="page-32-0"></span>**Encendido del equipo**

- Recuerde que debería utilizar el cable de alimentación suministrado  $\Delta$ con el dispositivo. En caso contrario, el dispositivo podría resultar dañado o incendiarse.
- **1.** Enchufe el cable de alimentación a la toma de energía.

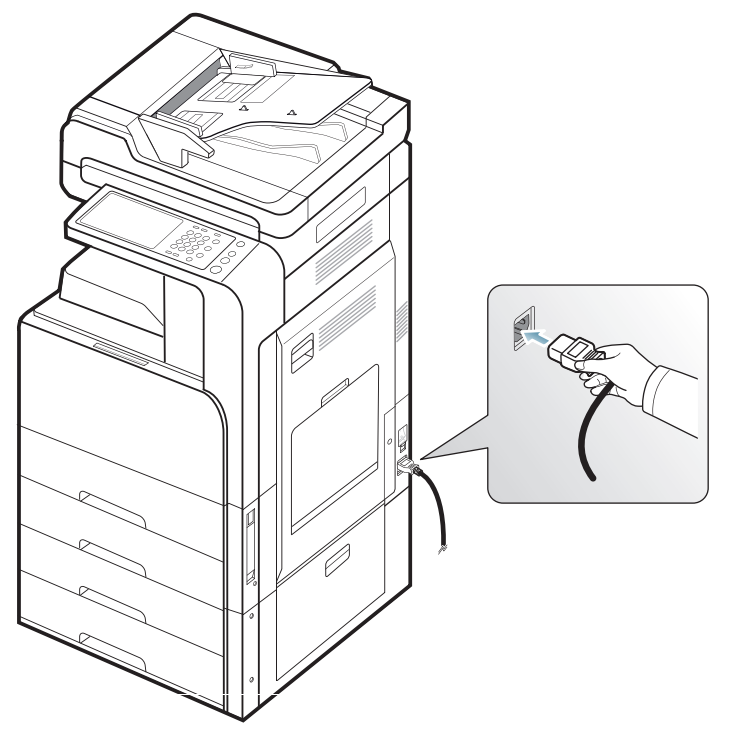

**2.** Enchufe el otro extremo a una toma de CA con toma a tierra.

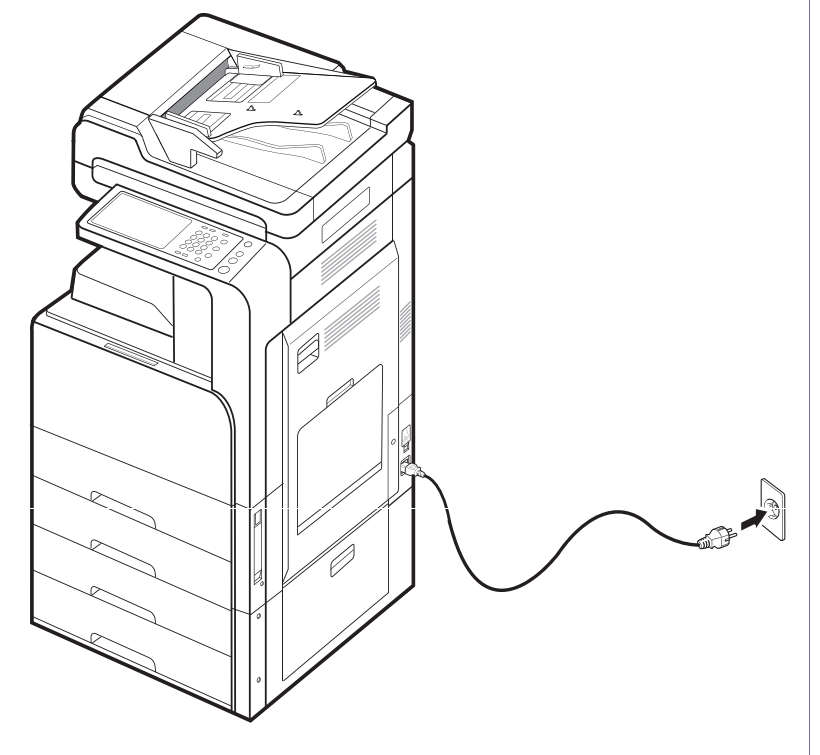

**3.** Encienda el interruptor de alimentación.

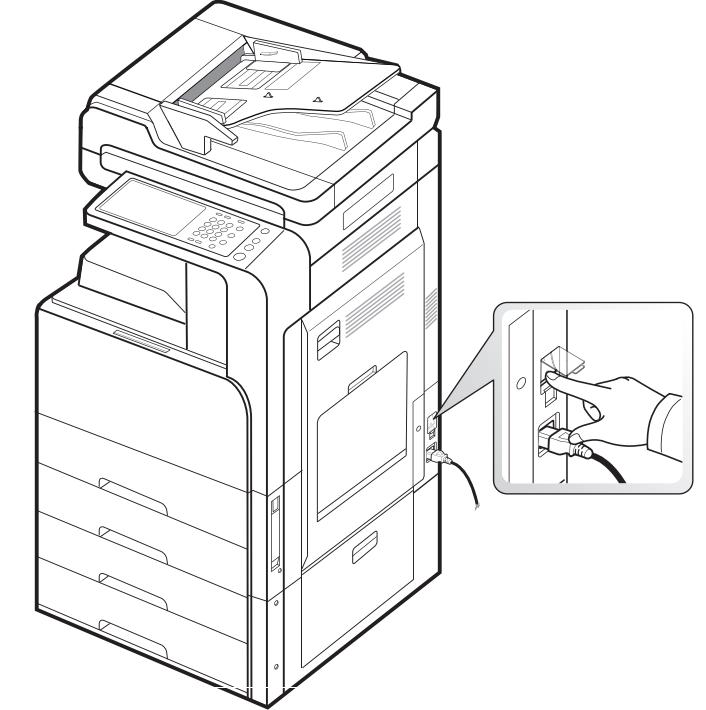

 $\sqrt{1}$ 

• Cuando la impresora esté en funcionamiento o después de imprimir, algunas piezas de su interior pueden estar calientes. Tenga cuidado de no quemarse si accede al interior de la impresora.

• No desmonte la impresora cuando esté encendida o enchufada, pues podría recibir una descarga eléctrica.

## <span id="page-33-0"></span>**Apague el dispositivo**

Si necesita apagar el dispositivo, pulse el botón **Encendido** durante más de tres segundos en el lado derecho del panel de control. Cuando aparezca la ventana de confirmación, pulse **Sí** en la pantalla, entonces espere hasta que se apague la alimentación automáticamente.

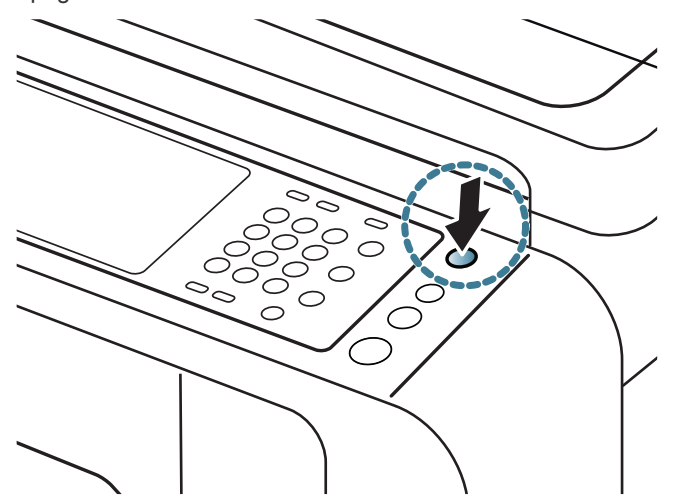

- El dispositivo tiene tres tipos de modo apagado. Pulse **Config.**   $\mathbb{Z}$ **equipo** > **Config. general** > **Funcionamiento botón encendido**. La opción **Funcionamiento botón encendido** solo la puede configurar un usuario autorizado que haya registrado un identificador y una contraseña en el dispositivo. Para obtener información detallada sobre el modo apagado con el botón **Encendido**, consulte el Manual del administrador.
	- También puede encender el dispositivo si pulsa el botón **Encendido**.

Si apaga el dispositivo directamente con el interruptor de alimentación  $\sqrt{1}$ situado encima de la fuente de alimentación, podría provocar problemas con la unidad de disco duro del dispositivo.

## <span id="page-34-0"></span>**Conexión de un cable de impresora**

## <span id="page-34-1"></span>**Uso de un cable de red**

Este dispositivo tiene una tarjeta de interfaz de red incorporada. Puede conectar el dispositivo a la red mediante un cable de red. Conecte el dispositivo a la red mediante un cable de red:

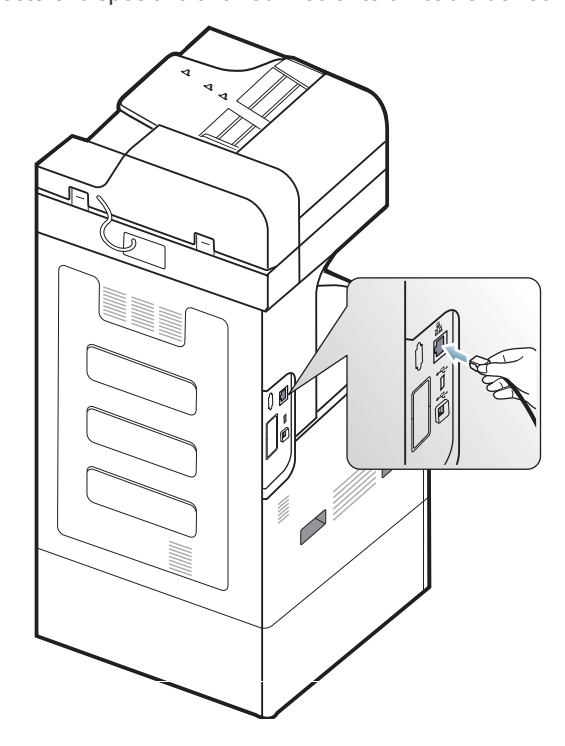

## <span id="page-35-0"></span>**Presentación de la pantalla y los botones útiles**

### <span id="page-35-1"></span>**Pantalla**

La pantalla del panel de control permite que el dispositivo sea fácil de usar.

Cuando pulsa el icono de inicio  $\left(\bigcirc \right)$  en la pantalla, se muestra la pantalla. Es posible que las imágenes de pantalla de este manual del usuario difieran de su dispositivo en función de las opciones o modelos de que disponga.

- Es posible que los iconos que se muestran en la pantalla, como (K **Fax**, aparezcan en gris, según el kit opcional o el programa instalado en su equipo.
	- Para cambiar a la siguiente pantalla, pulse la flecha derecha o arrastre el dedo por la pantalla.
	- Según la configuración de autenticación, los usuarios del dispositivo tendrán que introducir un identificador y una contraseña. En este caso, el dispositivo solo lo puede configurar un usuario autorizado que haya registrado un identificador y una contraseña en el dispositivo. Contacte con el administrador del dispositivo.

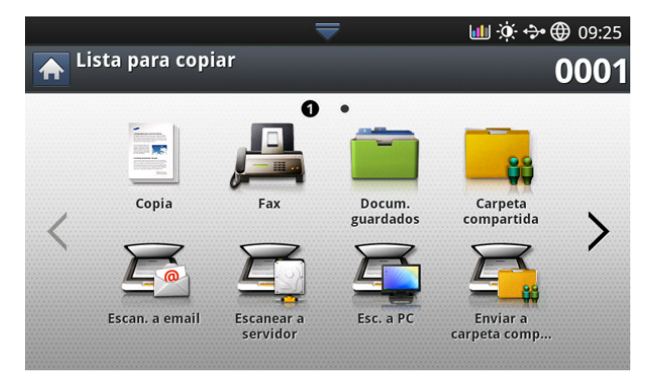

- **Copia:** accede al menú **Copia** (consulte ["Copia" en la página](#page-50-4) 51).
- **Fax:** accede al menú **Fax**. **Fax** se activa en la pantalla al instalar el kit de fax opcional (consulte ["Fax \(opcional\)" en la página](#page-65-4) 66).
- **Docum. guardados:** Accede al menú **Docum. guardados** (consulte ["Descripción de la pantalla Documentos guardado" en la página](#page-93-2) 94).
- **Carpeta compartida:** accede al menú **Carpeta compartida** (consulte ["Descripción de la pantalla Carpeta compartida" en la página](#page-92-4) 93).
- **Escan. Email:** accede al menú **Escan. Email** (consulte ["Escaneado de](#page-77-2)  [originales y envío por correo \(Esc. a Email\)" en la página](#page-77-2) 78).
- **Escanear a servidor:** accede al menú **Escanear a servidor** (consulte ["Escaneado de originales y envío a través de SMB/FTP \(Escanear a](#page-78-4)  [servidor\)" en la página](#page-78-4) 79).
- **Esc. a PC:** accede al menú **Esc. a PC** (consulte ["Escaneado de](#page-87-7)  [originales y envío al ordenador \(Esc. a PC\)" en la página](#page-87-7) 88).
- **Enviar a carpeta compartida:** accede al menú **Enviar a carpeta compartida** menu.

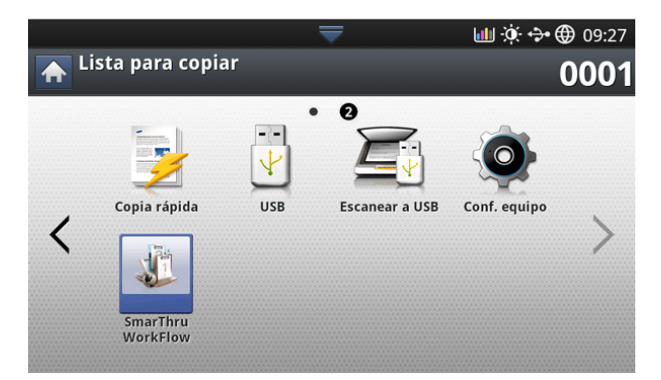

- **Copia rápida:** accede al menú **Copia rápida** (consulte ["Uso del menú](#page-64-4)  [Copia rápida" en la página](#page-64-4) 65).
- **Copia ID:** accede al menú **Copia ID** (consulte ["Uso del menú Copia](#page-64-4)  [rápida" en la página](#page-64-4) 65).
- **USB:** accede al menú **USB**. Cuando se coloca un dispositivo de memoria USB en el puerto de memoria USB de la impresora, se activa **USB** en la pantalla (consulte ["Uso de un dispositivo de memoria USB"](#page-117-3)  [en la página](#page-117-3) 118).
- **Escanear a USB:** accede al menú **Escanear a USB**. Cuando se coloca un dispositivo de memoria USB en el puerto de memoria USB de la impresora, se activa **Escanear a USB** en la pantalla (consulte ["Escaneado de originales y envío a un dispositivo de memoria USB](#page-80-3)  [\(Escanear a USB\)" en la página](#page-80-3) 81).
- **Config. equipo:** puede explorar la configuración actual o cambiar los valores de la máquina.
	- Algunos menús solo los puede configurar un administrador o un  $\not{\!\! D}$ usuario autorizado que haya registrado un identificador y una contraseña en el dispositivo por un administrador. Cuando el dispositivo lo solicite, introduzca el identificador y la contraseña.
- **SmarThru Workflow:** accede al menú **SmarThru Workflow** (consulte ["uso de Smarthru Workflow, la carpeta compartida y los documentos](#page-90-3)  [guardados" en la página](#page-90-3) 91).

### <span id="page-35-2"></span>**Botón Contador**

Si pulsa el botón **Contador** en el panel de control, puede ver el número de impresiones.

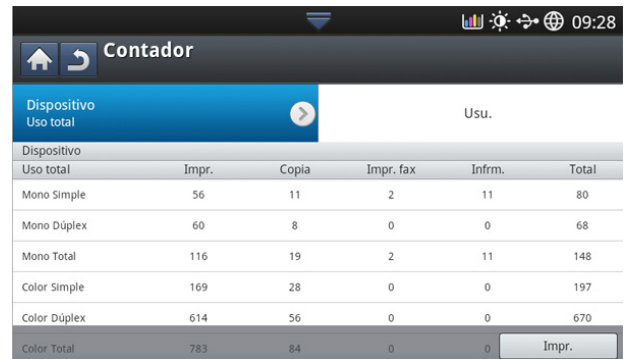

Si selecciona **Dispositivo**, puede ver el número de impresiones por dispositivo. Una impresión suele hacer referencia a una única cara de una hoja, y no a una impresión a una cara.

- **Uso total:** muestra el número total de impresiones.
- **Página grande:** muestra el número total de impresiones con papel de tamaño grande.
- **Uso envío:** muestra el número de imágenes enviadas por correo electrónico, servidor, etc.
- **Uso envío fax (PSTN):** muestra el número de faxes enviados.

Si selecciona **Usu.**, puede ver el número de usos, el límite y los usos restantes de cada usuario. Para obtener información detallada sobre el **Contador**, consulte el Manual del administrador.

## **Botón Eco**

La función eco le permite ahorrar recursos al imprimir y le proporciona impresiones ecológicas. Cuando pulsa el botón **Eco**, el dispositivo activa o desactiva la modalidad ecológica. Si el modo ecológico está activado,

puede pulsar la imagen de la opción ecológica ( $\sqrt{2}$ ) en algunas funciones. Algunas opciones de las funciones no están disponibles para usarlas en la modalidad ecológica. Para obtener información detallada sobre la función ecológica, consulte el Manual del administrador.

- $\cancel{\varphi}$ • Solo los administradores tiene permiso para **Config. Eco** en **Config. equipo**.
	- Si el dispositivo solicita una contraseña para la modalidad ecológica, debe introducir la contraseña. Contacte con el administrador.
	- El botón **Eco** se activa solo para los menús **Copia**, **Copia rápida** y **Docum. guardados**.

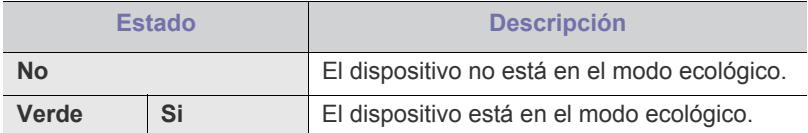

#### <span id="page-36-1"></span>**Botón Estado de tarea**

Al pulsar el botón **Estado de tarea**, la pantalla muestra la lista de trabajos actuales, en espera y completados.

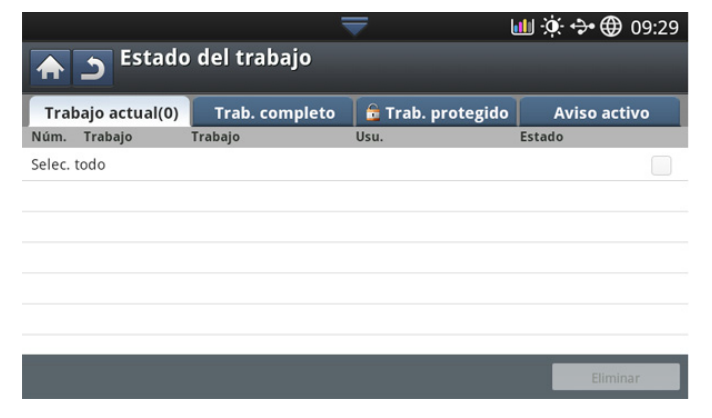

#### **Trabajo actual**

Muestra la lista de trabajos en curso y pendientes.

- Al pulsar el nombre del trabajo se muestra más información detallada.
- **No:** establece un orden para los trabajos.
- **Trabajo:** muestra el tipo de trabajo, como impresión, copia, fax, etc.
- **Trabajo:** muestra el nombre del trabajo.
- **Usu.:** muestra el nombre del propietario del trabajo.
- **Estado:** muestra el estado actual de cada trabajo (consulte ["Significado del estado" en la página](#page-36-0) 37).
- **Promoc.:** promociona un trabajo seleccionado de la lista cuando hay muchos trabajos en cola. El trabajo seleccionado no se puede promocionar por delante del trabajo en curso.
- M No puede utilizar el botón **Promoc.** en función del estado del trabajo.
- **Trab. retenido:** retiene un trabajo seleccionado de la lista.

No puede utilizar el botón **Trab. retenido** en función del estado del trabajo.

• **Eliminar:** elimina el trabajo seleccionado de la lista.

#### **Trab. completo**

Muestra la lista de trabajos completadas.

Al pulsar el nombre del trabajo se muestra más información detallada.

- **No:** establece un orden para los trabajos.
- **Trabajo:** muestra el tipo de trabajo, como impresión, copia, fax, etc.
- **Trabajo:** muestra el nombre del trabajo.
- **Usu.:** muestra el nombre del propietario del trabajo.
- **Estado:** muestra el estado de cada trabajo completado (consulte ["Significado del estado" en la página](#page-36-0) 37).

#### <span id="page-36-0"></span>**Significado del estado**

- **Recibiendo:** el dispositivo está recibiendo datos de la red o de la línea de fax.
- **Procesamiento de imágenes:** el dispositivo está procesando la imagen (descodificando, codificando, convirtiendo el formato de datos).
- **Formateando:** el dispositivo está generando la imagen para la impresión.
- **Pendientes:** el trabajo de la cola está pendiente de su turno.
- **Transfiriendo:** el dispositivo transfiere los datos al correo electrónico, el servidor o el fax.
- **Escaneando:** la impresora está escaneando.
- **Marcando:** en el modo de fax, el dispositivo está marcando el número del dispositivo de fax del destinatario.
- **Conectando:** en el modo de fax, el dispositivo está esperando para conectarse con el destinatario.
- **Imprimiendo:** el dispositivo está imprimiendo.
- **Almacenando:** se están almacenando datos en un buzón o USB.
- **TrabajoRetrasado:** el trabajo se detiene temporalmente hasta la hora que ha configurado en **Envío diferido** (correo electrónico, fax, servidor).
- **En espera:** en la ficha **Trab. protegido**, el trabajo está detenido temporalmente cuando se envía el trabajo de impresión segura al equipo. Puede liberar el trabajo pulsando **Impr.**.
- **En espera: Impresión de prueba:** el trabajo se detiene temporalmente cuando se envía el trabajo de impresión de prueba al equipo. Puede liberar el trabajo pulsando **Liberar**.
- **En espera: Copia prueba:** en el modo de copia, el trabajo se ha detenido temporalmente al seleccionar la copia de prueba. Puede liberar el trabajo pulsando **Liberar**.
- **En espera: Solicitud del usuario:** se ha detenido temporalmente el trabajo al pulsar **Trab. retenido**. Puede liberar el trabajo pulsando **Liberar**.
- **En espera: Impresión diferida:** El trabajo se encuentra detenido de forma temporal, hasta la hora que ha establecido.
- **En espera: Necesita recursos:** el trabajo se detiene temporalmente si el dispositivo tiene un problema como falta de papel, papel incorrecto, etc.
- **Interrumpido:** el trabajo se detiene temporalmente si se pulsa el botón **Interrumpir** para realizar un trabajo de copia urgente.
- **En pausa:** El trabajo se pausa cuando se pulsa el botón **Parar**.
- **Completado:** se completó el trabajo.
- **FinalizadoConError:** se ha completado el trabajo con un error.
- **Eliminado:** si selecciona un trabajo en la lista y pulsa **Eliminar**, se elimina el trabajo.

#### **Trab. protegido**

Muestra la lista de trabajos seguros que el usuario haya establecido en el controlador de la impresora (consulte ["Confidencial" en la](#page-105-0)  [página](#page-105-0) 106). Debe introducir el **ID usuario** y la **Clave** establecidos en el controlador de impresora (consulte ["Confidencial" en la página](#page-105-0) 106).

- **No:** establece un orden para los trabajos.
- **Trabajo:** muestra el tipo de trabajo.
- **Trabajo:** Muestra el nombre del trabajo.
- **Usu.:** muestra el nombre del propietario del trabajo.
- **Detalle:** muestra información detallada del trabajo seleccionado. También puede cambiar el número de copias si pulsa **Cambiar config.**.
- **Editar:** permite cambiar el **Trabajo** del trabajo seleccionado.
- **Eliminar:** elimina el trabajo seleccionado de la lista.
- Impr.: imprime el trabajo seleccionado de la lista.
- **Cerrar:** cierra la ventana de estado del trabajo.

#### **Aviso activo**

Muestra todos los códigos y mensajes de error generados.

- **No:** establece un orden para los mensajes.
- **Mensaje de estado del equipo:** muestra los mensajes de error de los errores actuales del dispositivo.
- **Cód. error:** muestra el código del mensaje de error.
- **Detalle:** muestra información detallada del trabajo seleccionado.
- **Cerrar:** cierra la ventana de estado del trabajo.

## **Botón Interrumpir**

Al pulsar el botón **Interrumpir** ( $\left(\frac{-1}{n}\right)$ ), el dispositivo activa el modo de

interrupción, es decir, detiene un trabajo de impresión actual para realizar un trabajo de copia urgente. Cuando el trabajo de copia se completa, se reanuda el trabajo de impresión anterior.

Cuando selecciona la función de grapa para un trabajo de impresión,  $\cancel{\varphi}$ el modo de interrupción funciona después de finalizar el grapado del trabajo de impresión.

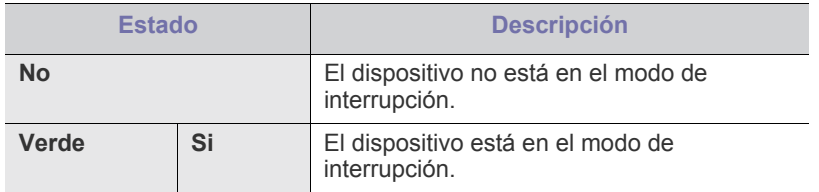

# Materiales y bandejas

En este capítulo se explica cómo cargar originales y material de impresión en la impresora.

#### **Este capítulo incluye lo siguiente:**

- [Carga de originales](#page-38-0)
- [Selección de materiales de impresión](#page-39-0)
- [Carga de papel en la bandeja](#page-40-0)

# <span id="page-38-1"></span><span id="page-38-0"></span>**Carga de originales**

Puede utilizar el cristal del escáner o el alimentador automático dúplex de documentos (DADF) para cargar un original, a fin de realizar copias, digitalizar documentos o enviar un fax.

## **En el cristal del escáner**

Asegúrese de que no haya ningún original en el DADF. Si se detecta un original en el DADF, éste tendrá prioridad sobre el original introducido en el cristal del escáner. Para obtener una calidad óptima de digitalización, especialmente para las imágenes en escala de grises o en color, utilice el cristal del escáner.

#### **Preparación de los originales**

- No cargue papel con un tamaño inferior a 25 x 25 mm (1,0 x 1,0 pulgadas) ni de tamaño superior a 297 x 432 mm (11,7 x 17 pulgadas).
- Si los originales tienen algún tipo de pegamento, tinta o corrector líquido, compruebe que estén totalmente secos antes de cargar los documentos.
- **1.** Abra el DADF.

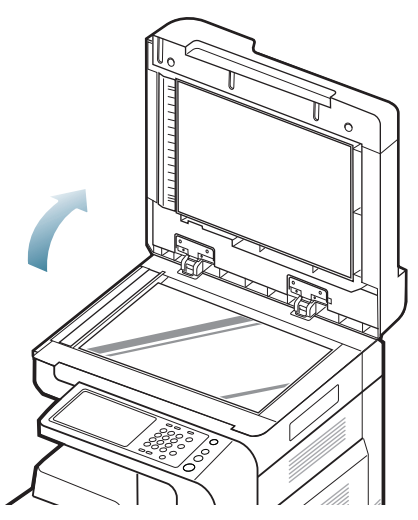

- [Impresión de materiales especiales](#page-45-0)
- [Configurar bandeja](#page-47-0)
	- **2.** Coloque el original con la cara de impresión hacia abajo en el cristal del escáner y alinéelo con la guía de ajuste situada en la esquina superior izquierda del cristal.

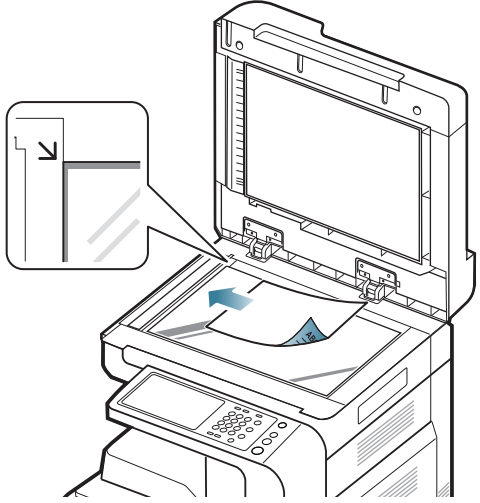

**3.** Cierre el DADF.

M

- Si deja el DADF abierto mientras realiza la copia, la calidad de impresión y el consumo de tóner pueden verse afectados.
- Si se acumula polvo en el cristal del escáner, pueden aparecer puntos negros en la copia impresa. Manténgalo siempre limpio.
- Si está copiando una página de un libro o revista, levante el DADF hasta que las bisagras alcancen su tope y, a continuación, cierre el DADF. Si el libro o la revista tienen más de 30 mm de grosor, realice la copia con la tapa abierta.
- Tenga cuidado y no raye el cristal del escáner. Puede lastimarse.
	- No ponga las manos en el cristal del escáner al cerrar el DADF. Podría caerle encima y lastimarle.
	- No mire la luz del interior del escáner al copiar o escanear. Es perjudicial para la vista.

#### **En el alimentador automático dúplex de documentos (DADF)**

#### **Preparación de los originales**

- No cargue papel de menos de 140 mm x 140 mm o de más de 297 mm x 432 mm.
- El DADF puede detectar automáticamente originales con tamaño A3, A4 LEF, A4 SEF, B4, B5 LEF, B5 SEF, A5 LEF, A5 SEF, Ledger, Legal, Letter LEF, Letter SEF, Statement LEF y Statement SEF.
- Para evitar atascos de papel, una mala calidad de impresión o un cambio en el dispositivo, no intente cargar los siguientes tipos de papel.
	- Papel de calco o autocopiativo
	- Papel satinado
	- Papel cebolla o muy delgado
	- Papel arrugado
	- Papel abarquillado o curvado
	- Papel rasgado
- Retire todas las grapas y los clips de los originales antes de cargarlos.
- Si los originales tienen algún tipo de pegamento, tinta o corrector líquido, compruebe que estén totalmente secos antes de cargar los documentos.
- No cargue originales de tamaños o gramajes de papel diferentes.
- No cargue catálogos, folletos, transparencias o documentos con características no habituales.

Con el DADF, puede cargar hasta 100 hojas de papel (80 g/m<sup>2</sup>) para un trabajo.

**1.** Doble o abanique el borde de la pila de papel para separar las páginas antes de cargar el papel en la impresora.

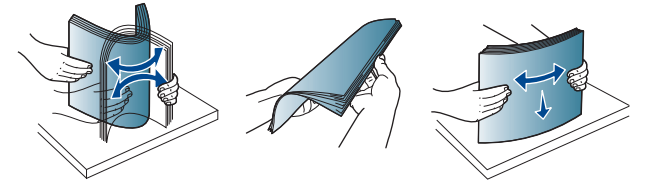

**2.** Cargue el original en el DADF con la cara de impresión hacia arriba. Compruebe que la parte inferior de la pila de originales coincida con el tamaño de papel indicado en la bandeja de entrada de documentos.

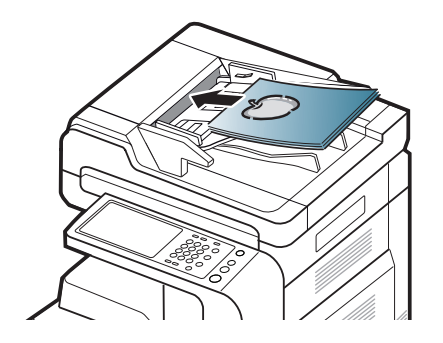

**3.** Ajuste las guías de ancho del documento al tamaño de papel adecuado.

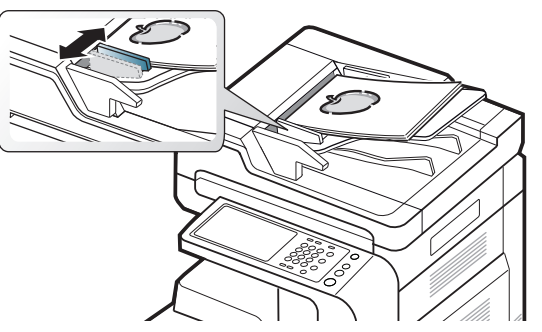

Si se acumula polvo en el cristal del DADF, la hoja impresa puede presentar manchas negras. Mantenga siempre limpio el cristal.

## <span id="page-39-0"></span>**Selección de materiales de impresión**

Puede imprimir en diversos tipos de material de impresión, como papel normal, sobres, etiquetas y transparencias. Utilice siempre material de impresión que cumpla con las directrices de uso del dispositivo.

#### **Guías para seleccionar el material de impresión**

El material de impresión que no cumpla con las directrices que se describen en este manual del usuario puede ocasionar los siguientes problemas:

- Baja calidad de impresión
- Aumento de atascos de papel
- Desgaste prematuro del dispositivo

Las propiedades, tales como el gramaje, la composición, la rugosidad y la humedad, son factores importantes que pueden afectar el rendimiento del dispositivo y la calidad de impresión. Al seleccionar el material de impresión, deberá tener en cuenta lo siguiente:

- El tipo, el tamaño y el gramaje del papel para esta impresora se describen en las especificaciones de material de impresión (consulte ["Especificaciones del material de impresión" en la página](#page-171-0) 172).
- Cómo obtener los resultados deseados: el material de impresión que elija deberá ser el adecuado para el tipo de impresión que desee realizar.
- Brillo: el material de impresión más blanco permite obtener copias impresas de mayor nitidez y contraste.
- Homogeneidad de la superficie: según la homogeneidad o la rugosidad del material de impresión, se obtendrán copias impresas de mayor o menor nitidez.
- Es posible que algunos tipos de papel cumplan con todas las directrices que se describen en este manual del usuario y aun así no se obtengan resultados satisfactorios. Esto puede deberse a características de las hojas, a una manipulación incorrecta, a una temperatura y a niveles de humedad no aceptables o a otras variables sobre las que no tenga control alguno.
	- Antes de adquirir grandes cantidades de material de impresión, asegúrese de que cumpla con los requisitos especificados en este manual del usuario.
- El uso de material de impresión que no cumpla con estas /!\ especificaciones podría ocasionar problemas que requieran reparación. La garantía y los acuerdos de servicio de Samsung no incluyen este tipo de reparaciones.

La cantidad de papel que se coloca en la bandeja puede variar según el tipo de material que se usa (consulte ["Especificaciones](#page-171-0)  [del material de impresión" en la página](#page-171-0) 172).

- Asegúrese de que no utiliza papel de fotografía de inyección de tinta con este dispositivo. La impresora puede resultar dañada.
- El uso de material de impresión inflamable puede provocar un incendio.
- Utilice material de impresión recomendado (consulte ["Especificaciones del material de impresión" en la página](#page-171-0) 172).

Si usa material de impresión inflamable o materiales ajenos a la impresora, es posible que se produzca el recalentamiento de la unidad y, en algunos casos, se produzca un incendio.

La cantidad de papel que se coloca en la bandeja puede variar según el tipo de material que se usa (consulte ["Especificaciones del material de](#page-171-0)  [impresión" en la página](#page-171-0) 172).

# <span id="page-40-0"></span>**Carga de papel en la bandeja**

#### **Bandeja estándar / alimentador doble opcional**

Cargue el material de impresión que utilice para la mayoría de los trabajos de impresión en la bandeja estándar. Puede introducir un máximo de 1.040 hojas de papel normal en la bandeja estándar.

Puede adquirir un alimentador doble opcional y colocarlo debajo de la bandeja estándar para agregar una carga adicional de 1.040 hojas de papel normal.

- La bandeja estándar contiene dos bandejas. (Bandeja 1, bandeja V 2)
	- El alimentador doble opcional contiene dos bandejas. (Bandeja 3, bandeja 4)
	- El proceso de carga del papel en la bandeja 1, bandeja 2, bandeja 3 y bandeja 4 es el mismo.

El uso de papel fotográfico o satinado podría ocasionar problemas que requieran reparación. La garantía y los acuerdos de servicio no cubren estas reparaciones.

**1.** Apriete la palanca de bloqueo del asa y tire de la bandeja.

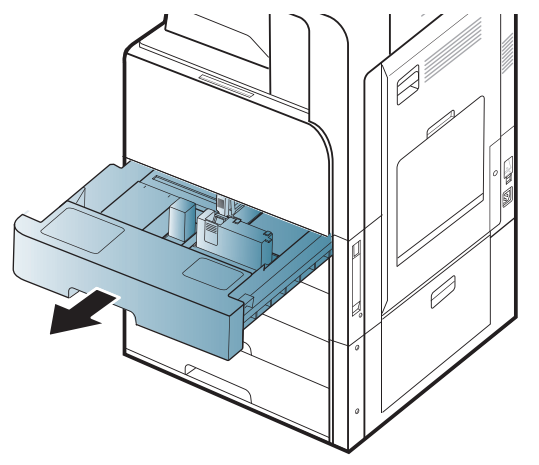

**2.** Apriete la guía de longitud del papel y tire de ella hasta el final de la bandeja.

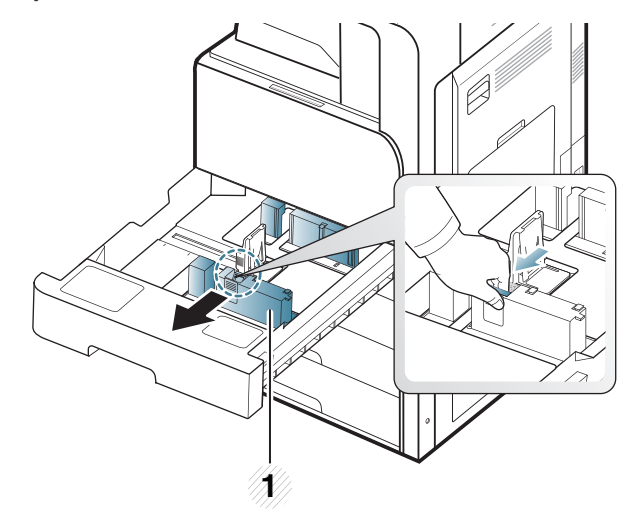

#### **1 Guía de longitud del papel**

**3.** Apriete la guía de ancho del papel y tire de ella hasta el final de la bandeja.

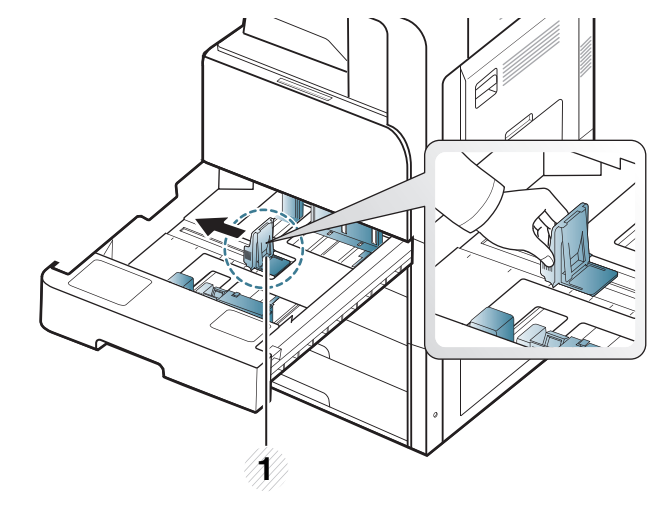

**1 Guía de ancho del papel**

**4.** Doble y abanique el borde de la pila de papel para separar las páginas antes de cargar el papel en la impresora.

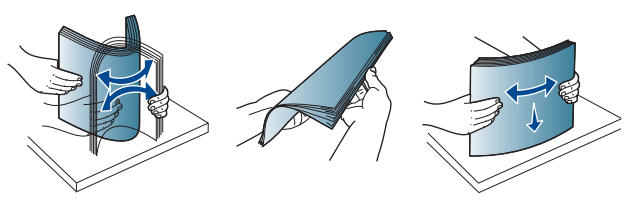

**5.** Cargue el papel con la cara de impresión hacia arriba.

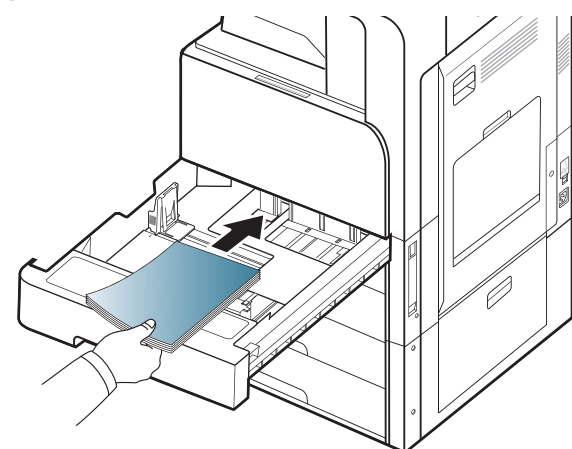

**6.** Ajuste la guía de longitud del papel a la longitud de papel deseada.

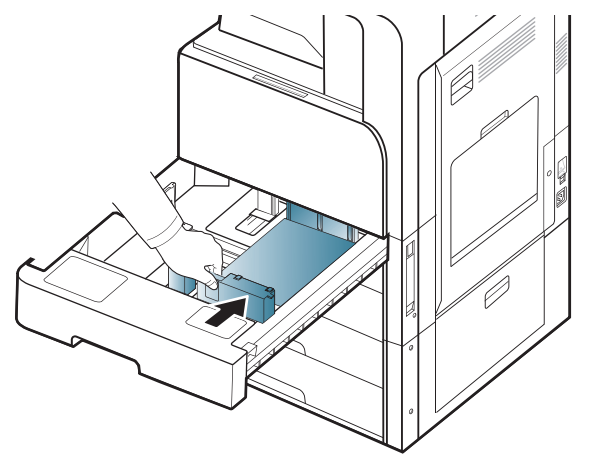

**7.** Tras cargar papel en la bandeja, tome la guía de ancho del papel y muévala hacia la pila de papel hasta que toque ligeramente el borde de las hojas. No empuje la guía con demasiada fuerza sobre el borde del papel: la guía podría doblar el papel.

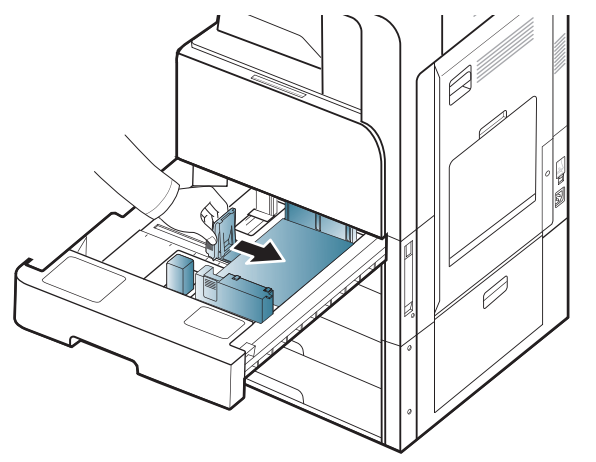

- $\not\!\! \nabla$
- No empuje las guías de papel más de lo necesario, ya que los materiales podrían deformarse.
- Si no ajusta la guía de ancho del papel, se pueden producir atascos de papel.

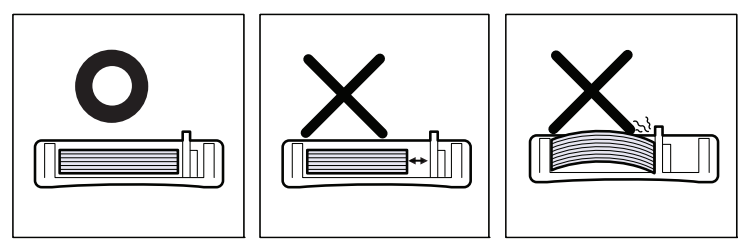

 $\bigcircled{\!\!\! Z}$ No coloque demasiado papel en la bandeja: podría provocar atascos de papel. Asegúrese de que el papel esté por debajo de la guía de capacidad máxima de papel del interior de la bandeja.

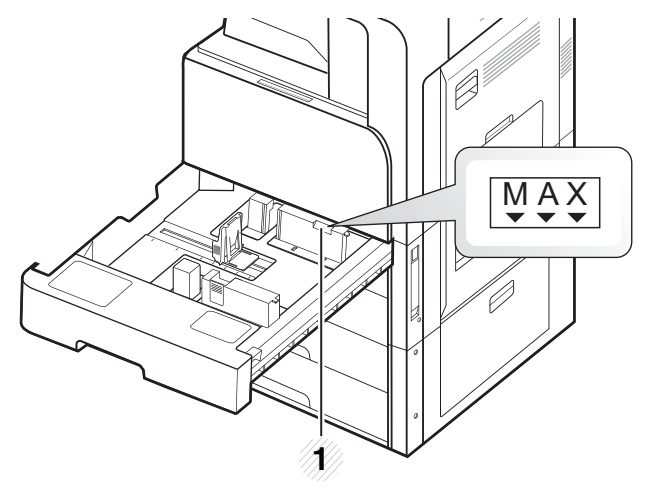

**1 Guía de capacidad de papel**

**8.** Fije la guía de longitud del papel con el botón de bloqueo. Suelte el botón de bloqueo para cargar un papel de tamaño diferente.

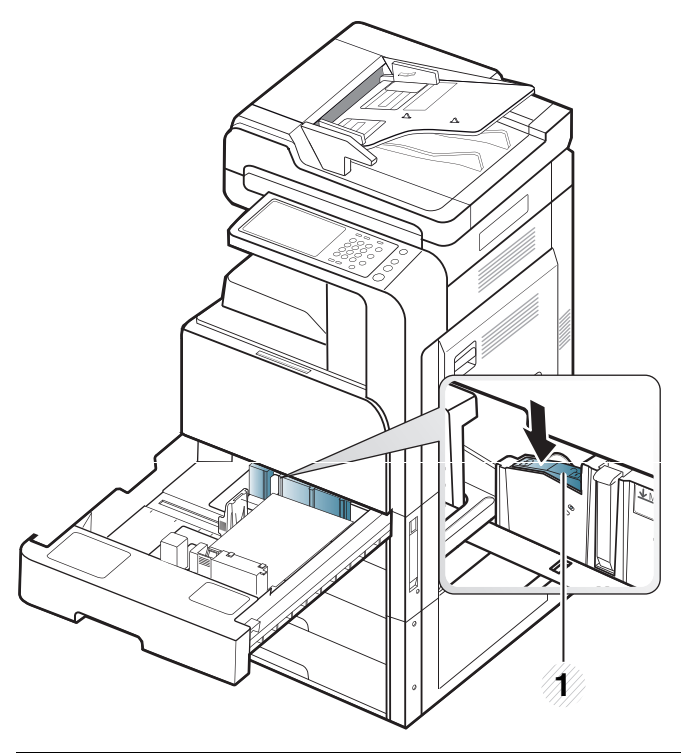

#### **1 Botón de bloqueo**

#### **9.** Coloque de nuevo la bandeja en la impresora.

Cuando imprima un documento, establezca el tipo y el tamaño del papel para la bandeja.

Para obtener información acerca de cómo configurar el tipo y el tamaño del papel, consulte el panel de control (consulte ["Configurar bandeja" en](#page-47-0)  [la página](#page-47-0) 48).

La bandeja estándar y el alimentador doble opcional pueden detectar papel de diversos tamaños (consulte ["Los tamaños del papel se](#page-44-0)  [detectan automáticamente" en la página](#page-44-0) 45).

Si establece el **Mensaje de confirm. de bandeja Activado** en **Config. bandeja**, aparecerá automáticamente la ventana de confirmación (consulte ["Configurar el mensaje de confirmación de bandeja" en la](#page-48-0)  [página](#page-48-0) 49).

Compruebe si se detectan el tamaño y el tipo de papel de la bandeja. Si desea establecer el tamaño y el tipo de papel o si el dispositivo no los detecta, puede establecerlos directamente en la ventana de confirmación.

- Si experimenta problemas con la alimentación del papel, compruebe si el papel cumple con las especificaciones para soportes (consulte "Especificaciones del soporte de impresión" en la página 165). A continuación, intente colocar una sola hoja cada vez en la bandeja multiusos. (Consulte ["Bandeja](#page-42-0)  [multiusos" en la página](#page-42-0) 43.)
	- La configuración establecida desde el controlador de la impresora anula la configuración establecida en el panel de control.

Para imprimir desde una aplicación:

- a) Abra una aplicación e inicie el menú de impresión.
- b) Abra **Preferencias de impresión** (consulte "Abrir las preferencias de impresión" en la página 101).
- c) Pulse la ficha **Papel** en **Preferencias de impresión** y seleccione el tipo de original, el tamaño y el origen apropiados.
- d) Pulse **Aceptar**.
- e) Empiece a imprimir desde una aplicación.

#### <span id="page-42-0"></span>**Bandeja multiusos**

En la bandeja multiusos se pueden cargar tamaños y tipos de materiales de impresión especiales, como postales, tarjetas y sobres. Es útil para la impresión de una sola página en papel de color.

#### **Consejos para utilizar la bandeja multiusos**

- Utilice sólo un tamaño, tipo y gramaje de material de impresión por vez en la bandeja multiusos.
- Para prevenir atascos de papel, no añada papel en la bandeja multiusos mientras imprime si aún contiene papel. Esta regla también se aplica a otros tipos de materiales de impresión.
- Los materiales de impresión se deben cargar con la cara de impresión hacia abajo, de manera que el extremo superior entre en primer lugar en la bandeja multiusos. Además, deberán situarse en el centro de la bandeja.
- Utilice siempre los materiales de impresión especificados para evitar atascos de papel y problemas en la calidad de impresión (consulte ["Especificaciones del material de impresión" en la página](#page-171-0) 172).
- Alise cualquier doblez en las postales, los sobres y las etiquetas antes de cargarlos en la bandeja multiusos.
- **1.** Abra la bandeja multiusos y estire la extensión si es necesario.

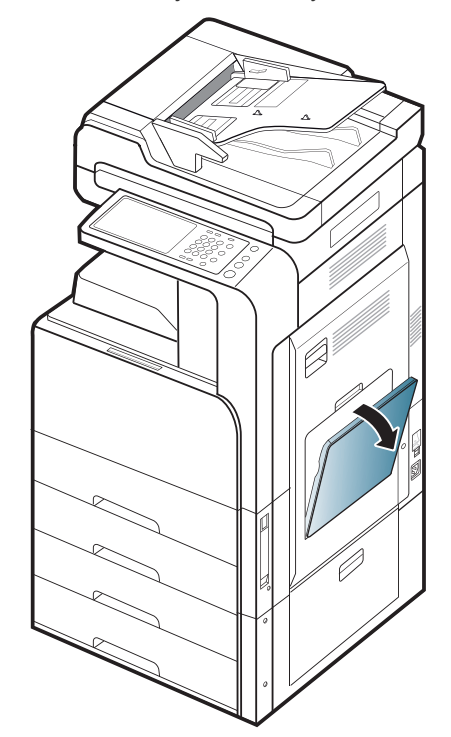

**2.** Doble o abanique el borde de la pila de papel para separar las páginas antes de cargar el papel en la impresora.

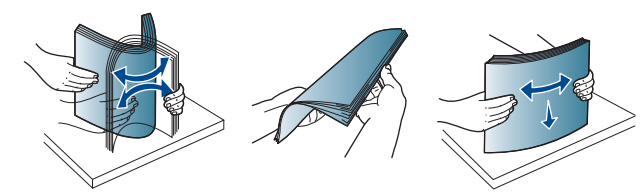

**3.** Cargue el papel con la cara de impresión hacia abajo.

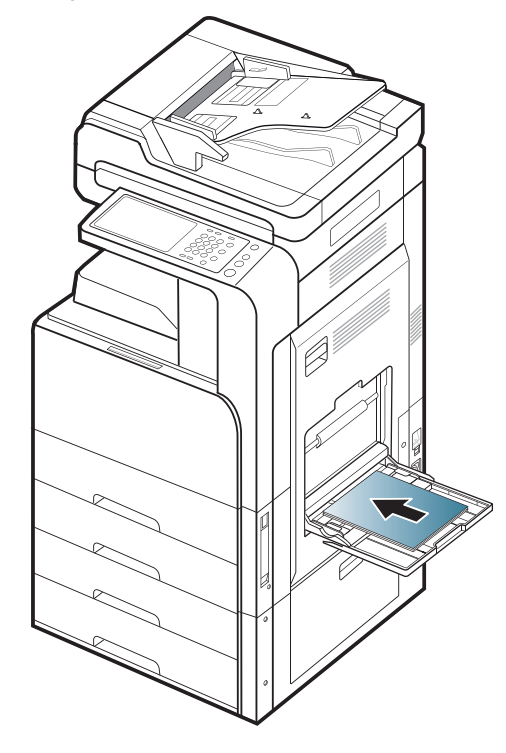

**4.** Presione las guías de ancho de papel de la bandeja multiusos y ajústelas al ancho del papel. No presione con demasiada fuerza o el papel se doblará, provocando un atasco de papel o una impresión torcida.

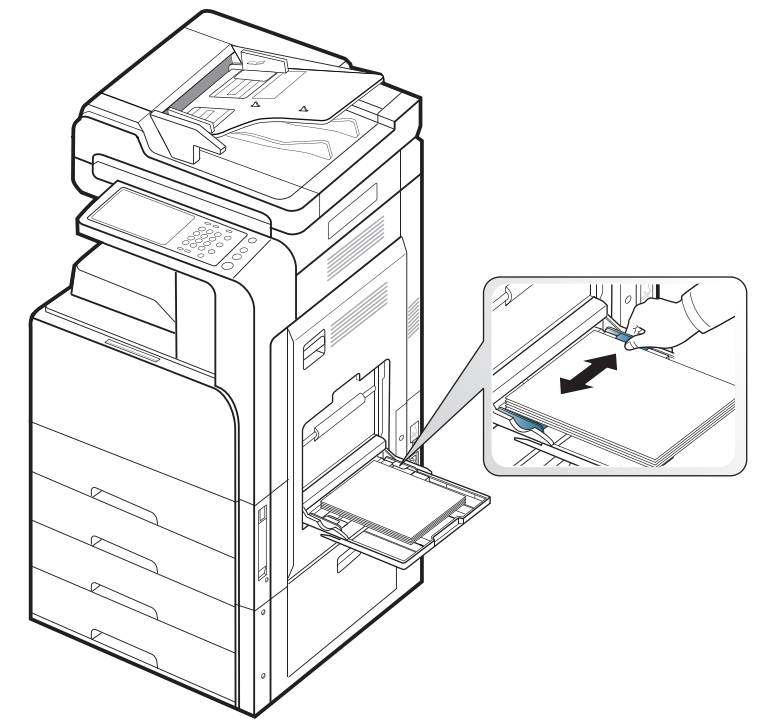

**5.** Cuando imprima un documento, establezca el tipo y el tamaño del papel para la bandeja multiusos (consulte ["Los tamaños del papel se](#page-44-0)  [detectan automáticamente" en la página](#page-44-0) 45).

Para obtener información acerca de cómo configurar el tipo y el tamaño del papel, consulte el panel de control (consulte ["Configurar](#page-47-0)  [bandeja" en la página](#page-47-0) 48).

La configuración establecida desde el controlador de la  $[$  $\mathscr{G}$ impresora anula la configuración establecida en el panel de control.

Para imprimir desde una aplicación:

- a) Abra una aplicación e inicie el menú de impresión.
- b) Abra **Preferencias de impresión** (consulte ["Cómo abrir las](#page-101-0)  [preferencias de impresión" en la página](#page-101-0) 102).
- c) Pulse la ficha **Papel** en **Preferencias de impresión** y seleccione el tipo de original, el tamaño y el origen apropiados.
- d) Pulse **Aceptar**.
- e) Empiece a imprimir desde una aplicación.

## <span id="page-44-0"></span>**Los tamaños del papel se detectan automáticamente**

Este dispositivo puede detectar automáticamente papel de diversos tamaños. Consulte la tabla siguiente.

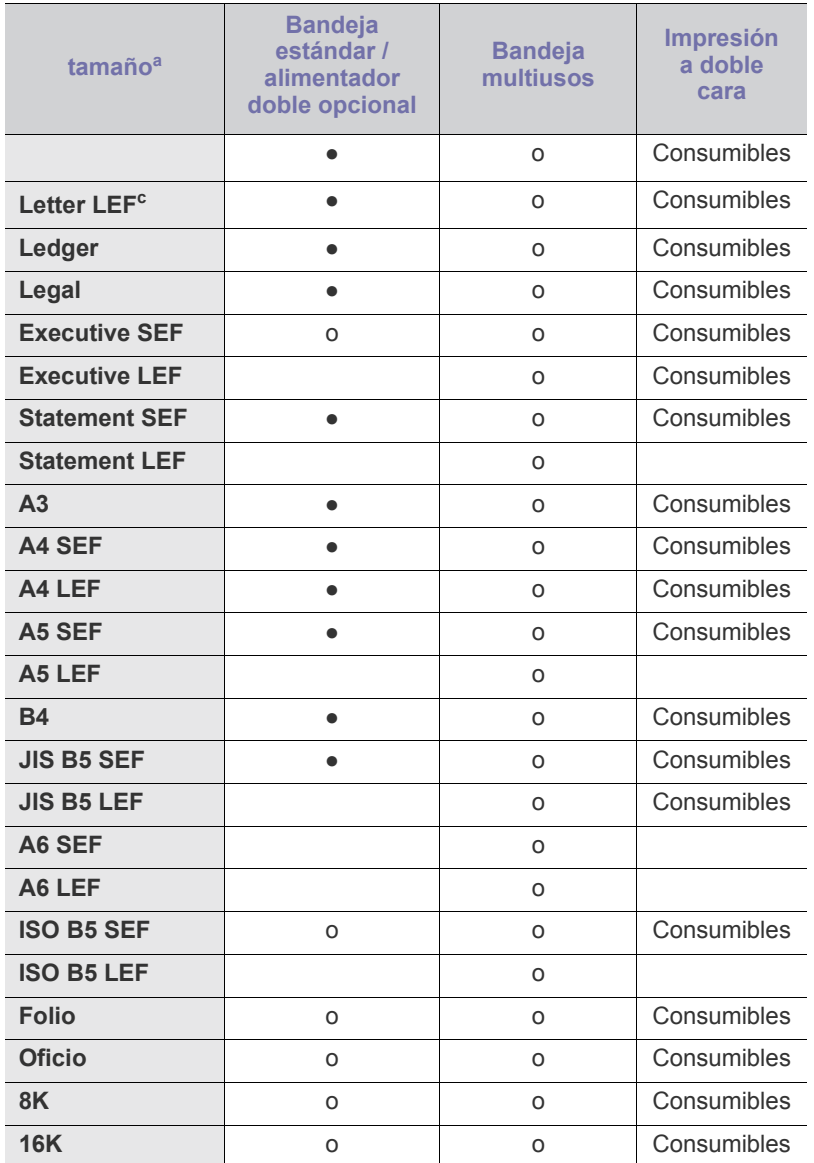

a.La impresora puede detectar papel con un tamaño similar a los tamaños de papel indicados.

b.LEF significa alimentador del borde corto.

c. LEF significa alimentador del borde largo.

(●: Detectado, o: No detectado, en blanco: No puede cargar el papel en la bandeja.)

# <span id="page-45-0"></span>**Impresión de materiales especiales**

La tabla siguiente muestra los materiales especiales disponibles para cada bandeja.

Al utilizar materiales especiales, le recomendamos que introduzca un  $\mathbb{Z}$ papel cada vez. Compruebe la capacidad máxima de entrada de los materiales en cada bandeja (consulte ["Especificaciones del material](#page-171-0)  [de impresión" en la página](#page-171-0) 172).

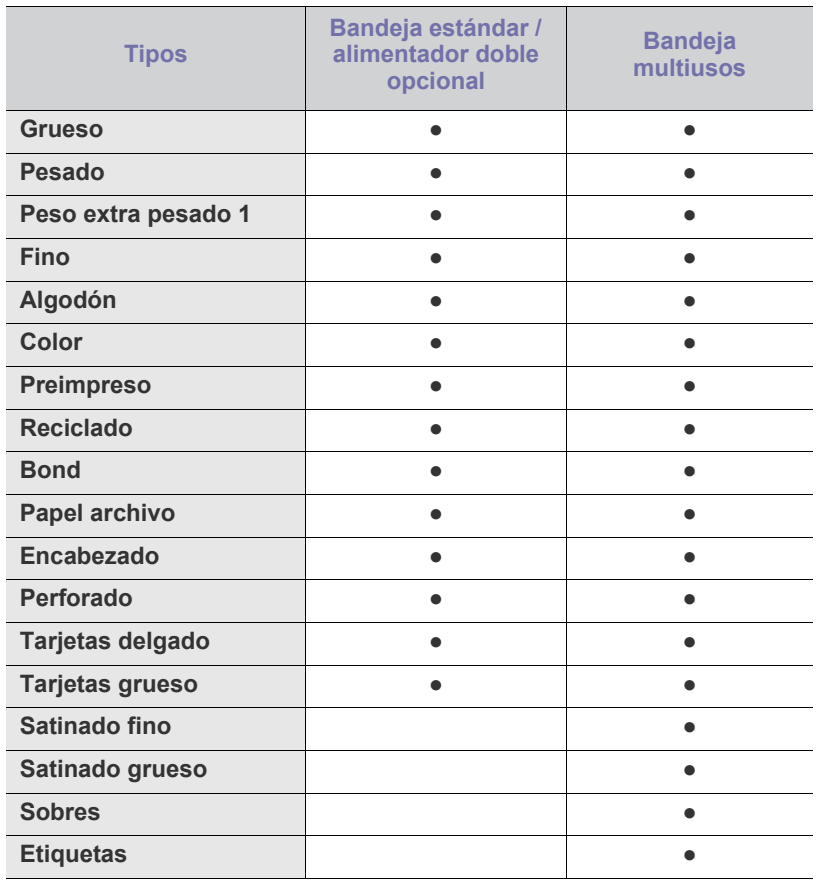

(●: incluidas, en blanco: no disponible)

Los tipos de material se muestran en las **Preferencias de impresión**. Esta opción de tipo de papel permite seleccionar el tipo del papel que se va a cargar en la bandeja. Esta opción aparece en la lista para que pueda seleccionarla. De este modo, conseguirá la mejor calidad de impresión. Si no lo hace, puede que no consiga la calidad de impresión deseada.

#### **Sobres**

La impresión satisfactoria de los sobres depende de la calidad de éstos. Para imprimir un sobre, colóquelo con la pestaña hacia arriba.

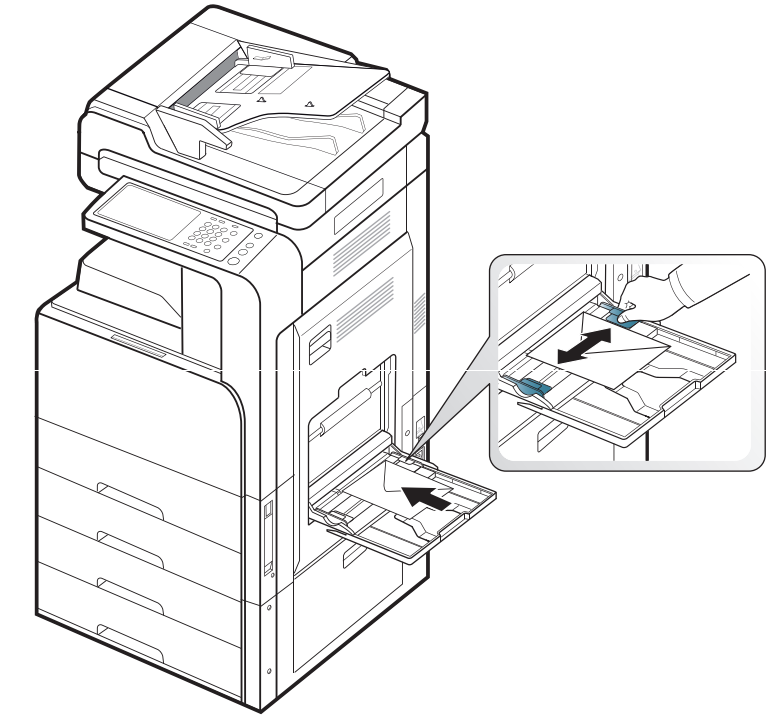

- Cuando seleccione sobres, tenga en cuenta los siguientes factores:
	- **Peso:** el gramaje del sobre no debe exceder los 90 g/m<sup>2</sup>, ya que podría producirse un atasco de papel.
	- **Estructura:** antes de imprimir, los sobres deben estar completamente planos, con menos de 6 mm de abarquillamiento, y sin aire.
	- Estado: los sobres no deben presentar arrugas, muescas ni ningún otro tipo de deterioro.
	- **Temperatura:** utilice sobres que sean compatibles con las condiciones de calor y presión de la impresora durante su funcionamiento.
- Utilice solo sobres con pliegues bien definidos.
- No utilice sobres con sellos.
- No utilice sobres con broches, cierres, ventanillas, revestimientos satinados, sellos autoadhesivos u otros materiales sintéticos.
- No utilice sobres dañados o de baja calidad.
- Asegúrese de que el cierre que hay en ambos extremos llegue hasta la esquina del sobre.

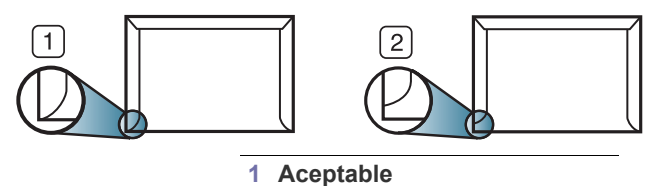

**2 Inaceptable**

- Los sobres que tengan una banda autoadhesiva o más de una solapa plegable que permite un cierre hermético deben utilizar materiales adhesivos que soporten la temperatura de fusión (unos 170 °C) de la impresora durante 0,1 segundos. Las solapas y las bandas adicionales podrían arrugarse y producir atascos, e incluso podrían ocasionar daños en el fusor.
- Para obtener una calidad de impresión óptima, coloque los márgenes a una distancia no superior a 15 mm de los bordes del sobre.
- No imprima en el área donde coinciden los puntos de unión del sobre.

#### **Etiquetas**

Cargue el papel con la cara de impresión hacia abajo.

Para evitar daños en el dispositivo, utilice solo etiquetas diseñadas para dispositivos láser.

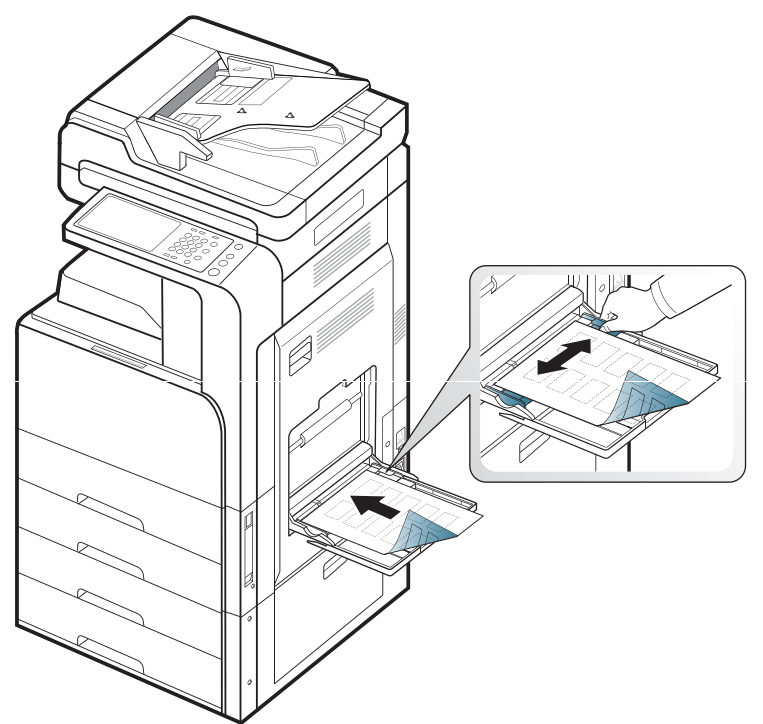

- Cuando seleccione etiquetas, tenga en cuenta los siguientes factores:
	- **Adhesivos:** el material adhesivo debe soportar la temperatura de fusión del dispositivo aprox. 170 °C durante 0,1 segundos.
	- Disposición: utilice solo etiquetas que no dispongan de refuerzos entre ellas. Las etiquetas pueden desprenderse de las hojas con espacios entre las etiquetas, lo que puede ocasionar graves atascos de papel.
	- Abarquillamiento: antes de imprimir, debe comprobar que las etiquetas no queden arrugadas y que el abarquillamiento no supere los 13 mm en cualquier dirección.
	- Estado: no utilice etiquetas que presenten arrugas, burbujas de aire u otras indicaciones de separación.
- Compruebe que no haya ningún material adhesivo entre ellas. De lo contrario, éstas pueden desprenderse durante la impresión y ocasionar atascos de papel. El material adhesivo, además, puede causar daños en componentes de la impresora.
- No cargue la misma hoja de etiquetas en la impresora más de una vez. El material adhesivo de las etiquetas está diseñado para que se utilice una sola vez en el dispositivo.
- No utilice etiquetas que se hayan desprendido de la hoja posterior o que presenten arrugas, burbujas de aire u otros daños.
- No cargue papel que no tenga un espacio entre las etiquetas en la misma dirección que el papel que se está alimentando. De lo contrario, se podría producir un atasco de papel.

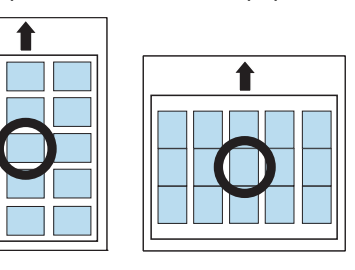

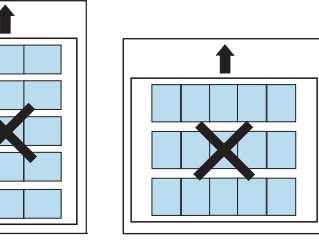

#### **Tarjetas o papel de tamaño personalizado**

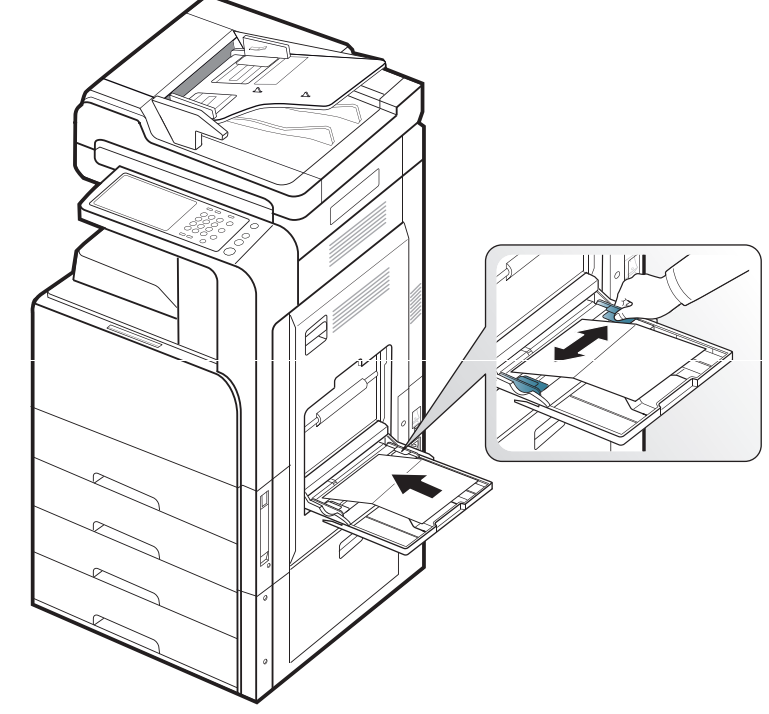

- No intente imprimir en materiales cuyo tamaño sea inferior a 98 mm de ancho o 148 mm de largo.
- En la aplicación de software, defina los márgenes en un valor mínimo de 6,4 mm de los extremos del material.

## **Papel con membrete o preimpreso**

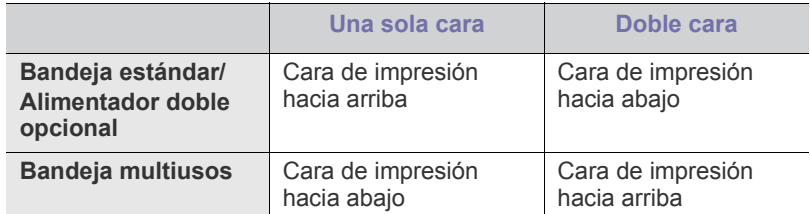

- El papel preimpreso debe estar impreso con tintas no inflamables y resistentes al calor, que no se diluyan, vaporicen ni desprendan emisiones peligrosas cuando se someten a la temperatura de fusión de la impresora (unos 170 °С) durante 0,1 segundos.
- La tinta de los papeles preimpresos no debe ser inflamable y no debe afectar a ninguno de los rodillos de la impresora.
- Los formularios deben estar herméticamente sellados en un envoltorio a prueba de humedad que evite deformaciones durante su almacenamiento.
- Antes de proceder a cargar el papel preimpreso, compruebe que la tinta del papel está seca. Durante el proceso de fusión, la tinta húmeda puede desprenderse del papel preimpreso y reducir así la calidad de impresión.

#### **Satinado**

- $\not\!\!\!D$ Cargue una hoja de papel en la bandeja multiusos, con la cara brillante hacia abajo.
- Material recomendado: papel satinado (Letter) para esta impresora de HP Brochure Paper (Producto: Q6611A) únicamente.
- Material recomendado: papel satinado (A4) para esta impresora de HP Superior Paper 160 glossy (Producto: Q6616A) únicamente.

# <span id="page-47-0"></span>**Configurar bandeja**

Cuando haya cargado el papel en la bandeja, ajuste el tipo y el tamaño de papel con la pantalla. Para imprimir desde su equipo, seleccione el tamaño y el tipo de papel en el programa de la aplicación utilizada (consulte ["Cómo](#page-101-0)  [abrir las preferencias de impresión" en la página](#page-101-0) 102).

La configuración establecida desde el controlador de la impresora anula la configuración establecida en la pantalla.

## **Ajuste del tamaño de papel**

**1.** Pulse **Config. equipo** > **Config. bandeja** > **Configuración** > seleccione la bandeja que desee en la pantalla.

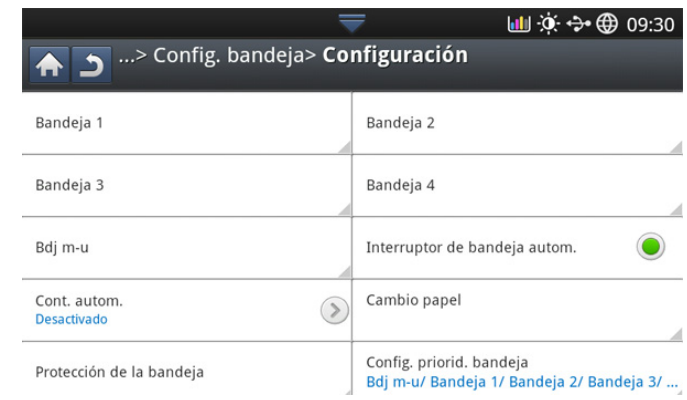

**2.** Pulse **Tamaño de papel** y seleccione el tamaño de papel.

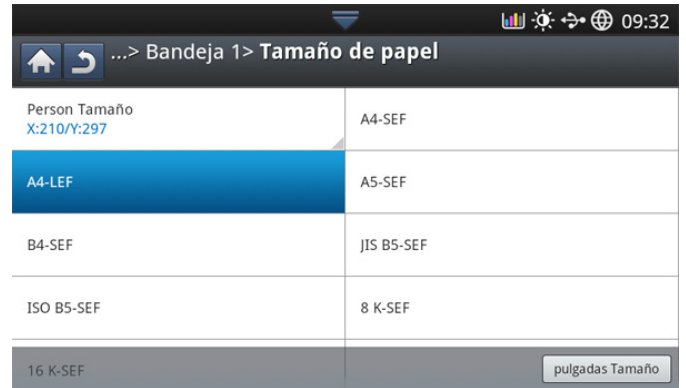

• Si no hay ningún papel de tamaño obligatorio o debe utilizar papel de tamaño personalizado, pulse el botón Tam. person. para configurar el tamaño del papel. También puede establecer y guardar el tamaño personalizado con la opción **Tam. person.**. Puede seleccionar el tamaño personalizado siempre que lo necesite.

## **Ajuste del tipo de papel**

**1.** Pulse **Config. equipo** > **Config. bandeja** > **Configuración** > seleccione la bandeja que desee en la pantalla.

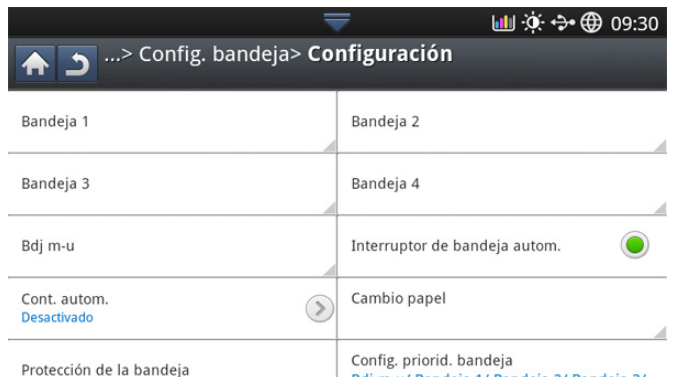

Bdj m-u/ Bandeja 1/ Bandeja 2/ Bandeja 3/ ...

**2.** Pulse **Tipo de papel** y seleccione el tipo de papel.

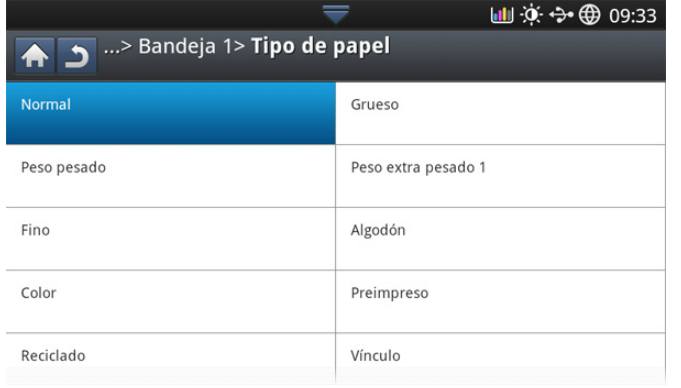

**3.** Pulse  $\boxed{\Leftrightarrow}$  para guardar la selección.

#### <span id="page-48-0"></span>**Configurar el mensaje de confirmación de bandeja**

Al cargar el papel en una bandeja, puede configurar el mensaje de confirmación para que aparezca automáticamente; o para que no aparezca. Este dispositivo puede detectar algunos tamaños y tipos de papel automáticamente. Si desea establecer el tamaño y el tipo de papel o si el dispositivo no los detecta, puede establecerlos directamente en la ventana de confirmación.

**1.** Pulse **Config. equipo** > **Config. bandeja** > **Configuración** > seleccione la bandeja que desee en la pantalla.

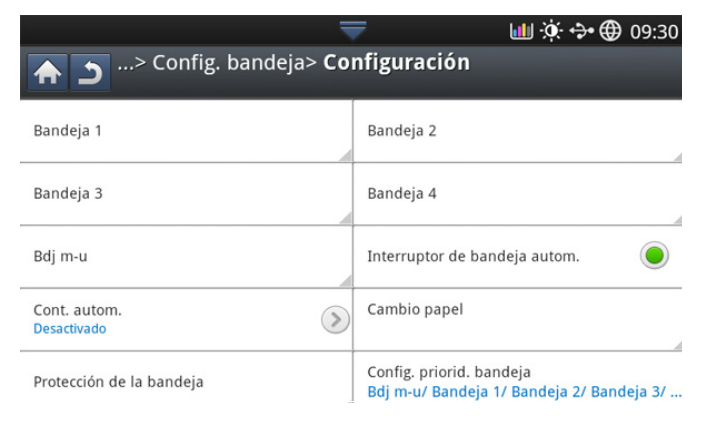

**2.** Pulse el botón en **Mensaje de confirm. de bandeja** para activar esta función.

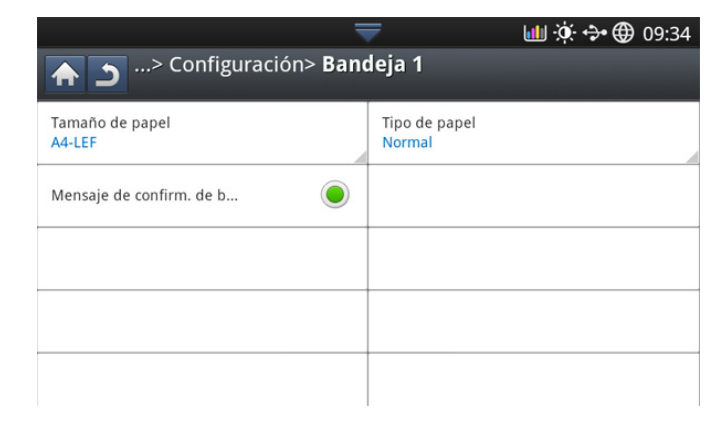

#### **Interruptor de bandeja autom**

Esta es la opción que indica si la máquina continuará imprimiendo o no cuando se termine el papel de una bandeja. Por ejemplo, si las bandejas 1 y 2 contienen papel del mismo tamaño, la máquina imprime automáticamente desde la bandeja 2 cuando la bandeja 1 se queda sin papel.

**1.** Pulse **Config. equipo** > **Config. bandeja** > **Configuración** > **Interruptor de bandeja autom.**.

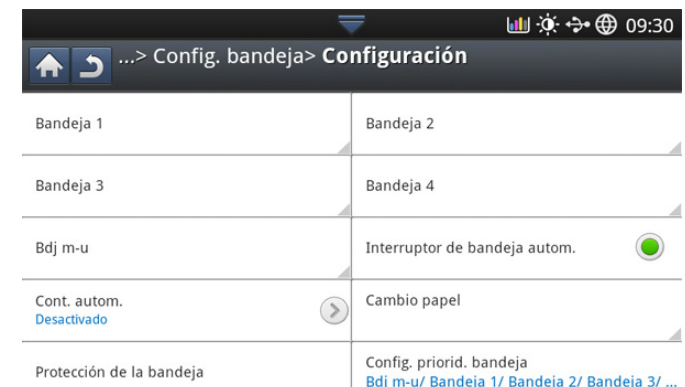

**2.** Pulse el botón de la derecha para activar esta función.

## **Continuación automática**

Esta opción permite continuar imprimiendo cuando el tamaño de papel establecido difiere del papel en la bandeja. Si esta opción está activada, el dispositivo continuará imprimiendo con un papel de tamaño similar o superior. Si esta opción está desactivada, el dispositivo espera hasta que se cargue el papel de tamaño necesario en la bandeja.

**1.** Pulse **Config. equipo** > **Config. bandeja** > **Configuración** > **Cont. autom.**.

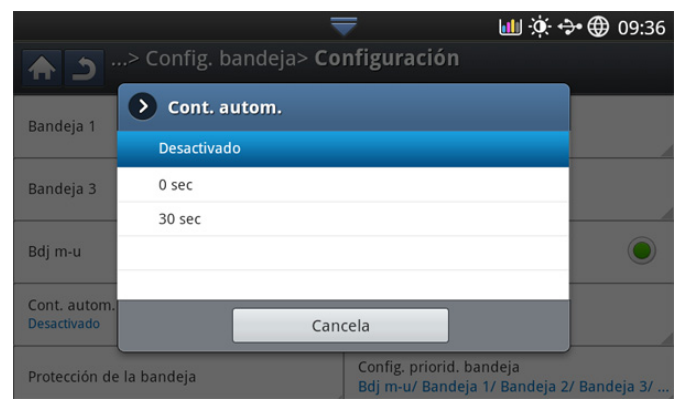

**2.** Seleccione una de las opciones.

#### **Sustitución de papel**

Si el papel solicitado para un trabajo de impresión no está disponible en la bandeja, esta función permite substituirlo por un tamaño de papel similar. Por ejemplo, si el papel de tamaño ledger solicitado no está disponible en la bandeja, el dispositivo lo substituye por papel A3.

- Cuando se substituye el papel, se puede producir alguna pérdida de  $\cancel{\varphi}$ las imágenes.
- **1.** Pulse **Config. equipo** > **Config. bandeja** > **Configuración** > **Cambio papel**.

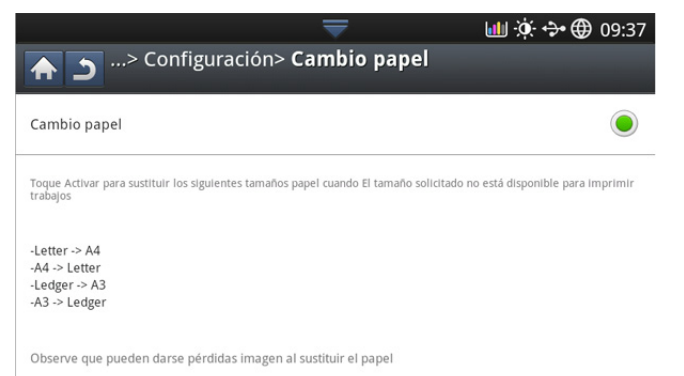

**2.** Pulse el botón de la derecha para activar esta función.

## **Protección bandeja**

Cuando seleccione esta opción se protegerá la bandeja. Se utilizará para evitar que el papel se introduzca si Cambio automático está establecido en "Activado".

**1.** Pulse **Config. equipo** > **Config. bandeja** > **Configuración** > **Protección de la bandeja**.

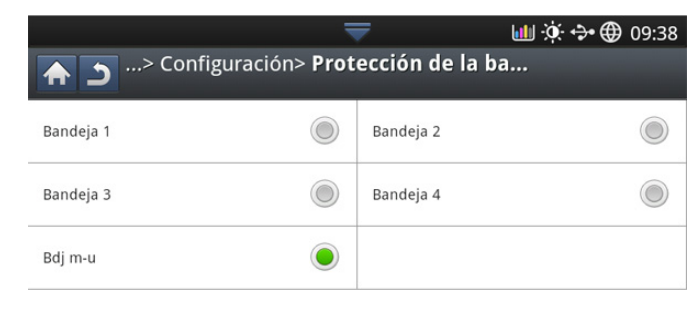

**2.** Elija la bandeja y pulse el botón para activar esta función.

#### **Ajuste de prioridad de bandejas**

Cuando no seleccione ninguna bandeja para imprimir, la bandeja seleccionada en el **Config. priorid. bandeja** se utilizara en orden. Si la bandeja no tiene el papel en el que desea imprimir, el dispositivo imprimirá automáticamente de las bandejas en el orden de prioridad establecido.

**1.** Pulse **Config. equipo** > **Config. bandeja** > **Configuración** > **Config. priorid. bandeja**.

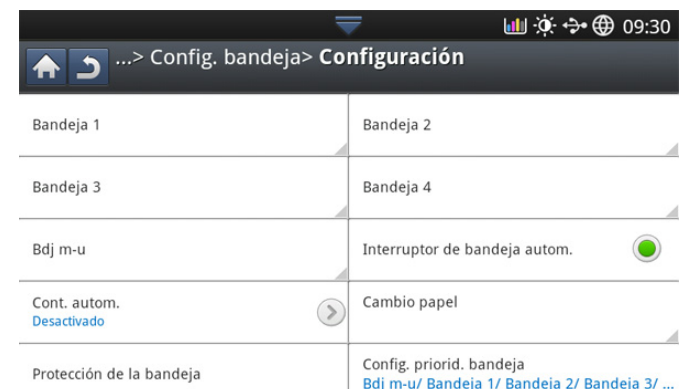

**2.** Pulse una bandeja, y asígnele la prioridad en el orden de impresión de trabajos mediante los botones **Arriba** y **Abajo**.

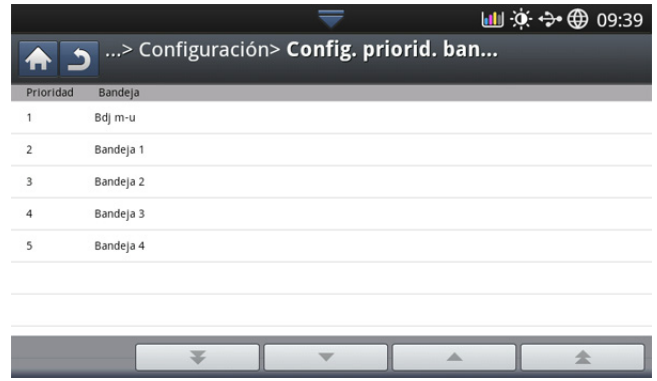

# Copia

Este capítulo brinda instrucciones detalladas para copiar documentos.

#### **Contenido del capítulo:**

- [Descripción general de la pantalla copia](#page-50-0)
- [Copia básica](#page-51-0)
- Cambio de la configuración para cada copia [Uso del menú Copia rápida](#page-64-1)

# <span id="page-50-0"></span>**Descripción general de la pantalla copia**

Cuando pulsa **Copia** en la pantalla, aparece la pantalla **Copia**, que tiene varias fichas y opciones de copiado. Todas las opciones están agrupadas por funciones, de manera que puede configurar las selecciones fácilmente. Si se muestra una pantalla diferente, pulse  $\binom{1}{10}$  para dirigirse a la pantalla principal.

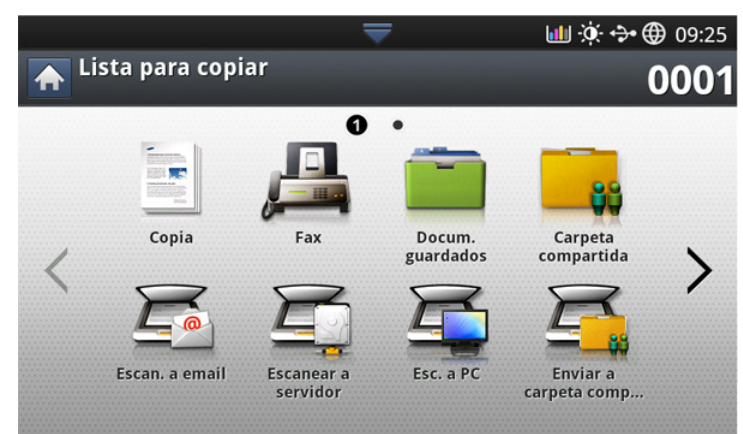

## **Ficha Básico**

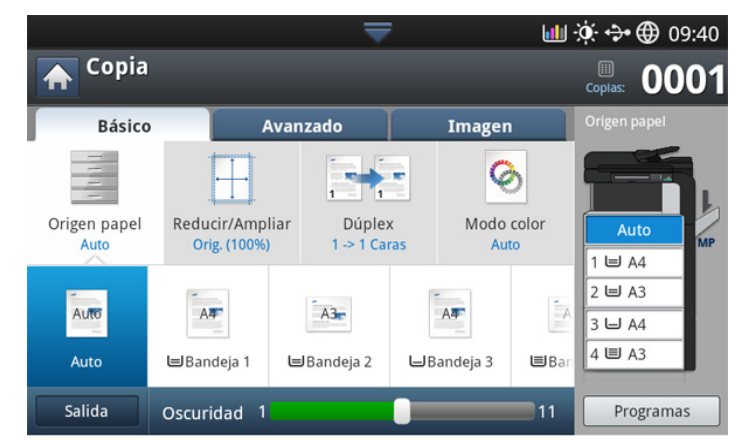

- **Copias:** introduce el número de copias.
- **Origen papel:** Permite seleccionar la bandeja de origen del papel (consulte ["Selección de la bandeja de origen del papel" en la página](#page-52-1) 53).
- **Reducir/Ampliar:** permiten reducir o ampliar el tamaño de una copia (consulte ["Reducción o ampliación de copias" en la página](#page-52-2) 53).
- [Uso de funciones de copia especiales](#page-55-0)
- [Uso del ajuste de un programa](#page-64-0)
- 
- **Dúplex:** configura el dispositivo para que imprima copias en ambas caras del papel (consulte ["Copia de varias caras" en la página](#page-52-3) 53).
- **Modo color:** selecciona el modo de color para hacer copias (consulte ["Selección del modo de color \(solo CLX-9201 9301 Series\)" en la](#page-53-0)  [página](#page-53-0) 54).
- **Salida:** establece las diversas opciones de impresión del dispositivo (consulte ["Decidir el formato de producción de copias" en la página](#page-54-0) 55).
- **Oscuridad:** permite ajustar el nivel de brillo para mejorar la nitidez de la copia, cuando el original contiene marcas claras e imágenes oscuras (consulte ["Modificación del contraste" en la página](#page-54-1) 55).
- **Programas:** permite guardar las preferencias de configuración actuales para utilizarlas en el futuro (consulte ["Uso del ajuste de un](#page-64-0)  [programa" en la página](#page-64-0) 65).

#### **Ficha Avanzado**

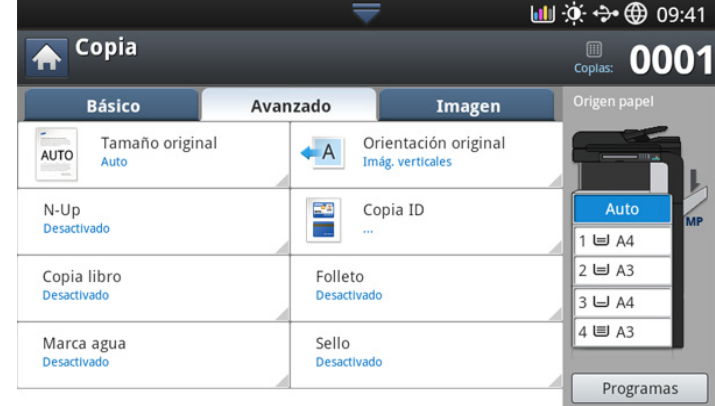

- **Tamaño original:** permite seleccionar el tamaño de papel real de los originales (consulte ["Selección del tamaño de los originales" en la](#page-55-1)  [página](#page-55-1) 56).
- **Orientación original:** permite seleccionar la orientación de los originales (consulte ["Selección de la orientación de originales" en la](#page-55-2)  [página](#page-55-2) 56).
- **Copia ID:** imprime los originales de doble cara en una sola hoja. Esta función resulta útil para copiar un documento de tamaño reducido, por ejemplo, una tarjeta personal (consulte ["Copia de tarjetas de ID" en la](#page-56-0)  [página](#page-56-0) 57).
- **N-Up:** imprime 2 o más imágenes originales reducidas para que entren en una sola hoja (consulte ["Copia de varias páginas por hoja" en la](#page-57-0)  [página](#page-57-0) 58).
- **Folleto:** permite crear folletos (consulte ["Copia de folletos" en la](#page-60-0)  [página](#page-60-0) 61).
- **Copia libro:** permite copiar las páginas izquierdas o derechas de un libro en un papel separado (consulte ["Copia de libros" en la página](#page-60-1) 61).
- **Marca agua:** permite imprimir una marca de agua en las impresiones (consulte ["Marca agua" en la página](#page-61-0) 62).
- **Sello:** Le permite imprimir información, como por ejemplo fecha y hora (consulte ["Sello" en la página](#page-62-0) 63).

#### **Ficha Imagen**

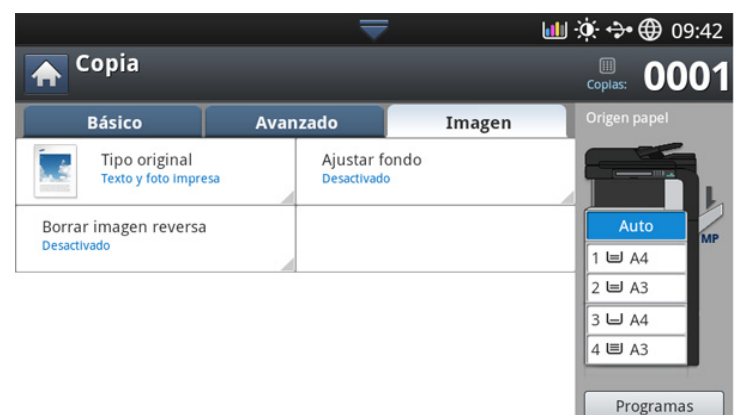

- **Tipo original:** permiten mejorar la calidad de la copia mediante la selección del tipo de original de la copia actual (consulte ["Selección del](#page-62-1)  [tipo de originales" en la página](#page-62-1) 63).
- **Ajustar fondo:** imprime una imagen con un fondo más claro (consulte ["Ajustar el fondo" en la página](#page-62-2) 63).
- **Borrar imagen reversa:** impide que se copia la imagen de la parte trasera del original que se muestra a través del papel (consulte ["Borrar](#page-63-0)  [las imágenes de la cara posterior de la imagen" en la página](#page-63-0) 64).

# <span id="page-51-0"></span>**Copia básica**

A continuación, se detalla el procedimiento habitual para copiar originales.

**1.** Pulse **Copia** en la pantalla.

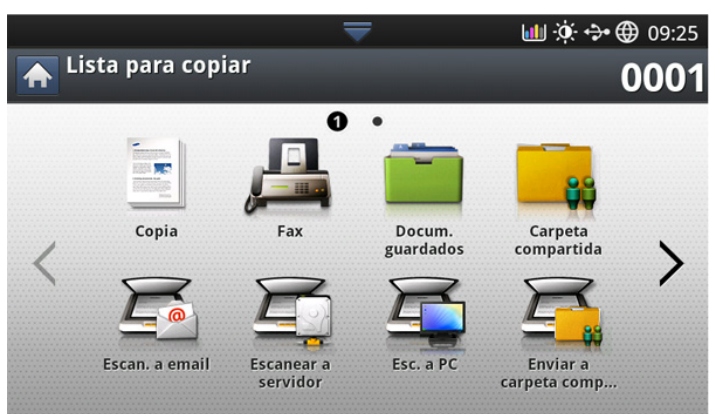

**2.** Coloque los originales cara arriba en el DADF o un solo original hacia abajo sobre el cristal de escaneado y cierre el DADF (consulte ["Carga](#page-38-1)  [de originales" en la página](#page-38-1) 39).

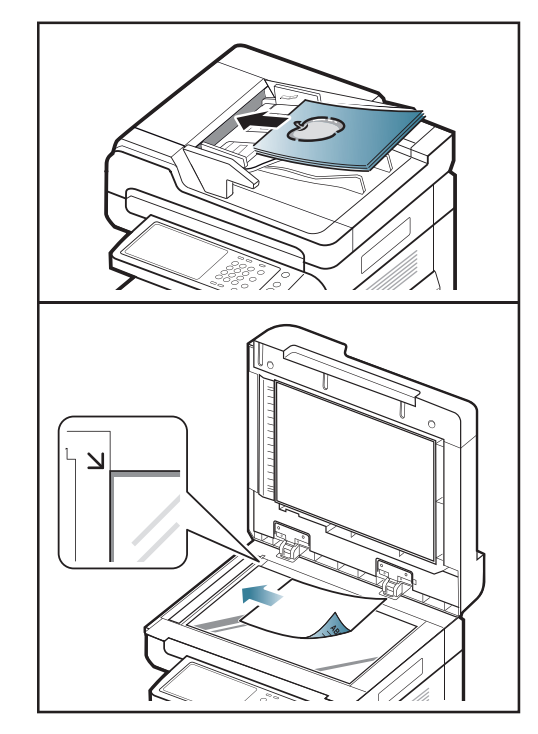

- **3.** Ajuste la configuración para cada copia, como **Origen papel**, **Reducir/ Ampliar**, **Dúplex**, etc. en la ficha **Básico** (consulte ["Cambio de la](#page-52-0)  [configuración para cada copia" en la página](#page-52-0) 53).
- **4.** Configure las funciones de copia en las fichas **Avanzado** o **Imagen**, si es necesario (consulte ["Uso de funciones de copia especiales" en la](#page-55-0)  [página](#page-55-0) 56).
- **5.** Introduzca el número de copias mediante el teclado numérico en el panel de control, si es necesario.
- **6.** Pulse (**Iniciar**) en el panel de control para iniciar el proceso de copia.
- W • Para cancelar el trabajo de copia actual, pulse  $(\textcircled{e})$  (**Parar**) en el panel de control.
	- Puede borrar el trabajo actual y el trabajo pendiente con la opción **Estado de tarea** del panel de control. Seleccione el trabajo que desea cancelar y pulse **Eliminar** (consulte [\\*\\*\\* 'Botón Estado de](#page-36-1)  [tarea' on page 37 \\*\\*\\*](#page-36-1)).

## **Copia de originales de diferentes tamaños**

Esta función le permite copiar originales de diferentes tamaños de forma simultánea.

• Si desea copiar originales de diferente tamaño a la vez,  $\mathbb {W}$ seleccione **Tamaño mixto** en la opción **Tamaño original** (consulte ["Selección del tamaño de los originales" en la](#page-55-1)  [página](#page-55-1) 56). De lo contrario, se podrían producir atascos de los documentos originales.

Le recomendamos utilizar las combinaciones siguientes para copiar originales de diferentes tamaños. Puede utilizar otras combinaciones no recomendadas, pero podrían producirse atascos de los documentos originales. En función del tamaño predeterminado (A4 o Letter), las combinaciones son diferentes, tal y como se menciona a continuación.

Si **A4** es el tamaño de papel predeterminado,

- A3 y A4 LEF
- B4 y B5 LEF
- A4 SEF y A5 LEF
- Letter LEF y Ledger

Si **Letter** es el tamaño de papel predeterminado,

- A3 y A4 LEF
- B4 v B5 LEF
- Ledger y Letter LEF
- Legal, Letter SEF y Statement LEF
- **1.** Pulse **Copia** en la pantalla.
- **2.** Coloque los originales de diferentes tamaños cara arriba en el DADF. Cuando los coloque en el DADF, alinéelos y empújelos suavemente hacia la parte posterior de la guía de amplitud del DADF.

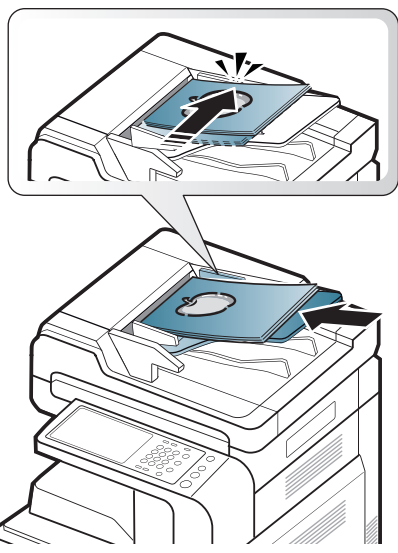

**3.** Pulse la ficha **Avanzado** > **Tamaño original** > **Tamaño mixto** en la pantalla.

La opción **Tamaño mixto** se activa cuando se colocan los originales en el DADF.

- **4.** Ajuste la configuración para cada copia, como **Origen papel**, **Dúplex**, etc. en la ficha **Básico** (consulte ["Cambio de la configuración para cada](#page-52-0)  [copia" en la página](#page-52-0) 53).
- **5.** Configure las funciones de copia en las fichas **Avanzado** o **Imagen**, si es necesario (consulte ["Uso de funciones de copia especiales" en la](#page-55-0)  [página](#page-55-0) 56).
- **6.** Introduzca el número de copias mediante el teclado numérico en el panel de control, si es necesario.
- **7.** Pulse  $(\Diamond)($ **lniciar**) en el panel de control para iniciar el proceso de copia.

# <span id="page-52-0"></span>**Cambio de la configuración para cada copia**

En la ficha **Básico** de la pantalla **Copia**, puede seleccionar las funciones de copia antes de comenzar a copiar.

La configuración de la ficha **Básico** se utiliza únicamente para el M trabajo de copia actual, que significa que la configuración seleccionada no se aplica al siguiente trabajo de copia. Después de finalizar el trabajo de copia actual, el dispositivo restablece automáticamente los ajustes predeterminados, o si pulsa el botón **Borrar** del panel de control.

#### <span id="page-52-1"></span>**Selección de la bandeja de origen del papel**

**Origen papel** establece la bandeja que contiene el papel que se va a utilizar para imprimir. El dispositivo imprime la imagen escaneada en el papel de la bandeja seleccionada. Puede ver los iconos que muestran los tamaños de papel y la cantidad restante de papel en cada bandeja.

Pulse la ficha **Básico** > **Origen papel** y, seguidamente, pulse la bandeja de papel adecuada.

- **Auto:** detecta automáticamente el tamaño del papel con la bandeja.
- **Otros valores predeterminados:** compruebe el tamaño del papel de cada bandeja y pulse la bandeja que contenga el tamaño de papel que desea.

#### <span id="page-52-2"></span>**Reducción o ampliación de copias**

El uso de la función **Reducir/Ampliar** permite imprimir una imagen original reduciéndola o ampliándola para ajustarla al tamaño del papel. Puede pulsar los iconos que muestran como reducir y ampliar las copias.

Pulse la ficha **Básico** > **Reducir/Ampliar** y, a continuación, pulse la opción adecuada para reducir o ampliar una imagen en el papel.

Cuando utilice esta opción, la opción **Folleto** de la ficha **Avanzado** estará desactivada.

- **Orig. (100%):** imprime textos o imágenes con el mismo tamaño del original.
- **Autoaj.:** reduce o amplía el original según el tamaño del papel de salida.
- **Otros valores predeterminados:** compruebe la imagen y el valor de cada icono y pulse el que desee.

Puede seleccionar una opción si pulsa un botón en las listas **Reducir** y **Ampliar**. También puede reducir o ampliar en un 1% desde 25% al 400% para imprimir una copia con las flechas izquierda/derecha.

• **Person:** Con la opción Person podrá establecer y guardar los valores de zoom personalizados (entre el 25 y el 400%). Puede seleccionar valores personalizados siempre que lo necesite.

#### <span id="page-52-3"></span>**Copia de varias caras**

La función dúplex permite copiar originales de una o dos caras en ambas caras del papel o dividir originales de dos caras en varias copias de una cara. Compruebe el papel disponible con la función **Dúplex**. Solo puede utilizar esta función con los tamaños Letter SEF, Letter LEF, Ledger, Legal, Executive SEF, Statement SEF, A3, A4 SEF, A4 LEF, A5 SEF, B4, JIS B5 SEF, ISO B5 SEF, 8K, 16K y Oficio.

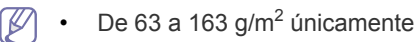

Pulse la ficha **Básico** > **Dúplex** y, a continuación, pulse la opción dúplex adecuada.

Si se coloca un original en el cristal del escáner y pulsa **1 -> 2 caras**, M **2 -> 1 cara** o **2 -> 2 caras**, aparecerá el mensaje **¿Desea digitalizar más páginas?** tras copiar la primera página. Cargue otro original y pulse **Sí**. Cuando termine, pulse **No** en esta ventana.

- **1 -> 1 cara:** escanea un lado del original e imprime en una cara del papel. Esta función produce una impresión exactamente igual al original.
- **1 -> 2 caras:** escanea un lado del original e imprime en ambas caras del papel.
- **2 -> 1 cara:** digitaliza ambos lados del original y los imprime en una hoja independiente.

Puede seleccionar el tipo de encuadernación del original: **Libro** o **Calendario**.

• **2 -> 2 caras:** escanea ambos lados del original y los imprime en ambas caras del papel. Esta función produce una impresión exactamente igual al original.

Puede seleccionar el original y el tipo de encuadernación: **Libro** o **Calendario**.

#### <span id="page-53-0"></span>**Selección del modo de color (solo CLX-9201 9301 Series)**

El dispositivo ofrece muchos efectos potentes para las imágenes sin necesidad de ser un experto en edición.

Pulse la ficha **Básico** > **Modo color** y, a continuación, seleccione el modo de color que desee.

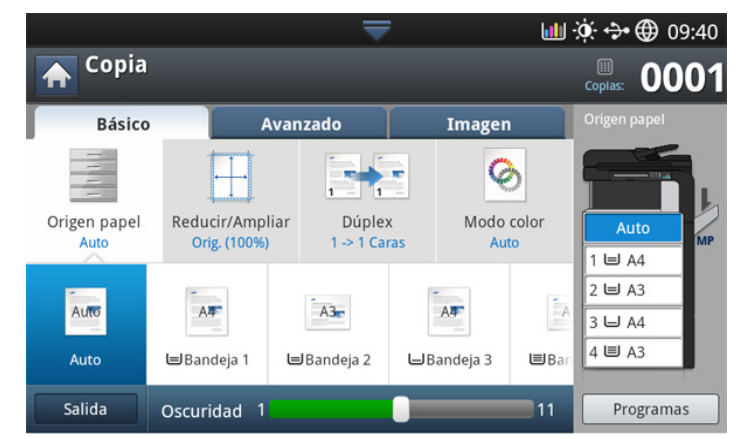

Si pulsa el botón **más**, puede ver más opciones de **Modo color**.

• **Auto:** Seleccione este ajuste para detectar automáticamente si el documento digitalizado está en color o en blanco y negro, y a continuación seleccione un ajuste de color correspondiente.

• **Color:** Seleccione este ajuste para imprimir el mismo color que el de la imagen original.

Consulte las imágenes de muestra a continuación. En función de las circunstancias y la calidad de los originales, la calidad de la impresión puede ser diferente a la de la imagen de muestra.

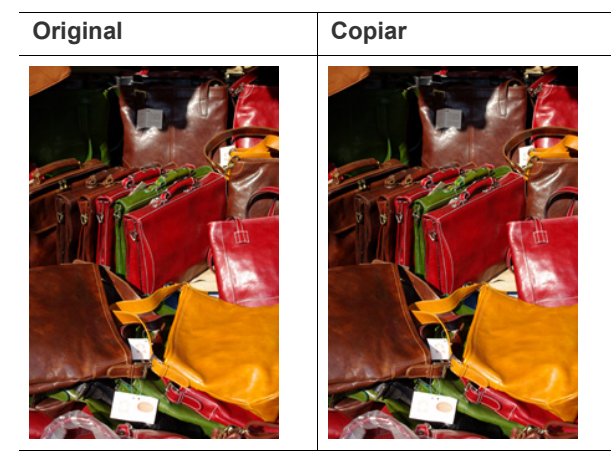

**B/N:** Seleccione este ajuste para imprimir la copia en blanco y negro, tanto si el documento digitalizado se encuentra en color como si se encuentra en blanco y negro.

Consulte las imágenes de muestra a continuación. En función de las circunstancias y la calidad de los originales, la calidad de la impresión puede ser diferente a la de la imagen de muestra.

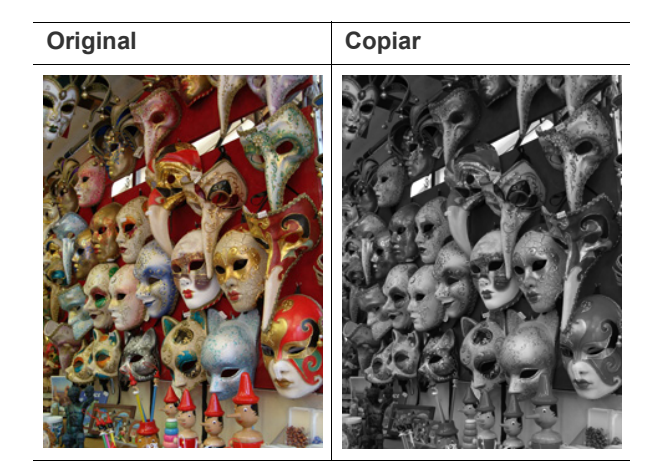

## <span id="page-54-0"></span>**Decidir el formato de producción de copias**

- Puede utilizar las opciones de salida de copia cuando esté M instalada una unidad de acabado interna o de folletos opcional.
	- En función de la dirección del papel en la bandeja (p. ej., SEF o LEF), es posible que determinadas direcciones de grapado no estén disponibles.

Pulse la ficha **Básico** > **Salida** y seleccione las opciones de salida de copia que desee.

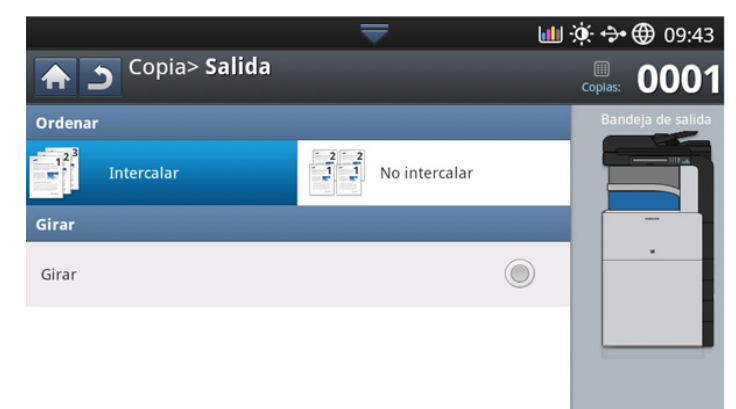

• **Intercalar:** imprime las copias en juegos para que coincidan con la secuencia de los originales.

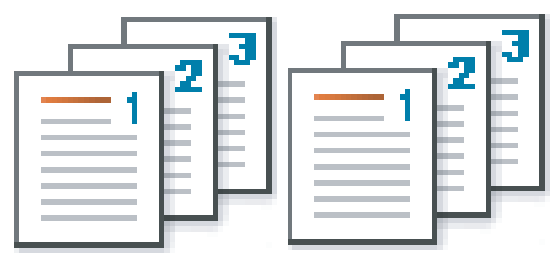

• **No intercalar:** imprime las copias ordenadas en grupos de páginas individuales.

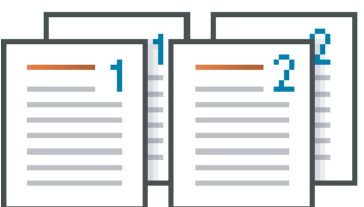

• **Girar:** imprime las copias ordenadas en grupos separados.

- Esta función sólo está disponible si no está instalada una W unidad de acabado estándar o de folletos opcional.
	- Esta función solo está disponible para materiales de impresión de tamaño Letter o A4.
	- Antes de usar esta función, debe cargar el papel en las bandejas con SEF (Alimentador del borde corto) y LEF (Alimentador del borde largo). Por ejemplo, la dirección de alimentación del papel en la bandeja 1 es SEF, y la dirección de alimentación del papel en la bandeja es LEF.

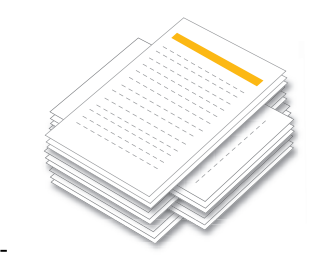

#### <span id="page-54-1"></span>**Modificación del contraste**

Pulse la ficha **Básico**. Puede ajustar el grado de contraste con las flechas izquierda/derecha. Esta función permite imprimir imágenes oscuras como imágenes más claras, o imágenes claras como imágenes más oscuras.

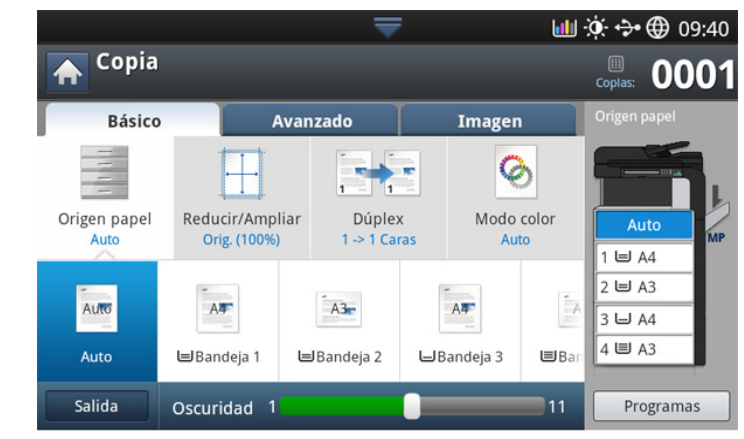

Consulte las imágenes de muestra a continuación. En función de las circunstancias y la calidad de los originales, la calidad de la impresión puede ser diferente a la de la imagen de muestra.

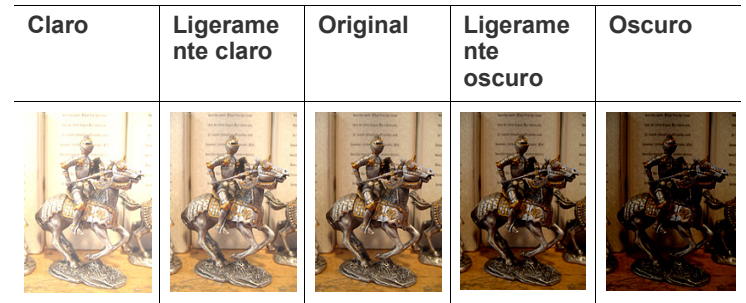

# <span id="page-55-0"></span>**Uso de funciones de copia especiales**

En la ficha **Avanzado** o **Imagen** de la pantalla **Copia**, puede seleccionar funciones de copia específicas.

#### <span id="page-55-1"></span>**Selección del tamaño de los originales**

Se puede producir copias después de especificar el tamaño de escaneado del documento si no se puede detectar automáticamente el tamaño del documento o si desea especificar un tamaño determinado.

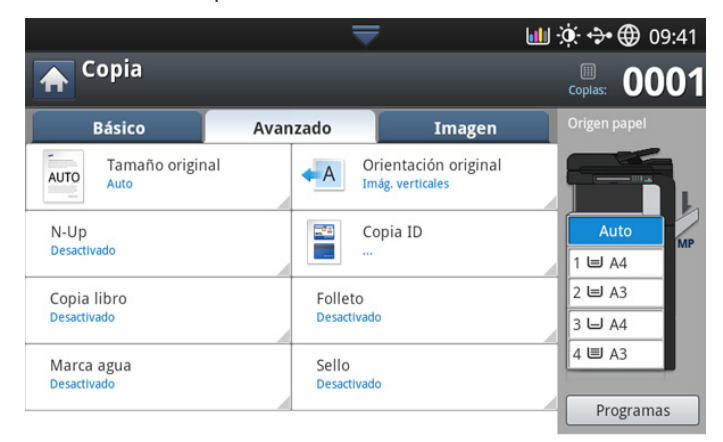

- **1.** Pulse **Copia** en la pantalla.
- **2.** Coloque los originales cara arriba en el DADF o un solo original hacia abajo sobre el cristal de escaneado y cierre el DADF (consulte ["Carga](#page-38-1)  [de originales" en la página](#page-38-1) 39).
- **3.** Ajuste la configuración para cada copia, como **Origen papel**, **Dúplex**, etc. en la ficha **Básico** (consulte ["Cambio de la configuración para cada](#page-52-0)  [copia" en la página](#page-52-0) 53).
- **4.** Pulse la ficha **Avanzado** > **Tamaño original** en la pantalla.
- **5.** Seleccione el tamaño original.
	- Puede cambiar la lista del papel en la pantalla si pulsa **Tamaño pulg.** o **Tamaño mm**. La lista de papel se divide en papel de los tipos de tamaño A/B y tamaño letter disponibles en el dispositivo.
	- **Person:** si no hay ningún papel de tamaño obligatorio o debe utilizar papel de tamaño personalizado, pulse las flechas de los puntos cardinales para configurar el tamaño original. También puede establecer y guardar el tamaño personalizado con la opción **Tam. person.**. Posteriormente podrá seleccionar el tamaño personalizado siempre que lo necesite.
		- El tamaño personalizado disponible puede variar según la (K ubicación de los originales.

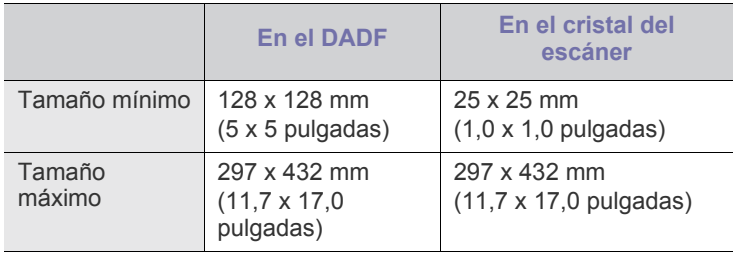

• **Auto:** Detecta automáticamente el tamaño de los originales. Esta opción únicamente está disponible cuando los originales tienen el tamaño A3, A4 LEF, A4 SEF, B4, B5 LEF, B5 SEF, A5 LEF, A5 SEF, Ledger, Legal, Letter LEF, Letter SEF, Statement LEF y Statement SEF.

Si utiliza papel de tamaño no convencional, podrían producirse pérdidas de imagen. En este caso, tendrá que seleccionar el tamaño de papel adecuado antes de imprimir.

- **Tamaño mixto:** permite usar los tamaños Legal y Letter al mismo tiempo; el dispositivo usa el tamaño adecuado desde distintas bandejas. Por ejemplo, si el original tiene un total de 3 páginas, y la primera y la tercera son de tamaño Letter, pero la segunda es de tamaño Legal, se imprime la primera página en tamaño Letter; la segunda, en Legal; y la tercera, en Letter, en ese orden, desde diferentes bandejas.
	- **Tamaño mixto** se activa cuando se colocan los originales en el DADF.
- **Otros valores predeterminados:** Puede seleccionar el tamaño del original directamente si pulsa los botones.
- **6.** Pulse **Aceptar** en la pantalla.
- **7.** Pulse **Iniciar** en el panel de control para iniciar la copia.

#### <span id="page-55-2"></span>**Selección de la orientación de originales**

Al copiar documentos a doble cara o realizar copias a doble cara o combinadas, especifique la orientación del documento; en caso contrario, es posible que las copias no se impriman en el orden de página correcto o con la distribución correcta de página frontal y posterior.

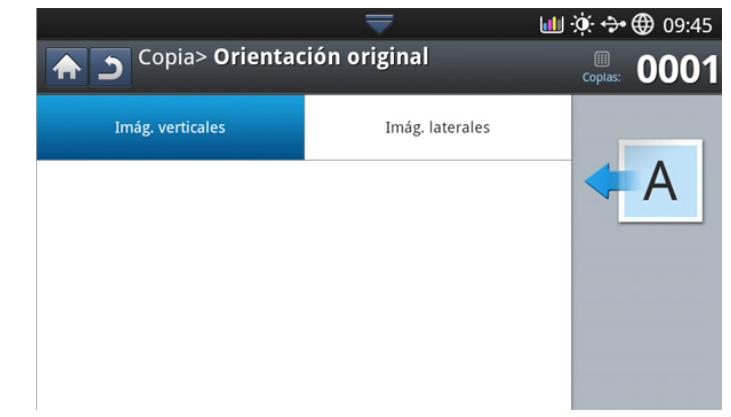

- **1.** Pulse **Copia** en la pantalla.
- **2.** Coloque los originales cara arriba en el DADF o un solo original hacia abajo sobre el cristal de escaneado y cierre el DADF (consulte ["Carga](#page-38-1)  [de originales" en la página](#page-38-1) 39).
- **3.** Pulse la ficha **Avanzado** > **Orientación original** en la pantalla.
- **4.** permite seleccionar la orientación del documento original.
	- **Imág. verticales:** seleccione este ajuste para un documento original cargado con la parte superior hacía la parte posterior del dispositivo.

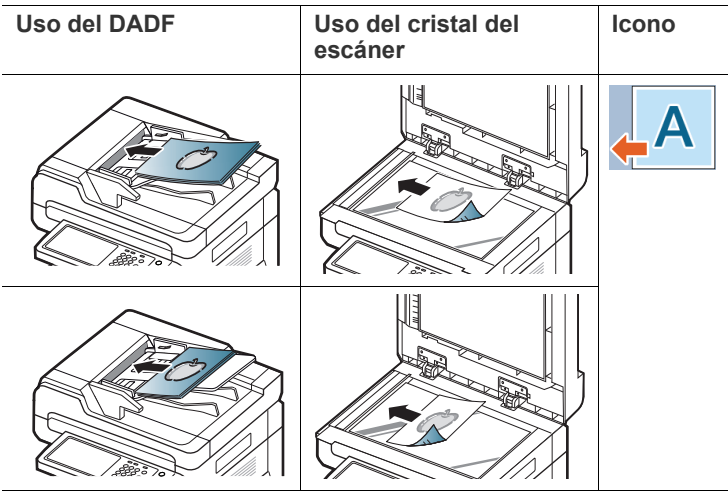

• **Imág. laterales:** seleccione este ajuste para un documento original cargado en el DADF con la parte superior hacía el lado izquierdo del dispositivo o un original colocado en el cristal del escáner con la parte superior hacía el lado derecho del dispositivo.

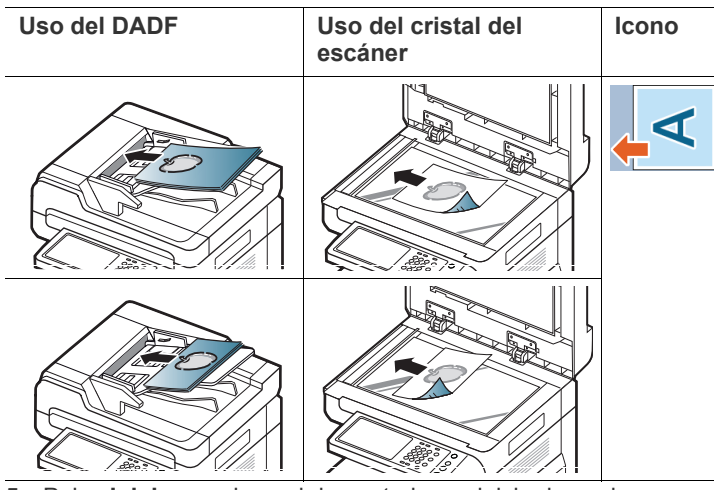

**5.** Pulse **Iniciar** en el panel de control para iniciar la copia.

# <span id="page-56-0"></span>**Copia de tarjetas de ID**

Se imprime una cara del original en la mitad superior del papel; y la otra, en la mitad inferior, sin reducir el tamaño del original.

Esta función resulta útil para copiar un documento de tamaño reducido, por ejemplo, una tarjeta personal.

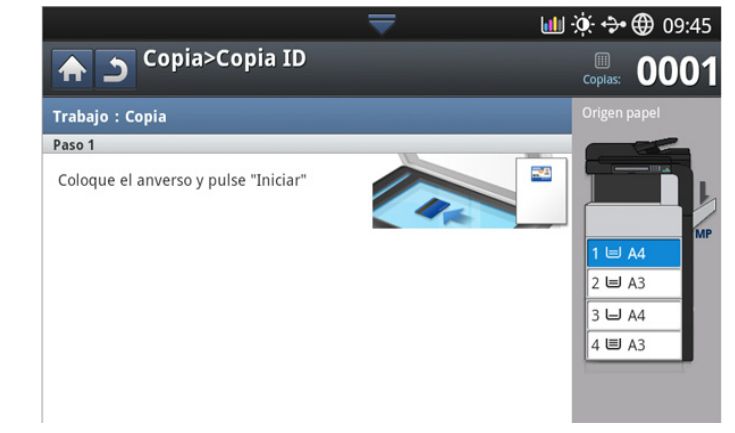

- Esta función de copia sólo está disponible cuando se colocan los  $\cancel{\mathbb{Z}}$ originales en el cristal del escáner.
	- El tamaño de los originales a dos caras debe ser inferior a A5 o no se copiarán.
- **1.** Pulse **Copia** en la pantalla.
- **2.** Pulse la ficha **Avanzado** > **Copia ID** en la pantalla.
- **3.** Seleccione una bandeja en **Origen papel**.
- **4.** Siga los pasos que aparecen en la pantalla.
- **5.** Sitúe la cara frontal del original cara abajo en el cristal del escáner como se muestra a continuación y cierre el DADF.
	- $\varnothing$ Cuando coloque un original en el cristal del escáner, deje un pequeño espacio entre el borde del cristal del escáner y el original. En caso contrario, podría no imprimirse parte del original.

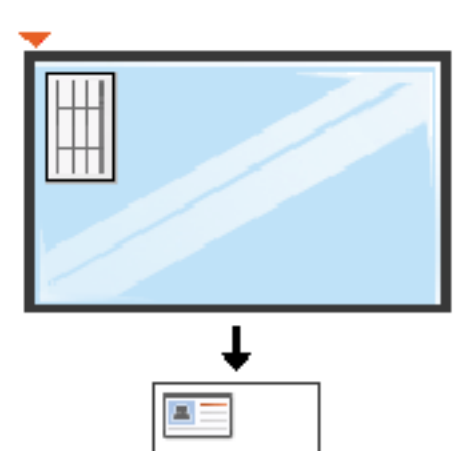

- **6.** Pulse **Iniciar** en el panel de control. El equipo iniciará el escaneado.
- **7.** Gire el original y colóquelo en el cristal del escáner como se muestra a continuación y cierre el DADF.
	- Cuando coloque un original en el cristal del escáner, deje un  $\not\!\! \not\!\! \varnothing$ pequeño espacio entre el borde del cristal del escáner y el original. En caso contrario, podría no imprimirse parte del original.

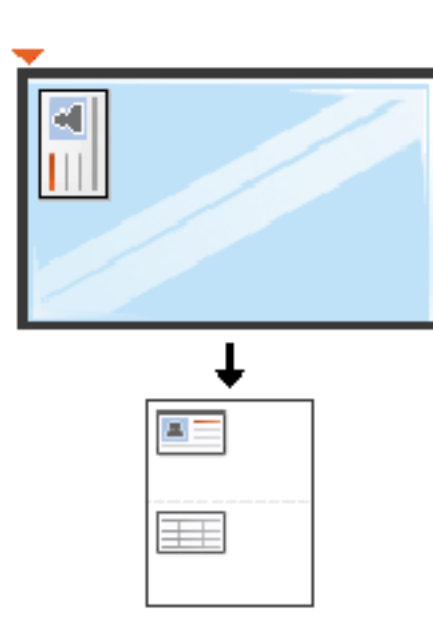

**8.** Pulse **Iniciar** en el panel de control para iniciar la copia.

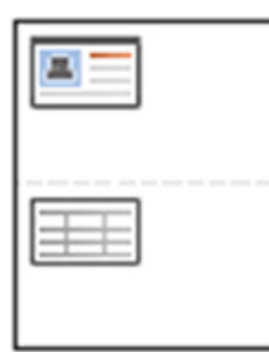

- Si el tamaño del original es más grande que el área de impresión,  $\llap{$\swarrow$}$ es posible que algunas partes no se impriman.
	- Si no pulsa el botón **Iniciar**, solo se copiará la parte frontal.
	- Si pulsa el botón **Parar**, la impresora cancela el trabajo de copia y vuelve al modo listo.

#### <span id="page-57-0"></span>**Copia de varias páginas por hoja**

La máquina reduce el tamaño de las imágenes originales e imprime entre 2 y 9 páginas en una sola hoja.

• Cuando utilice esta opción, las funciones **Autoaj.**, **Copia ID**,  $\varnothing$ 

**Folleto** y **Copia libro** de la ficha **Avanzado** estarán desactivadas.

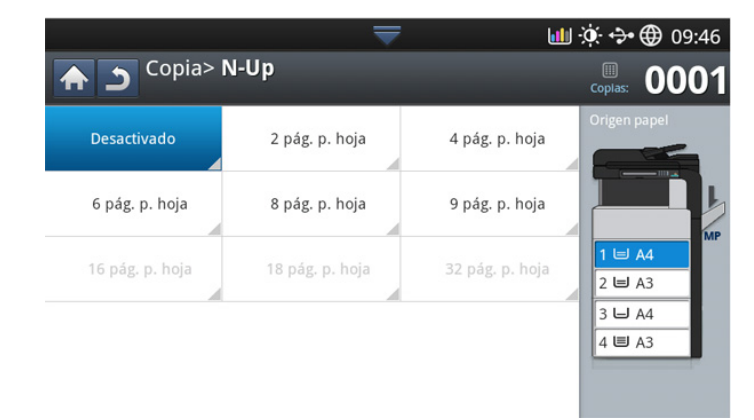

- **1.** Pulse **Copia** en la pantalla.
- **2.** Coloque los originales cara arriba en el DADF o un solo original hacia abajo sobre el cristal de escaneado y cierre el DADF (consulte ["Carga](#page-38-1)  [de originales" en la página](#page-38-1) 39).
- **3.** Pulse la ficha **Avanzado** > **N-Up** en la pantalla.
- **4.** Pulse una opción según el número de páginas que desee copiar en una hoja.
	- **Desactivado:** copia un original en una hoja.
	- **2 pág. p. hoja 9 pág. p. hoja:** copia el número correspondiente de originales en una página.
	- En función del tamaño del documento original, del tamaño de  $\mathbb{Z}$ salida del papel y del porcentaje de reducción de la imagen, es posible que haya algunas opciones desactivadas.
- **5.** Seleccione una bandeja en **Origen papel**.
- **6.** Pulse el orden de página adecuado.
	- En función de las opciones que seleccione, variará el resultado. Consulte la tabla siguiente antes de utilizar la opción **2 pág. p. hoja**.

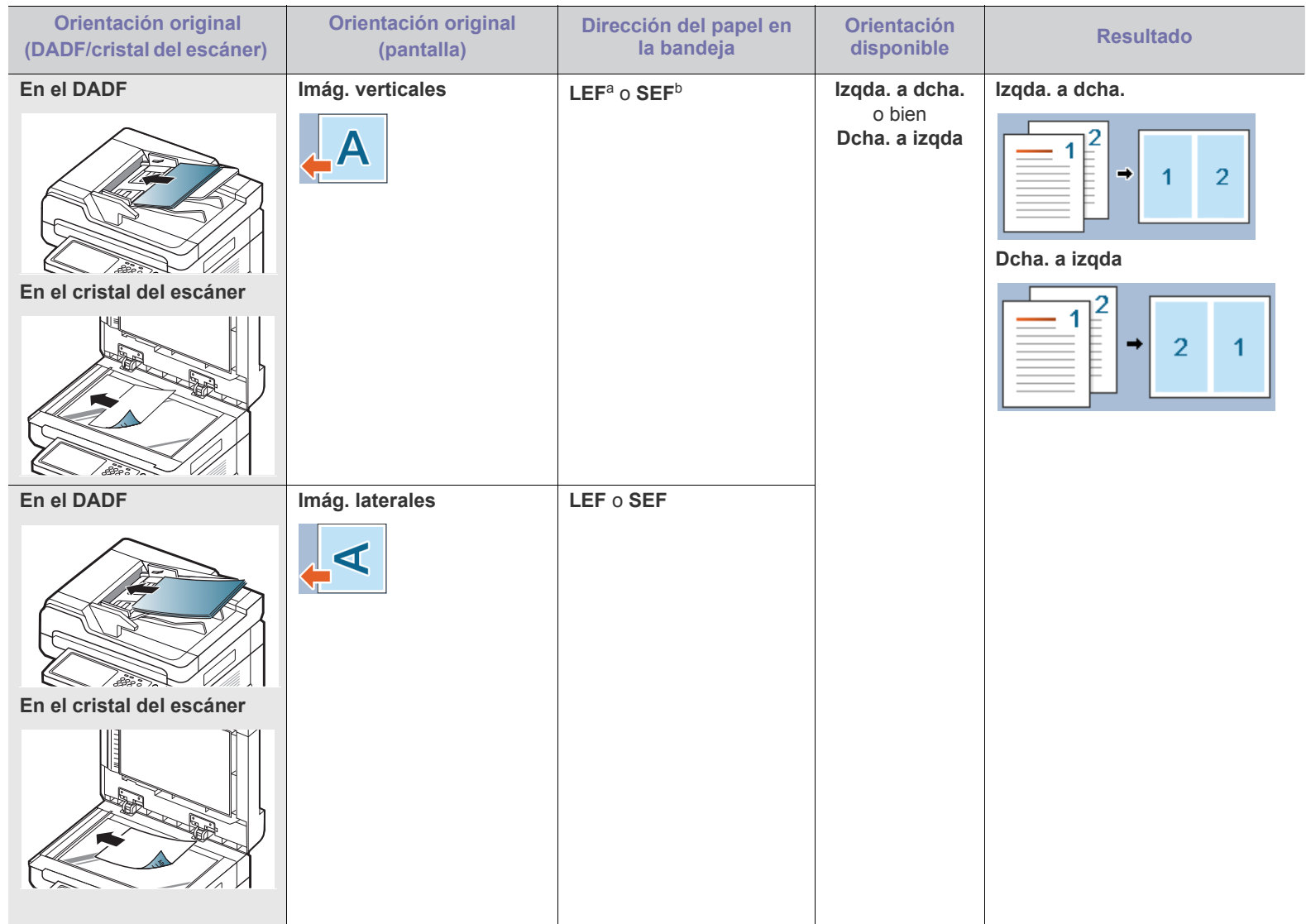

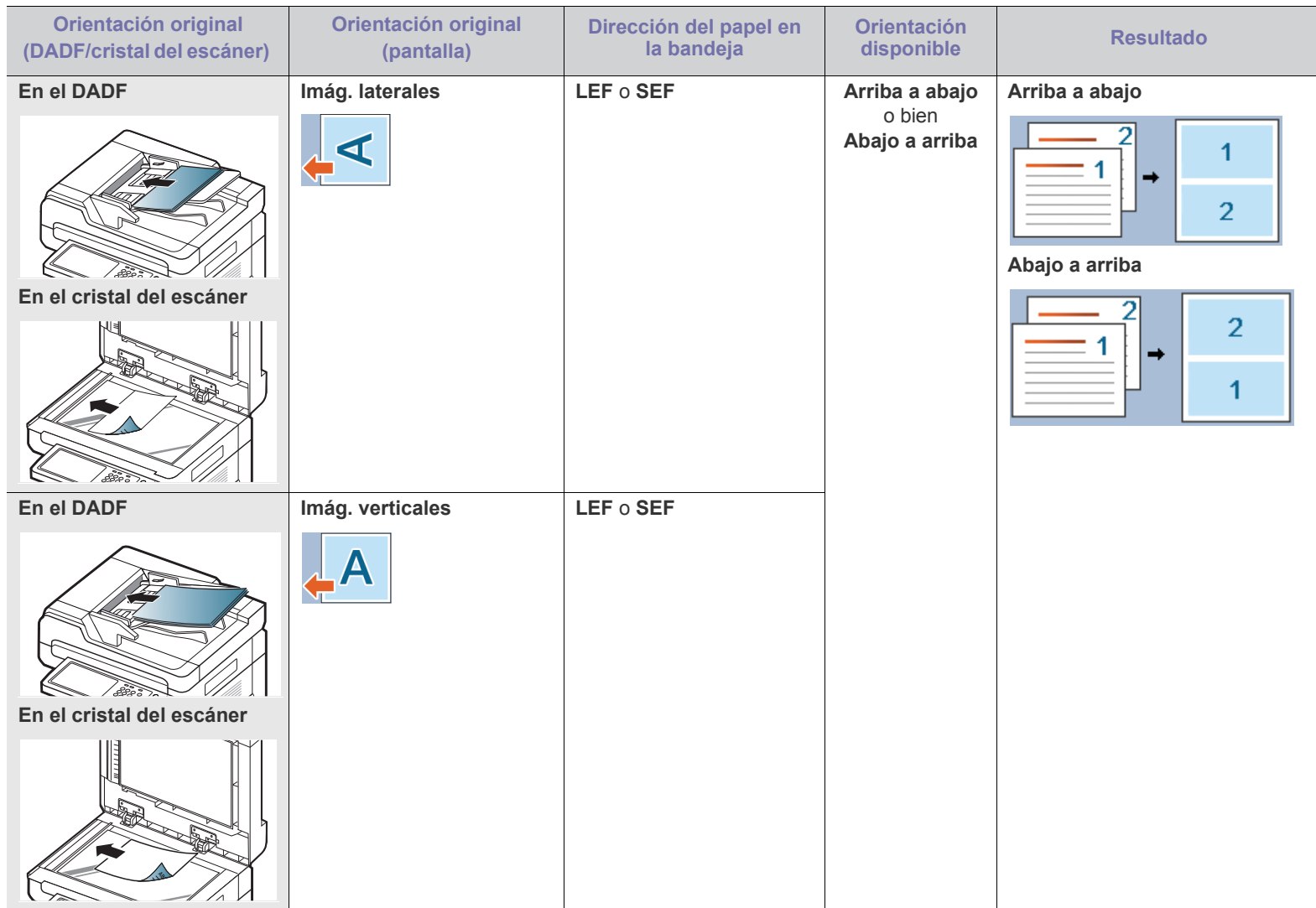

a.LEF significa alimentador del borde largo.

b.LEF significa alimentador del borde corto.

• Todas las opciones de orden de páginas de N-up son las mismas excepto **2 pág. p. hoja**. Puede pulsar **Dcha. a abajo**, **Izqda. a abajo**, **Abajo a izqda.** y **Abajo a dcha.**.

**7.** Pulse **Iniciar** en el panel de control para iniciar la copia.

Si coloca un original en el cristal del escáner, el dispositivo mostrará una ventana para que coloque otra página. Cargue otro original y pulse **Sí**. Cuando termine, pulse **No** en esta ventana.

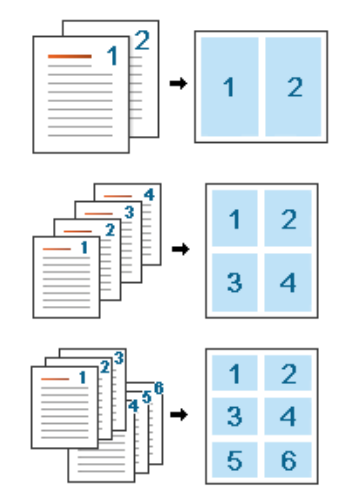

## <span id="page-60-0"></span>**Copia de folletos**

La máquina imprime automáticamente en una o ambas caras del papel, que después se doblan para generar un folleto con todas las páginas en la secuencia correcta.

El dispositivo también reducirá y ajustará correctamente la posición de cada imagen para que entre en el papel seleccionado.

- Cuando use esta opción, las opciones **, Copia IDOrientación**   $\not\!\! \swarrow$ **original**, **N-Up**, **Copia libro** y de marca de agua de la ficha **Avanzado** estarán deshabilitadas.
	- Esta función solo se puede utilizar con los materiales de tamaño Letter, Legal, A4, JIS B5, Statement, Executive, A5, 8K, 16K, Ledger, A3 y JIS B4.

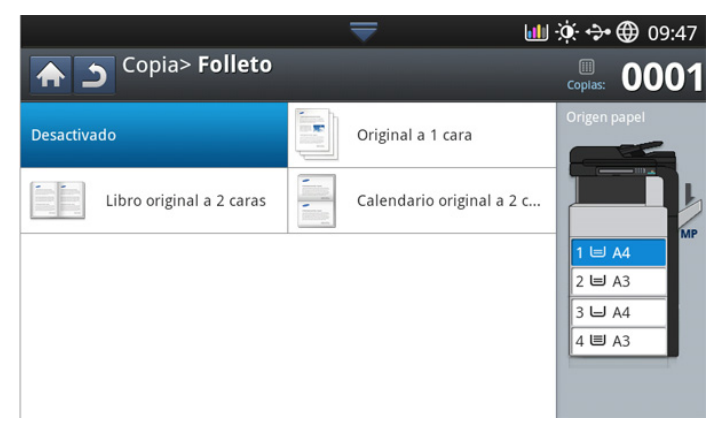

- **1.** Pulse **Copia** en la pantalla.
- **2.** Coloque los originales cara arriba en el DADF o un solo original hacia abajo sobre el cristal de escaneado y cierre el DADF (consulte ["Carga](#page-38-1)  [de originales" en la página](#page-38-1) 39).
- **3.** Ajuste la configuración de cada copia, como por ejemplo **Dúplex** y más en la ficha **Básico** (consulte ["Cambio de la configuración para cada](#page-52-0)  [copia" en la página](#page-52-0) 53).
- **4.** Pulse la ficha **Avanzado** > **Folleto** en la pantalla.
- **5.** Seleccione una bandeja en **Origen papel**.
- **6.** Pulse la opción correspondiente.
- **Desactivado:** Desactiva esta función.
- **Original 1 cara**: copia de una cara del original a una página de un folleto.

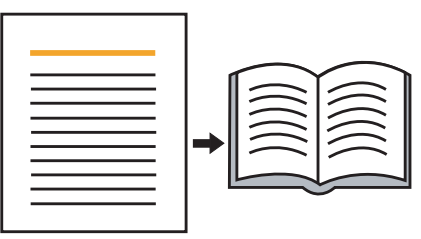

• **Original 2 caras Libro**: copia de cada cara del original a una página de un folleto.

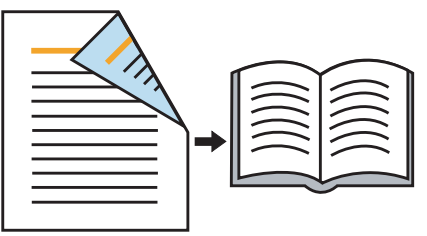

• **Original 2 caras Calendario**: copia de cada cara del original a una página de un folleto. La segunda cara del original se gira 180 grados para que el texto aparezca recto en el folleto.

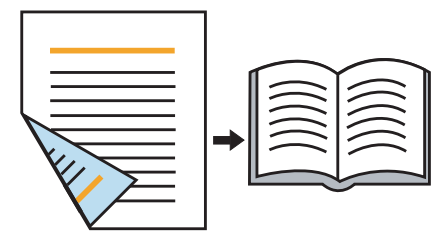

## <span id="page-60-1"></span>**Copia de libros**

Utilice esta función para copiar un libro. Si el libro es demasiado grueso, levante el DADF hasta que las bisagras alcancen su tope y, a continuación, cierre el DADF. Si el libro o revista tiene más de 30 mm de grosor, realice la copia con el DADF abierto.

- Esta función de copia sólo está disponible cuando se colocan los B originales en el cristal del escáner.
	- Cuando utilice esta opción, las opciones **Orientación original**, **N-Up** y **Folleto** de la ficha **Avanzado** estarán desactivadas.

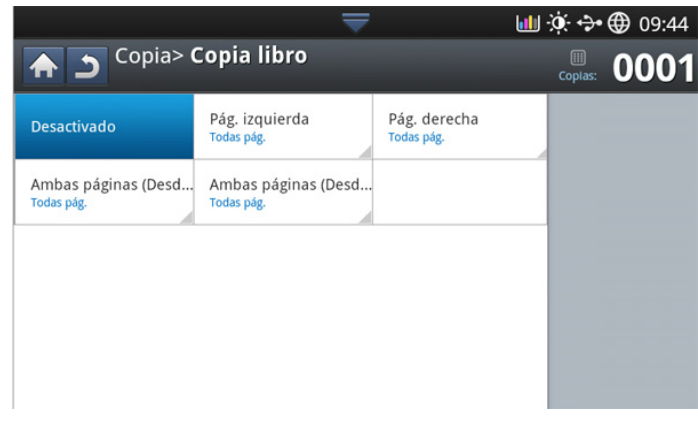

- **1.** Pulse **Copia** en la pantalla.
- **2.** Coloque la página de un libro cara abajo en el cristal del escáner (consulte ["Carga de originales" en la página](#page-38-1) 39).
	- Cuando coloque un libro en el cristal del escáner, deje un pequeño espacio (unos 10 mm) entre el borde superior o inferior del cristal del escáner y el libro.
		- Algunos libros puede que no sean compatibles con esta función, como los de tapa dura, libros mal encuadernados, etc.
- **3.** Ajuste la configuración para cada copia, como **Origen papel**, **Dúplex**, etc. en la ficha **Básico** (consulte ["Cambio de la configuración para cada](#page-52-0)  [copia" en la página](#page-52-0) 53).
- **4.** Pulse la ficha **Avanzado** > **Copia libro** en la pantalla.
- **5.** Pulse la opción correspondiente.
	- **Desactivado:** Desactiva esta función.
	- **Pág. izquierda:** imprime solo la página izquierda del libro.

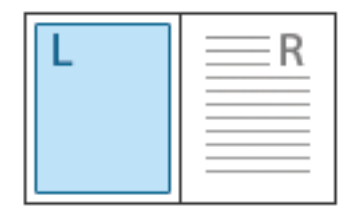

• **Pág. derecha:** imprime solo la página derecha del libro.

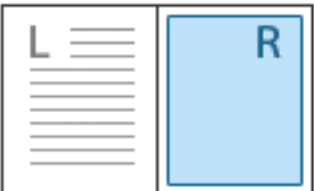

• **Ambas pág. (desde izqda.):** imprime las páginas desde una página izquierda.

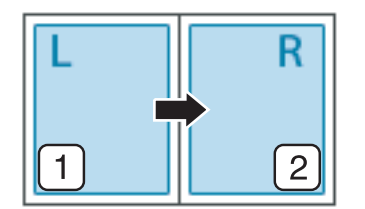

• **Ambas pág. (desde dcha.):** imprime las páginas desde una página derecha.

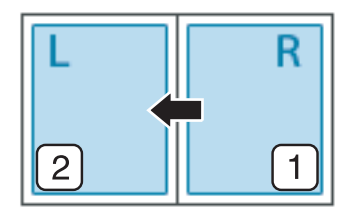

- **Centro libro y borrar margen:** borra las sombras de una encuadernación o el borde de un libro del centro y los bordes de las copias.
- **6.** Pulse **Iniciar** en el panel de control para iniciar la copia.

#### <span id="page-61-0"></span>**Marca agua**

La opción Marcas de agua permite imprimir texto en un documento existente. Por ejemplo, se puede usar cuando desee que aparezcan las palabras "BORRADOR" o "CONFIDENCIAL" impresas en letras grandes de color gris en diagonal, en la primera página o en todas las páginas de un documento.

Es posible que esta función no esté disponible según los modelos o  $\cancel{\triangleright}$ los kits opcionales instalados.

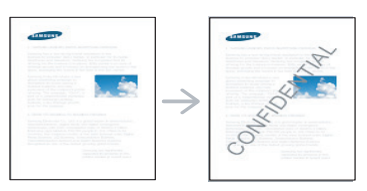

Hay varias marcas de agua predefinidas que se incluyen con el dispositivo. También puede introducir una marca de agua personalizada.

Cuando utilice esta opción, la opción **Folleto** de la ficha **Avanzado** estará desactivada.

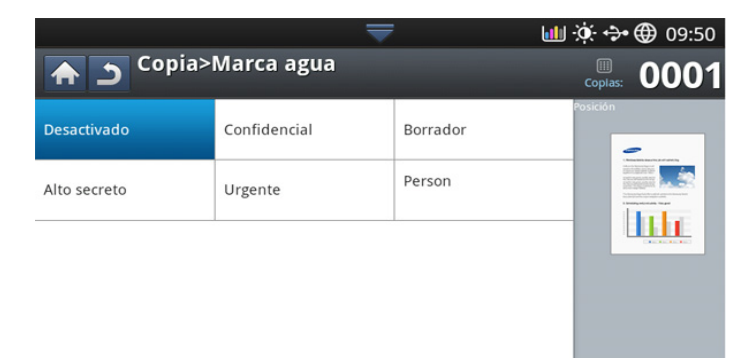

- **1.** Pulse **Copia** en la pantalla.
- **2.** Coloque los originales cara arriba en el DADF o un solo original hacia abajo sobre el cristal de escaneado y cierre el DADF (consulte ["Carga](#page-38-1)  [de originales" en la página](#page-38-1) 39).
- **3.** Ajuste la configuración para cada copia, como **Origen papel**, **Reducir/ Ampliar**, **Dúplex**, etc. en la ficha **Básico** (consulte ["Cambio de la](#page-52-0)  [configuración para cada copia" en la página](#page-52-0) 53).
- **4.** Pulse la ficha **Avanzado** > **Marca agua** en la pantalla.
- **5.** Pulse la opción correspondiente.
	- **Desactivado:** Desactiva esta función.
	- **Otros valores predeterminados:** permiten que el usuario seleccione fácilmente los valores utilizados con frecuencia.
	- **Person:** le permite introducir un mensaje de texto con el teclado emergente.
- **6.** Configure los ajustes de **Marca agua**.
	- **Pág.:** selecciónelo para imprimir la opción en todas las páginas o solo la primera.
	- **Color/Tam. texto:** seleccione el color y el tamaño del mensaje de texto.
- **Posición:** seleccione la posición de impresión del mensaje de texto.
- **7.** Pulse **Iniciar** en el panel de control para iniciar la copia.

#### <span id="page-62-0"></span>**Sello**

Imprime la fecha y la hora, la dirección IP, información del dispositivo y el comentario introducido en copias impresas.

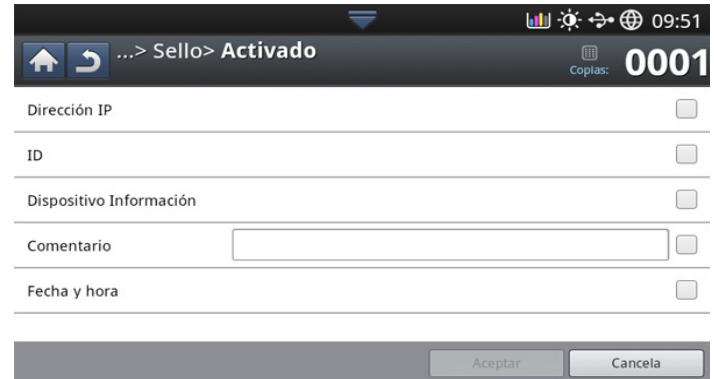

- **1.** Pulse **Copia** en la pantalla.
- **2.** Coloque los originales cara arriba en el DADF o un solo original hacia abajo sobre el cristal de escaneado y cierre el DADF (consulte ["Carga](#page-38-1)  [de originales" en la página](#page-38-1) 39).
- **3.** Ajuste la configuración para cada copia, como **Origen papel**, **Dúplex**, etc. en la ficha **Básico** (consulte ["Cambio de la configuración para cada](#page-52-0)  [copia" en la página](#page-52-0) 53).
- **4.** Pulse la ficha **Avanzado** > **Sello** en la pantalla.
- **5.** Pulse el botón de la derecha.
- **6.** Pulse la casilla de la derecha.
	- **Dirección IP:** esta opción le permite imprimir una dirección IP en las impresiones.
	- **ID:** esta opción le permite imprimir un identificador de usuario en las impresiones.
	- **Información del dispositivo:** esta opción le permite imprimir la información de un dispositivo en las impresiones.
	- **Comentario:** esta opción le permite imprimir su comentario en las impresiones.
	- **Fecha y hora:** esta opción le permite imprimir los sellos de hora y fecha en las impresiones.
- **7.** Pulse **Aceptar** en la pantalla.
- **8.** Pulse **Iniciar** en el panel de control para iniciar la copia.

# <span id="page-62-1"></span>**Selección del tipo de originales**

El ajuste de tipo original se emplea para mejorar la calidad de la copia cuando se seleccionan los tipos de documentos para los trabajos de copia actual.

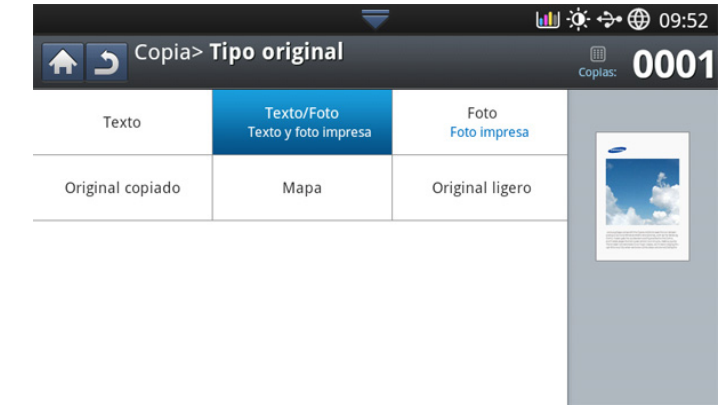

- **1.** Pulse **Copia** en la pantalla.
- **2.** Coloque los originales cara arriba en el DADF o un solo original hacia abajo sobre el cristal de escaneado y cierre el DADF (consulte ["Carga](#page-38-1)  [de originales" en la página](#page-38-1) 39).
- **3.** Ajuste la configuración para cada copia, como **Origen papel**, **Reducir/ Ampliar**, **Dúplex**, etc. en la ficha **Básico** (consulte ["Cambio de la](#page-52-0)  [configuración para cada copia" en la página](#page-52-0) 53).
- **4.** Pulse la ficha **Imagen** > **Tipo original** en la pantalla.
- **5.** Pulse la opción correspondiente.
	- **Texto:** Se utiliza para los originales que contienen, en su mayor parte, texto.
	- **Texto/Foto (Texto y foto impresa):** se utiliza para los originales que contienen texto y fotografías.
	- **Foto:** se utiliza para las fotografías.
	- **Original copiado:** se utiliza para documentos copiados.
	- **Mapa:** se utiliza para mapas.
	- **Original ligero:** se utiliza para documentos claros.
- **6.** Pulse **Iniciar** en el panel de control para iniciar la copia.

## <span id="page-62-2"></span>**Ajustar el fondo**

Esta función resulta útil cuando se copian originales que contienen color en el fondo, como los periódicos o los catálogos.

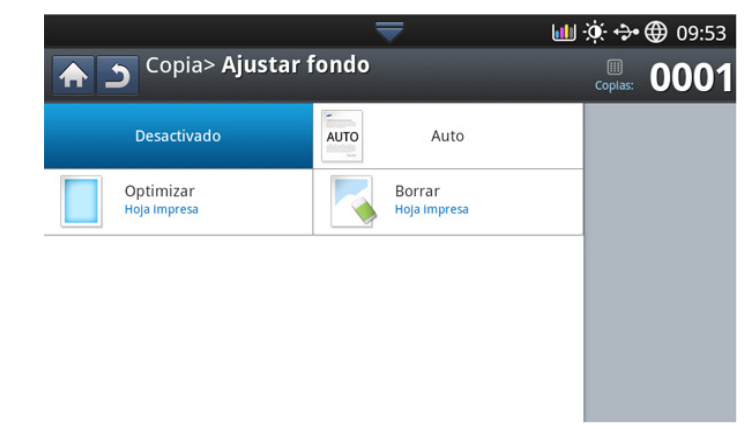

- **1.** Pulse **Copia** en la pantalla.
- **2.** Coloque los originales cara arriba en el DADF o un solo original hacia abajo sobre el cristal de escaneado y cierre el DADF (consulte ["Carga](#page-38-1)  [de originales" en la página](#page-38-1) 39).
- **3.** Ajuste la configuración para cada copia, como **Origen papel**, **Reducir/ Ampliar**, **Dúplex**, etc. en la ficha **Básico** (consulte ["Cambio de la](#page-52-0)  [configuración para cada copia" en la página](#page-52-0) 53).
- **4.** Pulse la ficha **Imagen** > **Ajustar fondo**.
- **5.** Pulse la opción correspondiente.
	- **Desactivado:** Desactiva esta función.
	- **Auto:** Optimiza el fondo.
	- **Optimizar:** cuanto más alto sea el número, más vivo será el color de fondo.
	- **Borrar:** cuanto más alto sea el número, más claro será el fondo.
- **6.** Pulse **Iniciar** en el panel de control para iniciar la copia.

#### <span id="page-63-0"></span>**Borrar las imágenes de la cara posterior de la imagen**

Cuando el original es muy fino y las imágenes de la cara posterior se pueden ver, puede utilizar esta función para eliminarlas.

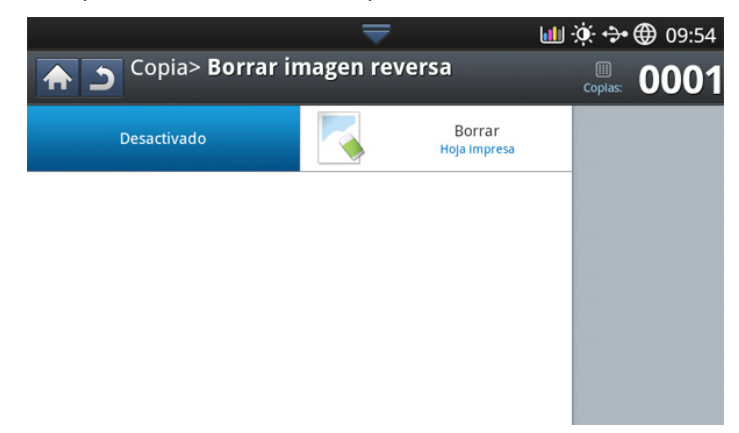

- **1.** Pulse **Copia** en la pantalla.
- **2.** Coloque los originales cara arriba en el DADF o un solo original hacia abajo sobre el cristal de escaneado y cierre el DADF (consulte ["Carga](#page-38-1)  [de originales" en la página](#page-38-1) 39).
- **3.** Ajuste la configuración para cada copia, como **Origen papel**, **Reducir/ Ampliar**, **Dúplex**, etc. en la ficha **Básico** (consulte ["Cambio de la](#page-52-0)  [configuración para cada copia" en la página](#page-52-0) 53).
- **4.** Pulse la ficha **Imagen** > **Borrar imagen reversa**.
- **5.** Pulse la opción correspondiente.
	- **Desactivado:** Desactiva esta función.
	- **Borrar:** cuanto más alto sea el número, más clara será la imagen de la cara posterior.
- **6.** Pulse **Iniciar** en el panel de control para iniciar la copia.

# <span id="page-64-0"></span>**Uso del ajuste de un programa**

Esta opción permite guardar la configuración actual para más adelante. También puede utilizar la configuración anterior del últimos trabajo.

## **Guardar Programas**

- **1.** Pulse **Copia** en la pantalla.
- **2.** Ajuste la configuración para cada copia, como **Origen papel**, **Dúplex**, etc. en la ficha **Básico** (consulte ["Cambio de la configuración para cada](#page-52-0)  [copia" en la página](#page-52-0) 53).
- **3.** Configure las funciones de copia en las fichas **Avanzado** o **Imagen**, si es necesario (consulte ["Uso de funciones de copia especiales" en la](#page-55-0)  [página](#page-55-0) 56).
- **4.** Pulse la ficha **Básico** o **Reverso**.
- **5.** Introduzca el número de copias mediante el teclado numérico en el panel de control, si es necesario.
- **6.** Pulse **Programas**.
- **7.** Pulse **Guardar**.
- **8.** Pulse el área de escritura **Nombre programa**. Aparece el teclado emergente.

Introduzca el nombre del programa que desee. Pulse **Listo**.

- Puede ver los valores de los **Programas** establecidos si se desplaza arriba y abajo y comprueba los valores con las flechas arriba/abajo.
- **9.** Pulse **Guardar**. Cuando aparezca la ventana de confirmación, se guardará la configuración que haya establecido. Pulse **Aceptar** para consultar la lista o **Cancela**.

#### **Cargando Programas**

- **1.** Pulse **Copia** en la pantalla.
- **2.** Coloque los originales cara arriba en el DADF o un solo original hacia abajo sobre el cristal de escaneado y cierre el DADF (consulte ["Carga](#page-38-1)  [de originales" en la página](#page-38-1) 39).
- **3.** Pulse **Programas** > **Cargar**.
- **4.** Pulse un nombre de programa que desee utilizar en la lista.
- **5.** Pulse **Aplic**.

Ahora el dispositivo debe copiar de acuerdo con los valores de configuración establecidos.

**6.** Pulse **Iniciar** en el panel de control para iniciar la copia.

# <span id="page-64-1"></span>**Uso del menú Copia rápida**

El menú **Copia rápida** permite establecer rápidamente las opciones de copia sin tener que ir a otro menú inferior o a otra ficha. Sin embargo, este menú no ofrece todas las opciones de copia. Si necesita utilizar otras opciones de copia, utilice las opciones de copia del menú **Copia** (consulte ["Cambio de la configuración para cada copia" en la página](#page-52-0) 53 o ["Uso de](#page-55-0)  [funciones de copia especiales" en la página](#page-55-0) 56).

**1.** Pulse **Copia rápida** en la pantalla.

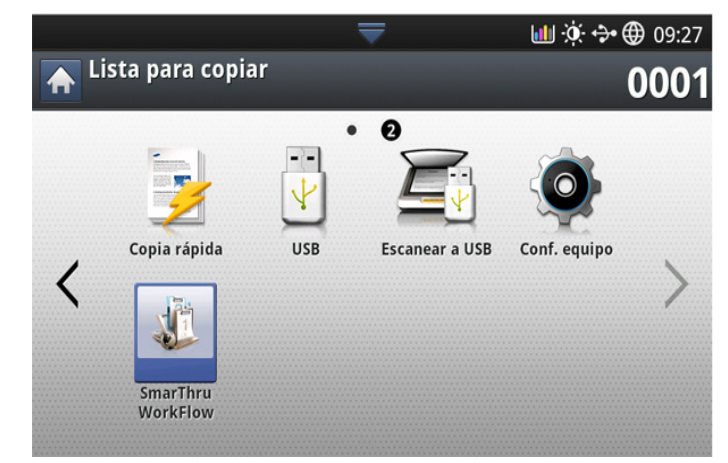

**2.** Coloque los originales cara arriba en el DADF o un solo original hacia abajo sobre el cristal de escaneado y cierre el DADF (consulte ["Carga](#page-38-1)  [de originales" en la página](#page-38-1) 39).

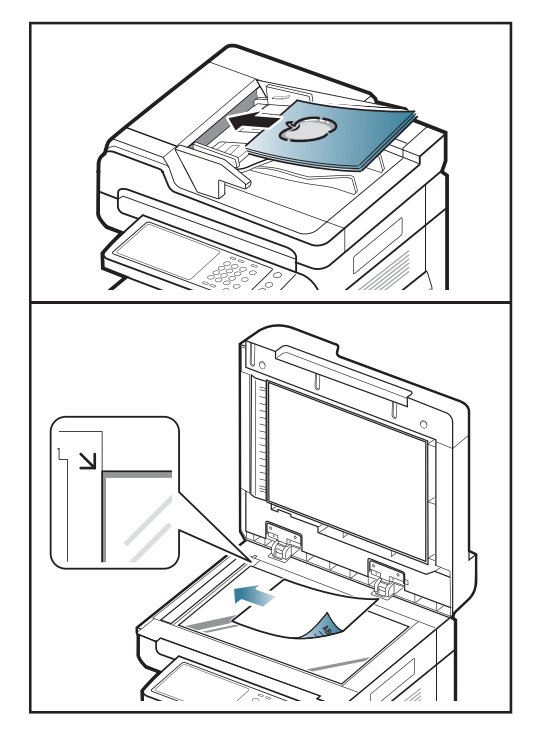

- **3.** Ajuste la configuración para cada copia, como **Reducir/Ampliar**, **Dúplex/N-Up**, **Salida**, **Origen papel**, etc.
	- Puede establecer las opciones predeterminadas de **Copia rápida** en **Config. equipo** > **Config. aplicación** > **Config. copia** en la pantalla. Configure los ajustes utilizados más frecuentemente.
- **4.** Introduzca el número de copias mediante el teclado numérico en el panel de control, si es necesario.
- **5.** Pulse  $(\Diamond)($ **lniciar**) en el panel de control para iniciar el proceso de copia.

# Fax (opcional)

#### Este manual contiene información sobre el uso del dispositivo como fax.

#### **Contenido del capítulo:**

- [Preparación para el envío de fax](#page-65-0)
- [Enviar un fax desde el ordenador](#page-65-1)
- [Descripción general de la pantalla fax](#page-67-0)
- [Envío de un fax](#page-68-0)
- [Recepción de un fax](#page-70-0)
- Este equipo no se puede utilizar para enviar faxes a través de la línea telefónica de Internet. Para obtener más información, consulte al proveedor de servicios de Internet.
	- Se recomienda utilizar los servicios tradicionales de telefonía analógica, como la red pública de telefonía conmutada (PSTN: Red telefónica pública conmutada) para conectar las líneas telefónicas para usar el fax. Si utiliza otros servicios de Internet (ADSL, ISDN, VolP), puede mejorar la calidad de la conexión si utiliza el microfiltro. El microfiltro elimina señales de ruido innecesarias y mejora la calidad de la conexión o la calidad de Internet. Dado que el microfiltro DSL no está incluido en el equipo, si desea utilizar el microfiltro DSL, póngase en contacto con su proveedor del servicio de Internet.

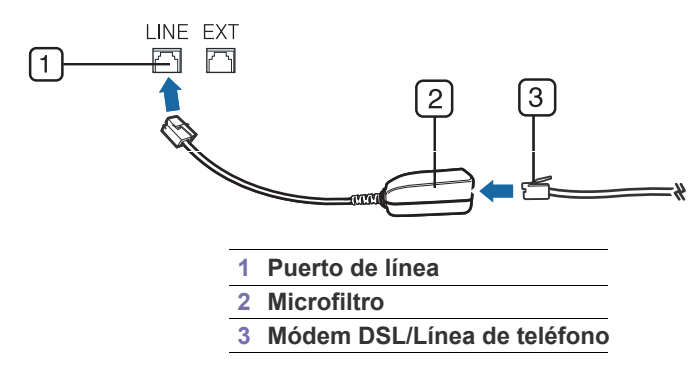

## <span id="page-65-0"></span>**Preparación para el envío de fax**

Antes de enviar o recibir un fax, debe conectar el cable de línea telefónica suministrado a la toma de la pared. Consulte la Guía de instalación del kit de fax opcional para obtener información sobre cómo establecer la conexión. El método para realizar la conexión telefónica varía según el país.

# <span id="page-65-1"></span>**Enviar un fax desde el ordenador**

Puede enviar un fax desde un ordenador sin acceder al dispositivo. Asegúrese de que el dispositivo y el ordenador estén conectados a la misma red.

## **Envío de un fax (Windows)**

Para poder enviar un fax desde el ordenador, el programa **Samsung Network PC Fax** debe estar instalado. Este programa se instala al instalar el controlador de la impresora.

- [Ajustes del documento](#page-71-0)
- [Impresión de un informe de fax](#page-73-0)
- [Uso de una configuración de programas](#page-74-0)
- [\\*\\*\\* 'Guardar y cargar documentos' on page 75 \\*\\*\\*](#page-74-1)
- **1.** Abra el documento que desee enviar.
- **2.** Seleccione **Imprimir** en el menú **Archivo**. Aparecerá la ventana **Imprimir**. El aspecto puede variar ligeramente según la aplicación.
- **3.** Seleccione **Samsung Network PC Fax** en la ventana **Imprimir**.
- **4.** Haga clic en **Imprimir** o en **Aceptar**.

haga clic en **Ayuda**.

 $\not\!\! \not\!\! \swarrow$ 

**5.** Introduzca los números de fax de los destinatarios y establezca las opciones, si es necesario.

Para obtener más información sobre **Samsung Network PC Fax**,

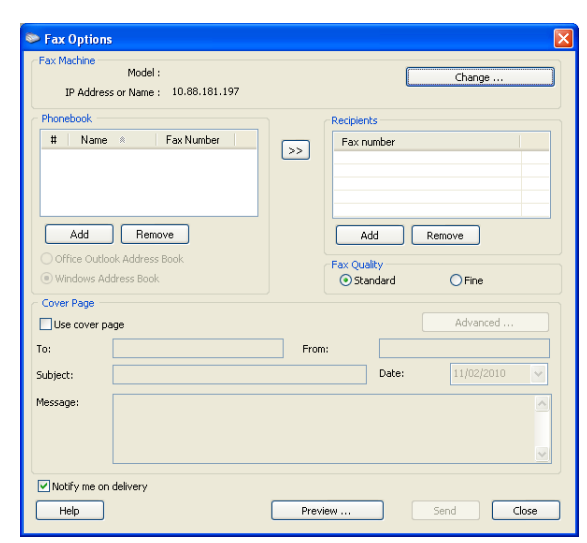

**6.** Haga clic en **Enviar**.

## **Lista de faxes enviados (Windows)**

Si lo desea, puede comprobar la lista de faxes enviados desde su ordenador.

Desde el menú **Inicio** haga clic en **Programas** o **Todos los programas** > **Samsung Printers** > **Network PC Fax** > **Diario del fax**. Luego, aparecerá **Diario del fax** con la lista de faxes enviados.

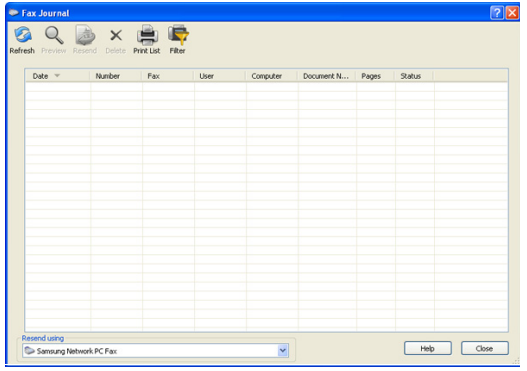

Para obtener más información sobre **Diario del fax**, haga clic en **Ayuda**.

## **Envío de un fax (MAC)**

Para poder enviar un fax desde el ordenador, el programa **Utilidades del fax** debe estar instalado. Este programa se instala al instalar el controlador de la impresora.

Los pasos siguientes se basan en Mac OS X 10.5 o 10.6. En función de la versión del SO, los pasos siguientes serán diferentes.

- **1.** Abra el documento que desee enviar.
- **2.** Seleccione **Imprimir** en el menú **Archivo**.

Aparecerá la ventana **Imprimir**. El aspecto puede variar ligeramente según la aplicación.

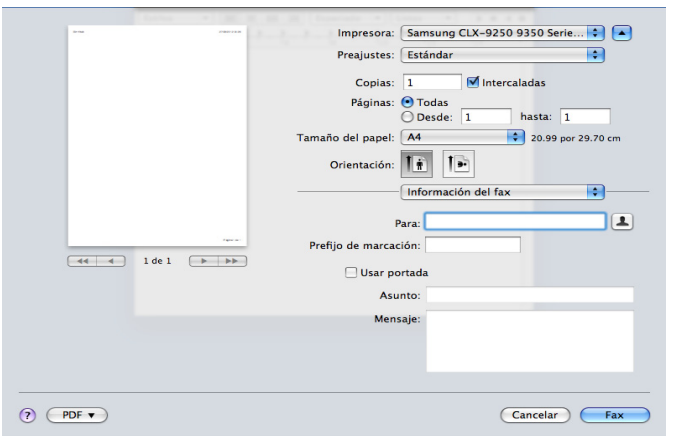

- **3.** Seleccione **Samsung CLX-9201 9301 Series fax** de la lista desplegable bajo **Impresora**.
- **4.** Selecciona el número de copias y páginas.
- **5.** Seleccione el tamaño, el tipo y la orientación del papel.

**6.** Introduzca el número de fax del destinatario en el área de introducción

A. También puede utilizar el botón de pulsar **Direcciones L**, si ha almacenado los números de fax de uso frecuente.

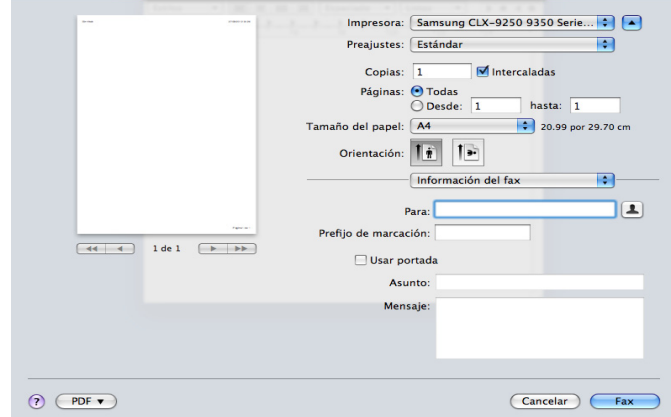

- **7.** Si es necesario, introduzca el código de acceso en el área de introducción **Prefijo de marcación**.
- **8.** Si es necesario, puede enviar el fax con una portada: marque **Usar portada**.

Introduzca el asunto y el mensaje del trabajo de fax.

- Puede establecer más opciones detalladas para las opciones de  $\cancel{\in}$ página de portada en **Portada de Samsung Fax**. Seleccione **Portada de Samsung Fax** en la lista desplegable de **Orientación**.
- **9.** Haga clic en **Fax**.
- **10.** El icono Fax ( $\sqrt{2\pi n}$ ) aparece en el escritorio de Macintosh. Haga clic en el icono.

Puede ver el estado del trabajo de fax. También puede suprimir, retener, reactivar y para el trabajo de fax.

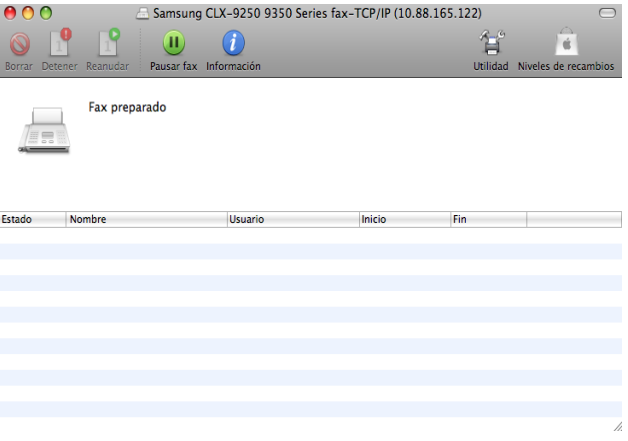

# <span id="page-67-0"></span>**Descripción general de la pantalla fax**

Para utilizar la función de fax, pulse **Fax** en la pantalla.

Si desea utilizar esta función, debe instalar el kit de fax opcional en el  $\mathbb Z$ dispositivo.

Si se muestra una pantalla diferente, pulse ( ) para ir a la pantalla principal.

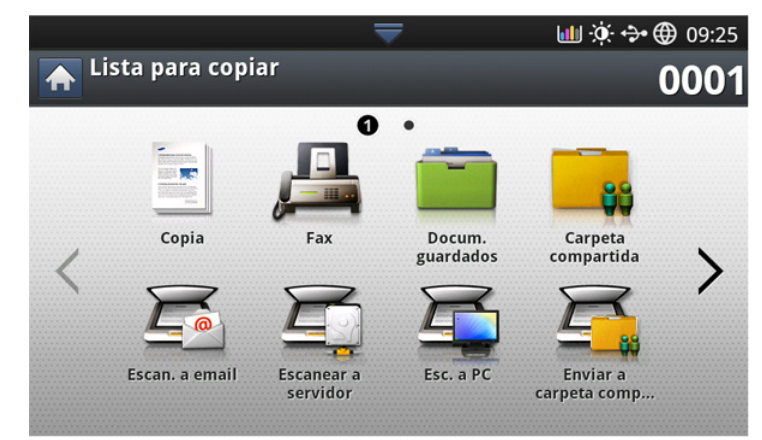

# **Ficha Básico**

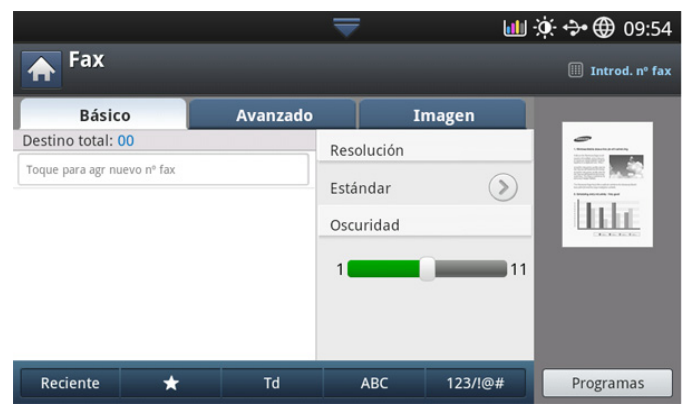

- **Área de introducción de número de fax:** introduzca el número de fax del destinatario mediante el teclado numérico del panel de control. Si configuró la agenda, pulse **Agenda** (consulte ["Configurar una agenda](#page-94-0)  [con el panel de control" en la página](#page-94-0) 95 o ["Configuración de una agenda](#page-96-0)  [mediante SyncThru™ Web Service" en la página](#page-96-0) 97).
- **Resolución:** permite ajustar las opciones de resolución (consulte ["Modificación de la resolución" en la página](#page-72-0) 73).
- **Agenda:** permite insertar el número de fax del destinatario con sólo pulsar los números guardados. Puede guardar los números de fax usados frecuentemente con el panel de control o SyncThru™ Web Service (consulte ["Configurar una agenda con el panel de control" en la](#page-94-0)  [página](#page-94-0) 95 o ["Configuración de una agenda mediante SyncThru™ Web](#page-96-0)  [Service" en la página](#page-96-0) 97).
- **Programas:** permite guardar las preferencias de configuración actuales para utilizarlas en el futuro (consulte ["Uso de una configuración](#page-74-0)  [de programas" en la página](#page-74-0) 75).

# **Ficha Avanzado**

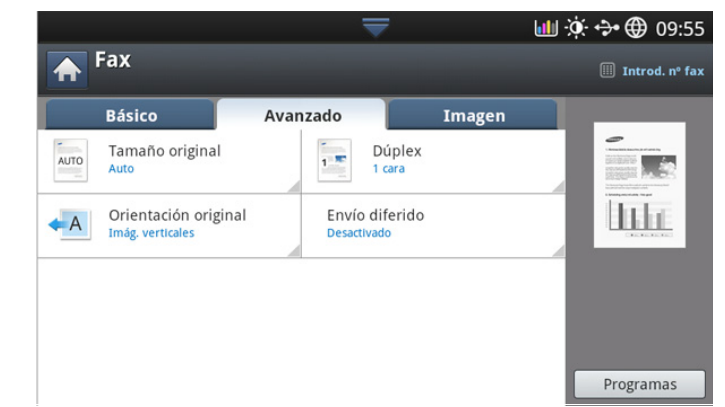

- **Tamaño original:** permite seleccionar el tamaño del original (consulte ["Selección del tamaño de los originales" en la página](#page-71-1) 72).
- **Dúplex:** permite seleccionar si se enviarán faxes de una cara o en ambas caras del original (consulte ["Envío de fax en ambas caras de los](#page-71-2)  [originales" en la página](#page-71-2) 72).
- **Orientación original:** permite seleccionar la orientación de los originales (consulte ["Selección de la orientación de originales" en la](#page-72-1)  [página](#page-72-1) 73).
- **Envío diferido:** permite configurar el dispositivo para que envíe un fax más tarde sin su intervención (consulte ["Retraso de la transmisión de un](#page-69-0)  [fax" en la página](#page-69-0) 70).

#### **Ficha Imagen**

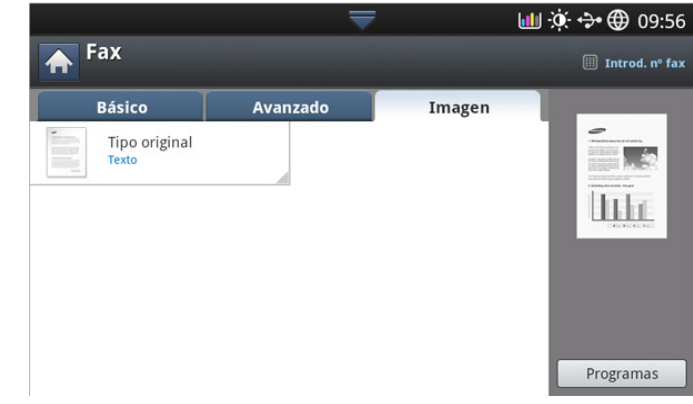

• **Tipo original:** permite mejorar la calidad del fax según el tipo de documento escaneado (consulte ["Selección del tipo de originales" en la](#page-73-1)  [página](#page-73-1) 74).

# <span id="page-68-0"></span>**Envío de un fax**

En esta sección se explica cómo enviar un fax y los métodos especiales de transmisión.

Puede colocar los originales en el DADF o el cristal del escáner. Si los Ø originales se colocan en el DADF y en el cristal del escáner, la máquina leerá primero los del DADF, que tiene una mayor prioridad en la digitalización.

#### **Configuración del encabezado de fax**

En algunos países, es obligatorio indicar el número de fax en todos los documentos que se envían por fax.

**1.** Pulse **Config. equipo** > **Config. aplicación** > **Config. fax** > **ID de equipo y número de fax** en la pantalla.

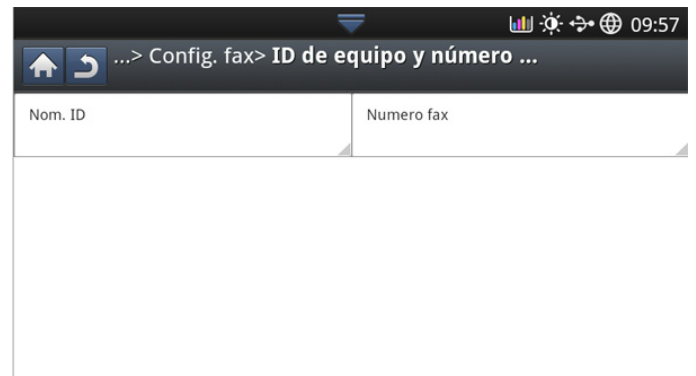

- **2.** Pulse una línea de fax si el dispositivo tiene varias.
- **3.** Pulse el área de escritura **Nom. ID**. Aparece el teclado emergente. Introduzca su nombre o el nombre de su empresa. Pulse **Aceptar**.
- **4.** Pulse el área de escritura **Numero fax**. Introduzca un número de fax con el teclado numérico del panel de control.
- **5.** Pulse **Aceptar** para guardar la información.

#### **Envío de un fax**

- **1.** Coloque los originales cara arriba en el DADF o un solo original hacia abajo sobre el cristal de escaneado y cierre el DADF (consulte ["Carga](#page-38-1)  [de originales" en la página](#page-38-1) 39).
	- Este dispositivo reduce automáticamente el documento original para ajustarlo a la medida de papel del fax del destinatario. Por ejemplo, si el tamaño del documento original es de papel A3 y el papel cargado en el fax del destinatario es de A4, se reduce el documento original para que quepa en tamaño A4.
- **2.** Pulse **Fax** en la pantalla.
- **3.** Ajuste la configuración del documento en la ficha **Avanzado** o **Imagen** (consulte ["Ajustes del documento" en la página](#page-71-0) 72).
- **4.** Pulse la ficha **Básico**.
- **5.** Seleccione **Resolución** (consulte ["Modificación de la resolución" en la](#page-72-0)  [página](#page-72-0) 73).
- **6.** Cuando el cursor parpadee en el campo correspondiente, introduzca el número de fax con el teclado numérico del panel de control, o utilice **Agenda** en la pantalla, si ha almacenado los números de fax de uso frecuente.
- Puede enviar un fax a hasta 10 destinos a la vez.  $\not\!\! \nabla$ • Para insertar una pausa, pulse **Pausa** en el lugar apropiado mientras introduce el número de fax. En la ubicación correspondiente de la pantalla aparecerá el signo "-".
- **7.** Pulse **Iniciar** en el panel de control. La impresora comenzará a digitalizar y enviar el fax a los destinos.
- Puede enviar un fax directamente desde un ordenador (consulte V ["Enviar un fax desde el ordenador" en la página](#page-65-1) 66).
	- Si desea cancelar un trabajo de fax, pulse **Parar** en el panel de control antes de que comience la transmisión, o bien pulse el botón **Estado de tarea** en el panel de control, seleccione el trabajo que desee eliminar y pulse **Eliminar** (consulte ["Botón](#page-36-1)  [Estado de tarea" en la página](#page-36-1) 37).
	- Si coloca un original en el cristal del escáner, el dispositivo mostrará una ventana para que coloque otra página. Cargue otro original y pulse **Sí**. Cuando termine, pulse **No** en esta ventana.
	- No es posible enviar un fax y un correo electrónico al mismo tiempo.

#### **Envío de un fax con números de marcación rápida**

Cuando se le solicita que introduzca un número de destino al enviar un fax, introduzca el número de marcación rápida que haya establecido previamente (consulte ["Configurar una agenda" en la página](#page-94-1) 95).

- **1.** Coloque los originales cara arriba en el DADF o un solo original hacia abajo sobre el cristal de escaneado y cierre el DADF (consulte ["Carga](#page-38-1)  [de originales" en la página](#page-38-1) 39).
- **2.** Pulse **Fax** en la pantalla.
- **3.** Ajuste la configuración del documento en la ficha **Avanzado** o **Imagen** (consulte ["Ajustes del documento" en la página](#page-71-0) 72).
- **4.** Pulse la ficha **Básico**.
- **5.** Seleccione **Resolución** (consulte ["Modificación de la resolución" en la](#page-72-0)  [página](#page-72-0) 73).
- **6.** Cuando parpadee el cursor en la línea de escritura:
	- Para un número de marcación rápida de un dígito (0 9), mantenga pulsado el botón del dígito correspondiente en el teclado numérico del panel de control.
	- Para un número de marcación rápida de dos o tres dígitos, pulse el botón del primer dígito y mantenga pulsado el botón del último dígito en el teclado numérico del panel de control.
- **7.** Pulse **Iniciar** en el panel de control.

La impresora comenzará a digitalizar y enviar el fax al destinatario.

## **Envío de fax de forma manual utilizando Conectado**

Con este método se envía el fax mediante **Conectado** en la ficha **Básico**.

- Cuanto utilice **Envío diferido**, **Fax inicio rápido** y **Envío prioritario** en la ficha **Avanzado**, no puede enviar un fax mediante **Conectado**.
- **1.** Coloque los originales cara arriba en el DADF o un solo original hacia abajo sobre el cristal de escaneado y cierre el DADF (consulte ["Carga](#page-38-1)  [de originales" en la página](#page-38-1) 39).
- **2.** Pulse **Fax** en la pantalla.
- **3.** Ajuste la configuración del documento en la ficha **Avanzado** o **Imagen** (consulte ["Ajustes del documento" en la página](#page-71-0) 72).
- **4.** Pulse la ficha **Básico**.
- **5.** Seleccione **Resolución** (consulte ["Modificación de la resolución" en la](#page-72-0)  [página](#page-72-0) 73).
- **6.** Pulse **Conectado** en la pantalla.
- **7.** Cuando oiga el tono de llamada, introduzca un número de fax mediante el teclado numérico del panel de control.
- **8.** Pulse **Iniciar** cuando escuche la señal de fax característica (un sonido agudo) en el dispositivo de fax remoto.

# **Envío manual de fax con un teléfono auxiliar**

Con este método se envía el fax con un teléfono auxiliar. Asegúrese de que el teléfono auxiliar esté conectado a la toma **EXT** del fax del dispositivo.

- Mientras hable por el teléfono conectado a la toma **EXT**, las funciones de copia y escaneado no están disponibles.
- **1.** Coloque los originales cara arriba en el DADF o un solo original hacia abajo sobre el cristal de escaneado y cierre el DADF (consulte ["Carga](#page-38-1)  [de originales" en la página](#page-38-1) 39).
- **2.** Pulse **Fax** en la pantalla.
- **3.** Ajuste la configuración del documento en la ficha **Avanzado** o **Imagen** (consulte ["Ajustes del documento" en la página](#page-71-0) 72).
- **4.** Pulse la ficha **Básico**.
- **5.** Seleccione **Resolución** (consulte ["Modificación de la resolución" en la](#page-72-0)  [página](#page-72-0) 73).
- **6.** Levante el auricular del teléfono auxiliar.
- **7.** Cuando oiga el tono de llamada, marque un número de fax mediante el teléfono auxiliar.
- **8.** Pulse **Iniciar** en el panel de control cuando escuche la señal de fax característica (un sonido agudo) en el teléfono auxiliar.

# **Reenvío automático**

Cuando la línea está ocupada o no hay respuesta cuando envía un fax, el dispositivo vuelve a marcar el número de forma automática.

Para modificar el intervalo de tiempo entre las rellamadas o la cantidad de intentos, siga estos pasos:

- **1.** Pulse **Config. equipo** > **Config. aplicación** > **Config. fax** > **Rellamada** en la pantalla.
- **2.** Pulse una línea de fax si el dispositivo tiene varias.
- **3.** Establezca la opción **Plazo de rellamada [1-15] min** con las flechas arriba/abajo.
- **4.** Establezca la opción **Plazo rellamada [0-13]** con las flechas arriba/ abajo.

## **Rellamada al último número marcado**

Reciente: muestra los 10 últimos números de fax marcados. Además, también puede escoger números de fax pulsando una tecla de número.

- **1.** Coloque los originales cara arriba en el DADF o un solo original hacia abajo sobre el cristal de escaneado y cierre el DADF (consulte ["Carga](#page-38-1)  [de originales" en la página](#page-38-1) 39).
- **2.** Pulse **Fax** en la pantalla.
- **3.** Ajuste la configuración del documento en la ficha **Avanzado** o **Imagen** (consulte ["Ajustes del documento" en la página](#page-71-0) 72).
- **4.** Pulse la ficha **Básico**.
- **5.** Seleccione **Resolución** (consulte ["Modificación de la resolución" en la](#page-72-0)  [página](#page-72-0) 73).
- **6.** Pulse **Reciente**.
- **7.** Pulse el número de fax que desea volver a marcar. A continuación, pulse **Aceptar**.
	- **Agregar a dirección:** permite agregar un número de fax de los resultados **Reciente** a la **Agenda**.
		- **Eliminar:** permite eliminar un número de fax de los resultados **Reciente**. Pulse el número de fax que desea eliminar. A

#### continuación, pulse **Eliminar**.

**8.** Pulse **Iniciar** en el panel de control. El dispositivo comenzará a escanear y enviar el fax a los destinatarios.

## <span id="page-69-0"></span>**Retraso de la transmisión de un fax**

Puede ajustar la impresora para que envíe un fax a una determinada hora, aunque usted no esté presente.

- Cuando utilice esta opción, las opciones **Fax inicio rápido** y  $\mathscr Y$ **Envío prioritario** de la ficha **Avanzado** estarán desactivadas.
	- Cuando use esta opción, no puede enviar un fax usando el botón **Conectado** en la pantalla.
- **1.** Coloque los originales cara arriba en el DADF o un solo original hacia abajo sobre el cristal de escaneado y cierre el DADF (consulte ["Carga](#page-38-1)  [de originales" en la página](#page-38-1) 39).
- **2.** Pulse **Fax** en la pantalla.
- **3.** Ajuste la configuración del documento en la ficha **Avanzado** o **Imagen** (consulte ["Ajustes del documento" en la página](#page-71-0) 72).
- **4.** Pulse la ficha **Básico**.
- **5.** Seleccione **Resolución** (consulte ["Modificación de la resolución" en la](#page-72-0)  [página](#page-72-0) 73).
- **6.** Cuando el cursor parpadee en el campo correspondiente, introduzca el número de fax con el teclado numérico del panel de control. O utilice la opción **Agenda** de la pantalla, si almacenó los números de fax más utilizados.
- **7.** Pulse la ficha **Avanzado** y **Envío diferido**.

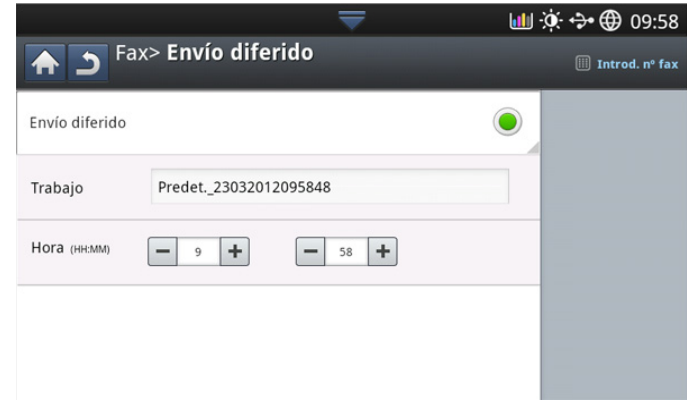

**8.** Pulse el área de escritura **Trabajo**. Entonces, aparece el teclado emergente.

Introduzca el nombre del trabajo que desee. Pulse **Listo**. Si no escribe el nombre de un trabajo, el equipo asigna el nombre "**Envío tab. fax**".

- **9.** Establezca la hora del envío retardado.
	- Puede configurar la hora del envío retardado para que sea  $\mathbb M$ superior a 15 minutos después de la hora actual. Por ejemplo, si fuera la 1:00, el envío no puede comenzar antes de la 1:15. Si el horario configurado es incorrecto, aparecerá un mensaje de advertencia y se restablecerá la hora actual.
- **10.** Pulse **Iniciar** en el panel de control. El dispositivo empieza a almacenar en la memoria los datos del original escaneado.
- Para cancelar el retraso de un fax, pulse **Desactivado** antes de activar el envío.

# <span id="page-70-0"></span>**Recepción de un fax**

En este apartado se explica cómo recibir un fax y los métodos especiales de recepción.

#### **Modificación de los modos de recepción**

La impresora viene configurada desde la fábrica en el modo **Fax**. Al recibir un fax, la impresora responde la llamada tras un determinado número de timbres y recibe el fax automáticamente. Sin embargo, si desea pasar del modo de recepción a otro modo, siga estos pasos:

- **1.** Pulse **Config. equipo** > **Config. aplicación** > **Config. fax** > **Config. inicial fax** en la pantalla.
- **2.** Pulse una línea de fax si el dispositivo tiene varias.

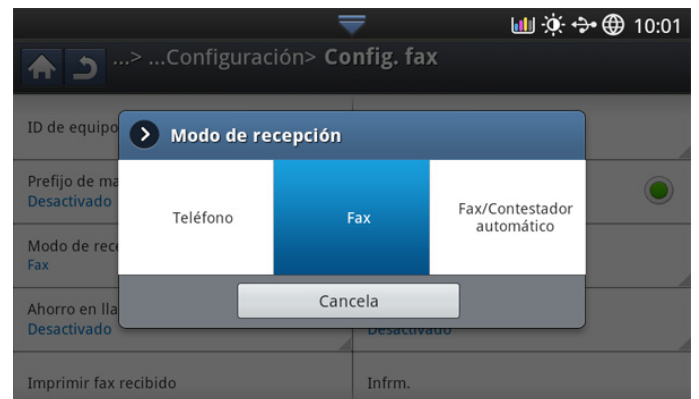

- **3.** Pulse **Modo de recepción**.
- **4.** Pulse la opción correspondiente.
	- **Teléfono:** recibe un fax al pulsar **Conectado** y, luego, **Iniciar**.
	- **Fax:** Responde una llamada de fax entrante y pasa de inmediato al modo de recepción de fax.
	- **Fax/Contestador automático:** sirve cuando hay un contestador automático conectado al dispositivo. El contestador responde la llamada entrante y la persona que llama puede dejar un mensaje si lo desea. Si el dispositivo de fax detecta una señal de fax en la línea, pasa automáticamente al modo de Fax para recibir el fax.
- **5.** Pulse **Aceptar** para guardar la información.

## **Recepción manual en el modo Teléfono**

Para recibir una llamada de fax, pulse **Conectado** y luego **Iniciar** al escuchar la señal de fax en la máquina remota. La impresora comenzará a recibir un fax.

## **Recepción manual de faxes con un teléfono auxiliar**

Esta función resulta ofrece su mejor versión cuando se utiliza un teléfono supletorio conectado a la toma EXT de la parte trasera de la impresora.

Cuando reciba una llamada en el teléfono auxiliar y escuche la señal de fax, pulse la tecla \*9\* del teléfono auxiliar. La impresora recibirá el fax.

Pulse los botones lentamente y en orden. Si sigue oyendo el tono de fax del equipo remoto, vuelva a pulsar \*9\*.

Para cambiar el \*9\* a, por ejemplo, 3, siga estos pasos:

- **1.** Pulse **Config. equipo** > **Config. aplicación** > **Config. fax** > **Código de inicio de recepción** en la pantalla.
- **2.** Pulse **Activado** para activar esta función.
- **3.** Introduzca el número 3 con el teclado numérico del panel de control.
- **4.** Pulse **Aceptar**.

# **Recepción en modo de recepción segura**

Si lo desea, puede impedir que personas no autorizadas lean los faxes recibidos. Puede activar el modo de recepción segura para restringir la impresión de los faxes recibidos cuando no haya ningún operador a cargo de la impresora. En el modo de recepción segura, todos los faxes entrantes quedan guardados en la memoria.

- **1.** Pulse **Config. equipo** > **Config. aplicación** > **Config. fax** > **Recepción seg.** en la pantalla.
	- El modo **Recepción seg.** solo la puede configurar un usuario  $\mathbb{Z}$ autorizado que haya registrado un identificador y una contraseña en el dispositivo. Cuando el dispositivo lo solicite, introduzca el identificador y la contraseña.
- **2.** Pulse una línea de fax si el dispositivo tiene varias.
- **3.** Pulse **Activado** para activar esta función.
	- Cuando el dispositivo recibe un fax en este modo, se activa la  $\varnothing$ opción **Impr.**. Si desea imprimir los faxes seguros, pulse **Impr.**. Se imprimirán todos los faxes seguros.
- **4.** Si desea que los faxes entrantes vayan siempre a la memoria, pulse **Día completo**. En caso contrario, vaya al paso siguiente.
- **5.** Ajuste la **Hora inicio** pulsando los botones + y -. Pulse **Aceptar**.

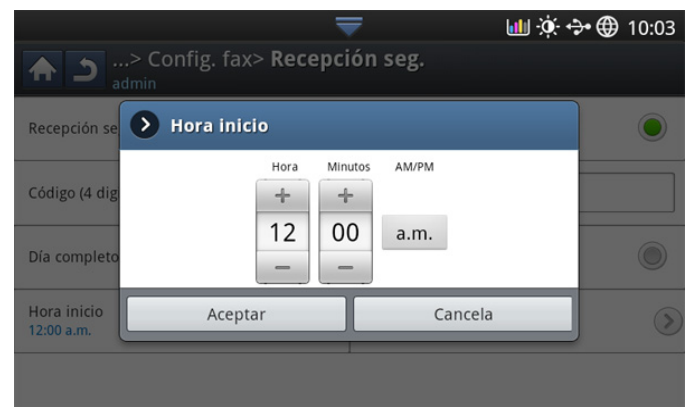

- **6.** Pulse **Hora final** y establezca la hora de finalización específica con las flechas arriba/abajo o izquierda/derecha. A continuación, pulse **Aceptar**.
- **7.** Pulse **Aceptar** en la pantalla.
- Para desactivar la función **Recepción seg.**, pulse **Desactivado**. En  $\cancel{w}$ ese caso, se imprimirá el fax recibido.

#### **Selección de una bandeja de salida de faxes recibidos**

Esta opción permite especificar la bandeja en la que se imprimirán el fax.

**1.** Pulse **Config. equipo** > **Config. aplicación** > **Config. fax** > **Imprimir fax recibido** > **Band salida** en la pantalla.

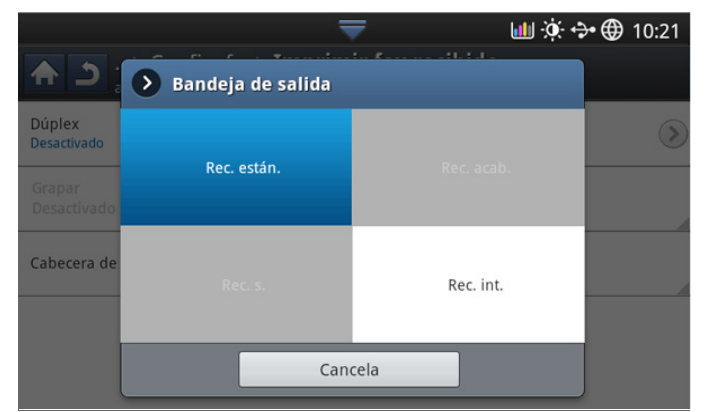

- **2.** Pulse la bandeja correspondiente.
	- En la Serie CLX-9301, la **Band. derecha (cara arriba)** es el  $\cancel{\triangleright}$ dispositivo opcional.
		- La **Band. acabado** y la **Band. superior** sólo están disponibles si está instalada una unidad de acabado interna o de folletos opcional.
		- Si está instalada una unidad de acabado interna o de folletos opcional, la **Band. central** estará desactivada.
- **3.** Pulse **Aceptar**.

#### **Impresión de faxes recibidos en ambas caras del papel**

Configure esta opción de impresión dúplex para ahorrar papel. Al imprimir los datos de faxes recibidos, se utilizarán ambas caras del papel.

- **1.** Pulse **Config. equipo** > **Config. aplicación** > **Config. fax** > **Imprimir fax recibido** > **Dúplex** en la pantalla.
- **2.** Pulse la opción correspondiente.
	- **Desactivado:** Imprime solamente en una cara del papel.
	- **Margen largo:** Imprime en ambas caras del papel. Sin embargo, el margen de encuadernación será el margen largo.
	- **Margen corto:** Imprime en ambas caras del papel. Sin embargo, el margen de encuadernación será el margen corto.
- **3.** Pulse **Aceptar**.

#### **Impresión de faxes recibidos en la bandeja derecha (hacia arriba)**

Este dispositivo permite recibir faxes de entrada directamente en la bandeja derecha (hacia arriba). Cuando utilice la bandeja derecha, los faxes recibidos se apilan en orden con la primera página abajo de todo.

- **1.** Pulse **Config. equipo** > **Config. aplicación** > **Config. fax** > **Imprimir fax recibido** > **Band salida** > **Band. derecha (cara arriba)** en la pantalla.
- **2.** Pulse **Aceptar**.

#### **Recepción de faxes en la memoria**

Como la impresora es un dispositivo multifunción, puede recibir faxes mientras está imprimiendo o realizando copias. Si recibe un fax mientras está realizando copias o impresiones, la impresora guardará los faxes entrantes en la memoria. A continuación, cuando termine de imprimir o copiar, imprimirá el fax automáticamente.

## <span id="page-71-0"></span>**Ajustes del documento**

Antes de enviar un fax, puede ajustar la configuración del documento, como la resolución, la oscuridad, el color, la impresión dúplex, etc.

Esta configuración del documento es sólo para el trabajo actual. Si desea modificar la configuración predeterminada para los documentos, consulte la ficha **Config. equipo** > **Config. aplicación** > **Config. fax** > **Valor predeterminado:**.

## <span id="page-71-1"></span>**Selección del tamaño de los originales**

Se puede enviar un fax después de especificar el tamaño del documento original si no se puede detectar automáticamente o si desea especificar un tamaño determinado.

**1.** Pulse la ficha **Avanzado** > **Tamaño original** en la pantalla.

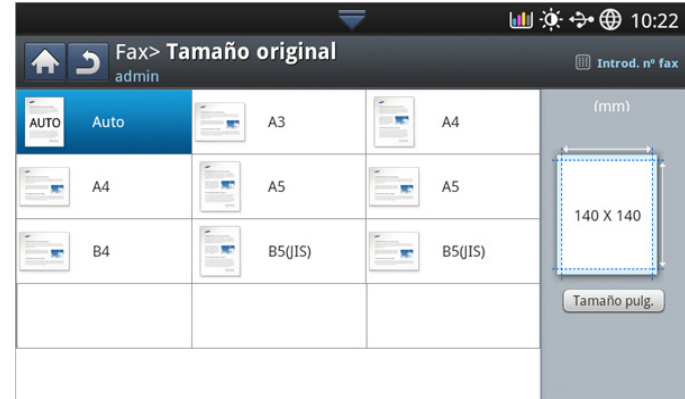

- **2.** Pulse la opción correspondiente.
	- Puede cambiar la lista del papel en la pantalla si pulsa **Tamaño pulg.** o **Tamaño mm**. La lista de papel se divide en papel de los tipos de tamaño A/B y tamaño letter disponibles en el dispositivo.
	- **Auto:** detecta el tamaño de los originales de forma automática, pero esta opción sólo admite originales de tamaño Letter, Ledger, Legal, Statement, A3-, A4-, A5-, B4-, o JIS B5.
	- **Otros valores predeterminados:** permiten que el usuario seleccione fácilmente los valores utilizados con frecuencia.
- **3.** Pulse **Aceptar** en la pantalla.

#### <span id="page-71-2"></span>**Envío de fax en ambas caras de los originales**

Esta función está diseñada especialmente para los originales impresos en ambas caras. Puede seleccionar si se enviará el fax impreso en una o ambas caras del papel.
**1.** Pulse la ficha **Avanzado** > **Dúplex** y, seguidamente, establezca la orientación de los originales.

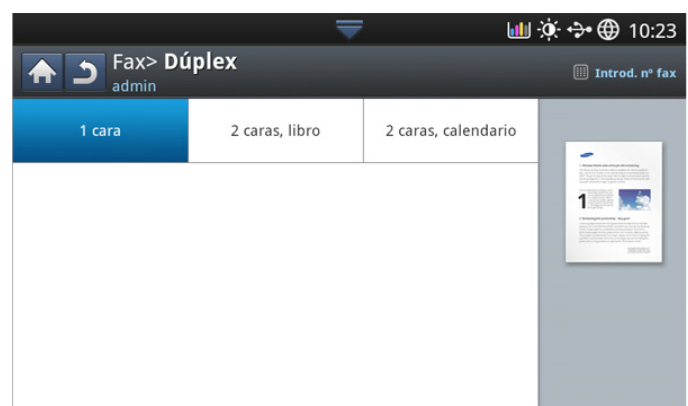

- **2.** Pulse la opción correspondiente.
	- **1 cara:** Para originales impresos solo en una cara.
	- **2 caras, libro:** Para originales impresos por ambas caras.
	- **2 caras, calendario:** Para originales impresos por ambas caras, pero en los que el dorso está girado 180 grados.
	- Para utilizar **2 caras, libro** y **2 caras, calendario**, debe cargar los originales en el DADF. Si el dispositivo no detecta ningún original en el DADF, la opción cambia automáticamente a **1 cara**.
- **3.** Pulse **Aceptar** en la pantalla.

# **Selección de la orientación de originales**

Al enviar por fax documentos de doble cara, especifique la orientación del documento. En caso contrario, no se podrán imprimir en el orden correcto de página ni con la disposición correcta de página frontal y posterior.

**1.** Pulse la ficha **Avanzado** > **Orientación original** y, seguidamente, establezca la orientación de los originales.

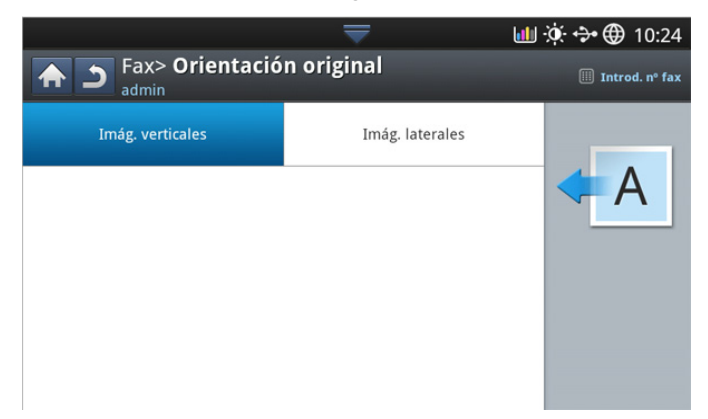

- **2.** Pulse la opción correspondiente.
	- **Imág. verticales:** seleccione este ajuste para un documento original cargado con la parte superior hacía la parte posterior del dispositivo.

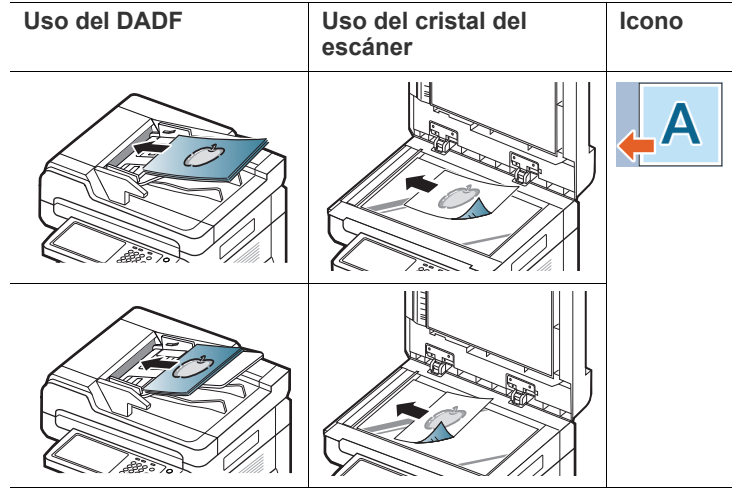

• **Imág. laterales:** seleccione este ajuste para un documento original cargado en el DADF con la parte superior hacía el lado izquierdo del dispositivo o un original colocado en el cristal del escáner con la parte superior hacía el lado derecho del dispositivo.

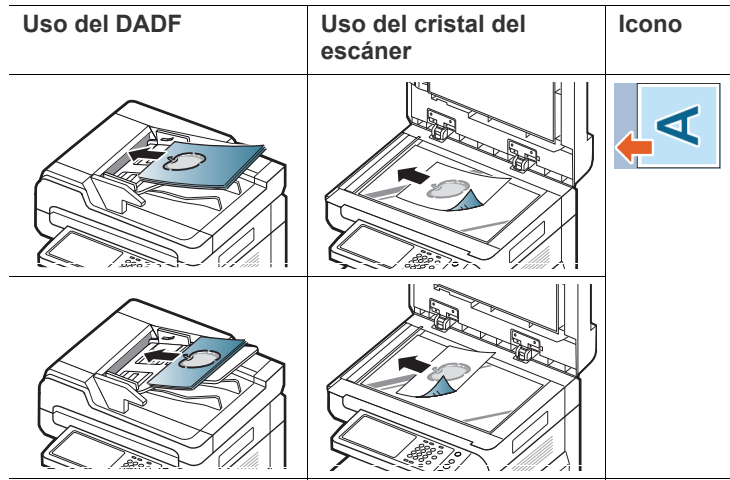

**3.** Pulse **Aceptar** en la pantalla.

# <span id="page-72-0"></span>**Modificación de la resolución**

Cuando se utilizan documentos de texto típicos, se consiguen buenos resultados con los ajustes del documento predeterminados. No obstante, si envía originales de baja calidad o documentos que contengan fotografías, podrá ajustar la resolución para obtener un fax de calidad superior.

Pulse las flechas izquierda/derecha para cambiar los valores.

- **Estándar:** se suele recomendar para los originales con texto. Esta opción disminuye el tiempo de transmisión.
- **Fina:** se recomienda para los originales con caracteres pequeños, líneas finas o texto impreso con impresoras matriciales.
- **Superfina:** recomendado para los originales que contengan muchos detalles. Esta opción solo está activada si el dispositivo de recepción admite también la resolución **superfina**.
- **Ultrafino:** recomendado para los originales que contengan una cantidad de detalles extrema. Esta opción solo está activada si el dispositivo de recepción admite también la resolución **Ultrafino**.
- Si se emplea la resolución **Superfina** o **Ultrafino** y el equipo de fax con el que se está comunicando no admite la resolución **superfina** o **Ultrafino**, se transmitirá con el modo de resolución más alto que admita el otro equipo.

# **Selección del tipo de originales**

Puede configurar el tipo de original para mejorar la calidad del documento que desea digitalizar.

**1.** Pulse la ficha **Imagen** > **Tipo original** en la pantalla.

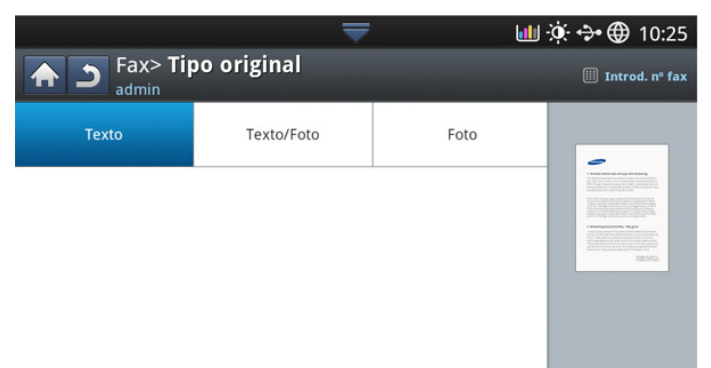

- **2.** Pulse la opción correspondiente.
	- **Texto:** para originales con texto o líneas.
	- **Texto/Foto:** para originales con texto y fotografías.
	- **Foto:** para originales con fotografías de tono continuo.

### **Modificación del contraste**

Puede seleccionar el grado de contraste del documento original.

**1.** Pulse la ficha **Básico** > **Oscuridad** en la pantalla.

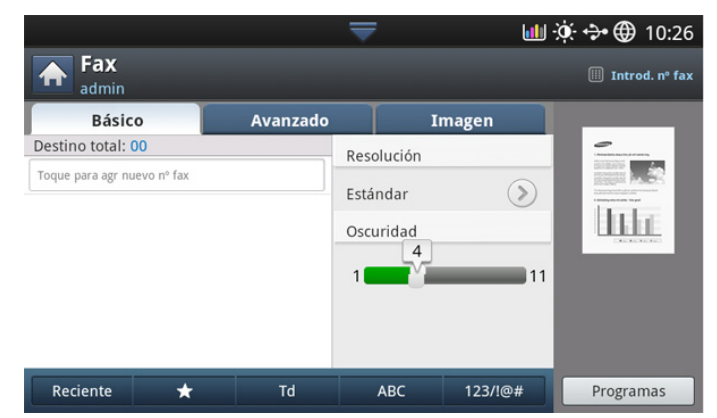

**2.** Pulse la flecha derecha/izquierda para cambiar el nivel de claridad y oscuridad.

# **Impresión de un informe de fax**

Puede configurar el dispositivo para que imprima un informe donde se indique si se completó o no la transmisión y la recepción del fax.

- Si un informe contiene caracteres o fuentes que el dispositivo no V admite, se podría imprimir **Unknown** en vez de los caracteres/fuentes del informe.
- **1.** Pulse **Config. equipo** > **Infrm.** > **Informes fax** > **Configuración** en la pantalla.

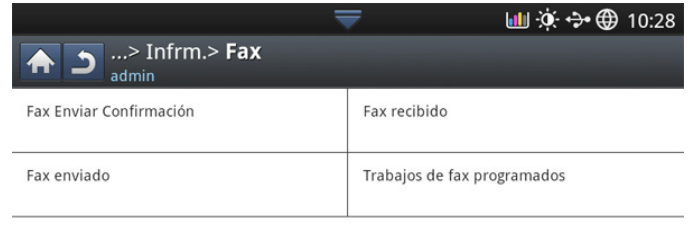

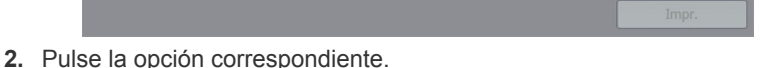

- **Resultado de transmisión multifax:** permite imprimir un informe de confirmación cuando envíe un fax a varias ubicaciones.
	- **Desactivado:** Desactiva esta función.
	- Activado: activa esta función.
	- **En caso err.:** permite imprimir un informe cuando falla una transmisión.
- **Resultado de transmisión fax:** permite imprimir un informe que indica si la transmisión se ha realizado correctamente, cuántas páginas se han enviado y otras informaciones.
	- **Desactivado:** Desactiva esta función.
	- Activado: activa esta función.
	- **En caso err.:** permite imprimir un informe cuando falla una transmisión.
- **Historial transmisiones fax:** permite imprimir un informe que indica si la transmisión se ha realizado correctamente, cuántas páginas se han enviado y otras informaciones.
	- Desactivado: Desactiva esta función.
	- Activado: activa esta función.
- **Historial recepciones fax:** permite imprimir un informe que indica si la recepción se ha realizado correctamente, cuántas páginas se han recibido y otras informaciones.
	- **Desactivado:** Desactiva esta función.
	- Activado: activa esta función.
- **3.** Pulse **Aceptar** en la pantalla.

# **Uso de una configuración de programas**

Esta opción permite guardar la configuración actual para más adelante. También puede utilizar la configuración anterior de los trabajos previos.

# **Guardar Programas**

- **1.** Pulse **Fax** en la pantalla.
- **2.** Ajuste la configuración del documento en la ficha **Avanzado** o **Imagen** (consulte ["Ajustes del documento" en la página](#page-71-0) 72).
- **3.** Pulse la ficha **Básico**.
- **4.** Seleccione **Resolución** (consulte ["Modificación de la resolución" en la](#page-72-0)  [página](#page-72-0) 73).
- **5.** Pulse **Programas**.

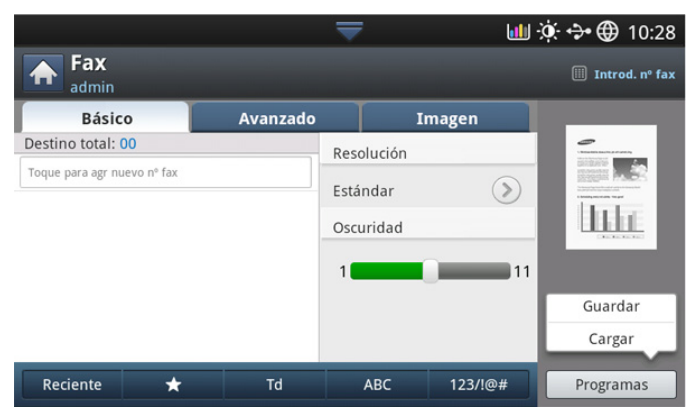

**6.** Pulse el área de escritura **Nombre programa**. Aparece el teclado emergente.

Introduzca el nombre del programa que desee. A continuación, pulse **Aceptar**.

- Puede ver los valores de los **Programas** establecidos si se  $\cancel{\triangleright}$ desplaza arriba y abajo y comprueba los valores con las flechas arriba/abajo.
- **7.** Pulse **Guardar**. Cuando aparezca la ventana de confirmación, se guardará la configuración que haya establecido. Haga clic en **Ir a lista** o en **Cerrar**.

# **Uso de Programas**

- **1.** Coloque los originales cara arriba en el DADF o un solo original hacia abajo sobre el cristal de escaneado y cierre el DADF (consulte ["Carga](#page-38-0)  [de originales" en la página](#page-38-0) 39).
- **2.** Pulse **Fax** en la pantalla.
- **3.** Cuando el cursor parpadee en el campo correspondiente, introduzca el número de fax con el teclado numérico del panel de control, o utilice **Agenda** en la pantalla, si ha almacenado los números de fax de uso frecuente.
- **4.** Pulse **Programas** > **Lista**.
- **5.** En la lista, pulse el nombre de programa que desee utilizar.
- **6.** Pulse **Aceptar**.
- **7.** Cuando aparezca la ventana de confirmación, pulse **Sí**. El dispositivo está listo para enviar faxes de acuerdo con la configuración seleccionada.
- **8.** Pulse **Iniciar** en el panel de control. El dispositivo comenzará a escanear y enviar el fax a los destinatarios.
- M • Si desea cancelar un trabajo de fax, pulse **Parar** en el panel de control antes de que comience la transmisión, o bien pulse el botón **Estado de tarea** en el panel de control, seleccione el trabajo que desea eliminar y pulse **Eliminar**.
	- Si coloca un original en el cristal del escáner, el dispositivo mostrará una ventana para que coloque otra página. Cargue otro original y pulse **Sí**. Cuando termine, pulse **No** en esta ventana.
	- No es posible enviar un fax y un correo electrónico al mismo tiempo.

# **Gestión de Programas**

- **1.** Pulse **Fax** en la pantalla.
- **2.** Pulse **Programas** > **Lista**.
- **3.** Pulse la opción correspondiente.

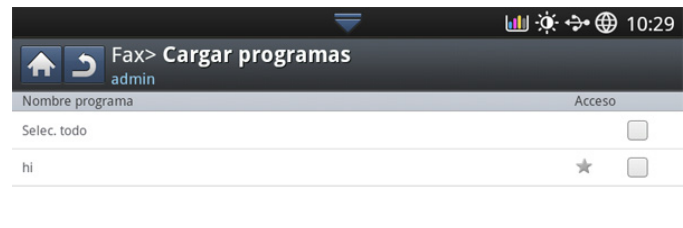

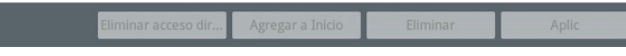

- Selec. todo: permite seleccionar todos los programas.
- **Detalle:** muestra información detallada del programa seleccionado.
- **Editar:** permite cambiar el nombre del programa seleccionado.
- **Eliminar:** permite eliminar el programa seleccionado.
- **4.** Pulse **Cancela** para volver a la ficha **Básico**.

# **Guardar y cargar documentos**

Esta opción permite guardar la configuración actual para más adelante. También puede utilizar la configuración anterior del últimos trabajo.

### **Guardado**

- **1.** Pulse **Escan. Email**, **Escanear a servidor** , **Enviar a carpeta compartida** o **Escanear a USB** en la pantalla.
- **2.** Configure las funciones de escaneado en las fichas **Avanzado**, **Imagen** o **Salida** (consulte ["Cambio de la configuración de escaneado" en la](#page-81-0)  [página](#page-81-0) 82).
- **3.** Pulse la ficha **Básico**.
- **4.** Configure la calidad de escaneado mediante **Dúplex** y **Resolución**.

#### **5.** Pulse **Programas** > Guardar.

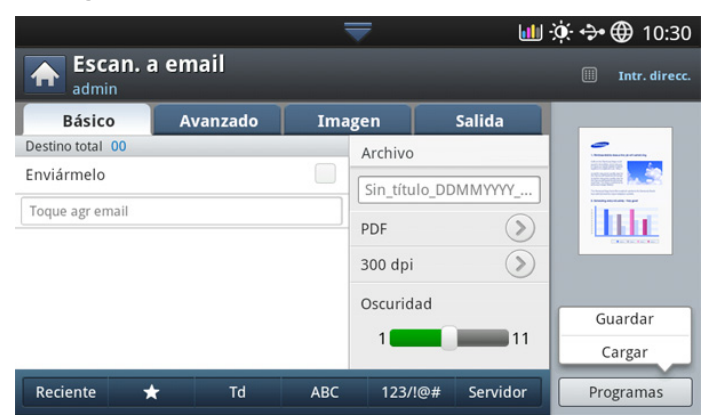

**6.** Pulse el área de escritura **Nombre programa**. Aparece el teclado emergente.

Introduzca el nombre del programa que desee. A continuación, pulse **Aceptar**.

- Puede ver los valores de los **Programas** establecidos si se  $\cancel{w}$ desplaza arriba y abajo y comprueba los valores con las flechas arriba/abajo.
- **7.** Pulse **Guardar**.
- **8.** Podrá comprobar de nuevo todos los ajustes. Si todo está correcto, pulse **Agregar a Inicio** para crear un acceso directo en la pantalla principal, **Guardar** para guardar la configuración actual o **Cancela** para salir sin guardar.

# **Cargando**

- **1.** Pulse **Escan. Email**, **Escanear a servidor** o **Escanear a USB** en la pantalla.
- **2.** Pulse **Programas** > Cargar.
- **3.** Pulse una configuración anterior que desee utilizar. Ahora el dispositivo debe escanear de acuerdo con los valores de configuración establecidos.
- **4.** Pulse **Agregar a Inicio** para crear un acceso directo en la pantalla principal, **Eliminar** para eliminar el ajuste actual o **Aplic** para usar el ajuste seleccionado.

# **Digitalización**

La función de escaneado de la impresora le permite convertir imágenes y texto en archivos digitales que puede almacenar en su ordenador.

#### **Este capítulo incluye lo siguiente:**

- [Básico básico de escaneado](#page-76-0)
- [Descripción general de los métodos de escaneado](#page-76-1)
- [Escaneado de originales y envío por correo \(Esc. a Email\)](#page-77-0)
- [Escaneado de originales y envío a través de SMB/FTP \(Escanear a](#page-78-0)  [servidor\)](#page-78-0)
- [Escaneado de originales y envío a un dispositivo de memoria USB](#page-80-0)  [\(Escanear a USB\)](#page-80-0)
- La resolución máxima que se puede obtener depende de diversos الكلما factores, como la velocidad del equipo, el espacio disponible en el disco, la memoria, el tamaño de la imagen que se desea escanear y la configuración de la profundidad de los bits. Por lo tanto, en función de la imagen que desee escanear y del sistema que posea, es posible que no pueda escanear con determinadas resoluciones, especialmente la resolución optimizada.

# <span id="page-76-0"></span>**Básico básico de escaneado**

Puede escanear los originales con la impresora mediante la red.

- **Easy Printer Manager(EPM):** EPM es una aplicación para Windows que combina la configuración de los dispositivos Samsung en una misma ubicación.
- **TWAIN:** TWAIN es una de las aplicaciones de imagen preestablecidas. Al escanear una imagen, se ejecuta la aplicación seleccionada, lo que permite controlar el proceso de escaneado. Esta función puede usarse mediante la conexión de red (consulte ["Digitalización con software](#page-87-1)  [compatible con TWAIN" en la página](#page-87-1) 88).
- **Easy Document Creator(EDC):** Este programa es el software que se suministra con el equipo. Puede utilizar este programa para escanear imágenes o documentos. (consulte ["Comprender Samsung Easy](#page-122-0)  [Document Creator" en la página](#page-122-0) 123).
- **Email:** Es posible enviar la imagen escaneada como datos adjuntos al correo electrónico (consulte ["Escaneado de originales y envío por](#page-77-0)  [correo \(Esc. a Email\)" en la página](#page-77-0) 78).
- **Servidor:** Puede escanear una imagen y enviarla a un servidor como FTP o SMB (consulte ["Escaneado de originales y envío a través de](#page-78-0)  [SMB/FTP \(Escanear a servidor\)" en la página](#page-78-0) 79).
- **USB:** Puede escanear una imagen y almacenarla en un dispositivo de memoria USB (consulte ["Escaneado de originales y envío a un](#page-80-0)  [dispositivo de memoria USB \(Escanear a USB\)" en la página](#page-80-0) 81).

# <span id="page-76-1"></span>**Descripción general de los métodos de escaneado**

Para utilizar la función de escaneado, pulse **Escan. Email**, **Escanear a USB**, **Escanear a servidor**, **Esc. a PC** o **Enviar a carpeta compartida** en la pantalla.

- [Cambio de la configuración de escaneado](#page-81-1)
- [Uso de una configuración de programas](#page-86-0)
- [Escaneado de originales y envío al ordenador \(Esc. a PC\)](#page-87-0)
- [Digitalización con software compatible con TWAIN](#page-87-1)
- [Digitalización en Mac](#page-87-2)
- [Escaneado en Linux](#page-87-3)

Si se muestra una pantalla diferente, pulse  $\left(\bigwedge_{i=1}^{\infty}\right)$  para ir a la pantalla principal.

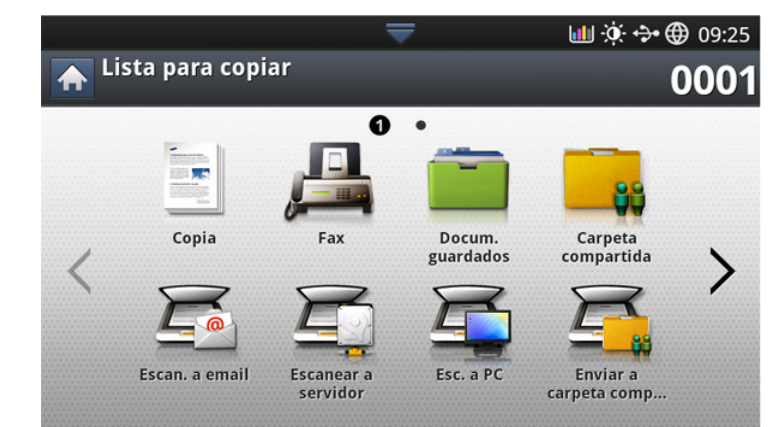

- **Escan. Email:** escanea y envía el resultado del escaneado a correo electrónico al destino (consulte ["Escaneado de originales y envío por](#page-77-0)  [correo \(Esc. a Email\)" en la página](#page-77-0) 78).
- **Escanear a servidor:** escanea y envía el resultado del escaneado al destino con SMB o FTP (consulte ["Escaneado de originales y envío a](#page-78-0)  [través de SMB/FTP \(Escanear a servidor\)" en la página](#page-78-0) 79).
- **Escanear a USB:** escanea y almacena el resultado del escaneado a un dispositivo de memoria USB (consulte ["Escaneado de originales y](#page-80-0)  [envío a un dispositivo de memoria USB \(Escanear a USB\)" en la](#page-80-0)  [página](#page-80-0) 81).
	- Si desea utilizar esta función, debe insertar un dispositivo de  $\cancel{\varphi}$ memoria USB en el puerto de memoria USB de la parte frontal de la impresora.
- **Esc. a PC:** escanea y envía el resultado escaneado a un ordenador (consulte ["Escaneado de originales y envío al ordenador \(Esc. a PC\)" en](#page-87-0)  [la página](#page-87-0) 88).
- **Enviar a carpeta compartida:** escanea y almacena la salida escaneada en la carpeta compartida.

# <span id="page-77-0"></span>**Escaneado de originales y envío por correo (Esc. a Email)**

Puede escanear los originales y enviar la imagen escaneada por correo electrónico a varios destinos desde el dispositivo.

Para escanear y enviar una imagen como datos adjuntos de un  $\mathscr{\mathscr{L}}$ mensaje de correo electrónico, tiene que configurar los parámetros de red, la configuración SMTP y la configuración de **Escan. Email** con el panel de control o SyncThru™ Web Service. Para obtener más información acerca de cómo configurar los parámetros de red y los ajustes de correo electrónico, consulte el Manual del administrador en el CD subministrado.

# **Descripción general de la pantalla Escan. Email**

Pulse **Escan. Email** en la pantalla.

#### **Ficha Básico**

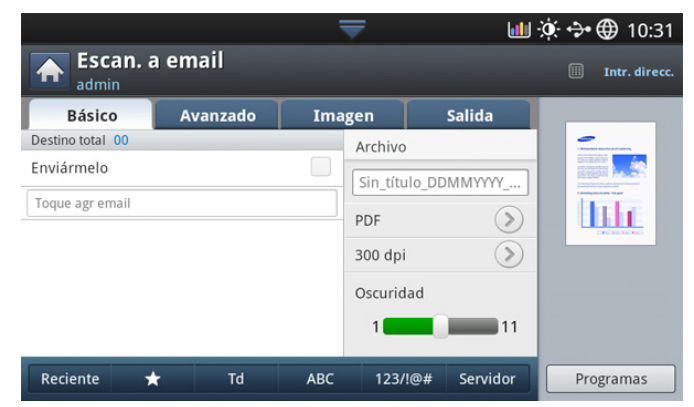

- **Enviármelo:** pulse la ficha **Avanzado** > **Config. email** y escriba la dirección de correo electrónico del remitente. Haga clic en la casilla de verificación para enviarse el resultado a usted mismo.
- **Entrada directa:** pulse la pantalla para añadir las direcciones de correo electrónico de destinatarios.
- **Archivo:** permite poner un nombre al archivo que se va a enviar (consulte ["Pol. arch." en la página](#page-85-0) 86).
- **Form arch:** seleccione el formato de archivo antes de continuar con el trabajo de escaneado (consulte ["Form arch" en la página](#page-85-1) 86).
- **Resolución:** permite seleccionar el valor de resolución del escaneado (consulte ["Modificación de la resolución" en la](#page-82-0)  [página](#page-82-0) 83).
- **Oscuridad:** permite ajustar el grado de oscuridad del resultado del escaneado (consulte ["Modificación del nivel de Oscuridad" en la](#page-82-1)  [página](#page-82-1) 83).
- **Reciente:** muestra las últimas 10 direcciones de correo electrónico utilizadas. Además, también puede escoger direcciones de correo electrónico pulsando el teclado numérico (consulte ["Reenviando a la](#page-78-1)  [última dirección de correo electrónico" en la página](#page-78-1) 79).
- **( )Favorito:** muestra las direcciones utilizadas con más frecuencia.
- **Td:** muestra todas las direcciones.
- ABC: muestra las direcciones que contienen caracteres en inglés.
- **123/!@#:** muestra las direcciones que contienen números o caracteres especiales.
- **Programas:** permite guardar las preferencias de configuración actuales para utilizarlas en el futuro (consulte ["Uso de una](#page-86-0)  [configuración de programas" en la página](#page-86-0) 87).

# **Ficha Avanzado**

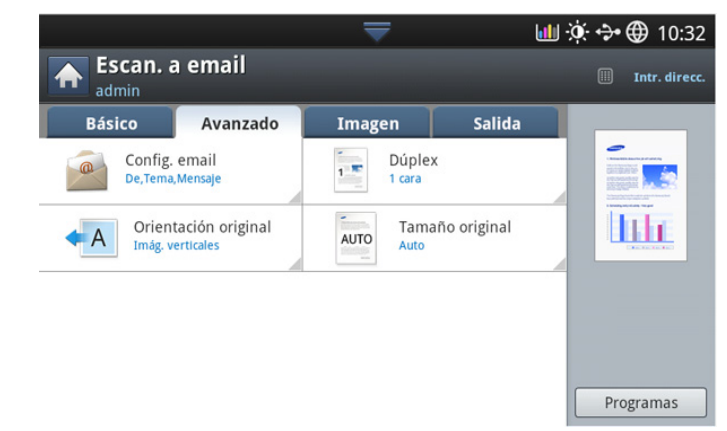

- **Tamaño original:** permite seleccionar el tamaño de los originales (consulte ["Selección del tamaño de los originales" en la página](#page-83-0) 84).
- **Orientación original:** permite seleccionar la orientación de los originales (consulte ["Selección de la orientación de originales" en la](#page-82-2)  [página](#page-82-2) 83).
- **Configuración de email:** permite introducir información como **De**, Asunto y Mensaje.
- **Dúplex:** configura el dispositivo para que imprima copias en ambas caras del papel.

# **Ficha Imagen**

Puede pasar a la página siguiente o anterior mediante las flechas arriba y abajo de la parte inferior izquierda.

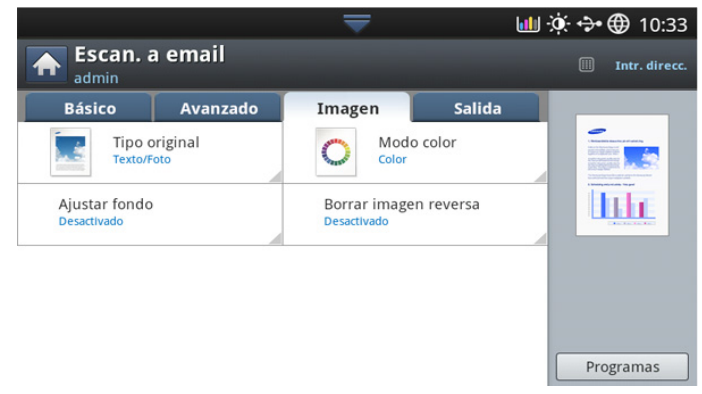

- **Tipo original:** permite seleccionar si el original contiene texto o fotos (consulte ["Selección del tipo de originales" en la página](#page-83-1) 84).
- **Modo color:** permite ajustar las opciones de color del resultado del escaneado (consulte ["Selección del modo de color" en la página](#page-83-2) 84).
- **Ajustar fondo:** permite borrar el fondo hasta un punto ajustando la densidad o el brillo (consulte ["Ajustar el fondo" en la página](#page-84-0) 85).
- **Borrar reverso:** impide que se escanee la imagen de la parte trasera del original que se muestra a través del papel (consulte ["Borrar las imágenes de la cara posterior de la imagen" en la](#page-84-1)  [página](#page-84-1) 85).

# **Ficha Salida**

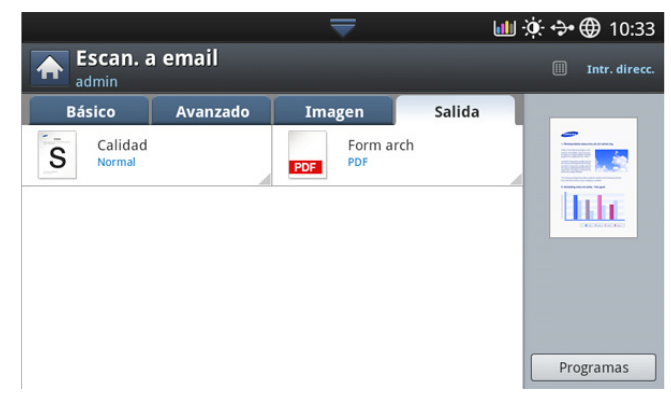

- **Calidad:** permite ajustar la calidad de visualización de la imagen escaneada (consulte ["Calidad" en la página](#page-85-2) 86).
- **Archivo:** permite poner un nombre al archivo que se va a enviar (consulte ["Pol. arch." en la página](#page-85-0) 86).

### <span id="page-78-1"></span>**Reenviando a la última dirección de correo electrónico**

Para reenviar a la última dirección de correo electrónico utilizada:

- **1.** Coloque los originales cara arriba en el DADF o un solo original hacia abajo sobre el cristal de escaneado y cierre el DADF (consulte ["Carga](#page-38-0)  [de originales" en la página](#page-38-0) 39).
- **2.** Pulse **Escan. Email** en la pantalla.
- **3.** Configure las funciones de escaneado en las fichas **Avanzado**, **Imagen** o **Salida** (consulte ["Cambio de la configuración de escaneado" en la](#page-81-1)  [página](#page-81-1) 82).
- **4.** Pulse la ficha **Básico**.
- **5.** Pulse el área de escritura **A** y **Reciente**.
- **6.** Pulse la dirección de correo electrónico a la que desee reenviar. A continuación, pulse **Aceptar**.
	- **Agregar a dirección:** permite agregar una dirección de correo electrónico en los resultados **Reciente** a la **Agenda**.
		- **Eliminar:** permite eliminar una dirección de correo electrónico a los resultados **Reciente**. Pulse la dirección de correo electrónico que desea eliminar. A continuación, pulse **Eliminar**.
- **7.** Configure la calidad de escaneado mediante **Dúplex** y **Resolución** (consulte ["Escaneado de ambas caras de los originales" en la página](#page-82-3) 83 y ["Modificación de la resolución" en la página](#page-82-0) 83).
- **8.** Pulse el botón **Iniciar** para escanear el archivo y enviarlo. Si coloca un original en el cristal del escáner, el dispositivo mostrará una ventana para que coloque otra página. Cargue otro original y pulse **Sí**. Cuando termine, pulse **No** en esta ventana.

### **Imprimir un informe de confirmación de correo electrónico**

Puede configurar el dispositivo para que imprima un informe donde se indique si se completó o no la transmisión del correo electrónico.

Si un informe contiene caracteres o fuentes que la impresora no  $\cancel{\triangleright}$ admite, podría imprimirse **Unknown** en lugar de los caracteres o fuentes del informe.

**1.** Pulse **Config. equipo** > **Config. aplicación** > **Config. Esc. a email** en la pantalla.

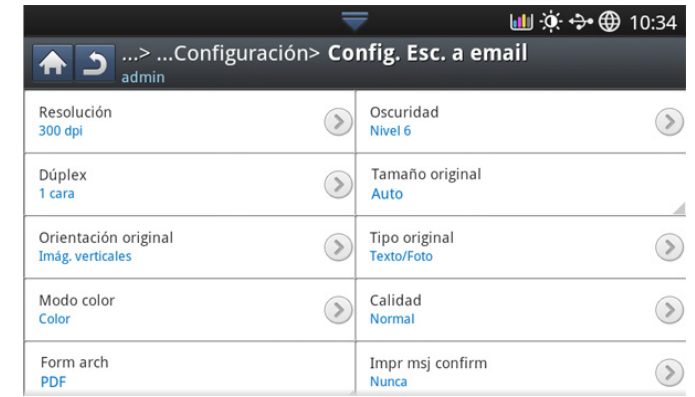

- **2.** Pulse la opción adecuada en **Imprimir hojas confirmación**.
	- **Sólo en errores:** permite imprimir un informe de confirmación cuando falla una transmisión de correo electrónico.
	- **Siempre:** permite imprimir siempre un informe de confirmación, tanto si falla una transmisión de correo electrónico como si es correcta.
	- **Nunca:** no imprima nunca un informe de confirmación.
- **3.** Pulse **para volver a la pantalla anterior.**

# <span id="page-78-0"></span>**Escaneado de originales y envío a través de SMB/FTP (Escanear a servidor)**

Puede escanear una imagen y enviarla a un total de tres destinos a través de SMB o FTP.

Para escanear y enviar una imagen a un servidor, tiene que W configurar los parámetros de red utilizando el panel de control o SyncThru™ Web Service. Para obtener más información acerca de cómo configurar los parámetros de red, consulte el Manual del administrador en el CD subministrado del Manual del usuario.

### **Descripción general de la pantalla Escanear a servidor**

Pulse **Escanear a servidor** en la pantalla.

#### **Ficha Básico**

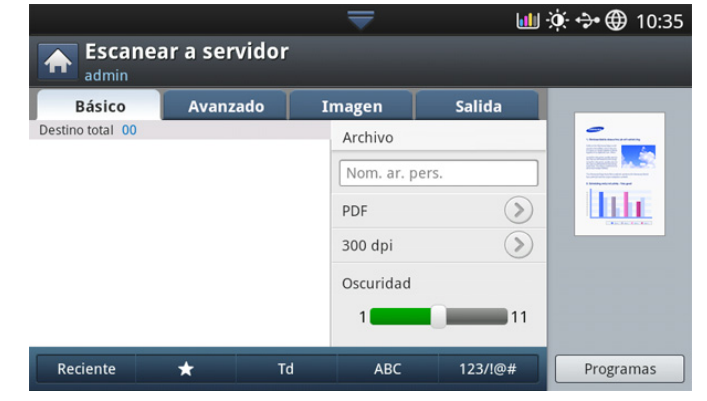

• **Nombre de archivo:** permite poner un nombre al archivo que se va a enviar (consulte ["Pol. arch." en la página](#page-85-0) 86).

- **Agenda:** permite insertar la dirección del destinatario con sólo pulsar las direcciones guardadas. Puede guardar las direcciones de correo electrónico usados frecuentemente con el panel de control o SyncThru™ Web Service (consulte ["Configurar una agenda con el](#page-94-0)  [panel de control" en la página](#page-94-0) 95 o ["Configuración de una agenda](#page-96-0)  [mediante SyncThru™ Web Service" en la página](#page-96-0) 97).
- **Reciente:** muestra las últimas 10 direcciones de correo electrónico utilizadas. Además, también puede escoger direcciones de correo electrónico pulsando el teclado numérico (consulte ["Reenviando a la](#page-78-1)  [última dirección de correo electrónico" en la página](#page-78-1) 79).
- **Resolución:** permite seleccionar el valor de resolución del escaneado (consulte ["Modificación de la resolución" en la](#page-82-0)  [página](#page-82-0) 83).
- **Programas:** permite guardar las preferencias de configuración actuales para utilizarlas en el futuro (consulte ["Uso de una](#page-86-0)  [configuración de programas" en la página](#page-86-0) 87).
- **Oscuridad:** permite ajustar el grado de oscuridad del resultado del escaneado (consulte ["Modificación del nivel de Oscuridad" en la](#page-82-1)  [página](#page-82-1) 83).

#### **Ficha Avanzado**

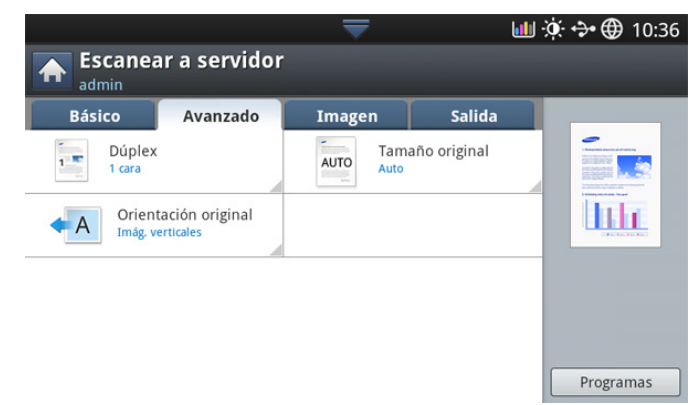

- **Tamaño original:** permite seleccionar el tamaño de los originales (consulte ["Selección del tamaño de los originales" en la página](#page-83-0) 84).
- **Orientación original:** permite seleccionar la orientación de los originales (consulte ["Selección de la orientación de originales" en la](#page-82-2)  [página](#page-82-2) 83).
- **Dúplex:** configura el dispositivo para que imprima copias en ambas caras del papel.

#### **Ficha Imagen**

Puede pasar a la página siguiente o anterior mediante las flechas arriba y abajo de la parte inferior izquierda.

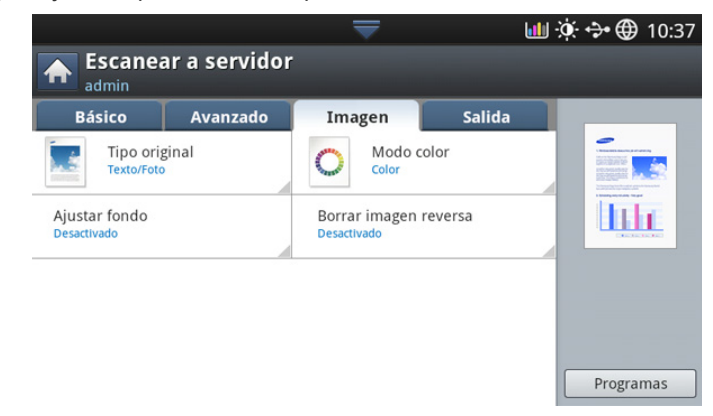

- **Tipo original:** permite seleccionar si el original contiene texto o fotos (consulte ["Selección del tipo de originales" en la página](#page-83-1) 84).
- **Modo color:** permite ajustar las opciones de color del resultado del escaneado (consulte ["Selección del modo de color" en la página](#page-83-2) 84).
- **Ajustar fondo:** permite borrar el fondo hasta un punto ajustando la densidad o el brillo (consulte ["Ajustar el fondo" en la página](#page-84-0) 85).
- **Borrar reverso:** impide que se escanee la imagen de la parte trasera del original que se muestra a través del papel (consulte ["Borrar las imágenes de la cara posterior de la imagen" en la](#page-84-1)  [página](#page-84-1) 85).

#### **Ficha Salida**

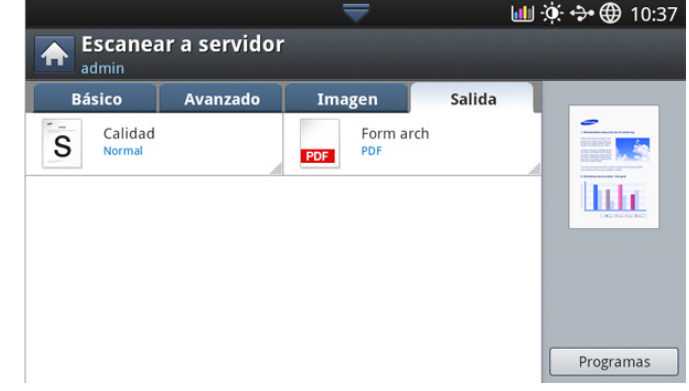

- **Calidad:** permite ajustar la calidad de visualización de la imagen escaneada (consulte ["Calidad" en la página](#page-85-2) 86).
- **Form arch:** permite seleccionar el formato de archivo de la imagen escaneada (consulte ["Form arch" en la página](#page-85-1) 86).

### **Escaneado y envío al servidor SMB/FTP**

 $\not\!\!{Z}$ Puede seleccionar hasta tres destinos con los servidores SMB o FTP.

- **1.** Coloque los originales cara arriba en el DADF o un solo original hacia abajo sobre el cristal de escaneado y cierre el DADF (consulte ["Carga](#page-38-0)  [de originales" en la página](#page-38-0) 39).
- **2.** Pulse **Escanear a servidor** en la pantalla
- **3.** Configure las funciones de escaneado en las fichas **Avanzado**, **Imagen** o **Salida** (consulte ["Cambio de la configuración de escaneado" en la](#page-81-1)  [página](#page-81-1) 82).
- **4.** Pulse la ficha **Básico**.
- **5.** Pulse el nombre del servidor en el área de escritura; puede introducir manualmente la dirección del servidor de un destinatario. No puede introducir una dirección en el segundo campo antes de introducir una dirección en el primer campo.

También puede utilizar **Agenda** para escribir las direcciones de forma sencilla (consulte ["Configurar una agenda" en la página](#page-94-1) 95).

- **6.** Configure la calidad de escaneado mediante **Dúplex** y **Resolución** (consulte ["Escaneado de ambas caras de los originales" en la página](#page-82-3) 83 y ["Modificación de la resolución" en la página](#page-82-0) 83).
- **7.** Pulse **Iniciar** en el panel de control.

El dispositivo inicia el escaneado y luego envía el archivo al servidor especificado.

Si coloca un original en el cristal del escáner, el dispositivo mostrará una ventana para que coloque otra página. Cargue otro original y pulse **Sí**. Cuando termine, pulse **No** en esta ventana.

• Para cancelar el trabajo de escaneado actual, pulse **Parar** en el panel de control. Si lo prefiere, puede borrar el trabajo actual y el

 $\cancel{\triangleright}$ 

trabajo pendiente con la opción **Estado de tarea** del panel de control. Seleccione el trabajo que desea cancelar y pulse **Eliminar** (consulte ["Botón Estado de tarea" en la página](#page-36-0) 37).

• No puede realizar copias ni enviar faxes cuando está enviando datos escaneados.

# **Reenvío a la última dirección de servidor**

Para reenviar un archivo a la última dirección de servidor:

- **1.** Coloque los originales cara arriba en el DADF o un solo original hacia abajo sobre el cristal de escaneado y cierre el DADF (consulte ["Carga](#page-38-0)  [de originales" en la página](#page-38-0) 39).
- **2.** Pulse **Escanear a servidor** en la pantalla.
- **3.** Configure las funciones de escaneado en las fichas **Avanzado**, **Imagen** o **Salida** (consulte ["Cambio de la configuración de escaneado" en la](#page-81-1)  [página](#page-81-1) 82).
- **4.** pulse la ficha **Básico**.
- **5.** Pulse **Reciente**.
- **6.** Pulse la dirección de servidor a la que desea realizar el reenvío. A continuación, pulse **Aceptar**.
	- $\mathbb Z$ • **Agregar a dirección:** permite agregar una dirección de servidor en los resultados **Reciente** a la **Agenda**.
		- **Eliminar:** permite eliminar una dirección de servidor a los resultados **Reciente**. Pulse la dirección de servidor que desea eliminar. A continuación, pulse **Eliminar**.
- **7.** Configure la calidad de escaneado mediante **Dúplex** y **Resolución** (consulte ["Escaneado de ambas caras de los originales" en la página](#page-82-3) 83 y ["Modificación de la resolución" en la página](#page-82-0) 83).
- **8.** Pulse el botón **Iniciar** para escanear el archivo y enviarlo.

Si coloca un original en el cristal del escáner, el dispositivo mostrará una ventana para que coloque otra página. Cargue otro original y pulse **Sí**. Cuando termine, pulse **No** en esta ventana.

# <span id="page-80-0"></span>**Escaneado de originales y envío a un dispositivo de memoria USB (Escanear a USB)**

Tiene la posibilidad de escanear un documento y guardar la imagen escaneada en un dispositivo de memoria USB. Al escanear un documento, se utiliza la configuración predeterminada, por ejemplo, para la resolución. También puede personalizar la configuración de escaneado (consulte ["Cambio de la configuración de escaneado" en la página](#page-81-1) 82).

# **Descripción general de la pantalla Escanear a USB**

Pulse **Escanear a USB** en la pantalla.

# **Ficha Básico**

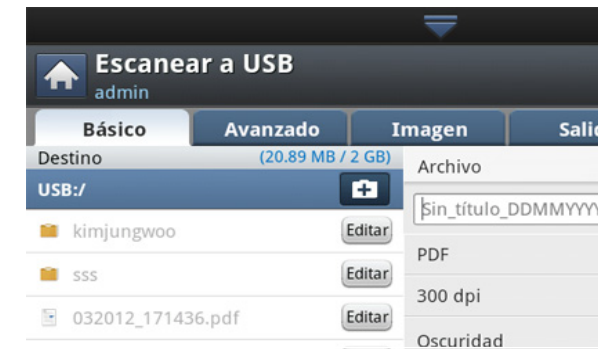

- **Ir a nivel superior:** permite volver al nivel superior.
- Selec.: permite ir a la carpeta seleccionada.
- **Nueva carpeta:** permite crear una nueva carpeta en el dispositivo de memoria USB.
- **Detalle:** muestra información de la carpeta o el archivo seleccionados.
- **Editar:** permite cambiar el nombre de la carpeta o el archivo seleccionados.
- **Eliminar:** permite suprimir la carpeta o el archivo seleccionados.
- **Archivo:** permite crear un nombre de archivo para almacenar los datos escaneados.
- **Resolución:** permite seleccionar el valor de resolución del escaneado (consulte ["Modificación de la resolución" en la](#page-82-0)  [página](#page-82-0) 83).
- **Programas:** permite guardar las preferencias de configuración actuales para utilizarlas en el futuro (consulte ["Uso de una](#page-86-0)  [configuración de programas" en la página](#page-86-0) 87).

### **Ficha Avanzado**

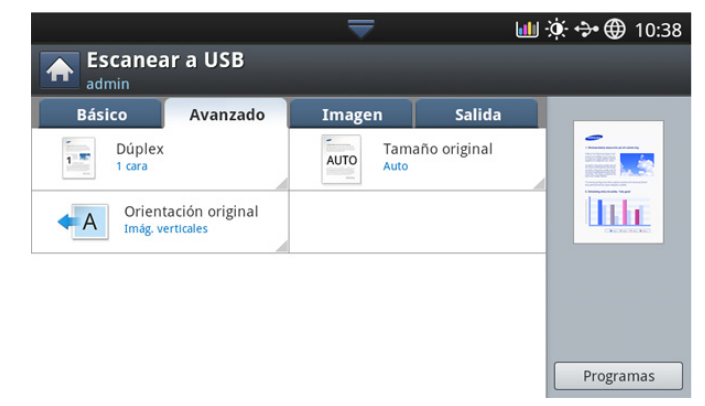

- **Tamaño original:** permite seleccionar el tamaño de los originales (consulte ["Selección del tamaño de los originales" en la página](#page-83-0) 84).
- **Orientación original:** permite seleccionar la orientación de los originales (consulte ["Selección de la orientación de originales" en la](#page-82-2)  [página](#page-82-2) 83).
- **Configuración de email:** Permite introducir información como **De**, **Tema** y Mensaje.
- **Dúplex:** configura el dispositivo para que imprima copias en ambas caras del papel.

# **Ficha Imagen**

Puede pasar a las páginas siguientes o anteriores mediante las flechas arriba y abajo de la parte inferior izquierda.

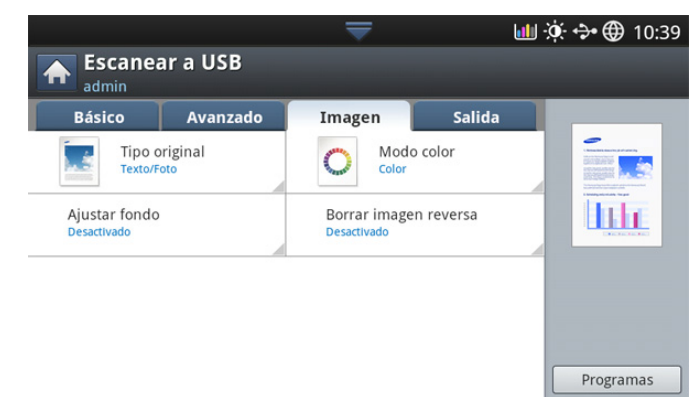

- **Tipo original:** permite seleccionar si el original contiene texto o fotos (consulte ["Selección del tipo de originales" en la página](#page-83-1) 84).
- **Modo color:** permite ajustar las opciones de color del resultado del escaneado (consulte ["Selección del modo de color" en la página](#page-83-2) 84).
- **Ajustar fondo:** permite borrar el fondo hasta un punto ajustando la densidad o el brillo (consulte ["Ajustar el fondo" en la página](#page-84-0) 85).
- **Borrar reverso:** impide que se escanee la imagen de la parte trasera del original que se muestra a través del papel (consulte ["Borrar las imágenes de la cara posterior de la imagen" en la](#page-84-1)  [página](#page-84-1) 85).

### **Ficha Salida**

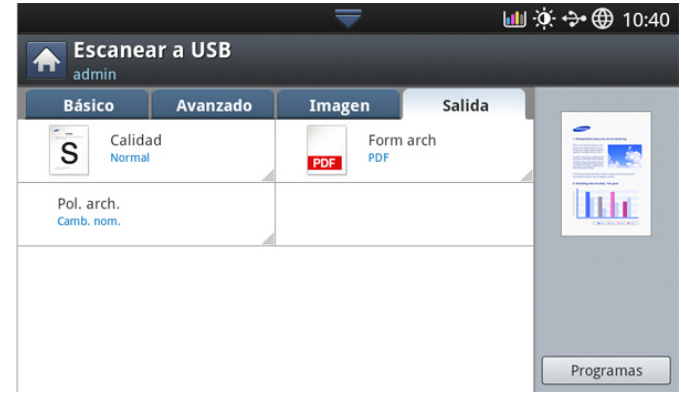

- **Calidad:** permite ajustar la calidad de visualización de la imagen escaneada (consulte ["Calidad" en la página](#page-85-2) 86).
- **Form arch:** permite seleccionar el formato de archivo de la imagen escaneada (consulte ["Form arch" en la página](#page-85-1) 86).
- **Pol. arch.:** Cambia el nombre o lo sobrescribe automáticamente si el dispositivo de memoria USB tiene un archivo con el mismo nombre (consulte ["Pol. arch." en la página](#page-85-0) 86).

# **Escanear a un dispositivo de memoria USB**

- La impresora no puede detectar el dispositivo de memoria USB  $\not\!\! \nabla$ sin formatear. Formatéelo y vuelva a insertar el dispositivo de memoria USB en el puerto de memoria USB de la parte frontal de la impresora.
	- La impresora no puede detectar el dispositivo de memoria USB cuando está en el modo de ahorro de energía. Espere a que vuelva al modo listo y vuelva a insertar el dispositivo de memoria

USB en el puerto de memoria USB de la parte frontal de la impresora.

- La impresora tiene dos puertos de memoria USB. Cuando ya hay una memoria USB en uno de los puertos, si intenta insertar un dispositivo de memoria USB en otro puerto, no se puede detectar el segundo. Retire el dispositivo de memoria USB que está en el primer puerto y vuelva a insertar el dispositivo de memoria USB que quería utilizar en el otro puerto de la impresora.
- **1.** Inserte un dispositivo de memoria USB en el puerto de memoria USB de la parte frontal de la impresora.
- **2.** Coloque los originales cara arriba en el DADF o un solo original hacia abajo sobre el cristal de escaneado y cierre el DADF (consulte ["Carga](#page-38-0)  [de originales" en la página](#page-38-0) 39).
- **3.** Pulse **Escanear a USB** en la pantalla.
- **4.** Pulse la ficha **Básico**.
- **5.** Seleccione una carpeta para guardar la imagen escaneada. Si no selecciona una carpeta, la imagen escaneada se almacenará en el directorio raíz.
- **6.** Pulse el área de escritura **Archivo**. Aparece el teclado emergente.
- **7.** permite introducir un nombre de archivo para almacenar los datos escaneados. Pulse **Listo**.
- **8.** Ajuste las opciones de **Form arch**, **Resolución** y **Oscuridad** (consulte ["Escaneado de ambas caras de los originales" en la página](#page-82-3) 83 y ["Modificación de la resolución" en la página](#page-82-0) 83).
- **9.** Configure las funciones de escaneado en las fichas **Avanzado**, **Imagen** o **Salida** si es necesario (consulte ["Cambio de la configuración de](#page-81-1)  [escaneado" en la página](#page-81-1) 82).
- **10.** Pulse el botón **Iniciar** para escanear el archivo y almacenarlo. Si coloca un original en el cristal del escáner, el dispositivo mostrará una ventana para que coloque otra página. Cargue otro original y pulse **Sí**. Cuando termine, pulse **No** en esta ventana.
- **11.** Una vez que haya finalizado el escaneado, podrá quitar el dispositivo de memoria USB de la impresora.

# <span id="page-81-1"></span><span id="page-81-0"></span>**Cambio de la configuración de escaneado**

En esta sección se explica cómo ajustar la configuración de los documentos para cada trabajo de escaneado, como la resolución, la impresión dúplex, el tamaño del original, el tipo, el modo de color, la oscuridad, etc. Las opciones que modifique se conservarán por un tiempo determinado, pero después de ese período, se restablecerán a los valores predeterminados.

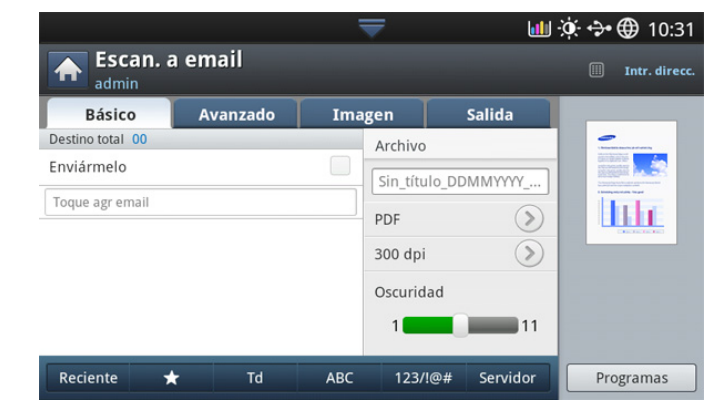

# <span id="page-82-0"></span>**Modificación de la resolución**

Puede ajustar la resolución del documento.

Pulse la resolución y seleccione los valores. Cuanto mayor sea el valor que seleccione, más claro será el resultado, pero tardará más en escanear.

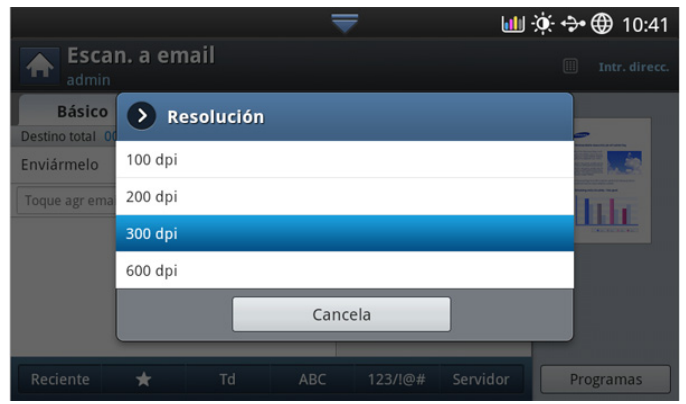

La siguiente tabla muestra información detallada sobre las funciones, la resolución y los formatos de archivo disponibles.

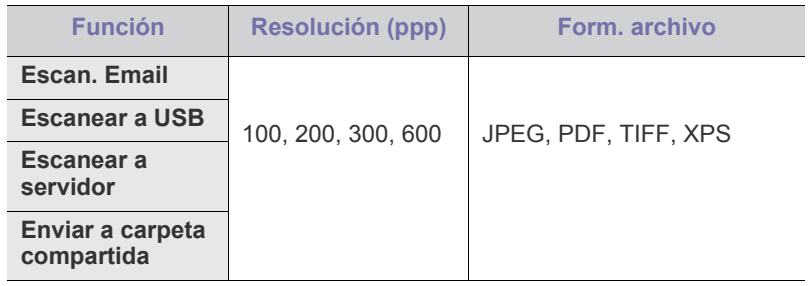

# <span id="page-82-1"></span>**Modificación del nivel de Oscuridad**

Puede seleccionar el grado de oscuridad de la imagen escaneada. Si el documento original tiene partes claras o difuminadas, mueva la barra blanca hacia la derecha para que el resultado sea más oscuro.

**1.** Pulse la barra blanca y muévala para elegir el valor.

# <span id="page-82-3"></span>**Escaneado de ambas caras de los originales**

Esta función se aplica para escanear documentos originales a doble cara. Puede seleccionar si escaneará sólo una cara del papel o ambas caras. Pulse la ficha **Avanzado** > **Dúplex**, y seleccione una opción.

**ddd :o: ↔ ⊕ 10:42 S** Escan. a email> Dúplex iii) Intr. direcc. admin 1 cara 2 caras, libro 2 caras, calendario

- **1 cara:** para originales impresos en una sola cara.
- **2 caras, libro:** para originales impresos en ambas caras.
- **2 caras, calendario:** para originales impresos en ambas caras, pero con esta función, la cara posterior se girará 180°.

Si coloca un original en el cristal del escáner, el dispositivo mostrará M una ventana para que coloque otra página. Cargue otro original y pulse **Sí**. Cuando termine, seleccione **No** en esta opción.

# <span id="page-82-2"></span>**Selección de la orientación de originales**

**1.** Pulse la ficha **Avanzado** > **Orientación original** y, seguidamente, establezca la orientación de los originales.

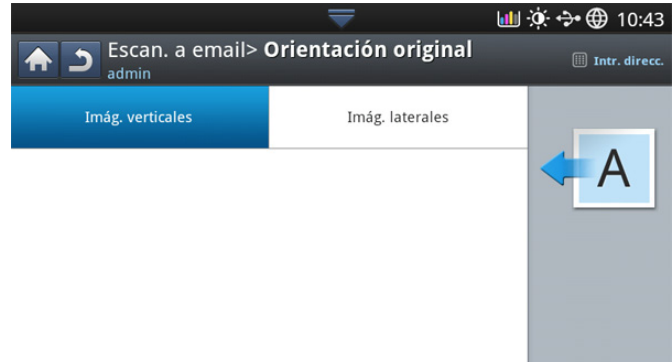

- **2.** Pulse la opción correspondiente.
	- **Imág. verticales:** seleccione este ajuste para un documento original cargado con la parte superior hacía la parte posterior del dispositivo.

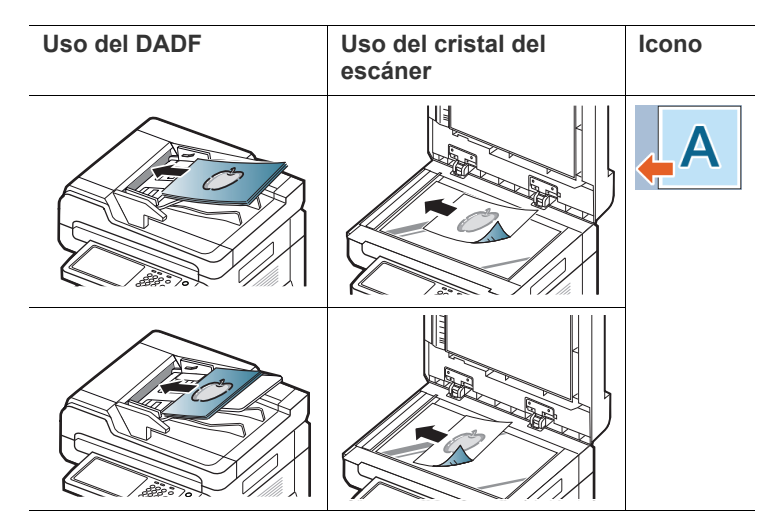

• **Imág. laterales:** seleccione este ajuste para un documento original cargado en el DADF con la parte superior hacía el lado izquierdo del dispositivo o un original colocado en el cristal del escáner con la parte superior hacía el lado derecho del dispositivo.

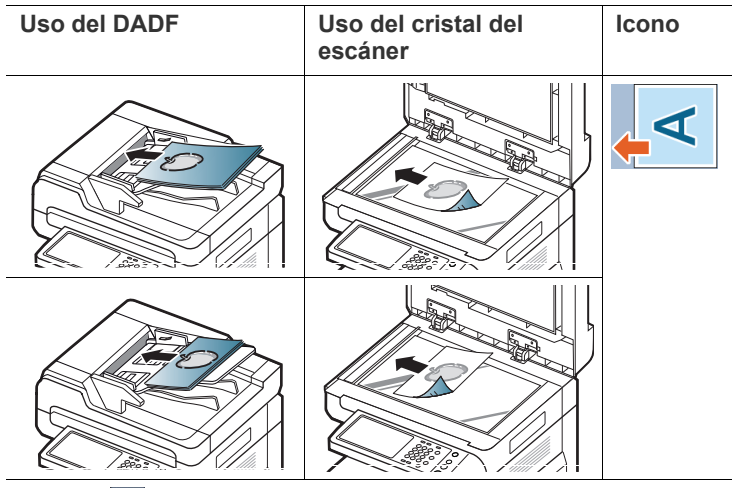

**3.** Pulse **p** para volver a la pantalla anterior.

# <span id="page-83-0"></span>**Selección del tamaño de los originales**

**1.** Pulse la ficha **Avanzado** > **Tamaño original**, y seleccione una opción.

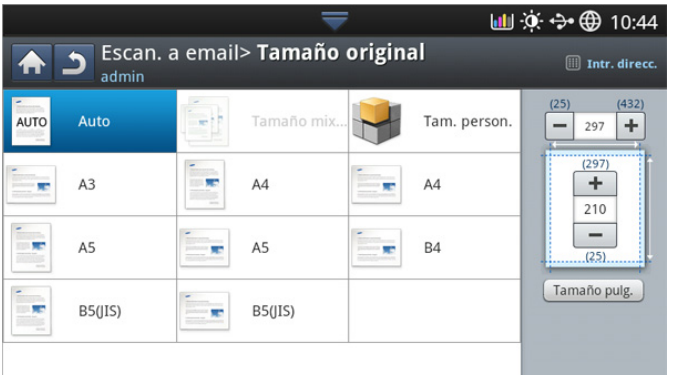

- **2.** Pulse la opción correspondiente.
	- Puede cambiar la lista del papel en la pantalla si pulsa **Tamaño pulg.** o **Tamaño mm**. La lista de papel se divide en papel de los tipos de tamaño A/B y tamaño letter disponibles en este dispositivo.
	- **Person:** permite seleccionar el área de copia del original. Pulse las cuatro flechas para configurar el tamaño.

El tamaño personalizado puede variar según la ubicación de los originales.

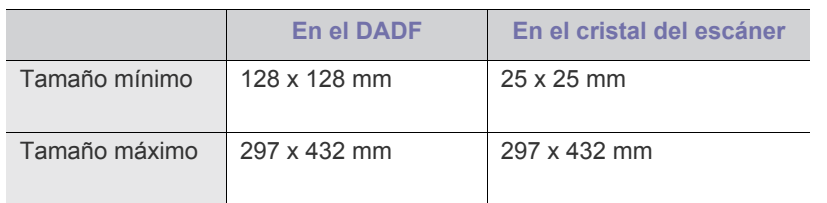

- **Auto:** detecta el tamaño de los originales de forma automática, pero esta opción sólo admite originales de tamaño Letter, Ledger, Legal, Statement, A3, A4, A5, B4, o JIS B5.
- **3.** Pulse **para volver a la pantalla anterior.**

# <span id="page-83-1"></span>**Selección del tipo de originales**

El ajuste de tipo original se emplea para mejorar la calidad del escaneado cuando se selecciona el tipo de documento para el trabajo de escaneado actual.

**1.** Pulse la ficha **Imagen** > **Tipo original** en la pantalla.

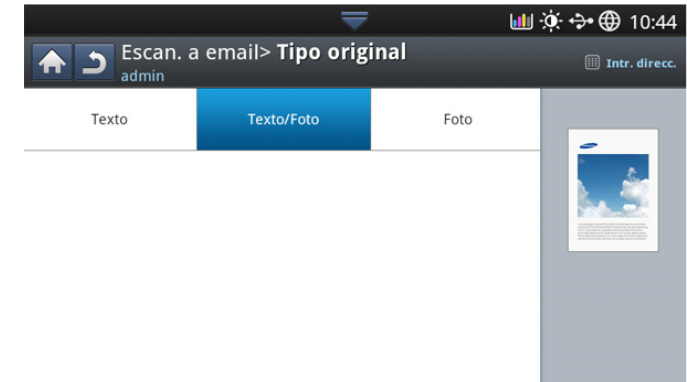

- **2.** Pulse la opción correspondiente.
	- **Texto:** Se utiliza para los originales que contienen, en su mayor parte, texto.
	- **Texto/Foto:** Se utiliza para los originales que contienen texto y fotografías.
	- **Foto:** se utiliza cuando los originales son fotografías.
- **3.** Pulse **para volver a la pantalla anterior.**

### <span id="page-83-2"></span>**Selección del modo de color**

Use una de estas opciones para escanear el original: **Auto**, **Color**, **Gris** o **Mono**.

**1.** Pulse la ficha **Imagen** > **Modo color** en la pantalla. Seleccione la opción adecuada.

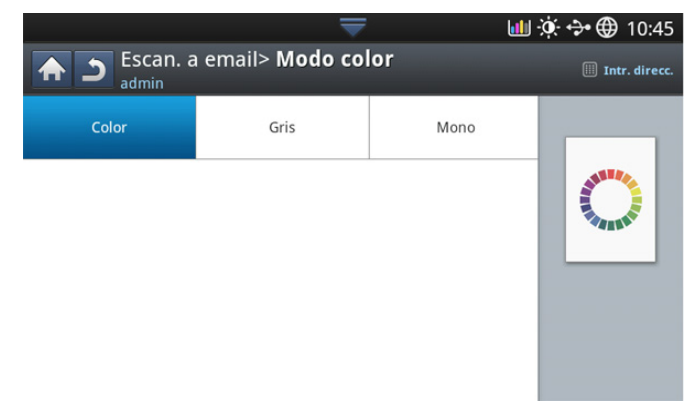

- **2.** Pulse la opción correspondiente.
	- **Auto :** Detecta automáticamente el color del original y lo escanea.
	- **Color:** Utiliza color para mostrar las imágenes: 24 bits por píxel, 8 bits por cada RGB, se usa para 1 píxel.

• **Gris:** Utiliza matices de negro para mostrar la imágenes: 8 bits por píxel.

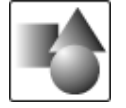

• **Mono:** Muestra una imagen en blanco y negro. 1 bit por píxel.

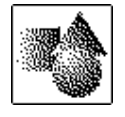

**3.** Pulse **para volver a la pantalla anterior.** 

# <span id="page-84-0"></span>**Ajustar el fondo**

permite ajustar el fondo hasta un punto ajustando la densidad o el brillo. Puede aclarar o eliminar los fondos oscuros de periódicos o papeles de color escaneados.

- Cuando utilice esta opción, la opción **Borrar imagen reversa** de la M ficha **Imagen** estará desactivada.
- **1.** Pulse la ficha **Imagen** > **Ajustar fondo** en la pantalla.

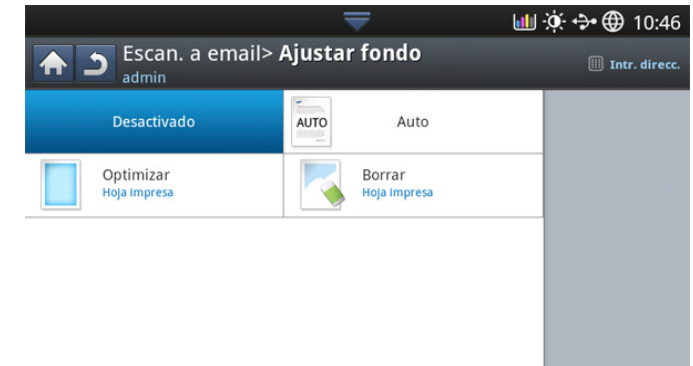

- **2.** Pulse la opción correspondiente.
	- **Desactivado:** desactiva esta función.
	- **Auto:** ajusta automáticamente el brillo del fondo.
	- **Optimizar:** oscurece el fondo. Utilice las flechas izquierda/derecha para cambiar los valores.
	- **Borrar:** aclara el fondo. Utilice las flechas izquierda/derecha para cambiar los valores.
- **3.** Pulse **p** para volver a la pantalla anterior.

### <span id="page-84-1"></span>**Borrar las imágenes de la cara posterior de la imagen**

Esta función impide que se escanee la imagen de la parte trasera del original que se muestra a través del papel.

Cuando utilice esta función, la opción **Ajustar fondo** de la ficha 1b **Imagen** estará desactivada.

**1.** Pulse la ficha **Imagen** > **Borrar imagen reversa** en la pantalla.

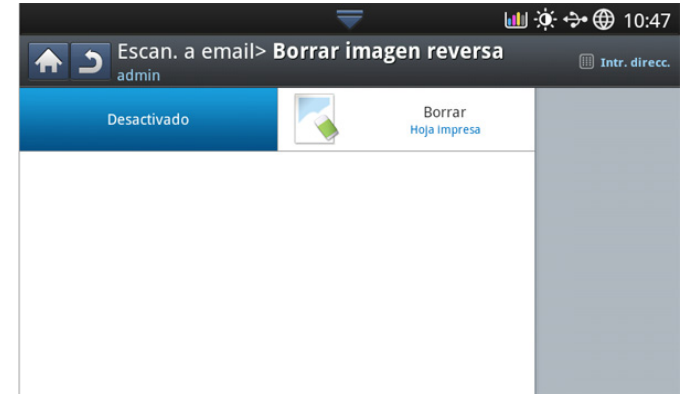

- **2.** Pulse la opción correspondiente.
	- **Desactivado:** Desactivar esta opción.
	- **Borrar:** aclara el fondo. Utilice las flechas izquierda/derecha para cambiar los valores.
- **3.** Pulse **para volver a la pantalla anterior.**

# <span id="page-85-2"></span>**Calidad**

Puede usar esta opción para generar un documento de alta calidad. Cuanto más alta sea la calidad seleccionada, más grande será el archivo.

**1.** Pulse la ficha **Salida** > **Calidad** en la pantalla.

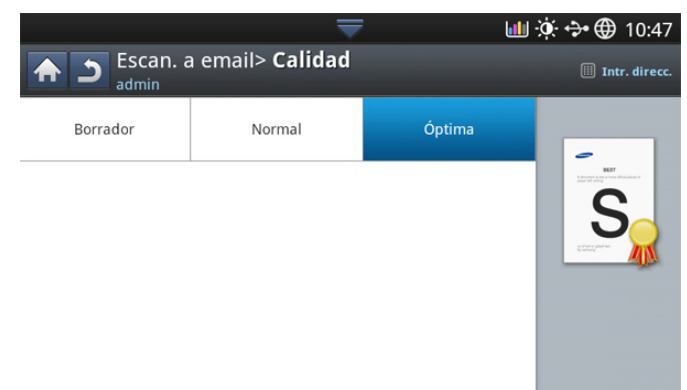

- **2.** Pulse la opción correspondiente.
	- **Óptima:** Produce una alta calidad de imagen, pero el archivo será de mayor tamaño.
	- **Normal:** tanto la calidad de la imagen como el tamaño del archivo estarán a medio camino entre **Óptima** y **Borrador**.
	- **Borrador:** Produce una baja calidad de imagen, pero el archivo será de menor tamaño.
- **3.** Pulse **Aceptar** en la pantalla.
- Cuando configura el **Modo color** en **Mono** en la ficha **Imagen**, la M opción **Calidad** aparece atenuada.

# <span id="page-85-0"></span>**Pol. arch.**

Puede seleccionar la política para generar los nombres del archivo antes de realizar el escaneado mediante el dispositivo de memoria USB. Si el dispositivo de memoria USB ya tiene el nombre que ha introducido, puede cambiarlo o sobrescribirlo.

**1.** Pulse la ficha **Salida** > **Pol. arch.** en la pantalla.

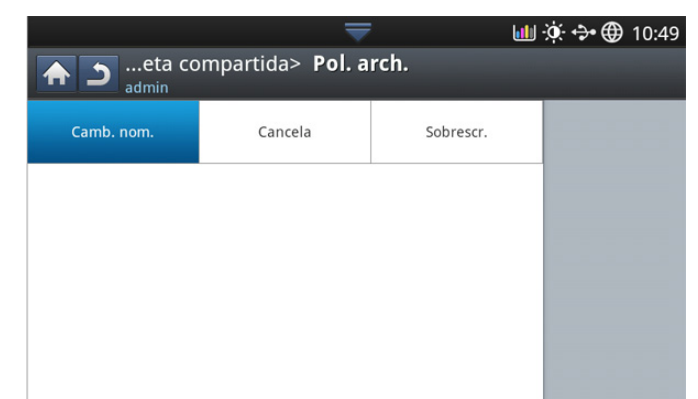

- **2.** Pulse la opción correspondiente.
	- **Camb. nom.:** Si al escribir un nuevo nombre de archivo la memoria USB ya contiene ese mismo nombre, el archivo se guardará con un nombre diferente generado de forma automática.
	- **Cancelar:** No envía el archivo escaneado si ya hay un archivo con el mismo nombre en el servidor.
	- **Sobrescr.:** El archivo enviado sobrescribirá el archivo existente.
- **3.** Pulse **p** para volver a la pantalla anterior.

# <span id="page-85-1"></span>**Form arch**

Puede seleccionar el formato de archivo antes de continuar con el trabajo de digitalización.

- **1.** Pulse la ficha **Salida** > **Form arch** en la pantalla.
- **2.** Pulse la opción correspondiente.

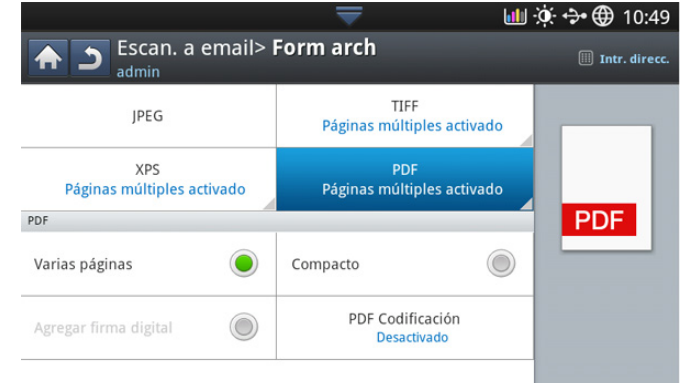

- **JPEG:** escanea originales en formato JPEG.
- **PDF:** Digitaliza los originales en formato PDF. Puede abrir el archivo con Adobe Acrobat Reader.
	- **Multipáginas:** Si desea que se escaneen varios originales como un único archivo, pulse **Multipáginas**.
	- **Seguro:** puede establecer la contraseña para el archivo PDF creado con esta opción. También puede establecer si desea permitir que los usuarios accedan al archivos PDF creado para imprimirlo o modificarlo.
	- Puede buscarse: el dispositivo detecta el texto en la imagen escaneada y crea un PDF en el que se puede buscar texto. Pulse este botón y seleccione el idioma que se va a utilizar en la imagen escaneada. Pulse **Aceptar**.
		- $\mathbb {Z}$ Esta opción solo está disponible si está instalado el kit de escaneado avanzado opcional.
	- **Compacto:** Puede comprimir los originales para crear un archivo de tamaño pequeño, pulse **Compacto**. Este método de compresión es diferente del formato de PDF normal. Se perderán algunas partes de los datos durante la compresión.
	- **Agregar firma digital:** Puede insertar una firma digital en el PDF con un certificado.
		- Solo el administrador puede gestionar el certificado digital en **Firma digital en PDF** de SyncThru™ Web Service. Para ver la información detallada sobre el **Firma digital en PDF**, consulte el Manual del administrador en el CD de manual del usuario.
- **TIFF:** Digitaliza los originales en formato TIFF (Tagged Image File Format). Si desea que se escaneen varios originales como un único archivo, pulse **Multipáginas**.
- **XPS:** Digitaliza los originales en formato XPS (XML Paper Specification). Si desea que se escaneen varios originales como un único archivo, pulse **Multipáginas**.
- **3.** Pulse **para volver a la pantalla anterior.**
- El formato de archivo **JPEG** no se puede seleccionar si **Form arch** se P ha seleccionado en **Mono** en **Modo color** en la ficha **Imagen**.

# **Configurar una notificación de finalización de trabajo**

Cuando se termina un trabajo de escaneado a correo electrónico o escaneado a servidor, este dispositivo puede enviar una notificación de finalización mediante un correo electrónico. Esta función le ayuda a escanear y enviar grandes cantidades de documentos. No hace falta que espere hasta que termine un trabajo de escaneado a correo electrónico o escaneado a servidor junto al dispositivo.

 $\cancel{\triangleright}$ 

Para recibir la notificación de finalización del trabajo, debe configurar los parámetros de red y los ajustes de correo electrónico mediante el panel de control o SyncThru™ Web Service. Para obtener más información acerca de cómo configurar los parámetros de red y los ajustes de correo electrónico, consulte el Manual del administrador en el CD subministrado.

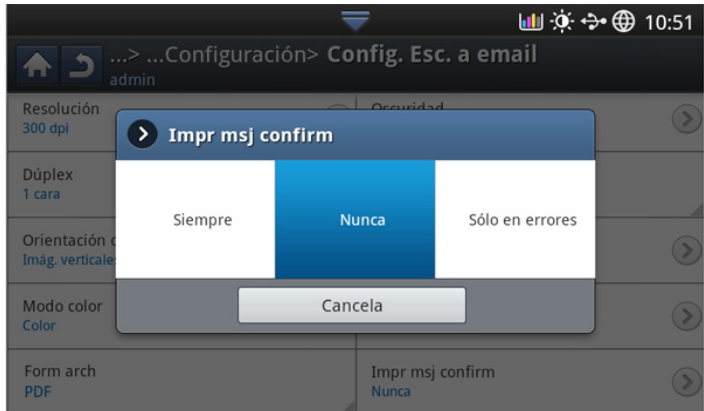

- **1.** Coloque los originales cara arriba en el DADF o un solo original hacia abajo sobre el cristal de escaneado y cierre el DADF (consulte ["Carga](#page-38-0)  [de originales" en la página](#page-38-0) 39).
- **2.** Pulse **Escan. Email** o **Escanear a servidor** en la pantalla.
- **3.** Configure las funciones de escaneado en las fichas **Avanzado**, **Imagen** o **Salida** (consulte ["Cambio de la configuración de escaneado" en la](#page-81-1)  [página](#page-81-1) 82).
- **4.** Permite introducir la información del destino.
- **5.** Configure la calidad de escaneado mediante **Dúplex** y **Resolución** (consulte ["Escaneado de ambas caras de los originales" en la página](#page-82-3) 83 y ["Modificación de la resolución" en la página](#page-82-0) 83).
- **6.** Pulse la ficha **Avanzado** > **Notificación finaliz. trab.**.
- **7.** Pulse **Activado** para activar esta función.
- **8.** Pulse el área de escritura **Email**. Aparece el teclado emergente. Escriba la dirección de correo electrónico a la que desee enviar la notificación de finalización del trabajo. Pulse **Aceptar**.
	- Puede seleccionar la dirección de correo electrónico pulsando B **Agenda**.
		- Puede introducir únicamente una dirección de correo electrónico.
- **9.** Pulse **Iniciar** en el panel de control para iniciar el escaneado.

# <span id="page-86-0"></span>**Uso de una configuración de programas**

Esta opción permite guardar la configuración actual para más adelante. También puede utilizar la configuración anterior del últimos trabajo.

# **Guardado**

- **1.** Pulse **Escan. Email**, **Escanear a servidor** , **Enviar a carpeta compartida** o **Escanear a USB** en la pantalla.
- **2.** Configure las funciones de escaneado en las fichas **Avanzado**, **Imagen** o **Salida** (consulte ["Cambio de la configuración de escaneado" en la](#page-81-1)  [página](#page-81-1) 82).
- **3.** pulse la ficha **Básico**.
- **4.** Configure la calidad de escaneado mediante **Dúplex** y **Resolución** (consulte ["Escaneado de ambas caras de los originales" en la página](#page-82-3) 83 y ["Modificación de la resolución" en la página](#page-82-0) 83).
- **5.** Pulse **Programas** > Guardar.

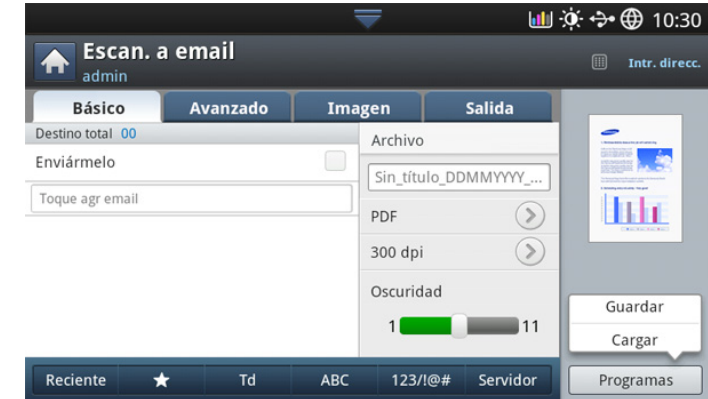

**6.** Pulse el área de escritura **Nombre programa**. Aparece el teclado emergente.

Introduzca el nombre del programa que desee. A continuación, pulse **Aceptar**.

- Puede ver los valores de los **Programas** establecidos si se  $\cancel{\in}$ desplaza arriba y abajo y comprueba los valores con las flechas arriba/abajo.
- **7.** Pulse **Guardar**.
- **8.** Podrá comprobar de nuevo todos los ajustes. Si todo está correcto, pulse **Agregar a Inicio** para crear un acceso directo en la pantalla principal, **Guardar** para guardar la configuración actual o **Cancela** para salir sin guardar.

# **Cargando**

- **1.** Pulse **Escan. Email**, **Escanear a servidor** o **Escanear a USB** en la pantalla.
- **2.** Pulse **Programas** > Cargar.
- **3.** Pulse una configuración anterior que desee utilizar. El dispositivo está listo para escanear de acuerdo con la configuración seleccionada.
- **4.** Pulse **Agregar a Inicio** para crear un acceso directo en la pantalla principal, **Eliminar** para eliminar el ajuste actual o **Aplic** para usar el ajuste seleccionado.

# <span id="page-87-0"></span>**Escaneado de originales y envío al ordenador (Esc. a PC)**

Esta opción le permite escanear una imagen en el dispositivo y enviarla a su ordenador conectado a la red.

### **Para un ordenador conectado en red**

Compruebe que el controlador del escáner esté instalado en su equipo.

- **1.** Asegúrese de que el dispositivo y el ordenador estén conectados a la red.
- **2.** Coloque los originales cara arriba en el DADF o un solo original hacia abajo sobre el cristal de escaneado y cierre el DADF (consulte ["Carga](#page-38-0)  [de originales" en la página](#page-38-0) 39).
- **3.** Pulse **Esc. a PC** en la pantalla.

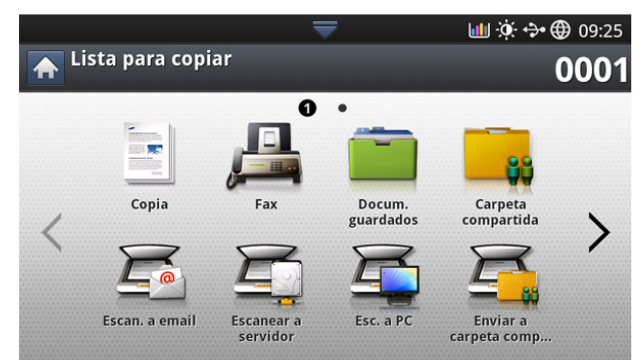

- **4.** Seleccione el nombre del equipo y pulse **Aceptar**. Si el dispositivo requiere que se introduzca una contraseña, escríbala con el teclado numérico del panel de control.
- **5.** Pulse el programa de aplicación que desee y pulse **Selec.**. La configuración predeterminada es **Mis Documentos**.
- **6.** Configure la calidad de escaneado mediante **Dúplex** y **Resolución** en la ficha **Básico**.
- **7.** Configure el tamaño del original en la ficha **Avanzado**. Si no está seguro del tamaño original, seleccione **Auto**.
- **8.** Configure el modo de color en la ficha **Imagen**.
- **9.** Establece el formato de archivo en el que se guardará la imagen en la ficha **Salida**.
	- **Form arch** se activa únicamente si selecciona el programa de aplicación como **Mis documentos**.
- **10.** Pulse **Iniciar** en el panel de control para iniciar el escaneado.
	- La imagen escaneada se guardará en la carpeta **Mis**  M **documentos** > **Mis imágenes** > **Samsung** del equipo.

# <span id="page-87-1"></span>**Digitalización con software compatible con TWAIN**

Si desea escanear documentos con otro software, deberá utilizar un software que sea compatible con TWAIN, como, por ejemplo, Adobe PhotoShop.

Siga estos pasos para digitalizar con software compatible con TWAIN:

- **1.** Asegúrese de que el dispositivo esté encendido y conectado al ordenador.
- **2.** Coloque los originales cara arriba en el DADF o un solo original hacia abajo sobre el cristal de escaneado y cierre el DADF (consulte ["Carga](#page-38-0)  [de originales" en la página](#page-38-0) 39).
- **3.** Abra una aplicación como, por ejemplo, Adobe Photoshop.
- **4.** Abra la ventana TWAIN y defina las opciones de digitalización.
- **5.** Escanee y guarde las imágenes obtenidas.

# <span id="page-87-2"></span>**Digitalización en Mac**

Puede digitalizar documentos con el programa **Captura de Imágen**. MAC OS X ofrece el programa **Captura de Imágen**.

# **Digitalización con la red**

- **1.** Asegúrese de que el dispositivo esté encendido y conectado al ordenador.
- **2.** Coloque los originales cara arriba en el DADF o un solo original hacia abajo sobre el cristal de escaneado y cierre el DADF (consulte ["Carga](#page-38-0)  [de originales" en la página](#page-38-0) 39).
- **3.** Inicie **Aplicaciones** y, a continuación, haga clic en **Captura de Imágen**.
- **4.** Para MAC OS X 10.4 ~10.5

Haga clic en **Dispositivos** y, a continuación, en **Explorar dispositivos**. Par MAC OS X 10.6

Seleccione el dispositivo en **COMPARTIDO**. Vaya al paso 6.

**5.** Para Mac OS X 10.4

Seleccione el dispositivo en la opción **Dispositivos TWAIN**. Asegúrese de que está marcada la casilla de verificación **Usar software TWAIN** y haga clic en **Conectar**.

- Si aparece un mensaje de advertencia, haga clic en **Cambiar puerto** para **seleccionar el puerto**.
- Si aparece un mensaje de la interfaz de usuario TWAIN, en la ficha **Preferencias** haga clic en **Cambiar puerto** para **seleccionar el puerto**.

Para Mac OS X 10.5

asegúrese de que la casilla de verificación **d\_Conectado** esté marcada junto al dispositivo en **Dispositivos Bonjour**.

Si desea escanear a través de TWAIN, consulte los pasos de MAC OS X 10.4 descritos anteriormente.

- **6.** Configure las opciones de digitalización de este programa.
- **7.** Digitalice y guarde la imagen obtenida.
- Para obtener más información sobre **Captura de Imágen**, consulte la ayuda de **Captura de Imágen**.
	- Utilice programas compatibles con TWAIN para aplicar más opciones de digitalización.
	- También puede escanear utilizando software compatible con TWAIN, como Adobe Photoshop.
	- Si la digitalización no funciona en **Captura de Imágen**, actualice el SO Mac a la última versión. **Captura de Imágen** funciona correctamente en Mac OS X 10.4.7 o superior.

# <span id="page-87-3"></span>**Escaneado en Linux**

Podrá escanear un documento mediante la ventana Unified Driver Configurator.

### **Digitalización**

- **1.** Haga doble clic en **Unified Driver Configurator** en el escritorio.
- **2.** Haga clic en para ir a Scanners Configuration.

**3.** Seleccione el escáner de la lista.

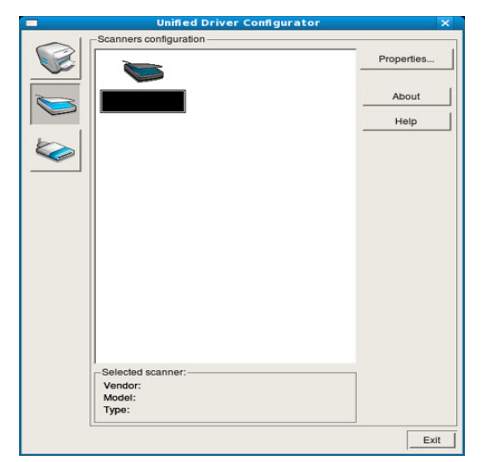

Si utiliza un solo dispositivo conectado al ordenador y encendido, el escáner aparece en la lista y se selecciona automáticamente.

Si tiene dos o más escáneres conectados al ordenador, puede seleccionar cualquiera de ellos para que funcionen en cualquier momento. Por ejemplo, mientras la adquisición se encuentra en progreso en el primer escáner, puede seleccionar el segundo escáner, configurar las opciones del dispositivo y comenzar la adquisición de la imagen simultáneamente.

- **4.** Haga clic en **Properties**.
- **5.** Coloque los originales cara arriba en el DADF o un solo original hacia abajo sobre el cristal de escaneado y cierre el DADF (consulte ["Carga](#page-38-0)  [de originales" en la página](#page-38-0) 39).
- **6.** En la ventana **Scanner Properties**, seleccione **Preview**. El documento se escaneará y aparecerá la vista preliminar de la imagen

en el **Preview Pane**.

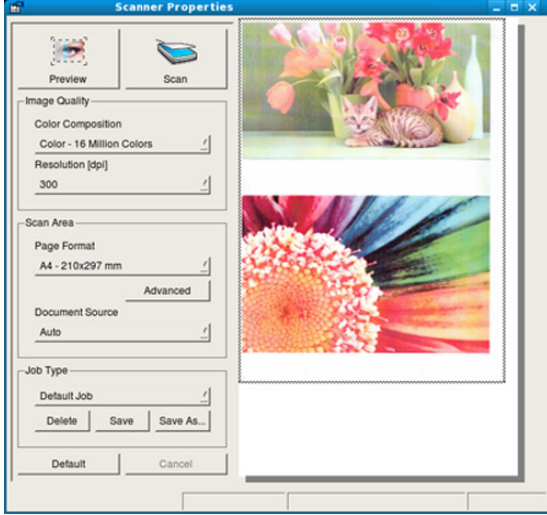

**7.** Arrastre el puntero para configurar la imagen que se escaneará en el **Preview Pane**.

- **8.** Cambie las opciones de escaneado en las secciones **Image Quality** y **Scan Area**.
	- **Image Quality:** permite seleccionar la composición de color y la resolución de escaneado de la imagen.
	- **Scan Area:** esta opción permite seleccionar el tamaño de la página. El botón **Advanced** permite configurar el tamaño de la página de forma manual.

Si desea utilizar una de las opciones de escaneado predeterminadas, selecciónela de la lista desplegable **Job Type** (consulte ["Cómo agregar](#page-88-0)  [configuraciones de tipos de trabajo" en la página](#page-88-0) 89).

Haga clic en **Default** para restablecer la configuración predeterminada de las opciones de escaneado.

- **9.** Cuando haya terminado, haga clic en **Scan** para iniciar el escaneado. La barra de estado aparecerá en el extremo inferior izquierdo de la ventana y mostrará el progreso de escaneado. Para cancelar el escaneado, haga clic en **Cancel**.
- **10.** Aparecerá la imagen escaneada.

Si desea editar la imagen digitalizada, utilice la barra de herramientas (consulte ["Uso de Image Manager" en la página](#page-89-0) 90).

- **11.** Cuando haya terminado, haga clic en **Save** en la barra de herramientas.
- **12.** Seleccione el directorio de archivos donde desee guardar la imagen e introduzca un nombre para el archivo.
- **13.** Haga clic en **Save**.

# <span id="page-88-0"></span>**Cómo agregar configuraciones de tipos de trabajo**

Puede guardar la configuración de opciones de escaneado para utilizarla más adelante.

#### **Para guardar una nueva configuración de tipo de trabajo:**

- **1.** Cambie las opciones en la ventana Scanner Properties.
- **2.** Haga clic en **Save As**.
- **3.** Introduzca un nombre para la configuración.
- **4.** Haga clic en **OK**.

La configuración se agregará a la lista desplegable **Saved Settings**.

#### **Para guardar una configuración de tipo de trabajo para el próximo trabajo de escaneado:**

- **1.** Seleccione la configuración que desea utilizar de la lista desplegable **Job Type**.
- **2.** La próxima vez que abra la ventana **Scanner Properties**, se seleccionará automáticamente la configuración guardada para el trabajo de escaneado.

### **Para borrar una configuración de tipo de trabajo:**

- **1.** Seleccione la configuración que desea borrar de la lista desplegable **Job Type**.
- **2.** Haga clic en **Delete**.

Se eliminará la configuración de la lista

# <span id="page-89-0"></span>**Uso de Image Manager**

La aplicación Image Manager ofrece comandos y herramientas de menú para editar la imagen escaneada.

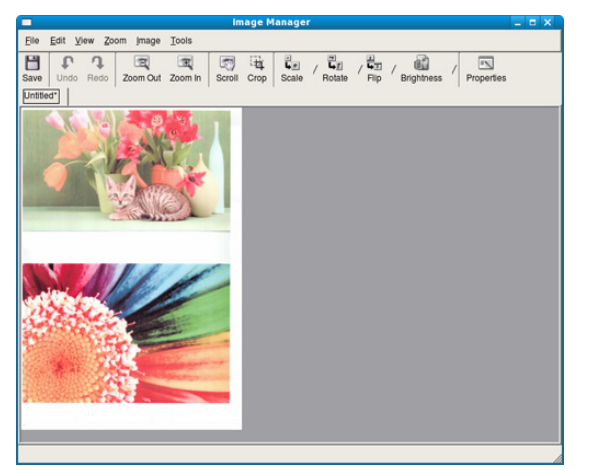

Utilice las herramientas siguientes para editar la imagen:

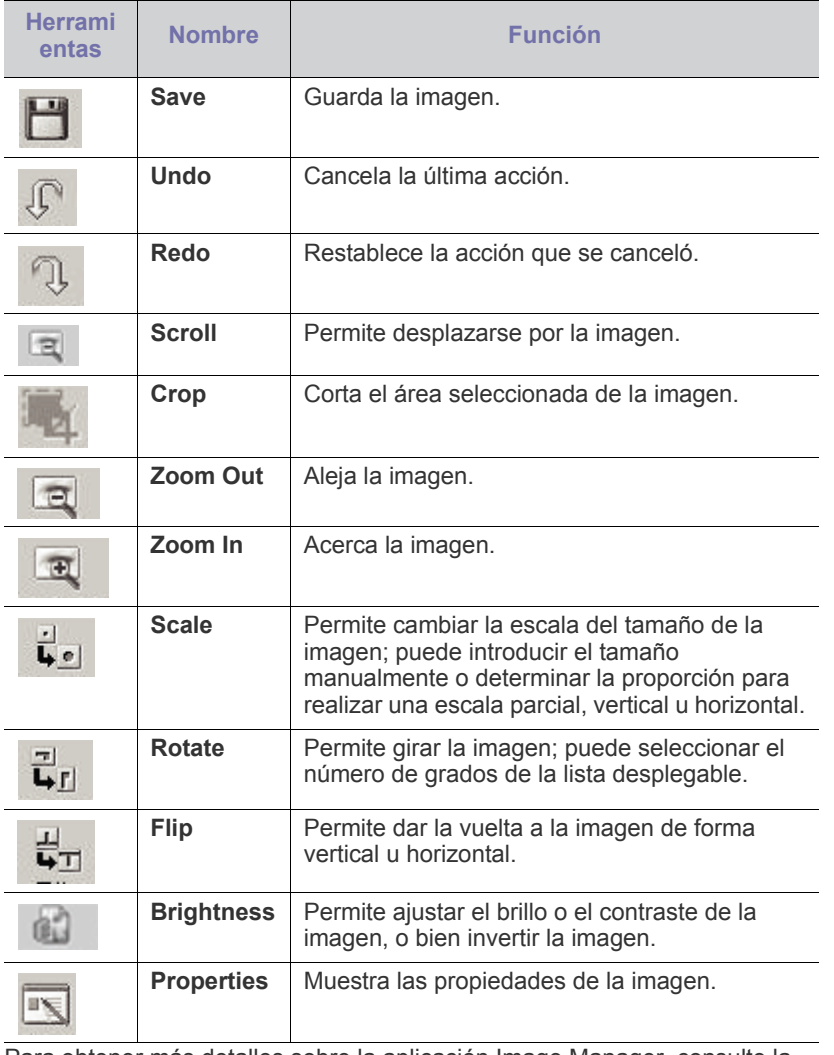

Para obtener más detalles sobre la aplicación Image Manager, consulte la ayuda en pantalla.

# uso de Smarthru Workflow, la carpeta compartida y los documentos guardados

En este capítulo se explica cómo utilizar SmartThru Workflow en la impresora.

#### **Contenido del capítulo:**

- [Acerca de SmarThru Workflow](#page-90-0)
- [Descripción de la pantalla de SmarThru Workflow](#page-90-1)

# <span id="page-90-0"></span>**Acerca de SmarThru Workflow**

SmarThru™ Workflow es una solución de envío de documentos que permite que los usuarios utilicen los dispositivos de la red realizando un conjunto de tareas preestablecidas llamado "formulario". Estos formularios permiten la automatización de tareas repetitivas y demandantes, que vuelve las tareas laborales de los usuarios menos tediosas y más productivas.

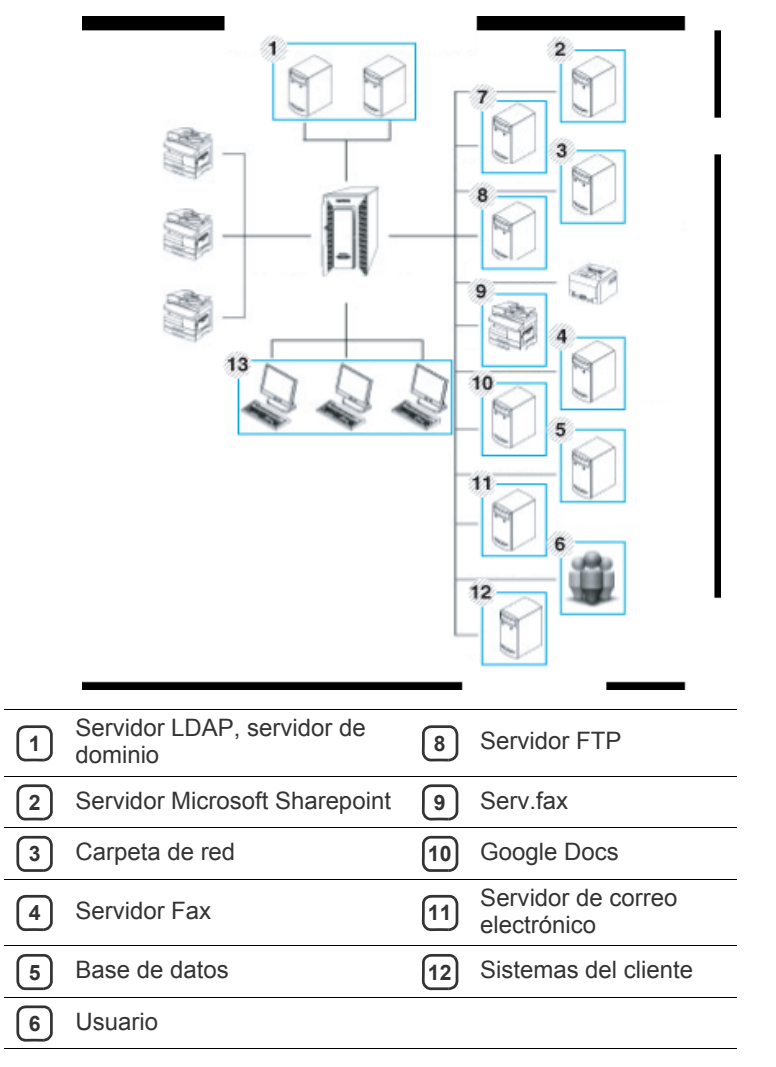

• [Ejecución del formulario](#page-91-0)

### **7** Servidor SMTP

# <span id="page-90-1"></span>**Descripción de la pantalla de SmarThru Workflow**

Para utilizar la función **SmarThru Workflow**, pulse **SmarThru Workflow** en la pantalla principal.

Para ir a la otra pantalla, pulse la flecha izquierda o derecha.

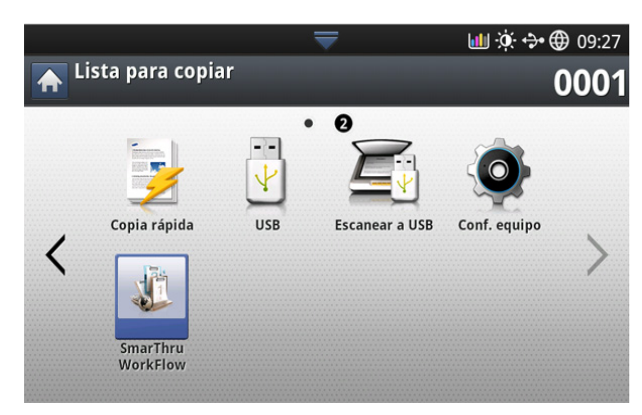

# **Pantalla flujo de trabajo**

#### **¿Qué son los "formularios" y los "metadatos"?**

Un "formulario" es un proceso de trabajo creado mediante la combinación de varios complementos integrados para lograr el resultado final que se desea para un documento.

Los metadatos son información adicional suministrada por el creador de formularios para los formularios que usan los complementos de entrada **Esc.** o **Directo**.

# **Ficha Formulario público**

La ficha **Público** muestra formularios públicos creados para grupos de usuarios por un administrador.

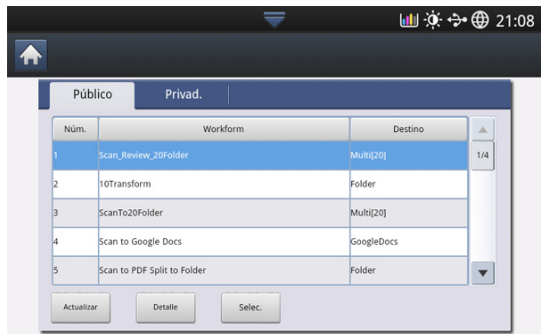

- **Actualizar:** actualiza la información del formulario.
- **Detalle:** Muestra los detalles del formulario.
- **Selec.:** selecciona el formulario para la ejecución del trabajo

#### **Ficha Formulario privado**

La ficha **Privado** muestra formularios privados creados para un usuario privado por parte del usuario que se encuentra autenticado en estos momentos.

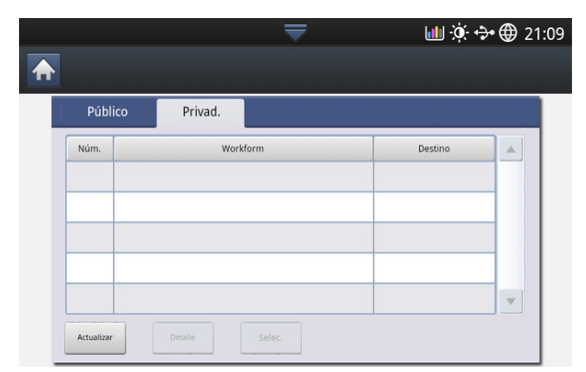

- **Actualizar:** actualiza la información del formulario.
- **Detalle:** muestra los detalles del formulario.
- **Selec.:** permite a los usuarios acceder a la siguiente pantalla para obtener más opciones.

### **Pantalla de creación de formularios**

Añada un nuevo formulario, ejecute SmaThru Workflow e inicie sesión. Puede crear un máximo de 100 formularios públicos.

SmaThruWorkflow debe estar instalado en el servidor de red. Para  $\cancel{\varphi}$ instalar SmaThruWorkflow, consulte la Guía del administrador del CD incluido.

#### **Creación del formulario**

- **1.** Ejecute SmaThruWorkflow
	- (Programas>SmarThru Workflow>SmarThru Workflow).
- **2.** Introduzca el ID y la contraseña para iniciar sesión en el sistema.
- **3.** Seleccione **Formulario** > Administrador de formularios en el menú principal.

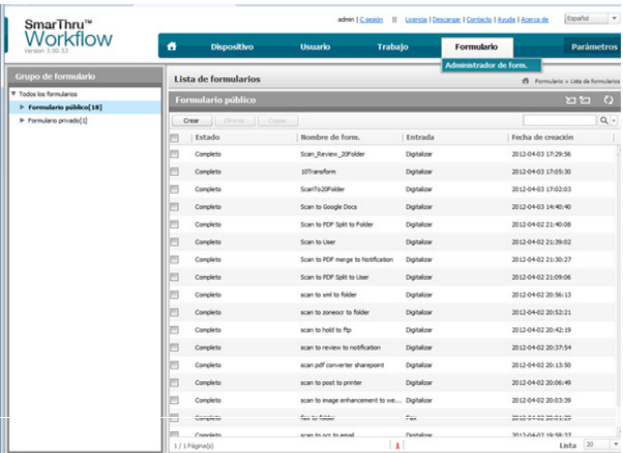

- **4.** Seleccione si éste será un **Formulario público** o **Formulario privado** en el panel izquierdo.
- **5.** Haga clic en Crear.

Se abre la página Creación del formulario.

- **6.** Introduzca las propiedades del formulario.
- **7.** Arrastre y suelte los complementos del panel izquierdo a la sección correspondiente del panel de datos o haga clic en la marca de verificación verde que aparece en la esquina superior derecha del icono.

Cada tarea del formulario debe realizarse en el orden en que aparecen en el formulario.

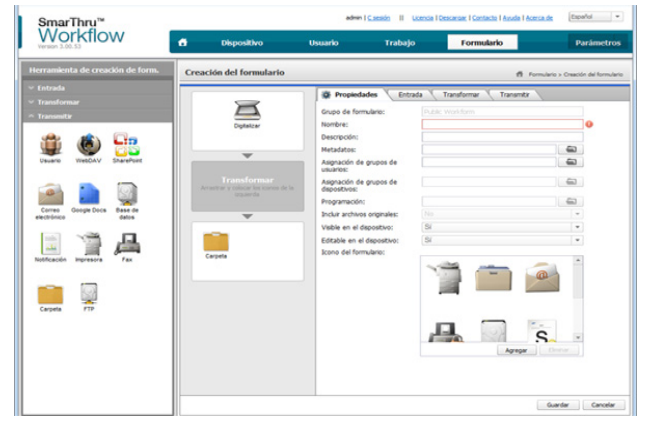

**8.** Haga clic en Save.

El formulario aparecerá en la página **Administrador de formularios**.

**9.** Si el estado es Incompleto, hay un complemento que no se ha configurado por completo. Seleccione el formulario y haga clic en Editar para aplicar los cambios al formulario.

# <span id="page-91-0"></span>**Ejecución del formulario**

Los usuarios pueden realizar varias operaciones con los formularios.

**1.** Pulse **SmarThru Workflow** en la pantalla principal.

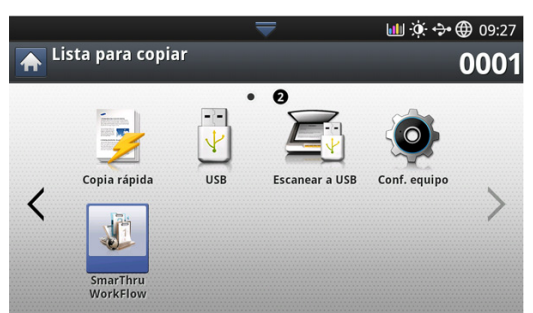

**2.** Pulse uno de los formularios de la lista y pulse Seleccionar.

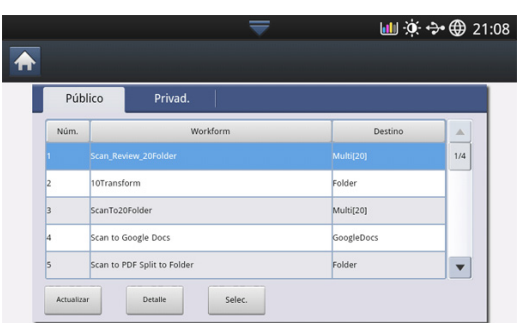

**3.** Pulse metadatos y Siguiente.

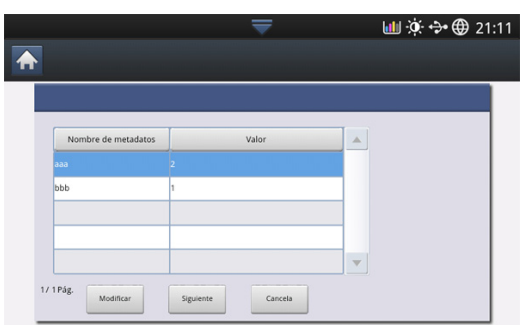

- **Modificar:** Permite a los usuarios modificar la información de metadatos seleccionada.
- **Siguiente:** Permite al usuario seleccionar los siguientes metadatos.
- **Cancela :** Cierre sin guardar.
- **4.** Si desea cambiar la configuración, cambie los parámetros en las fichas Básico, Avanzado, Imagen y Salida.

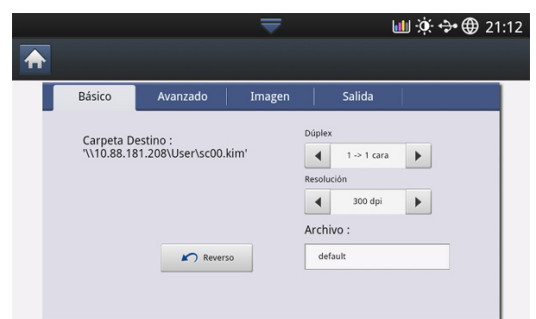

**5.** Pulse Iniciar en el panel de control. Los archivos resultantes se guardarán en la ubicación configurada durante la creación del formulario.

# **Descripción de la pantalla Carpeta compartida**

Esta función le permite utilizar la memoria del dispositivo como si fuera una carpeta compartida. La ventaja que tiene utilizar esta función es que puede utilizar cómodamente la carpeta compartida a través de su ordenador.

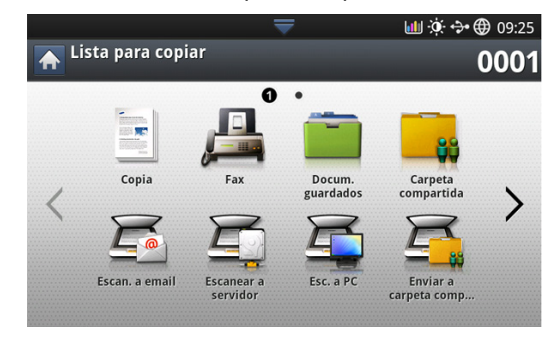

 $\cancel{w}$ 

El administrador puede definir una ID y una contraseña para restringir el acceso por parte de los usuarios, así como establecer el número máximo de usuarios simultáneos.

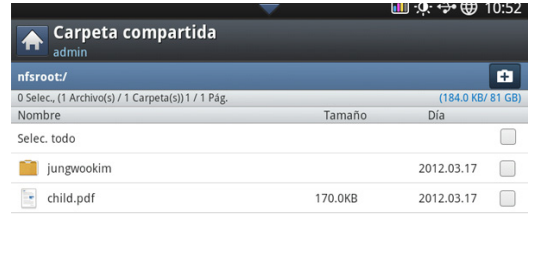

# **Creación de una carpeta compartida**

- **1.** Pulse el icono  $\mathbf{+}$  de la esquina superior derecha para crear una carpeta.
- **2.** Introduzca un nombre de carpeta en el campo en blanco.
- **3.** Pulse **Aceptar**.

# **Uso de la carpeta compartida**

Puede utilizar la carpeta compartida exactamente de la misma forma en la que utiliza el ordenador convencional. Cree, edite y elimine la carpeta o el archivo como si fuera una carpeta normal de Windows. También podrá almacenar los datos escaneados en la carpeta compartida. Puede imprimir directamente los archivos almacenados en la carpeta compartida. Puede imprimir archivos TIFF, BMP, JPEG y PRN.

# **Registro de usuarios**

Puede utilizar la carpeta compartida exactamente de la misma forma en la que utiliza el ordenador convencional. Cree, edite y elimine la carpeta o el archivo como si fuera una carpeta normal de Windows. También podrá almacenar los datos escaneados en la carpeta compartida. Puede imprimir directamente los archivos almacenados en la carpeta compartida. Puede imprimir archivos TIFF, BMP, JPEG y PRN.

- **1.** Pulse **Documento guardado** en la pantalla principal.
- **2.** Pulse la ficha Público o Privado y podrá ver los archivos guardados.
	- Si no hay ningún archivo, podrá guardar archivos desde su PC (consulte ["Modo de impresión" en la página](#page-105-0) 106).
- **3.** Puede cambiar el nombre, eliminar o imprimir archivos.
- **4.** Seleccione **Formulario** > Administrador de formularios en el menú principal.

# **Descripción de la pantalla Documentos guardado**

Puede almacenar documentos enviados desde equipos o imágenes escaneadas en el **Docum. guardados**. **Docum. guardados** se ubica en la unidad de disco duro (HDD) de su equipo, lo que significa que los documentos se almacenan en el disco duro. Puede crear una contraseña para un Documento guardado concreto, de manera que los usuarios no autorizados no puedan acceder a él. Además, puede imprimir documentos almacenados mediante una variedad de funciones de impresión y enviar los documentos a varios destinos, como por ejemplo correo electrónico, servidor o fax. Puede configurar un Documento guardado y utilizar la función Documento guardado con SyncThru™ Web Service (consulte ["Configuración de una agenda mediante SyncThru™ Web Service" en la](#page-96-0)  [página](#page-96-0) 97).

Si se almacenan datos importantes en **Docum. guardados**, le  $[4] \$ recomendamos que haga copias de seguridad con regularidad. Samsung declina cualquier responsabilidad por daños o pérdidas de datos provocados por el mal uso o fallos del dispositivo.

Para utilizar la función **Docum. guardados**, pulse **Docum. guardados** en la pantalla.

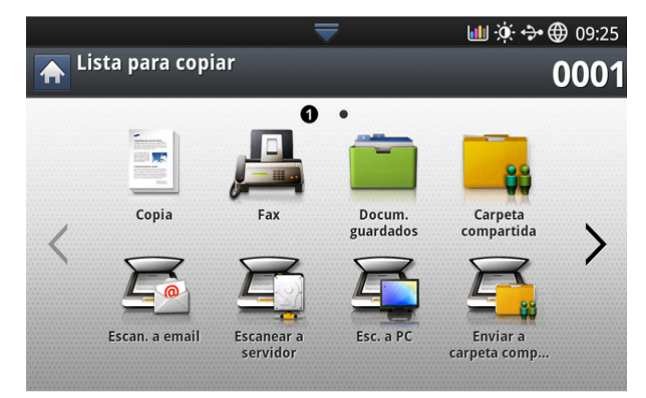

**Docum. guardados** permite guardar los datos escaneados en la unidad de disco duro (HDD) del dispositivo. Los datos almacenados se pueden enviar a varios destinos como **Fax**, **Email**, **Servidor**, **Buzon** o **USB**.

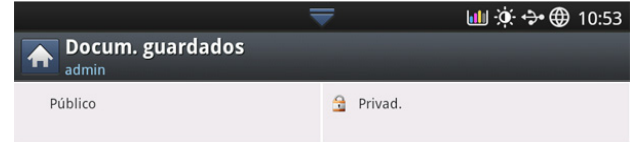

- **Público:** Todos los usuarios pueden acceder a los archivos.
- **Privado:** Configure la contraseña para evitar que accedan personas no autorizadas.

# **Guardar documentos en Documento guardado**

- **1.** Pulse **Documento guardado** en la pantalla principal.
- **2.** Pulse la ficha Público o Privado y podrá ver los archivos guardados.
	- Si no hay ningún archivo, podrá guardar archivos desde su PC  $\mathbb Z$ (consulte ["Modo de impresión" en la página](#page-105-0) 106).
- **3.** Puede cambiar el nombre, eliminar o imprimir archivos.

# <span id="page-94-1"></span>Configurar una agenda

# Este manual ofrece las directrices para la agenda.

#### **Este capítulo incluye lo siguiente:**

# <span id="page-94-2"></span><span id="page-94-0"></span>**Configurar una agenda con el panel de control**

Puede guardar en el dispositivo las direcciones de correo electrónico, las direcciones de servidor SMB, las direcciones de servidor FTP y los números de fax usados frecuentemente.

- **Individual:** almacena la información de hasta 500 destinatarios.
- **Grupo:** crea grupos cuando se suele enviar el mismo documento a varios destinatarios. Puede registrar hasta 500 destinatarios en un grupo. Las entradas allí almacenadas se pueden seleccionar en la lista de envío de la ficha **Básico** de **Fax**, **Escan. Email** o **Escanear a servidor**. El **Grupo** de envío también puede constar de varias entradas individuales.
	- No puede registrar un grupo de la misma manera que registra un individual en un grupo.

### **Almacenamiento de direcciones individuales (Fax, Correo elec.)**

**1.** Pulse **Config. equipo** > **Config. aplicación** > **Agenda** > Nuevo en la pantalla.

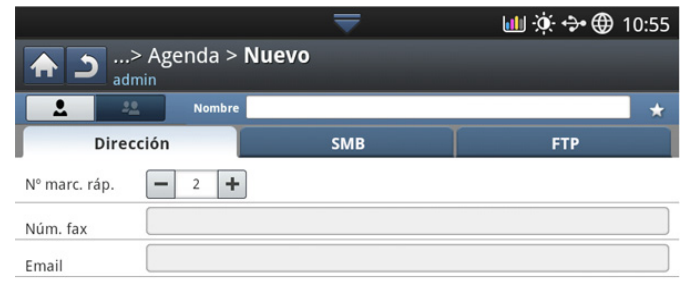

**2.** Pulse el área de escritura **Nombre**. A continuación, escriba el nombre del destinatario.

Aceptar

Cancela

Marque el icono  $\star$  (favorito) en las direcciones que use con frecuencia. Puede encontrarlas fácilmente en los resultados de búsqueda.

- **3. Nº marc. ráp.** se completa automáticamente con el primer número libre.
	- **Nº marc. ráp.** es el número que representa la información del destinatario: puede utilizar el teclado numérico del panel de control.
- **4.** Pulse **Núm. fax** en el área de escritura y escriba el número de fax con el teclado del panel de control.
- Configurar una agenda con el panel de control [Configuración de una agenda mediante SyncThru™ Web Service](#page-96-1)
	- Inserción de una pausa: en algunos sistemas telefónicos, M deberá marcar un código de acceso (9, por ejemplo) y esperar un segundo tono de llamada. En dichos casos, debe insertar una pausa en el número de teléfono.
	- **5.** Pulse el área de escritura **Correo elec.**. A continuación, introduzca la dirección de correo electrónico del destinatario.
	- **6.** Pulse **Aceptar** para guardar la información.

#### **Almacenamiento de direcciones individuales (SMB, FTP)**

- **1.** Pulse **Config. equipo** > **Config. aplicación** > **Agenda** > **Nuevo** > **SMB**
	- o **FTP** > icono **2** (individual) en la pantalla.

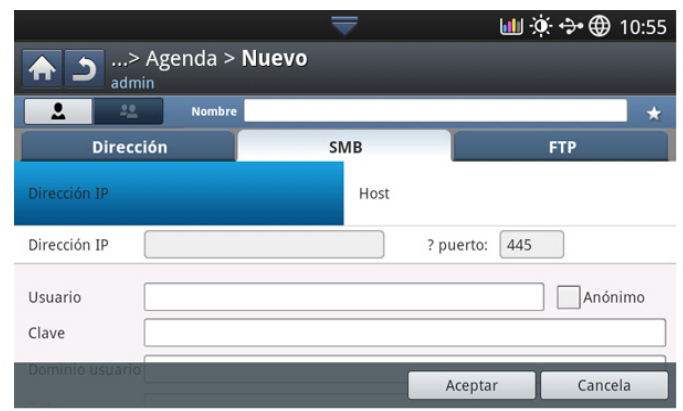

- **2.** Pulse el área de escritura **Nombre**. A continuación, escriba el nombre de la persona.
	- $[{\mathscr{G}}]$ Marque el icono  $\star$  (favorito) en las direcciones que use con frecuencia. Puede encontrarlas fácilmente en los resultados de búsqueda.
- **3.** Pulse **IP** o **Host**, y pulse el área de escritura **Dirección IP/host**. A continuación, escriba la dirección del servidor en formato decimal con puntos o un nombre de host.
- **4.** Pulse el área de escritura **№ puerto:**. A continuación, introduzca el número de puerto del servidor.
- **5.** Pulse el área de escritura **Usuario**. A continuación, escriba el nombre de usuario.
	- $\mathbb {W}$ • En caso de **SMB** o **FTP**, si desea que el servidor permita el acceso de personas no autorizadas. Pulse la casilla **Anónimo**. Está desmarcada por defecto. Si ha marcado la casilla **Anónimo**, vaya al paso 7.
- **6.** Pulse el área de escritura **Clave**. A continuación, escriba la contraseña.
- **7.** Pulse el área de escritura **Dominio usuario**. Escriba el nombre de dominio.
	- Si el servidor SMB que ha introducido no está registrado en ningún dominio, déjelo en blanco o escriba el nombre de equipo del servidor SMB.
- **8.** Pulse el área de escritura **Ruta**. Escriba el nombre de la carpeta de archivos en la que van a almacenarse los archivos enviados. Ejemplo: **/FileFolder/**
- **9.** Pulse el área de escritura **Archivo**. Introduzca el nombre del archivo enviado.
- **10.** Seleccione la opción de **Pol. arch.** que desee con la flecha. Si el servidor ya tiene un archivo con el mismo nombre, el archivo se procesará según la política de archivos que haya seleccionado.
	- **Camb. nom.:** El archivo enviado se guarda como un nombre de archivo diferente, que se genera automáticamente.
	- **Cancela:** no guarda el archivo enviado.
	- **Sobrescr.:** El archivo enviado sobrescribirá el archivo existente.

#### **11.** Seleccione la opción **Creación carp.** que desee.

- **Utilizar nombre inicio sesión:** si selecciona esta opción, el dispositivo crea una subcarpeta en la carpeta de archivos que haya seleccionado. La subcarpeta tendrá el nombre del nombre de usuario que haya introducido en el paso 5.
	- $\mathbb{\varnothing}$ Si la carpeta de archivos ya tiene una subcarpeta con el mismo nombre, el dispositivo no la creará.
- **Ciclo de creación de carpetas:** puede establecer el ciclo de creación de subcarpetas. El dispositivo crea una subcarpeta según los ajustes de esta opción.
	- Si la carpeta de archivos ya tiene una subcarpeta con el M mismo nombre, el dispositivo no la creará.
	- **Cada día:** se crea una subcarpeta cada día. El formato de nombre de la subcarpeta es AAAA-MM-DD (p. ej. 01.01.2012 г.).
	- **Cada mes:** se crea una subcarpeta cada mes. El formato de nombre de la subcarpeta es AAAA-MM (p. ej. 2012-01).
	- **Cada año:** se crea una subcarpeta cada año. El formato de nombre de la subcarpeta es AAAA (p. ej. 2012).
- **Crear carpeta Para varios archivos:** si selecciona esta opción y escanea varios archivos, el dispositivo crea una subcarpeta en la carpeta de archivos que haya seleccionado y envía los archivos para almacenarlos en ella.
- Si se activan todas las opciones de creación de carpetas a la vez, los archivos enviados se almacenarán como se muestra a continuación.
	- Cuando se envía un único archivo escaneado: \\**carpeta**\**nombre de usuario**\**2012-01-01**\**DOC.jpg**
	- Cuando se envían varios archivos escaneados: \\**carpeta**\**nombre de usuario**\**2012-01-01**\**DOCJPEG**\**DOC000.jpg** \\**carpeta**\**nombre de usuario**\**2012-01-01**\**DOCJPEG**\**DOC001.jpg** \\**carpeta**\**nombre de usuario**\**2012-01-01**\**DOCJPEG**\**DOC002.jpg**
- **12.** Pulse **Aceptar** para guardar la información.

# **Edición de direcciones individuales**

- **1.** Pulse **Config. equipo** > **Config. aplicación** > **Agenda** en la pantalla.
- **2.** Pulse el nombre del individuo que desee editar. Pulse el icono  $\Box$ (editar).
	- Si desea eliminar una dirección, active la casilla de las direcciones  $\cancel{\in}$ que desee eliminar y pulse el icono  $\overline{m}$  (eliminar).
- **3.** Pulse el área de escritura que desee cambiar. Entonces, cambie el contenido con el teclado emergente o el teclado numérico del panel de control. Si utiliza el teclado emergente.
- 4. Pulse el icono  $\checkmark$  para guardar la información.

# **Almacenamiento de direcciones de grupo**

**1.** Pulse **Config. equipo** > **Config. aplicación** > **Agenda** > icono

(nuevo) > icono (grupo) en la pantalla.

- **2.** Pulse el área de escritura **Nombre del grupo**. Escriba el nombre del grupo.
- **3.** Pulse **Agregar miembro**. Seleccione la casilla de verificación de las direcciones que desee incluir y pulse el icono  $\checkmark$ .
	- Si no está seguro del nombre, puede utilizar el área **Intr. direcc.**. W
		- Introduzca las primeras letras o simplemente pulse el icono  $Q$ (buscar). El dispositivo muestra la lista de individuos. Seleccione la casilla en la que desee incluir una dirección individual y pulse el icono  $\checkmark$ .
- 4. Pulse el icono  $\checkmark$  para guardar la información.

# **Edición de direcciones de grupo**

- **1.** Pulse **Config. equipo** > **Config. aplicación** > **Agenda** en la pantalla.
- **2.** Pulse el nombre del grupo que desee editar. Pulse el icono  $\Gamma$  (editar).
	- $\varnothing$ Si desea eliminar un grupo, active la casilla que desee eliminar y pulse el icono  $\mathbf{\overline{m}}$  (eliminar).
- **3.** Pulse el área de escritura **Nombre del grupo**. Cambie el nombre del grupo.
- **4.** Pulse **Agregar miembro**. Seleccione la casilla de verificación de las direcciones que desee incluir y pulse el icono  $\checkmark$ .
	- Si no está seguro del nombre, puede utilizar el área Introducir dirección. Introduzca las primeras letras o simplemente pulse el

icono  $\overline{Q}$  (buscar). El dispositivo muestra la lista de individuos. Seleccione la casilla en la que desee incluir una dirección individual y pulse el icono  $\checkmark$ .

- **5.** Si desea eliminar una dirección, active la casilla que desee eliminar y pulse el icono  $\blacksquare$  (eliminar). El nombre del individuo se eliminará del grupo.
- 6. Pulse el icono **✓** para guardar la información.

# **Búsqueda de una entrada en la Agenda**

Puede buscar las direcciones que actualmente se almacenan en la agenda.

- **1.** Pulse **Config. equipo** > **Config. aplicación** > **Agenda** > **botón superior izquierdo** en la pantalla.
- **2.** Pulse la categoría concreta que desee.

Podrá buscar direcciones en una categoría concreta, como por ejemplo **Td**, **Individual**, **Grupo**, **Favoritos** o **Email**.

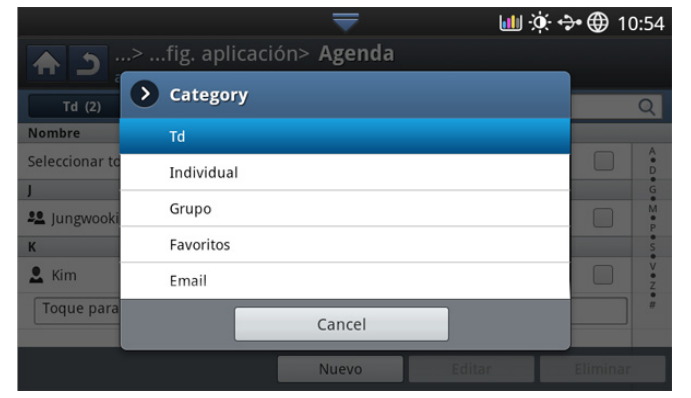

**3.** El equipo muestra los resultados de la búsqueda.

Si no está seguro del nombre, puede utilizar el área **Intr. direcc.**. Introduzca las primeras letras o simplemente pulse el icono  $\mathbb Q$ (buscar).

# **Eliminar una entrada de una agenda**

Puede eliminar las direcciones que actualmente se almacenan en la agenda.

- **1.** Pulse **Config. equipo** > **Config. aplicación** > **Agenda** en la pantalla.
- **2.** Seleccione la casilla de la dirección que desee eliminar y pulse el icono 而 (eliminar).
- **3.** Pulse el icono  $\checkmark$  cuando aparezca la ventana de confirmación. La dirección seleccionada ha sido borrada de la lista.

# **Comprobación de una entrada en la Agenda**

Puede ver la información de dirección de grupos o individuales.

- **1.** Pulse **Config. equipo** > **Config. aplicación** > **Agenda** en la pantalla.
- **2.** Pulse la dirección que desea eliminar.

La pantalla muestra toda la información de la dirección.

Puede editar la dirección directamente pulsando el icono (editar) n la pantalla de detalles, o si ha seleccionado una dirección de grupo, también puede ver las direcciones individuales de la dirección de grupo.

# <span id="page-96-1"></span><span id="page-96-0"></span>**Configuración de una agenda mediante SyncThru™ Web Service**

Puede almacenar direcciones fácilmente desde el equipo conectado en red mediante SyncThru™ Web Service. Solo los usuarios registrados en el dispositivo pueden almacenar direcciones a través del inicio de sesión en SyncThru™ Web Service.

# **Almacenamiento en el dispositivo local**

Este método significa que almacena las direcciones en el disco duro de su dispositivo. Puede añadir direcciones, así como agruparlas por categorías.

#### **Agregar direcciones en Libreta de direcciones individual**

- **1.** Encienda el equipo conectado en red y abra el navegador web.
- **2.** Introduzca la dirección IP de su dispositivo como dirección URL en el explorador.

(Por ejemplo: http://123.123.123.123).

- **3.** Pulse **Enter** o haga clic en **Ir** para acceder a SyncThru™ Web Service.
	- Si es necesario, podrá cambiar el idioma en la esquina  $\mathbb{Z}$ superior de SyncThru™ Web Service.
- **4.** Haga clic en **Conexión**.
- **5.** Introduzca el identificador y la contraseña y seleccione un dominio al iniciar sesión en el dispositivo.
- **6.** Haga clic en **Conexión**.
	- Si no utiliza el SyncThru™ Web Service durante cinco minutos, se cierra la sesión automáticamente.
- **7.** Haga clic en **Agenda**.
- **8.** Haga clic en **Agregar**.
- **9.** Escriba el nombre del buzón que va a agregar y seleccione el número de marcación rápida en **General**.
	- **Número de marcado rápido** es el número de fax que representa la información del destinatario, puede utilizar el teclado numérico del panel de control.
		- Marque **Favorito** para las direcciones que utilice a menudo. Puede encontrarlas fácilmente en los resultados de búsqueda.

**10.** Escriba la dirección de correo electrónico en **Correo electrónico**.

- **11.** Introduzca el número de fax en **Fax**.
- **12.** Marque la casilla para activar la casilla SMB en **SMB**. Puede introducir la información de **SMB** después de marcar esta casilla.
- **13.** Escriba la dirección del servidor en formato decimal o un nombre de host en **Dirección de servidor SMB**.
- **14.** Escriba el número del puerto del servidor en **Puerto de servidor SMB**.
- **15.** Introduzca un nombre de inicio de sesión en **Nombre de inicio de sesión**.
	- En caso de **SMB** o **FTP**, si desea que el servidor permita el  $[$ acceso de personas no autorizadas. Pulse la casilla **Anónima**. Está desmarcada por defecto. Si ha marcado la casilla **Anónima**, vaya al paso 18.
- **16.** Introduzca la contraseña en **Contraseña** y vuelva a introducirla en **Confirmar contraseña**.
- **17.** Introduzca un nombre de dominio en **Dominio**.
- Si el servidor SMB que ha introducido no está registrado en ſИ ningún dominio, déjelo en blanco o escriba el nombre de equipo del servidor SMB.
- **18.** Escriba la carpeta de archivos escaneados para almacenar las imágenes escaneadas en **Ruta de acceso**. Ejemplo: **/sharedFolder/**
- **19.** Seleccione la opción de **Política de creación de carpeta de digitalización** que desee.
	- **Crear carpeta nueva usando nombre de inicio de sesión:** si selecciona esta opción, el dispositivo crea una subcarpeta en la carpeta de archivos que haya seleccionado. La subcarpeta tendrá el nombre del nombre de usuario que haya introducido en el paso 15.
		- Si la carpeta de archivos ya tiene una subcarpeta con el mismo nombre, el dispositivo no la creará.
	- **Crear carpeta nueva cada:** puede establecer el ciclo de creación de subcarpetas. El dispositivo crea una subcarpeta según los ajustes de esta opción.
		- Si la carpeta de archivos ya tiene una subcarpeta con el mismo nombre, el dispositivo no la creará.
		- Día: se crea una subcarpeta cada día. El formato de nombre de la subcarpeta es AAAA-MM-DD (p. ej. 01.01.2012 г.).
		- Mes: se crea una subcarpeta cada mes. El formato de nombre de la subcarpeta es AAAA-MM (p. ej. 2012-01).
		- **Año:** se crea una subcarpeta cada año. El formato de nombre de la subcarpeta es AAAA (p. ej. 2012).
	- **Crear carpeta nueva solo si la salida de digitalización consta de varios archivos:** si selecciona esta opción y escanea varios archivos, el dispositivo crea una subcarpeta en la carpeta de archivos que haya seleccionado y envía los archivos para almacenarlos en ella.

Si se activan todas las opciones de creación de carpetas a la M vez, los archivos se almacenarán como se muestra a continuación.

- Cuando se envía un único archivo escaneado: \\**carpeta**\**nombre de usuario**\**2012-01-01**\**DOC.jpg**
- Cuando se envían varios archivos escaneados: \\**carpeta**\**nombre de**

**usuario**\**2012-01-01**\**DOCJPEG**\**DOC000.jpg** \\**carpeta**\**nombre de usuario**\**2012-01-01**\**DOCJPEG**\**DOC001.jpg** \\**carpeta**\**nombre de usuario**\**2012-01-01**\**DOCJPEG**\**DOC002.jpg**

- **20.** Seleccione la política para generar el nombre de archivo en **Política de archivo**. Si el servidor ya tiene un archivo con el mismo nombre, el archivo se procesará según la política de archivos que haya seleccionado.
	- **Cambiar el nombre:** El archivo enviado se guarda como un nombre de archivo diferente, que se genera automáticamente.
	- **Cancelar:** no guarda el archivo enviado.
	- **Reemplazar:** El archivo enviado sobrescribirá el archivo existente.
- **21.** Introduzca el nombre de archivo en **Nombre de archivo**, que se va a almacenar en el servidor.
- **22.** Haga clic en **Prueba** para consultar la información del servidor.
- **23.** Introduzca la información del servidor **FTP** casi de la misma forma que introduce el servidor **SMB**.
- **24.** Haga clic en **Aplicar**.
	- Pulse **Deshacer** para eliminar la información que haya introducido. Si pulsa **Cancelar**, se cierra la ventana **Agregar**.

#### **Editar direcciones en una Libreta de direcciones individual**

- **1.** Encienda el equipo conectado en red y abra el navegador web.
- **2.** Introduzca la dirección IP de su dispositivo como dirección URL en el explorador.

(Por ejemplo: http://123.123.123.123).

**3.** Pulse **Enter** o haga clic en **Ir** para acceder a SyncThru™ Web Service.

Si es necesario, podrá cambiar el idioma en la esquina W superior derecha de SyncThru™ Web Service.

- **4.** Haga clic en **Conexión**.
- **5.** Introduzca el identificador y la contraseña y seleccione un dominio al iniciar sesión en el dispositivo.
- **6.** Haga clic en **Conexión**.
	- Si no utiliza el SyncThru™ Web Service durante cinco minutos, se cierra la sesión automáticamente.
- **7.** Haga clic en **Agenda**.
- **8.** Compruebe la dirección que desea editar y pulse **Modificar**.
- **9.** Modifique la información de las direcciones.
- **10.** Haga clic en **Aplicar**.

Pulse **Deshacer** para eliminar la información que haya introducido. Si pulsa **Cancelar**, se cierra la ventana **Modificar**.

#### **Eliminar direcciones en una Libreta de direcciones individual**

- **1.** Encienda el equipo conectado en red y abra el navegador web.
- **2.** Introduzca la dirección IP de su dispositivo como dirección URL en el explorador.

(Por ejemplo: http://123.123.123.123).

- **3.** Pulse **Enter** o haga clic en **Ir** para acceder a SyncThru™ Web Service.
	- Si es necesario, podrá cambiar el idioma en la esquina superior derecha de SyncThru™ Web Service.
- **4.** Haga clic en **Conexión**.
- **5.** Introduzca el identificador y la contraseña y seleccione un dominio al iniciar sesión en el dispositivo.
- **6.** Haga clic en **Conexión**.

Si no utiliza el SyncThru™ Web Service durante cinco  $\mathbb{Z}$ minutos, se cierra la sesión automáticamente.

- **7.** Haga clic en **Agenda**.
- **8.** Compruebe la dirección que desea eliminar y haga clic en **Eliminar**. Si selecciona la casilla de la cabecera de la columna, se marcarán todas las direcciones.

Haga clic en **Aceptar** cuando aparezca la ventana de confirmación.

#### **Buscar direcciones en una Libreta de direcciones individual**

- **1.** Encienda el equipo conectado en red y abra el navegador web.
- **2.** Introduzca la dirección IP de su dispositivo como dirección URL en el explorador.

(Por ejemplo: http://123.123.123.123).

**3.** Pulse **Enter** o haga clic en **Ir** para acceder a SyncThru™ Web Service.

Si es necesario, podrá cambiar el idioma en la esquina V superior derecha de SyncThru™ Web Service.

- **4.** Haga clic en **Conexión**.
- **5.** Introduzca el identificador y la contraseña y seleccione un dominio al iniciar sesión en el dispositivo.
- **6.** Haga clic en **Conexión**.

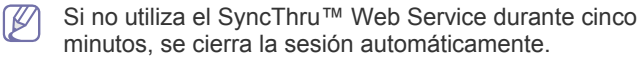

- **7.** Haga clic en **Agenda**.
	- Puede cambiar la disposición haciendo clic en cada cabecera  $\mathbb{M}$ de columna. Por ejemplo, si hace clic en **Núm. de velocidad**, puede ver las direcciones en el orden del número de marcación rápida. Si vuelve a hacer clic en **Núm. de velocidad**, podrá verlo en el orden inverso.
- **8.** Introduzca el nombre que desea buscar en el área de escritura de búsqueda.
	- Puede encontrar direcciones en una categoría como **Numero fax**, **Correo elec.**, **SMB**, etc.

Por ejemplo, si desea encontrar el número de fax, haga clic en

la lista desplegable situada al lado de  $\overline{Q}$  y seleccione **Numero fax**.

- **9.** Haga clic en **12.** Seguidamente, aparecen los resultados de la búsqueda.
	- Puede ver las direcciones en una categoría como **Numero**   $[4]$ **fax**, **Correo elec.**, **SMB**, etc.

Por ejemplo, si desea encontrar las direcciones que incluyen el número de fax, haga clic en la lista desplegable situada al lado de **LDAP** y seleccione **Numero fax**.

#### **Importación de una Libreta de direcciones individual**

Puede importar un archivo de la agenda desde un servidor o equipo. El archivo debería tener la extensión de archivo 'csv'. También puede importar direcciones desde un servidor LDAP. Antes de importar las direcciones al dispositivo, el administrador del servidor LDAP debería almacenar las direcciones.

- **1.** Encienda el equipo conectado en red y abra el navegador web.
- **2.** Introduzca la dirección IP de su dispositivo como dirección URL en el explorador.

(Por ejemplo: http://123.123.123.123).

**3.** Pulse **Enter** o haga clic en **Ir** para acceder a SyncThru™ Web Service.

Si es necesario, podrá cambiar el idioma en la esquina superior derecha de SyncThru™ Web Service.

**4.** Haga clic en **Conexión**.

- **5.** Introduzca el identificador y la contraseña y seleccione un dominio al iniciar sesión en el dispositivo.
- **6.** Haga clic en **Conexión**.

Si no utiliza el SyncThru™ Web Service durante cinco minutos, se cierra la sesión automáticamente.

- **7.** Haga clic en **Agenda**.
- **8.** Seleccione **Importar**.
- **9.** Seleccione **URL** o **Escritorio** e introduzca la dirección o el nombre de carpeta donde está almacenado el archivo.
- **10.** Haga clic en **Aceptar**.

# **Exportación de una Libreta de direcciones individual**

Puede exportar un archivo de la agenda a su equipo como copia de seguridad del archivo o a otro dispositivo Samsung.

- **1.** Encienda el equipo conectado en red y abra el navegador web.
- **2.** Introduzca la dirección IP de su dispositivo como dirección URL en el explorador.

(Por ejemplo: http://123.123.123.123).

- **3.** Pulse **Enter** o haga clic en **Ir** para acceder a SyncThru™ Web Service.
	- Si es necesario, podrá cambiar el idioma en la esquina  $\varphi$ superior derecha de SyncThru™ Web Service.
- **4.** Haga clic en **Conexión**.
- **5.** Introduzca el identificador y la contraseña y seleccione un dominio al iniciar sesión en el dispositivo.
- **6.** Haga clic en **Conexión**.
	- Si no utiliza el SyncThru™ Web Service durante cinco M minutos, se cierra la sesión automáticamente.
- **7.** Haga clic en **Agenda**.
- **8.** Seleccione **Exportar**.
- **9.** Haga clic en **Exportar**. Entonces se guardará el archivo de la agenda en el ordenador.

### **Agrupación de direcciones en Agenda de grupos**

- **1.** Encienda el equipo conectado en red y abra el navegador web.
- **2.** Introduzca la dirección IP de su dispositivo como dirección URL en el explorador.

(Por ejemplo: http://123.123.123.123).

- **3.** Pulse **Enter** o haga clic en **Ir** para acceder a SyncThru™ Web Service.
	- Si es necesario, podrá cambiar el idioma en la esquina  $\mathbb{Z}$ superior derecha de SyncThru™ Web Service.
- **4.** Haga clic en **Conexión**.
- **5.** Introduzca el identificador y la contraseña y seleccione un dominio al iniciar sesión en el dispositivo.
- **6.** Haga clic en **Conexión**.
	- Si no utiliza el SyncThru™ Web Service durante cinco minutos, se cierra la sesión automáticamente.
- **7.** Haga clic en **Agenda**.
- **8.** Haga clic en **Grupos**.
- **9.** Haga clic en **Añadir grupo**.
- **10.** Escriba el nombre del grupo que va a agregar en **Nombre de grupo**.
- **11.** Seleccione **Agregar persona(s) después de crear este grupo**.
	- Si no desea añadir direcciones individuales al grupo de la agenda que ha creado, omita este paso. Puede añadir direcciones individuales la próxima vez pulsando **Detalles del grupo**.
- **12.** Haga clic en **Aplicar**.
- **13.** Compruebe las direcciones que desea añadir a la **Agenda Telefónica de grupos** en **Libreta de direcciones individual**.
- **14.** Haga clic en la flecha del medio. Las direcciones seleccionadas se añaden a **Agenda Telefónica de grupos**.
- **15.** Haga clic en **Aplicar**.

#### **Editar direcciones de grupo en Agenda de grupos**

- **1.** Encienda el equipo conectado en red y abra el navegador web.
- **2.** Introduzca la dirección IP de su dispositivo como dirección URL en el explorador.

(Por ejemplo: http://123.123.123.123).

- **3.** Pulse **Enter** o haga clic en **Ir** para acceder a SyncThru™ Web Service.
	- Si es necesario, podrá cambiar el idioma en la esquina  $\mathbb{Z}$ superior derecha de SyncThru™ Web Service.

#### **4.** Haga clic en **Conexión**.

- **5.** Introduzca el identificador y la contraseña y seleccione un dominio al iniciar sesión en el dispositivo.
- **6.** Haga clic en **Conexión**.
	- Si no utiliza el SyncThru™ Web Service durante cinco minutos, se cierra la sesión automáticamente.
- **7.** Haga clic en **Agenda**.
- **8.** Haga clic en **Grupos**.
- **9.** Compruebe la dirección del grupo que desea editar y pulse **Editar grupo**.
- **10.** Modifique la información de las direcciones de grupo.
- **11.** Haga clic en **Aplicar**.

Pulse **Deshacer** para eliminar la información que haya introducido. Si pulsa **Cancelar**, se cierra la ventana **Modificar**.

# **Suprimir direcciones de grupo en Agenda de grupos**

- **1.** Encienda el equipo conectado en red y abra el navegador web.
- **2.** Introduzca la dirección IP de su dispositivo como dirección URL en el explorador.
	- (Por ejemplo: http://123.123.123.123).
- **3.** Pulse **Enter** o haga clic en **Ir** para acceder a SyncThru™ Web Service.

- **4.** Haga clic en **Conexión**.
- **5.** Introduzca el identificador y la contraseña y seleccione un dominio al iniciar sesión en el dispositivo.
- **6.** Haga clic en **Conexión**.
	- Si no utiliza el SyncThru™ Web Service durante cinco minutos, se cierra la sesión automáticamente.
- **7.** Haga clic en **Agenda**.

M

**8.** Haga clic en **Grupos**.

- **9.** Marque las direcciones de grupo que desee eliminar.
- **10.** Haga clic en **Eliminar grupo**. Haga clic en **Aceptar** cuando aparezca la ventana de confirmación.

### **Comprobar direcciones de grupo**

Puede ver la información de las direcciones de grupo. También puede agregar o eliminar direcciones individuales en la ventana **Detalles del grupo**.

- **1.** Encienda el equipo conectado en red y abra el navegador web.
- **2.** Introduzca la dirección IP de su dispositivo como dirección URL en el explorador.

(Por ejemplo: http://123.123.123.123).

- **3.** Pulse **Enter** o haga clic en **Ir** para acceder a SyncThru™ Web Service.
	- Si es necesario, podrá cambiar el idioma en la esquina  $\mathbb{Z}$ superior derecha de SyncThru™ Web Service.
- **4.** Haga clic en **Conexión**.
- **5.** Introduzca el identificador y la contraseña y seleccione un dominio al iniciar sesión en el dispositivo.
- **6.** Haga clic en **Conexión**.
	- Si no utiliza el SyncThru™ Web Service durante cinco  $\mathbb{Z}$ minutos, se cierra la sesión automáticamente.
- **7.** Haga clic en **Agenda**.
- **8.** Haga clic en **Grupos**.
- **9.** Pulse la dirección de grupo que desea eliminar. Pulse **Detalles del grupo**.
	- $\mathbb{Z}$  Puede añadir direcciones individuales directamente. Compruebe las direcciones que desea añadir a la **Agenda Telefónica de grupos** en **Libreta de direcciones individual**.
		- Puede eliminar las direcciones individuales directamente. Compruebe las direcciones que desea eliminar y pulse **Eliminar** en **Agenda Telefónica de grupos**.

Si es necesario, podrá cambiar el idioma en la esquina W superior derecha de SyncThru™ Web Service.

# **Imprimiendo**

# Este capítulo explica las tareas de impresión más comunes.

#### **Este capítulo incluye lo siguiente:**

- [Características del controlador de la impresora](#page-100-0)
- [Impresión básica](#page-100-1)
- [Cómo abrir las preferencias de impresión](#page-101-0)
- [Uso de la Ayuda](#page-106-0)
- [Configuración de las Opciones del dispositivo](#page-106-1)
- [Uso de funciones especiales de impresión](#page-107-0)
- [Uso de Direct Printing Utility](#page-109-0)

Los procedimientos que se explican en capítulo basan en Windows Ø XP.

# <span id="page-100-0"></span>**Características del controlador de la impresora**

Los controladores de la impresora admiten las siguientes funciones estándar:

- Selección de orientación, tamaño, origen y tipo de papel.
- Cantidad de copias.

También puede utilizar diversas funciones especiales de impresión. La tabla siguiente muestra una descripción general de las funciones compatibles con los controladores de la impresora:

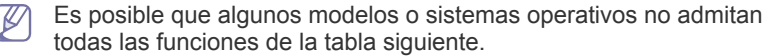

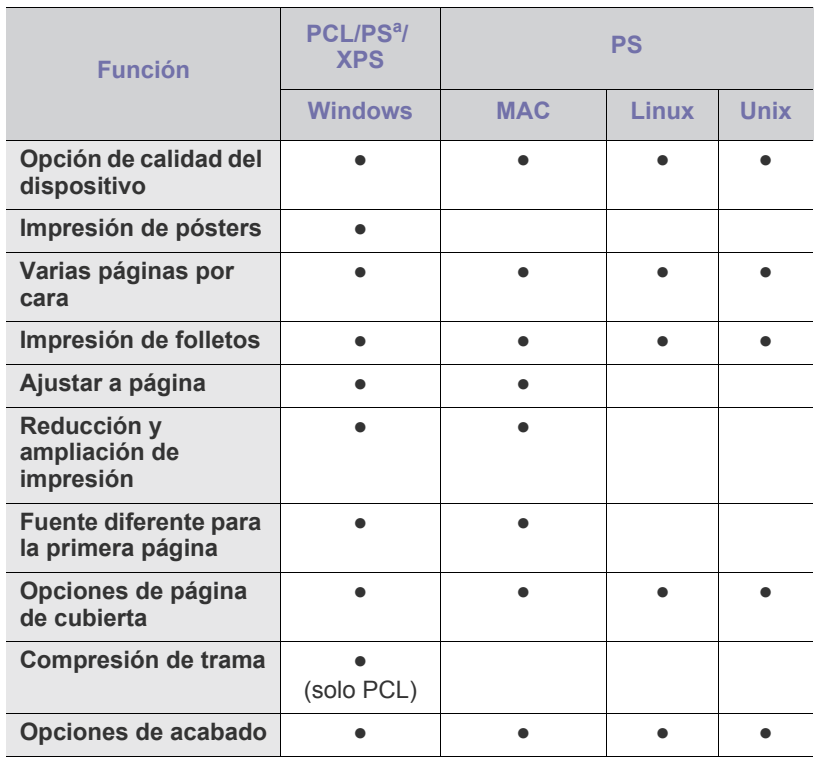

- [Modificación de la configuración predeterminada de impresión](#page-110-0)
- [Configuración del dispositivo actual como dispositivo predeterminado](#page-110-1)
- [Impresión a un archivo \(PRN\)](#page-111-0)
- [Impresión desde Mac](#page-111-1)
- [Impresión en Linux](#page-114-0)
- [Impresión en UNIX](#page-115-0)

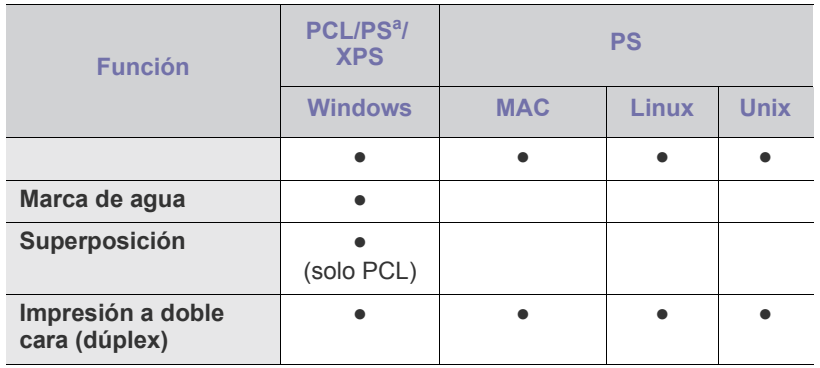

a.Se recomienda utilizar el controlador PostScript para obtener la mejor calidad de impresión desde aplicaciones basadas en PostScript, como Acrobat Reader®, Adobe Illustrator®, Adobe Photoshop®, etc.

(●: compatible, En blanco: no admitido)

# <span id="page-100-1"></span>**Impresión básica**

- Impresión en Mac (consulte ["Impresión desde Mac" en la](#page-111-1)  [página](#page-111-1) 112).
	- Impresión en Linux (consulte ["Impresión en Linux" en la](#page-114-0)  [página](#page-114-0) 115).
	- Impresión en UNIX (consulte ["Impresión en UNIX" en la](#page-115-0)  [página](#page-115-0) 116).

La ventana **Preferencias de impresión** siguiente es para el Bloc de notas de Windows 7. La ventana **Preferencias de impresión** puede ser diferente, en función del sistema operativo o la aplicación que utilice.

- **1.** Abra el documento que desee imprimir.
- **2.** Seleccione **Imprimir** en el menú **Archivo**.

**3.** Seleccione el dispositivo de la lista **Seleccionar impresora**.

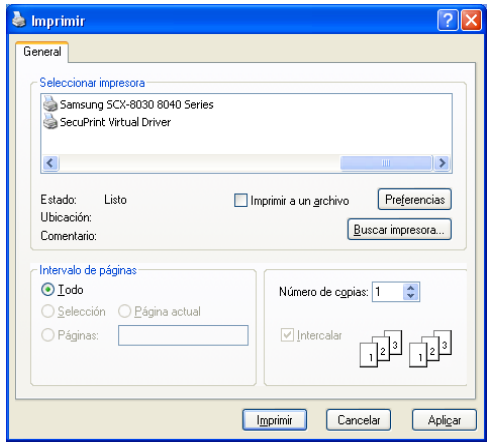

La configuración básica de impresión, que incluye el número de copias y el intervalo de impresión, se selecciona en la ventana **Imprimir**.

- Para obtener el máximo rendimiento de las funciones de impresión que ofrece el controlador de su impresora, haga clic en **Propiedades** o **Preferencias** en la ventana **Imprimir** de la aplicación para cambiar la configuración de impresión (consulte ["Cómo abrir las preferencias de impresión" en la página](#page-101-0) 102).
- **4.** Para iniciar el trabajo de impresión, haga clic en **Aceptar** o en **Imprimir** en la ventana **Imprimir**.

# **Cancelación de un trabajo de impresión**

Si el trabajo de impresión está esperando en una cola de impresión, puede cancelarlo de la siguiente manera:

- También puede acceder a esta ventana si hace doble clic en el icono del dispositivo  $(\triangle)$  en la barra de tareas de Windows.
- También puede cancelar el trabajo actual pulsando  $(\textcircled{\theta})$ (**Parar**) en el panel de control.

# <span id="page-101-0"></span>**Cómo abrir las preferencias de impresión**

- Si selecciona una opción en **Preferencias de impresión**, es posible `Ø que vea una marca de advertencia,  $\bullet$  o  $\bullet$  . El signo de exclamación (**iii**) significa que puede seleccionar esa opción determinada, aunque no sea la más recomendable, mientras que el signo ( $\bigotimes$ ) quiere decir que no puede seleccionar esa opción debido al entorno o a la configuración del dispositivo.
- **1.** Abra el documento que desee imprimir.
- **2.** Seleccione **Imprimir** en el menú **Archivo**.
- **3.** Seleccione el controlador de impresora en la lista **Seleccionar impresora**.

**4.** Haga clic en **Propiedades** o en **Preferencias**.

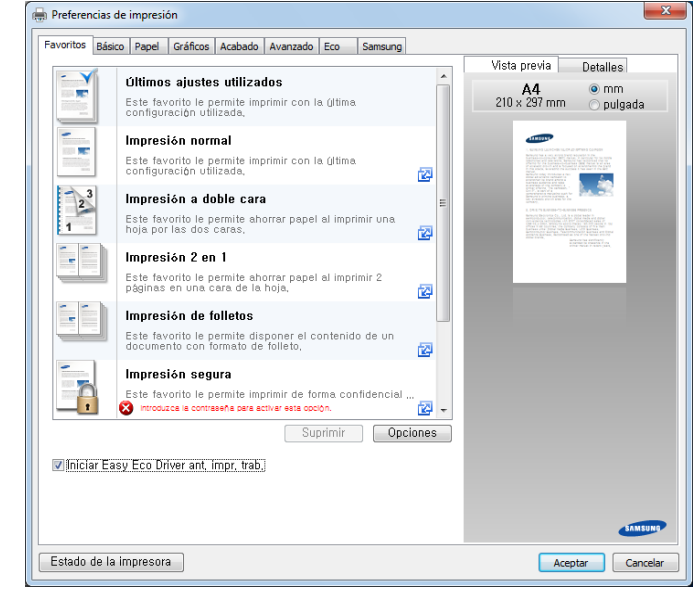

Puede comprobar el estado actual de la impresora pulsando el  $\not\!\! \not\!\! E$ botón **Estado de la impresora**.

# **Ficha Favoritos**

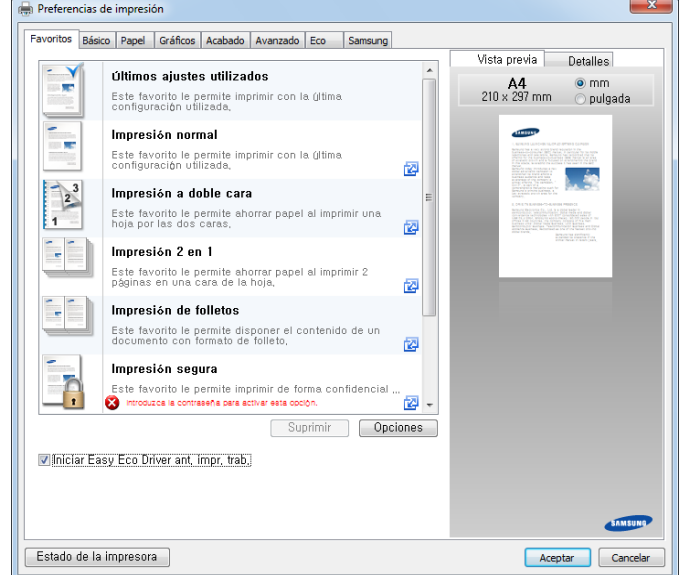

# **Ficha Básico**

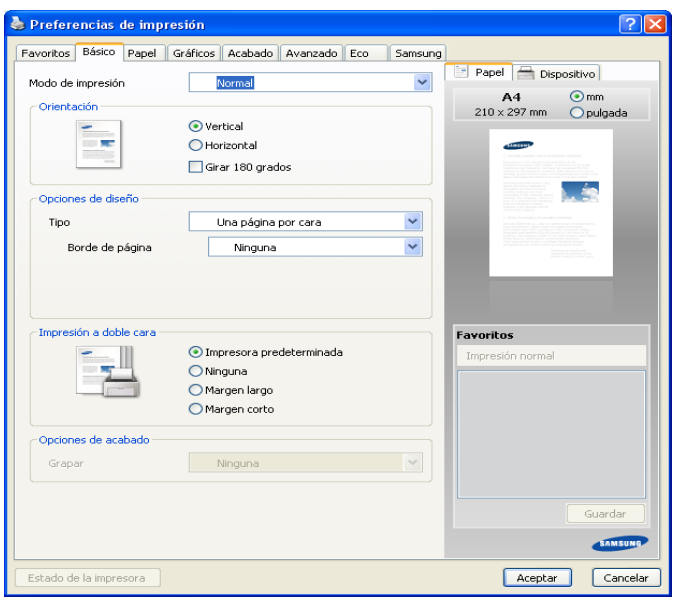

#### **Orientación**

Esta opción permite seleccionar la dirección en la que desea imprimir los datos en la página.

#### **Opciones de diseño**

Esta opción permite seleccionar diversos modos para el diseño del documento.

- **Una página por cara:** es una opción de diseño básico. Esta opción permite imprimir una página en una cara de una hoja de papel.
- **Varias páginas por cada cara:** consulte ["Imprimiendo de varias](#page-107-1)  [páginas en una sola hoja" en la página](#page-107-1) 108.
- **Impresión de pósteres:** consulte ["Impresión de pósters" en la](#page-107-2)  [página](#page-107-2) 108.
- **Borde de página:** Esta opción permite imprimir documentos con líneas de borde. Esta opción no está disponible para **Impresión de pósteres** y **Impresión de folletos**.

#### **Impresión a doble cara**

Esta opción permite imprimir en ambas caras de una hoja de papel (consulte ["Impresión a ambas caras del papel" en la página](#page-107-3) 108).

#### **Opciones de acabado**

Esta opción le permite especificar el número de grapas.

• La opción **Grapar** está disponible *únicamente con la unidad de acabado interna opcional instalada*.

# **Ficha Papel**

Utilice las opciones de la ficha **Papel** para establecer las especificaciones básicas de gestión de papel.

Haga clic en la ficha **Papel** para ver las opciones que aparecen a continuación.

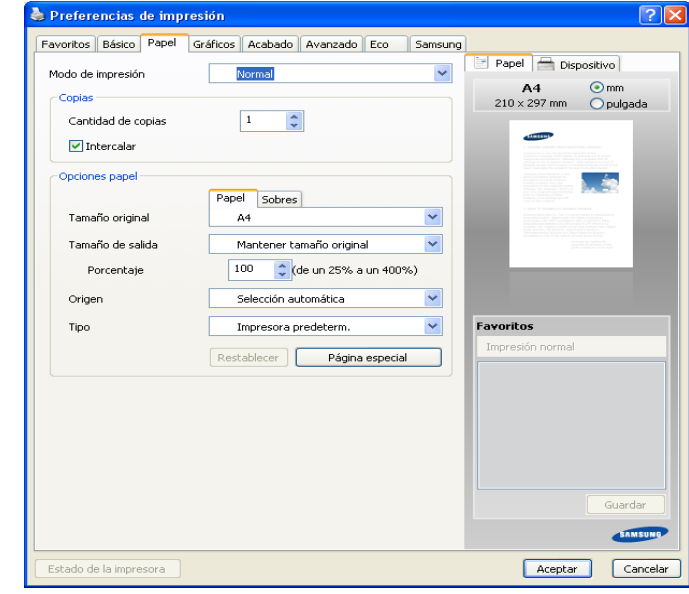

# **Copias**

Esta opción permite elegir el número de copias que se imprimirán. La cantidad de copias puede oscilar entre 1 y 9999.

#### **Opciones papel**

- **Tamaño original:** esta opción permite seleccionar el tamaño de papel real de los originales.
- **Tamaño de salida:** Esta opción permite ampliar o reducir el trabajo de impresión al tamaño del papel seleccionado, independientemente del tamaño del documento original (consulte ["Ajuste del documento](#page-108-0)  [a un tamaño de papel seleccionado" en la página](#page-108-0) 109).
	- **Porcentaje:** Esta opción permite cambiar el tamaño del contenido de una página para que aparezca más grande o más pequeño en la página impresa, si introduce un porcentaje para la reducción o la ampliación (consulte ["Cambie el tamaño del](#page-108-1)  [documento" en la página](#page-108-1) 109).
- **Origen:** asegúrese de que la opción **Origen** esté configurada en la bandeja de papel correspondiente. Use **Bandeja multiusos** cuando imprima en materiales especiales, como sobres y transparencias.
- **Tipo:** esta opción permite seleccionar el tipo del papel que se va a cargar en la bandeja. De este modo, conseguirá la mejor calidad de impresión. De lo contrario, es posible que no se obtenga la calidad de impresión deseada.
- **Página especial:** esta opción permite hacer páginas especiales, por ejemplo portadas. Puede agregar, eliminar o actualizar la configuración de página especial a la lista.

# **Ficha Gráficos**

Utilice las opciones de la ficha **Gráfico** para ajustar la calidad de impresión de acuerdo con sus necesidades de impresión específicas.

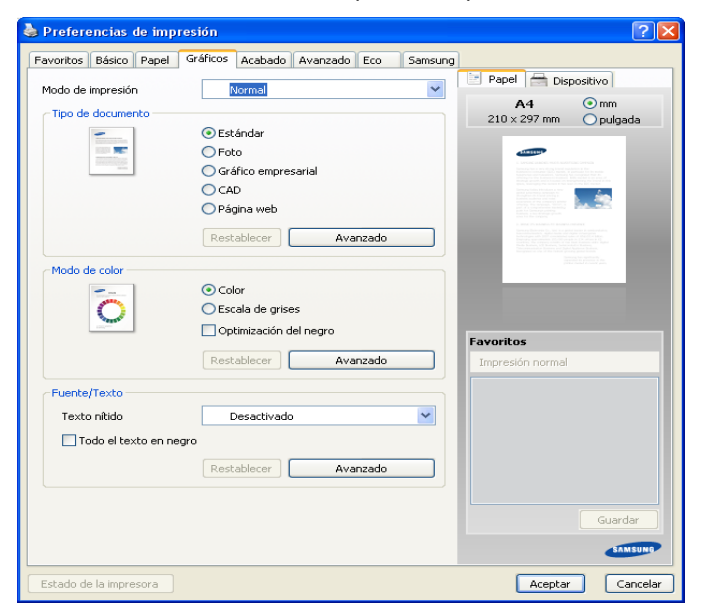

# **Tipo de documento**

Muestra el tipo de documento. esta opción permite seleccionar el tipo real de los originales.

### **Modo de color**

Puede seleccionar opciones de color. Con la opción **Color**, normalmente, se obtiene la mejor calidad de impresión de los documentos en color. Si desea imprimir un documento en color en escala de grises, seleccione **Escala de grises**.

Para ajustar el color de manera manual, haga clic en **Avanzado**. Simplemente basta con deslizar la barra de balance de color en la ficha **Niveles** para ajustar el color. Si lo prefiere puede haga clic en la ficha **Correspondencia** para una corrección proporcionada por el controlador para el procesamiento general de imágenes.

Haga clic en el signo de interrogación ( $\sqrt{2}$ ) en la esquina superior derecha de la ventana y, a continuación, haga clic en cualquier opción para obtener más información.

- Si hace clic en **Restablecer**, la configuración de la opción  $\mathbb {Z}$ **Niveles** o **Correspondencia** vuelve a la configuración predeterminada.
	- Puede cambiar la imagen de la opción **Avanzado**. Haga clic en el botón **Importar imagen** y seleccione una imagen diferente.

### **Fuente/Texto**

Seleccione **Aclarar texto** para imprimir textos más oscuros que en un documento normal.

Marque **Todo el texto en negro** para imprimir en totalmente en negro, independientemente del color que aparezca en pantalla.

#### **Avanzado**

Haga clic en el signo de interrogación ( $\sqrt{2}$ ) en la esquina superior derecha de la ventana y, a continuación, haga clic en cualquier opción para obtener más información.

• Para el controlador de impresora PCL:

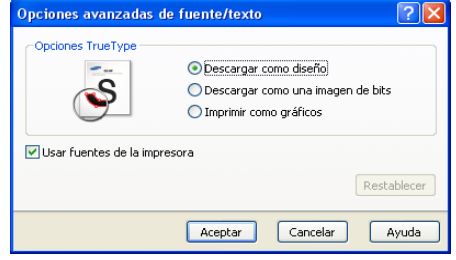

Para el controlador de impresora PS:

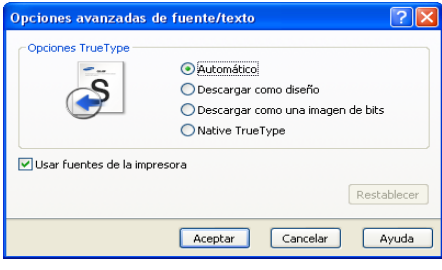

Si hace clic en **Restablecer**, la configuración de la opción **Avanzado** vuelve a la configuración predeterminada.

# **Ficha Acabado**

 $\mathbb Z$ 

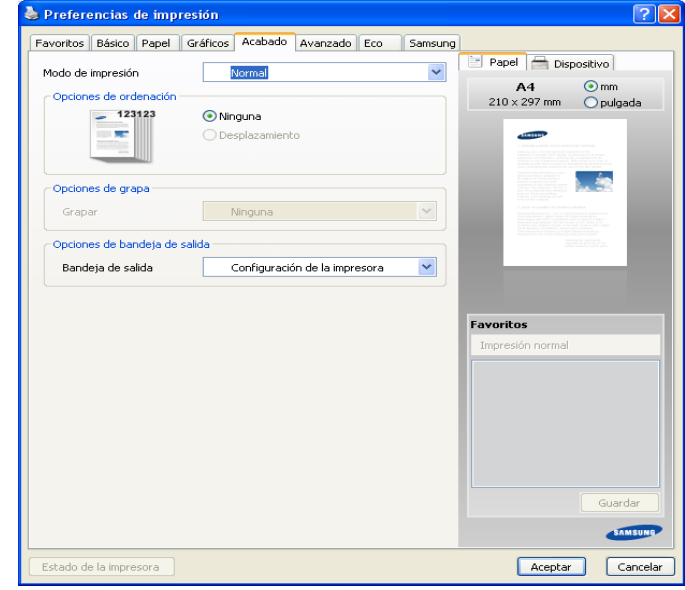

- **Opciones de ordenación:** esta opción permite ordenar las impresiones fácilmente.
	- **Ninguna:** Desactiva esta función.
	- **Desplazamiento:** Al imprimir diversas copias, esta opción cambia la posición de salida de cada juego.

Esta función únicamente está disponible cuando está instalada la unidad de acabado interna.

- **Girar:** al imprimir diversas copias, se imprime las copias ordenadas en grupos separados.

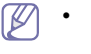

• Esta función sólo está disponible si no está instalada una unidad de acabado estándar o de folletos opcional.

- Esta función solo está disponible para materiales de impresión de tamaño Letter o A4.
- Antes de usar esta función, debe cargar el papel en las bandejas con SEF (Alimentador del borde corto) y LEF (Alimentador del borde largo). Por ejemplo, la dirección de alimentación del papel en la bandeja 1 es SEF, y la dirección de alimentación del papel en la bandeja es LEF.

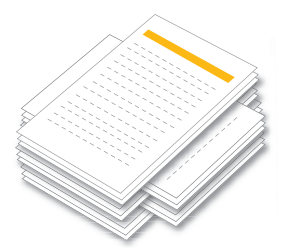

- **Opciones de grapa:** esta opción permite especificar el número de grapas y la posición. *Esta función únicamente está disponible cuando está instalada la unidad de acabado interna*.
- **Opciones de bandeja de salida:** Esta opción permite especificar la bandeja a la que saldrán los documentos impresos (consulte ["Configurar bandeja" en la página](#page-47-0) 48").

# **Ficha Avanzado**

Utilice la ficha **Avanzado** para establecer diversas opciones de impresión.

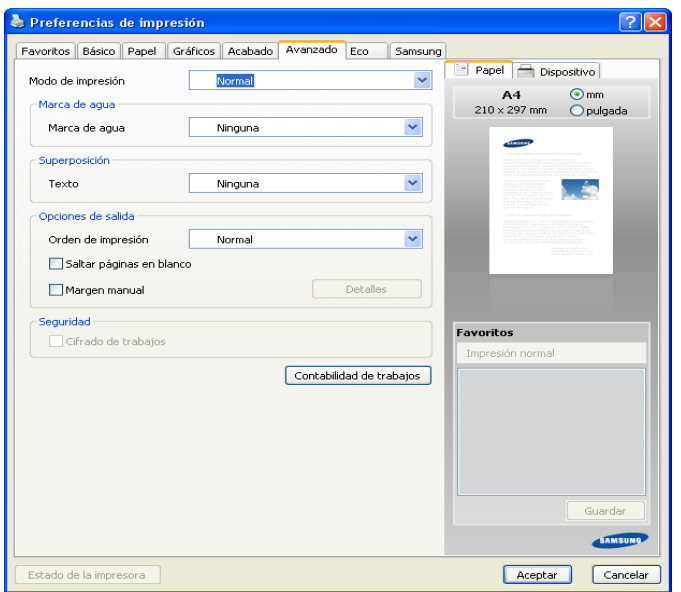

#### **Marca de agua**

consulte ["Uso de marcas de agua" en la página](#page-108-2) 109.

#### **Superposición**

consulte ["Uso de superposiciones" en la página](#page-109-1) 110.

#### **Opciones de salida**

- **Orden de impresión:** esta opción permite establecer la secuencia de impresión de las páginas. Las opciones *Imprimir páginas impares y Imprimir páginas pares sólo están disponibles cuando se utiliza el controlador de impresora PCL.*
- **Saltar páginas en blanco:** permite agregar un separador blanco o impreso entre transparencias.
- **Margen manual:** Esta opción le permite especificar el margen de encuadernación. El margen de encuadernación ajusta la posición de encuadernación. *Esta opción sólo está disponible cuando se utiliza el controlador de impresora PS.*
- **Opc. PostScript:** *Estas opciones sólo están disponibles cuando se utiliza el controlador de impresora PS*. Haga clic en el signo de

interrogación ( $\sqrt{2}$ ) en la esquina superior derecha de la ventana y, a continuación, haga clic en la opción sobre la cual desee obtener información.

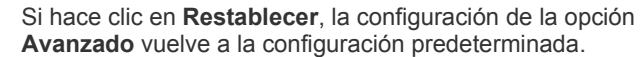

# **Seguridad**

 $\cancel{\varphi}$ 

Cifra los datos de impresión en primer lugar y los transmite al equipo. Esta función protege la información de impresión aunque los datos estén en la red. La función **Cifrado de trabajos** solo se activa cuando está instalado el disco duro. El disco duro se utiliza para descifrar los datos de impresión.

#### **Contabilidad de trabajos**

Esta opción le permite imprimir con el correspondiente permiso.

- **Permiso de usuario:** Si activa esta opción, solo los usuarios con permiso de usuario pueden iniciar un trabajo de impresión.
- **Permisos de grupo:** Si activa esta opción, solo los grupos con permisos de grupo pueden iniciar un trabajo de impresión.
- ΙB Haga clic en el signo de interrogación ( $\sqrt{2}$ ) en la esquina superior derecha de la ventana y, a continuación, haga clic en cualquier opción para obtener más información.
	- Los administradores pueden activar la contabilidad de trabajos y configurar permisos en el panel de control o en SyncThru™ Web Service. Para obtener información detallada sobre los mismos, consulte el Manual del administrador.

# **Ficha Eco**

La función **Eco** le permite ahorrar recursos al imprimir y le proporciona impresiones ecológicas. Si selecciona **Impresión Eco**, puede ver la imagen ecológica (  $\leq$  ) en algunas opciones. Además, algunas opciones no están disponibles en la modalidad ecológica.

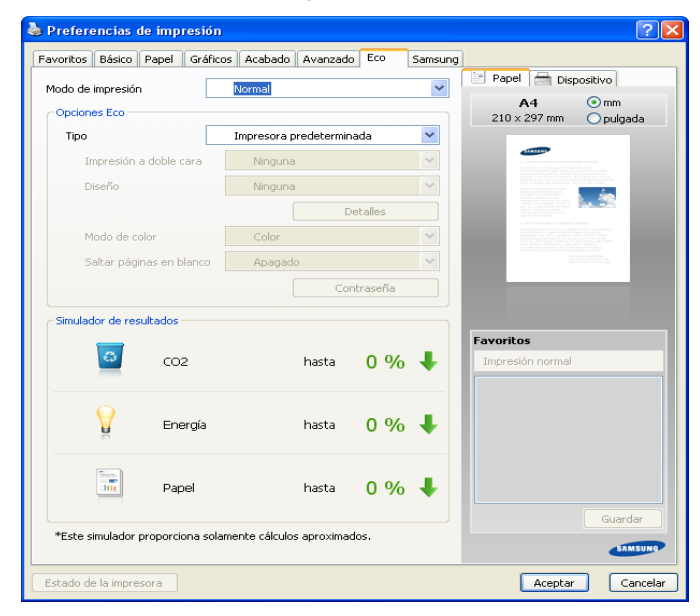

### **Opciones Eco**

- **Impresora predeterminada:** Si selecciona esta opción, esta función se configurará de acuerdo con las especificaciones indicadas en el panel de control de la impresora.
- **Ninguna: Desactiva esta función.**
- **Impresión Eco:** se activa el modo ecológico. Seleccione la **Impresión a doble cara**, el **Diseño**, el **Modo de color** y las **Saltar páginas en blanco** que desee utilizar en el modo eco. Mientras no cambie las opciones de las otras fichas, el documento se imprimirá como se establece en el modo ecológico.
- **Contraseña:** si el administrador establece la opción **Forzado** en **Modo Eco predeterm.** para el dispositivo, el modo ecológico siempre estará configurado por los ajustes ecológicos de este dispositivo, mientras que las **Opciones Eco** del controlador de impresora estarán desactivadas. Si desea modificar la configuración de impresión, haga clic en **Contraseña** e introduzca la contraseña o contacte con el administrador.

### **Simulador de resultados**

**Simulador de resultados** muestra el resultado de la reducción de emisiones de dióxido de carbono, electricidad utilizada y cantidad de papel ahorrado según los valores que haya seleccionado.

- Los resultados se calculan en base a que el número total de hojas de papel impresas es de mil sin una página en blanco cuando el modo eco está deshabilitado.
	- Consulte el coeficiente de cálculo de CO2, energía y papel de **IEA**, el índice del Ministerio de Interior y Comunicación de Japón y www.remanufacturing.org.uk. Cada modelo cuenta con un índice diferente.
	- El consumo de energía en el modo de impresión hace referencia al consumo medio de energía para la impresión con esta máquina.

La cantidad que se ha ahorrado o reducida real podría variar en función del sistema operativo utilizado, el rendimiento informático, la aplicación de software, el método de conexión, el tipo de material, el tamaño de material, la complejidad del trabajo, etc.

# **Ficha Samsung**

Utilice la ficha **Samsung** para ver el copyright y el número de versión del controlador. Si el equipo está conectado a Internet, puede tener acceso a servicios de dispositivos adicionales.

# <span id="page-105-0"></span>**Modo de impresión**

Esta opción le permite elegir cómo desea imprimir o guardar el archivo de impresión utilizando el disco duro del dispositivo. El **Modo de impresión** predeterminado es **Normal**, que sirve para imprimir sin guardar el archivo de impresión en el disco duro. También puede utilizar esta opción en otras fichas.

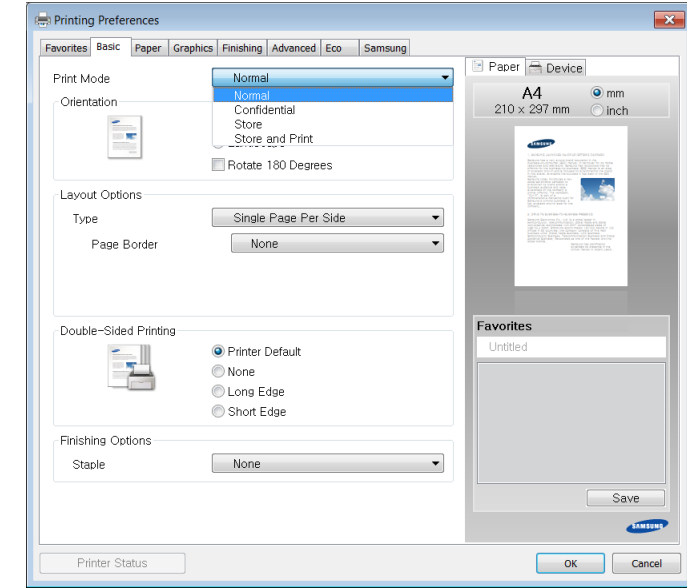

- **Normal:** este modo imprime sin almacenar el documento.
- **Confidencial:** Este modo se utiliza para imprimir documentos confidenciales. Debe introducir una contraseña para imprimir.
- **Guardar:** este modo se utiliza solo para almacenar documentos en la unidad de disco duro. Si es necesario, puede cargar e imprimir los documentos almacenados. Puede encontrar el archivo almacenado en **Docum. guardados**. Primero, seleccione un documento guardado en **Guardar ubicación** y establezca las **Opciones**.
- **Guardar e imprimir:** este modo se utiliza solo al imprimir y almacenar documentos a la vez. Si es necesario, puede cargar e imprimir los documentos almacenados. Puede encontrar el archivo almacenado en **Docum. guardados**. Primero, seleccione un documento guardado en **Guardar ubicación** y establezca las **Opciones**.
- **Nombre del trabajo:** Esta opción se utiliza cuando necesita  $\cancel{\mathbb{Z}}$ encontrar un archivo guardado mediante el panel de control.
	- **ID de usuario:** Esta opción se utiliza cuando necesita encontrar un archivo guardado mediante el panel de control. El nombre de usuario aparece automáticamente como el nombre de usuario que utiliza para iniciar sesión en Windows.
- **Introducir contraseña:** si la **Propiedad** del documento guardado seleccionado es **Seguro**, tendrá que introducir la contraseña del documento guardado. Esta opción se utiliza para cargar un archivo guardado mediante el panel de control.
- **Confirmar contraseña:** Vuelva a introducir la contraseña para confirmarla.

# **Uso de una configuración favorita**

La opción **Favoritos**, que aparece en cada ficha de preferencias, excepto en la ficha **Samsung**, permite guardar la configuración de preferencias actual para utilizarla más adelante.

Para guardar un elemento de **Favoritos**:

- **1.** Modifique los valores según sea necesario en cada ficha.
- **2.** Introduzca un nombre para la configuración en el cuadro de entrada de texto **Favoritos**
- **3.** Haga clic en  $\Box$ . Se guardarán todos los parámetros actuales del controlador. Si desea actualizar la configuración que ha realizado,

seleccione más opciones y haga clic en  $\mathbb{H}$ 

Para utilizar la configuración guardada, selecciónela en la lista desplegable **Favoritos**. Ahora el dispositivo debe imprimir de acuerdo con los valores de configuración establecidos.

Para eliminar la configuración guardada, selecciónela en la lista

desplegable **Favoritos** y haga clic en **3** 

Asimismo, es posible restablecer la configuración predeterminada del controlador de impresión seleccionando **Predeterminado Favoritos** en la lista desplegable **Favoritos**.

# <span id="page-106-0"></span>**Uso de la Ayuda**

Haga clic en el signo de interrogación en la esquina superior derecha de la ventana y, a continuación, haga clic en cualquier opción para obtener más información. A continuación, aparecerá una ventana con información sobre la funcionalidad de la opción que se facilita desde el controlador.

Si no aparece el signo de interrogación, seleccione la opción que desee conocer y pulse **F1** en el teclado.

Si desea buscar información con una palabra clave, haga clic en la ficha **Samsung**, de la ventana **Preferencias de impresión**, e introduzca una palabra en la línea de entrada de la opción **Ayuda**.

# <span id="page-106-1"></span>**Configuración de las Opciones del dispositivo**

Al instalar dispositivos opcionales, como el alimentador doble opcional, la unidad de acabado interior, etc, este dispositivo los detecta automáticamente y los configura. Si no puede utilizar los dispositivos opcionales que ha instalado en este controlador, podrá configurar los dispositivos opcionales en **Opciones del dispositivo**. La Contabilidad de trabajos permite imprimir con el permiso concedido.

- **1.** Haga clic en el menú **Inicio** de Windows.
- **2.** En Windows 2000, seleccione **Configuración** > **Impresoras**.
	- En Windows XP/2003, seleccione **Impresoras y faxes**.
	- En Windows 2008/Vista, seleccione **Panel de control** > **Hardware y sonido** > **Impresoras**.
	- En Windows 7, seleccione **Panel de control** > **Hardware y sonido** > **Dispositivos e impresoras**.
	- En Windows Server 2008 R2, seleccione **Panel de control** > **Hardware** > **Dispositivos e impresoras**.
- **3.** Haga clic con el botón secundario del ratón en el dispositivo.
- **4.** En Windows XP/2003/2008/Vista, pulse **Propiedades**.
	- Para un controlador PS, seleccione el controlador PS del dispositivo y haga clic con el botón derecho para abrir **Propiedades**.

En Windows 7 y Windows Server 2008 R2, en los menús contextuales, seleccione **Propiedades de impresora**.

- Si el elemento **Propiedades de impresora** tiene la marca ►, puede seleccionar otros controladores conectados con la impresora seleccionada.
- **5.** Seleccione **Opciones del dispositivo**.
	- La ventana **Propiedades** puede diferir según el controlador o sistema operativo que esté utilizando.
- **6.** Seleccione la opción adecuada.
	- **Opciones de la bandeja:** Seleccione la bandeja opcional que ha instalado. Puede seleccionar la opción **Bandeja 2, 3, 4** (alimentador doble).
	- **Opciones del módulo de acabado:** seleccione la unidad de acabado opcional que haya instalado.
	- **Configuración del administrador:** Puede seleccionar las opciones **Estado de la impresora** y **Cola EMF**.
	- **Avanzado:** seleccione una de las opciones. *Esta opción sólo está disponible cuando se utiliza el controlador de impresora PS*. Haga clic en el signo de interrogación ( $\boxed{3}$ ) en la esquina superior derecha de la ventana y, a continuación, haga clic en la opción sobre la cual desee obtener información.
		- Si hace clic en **Restablecer**, la configuración de la opción **Avanzado** vuelve a la configuración predeterminada.
	- **Sustitución fuente:** muestra la tabla de substitución de fuentes y las opciones para cambiar el mapeo de fuentes TrueType para la impresora. *Esta opción sólo está disponible cuando se utiliza el controlador de impresora PS*.
	- **Cont. de trabajos de adm.:** Le permite asociar la información de identificación de cuenta y de usuario a cada documento que imprime.
		- **Permiso de usuario:** Si activa esta opción, solo los usuarios con permiso de usuario pueden iniciar un trabajo de impresión.
		- Permisos de grupo: Si activa esta opción, solo los grupos con permisos de grupo pueden iniciar un trabajo de impresión.
		- Si desea cifrar la contraseña de contabilidad de trabajos, W active **Encript. contraseña Сontab. de trabajos**.
			- Los administradores pueden activar la contabilidad de trabajos y configurar permisos en el panel de control o en SyncThru™ Web Service. Para obtener información detallada sobre los mismos, consulte el Manual del administrador.
- **7.** Puede hacer clic en **Aceptar** hasta que salga de la ventana **Propiedades** o **Propiedades de impresora**.

# <span id="page-107-0"></span>**Uso de funciones especiales de impresión**

Las funciones especiales de impresión incluyen:

- ["Imprimiendo de varias páginas en una sola hoja" en la página](#page-107-1) 108.
- ["Impresión de pósters" en la página](#page-107-2) 108.
- ["Impresión a ambas caras del papel" en la página](#page-107-3) 108.
- ["Cambie el tamaño del documento" en la página](#page-108-1) 109.
- ["Ajuste del documento a un tamaño de papel seleccionado" en la](#page-108-0)  [página](#page-108-0) 109.
- ["Uso de marcas de agua" en la página](#page-108-2) 109.
- ["Uso de superposiciones" en la página](#page-109-1) 110.

# <span id="page-107-1"></span>**Imprimiendo de varias páginas en una sola hoja**

Es posible seleccionar el número de páginas que desea imprimir en una sola hoja. Para imprimir varias páginas en una hoja, se reduce el tamaño de las páginas y se disponen en el orden especificado. Es posible imprimir un máximo de 16 páginas en una hoja.

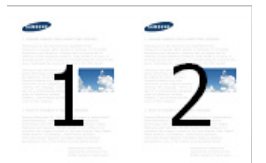

- **1.** Para modificar la configuración de impresión desde la aplicación de software, acceda a **Preferencias de impresión** (consulte ["Cómo abrir](#page-101-0)  [las preferencias de impresión" en la página](#page-101-0) 102).
- **2.** Haga clic en la ficha **Básico**, seleccione **Varias páginas por cada cara** de la lista desplegable **Tipo**.
- **3.** Seleccione **Borde de página** para imprimir un borde alrededor de cada página de la hoja.
- **4.** Seleccione el número de páginas que desea imprimir por hoja (2, 4, 6, 9 ó 16) en la lista desplegable **Páginas por cara**.
- **5.** Seleccione el orden de las páginas de la lista desplegable **Orden de páginas**, si es necesario.
- **6.** Haga clic en la ficha **Papel** y seleccione el **Tamaño original**, el **Origen** y el **Tipo**.
- **7.** Haga clic en **Aceptar** o **Imprimir** hasta que se cierre la ventana **Imprimir**.

### <span id="page-107-2"></span>**Impresión de pósters**

Esta función permite imprimir un documento de una sola página en 4, 9 ó 16 hojas, que pueden pegarse para formar un documento de tamaño póster.

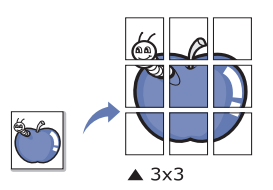

- **1.** Para modificar la configuración de impresión desde la aplicación de software, acceda a **Preferencias de impresión** (consulte ["Cómo abrir](#page-101-0)  [las preferencias de impresión" en la página](#page-101-0) 102).
- **2.** Haga clic en la ficha **Básico**, seleccione **Impresión de pósteres** de la lista desplegable **Tipo**.
- **3.** Seleccione el diseño de página que desee. Especificaciones del diseño de página:

**4.** Seleccione el valor **Superposición de pósteres**. Especifique **Superposición de pósteres** en milímetros mediante el botón de selección de la parte superior de la ficha **Básico** para que sea más fácil pegar las hojas.

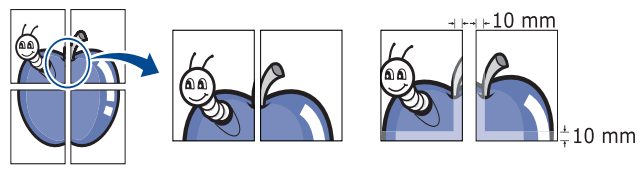

- **5.** Haga clic en la ficha **Papel** y seleccione el **Tamaño original**, el **Origen** y el **Tipo**.
- **6.** Haga clic en **Aceptar** o **Imprimir** hasta que se cierre la ventana **Imprimir**.
- **7.** Puede completar el póster pegando las hojas.

# <span id="page-107-3"></span>**Impresión a ambas caras del papel**

Puede imprimir en ambas caras del papel (dúplex). Antes de imprimir, debe decidir la orientación del documento. Solo puede utilizar esta función con papel de tamaño Letter, Legal, Oficio, US Folio, A4, ISO B5, JIS B5, Statement, Executive, A5, 8K, 16K, Ledger o JIS B4.

- No imprima en ambas caras del material de impresión especial, como V etiquetas, sobres o papel grueso. Podrían producirse atascos de papel o daños en el equipo.
- **1.** Para modificar la configuración de impresión desde la aplicación de software, acceda a **Preferencias de impresión** (consulte ["Cómo abrir](#page-101-0)  [las preferencias de impresión" en la página](#page-101-0) 102).
- **2.** Haga clic en la ficha **Básico**.
- **3.** En la sección **Impresión a doble cara**, seleccione la opción de encuadernación que desee.
	- **Impresora predeterminada:** Si selecciona esta opción, esta función se configurará de acuerdo con las especificaciones indicadas en el panel de control de la impresora. Esta opción sólo está disponible cuando se utiliza el controlador de impresora PCL.
	- **Ninguna:** Desactiva esta función.
	- **Margen largo:** Esta opción es el diseño convencional que se utiliza en la encuadernación de documentos impresos.

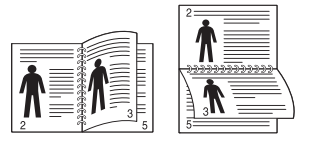

• **Margen corto:** Es el diseño convencional que se utiliza en los calendarios.

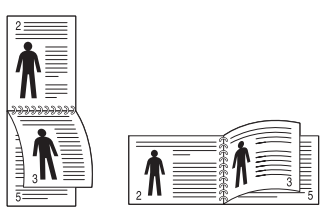

- **Invertir impresión a doble cara:** Marque esta opción para invertir el orden de impresión al imprimir a doble cara.
- **4.** Haga clic en la ficha **Papel** y seleccione el **Tamaño original**, el **Origen** y el **Tipo**.
- **5.** Haga clic en **Aceptar** o **Imprimir** hasta que se cierre la ventana **Imprimir**.
## **Cambie el tamaño del documento**

Es posible cambiar el tamaño de un documento para que aparezca más grande o más pequeño en la página impresa, si introduce el porcentaje de reducción o ampliación.

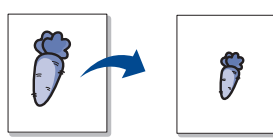

- **1.** Para modificar la configuración de impresión desde la aplicación de software, acceda a **Preferencias de impresión** (consulte ["Cómo abrir](#page-101-0)  [las preferencias de impresión" en la página](#page-101-0) 102).
- **2.** Haga clic en la ficha **Papel**.
- **3.** Permite seleccionar el tamaño real del papel de los originales **Tamaño original**.
- **4.** Introduzca el ajuste de escala en el cuadro de entrada **Porcentaje**. También puede hacer clic en las flechas arriba/abajo para seleccionar el ajuste de escala.
	- No puede utilizar esta función si selecciona un tamaño de papel en **Tamaño de salida**.
- **5.** Seleccione **Origen** y **Tipo**.
- **6.** Haga clic en **Aceptar** o **Imprimir** hasta que se cierre la ventana **Imprimir**.

## **Ajuste del documento a un tamaño de papel seleccionado**

Esta función de impresión permite ampliar o reducir el trabajo de impresión al tamaño del papel seleccionado, independientemente del tamaño del documento. Esta opción puede resultar de gran utilidad si se desea revisar determinados detalles de un documento de pequeño tamaño.

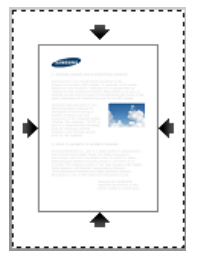

- **1.** Para modificar la configuración de impresión desde la aplicación de software, acceda a **Preferencias de impresión** (consulte ["Cómo abrir](#page-101-0)  [las preferencias de impresión" en la página](#page-101-0) 102).
- **2.** Haga clic en la ficha **Papel**.
- **3.** Permite seleccionar el tamaño real del papel de los originales **Tamaño original**.
- **4.** Seleccione el tamaño del papel que se va a imprimir en la bandeja de **Tamaño de salida**.
- **5.** Seleccione **Origen** y **Tipo**.
- **6.** Haga clic en **Aceptar** o **Imprimir** hasta que se cierre la ventana **Imprimir**.

## **Uso de marcas de agua**

La opción Marcas de agua permite imprimir texto en un documento existente. Por ejemplo, se puede usar cuando desee que aparezcan las palabras "**DRAFT**" o "**CONFIDENTIAL**" impresas en letras grandes de color gris en diagonal, en la primera página o en todas las páginas de un documento.

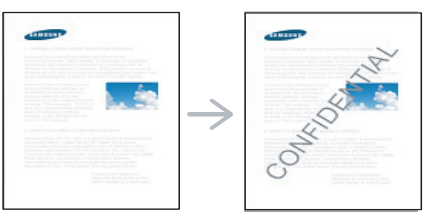

Hay varias marcas de agua predefinidas que se incluyen con el dispositivo. Puede modificarlas o puede añadir nuevas a la lista.

#### **Uso de una marca de agua existente**

- **1.** Para modificar la configuración de impresión desde la aplicación de software, acceda a **Preferencias de impresión** (consulte ["Cómo](#page-101-0)  [abrir las preferencias de impresión" en la página](#page-101-0) 102).
- **2.** Haga clic en la ficha **Avanzado** y seleccione la marca de agua deseada de la lista desplegable **Marca de agua**. Verá la marca de agua seleccionada en la imagen de vista preliminar.
- **3.** Haga clic en **Aceptar** o **Imprimir** hasta que se cierre la ventana de impresión.

#### **Creación de una marca de agua**

- **1.** Para modificar la configuración de impresión desde la aplicación de software, acceda a **Preferencias de impresión** (consulte ["Cómo](#page-101-0)  [abrir las preferencias de impresión" en la página](#page-101-0) 102).
- **2.** En la ficha **Avanzado**, seleccione **Editar...** de la lista desplegable **Marca de agua**.
- **3.** Introduzca un texto en el cuadro **Mensajes de marcas de agua**. Puede introducir hasta 256 caracteres. El mensaje se mostrará en la ventana de vista preliminar. Cuando la casilla **Sólo la primera página** está seleccionada, la
- marca de agua se imprime sólo en la primera página. **4.** Seleccione las opciones de marca de agua deseadas. Puede seleccionar el nombre, el estilo, el color y el tamaño de la fuente, así como el nivel de la escala de grises, en la sección **Atributos de fuente**. Además puede configurar el ángulo de la marca de agua en la sección **Ángulo del mensaje**.
- **5.** Haga clic en **Agregar** para añadir una nueva marca de agua a la lista **Marcas de agua actuales**.
- **6.** Cuando haya finalizado, haga clic en **Aceptar** o **Imprimir** hasta que se cierre la ventana **Imprimir**.

Para dejar de imprimir la marca de agua, seleccione **Ninguna** de la lista desplegable **Marca de agua**.

#### **Modificación de una marca de agua**

- **1.** Para modificar la configuración de impresión desde la aplicación de software, acceda a **Preferencias de impresión** (consulte ["Cómo](#page-101-0)  [abrir las preferencias de impresión" en la página](#page-101-0) 102).
- **2.** Haga clic en la ficha **Avanzado** y seleccione **Editar...** de la lista desplegable **Marca de agua**.
- **3.** Seleccione la marca de agua que desee modificar de la lista **Marcas de agua actuales** y modifique los mensajes de marcas de agua y las opciones.
- **4.** Haga clic en **Actualizar** para guardar los cambios.

**5.** Haga clic en **Aceptar** o **Imprimir** hasta que se cierre la ventana **Imprimir**.

#### **Eliminación de una marca de agua**

- **1.** Para modificar la configuración de impresión desde la aplicación de software, acceda a **Preferencias de impresión** (consulte ["Cómo](#page-101-0)  [abrir las preferencias de impresión" en la página](#page-101-0) 102).
- **2.** Haga clic en la ficha **Avanzado** y seleccione **Editar...** de la lista desplegable **Marca de agua**.
- **3.** Seleccione la marca de agua que desea eliminar de la lista **Marcas de agua actuales** y haga clic en **Eliminar**.
- **4.** Haga clic en **Aceptar** o **Imprimir** hasta que se cierre la ventana **Imprimir**.

### **Uso de superposiciones**

Esta opción sólo está disponible cuando se utiliza el controlador de impresora PCL.

#### **Definición de superposición**

Una superposición consiste en texto o imágenes guardados en la unidad de disco duro (HDD) del ordenador como un archivo con formato especial que se puede imprimir en cualquier documento. Las superposiciones suelen utilizarse en lugar de papel con membrete. En lugar de utilizar papel con membrete preimpreso, puede crear una superposición que contenga la misma información que aparece en el membrete. Para imprimir una carta con el membrete de la empresa, no será necesario cargar en la máquina el papel con el encabezamiento preimpreso: simplemente imprima el membrete superpuesto en el documento.

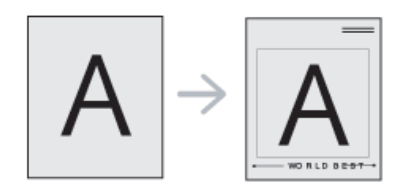

#### **Creación de una nueva superposición de páginas**

Para utilizar una superposición de páginas, debe crear una nueva que contenga el logotipo o imagen.

- **1.** Cree o abra un documento que contenga el texto o la imagen que desea utilizar en una nueva superposición de página. Coloque los elementos como desee que aparezcan al imprimirse como superposición.
- **2.** Para guardar el documento como una superposición, vaya a **Preferencias de impresión** (consulte ["Cómo abrir las preferencias](#page-101-0)  [de impresión" en la página](#page-101-0) 102).
- **3.** Haga clic en la ficha **Avanzado** y seleccione **Editar...** en la lista desplegable **Texto**.
- **4.** En la ventana **Editar superposiciones**, haga clic en **Crear**.
- **5.** En la ventana **Guardar como**, escriba un nombre (hasta ocho caracteres) en el cuadro **Nombre de archivo**. Seleccione la ruta de destino, si es necesario (la ruta predeterminada es C:\Formover).
- **6.** Haga clic en **Guardar**. El nombre aparecerá en la **Lista de superposiciones**.
- **7.** Haga clic en **Aceptar** o **Imprimir** hasta que se cierre la ventana **Imprimir**.
- **8.** El archivo no se imprimirá. Se almacenará en el disco duro del ordenador.
- $\mathbb Z$ El tamaño del documento de superposición debe ser igual al de los documentos que se van a imprimir con ella. No cree ninguna superposición con marca de agua.

#### **Uso de la superposición de páginas**

Después de crear una superposición, puede imprimirla con el documento. Para imprimir una superposición con un documento:

- **1.** Cree o abra el documento que desea imprimir.
- **2.** Para modificar la configuración de impresión desde la aplicación de software, acceda a **Preferencias de impresión** (consulte ["Cómo](#page-101-0)  [abrir las preferencias de impresión" en la página](#page-101-0) 102).
- **3.** Haga clic en la ficha **Avanzado**.
- **4.** Seleccione la superposición deseada del cuadro de la lista desplegable **Texto**.
- **5.** Si el archivo de superposición deseado no aparece en la lista desplegable **Texto**, seleccione **Editar...** y haga clic en **Cargar**. Seleccione el archivo de superposición que desea utilizar.

Si ha almacenado el archivo de superposición que desea usar en un recurso externo, también puede cargar el archivo cuando accede a la ventana **Cargar**.

Después de seleccionar el archivo, haga clic en **Abrir**. El archivo aparecerá en el cuadro **Lista de superposiciones** y estará disponible para imprimir. Seleccione la superposición del cuadro **Lista de superposiciones**.

**6.** Si es necesario, marque la casilla **Confirmar superposición de páginas al imprimir**. Si este cuadro está activado, aparecerá una ventana de mensaje cada vez que envíe un documento a imprimir, que le solicitará que confirme la impresión de una superposición en el documento.

Si no está activado y se seleccionó una superposición, ésta se imprimirá automáticamente con el documento.

**7.** Haga clic en **Aceptar** o **Imprimir** hasta que se cierre la ventana **Imprimir**.

La superposición seleccionada se imprime en el documento.

La resolución del documento de superposición debe ser igual a la del documento en el que se imprimirá la superposición.

### **Eliminación de una superposición de página**

Puede eliminar una superposición que ya no vaya a utilizar.

- **1.** En la ventana **Preferencias de impresión**, haga clic en **Avanzado**.
- **2.** Seleccione **Editar...** en la lista desplegable **Texto**.
- **3.** Seleccione la superposición que desee eliminar del cuadro **Lista de superposiciones**.
- **4.** Haga clic en **Eliminar**.
- **5.** Cuando aparezca una ventana con el mensaje de confirmación, haga clic en **Sí**.
- **6.** Haga clic en **Aceptar** o **Imprimir** hasta que se cierre la ventana **Imprimir**.

# **Uso de Direct Printing Utility**

Este capítulo explica cómo usar la Direct Printing Utility para imprimir archivos PDF sin necesidad de abrirlos.

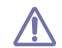

• Debe haber instalada una unidad de disco duro en su dispositivo, para imprimir archivos PDF con este programa.

- No puede imprimir archivos PDF protegidos contra impresión. Desactive la restricción de impresión e inténtelo de nuevo.
- No puede imprimir archivos PDF protegidos con contraseña. Desactive la opción de contraseña e inténtelo de nuevo.
- La posibilidad de imprimir o no un archivo PDF mediante el programa Utilidad de impresión directa en función del modo de creación del PDF.
- El programa Utilidad de impresión directa admite el estándar PDF versión 1.7 e inferiores. Para versiones más recientes, deberá abrir el archivo para imprimirlo.

## **¿Qué es la Utilidad de impresión directa?**

La Utilidad de impresión directa es un programa que envía archivos PDF directamente al dispositivo sin necesidad de abrirlos. Envía datos a través de la cola de impresión de Windows utilizando el puerto del controlador de la impresora. Sólo admite el formato PDF.

Para instalar el programa, seleccione **Instalación avanzada** > **Instalación personalizada** y coloque una marca de verificación en el programa cuando instale el controlador de la impresora.

#### **Imprimiendo**

Hay varias maneras de imprimir con la Utilidad de impresión directa.

#### **En la ventana Utilidad de impresión directa**

**1.** En el menú **Inicio**, seleccione **Programas** o **Todos los programas** > **Samsung Printers** > **Direct Printing Utility** > **Utilidad de impresión directa**.

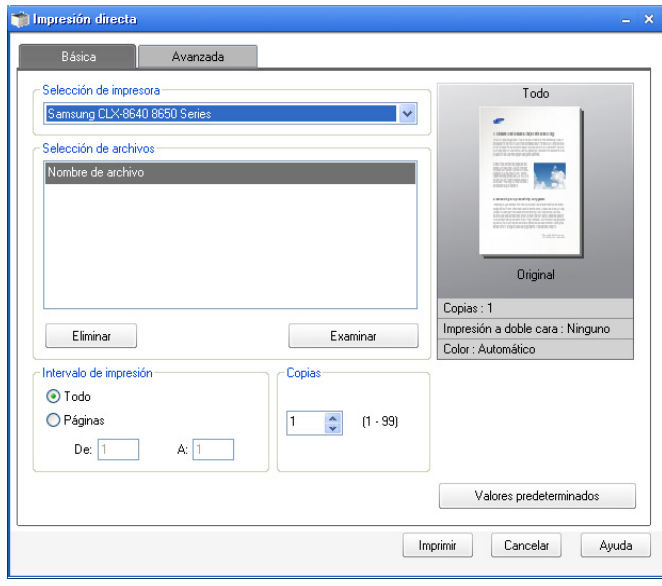

- **2.** Seleccione el dispositivo en la lista desplegable **Seleccionar impresora** y haga clic en **Examinar**.
- **3.** Seleccione el archivo PDF que desea imprimir y haga clic en **Abrir**. El archivo PDF se agrega a la sección **Seleccionar archivos**.
- **4.** Personalice la configuración del dispositivo de acuerdo con sus necesidades.
- **5.** Haga clic en **Imprimir**. El archivo PDF seleccionado se enviará a la impresora.

## **Uso del menú contextual**

- **1.** Haga clic con el botón secundario en el archivo PDF que desea imprimir y seleccione **Impresión directa**. Se abre la ventana Utilidad de impresión directa con el archivo PDF añadido.
- **2.** Seleccione el dispositivo que desea utilizar.
- **3.** Personalice la configuración del dispositivo de acuerdo con sus necesidades.
- **4.** Haga clic en **Imprimir**. El archivo PDF seleccionado se enviará a la impresora.

# **Modificación de la configuración predeterminada de impresión**

- La mayoría de las aplicaciones de Windows tienen prioridad sobre los valores que se especifiquen en el controlador de impresión. En primer lugar, modifique todos los valores de impresión disponibles en la aplicación de software y, a continuación, los valores restantes en el controlador de impresión.
- **1.** Haga clic en el menú **Inicio** de Windows.
- **2.** En Windows 2000, seleccione **Configuración** > **Impresoras**.
	- En Windows XP/2003, seleccione **Impresoras y faxes**.
	- En Windows 2008/Vista, seleccione **Panel de control** > **Hardware y sonido** > **Impresoras**.
	- En Windows 7, seleccione **Panel de control** > **Hardware y sonido** > **Dispositivos e impresoras**.
	- En Windows Server 2008 R2, seleccione **Panel de control** > **Hardware** > **Dispositivos e impresoras**.
- **3.** Haga clic con el botón secundario del ratón en el dispositivo.
- **4.** En Windows 2000, XP, 2003 y Vista, seleccione **Preferencias de impresión**.

En Windows 7 y Windows Server 2008 R2, en los menús contextuales, seleccione **Preferencias de impresión**.

- Si la opción **Preferencias de impresión** tiene la marca ►, puede  $\cancel{\mathbb{Z}}$ seleccionar otros controladores de impresora conectados a la impresora seleccionada.
- **5.** Cambie la configuración de cada ficha.
- **6.** Haga clic en **Aceptar**.
- Si desea cambiar la configuración para cada trabajo de impresión, M hágalo en las **Preferencias de impresión**.

## **Configuración del dispositivo actual como dispositivo predeterminado**

- **1.** Haga clic en el menú **Inicio** de Windows.
- **2.** En Windows 2000, seleccione **Configuración** > **Impresoras**.
	- En Windows XP/2003, seleccione **Impresoras y faxes**.
	- En Windows 2008/Vista, seleccione **Panel de control** > **Hardware y sonido** > **Impresoras**.
	- En Windows 7, seleccione **Panel de control** > **Hardware y sonido** > **Dispositivos e impresoras**.
	- En Windows Server 2008 R2, seleccione **Panel de control** > **Hardware** > **Dispositivos e impresoras**.
- **3.** Seleccione la impresora.
- **4.** Haga clic con el botón derecho del ratón en el dispositivo y seleccione **Establecer como impresora predeterminada**.

En Windows 7 y Windows Server 2008 R2, si la opción  $\cancel{\mathbb{Z}}$ **Establecer como impresora predeterminada** tiene la marca ►, puede seleccionar otros controladores de impresora conectados a la impresora seleccionada.

## <span id="page-111-0"></span>**Impresión a un archivo (PRN)**

En alguna ocasión, necesitará guardar la información de impresión en un archivo.

Para crear un archivo:

**1.** Marque la casilla **Imprimir a archivo** en la ventana **Imprimir**.

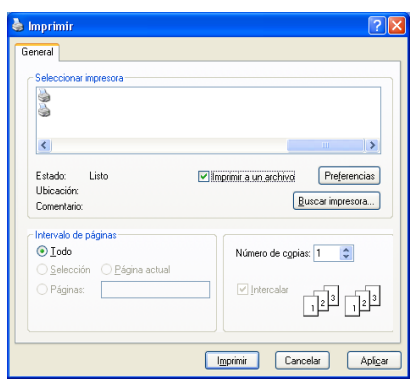

- **2.** Haga clic en **Imprimir**.
- **3.** Escriba la ruta de destino y el nombre de archivo y, a continuación, haga clic en **Aceptar**.

Por ejemplo **c:\Temp\nombre de archivo**.

Si únicamente escribe el nombre del archivo, este se guardará automáticamente en **Mis documentos**, **Documentos y ajustes** o **Usuarios**. La carpeta guardada puede variar en función del sistema operativo o la aplicación que utilice.

## **Impresión desde Mac**

Algunas funciones pueden no estar disponibles dependiendo de los modelos u opciones.

En esta sección se explica cómo imprimir con Macintosh.

### **Impresión de un documento**

Al imprimir con un Mac, es necesario comprobar la configuración del controlador de la impresora de cada aplicación que utilice. Realice los pasos siguientes para imprimir desde un Mac:

- **1.** Abra el documento que desee imprimir.
- **2.** Abra el menú **Archivo** y haga clic en **Ajustar página** (**Configurar documento** en algunas aplicaciones).

**3.** Seleccione el tamaño del papel, la orientación, la escala y otras opciones, y asegúrese de que ha seleccionado el dispositivo. Haga clic en **Aceptar**.

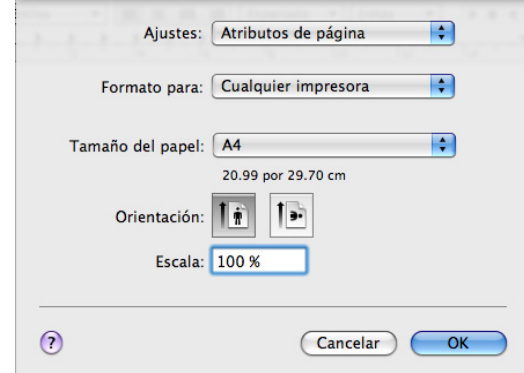

- **4.** Abra el menú **Archivo** y haga clic en **Imprimir**.
- **5.** Elija el número de copias que desea e indique las páginas que desea imprimir.
- **6.** Haga clic en **Imprimir**.

 $\cancel{\triangleright}$ 

## **Activación de dispositivos opcionales o accesorios**

Después de instalar los dispositivos opcionales o accesorios, debe activar las opciones.

- **1.** Abra **Preferencias del Sistema** y haga clic en **Impresión y Fax**.
- **2.** Seleccione su dispositivo y haga clic en **Opciones y recambios…**.
- **3.** Seleccione el apartado **Driver** y configure las opciones necesarias.

### **Cambio de la configuración de la impresora**

Es posible utilizar las funciones de impresión avanzadas del dispositivo. Abra una aplicación y seleccione **Imprimir** en el menú **Archivo**. El nombre del dispositivo que aparece en la ventana de propiedades puede variar según el dispositivo que se utilice. La composición de la ventana de propiedades de la impresora es similar, salvo por el nombre, a la siguiente.

- Las opciones de configuración pueden variar en función de las impresoras y la versión de Mac OS X.
	- Los paneles siguientes pueden ser diferentes, en función del sistema operativo o la aplicación que utilice.

El siguiente panel es el primero que verá cuando abra el panel de propiedades de la impresora. Seleccione otras funciones avanzadas en la lista desplegable.

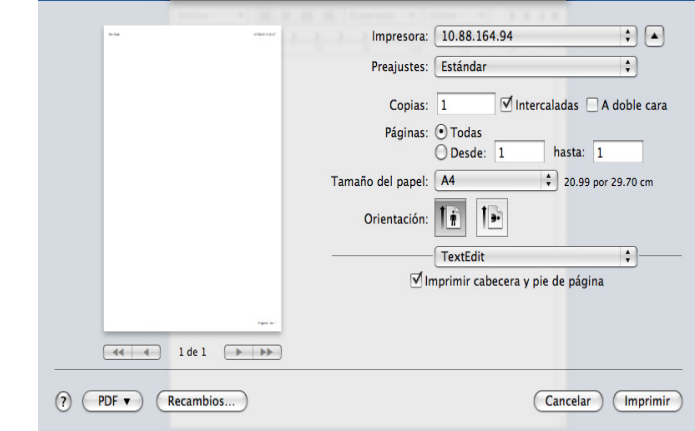

#### **Disposición**

La ficha **Disposición** contiene opciones para determinar cómo quedará el documento impreso en la página. Puede imprimir varias páginas en una sola hoja. Seleccione **Disposición** de la lista desplegable.

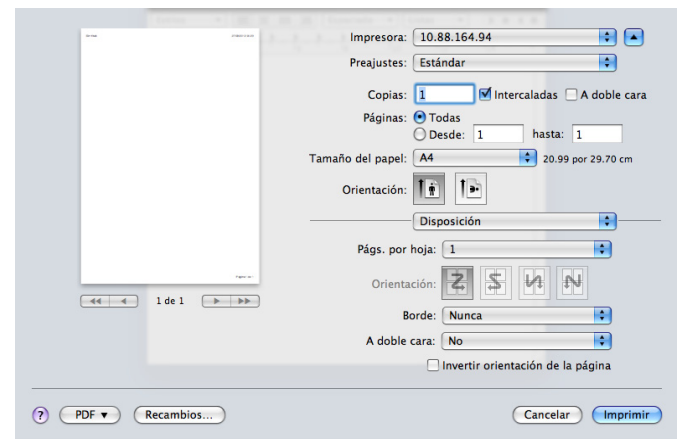

- **Páginas por hoja:** Esta opción determina la cantidad de páginas que se imprimirán en una página (consulte ["Imprimiendo de varias](#page-113-0)  [páginas en una sola hoja" en la página](#page-113-0) 114).
- **Orientación:** Esta opción permite seleccionar la dirección de impresión en una página similar a los ejemplos de la interfaz de usuario.
- **Borde:** esta opción permite imprimir un borde alrededor de cada página de la hoja.
- **A doble cara:** Esta opción permite imprimir en ambas caras de una hoja de papel (consulte ["Impresión en las dos caras del papel" en la](#page-114-0)  [página](#page-114-0) 115).
- **Invertir orientación de la página:** Esta opción permite girar el papel 180 grados.

#### **Gráficos**

La ficha **Gráficos** proporciona opciones para seleccionar **Calidad**. Seleccione **Gráficos** de la lista desplegable.

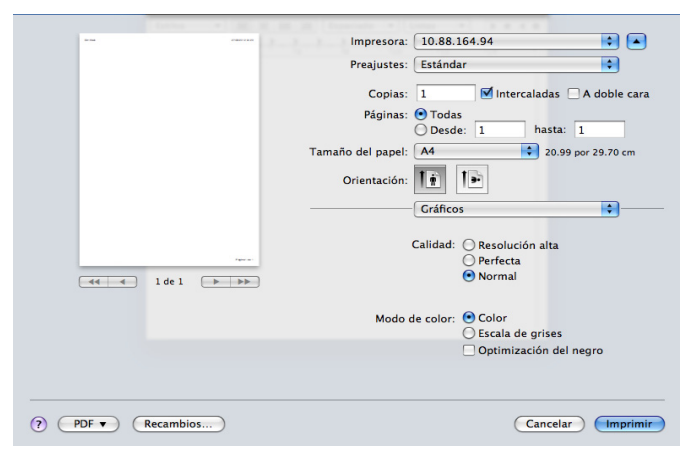

- **Calidad:** esta opción permite seleccionar la resolución de impresión. Cuanto mayor sea la resolución, más nítidos serán los caracteres y los gráficos de la copia impresa. Si selecciona una resolución alta, es posible que la impresora tarde más tiempo en imprimir un documento.
- **Modo de color:** Puede configurar las opciones de color. Con la opción **Papel color**, normalmente, se obtiene la mejor calidad de

impresión de los documentos en color. Si desea imprimir un documento en color en escala de grises, seleccione **Esc. grises**.

#### **Contabilidad de trabajos**

Esta opción le permite imprimir con los correspondientes permisos.

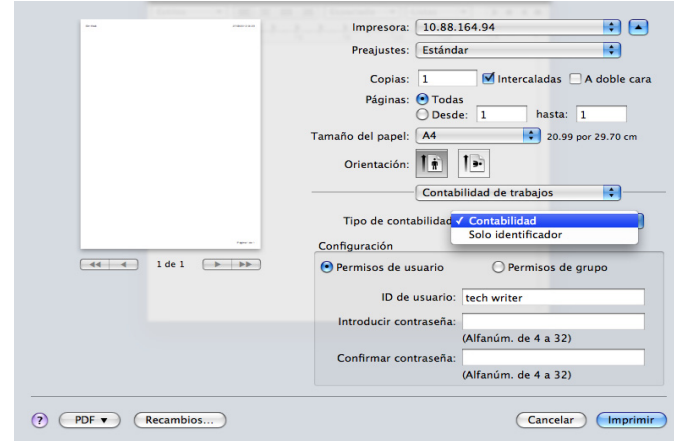

- **Tipo de contabilidad:** Puede seleccionar uno de los tipos de cuenta especificados por el administrador del sistema.
	- **Accounting:** Puede habilitar la autenticación de la impresión por identificación de usuario y contraseña.
	- **Solo ID:** Puede habilitar la autenticación de la impresión solo por identificación de usuario.
- **Permiso de usuario:** Si activa esta opción, solo los usuarios con permiso de usuario pueden iniciar un trabajo de impresión.
- **Permisos de grupo:** Si activa esta opción, solo los grupos con permisos de grupo pueden iniciar un trabajo de impresión.
- $\not\!\!\! \not\!\!\! \varphi$ • Si desea codificar la contraseña de contabilidad de trabajos, consulte la ayuda  $(2)$  en el extremo inferior izquierdo del panel de propiedades de la impresora.
	- Los administradores pueden activar la contabilidad de trabajos y configurar permisos en el panel de control o en SyncThru™ Web Service. Para obtener información detallada sobre los mismos, consulte el Manual del administrador.

#### **Configuración del trabajo**

Esta opción le permite elegir cómo desea imprimir el archivo utilizando el disco duro del dispositivo. Esta opción le permite elegir cómo desea imprimir o guardar el archivo utilizando el disco duro del dispositivo.

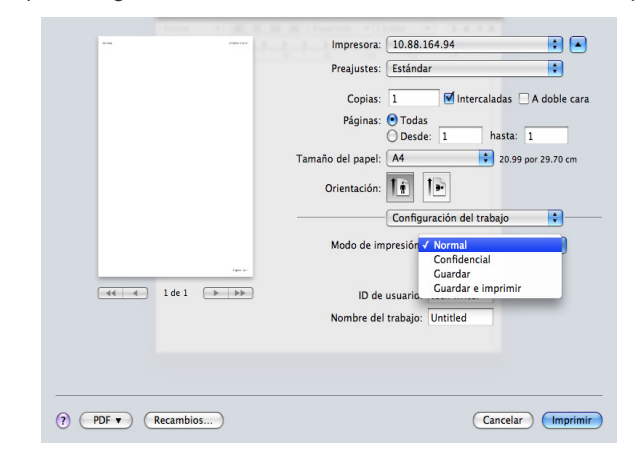

- **Modo de impresión:** el **Modo de impresión** predeterminado es **Normal**.
- **Normal:** este modo imprime sin almacenar el documento.
- **Confidencial:** Este modo se utiliza para imprimir documentos confidenciales. Debe introducir una contraseña para imprimir.
- Almacenar: este modo se utiliza solo para almacenar documentos en la unidad de disco duro. Si es necesario, puede cargar e imprimir los documentos almacenados. Puede encontrar el archivo almacenado en **Docum. guardados** (consulte ["Guardar documentos en Documento guardado" en la](#page-93-0)  [página](#page-93-0) 94).
- Guardar e imprimir: este modo se utiliza solo al imprimir y almacenar documentos a la vez. Si es necesario, puede cargar e imprimir los documentos almacenados. Puede encontrar el archivo almacenado en **Docum. guardados** (consulte ["Guardar](#page-93-0)  [documentos en Documento guardado" en la página](#page-93-0) 94).
- **Programa de impresión:** utilice esta opción para introducir una hora concreta para imprimir el trabajo. Es útil para imprimir grandes cantidades de datos o si desea que todos los trabajos se impriman a la misma hora. seleccione la fecha y la hora en que desea imprimir. **ID de usuario** y **Nombre del trabajo** se utiliza cuando necesita encontrar un documento almacenado mediante el panel de control.
- **Imprimir a las:** seleccione la fecha y la hora en que desea  $\cancel{\mathbb{Z}}$ imprimir.
	- **ID de usuario:** Esta opción se utiliza cuando necesita encontrar un archivo guardado mediante el panel de control. El nombre de usuario aparece automáticamente como el nombre de usuario que utiliza para iniciar sesión en Mac OS X.
	- **Nombre del trabajo:** Esta opción se utiliza cuando necesita encontrar un archivo guardado mediante el panel de control.

#### **Características**

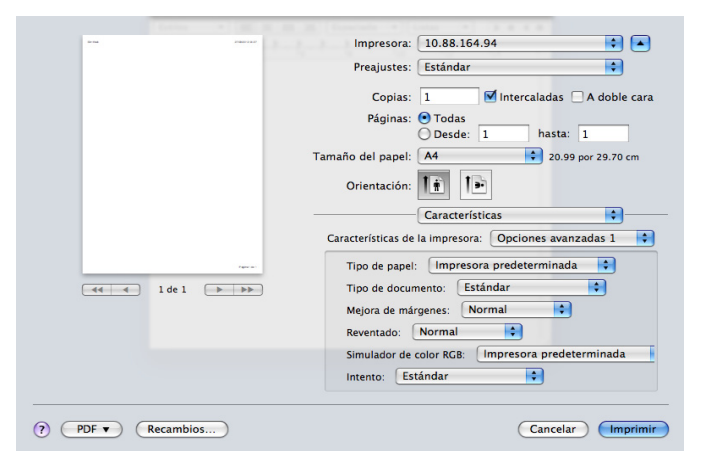

- **Acabado:** puede seleccionar las opciones de salida de impresión, como las grapas, la desviación, etc. Esta opción sólo está disponible si está instalada una unidad de acabado interna o de folletos opcional.
- **Impresión de folletos:** Esta función permite imprimir un documento en las dos caras del papel y ordenar las páginas de manera que el papel pueda doblarse por la mitad, después de la impresión, para generar un folleto. Algunas funciones de **Impresión de folletos** sólo están disponibles si está instalada una unidad de acabado estándar o de folletos opcional.
- **Portada:** permite imprimir el documento con una cubierta frontal. La portada puede ser un papel en blanco o la primera página del documento.
- **Contraportada:** permite imprimir el documento con una cubierta posterior. La contraportada puede ser un papel en blanco o la última página del documento.
- **Ambas cubiertas:** permite imprimir el documento con una cubierta frontal y una cubierta posterior. Las portadas pueden ser papeles en blanco o las primeras y las últimas páginas del documento.
- **Tipo de papel:** Esta opción le permite adaptarla al papel cargado en la bandeja desde la que desea imprimir. De este modo, conseguirá la mejor calidad de impresión. Si introduce un material de impresión distinto, seleccione el tipo de papel que corresponda.
- **Mejora de bordes:** esta opción permite enfatizar los bordes de textos y las líneas finas para mejorar la legibilidad.
- **Simulador de color RGB:** este ajuste determina la forma en que se procesan los colores. **Estandar** es el ajuste que se utiliza con mayor frecuencia cuyo tono de color es el que más se parece al de un monitor estándar (monitor sRGB). El modo **Vivo** es apropiado para imprimir datos de presentaciones y tablas. El tono de color del modo **Vivo** produce imágenes con un color más **Vivo** que en el modo **Estandar**. El modo **dispositivos** es el más utilizado para imprimir líneas finas, caracteres pequeños y dibujos en color. El tono de color del modo **dispositivos** puede ser diferente al del monitor, se utilizan colores puros de tóner para imprimir los colores cian, magenta y amarillo. **Imagen corporativa** es el ajuste de color más habitual en el entorno corporativo.

### <span id="page-113-0"></span>**Imprimiendo de varias páginas en una sola hoja**

Puede imprimir más de una página en una única hoja de papel. Esta función proporciona un modo económico de imprimir borradores.

- **1.** Abra una aplicación y seleccione **Imprimir** en el menú **Archivo**.
- **2.** Seleccione **Disposición** en la lista desplegable de **Orientación**. En la lista desplegable **Páginas por hoja**, seleccione la cantidad de páginas que desea imprimir en una sola hoja.

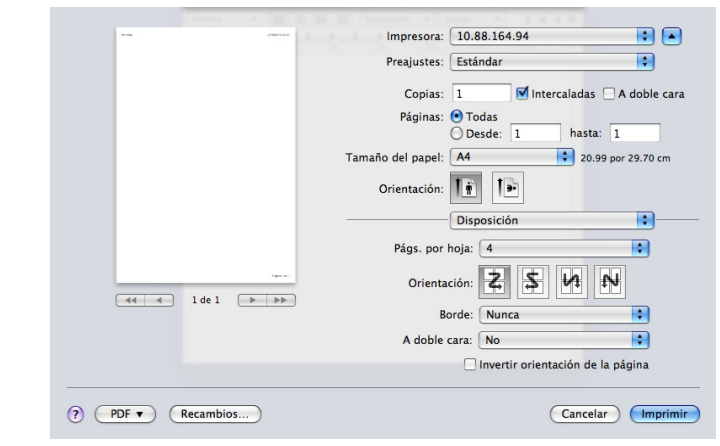

- **3.** Seleccione las otras opciones que desea utilizar.
- **4.** Haga clic en **Imprimir**. La impresora imprimirá la cantidad seleccionada de páginas en cada cara del papel.

## <span id="page-114-0"></span>**Impresión en las dos caras del papel**

Puede imprimir las dos caras del papel. Antes de imprimir a doble cara, elija el margen de encuadernación del documento final. Las opciones de encuadernación son las siguientes:

- **Encuadernación borde largo:** Esta opción es el diseño convencional que se utiliza en la encuadernación de documentos impresos.
- **Encuadernación borde corto:** Es el tipo de diseño que se utiliza en la impresión de calendarios.
- **1.** En la aplicación Mac, seleccione **Imprimir** en el menú **Archivo**.
- **2.** Seleccione **Disposición** en la lista desplegable de **Orientación**.
- **3.** Elija una orientación de encuadernación en la opción **A doble cara**.
- **4.** Seleccione las otras opciones que desea utilizar.
- **5.** Haga clic en **Imprimir** y el dispositivo imprimirá en ambas caras del papel.

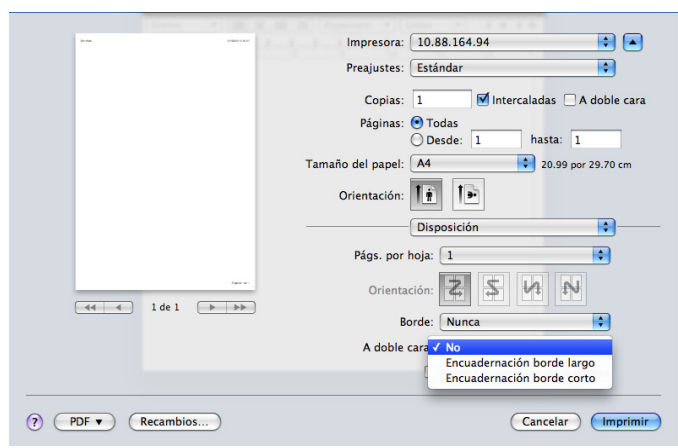

Si imprime más de 2 copias, es posible que la primera y la segunda copia se impriman en la misma hoja de papel. Evite que esto suceda cuando imprime más de una copia.

# **Impresión en Linux**

Algunas funciones pueden no estar disponibles dependiendo de los  $\varnothing$ modelos u opciones.

## **Impresión desde las aplicaciones**

Existen muchas aplicaciones Linux desde las cuales usted podrá imprimir con Common UNIX Printing System (CUPS). Podrá imprimir desde cualquiera de estas aplicaciones.

- **1.** Abra una aplicación y seleccione **Print** en el menú **File**.
- **2.** Seleccione **Print** directamente con LPR.

**3.** En la ventana LPR GUI, seleccione el nombre del modelo de la impresora de la lista de impresoras y haga clic en **Properties**.

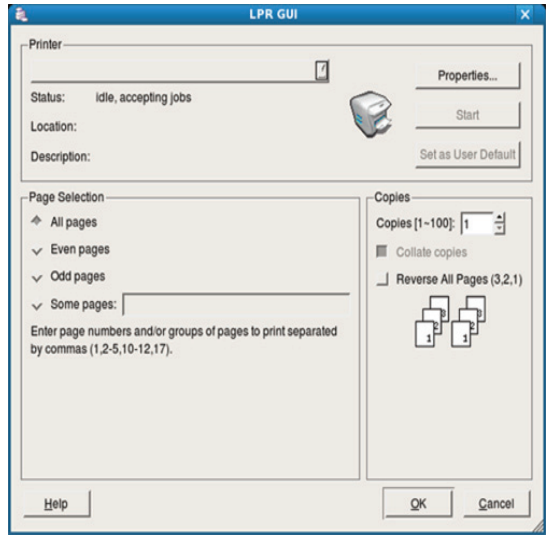

**4.** Cambie las propiedades del trabajo de impresión mediante las cuatro fichas que se muestran en la parte superior de la ventana.

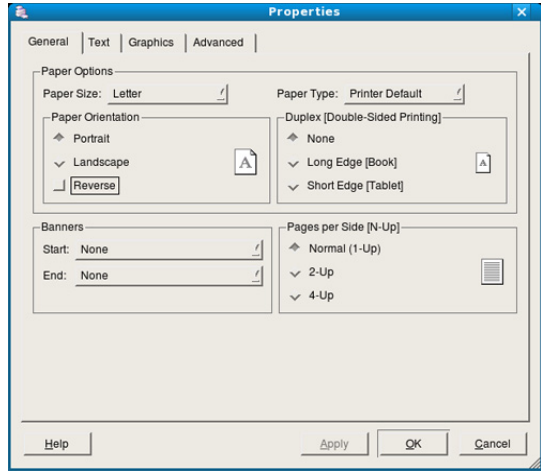

- **General:** permite seleccionar el tamaño del papel, el tipo de papel y la orientación de los documentos. Habilita la función de doble cara, añade portadas y cambia el número de páginas por hoja.
- **Text:** permite especificar los márgenes de la página y definir las opciones de texto, como el espaciado y la distribución en columnas.
- **Graphics:** Permite definir las opciones de imagen empleadas al imprimir archivos de imágenes, como las opciones de color y el tamaño y la posición de las imágenes.
- **Advanced:** Permite configurar la resolución de impresión, la fuente y el destino del papel.
- **5.** Haga clic en **Apply** para aplicar los cambios y cerrar la ventana **Properties**.
- **6.** Haga clic en **OK** en la ventana **LPR GUI** para iniciar la impresión.
- **7.** Aparecerá la ventana Impresión, que permitirá supervisar el estado del trabajo de impresión.

Para anular el trabajo actual, haga clic en **Cancel**.

## **Impresión de archivos**

Podrá imprimir diferentes tipos de archivos en el dispositivo con el controlador CUPS estándar, directamente desde la interfaz de la línea de comandos. La utilidad LPR CUPS le permite hacerlo, pero el paquete de controladores sustituye la herramienta LPR estándar por un programa LPR GUI mucho más fácil de usar.

Para imprimir cualquier archivo de documento:

**1.** Escriba lpr <nombre\_archivo> en la línea de comandos shell de Linux y pulse Intro.

Si únicamente escribe "LPR" y pulsa **Enter**, primero se muestra la ventana **Select file(s) to print**. Elija los archivos que desea imprimir y haga clic en **Open**.

- **2.** En la ventana **LPR GUI**, seleccione el dispositivo de la lista y cambie las propiedades del dispositivo y de los trabajos de impresión.
- **3.** Haga clic en **OK** para empezar a imprimir.

## **Configuración de propiedades de impresión**

En la ventana de **Printer Properties** de **Printers configuration**, podrá cambiar las diversas propiedades de la impresora.

- **1.** Abra la **Unified Driver Configurator**. Si es necesario, cambie a **Printers configuration**.
- **2.** Seleccione el dispositivo de la lista de impresoras disponibles y haga clic en **Properties**.
- **3.** Se abrirá la ventana **Printer Properties**.

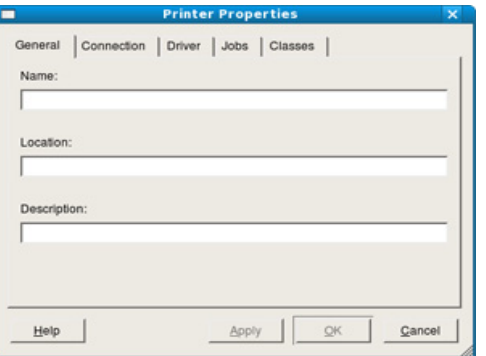

En la parte superior de esta ventana aparecen estas cinco fichas:

- **General:** permite cambiar la ubicación y el nombre de la impresora. El nombre que se introdujo en esta ficha aparece en la lista de impresoras en **Printers configuration**.
- **Connection:** esta opción permite ver o seleccionar otro puerto. Si cambia el puerto del dispositivo de USB a paralelo o viceversa mientras está en uso, deberá volver a configurar el puerto del dispositivo en esta ficha.
- **Driver:** Permite ver o seleccionar otro controlador de impresora. Haga clic en **Options** para ajustar las opciones predeterminadas para el dispositivo.
- **Jobs:** esta opción muestra la lista de trabajos de impresión. Haga clic en **Cancel job** para cancelar el trabajo seleccionado y seleccione la casilla de verificación **Show completed jobs** para ver los trabajos anteriores de la lista de trabajos.
- **Classes:** Esta opción muestra la clase del dispositivo. Haga clic en **Add to Class** para añadir el dispositivo a una clase específica o haga clic en **Remove from Class** para eliminar el dispositivo de la clase seleccionada.
- **4.** Haga clic en **OK** para aplicar los cambios y cerrar la ventana **Printer Properties**.

# **Impresión en UNIX**

Algunas funciones pueden no estar disponibles dependiendo de los  $\cancel{\in}$ modelos u opciones.

## **Proceder con el trabajo de impresión**

Después de instalar la impresora, seleccione cualquiera de los archivos de imagen, texto o PS para imprimir.

**1.** Ejecute el comando "**printui <file\_name\_to\_print>**". Por ejemplo, si imprime "**document1**"

**printui** documento 1

Esto abrirá el **Print Job Manager** del controlador de impresora UNIX donde el usuario puede seleccionar diversas opciones de impresión.

- **2.** Seleccione una impresora que ya haya añadido.
- **3.** Seleccione las opciones de impresión en la ventana. Por ejemplo, **Page Selection**.
- **4.** Seleccione la cantidad de copias que necesite en **Number of Copies**.
	- Para aprovechar las ventajas de las funciones de impresión que proporciona el controlador de la impresora, pulse **Properties**.
- **5.** Pulse **OK** para comenzar el trabajo de impresión.

## **Cambio de los ajustes del equipo**

El **Print Job Manager** del controlador de impresora UNIX donde el usuario puede seleccionar diversas opciones de impresión en las **Properties** de la impresora.

También es posible utilizar las siguientes teclas rápidas: "H" para **Help**, "O" para **OK**, "A" para **Apply** y "C" para **Cancel**.

#### **Ficha General**

- **Paper Size:** Establezca el tamaño de papel en A4, Letter u otros, según sus necesidades.
- **Paper Type:** elija el tipo de papel. Las opciones que hay disponibles en la lista son **Printer Default**, **Plain** y **Thick**.
- **Paper Source:** Seleccione desde qué bandeja se utiliza el papel. El valor predeterminado es **Auto Selection**.
- **Orientation:** seleccione la dirección en la que desea imprimir los datos en la página.
- **Duplex:** Imprime en ambas caras de una hoja para ahorrar papel.
	- La impresión a doble cara automática/manual puede no estar disponible dependiendo de los modelos. Como alternativa puede utilizar el sistema de impresión lpr u otras aplicaciones para imprimir en páginas pares/impares.
- **Multiple pages:** Imprima varias hojas en una cara del papel.
- **Page Border:** Elija alguno de los estilos de borde (p. ej., **Single-line hairline**, **Double-line hairline**)

#### **Ficha Image**

En esta ficha, puede cambiar el brillo, la resolución o la posición de una imagen en el documento.

### **Ficha Text**

Establezca el margen de caracteres, los espacios de línea o las columnas de la impresión real.

#### **Ficha Margins**

- **Use Margins:** ajuste los márgenes del documento. De manera predeterminada, los márgenes no están habilitados. El usuario puede cambiar la configuración de márgenes cambiando los valores de los campos correspondientes. Estos valores establecidos por defecto dependen del tamaño de página seleccionado.
- **Unit:** Cambie las unidades a puntos, pulgadas o centímetros.

#### **Ficha Printer-Specific Settings**

Seleccione diversas opciones en los marcos **JCL** y **General** para personalizar las diversas opciones. Estas opciones son específicas de la impresora y dependen del archivo PPD.

# 9.Uso de un dispositivo de memoria USB

En este capítulo se explica cómo utilizar un dispositivo de memoria USB en la impresora.

#### **Este capítulo incluye lo siguiente:**

- [Descripción general de la pantalla USB](#page-117-0)
- Acerca del dispositivo de memoria USB [Administrar la memoria USB](#page-119-0)

# <span id="page-117-0"></span>**Descripción general de la pantalla USB**

Para utilizar la función de USB, pulse **USB** en la pantalla.

Si desea utilizar esta función, debe insertar un dispositivo de memoria USB en el puerto de memoria USB de la parte frontal de la impresora.

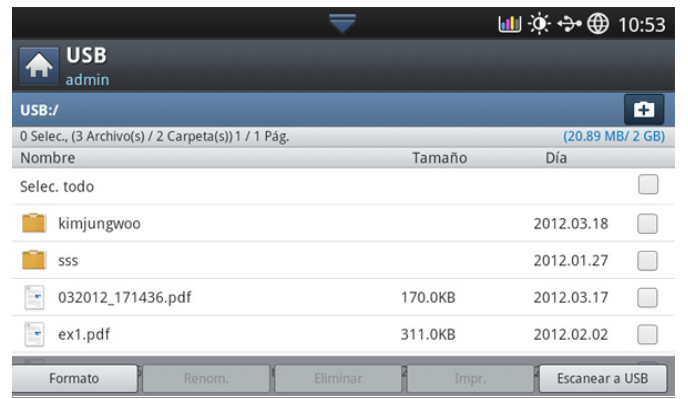

- **Pantalla USB:** muestra información de la carpeta o del archivo.
- **th**: permite volver al nivel superior.
- $\overline{+}$ : permite crear una nueva carpeta en el dispositivo de memoria USB.
- **D**: permite cambiar el nombre de la carpeta o el archivo seleccionados.
- $\overline{m}$ : permite suprimir la carpeta o el archivo seleccionados.
- **:** permite formatear el dispositivo de memoria USB.
- $\bigoplus$ : puede imprimir archivos directamente desde un dispositivo de memoria USB. Puede imprimir archivos TIFF, JPEG, PDF y PRN (consulte ["Impresión desde un dispositivo de memoria USB" en la](#page-118-0)  [página](#page-118-0) 119).
- **Eg**: Le envía a Escanear a USB (consulte "Escanear a un dispositivo [de memoria USB" en la página](#page-81-0) 82).
- [Impresión desde un dispositivo de memoria USB](#page-118-0)
- 

# <span id="page-117-1"></span>**Acerca del dispositivo de memoria USB**

Los dispositivos de memoria USB tienen distintas capacidades de memoria que proporcionan espacio suficiente para almacenar documentos, presentaciones, música y videos, fotografías de alta resolución o cualquier otro archivo que desee almacenar o mover.

Con su dispositivo de memoria USB puede llevar a cabo en la impresora lo siguiente:

- Escanear documentos y guardarlos en una memoria USB.
- Imprimir datos almacenados en una memoria USB.
- Formatear el dispositivo de memoria USB.

La impresora admite dispositivos de memoria USB con FAT16/FAT32 y tamaño de sector de 512 bytes.

Compruebe el sistema de archivos del dispositivo de memoria USB de su distribuidor.

Utilice únicamente las memorias USB autorizadas con un conector tipo A.

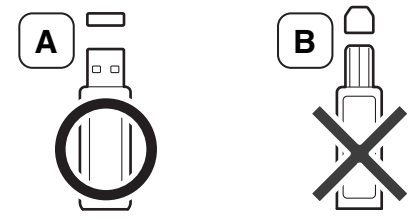

Utilice únicamente un dispositivo de memoria USB con conector de metal.

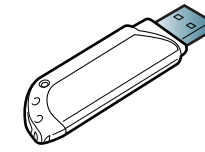

Utilice únicamente dispositivos de memoria USB que hayan obtenido el certificado de compatibilidad; de lo contrario, la máquina podría no reconocerlos.

Inserte un dispositivo de memoria USB en el puerto de memoria USB de la parte frontal de la impresora.

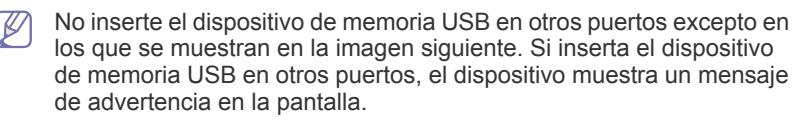

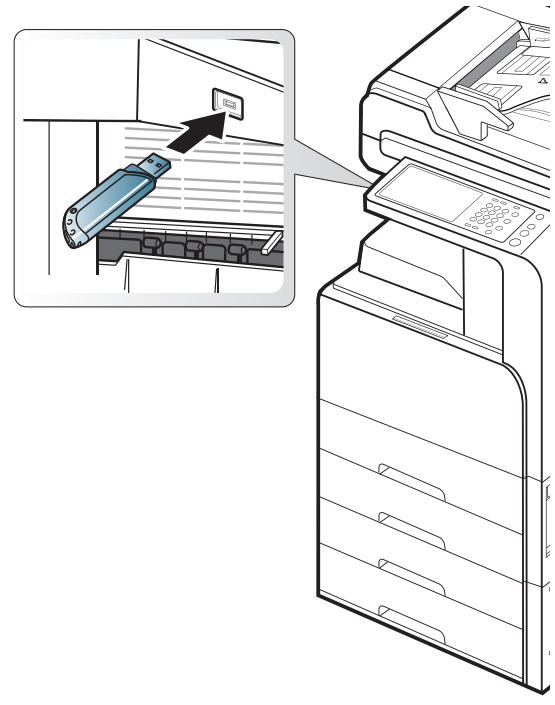

- No extraiga el dispositivo de memoria USB mientras está en uso. La garantía del dispositivo no cubre los daños causados por el mal uso por parte del usuario.
	- Si el dispositivo de memoria USB tiene determinadas funciones, como ajustes de seguridad y contraseña, es posible que la impresora no lo detecte automáticamente. Si desea obtener información detallada sobre estas funciones, consulte el Manual del usuario del dispositivo de memoria USB.

# <span id="page-118-0"></span>**Impresión desde un dispositivo de memoria USB**

Puede imprimir archivos directamente desde un dispositivo de memoria USB. Puede imprimir archivos TIFF, JPEG y PRN. Puede seleccionar 50 archivos e imprimirlos a la vez.

Tipos de archivos que admiten la opción de impresión USB:

- **PRN:** sólo son compatibles los archivos creados mediante el controlador proporcionado con la impresora. Se puede crear archivos PRN seleccionando el recuadro de selección **Imprimir a archivo** cuando imprime un documento. El documento quedará guardado como archivo PRN en lugar de imprimirse en papel. Sólo los archivos PRN que se creen de esta manera podrán imprimirse directamente desde el dispositivo de memoria USB (consulte ["Impresión a un archivo \(PRN\)"](#page-111-0)  [en la página](#page-111-0) 112).
- **TIFF:** TIFF 6.0 Línea base
- **JPEG:** JPEG Línea base
- **PDF:** PDF 1.7 e inferiores
- **XPS:** .
- En el caso de archivos JPEG CMYK de 8 bits, se podría cancelar el  $\cancel{\varphi}$ trabajo.

Para imprimir un documento desde un dispositivo de memoria USB:

**1.** Inserte un dispositivo de memoria USB en el puerto de memoria USB de la parte frontal de la impresora.

La impresora detectará automáticamente el dispositivo y leerá los datos almacenados en él (consulte ["Acerca del dispositivo de memoria USB"](#page-117-1)  [en la página](#page-117-1) 118).

- La impresora no puede detectar el dispositivo de memoria USB sin formatear. Formatéelo y vuelva a insertar el dispositivo de memoria USB en el puerto de memoria USB de la parte frontal de la impresora.
	- La impresora no puede detectar el dispositivo de memoria USB cuando está en el modo de ahorro de energía. Espere a que vuelva al modo listo y vuelva a insertar el dispositivo de memoria USB en el puerto de memoria USB de la parte frontal de la impresora.
	- La impresora tiene dos puertos de memoria USB. Cuando ya hay una memoria USB en uno de los puertos, si intenta insertar un dispositivo de memoria USB en otro puerto, no se puede detectar el segundo. Retire el dispositivo de memoria USB que está en el primer puerto y vuelva a insertar el dispositivo de memoria USB que quería insertar en el otro puerto de la impresora.
- **2.** Pulse **USB** en la pantalla.

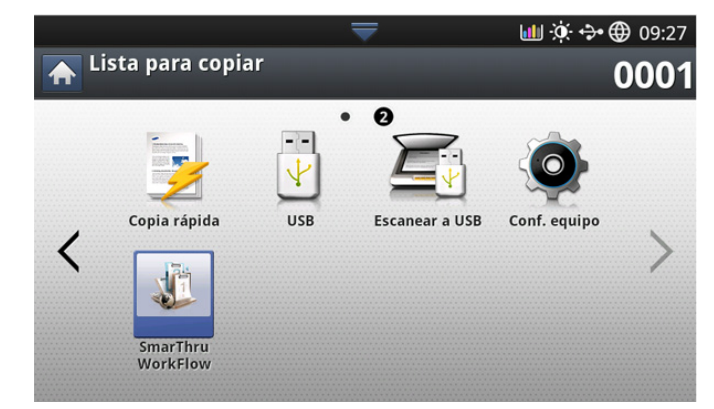

**3.** La impresora muestra todos los archivos del dispositivo de memoria USB.

Seleccione el archivo que desee imprimir. También puede seleccionar varios archivos si desea imprimir varios archivos.

- Si el archivo está dentro de una carpeta, seleccione el nombre de la carpeta. A continuación, pulse **Selec.**.
	- Si el archivo PDF que ha seleccionado está protegido con contraseña, deberá conocerla para imprimir. Introduzca la contraseña de seguridad cuando la pida el dispositivo. Si no sabe la contraseña, se cancelará el trabajo de impresión.
- **4.** Pulse **Impr.**.
- **5.** Pulse la opción correspondiente.
	- **Copias:** permite seleccionar el número de copias.
	- **Modo color:** permite seleccionar el modo de color de las copias.
	- **Dúplex:** permite seleccionar el dispositivo para que imprima copias en ambas caras del papel.
	- **Autoaj.:** permite ampliar o reducir el trabajo de impresión al tamaño del papel seleccionado en la bandeja, independientemente del tamaño del documento. Seleccione una bandeja y pulse **Activado**.
	- **Origen papel:** permite establecer una bandeja que contiene el papel que se va a imprimir.
- **Salida:** establece las diversas opciones de impresión del dispositivo como la opción de copia (consulte ["Decidir el formato de producción](#page-54-0)  [de copias" en la página](#page-54-0) 55).
- **6.** Pulse el botón **Iniciar** para imprimir el archivo.
- **7.** Pulse para volver a la pantalla anterior.
- **8.** Una vez que haya finalizado la impresión, podrá quitar el dispositivo de memoria USB de la impresora. Pulse **USB**.

# <span id="page-119-0"></span>**Administrar la memoria USB**

Puede borrar archivos de imagen guardados en una memoria USB de uno en uno o todos de una vez reformateando el dispositivo.

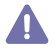

Después de borrar los archivos o de reformatear un dispositivo de memoria USB, no podrá restaurar los archivos. Confirme que no necesitará los datos antes de borrarlos.

### **Formateo de un dispositivo de memoria USB**

- **1.** Inserte un dispositivo de memoria USB en el puerto de memoria USB de la parte frontal de la impresora.
- **2.** Pulse **USB** en la pantalla.
- **3.** Pulse **Formato**.
- **4.** Pulse **Aceptar** cuando aparezca la ventana de confirmación.

### **Borrado de un archivo de imagen**

- **1.** Inserte un dispositivo de memoria USB en el puerto de memoria USB de la parte frontal de la impresora.
- **2.** Pulse **USB** en la pantalla.
- **3.** La impresora muestra todos los archivos del dispositivo de memoria USB.
	- Pulse el archivo que desea eliminar.
		- Si el archivo está dentro de una carpeta, seleccione el nombre de la carpeta. A continuación, pulse **Selec.**.
- **4.** Pulse **Eliminar**.
- **5.** Cuando aparezca la ventana de confirmación, pulse **Aceptar**.

# Herramientas de administración

En este capítulo, se explican las herramientas de administración incluidas para ayudarle a obtener el máximo rendimiento de su impresora.

#### **Este capítulo incluye lo siguiente:**

- [Easy Capture Manager](#page-120-0)
- [Samsung AnyWeb Print](#page-120-1)
- **[Easy Eco Driver](#page-120-2)**
- [Uso de Samsung Easy Printer Manager](#page-120-3)

# <span id="page-120-0"></span>**Easy Capture Manager**

Disponible solo para usuarios de Windows.

Realice una captura de pantalla e inicie Easy Capture Manager pulsando simplemente la tecla Imprimir pantalla. Ahora podrá imprimir fácilmente la pantalla capturada como capturada o editada.

# <span id="page-120-1"></span>**Samsung AnyWeb Print**

Disponible solo para usuarios de Windows y Mac OS X.  $\mathbb {Z}$ 

Esta herramienta le ayuda a realizar capturas de pantalla, previsualizar, modificar e imprimir las páginas de Windows Internet Explorer de una manera más sencilla que cuando utiliza el programa corriente. Haga clic en **Inicio** > **Todos los programas** > **Samsung Printers** > **Samsung AnyWeb Print** > **Download the latest version** para enlazar el sitio web en el que está disponible la herramienta para su descarga.

# <span id="page-120-2"></span>**Easy Eco Driver**

Disponible solo para usuarios de Windows.  $\cancel{\triangleright}$ 

Gracias a Easy Eco Driver, podrá aplicar funciones Eco para ahorrar papel y tóner antes de imprimir. Para utilizar esta aplicación, debe activarse la casilla de verificación **Iniciar Easy Eco Driver antes del trabajo de impresión** en las propiedades de la impresora.

Easy Eco Driver también le permite realizar modificaciones, tales como eliminación de imágenes y textos, cambio de fuentes, etc. Puede guardar los ajustes utilizados con frecuencia como valores predeterminados.

#### **Modo de uso:**

- **1.** Abra el documento que desea imprimir.
- **2.** Imprima el documento.
- **3.** Seleccione las opciones que desee aplicar al documento. Puede ver la vista preliminar de las funciones aplicadas.
- **4.** Haga clic en **Imprimir**.
- [Uso de Samsung Printer Status](#page-122-0)
- [Uso de Samsung Easy Document Creator](#page-122-1)
- [Uso de Unified Driver Configurator de Linux](#page-124-0)

# <span id="page-120-3"></span>**Uso de Samsung Easy Printer Manager**

- Es posible que esta función no esté disponible en función del modelo o los accesorios opcionales.
	- Disponible solo para usuarios de Windows y Mac OS X.
	- Microsoft Internet Explorer 6.0 o superior es el requisito mínimo para Samsung Easy Printer Manager.

Samsung Easy Printer Manager es una aplicación que reúne la configuración de la impresora Samsung en una única ubicación. Samsung Easy Printer Manager combina ajustes del dispositivo y entornos de impresión, configuración/acciones y ejecución. Todas estas funciones ofrecen una puerta de enlace ideal que le permiten utilizar cómodamente su impresora Samsung. Samsung Easy Printer Manager cuenta con dos interfaces de usuario diferentes para que el usuario elija: la interfaz de usuario básica y la interfaz de usuario avanzada. Puede cambiarlas fácilmente: con sólo apretar un botón.

#### **Descripción general de Samsung Easy Printer Manager**

Para abrir el programa:

#### **En Windows,**

Seleccione **Inicio** > **Programas** o **Todos los programas** > **Samsung Printers** > **Samsung Easy Printer Manager** > **Samsung Easy Printer Manager**.

#### **En Mac,**

Abra la carpeta **Aplicaciones** > carpeta **Samsung** > **Samsung Easy Printer Manager**.

La interfaz Samsung Easy Printer Manager está compuesta por diversas secciones básicas, tal y como se describe en la tabla que se muestra a continuación:

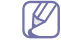

La captura de pantalla puede diferir en función del sistema operativo que utilice.

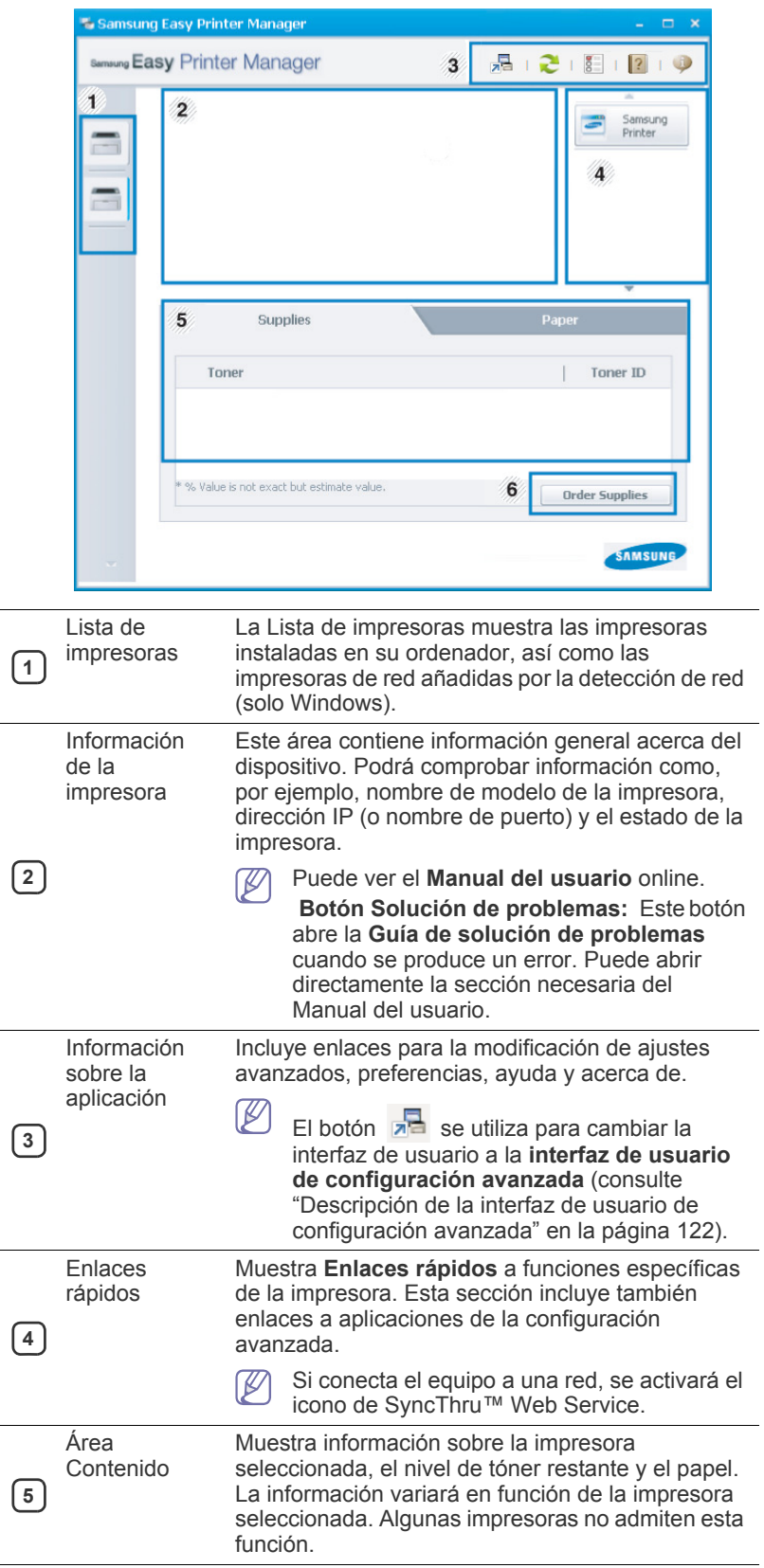

**6** Pedido de consumibles

Haga clic en el botón **Ordenar** desde la ventana de pedido de solicitud de consumibles. Puede solicitar cartuchos de tóner de repuesto en la web.

Seleccione el menú **Ayuda** o haga clic en el botón **de la ventana y** haga clic en cualquier opción para obtener más información.

### <span id="page-121-0"></span>**Descripción de la interfaz de usuario de configuración avanzada**

La interfaz de usuario avanzada está diseñada para que la utilice la persona responsable de la gestión de la red y las impresoras.

Algunos menús pueden no aparecer en la pantalla en función de las opciones o modelos de los que disponga. En ese caso, dichas opciones no están disponibles.

#### **Ajustes del dispositivo**

En esta sección podrá configurar diversos ajustes del equipo, como por ejemplo la configuración del equipo, el papel, la disposición, la emulación, la red y la información de impresión.

#### **Ajustes de digitalización a PC**

Este menú incluye una configuración para crear o eliminar perfiles de digitalización a PC.

- **Activación de digitalización:** Determina si la digitalización está habilitada o no en el dispositivo.
- **Ficha Básica:** Contiene ajustes relacionados con los ajustes del dispositivo y la digitalización general.
- **Ficha Imagen:** Contiene ajustes relacionados con la modificación de la imagen.

#### **Ajustes de fax a PC**

Este menú incluye ajustes relacionados con la función básica de fax del dispositivo seleccionado.

- **Desactivar:** Si **Desactivar** está establecido en **Si**, este dispositivo no recibirá los faxes entrantes.
- **Activar recepción de fax desde el dispositivo:** Activa los faxes en el dispositivo y permite establecer más opciones.

#### **Configuración de alertas (solo Windows)**

Este menú incluye ajustes relacionados con la generación de alertas de error.

- **Alertas de la impresora:** Contiene ajustes relacionados con el momento en el que van a recibirse las alertas.
- **Alerta de correo electrónico:** Contiene opciones relacionadas con la recepción de alertas por medio de correo electrónico.
- **Historial de alertas:** Contiene un historial de las alertas relacionadas con el dispositivo y con el tóner.

### **Contabilidad de trabajos**

Permite realizar consultas de información de cuota sobre el usuario de contabilidad de trabajos especificado. Esta información de cuota puede crearse y aplicarse a dispositivos mediante software de contabilidad de trabajos tales como el software de administración SyncThru™ o CounThru™.

# <span id="page-122-0"></span>**Uso de Samsung Printer Status**

Samsung Printer Status es un programa que controla el estado de la impresora e informa sobre el mismo.

- La ventana Samsung Printer Status y el contenido que aparece en este manual del usuario pueden variar según la impresora o sistema operativo en uso.
	- Compruebe que el sistema operativo sea compatible con su dispositivo (consulte ["Requisitos del sistema" en la página](#page-174-0) 175).
	- Disponible solo para usuarios de Windows.

## **Descripción general de Samsung Printer Status**

Si se produce un error durante la operación, puede comprobar el error en Samsung Printer Status. Samsung Printer Status se instala automáticamente con el software del dispositivo.

También puede iniciar el Samsung Printer Status de forma manual. Diríjase a las **Preferencias de impresión**, haga clic en la ficha **Básico** > botón **Estado de la impresora**.

Aparecerán los siguientes iconos en la barra de tareas de Windows:

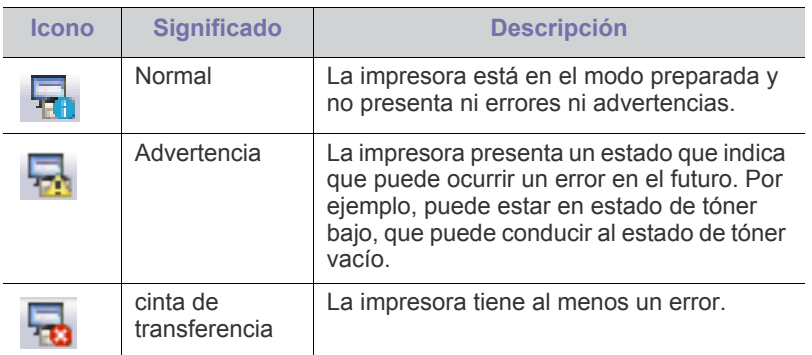

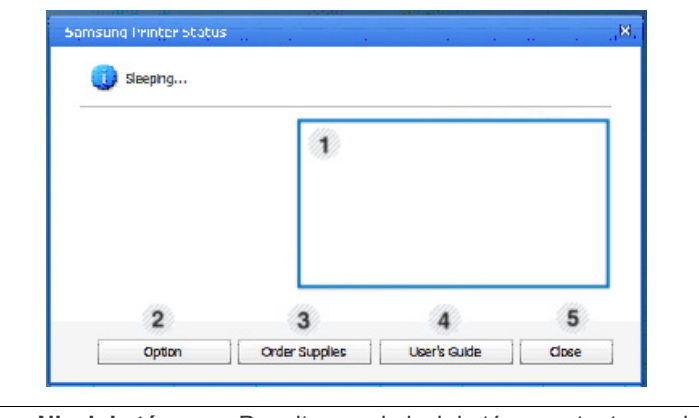

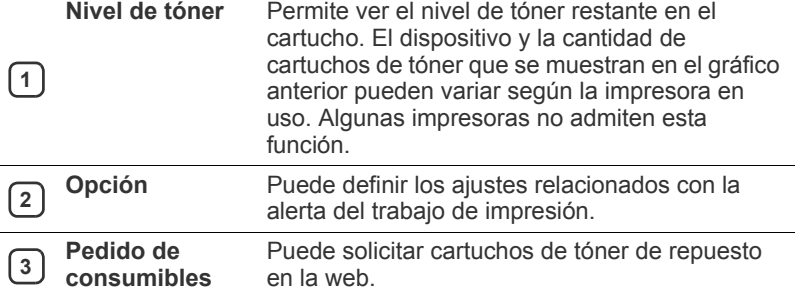

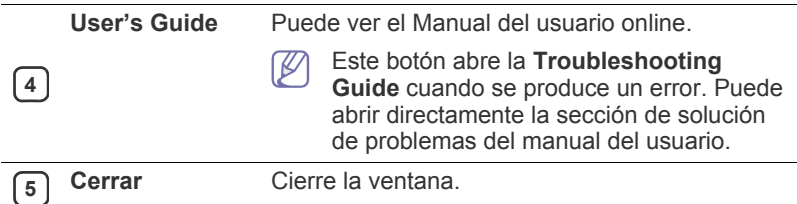

# <span id="page-122-1"></span>**Uso de Samsung Easy Document Creator**

Samsung Easy Document Creator es una aplicación diseñada para ayudar a los usuarios a digitalizar, compilar y guardar documentos en varios formatos, incluido el formato .epub. Estos documentos pueden compartirse a través de redes sociales o fax. Tanto si usted es un estudiante que necesita organizar los trabajos de investigación de la biblioteca, como si se trata de una ama de casa que está compartiendo las fotografías escaneadas de la fiesta de cumpleaños del año pasado, Easy Document Creator le proporcionará las herramientas necesarias.

- Disponible solo para usuarios de Windows. M
	- Windows XP o superior e Internet Explorer 6.0 o superior es el requisito mínimo de Samsung Easy Document Creator.
	- Samsung Easy Document Creator se instala automáticamente con el software del dispositivo.
- M Haga clic en el botón **Ayuda** ( ) de la esquina superior derecha de la ventana; luego, haga clic en la opción sobre la cual desee obtener información.

## **Comprender Samsung Easy Document Creator**

Para abrir el programa:

Seleccione **Inicio** > **Programas** o **Todos los programas** > **Samsung Printers** > **Samsung Easy Document Creator** > **Samsung Easy Document Creator**.

La interfaz de Samsung Easy Document Creator está compuesta por diversas secciones básicas, tal y como se describe en la tabla que aparece a continuación:

La captura de pantalla puede diferir en función del sistema operativo que utilice.

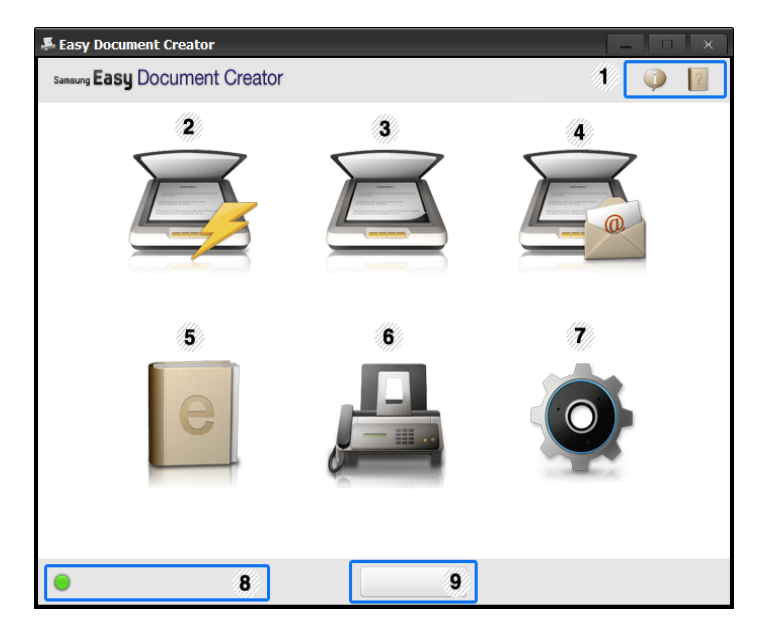

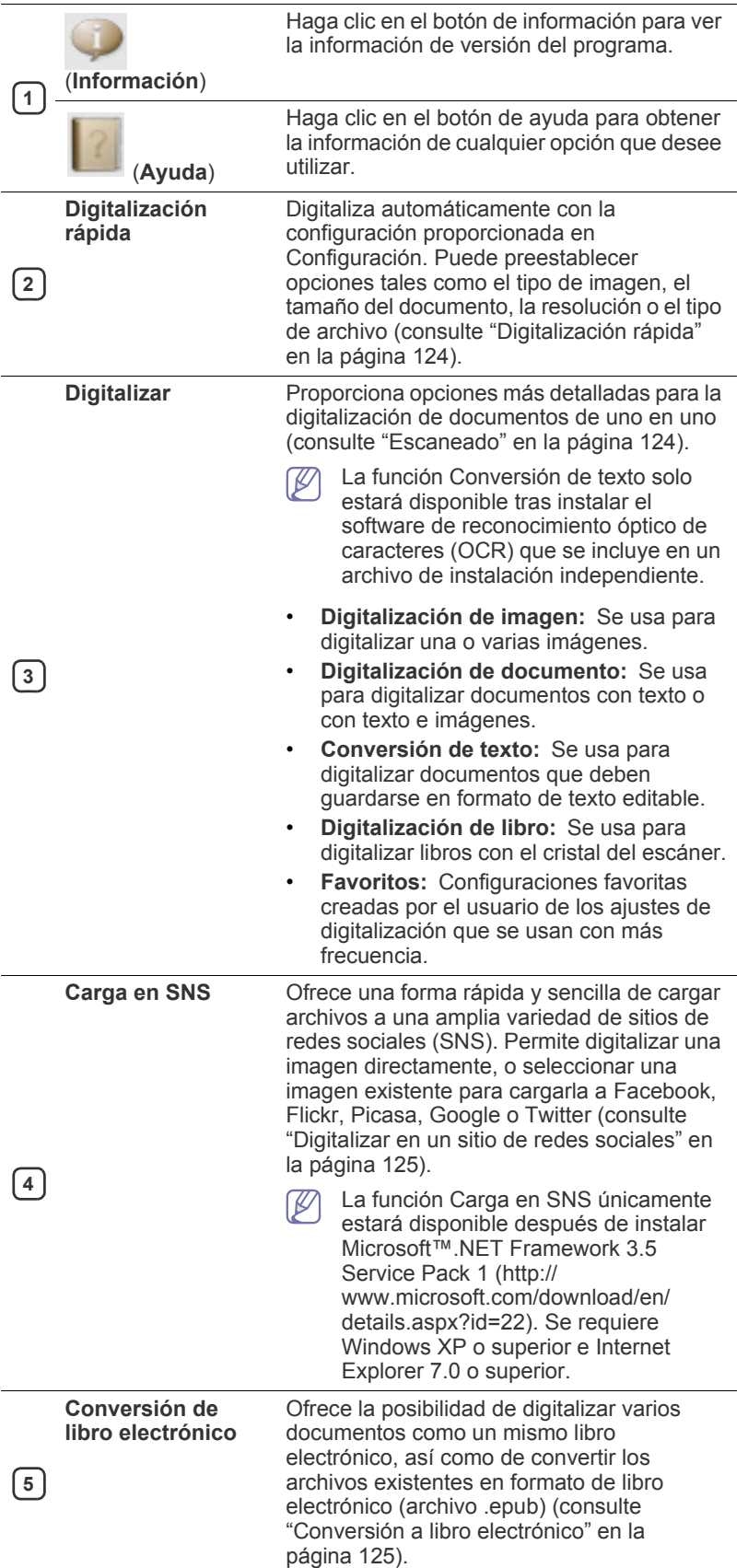

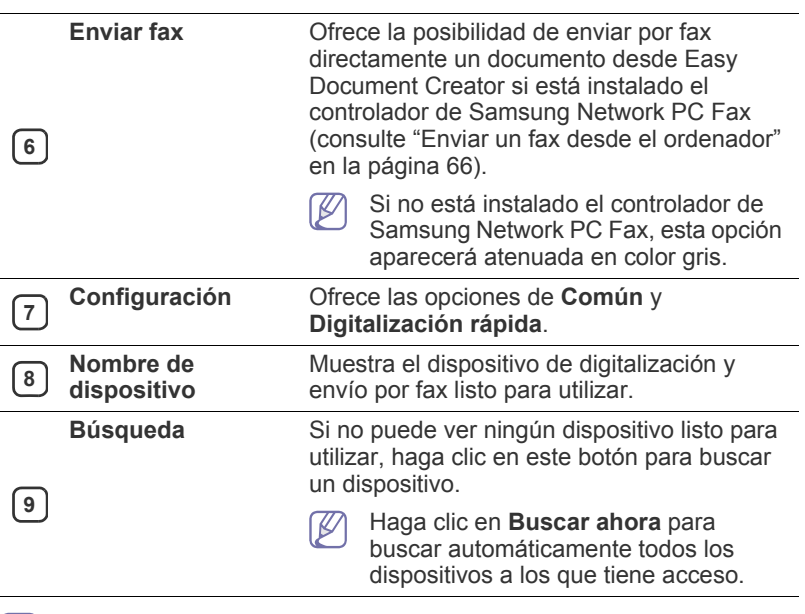

 $|\mathscr{G}|$ Haga clic en el botón **Ayuda** ( ? ) de la esquina superior derecha de la ventana; luego, haga clic en la opción sobre la cual desee obtener información.

## **Uso de funciones**

#### <span id="page-123-1"></span>**Escaneado**

- **1.** Coloque un documento de una hoja con la cara hacia abajo en el cristal de exposición o cargue los documentos con la cara hacia arriba en el alimentador de documentos.
- **2.** Haga clic en **Digitalizar** en la pantalla de inicio.
- **3.** Seleccione el tipo de digitalización, o una opción favorita, y haga clic en **Inicio**.
- **4.** Realice ajustes en la imagen (**Configuración de digitalización** y **Más opciones**).
- **5.** Haga clic en **Digitalizar** para digitalizar la imagen definitiva, o en **Digit. previa** para obtener otra vista previa de la imagen.
- **6.** Seleccione **Guardar en ubicación**, **Enviar por correo electrónico** o **Enviar a SNS**.
- **7.** Haga clic en **Guardar** (para guardar una digitalización), **Enviar** (para enviar por correo electrónico una digitalización) o en **Compartir** (para cargar la digitalización).

Si hay espacio en el cristal para documentos, es posible digitalizar ſИ más de un artículo al mismo tiempo. Use la herramienta  $\overline{p}_1$  para crear varias áreas de selección.

### <span id="page-123-0"></span>**Digitalización rápida**

#### **Configuración de la Digitalización rápida**

Para configurar las opciones de Digitalización rápida:

- **1.** Haga clic en **Configuración** en la pantalla de inicio.
- **2.** Haga clic en **Predeterm.** para usar la configuración predeterminada, o seleccione sus propias opciones.
- **3.** Haga clic en **Aplicar** para guardar los cambios.

#### **Uso de la Digitalización rápida**

- **1.** Coloque un documento de una hoja con la cara hacia abajo en el cristal de exposición o cargue los documentos con la cara hacia arriba en el alimentador de documentos.
- **2.** Haga clic en **Digitalización rápida** en la pantalla de inicio.
- **3.** Seleccione la ubicación en la que desea guardar las imágenes digitalizadas.
- **4.** Haga clic en **Guardar** para guardar la imagen.
- Haga clic en **Digit. más** para digitalizar otra imagen con la misma configuración.

#### <span id="page-124-1"></span>**Digitalizar en un sitio de redes sociales**

#### **Digitalizar directamente**

- **1.** Coloque un documento de una hoja con la cara hacia abajo en el cristal de exposición o cargue los documentos con la cara hacia arriba en el alimentador de documentos.
- **2.** Haga clic en **Carga en SNS** desde la pantalla de inicio.
- **3.** Haga clic en **Digitalizar en SNS** > **Inicio**.
- **4.** Haga clic en **Digitalizar**.

#### **Cargar archivo existente**

- **1.** Haga clic en **Carga en SNS** desde la pantalla de inicio.
- **2.** Haga clic en **Archivo existente a SNS** > **Inicio**.
- **3.** Seleccione el sitio y haga clic en **Agreg. imag.** para buscar el archivo que desea cargar.
- **4.** Seleccione el sitio de redes sociales al que desea enviar la imagen, y haga clic en **Siguiente**.
- **5.** Siga las instrucciones del sitio de redes sociales correspondiente.
- Si tiene problemas a la hora de acceder o cargar a cada sitio de redes sociales debido a problemas del entorno de red, tendrá que comprobar las limitaciones de seguridad establecidas en su red consultando al administrador de la red. Para garantizar el funcionamiento correcto de la carga en SNS de Samsung Easy Document Creator, se necesita un entorno de red sin restricciones para la comunicación HTTPS.

#### <span id="page-124-2"></span>**Conversión a libro electrónico**

#### **Digitalizar directamente**

- **1.** Coloque un documento de una hoja con la cara hacia abajo en el cristal de exposición o cargue los documentos con la cara hacia arriba en el alimentador de documentos.
- **2.** Haga clic en **Conversión de libro electrónico** en la pantalla de inicio.
- **3.** Haga clic en **Digitalizar en libro electrónico** > **Inicio**.
- **4.** Introduzca el nombre y el autor que desea usar como información de metaetiqueta para el archivo **.epub**, el nombre de archivo y seleccione una ubicación de guardado.
- **5.** Haga clic en **Guardar**.

#### **Convertir archivos existentes**

- **1.** Haga clic en **Conversión de libro electrónico** en la pantalla de inicio.
- **2.** Haga clic en **Archivo existente a libro electrónico** > **Inicio**.
- **3.** Haga clic en **Agreg. imag.** para buscar el archivo que desea convertir.
- **4.** Introduzca el nombre y el autor que desea usar como información de metaetiqueta para el archivo **.epub**, el nombre de archivo y seleccione una ubicación de guardado.

**5.** Haga clic en **Guardar**.

#### **Envío de un fax**

- **1.** Coloque un documento de una hoja con la cara hacia abajo en el cristal de exposición o cargue los documentos con la cara hacia arriba en el alimentador de documentos.
- **2.** Haga clic en **Enviar fax** en la pantalla de inicio.
- **3.** Haga clic en añadir archivo y busque el archivo que desea enviar por fax.
- **4.** Haga clic en **Enviar fax**.
- **5.** Introduzca la información del fax (número del destinatario, información de la portada, etc).
- **6.** Haga clic en **Enviar**.

#### **Complementos**

Easy Document Creator creará también nuevos complementos para Microsoft PowerPoint, Word y Excel. Estos nuevos complementos aparecerán en un nuevo menú de Easy Document Creator en las barras del menú de aplicaciones: **Digitalizar en oficina**, **Enviar fax** y **Libro electrónico**.

# <span id="page-124-0"></span>**Uso de Unified Driver Configurator de Linux**

Unified Driver Configurator es una herramienta diseñada principalmente para configurar dispositivos. Debe instalar Unified Linux Driver para usar Unified Driver Configurator. Consulte el Manual del administrador.

Después de instalar el controlador en el sistema Linux, se creará de forma automática el icono de Unified Driver Configurator en el escritorio.

## **Cómo abrir la Unified Driver Configurator**

- **1.** Haga doble clic en **Unified Driver Configurator** en el escritorio. También puede hacer clic en el icono del menú **Startup** y seleccionar **Samsung Unified Driver** > **Unified Driver Configurator**.
- **2.** Haga clic en los botones de la izquierda para avanzar a la ventana de configuración correspondiente.

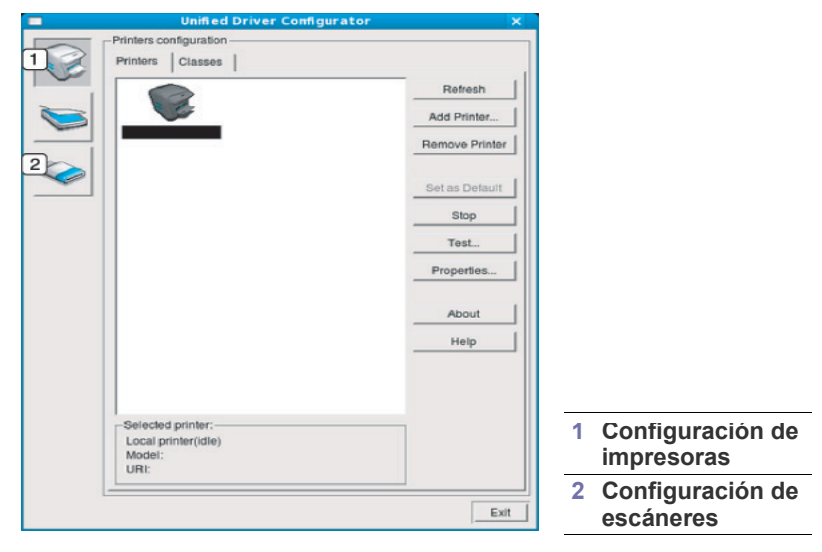

Para utilizar la ayuda en pantalla, haga clic en **Help**. B

**3.** Después de cambiar la configuración, haga clic en **Exit** para cerrar Unified Driver Configurator.

## **Printers configuration**

**Printers configuration** tiene dos pestañas: **Printers** y **Classes**.

#### **Ficha Printers**

Visualice la configuración de impresión del sistema actual haciendo clic en el botón del icono del dispositivo que se encuentra a la izquierda de la ventana Unified Driver Configurator.

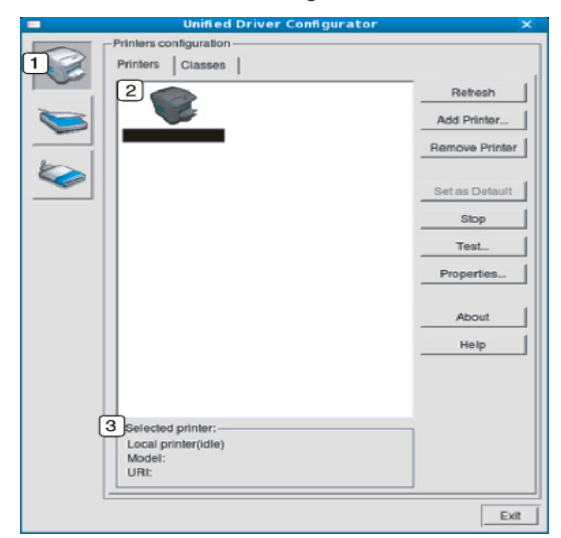

# **<sup>1</sup>** Cambia a **Printers configuration**.

**<sup>2</sup>** Muestra todas las impresoras instaladas.

**3** Muestra el estado, el nombre del modelo y URI de la impresora.

Los botones de control de la impresora son los siguientes:

- **Refresh:** actualiza la lista de impresoras disponibles.
- **Add Printer:** permite agregar un dispositivo nuevo.
- **Remove Printer:** elimina la impresora seleccionada.
- Set as Default: configura la impresora seleccionada como impresora predeterminada.
- **Stop/Start:** detiene o inicia la impresora.
- **Test:** permite imprimir una página de prueba para verificar si el equipo funciona correctamente.
- **Properties:** permite visualizar y cambiar las propiedades de la impresora.

#### **Ficha Classes**

La ficha Classes muestra la lista de clases de impresoras disponibles.

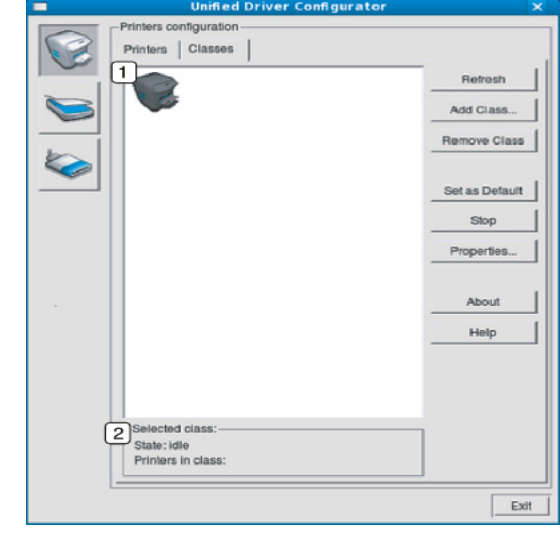

- **1** Muestra todas las clases de impresoras.
- **2** Muestra el estado de la clase y la cantidad de impresoras en la clase.
	- **Refresh:** renueva la lista de clases.
	- Add Class: permite agregar una nueva clase de impresora.
	- **Remove Class:** elimina la clase de impresora seleccionada.

### **Scanners configuration**

En esta ventana, podrá monitorizar la actividad de los dispositivos de escaneado, ver la lista de dispositivos instalados de Samsung, cambiar las propiedades de los dispositivos y escanear imágenes.

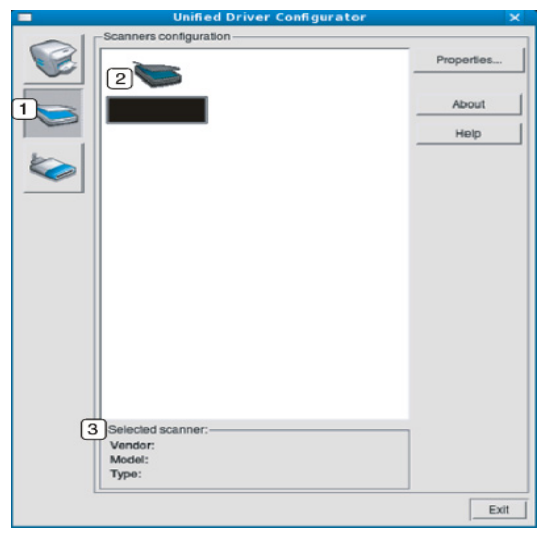

**<sup>1</sup>** Cambia a **Scanners configuration**. **2** Muestra todos los escáneres instalados. **3** Muestra el proveedor, el nombre del modelo y el tipo de escáner. • **Properties:** permite cambiar las propiedades de escaneado y escanear un documento.

### **Ports configuration**

En esta ventana, puede visualizar la lista de puertos disponibles, verificar el estado de cada puerto y liberar un puerto ocupado una vez finalizado el trabajo.

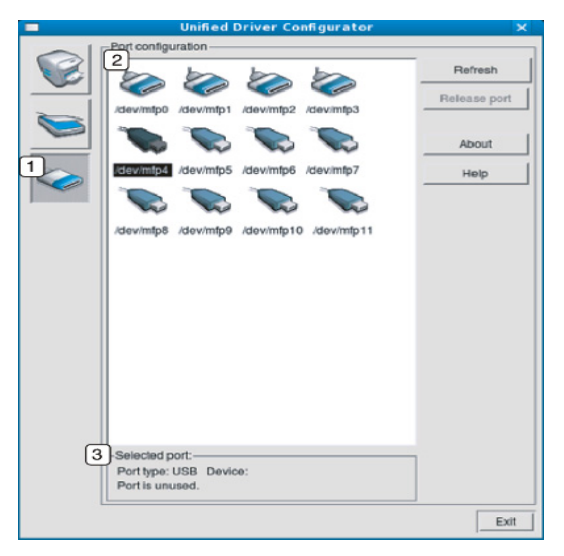

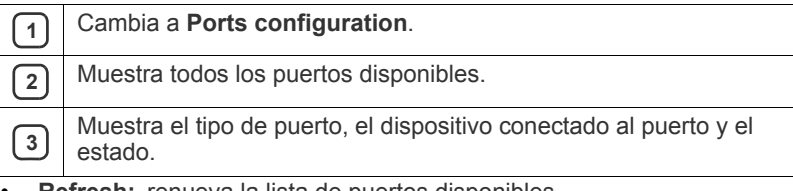

- **Refresh:** renueva la lista de puertos disponibles.
- **Release port:** libera el puerto seleccionado.

#### **Cómo compartir puertos entre impresoras y escáneres**

La impresora puede estar conectada a un ordenador anfitrión por medio del puerto paralelo o del puerto USB. Debido a que el equipo contiene más de un dispositivo (impresora y escáner), es necesario organizar el acceso adecuado de las aplicaciones "consumidoras" a estos dispositivos por medio del único puerto I/O.

El paquete Unified Linux Driver brinda un mecanismo adecuado de puerto compartido utilizado por controladores de impresoras y dispositivos de escaneado de Samsung. Los controladores se dirigen a los dispositivos por medio de los denominados puertos de impresora. Es posible ver el estado de cualquier puerto en **Ports configuration**. Los puertos compartidos evitan el acceso a un bloque funcional del dispositivo mientras otro bloque se encuentra en uso.

Es recomendable que, cuando instale un nuevo equipo en el sistema, lo haga con ayuda de Unified Driver Configurator. En ese caso, se le solicitará que elija un puerto I/O para el nuevo dispositivo. Esta elección brindará la configuración más adecuada para la funcionalidad de la impresora. En los escáneres, los controladores del escáner seleccionan automáticamente los puertos I/O; por lo tanto, las configuraciones adecuadas se aplican de forma predeterminada.

# Solución de problemas

Este capítulo brinda información útil sobre qué hacer en caso de que se produzca un error.

#### **Este capítulo incluye lo siguiente:**

- [Distribución del tóner](#page-127-0)
- [Sustitución del cartucho de tóner](#page-128-0)
- Limpieza de las varillas de polvo de papel y de los cargadores de las [unidades de imágenes](#page-129-0)
- [Sustitución de la unidad de imágenes](#page-131-0)
- [Sustitución del contenedor de tóner residual](#page-133-0)
- Si no puede resolver los problemas con este capítulo, contacte con el  $\cancel{\varphi}$ administrador o el centro de asistencia. Puede ver la información de contacto en **Config. equipo** > **Otros** > **Datos de contacto**. La información la configura el administrador del dispositivo.

# <span id="page-127-0"></span>**Distribución del tóner**

Cuando la vida útil del cartucho de tóner esté a punto de acabarse:

- Aparecen rayas blancas o la impresión es muy clara.
- Aparece un mensaje sobre tóner bajo en la pantalla.
- El LED de estado parpadea en color rojo.

Si esto ocurre, podrá mejorar la calidad de impresión temporalmente si redistribuye el tóner que queda en el cartucho. En algunos casos, aparecerán rayas blancas o la impresión será más clara, incluso después de que se haya redistribuido el tóner.

- [Haga clic en este enlace para abrir una animación sobre la](../common/swf/jam_tray2.htm)   $\cancel{\varphi}$ distribución del tóner.
- **1.** Abra la puerta frontal.

CLX-92x1 / 93x1 Series SCX-812x Series

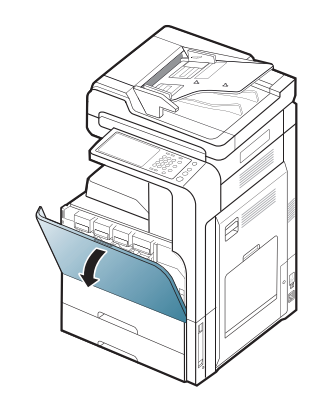

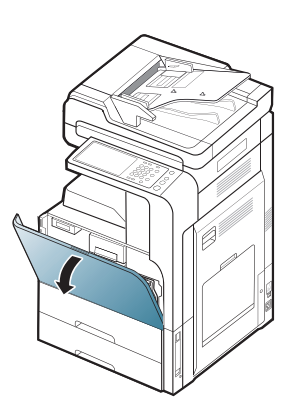

Se pueden liberar partículas de tóner en el interior del dispositivo, pero esto no significa que el dispositivo esté dañado. Póngase en contacto con el servicio técnico cuando se produzca un problema de calidad de impresión.

- [Solución de atascos de documentos originales](#page-135-0)
- [Consejos para evitar atascos de papel](#page-138-0)
- [Solución de atascos de papel](#page-139-0)
- [Descripción delos mensajes de la pantalla](#page-148-0)
- [Resolución de otros problemas](#page-154-0)
- **2.** Saque el cartucho de tóner correspondiente del dispositivo.

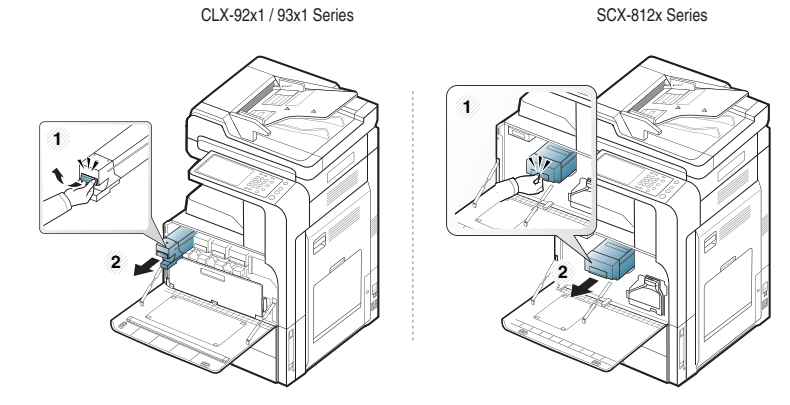

**3.** Agite bien el cartucho cinco o seis veces para distribuir el tóner de manera uniforme. CLX-92x1 / 93x1 Series SCX-812x Series

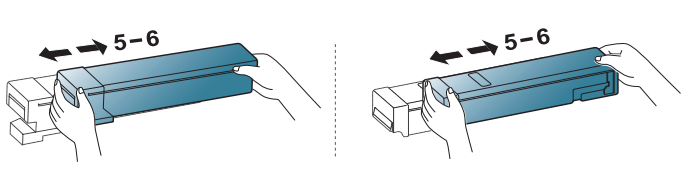

Si se mancha la ropa de tóner, límpiela con un paño seco y lávela Y con agua fría. El agua caliente fija el tóner en los tejidos.

**4.** Sujete el cartucho de tóner y alinéelo con la ranura correspondiente en el interior de la impresora. Vuelva a insertarlo en la ranura hasta que encaje en su sitio.

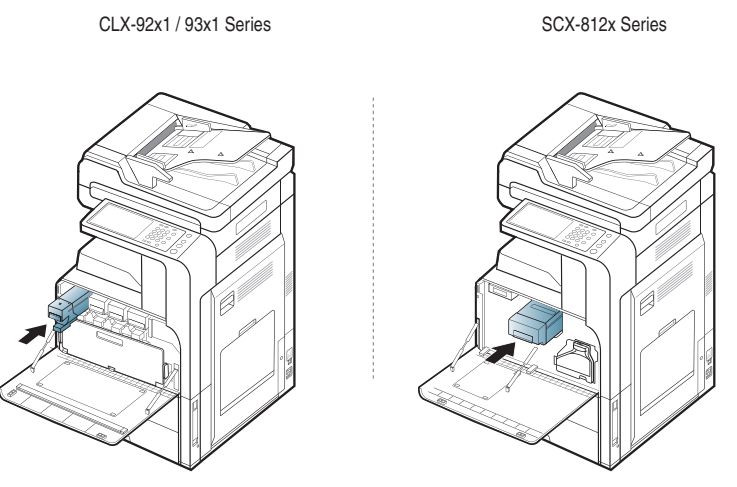

**5.** Cierre la puerta frontal. Asegúrese de que la puerta quede bien cerrada.

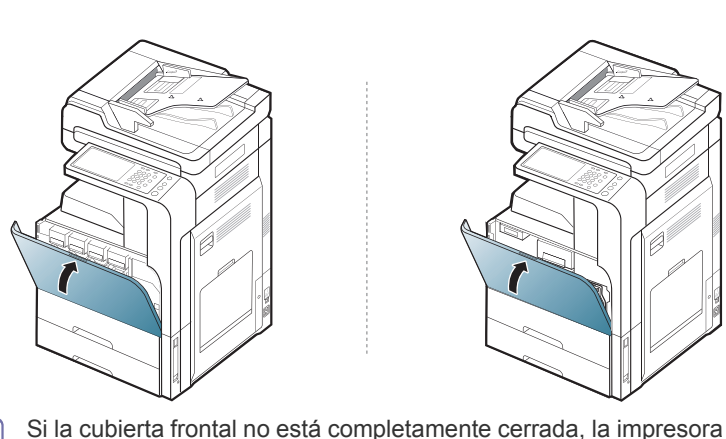

CLX-92x1 / 93x1 Series SCX-812x Series

no funcionará.

# <span id="page-128-0"></span>**Sustitución del cartucho de tóner**

La impresora utiliza cuatro colores y emplea un cartucho de tóner diferente para cada uno de ellos: amarillo (Y), magenta (M), cian (C) y negro (K). Cuando el cartucho de tóner está totalmente vacío

- El LED de estado se vuelve rojo y la pantalla muestra el mensaje de error de substitución de tóner.
- El dispositivo deja de imprimir y los faxes entrantes se guardan en la memoria. Sin embargo, cuando los cartuchos de color están vacíos, pero queda tóner en el cartucho de tóner negro, puede imprimir trabajos en blanco y negro (el trabajo enviado debe estar en blanco y negro).
- Compruebe el tipo de cartucho de tóner para su dispositivo (consulte ["Consumibles y accesorios" en la página](#page-166-0) 167).

Si esto ocurre, deberá reemplazar el cartucho de tóner.

[Haga clic en este enlace para abrir una animación sobre la sustitución](../common/swf/jam_tray2.htm)   $\cancel{\triangleright}$ del cartucho de tóner.

**1.** Abra la puerta frontal.

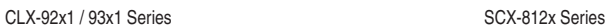

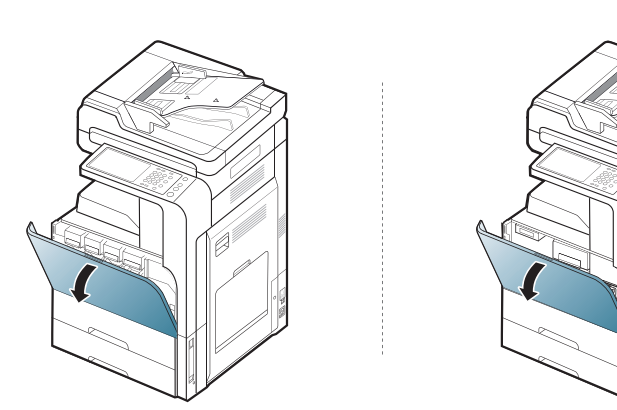

**2.** Saque el cartucho de tóner correspondiente del dispositivo.

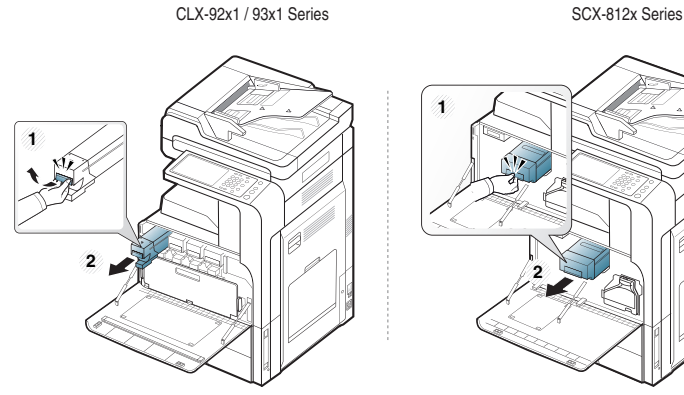

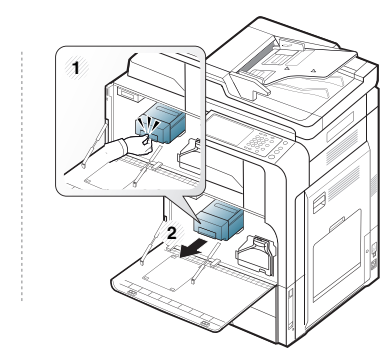

**3.** Saque los nuevos cartuchos de tóner del envoltorio.

CLX-92x1 / 93x1 Series

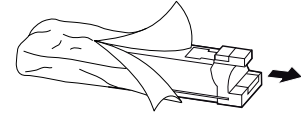

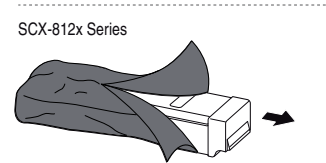

**4.** Gire bien el cartucho cinco o seis veces para distribuir el tóner de manera uniforme.

CLX-92x1 / 93x1 Series SCX-812x Series

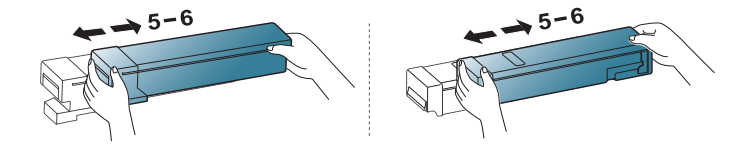

**5.** Saque con cuidado el precinto del cartucho de tóner.

CLX-92x1 / 93x1 Series

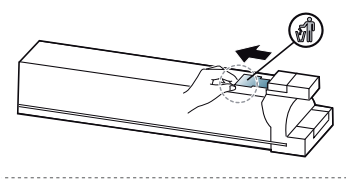

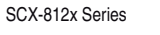

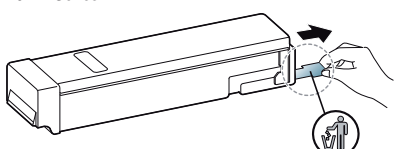

Si se mancha la ropa de tóner, límpiela con un paño seco y lávela con agua fría. El agua caliente fija el tóner en los tejidos.

CLX-92x1 / 93x1 Series SCX-812x Series

**6.** Sujete el cartucho de tóner y alinéelo con la ranura correspondiente en el interior de la impresora. Vuelva a insertarlo en la ranura hasta que encaje en su sitio.

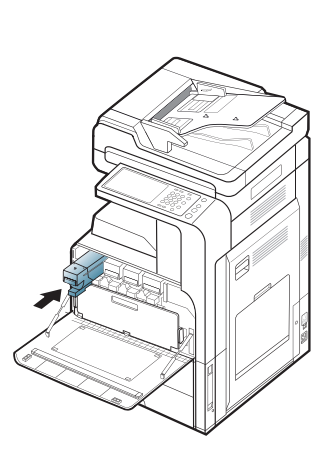

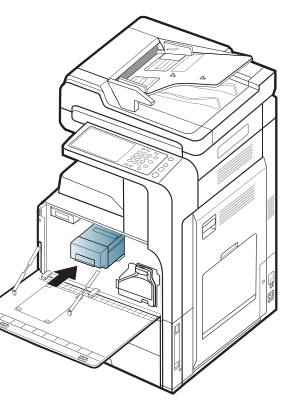

**7.** Cierre la puerta frontal. Asegúrese de que la puerta quede bien cerrada.

CLX-92x1 / 93x1 Series SCX-812x Series

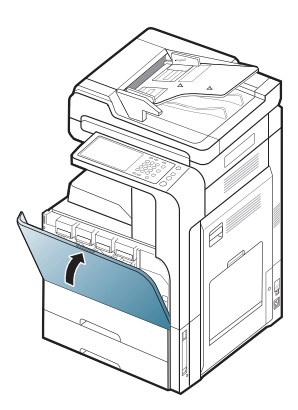

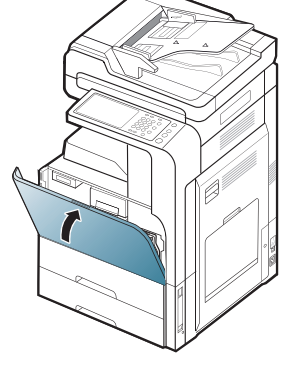

Si la cubierta frontal no está completamente cerrada, la impresora no funcionará.

## <span id="page-129-0"></span>**Limpieza de las varillas de polvo de papel y de los cargadores de las unidades de imágenes**

La varilla de polvo de papel y el cargador de la unidad de imágenes se deben limpiar después de imprimir un número especificado de páginas. Cuando aparezca el mensaje que le pide que limpie el cargador, debe limpiar primero la varilla de polvo de papel y, a continuación, limpiar el cargador. El momento en que aparece el mensaje depende de factores del entorno, como la altitud, la temperatura, la humedad y otros. Debe limpiar la varilla de polvo de papel y el cargador para mantener la calidad de impresión. Si se limpia, el mensaje desaparece automáticamente.

Siga el procedimiento de limpieza que se describe a continuación.

**1.** Abra la puerta frontal.

CLX-92x1 / 93x1 Series SCX-812x Series

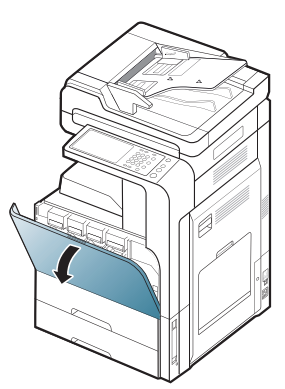

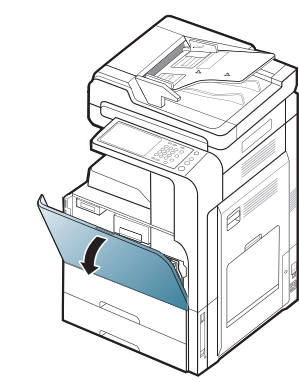

**2.** Sujete las palancas de bloqueo izquierda/derecha y empuje hacia dentro a la vez. Seguidamente, retire el contenedor de tóner residual.

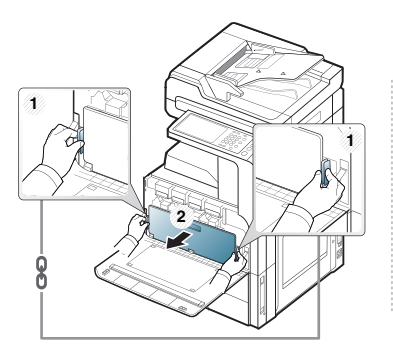

CLX-92x1 / 93x1 Series SCX-812x Series

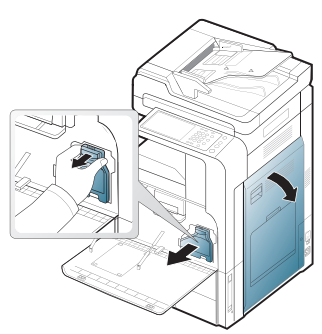

**3.** Extraiga la varilla de polvo del papel.

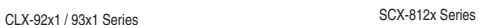

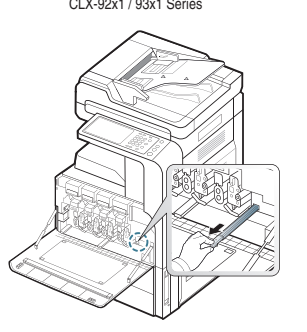

**4.** Tire el polvo del papel.

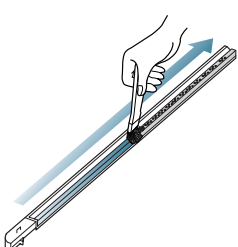

**5.** Vuelva a poner la varilla de polvo del papel.

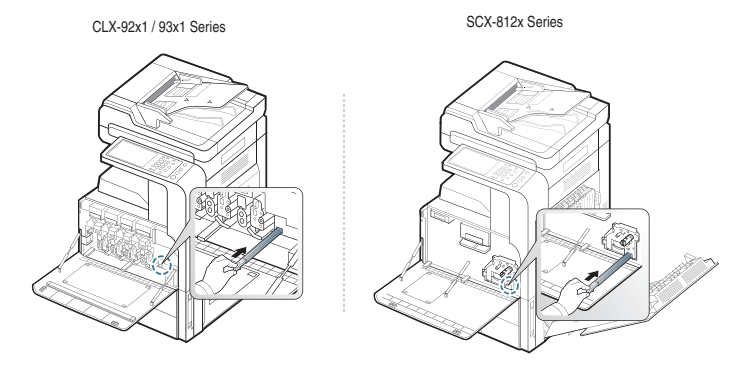

- **6.** Tire y empuje el limpiador del cargador correspondiente por completo, tal y como se muestra a continuación (solo SCX-812x Series).
	- No tire demasiado fuerte del limpiador del cargador, ya que lo  $\Delta$ podría separar del dispositivo. El dispositivo podría resultar dañado.

SCX-812x Series

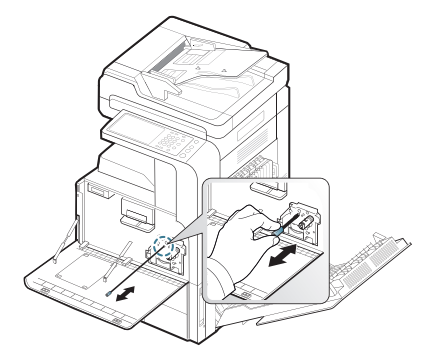

Repita el paso 6 cinco veces.

**7.** Inserte el contenedor de tóner residual hasta que quede bien colocado.

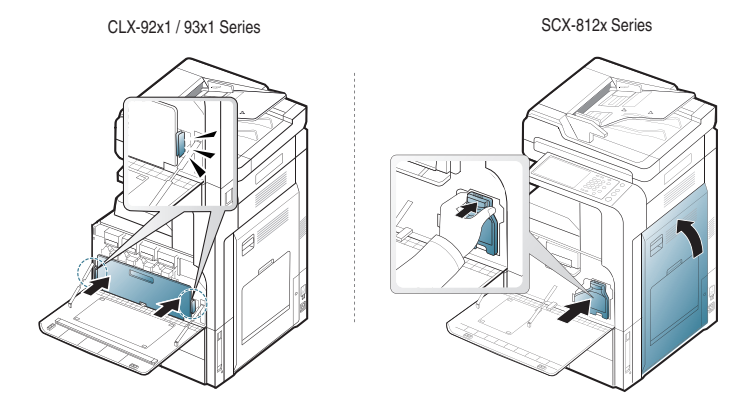

**8.** Cierre la puerta frontal. Asegúrese de que la puerta quede bien cerrada. CLX-92x1 / 93x1 Series SCX-812x Series

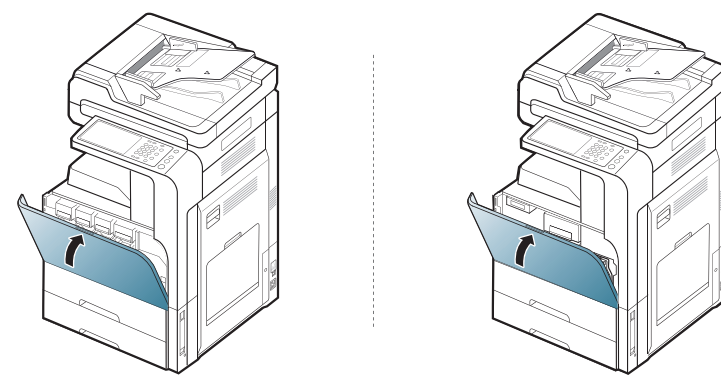

Si el mensaje continúa apareciendo, vuelva a repetir los pasos 7 y 8.

# <span id="page-131-0"></span>**Sustitución de la unidad de imágenes**

La impresora utiliza cuatro colores y emplea una unidad de imágenes diferente para cada uno de ellos: amarillo (Y), magenta (M), cian (C) y negro (K).

Si la unidad de imágenes ha alcanzado su duración máxima

- El LED de estado se vuelve rojo y la pantalla muestra el mensaje de error de sustitución de unidad de imágenes.
- Compruebe el tipo de unidad de imágenes de su dispositivo (consulte ["Consumibles y accesorios" en la página](#page-166-0) 167).
- Si esto ocurre, deberá reemplazar la unidad de imágenes.
- **1.** Abra la puerta frontal.

CLX-92x1 / 93x1 Series SCX-812x Series

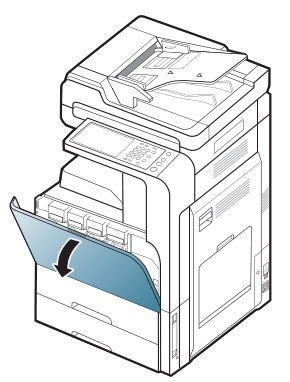

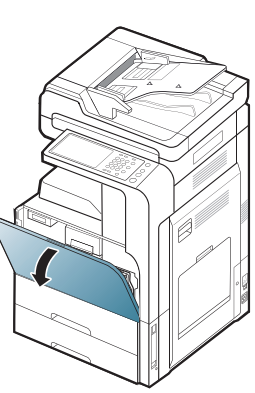

**2.** Pulse las palancas de bloqueo izquierda/derecha y empuje hacia dentro a la vez tal y como se muestra a continuación. Seguidamente, retire el contenedor de tóner residual.

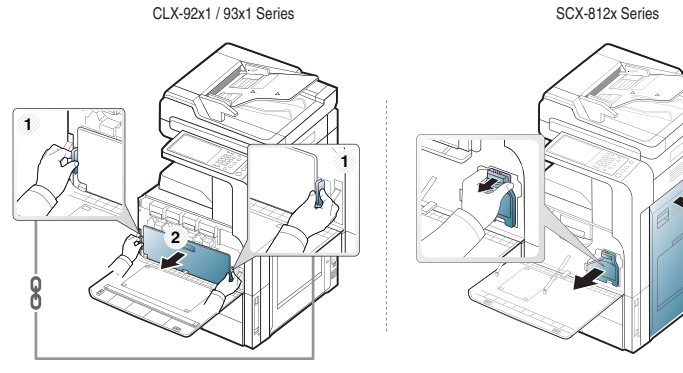

**3.** Saque la unidad de imágenes correspondiente del dispositivo.

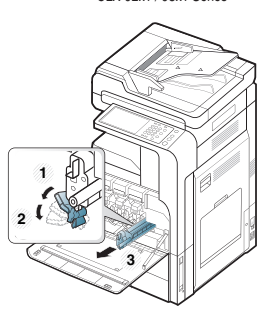

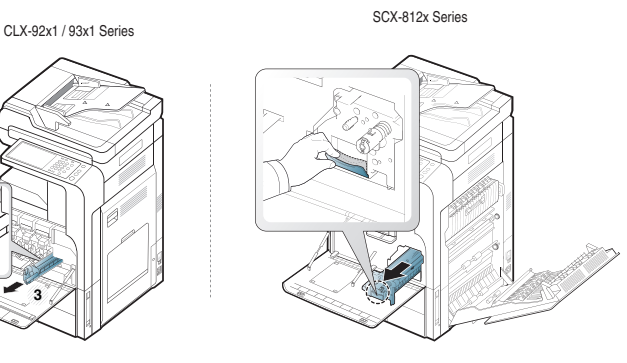

**4.** Saque la unidad de imágenes nueva del envoltorio. CLX-92x1 / 93x1 Series

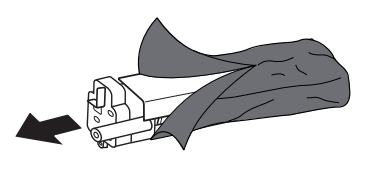

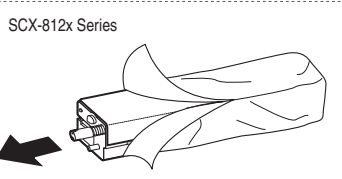

- No use objetos cortantes, como cuchillos o tijeras, para abrir el embalaje de la unidad de imágenes. Podría dañar la superficie de la unidad de imágenes.
- **5.** Diríjase al paso 9 (solo CLX-92x1 Series).
- **6.** Quite la almohadilla protectora (solo SCX-812x Series).

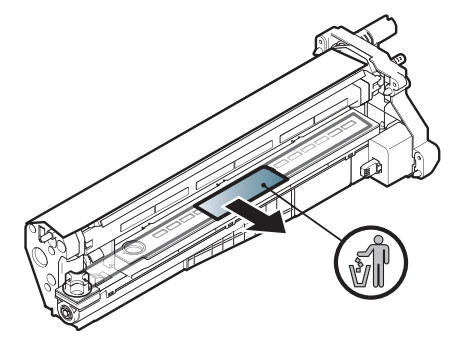

- Si se mancha la ropa de tóner, límpiela con un paño seco y lávela con agua fría. El agua caliente fija el tóner en los tejidos.
- Tenga cuidado para no arañar la superficie de la unidad de imágenes.
- Para evitar daños, no exponga la unidad de imágenes a la luz durante un período prolongado. Cúbralo con un trozo de papel para protegerlo, si es necesario.
- **7.** Retire el tope de caucho de la unidad de desarrollo (solo SCX-812x).

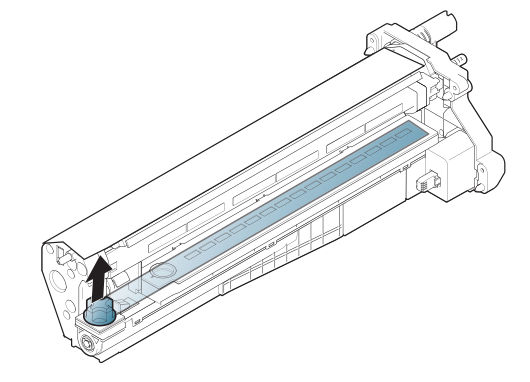

Y

**8.** Retire la cinta de la unidad de imágenes (solo SCX-812x Series).

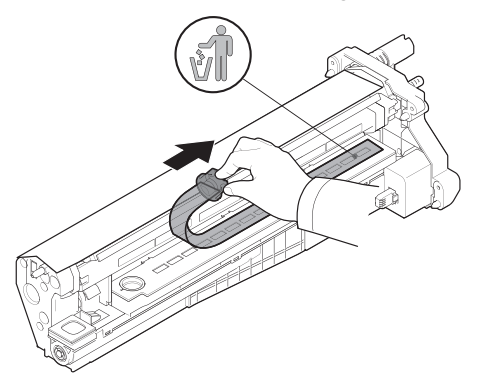

**9.** Retire el papel que protege la unidad de imágenes.

CLX-92x1 / 93x1 Series SCX-812x Series

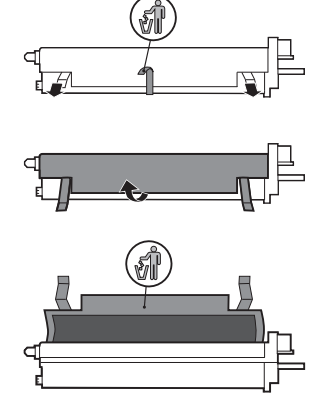

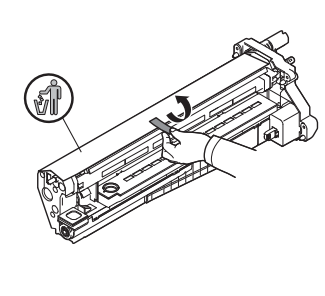

**10.** Sujete por las asas la nueva unidad de imágenes e introdúzcala en la impresora hasta que encaje en su sitio.

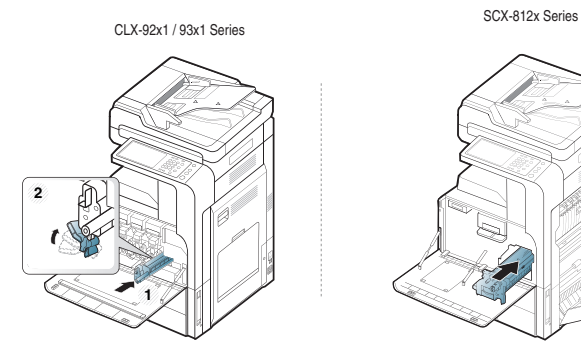

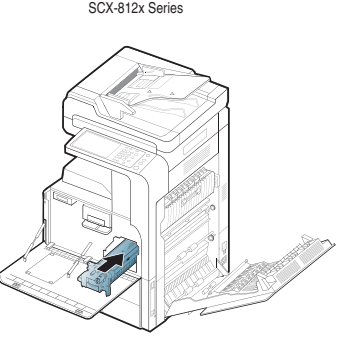

**11.** Retire la pegatina de limpieza de la ventana LSU (solo CLX-92x1 Series).

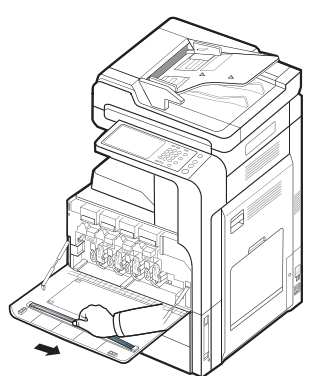

**12.** Busque el orificio de limpieza del cristal de la unidad LSU e inserte la barra limpiadora. Empuje y estire suavemente la barra limpiadora 4 o 5 veces para limpiar el cristal de la unidad LSU (solo CLX-92x1 Series).

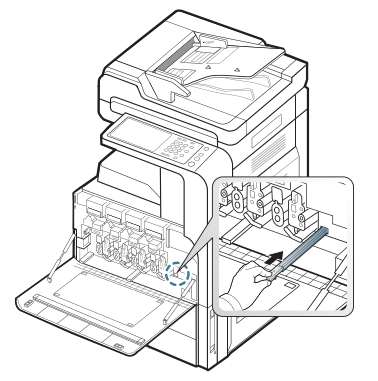

- **13.** Inserte la pegatina de limpieza de la ventana LSU de nuevo en su sitio (solo CLX-92x1 Series).
- **14.** Inserte el contenedor de tóner residual hasta que quede bien colocado.

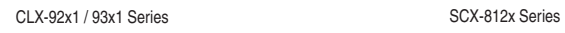

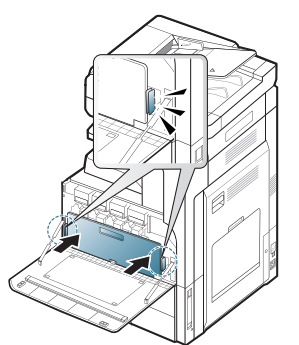

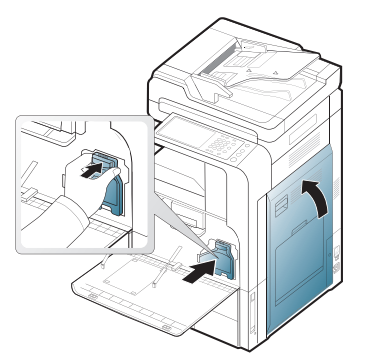

#### **15.** Cierre la puerta frontal. Asegúrese de que la puerta quede bien cerrada.

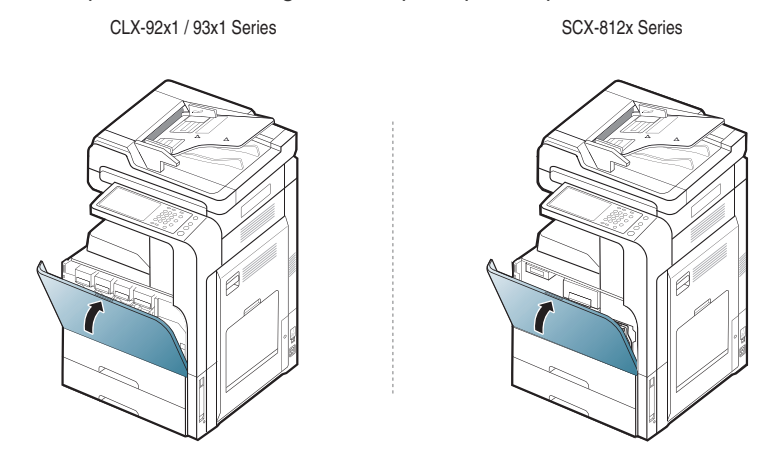

Si la cubierta frontal no está completamente cerrada, la impresora  $\not\!\! \not\!\! \varnothing$ no funcionará.

## <span id="page-133-0"></span>**Sustitución del contenedor de tóner residual**

Si la vida del contenedor de tóner residual se agota totalmente, la pantalla muestra el mensaje de error de substitución del contenedor de tóner residual.

Si esto ocurre, deberá reemplazar el contenedor de tóner residual.

- Compruebe el tipo de contenedor de tóner residual para su dispositivo (consulte ["Consumibles y accesorios" en la página](#page-166-0) 167).
- **1.** Abra la puerta frontal.

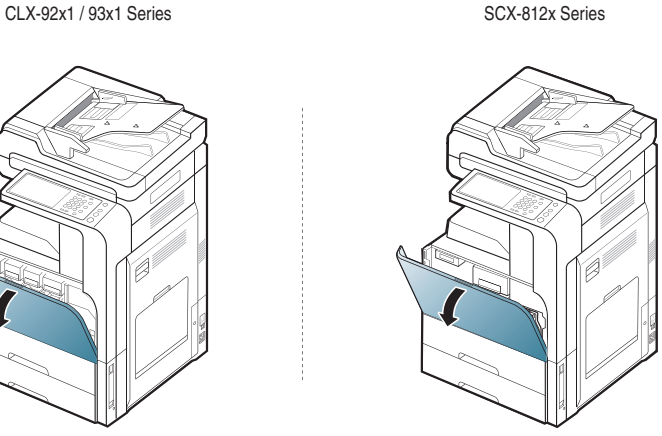

**2.** Empuje las palancas de bloqueo izquierda/derecha y empuje hacia fuera, tal y como se muestra a continuación. Seguidamente, retire el contenedor de tóner residual.

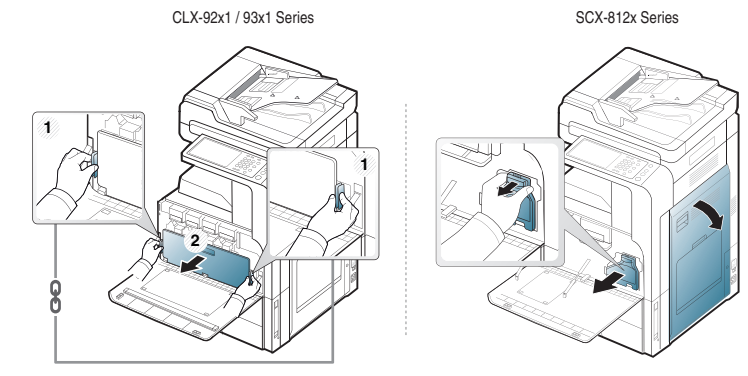

**3.** Saque el contenedor de tóner residual nuevo del paquete.

**4.** Inserte el contenedor de tóner residual nuevo hasta que quede bien colocado.

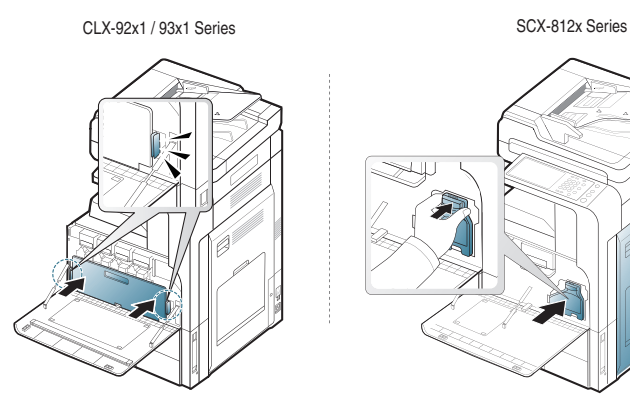

**5.** Cierre la puerta frontal. Asegúrese de que la puerta quede bien cerrada.

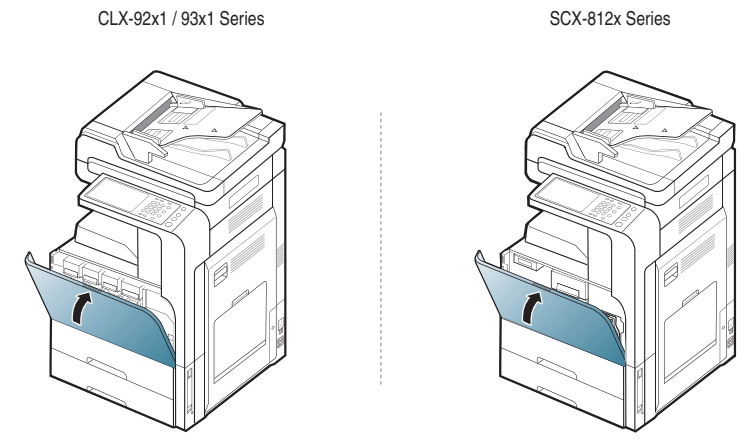

 $\bigcirc$ Si la cubierta frontal no está completamente cerrada, la impresora no funcionará.

# <span id="page-135-0"></span>**Solución de atascos de documentos originales**

Cuando se produce un atasco del documento original en el alimentador de documentos de doble cara (DADF), aparece un mensaje de advertencia en la pantalla.

- Para evitar que se rompa el documento atascado, tire de él suave y  $\Delta$ lentamente.
- $\bigcircled{\!\!\! Z}$ Para evitar que se produzcan atascos, utilice el cristal del escáner para los originales de papel grueso o fino, o los originales con distintos tipos de papel.

## **Atasco papel original delante del escáner**

- **1.** Quite las hojas que hayan quedado en el DADF.
- **2.** Abra la cubierta del DADF.

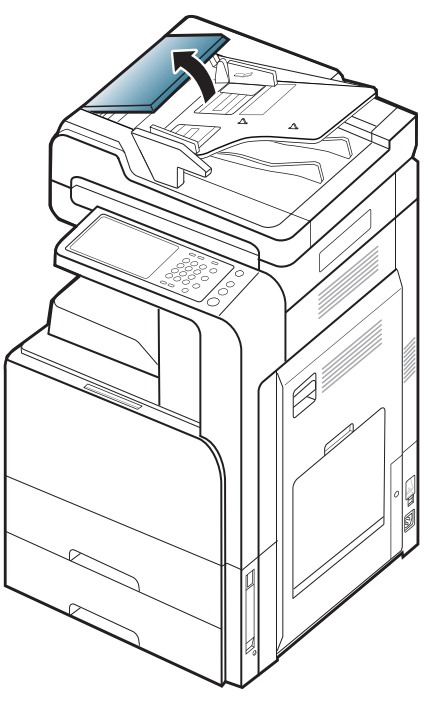

**3.** Retire con cuidado el papel atascado del DADF.

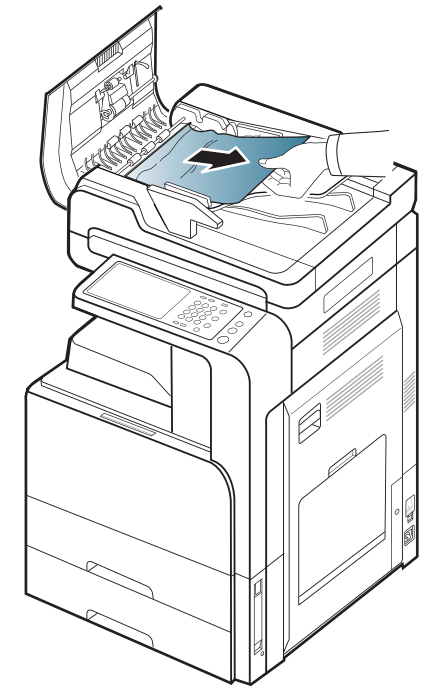

**4.** Cierre la cubierta del DADF.

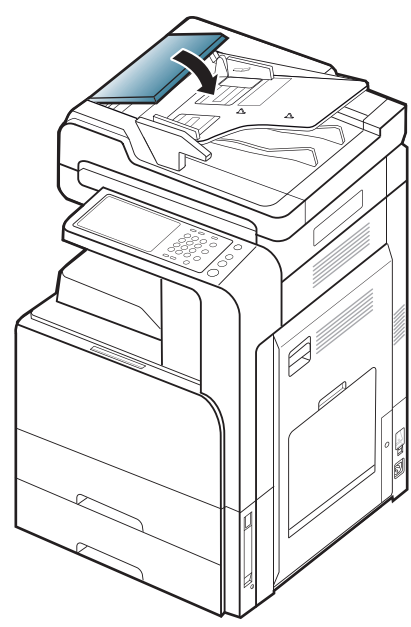

## **Atasco de papel original dentro del escáner**

- **1.** Quite las hojas que hayan quedado en el DADF.
- **2.** Abra la cubierta del DADF.

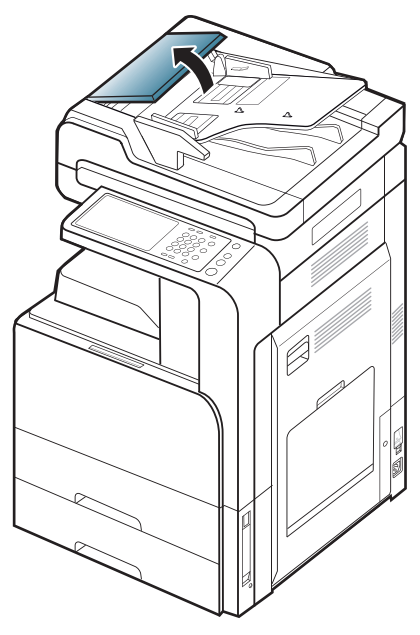

**3.** Retire con cuidado el papel atascado del DADF. Si no puede agarrar el papel atascado, utilice la palanca como se muestra en la imagen que aparece a continuación.

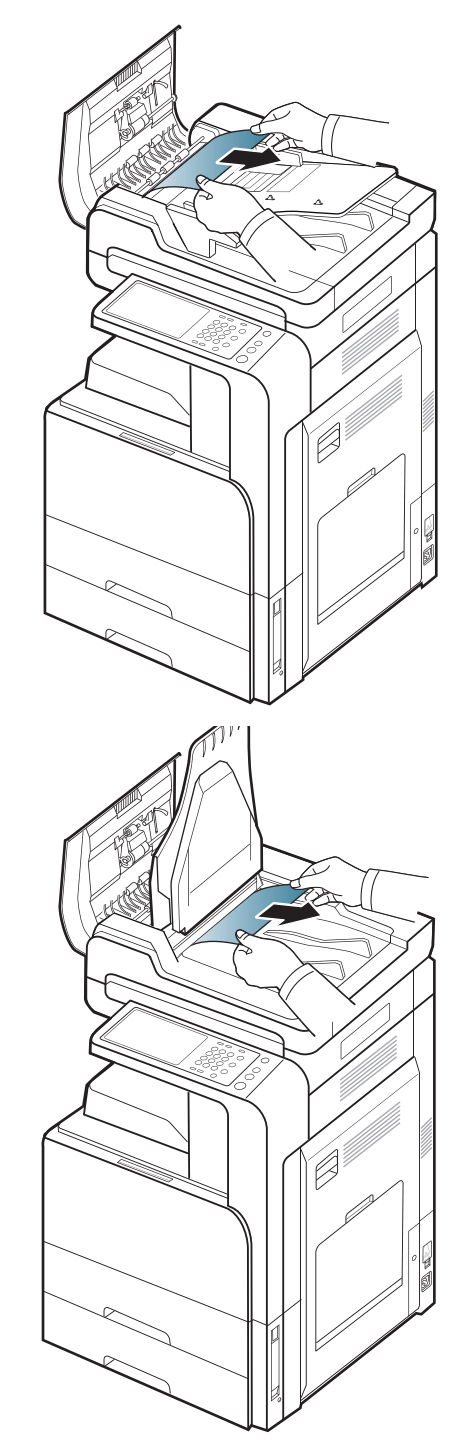

Si no hay papel en esta zona, vaya al paso siguiente.

**4.** Abra la bandeja de alimentación del DADF.

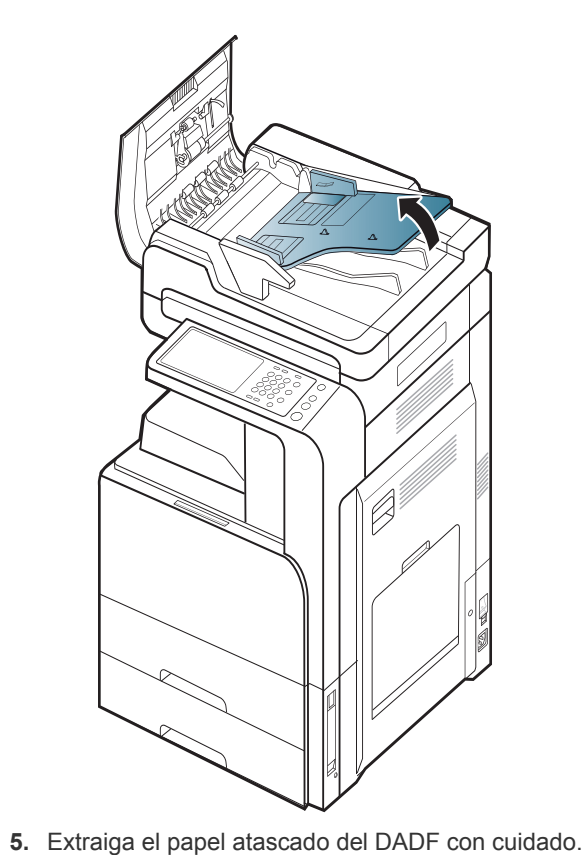

**7.** Abra el DADF.

Z)

Si no hay papel en esta zona, vaya al paso siguiente.

**6.** Cierre la cubierta del DADF y la bandeja de entrada del DADF.

**8.** Tome el papel atascado y extráigalo del área de alimentación. Para ello, tire de él suavemente con ambas manos.

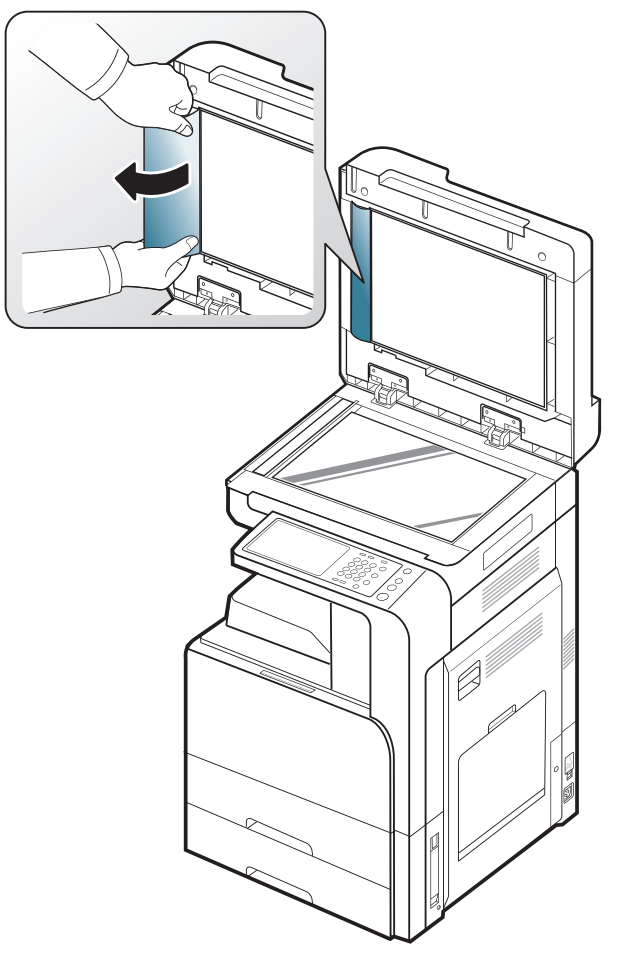

- Si no hay papel en esta zona, vaya al paso siguiente.
- **9.** Cierre el DADF.

# <span id="page-138-0"></span>**Consejos para evitar atascos de papel**

Es posible evitar la mayoría de los atascos de papel si se selecciona el tipo de papel adecuado. Si se produce un atasco de papel, consulte las siguientes directrices.

- Compruebe que las guías ajustables estén colocadas correctamente (consulte ["Carga de papel en la bandeja" en la página](#page-40-0) 41). No coloque demasiado papel en la bandeja. Asegúrese de que el papel esté por debajo de la marca del nivel de capacidad situada en el interior de la bandeja.
- No retire el papel de la bandeja mientras la impresora esté funcionando.
- Doble, airee y empareje el papel antes de cargarlo.
- No cargue papel que presente arrugas, humedad o un excesivo abarquillamiento.
- No mezcle diferentes tipos de papel en una misma bandeja.
- Utilice solo material de impresión recomendado (consulte ["Configurar](#page-47-0)  [bandeja" en la página](#page-47-0) 48).
- Asegúrese de que en la bandeja la cara recomendable para la impresión esté orientada hacia arriba, u orientada hacia abajo en la bandeja multiusos.

# <span id="page-139-0"></span>**Solución de atascos de papel**

Cuando se produce un atasco de papel, aparece un mensaje de advertencia en la pantalla.

Para evitar que se rompa el papel atascado, tire de él lentamente y con cuidado. Siga las instrucciones de las secciones que figuran a continuación para solucionar el atasco.

## **Atasco papel en la bandeja 1, 2**

- [Haga clic en este enlace para abrir una animación sobre la](../common/swf/jam_tray2.htm)   $\mathbb{Z}$ eliminación de un atasco.
- La zona del fusor está caliente. Retire el papel de la impresora con <u>/I</u> cuidado.
- **1.** Abra la puerta derecha.

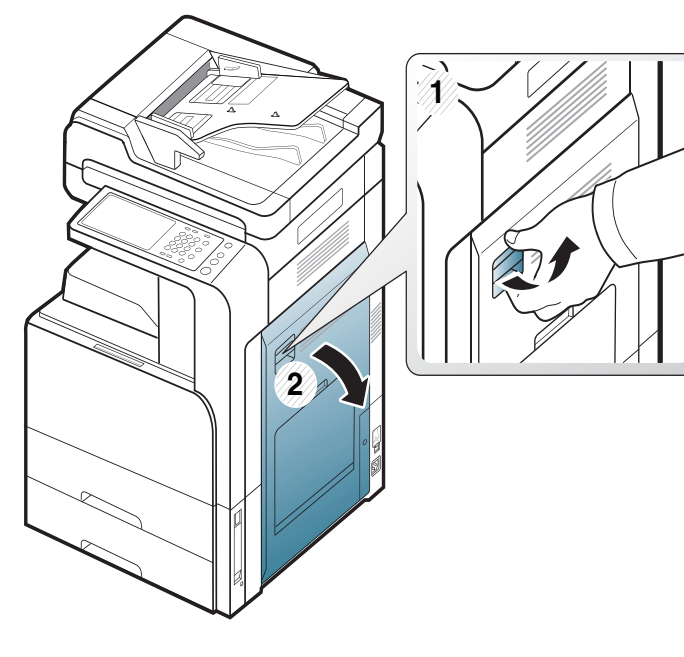

**2.** Para retirar el papel atascado, tire de él con cuidado hacia afuera.

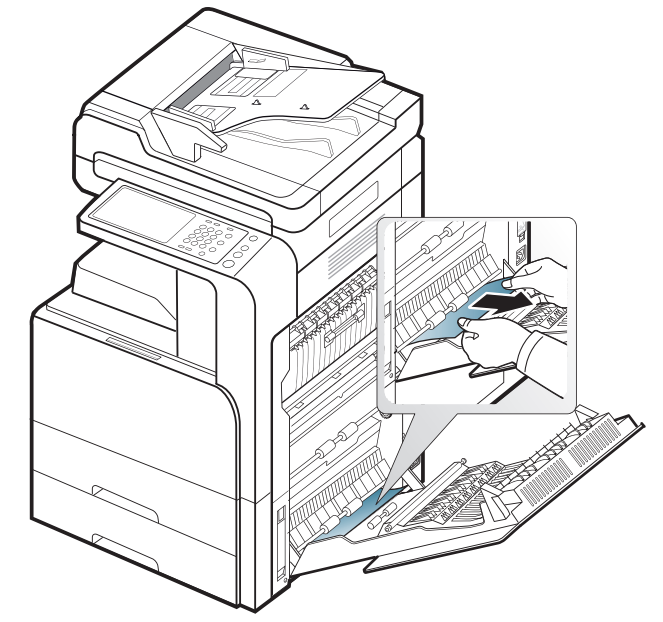

Cierre la puerta derecha.

Si no hay papel en esta zona, vaya al paso siguiente.

**3.** Extraiga la bandeja 1 o 2.

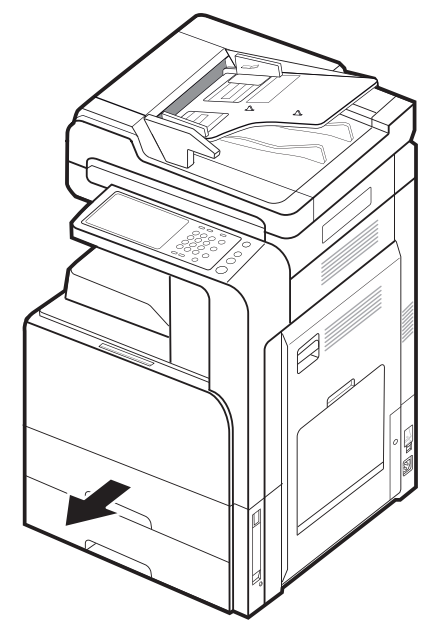

**4.** Extraiga el papel atascado de la impresora.

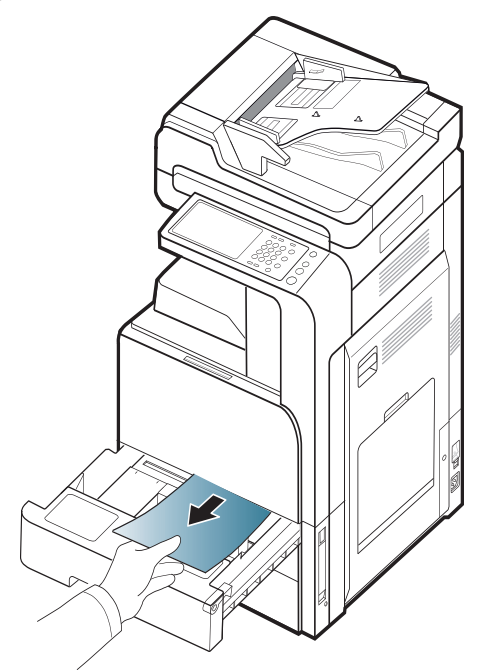

**5.** Inserte la bandeja 1 o 2 en el equipo hasta que encaje en su lugar. La impresión se reanudará de forma automática.

# **Atasco papel en la bandeja 3, 4**

- $\mathbb{Z}$ [Haga clic en este enlace para abrir una animación sobre la](../common/swf/jam_tray2.htm)  eliminación de un atasco.
- **1.** Abra la puerta inferior derecha del alimentador doble.

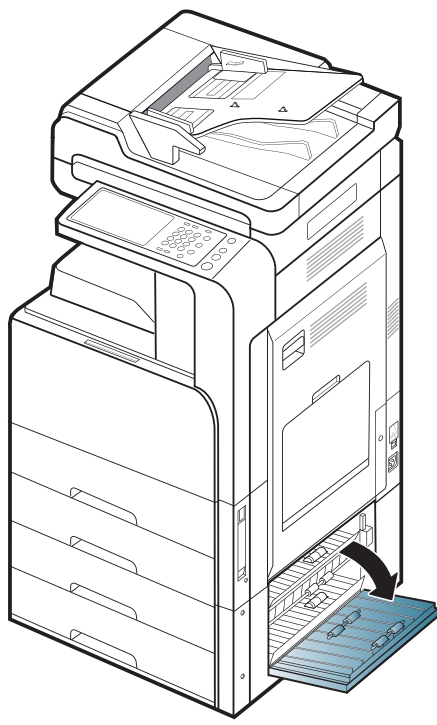

**2.** Para retirar el papel atascado, tire de él con cuidado hacia afuera.

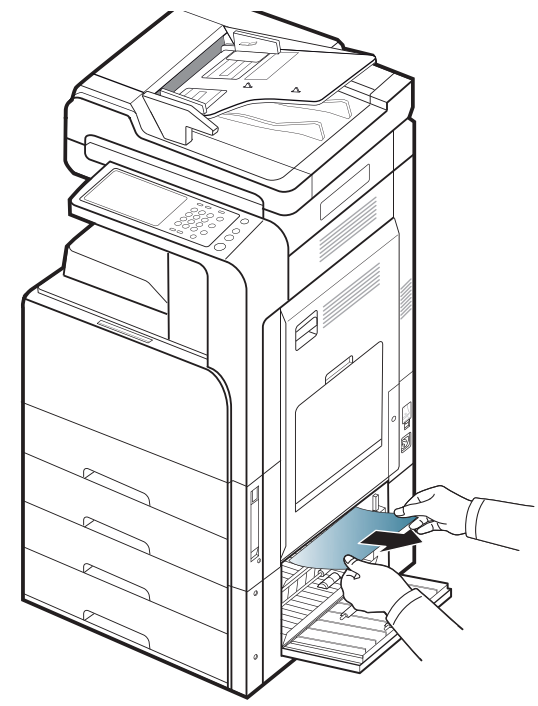

Cierre la puerta posterior derecha del alimentador doble. Si no hay papel en esta zona, vaya al paso siguiente.

**3.** Extraiga la bandeja 3 o 4.

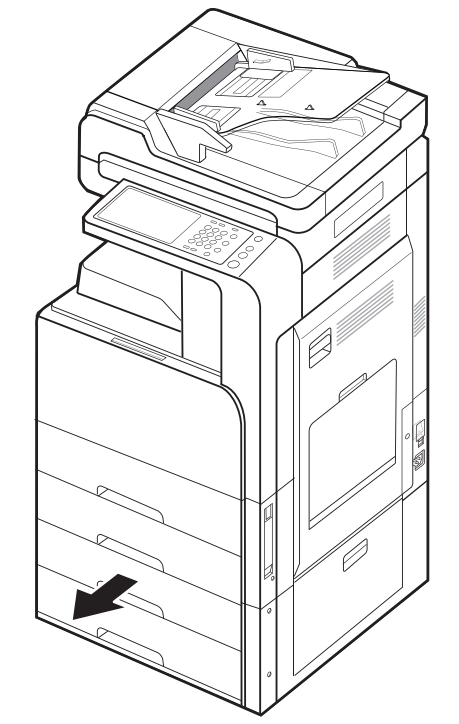

**4.** Extraiga el papel atascado de la impresora.

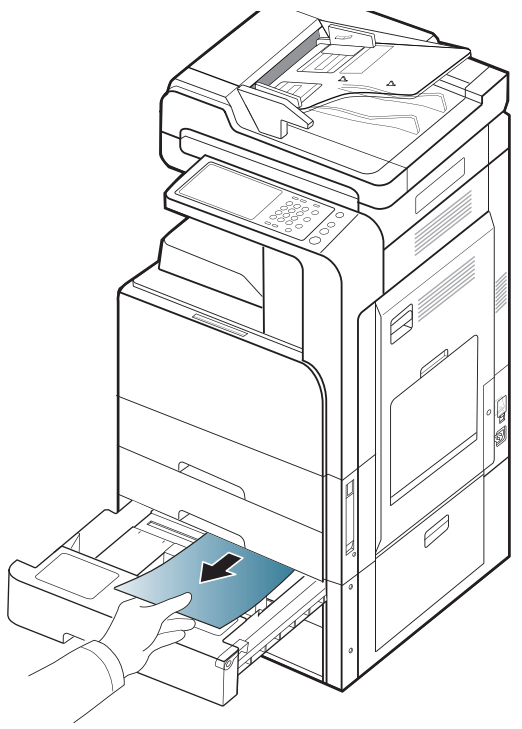

**5.** Inserte la bandeja 3 o 4 en el equipo hasta que encaje en su lugar. La impresión se reanudará de forma automática.

## **Atasco de papel en la bandeja multiusos.**

- [Haga clic en este enlace para abrir una animación sobre la](../common/swf/jam_tray2.htm)   $\mathbb{Z}$ eliminación de un atasco.
- **1.** Si hay algún problema con la alimentación de papel, retírelo de la impresora.

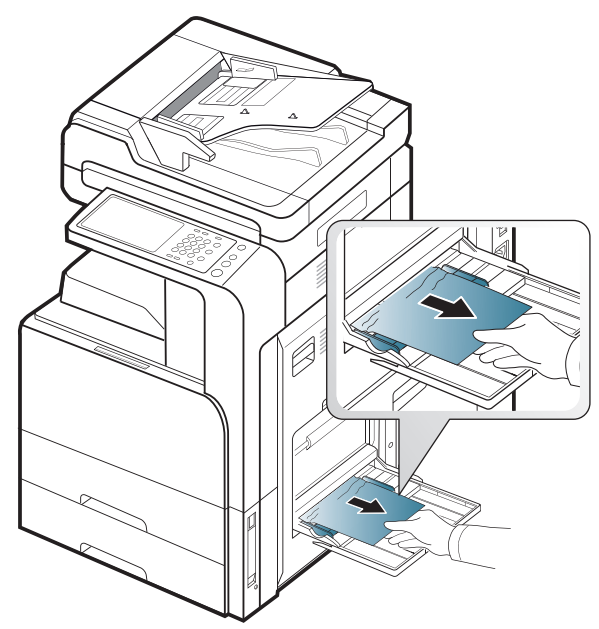

**2.** Abra y cierre la puerta frontal para continuar la impresión.

### **Atasco de papel dentro del dispositivo (atasco de alimentación 1, atasco de alimentación 2)**

- [Haga clic en este enlace para abrir una animación sobre la](../common/swf/jam_tray2.htm)   $\mathbb{Z}$ eliminación de un atasco.
- La zona del fusor está caliente. Retire el papel de la impresora con  $\sqrt{V}$ cuidado.
- **1.** Abra la puerta derecha.

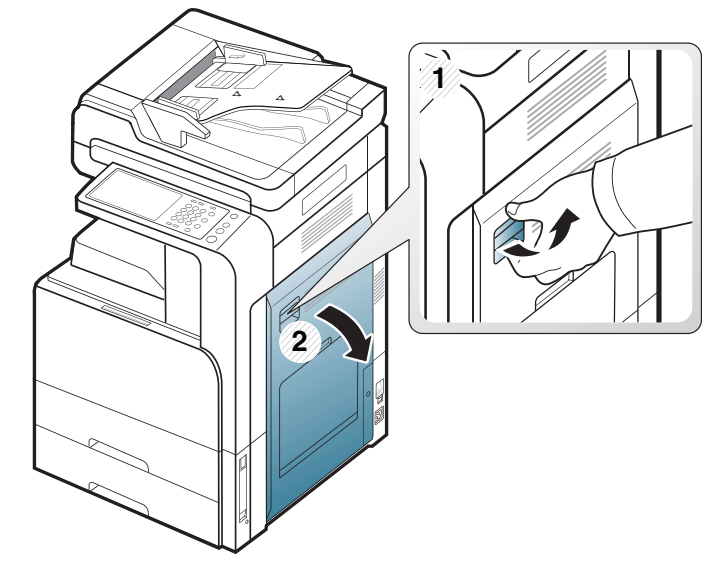

**2.** Para retirar el papel atascado, tire de él con cuidado hacia afuera.

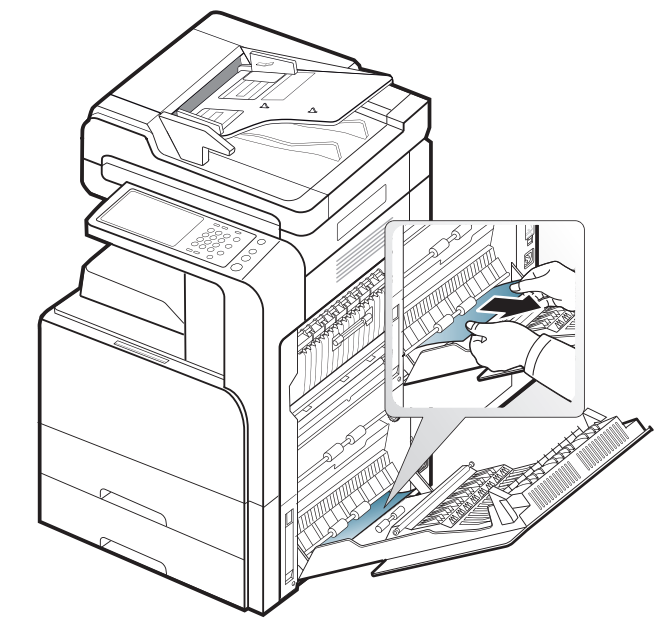

**3.** Cierre la puerta derecha.

#### **Atasco de papel dentro del dispositivo (atasco de alimentación 3, atasco de alimentación 4)**

 $\mathbb{Z}$ [Haga clic en este enlace para abrir una animación sobre la](../common/swf/jam_tray2.htm)  eliminación de un atasco.

**1.** Abra la puerta inferior derecha del alimentador doble.

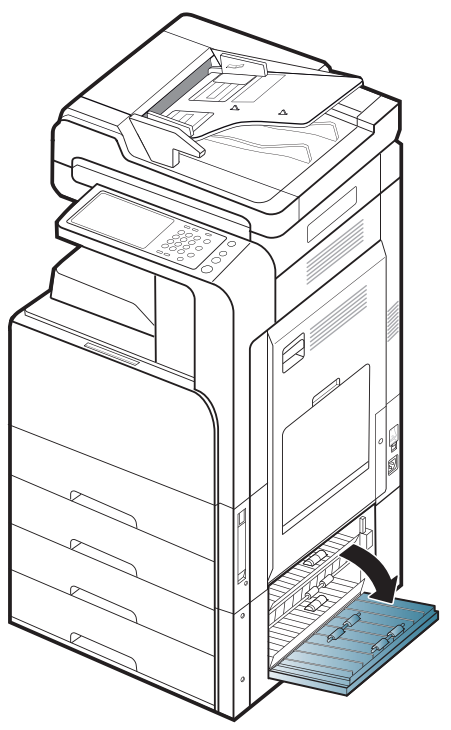

**2.** Para retirar el papel atascado, tire de él con cuidado hacia afuera.

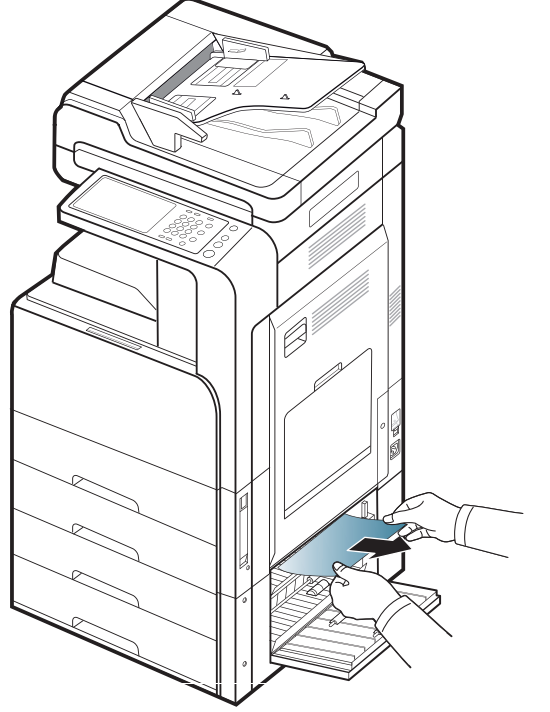

**3.** Cierre la puerta posterior derecha del alimentador doble.

#### **Atasco de papel dentro del dispositivo (registro de atasco)**

- [Haga clic en este enlace para abrir una animación sobre la](../common/swf/jam_tray2.htm)   $\mathbb{Z}$ eliminación de un atasco.
- La zona del fusor está caliente. Retire el papel de la impresora con <u>/I\</u> cuidado.
- **1.** Abra la puerta derecha.

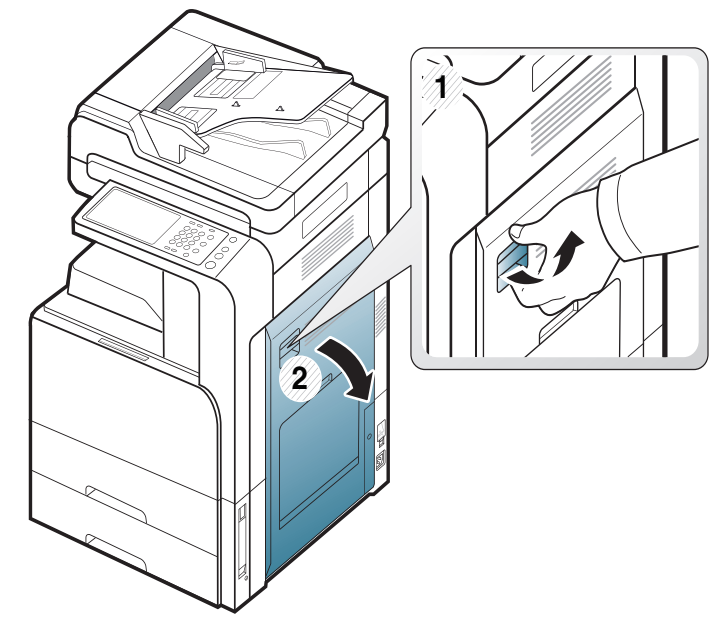

**2.** Para retirar el papel atascado, tire de él con cuidado hacia afuera.

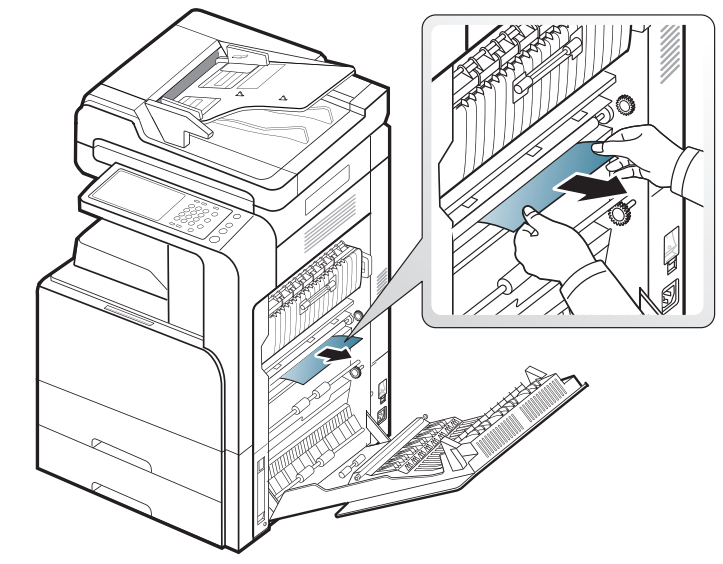

**3.** Cierre la puerta derecha.
# <span id="page-144-1"></span>**Atasco papel dentro del dispositivo (atasco en el fusor)**

[Haga clic en este enlace para abrir una animación sobre la](../common/swf/jam_tray2.htm)   $\mathbb{Z}$ eliminación de un atasco.

La zona del fusor está caliente. Retire el papel de la impresora con <u>/I</u> cuidado.

**1.** Abra la puerta derecha.

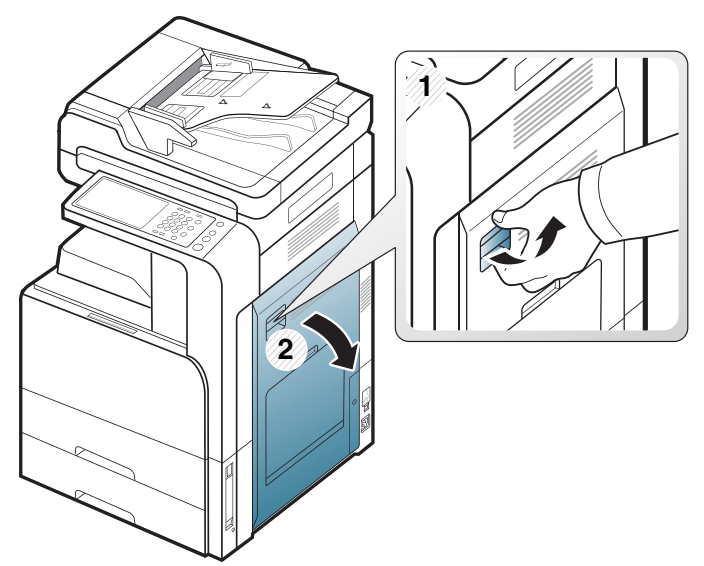

**2.** Abra la cubierta del fusor. Para retirar el papel atascado, tire de él con cuidado hacia afuera.

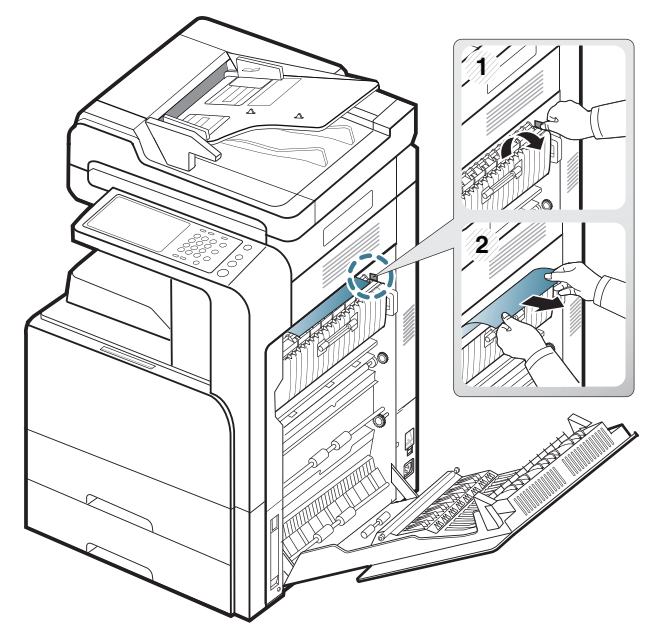

**3.** Cierre la tapa de la unidad de fusor y la puerta derecha.

# <span id="page-144-0"></span>**Atasco papel al principio de la ruta dúplex (atasco del retorno de doble cara, atasco de doble cara 1)**

- [Haga clic en este enlace para abrir una animación sobre la](../common/swf/jam_tray2.htm)   $\mathbb{Z}$ eliminación de un atasco.
- La zona del fusor está caliente. Retire el papel de la impresora con  $\sqrt{1}$ cuidado.
- **1.** Abra la puerta derecha.

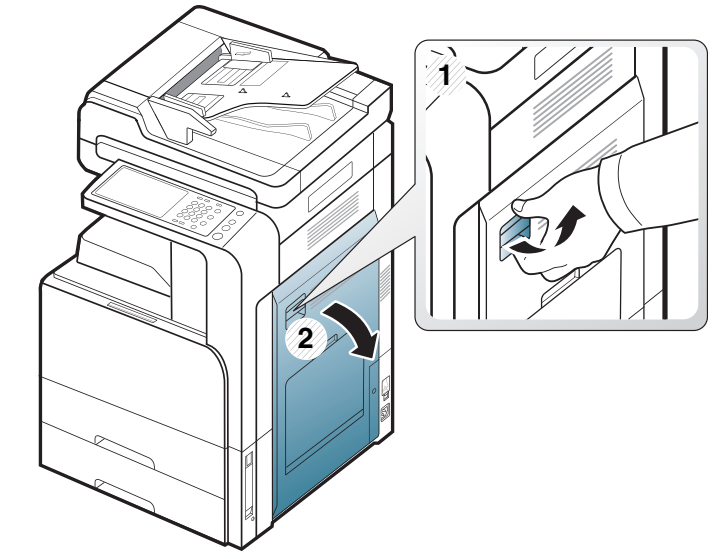

**2.** Para retirar el papel atascado, tire de él con cuidado hacia afuera.

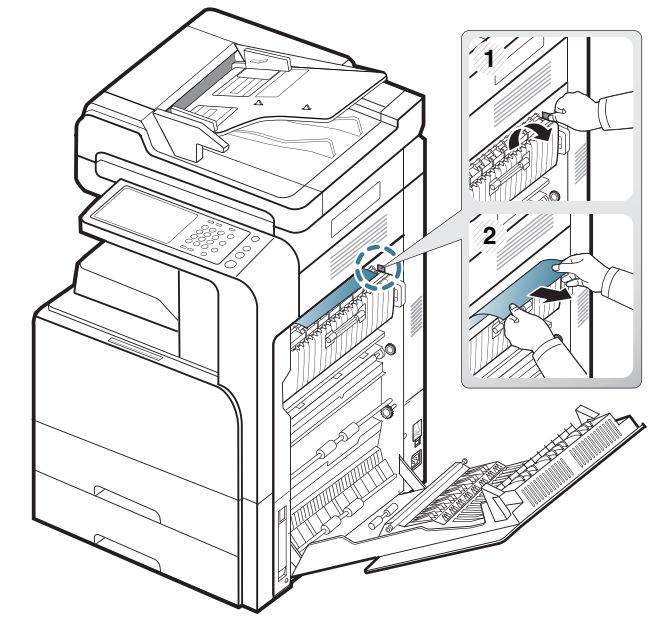

**3.** Cierre la puerta derecha.

# <span id="page-145-1"></span>**Atasco papel en el interior de la ruta dúplex (atasco de doble cara 2)**

[Haga clic en este enlace para abrir una animación sobre la](../common/swf/jam_tray2.htm)   $\mathbb{Z}$ eliminación de un atasco.

La zona del fusor está caliente. Retire el papel de la impresora con  $\sqrt{1}$ cuidado.

**1.** Abra la puerta derecha.

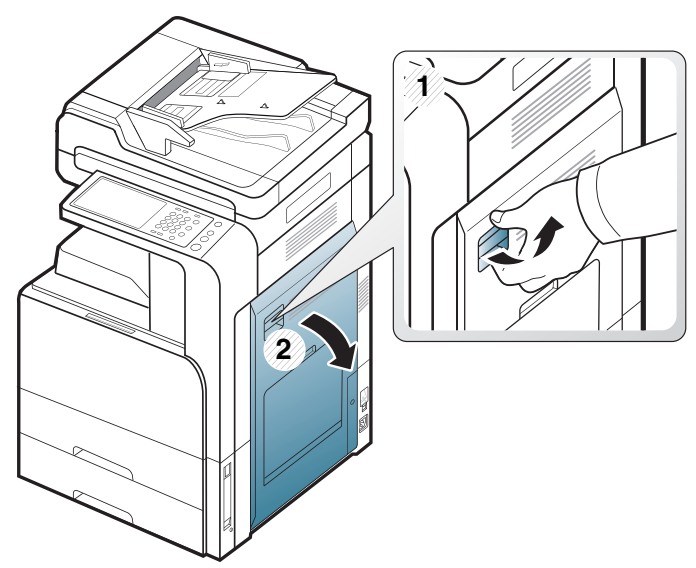

**2.** Para retirar el papel atascado, tire de él con cuidado hacia afuera.

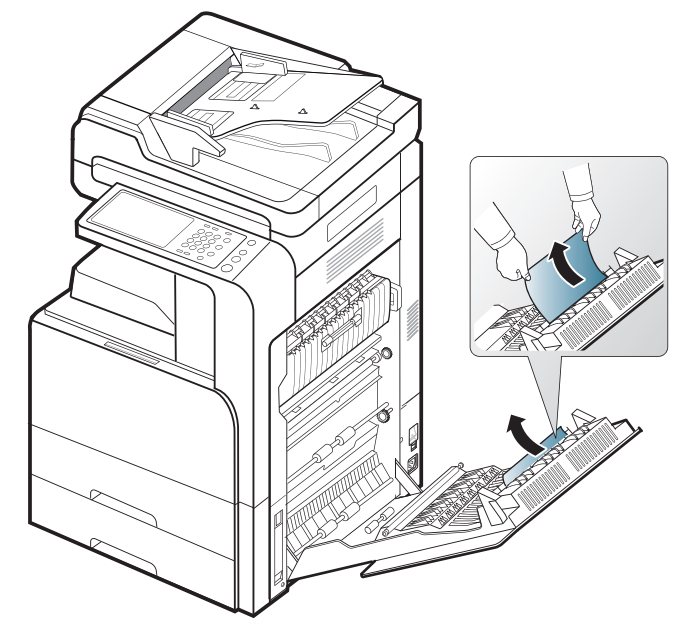

**3.** Cierre la puerta derecha.

# <span id="page-145-0"></span>**Atasco papel en la parte inferior de la ruta dúplex (atasco de registro de doble cara)**

- [Haga clic en este enlace para abrir una animación sobre la](../common/swf/jam_tray2.htm)   $\mathbb{Z}$ eliminación de un atasco.
- La zona del fusor está caliente. Retire el papel de la impresora con <u>/I\</u> cuidado.
- **1.** Abra la puerta derecha.

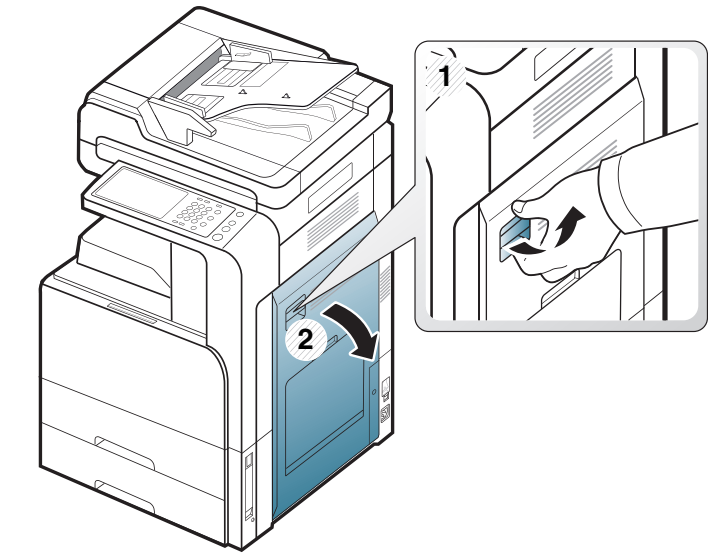

**2.** Para retirar el papel atascado, tire de él con cuidado hacia afuera.

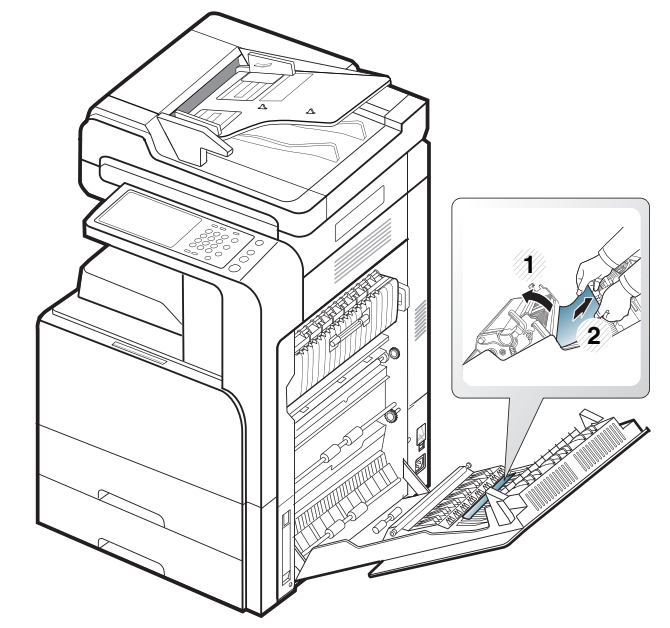

**3.** Cierre la puerta derecha.

# **Atasco de papel en el área de salida (atasco de salida cara abajo)**

- $\mathbb{Z}$ [Haga clic en este enlace para abrir una animación sobre la](../common/swf/jam_tray2.htm)  eliminación de un atasco.
- **1.** Extraiga suavemente el papel de la bandeja de salida.

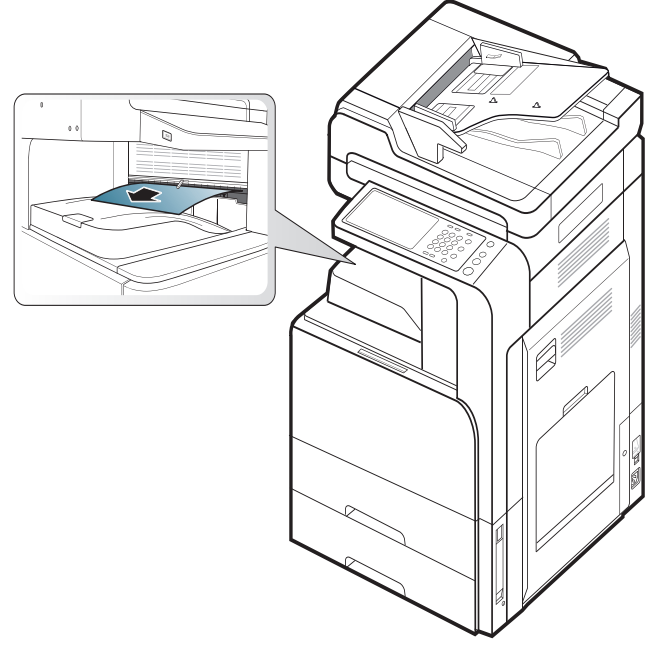

- **2.** Abra y cierre la cubierta frontal. La impresión se reanudará de forma automática.
- Si está instalada una unidad de acabado interior o de folletos  $[4]$ opcional, retire el papel atascado como se indica a continuación.

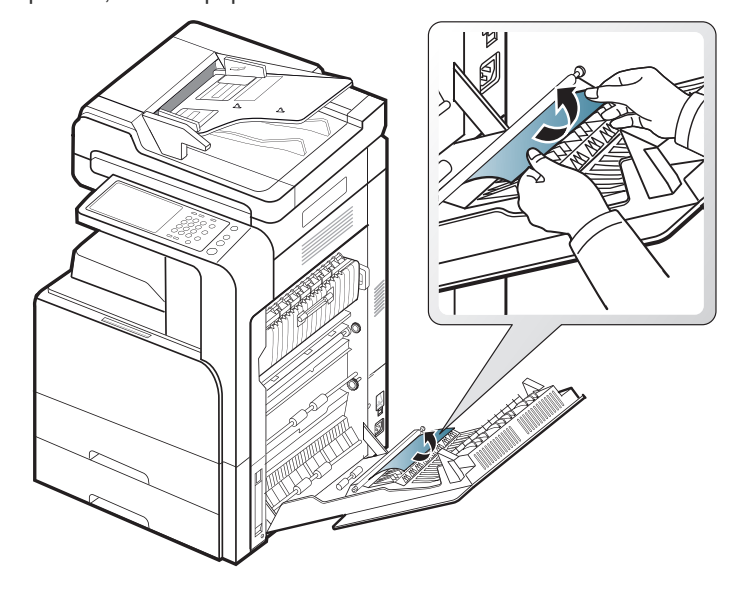

Si persiste el atasco de papel, asegúrese de que el sensor de bandeja completa esté desdoblado. El sensor de bandeja llena se encuentra situado en la parte delantera de la bandeja de salida.

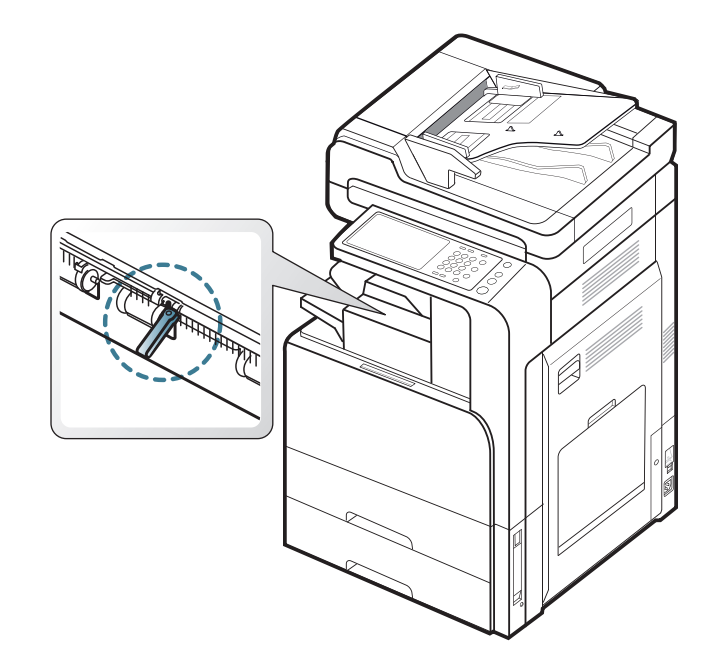

# <span id="page-146-0"></span>**Atasco de papel en la salida de la unidad de acabado**

- [Haga clic en este enlace para abrir una animación sobre la](../common/swf/jam_tray2.htm)   $\mathbb{Z}$ eliminación de un atasco.
- **1.** Tire suavemente del papel para sacarlo por la salida de la unidad de acabado.

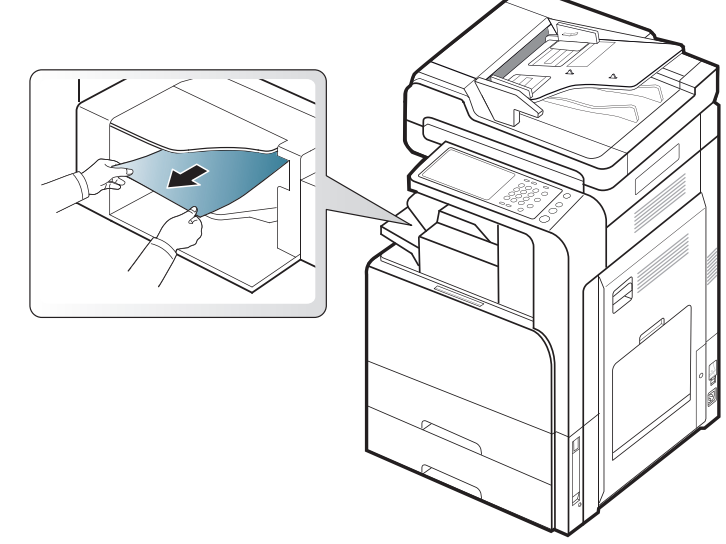

**2.** Abra y cierre la cubierta frontal de la unidad de acabado. La impresión se reanudará de forma automática.

# <span id="page-147-0"></span>**Atasco papel dentro del acabado**

- $\mathbb{Z}$ [Haga clic en este enlace para abrir una animación sobre la](../common/swf/jam_tray2.htm)  eliminación de un atasco.
- **1.** Levante la cubierta superior de la unidad de acabado.

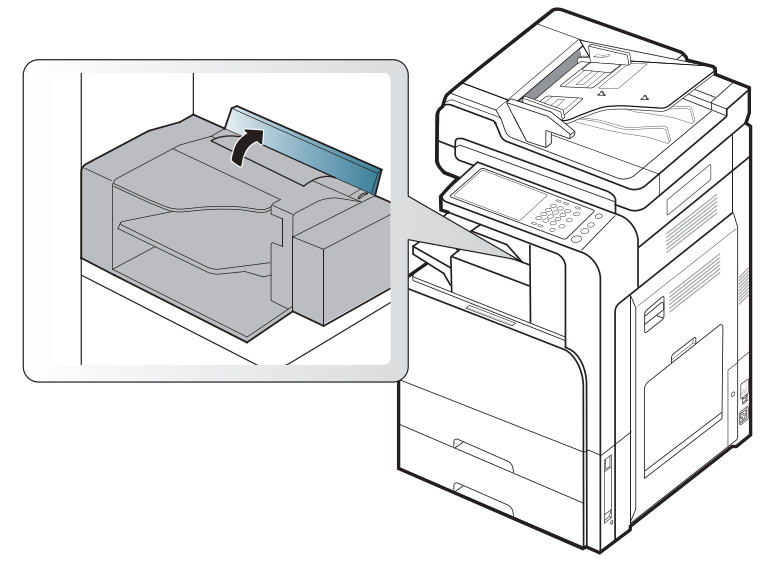

**2.** Permita que el papel atascado se mueva girando el engranaje del rodillo del papel.

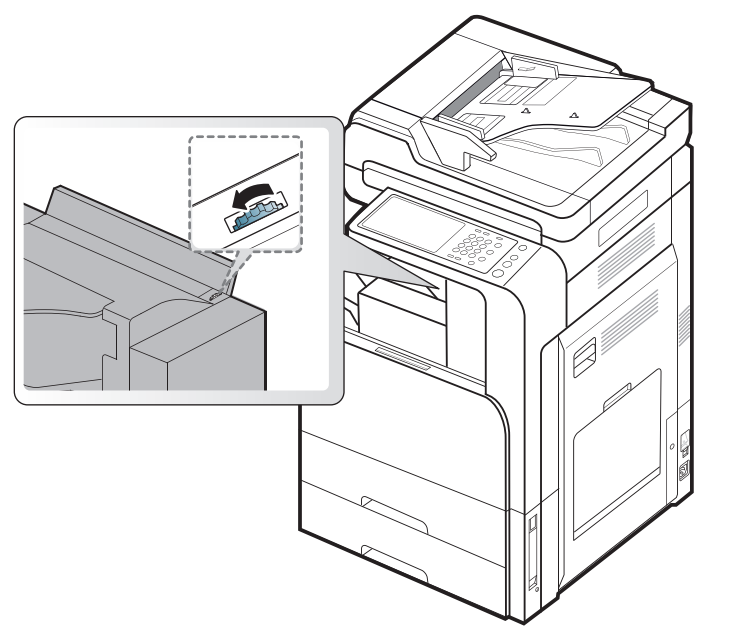

**3.** Tire suavemente del papel atascado. Cierre la cubierta superior

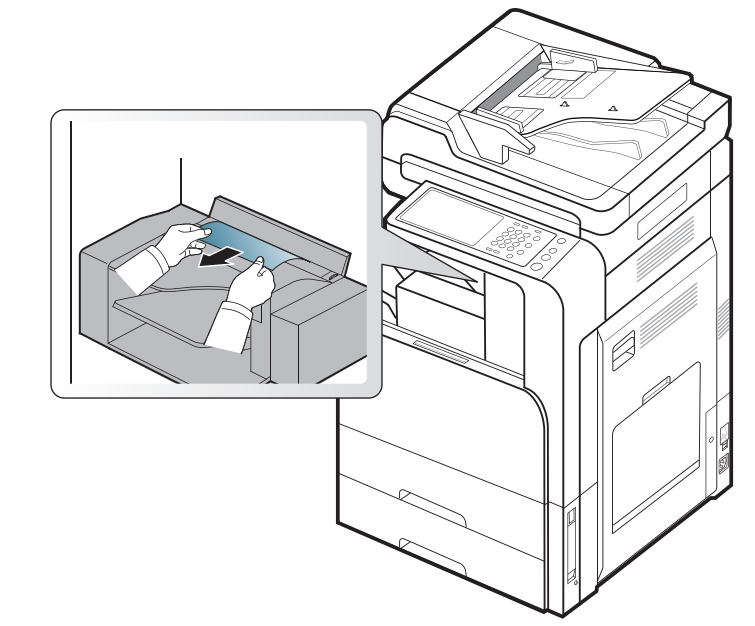

**4.** Abra y cierre la cubierta frontal de la unidad de acabado. La impresión se reanudará de forma automática.

# **Descripción delos mensajes de la pantalla**

En la pantalla aparecen mensajes que indican el estado o los errores del dispositivo. Algunos mensajes de error se muestran con gráficos para ayudarle a solucionar el problema. Consulte las tablas que aparecen a continuación para comprender el significado de los mensajes y solucionarlos, si es necesario. Los mensajes, al igual que las explicaciones, están ordenados alfabéticamente.

- Si el mensaje no aparece en la tabla, enciéndala de nuevo y  $\mathbb {Z}$ pruebe realizar el trabajo de impresión. Si el problema persiste, llame al servicio técnico.
	- Cuando llame al servicio técnico, indique el contenido del mensaje que aparece en la pantalla.
	- Es posible que algunos mensajes no aparezcan en la pantalla, en función de las opciones o los modelos.
	- [color] indica el color del tóner o de la unidad de imagen.
	- [núm. bandeja] indica el número de bandeja.
	- [tipo de material] indica el tipo de material.
	- [tamaño de material] indica el tamaño del papel.
	- [núm. error] indica el número de error.

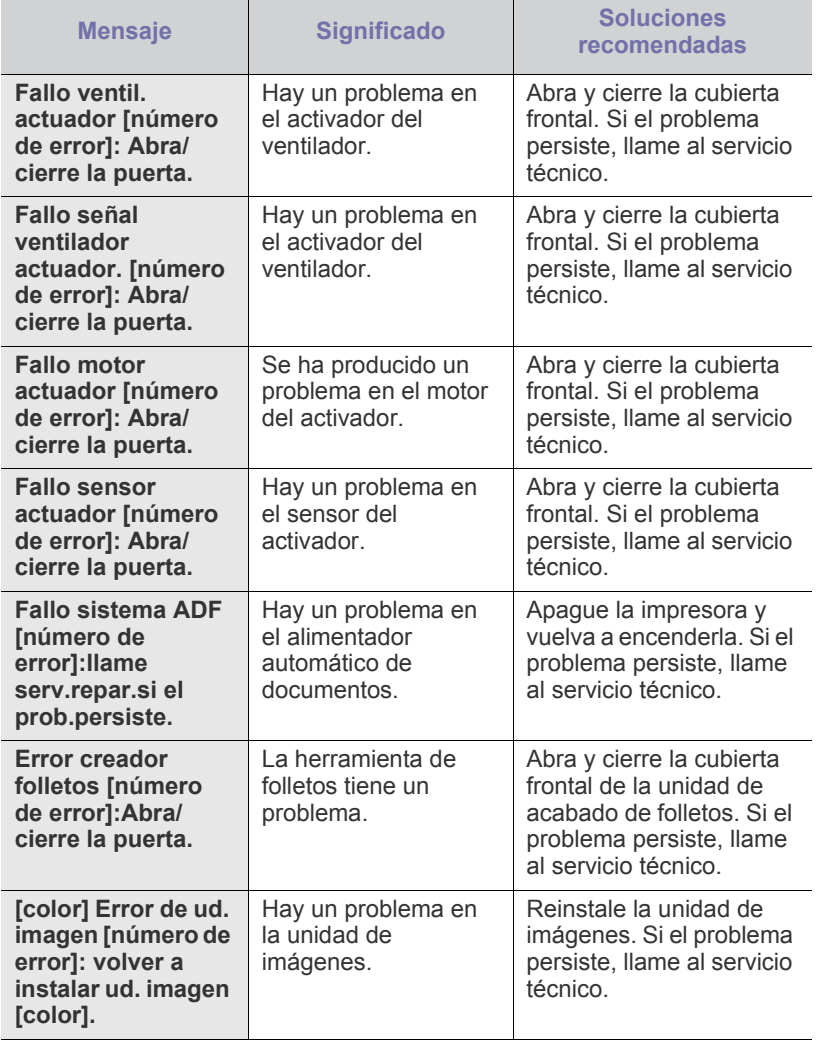

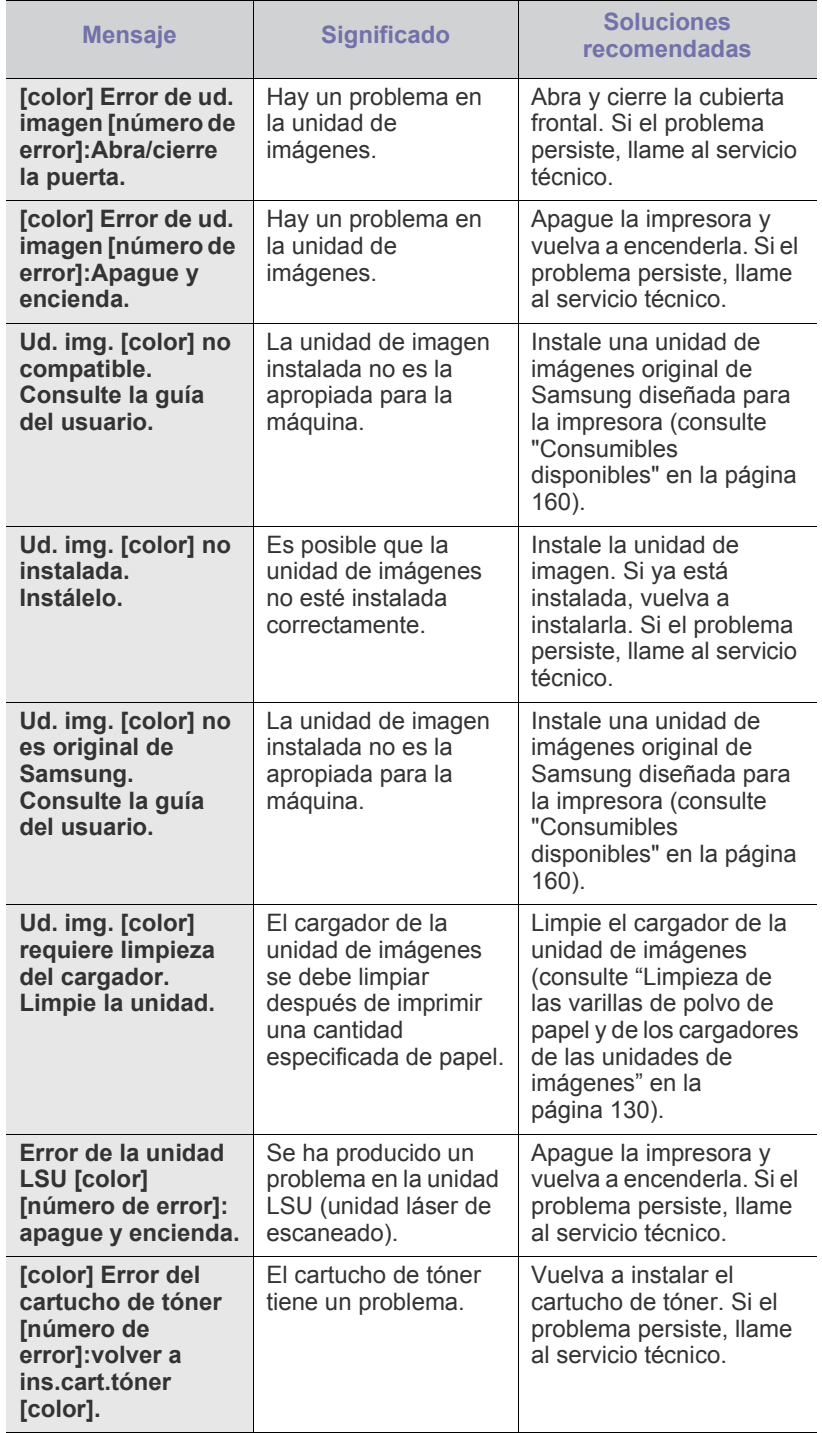

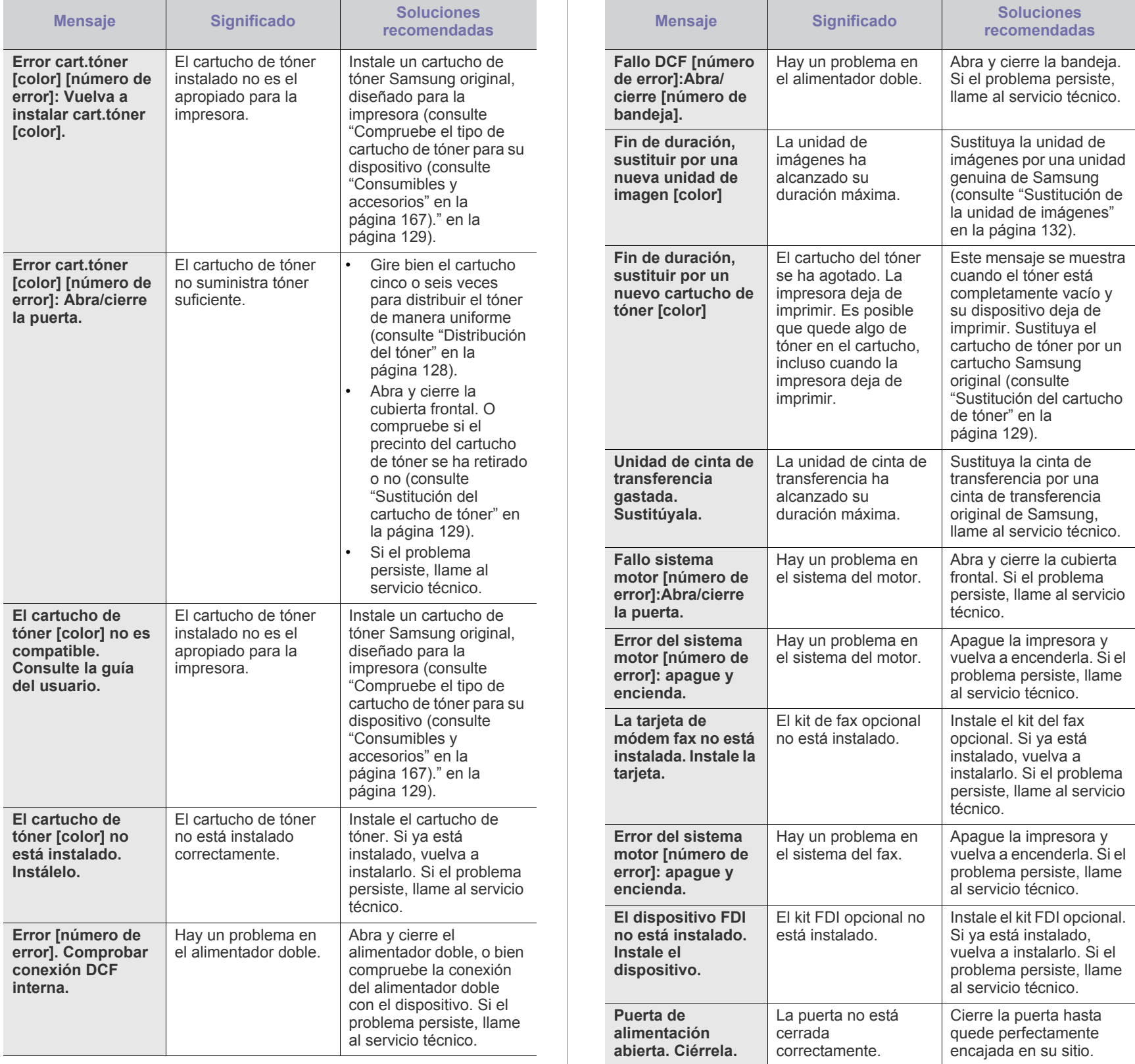

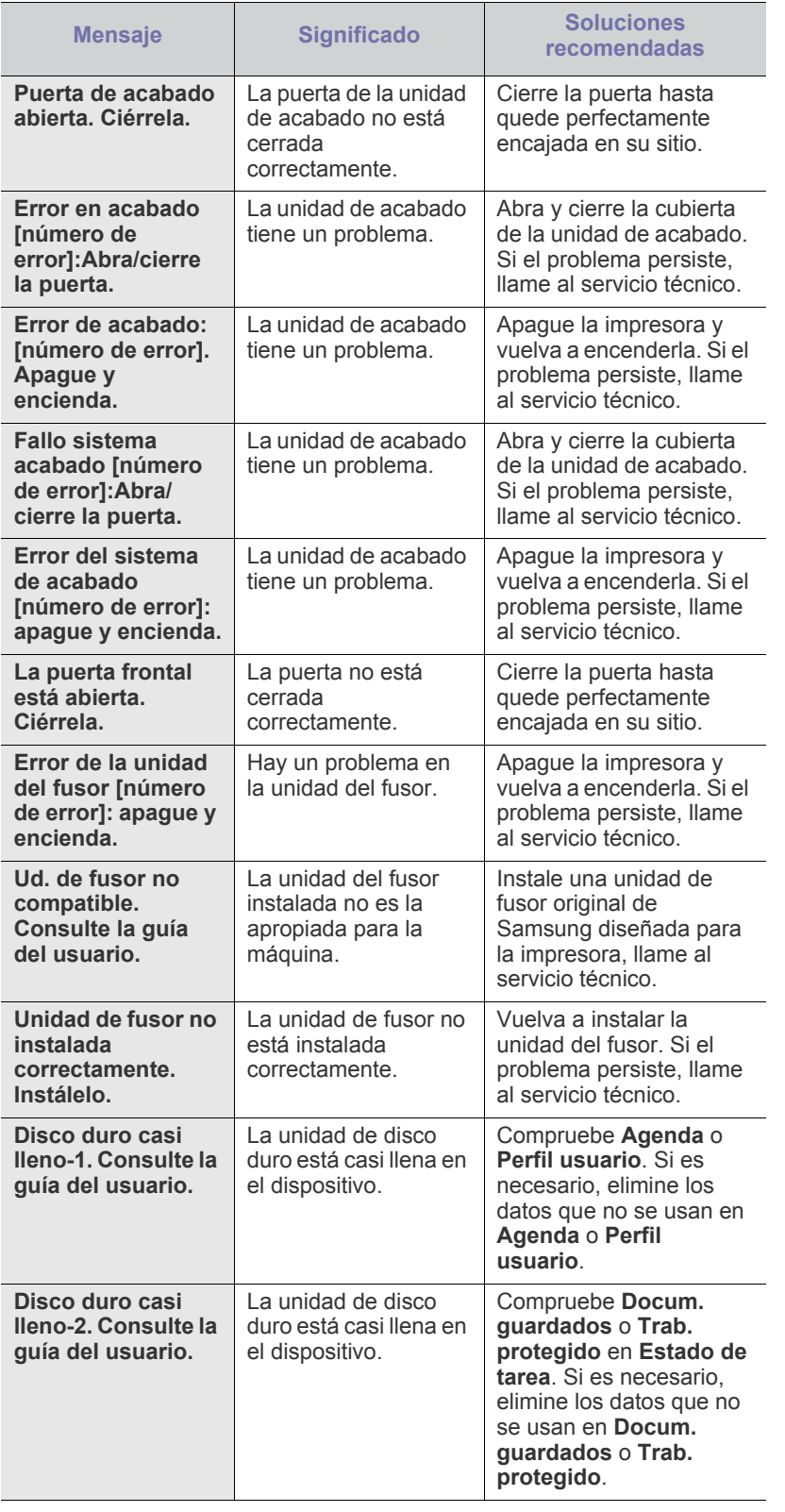

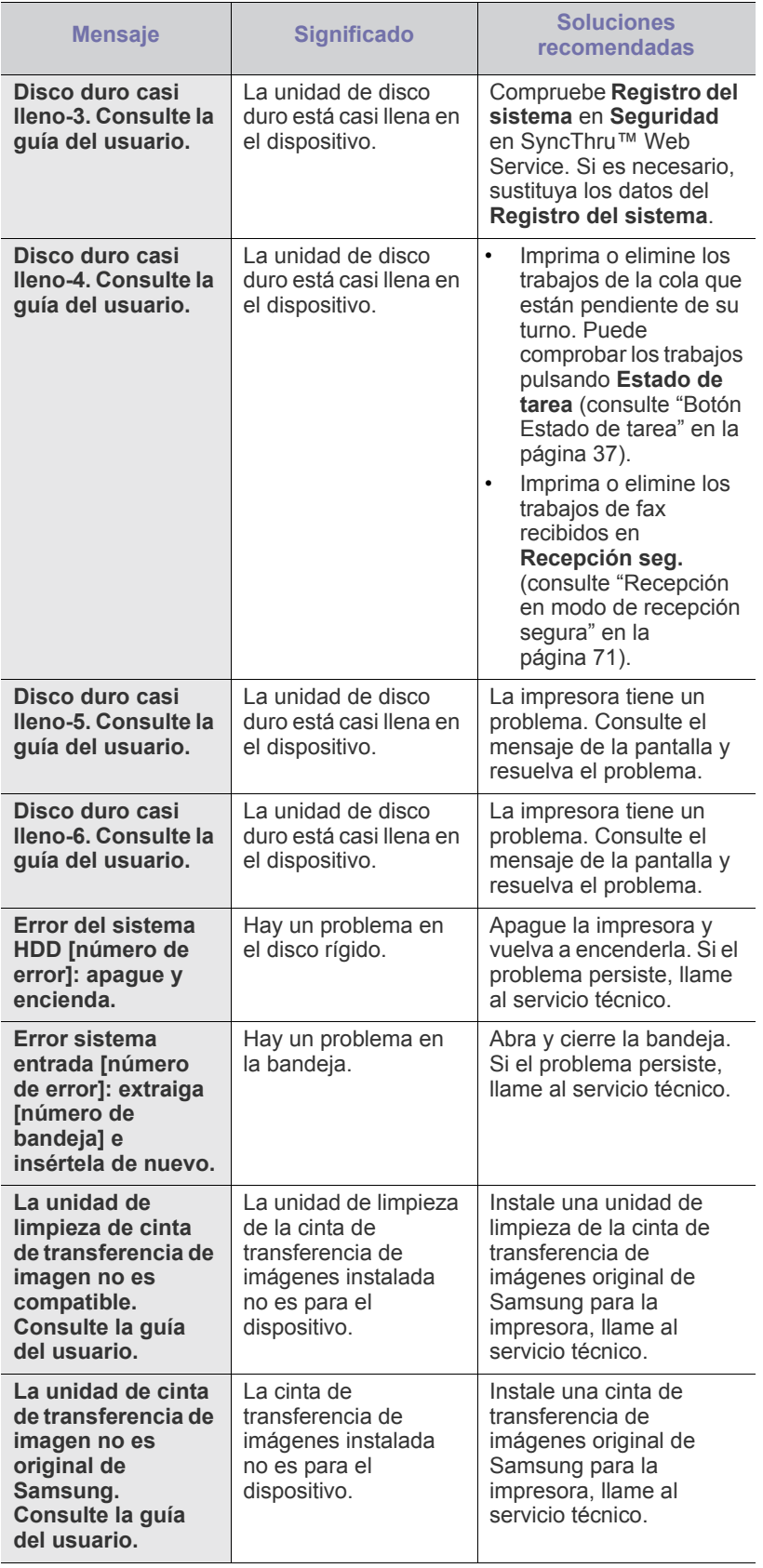

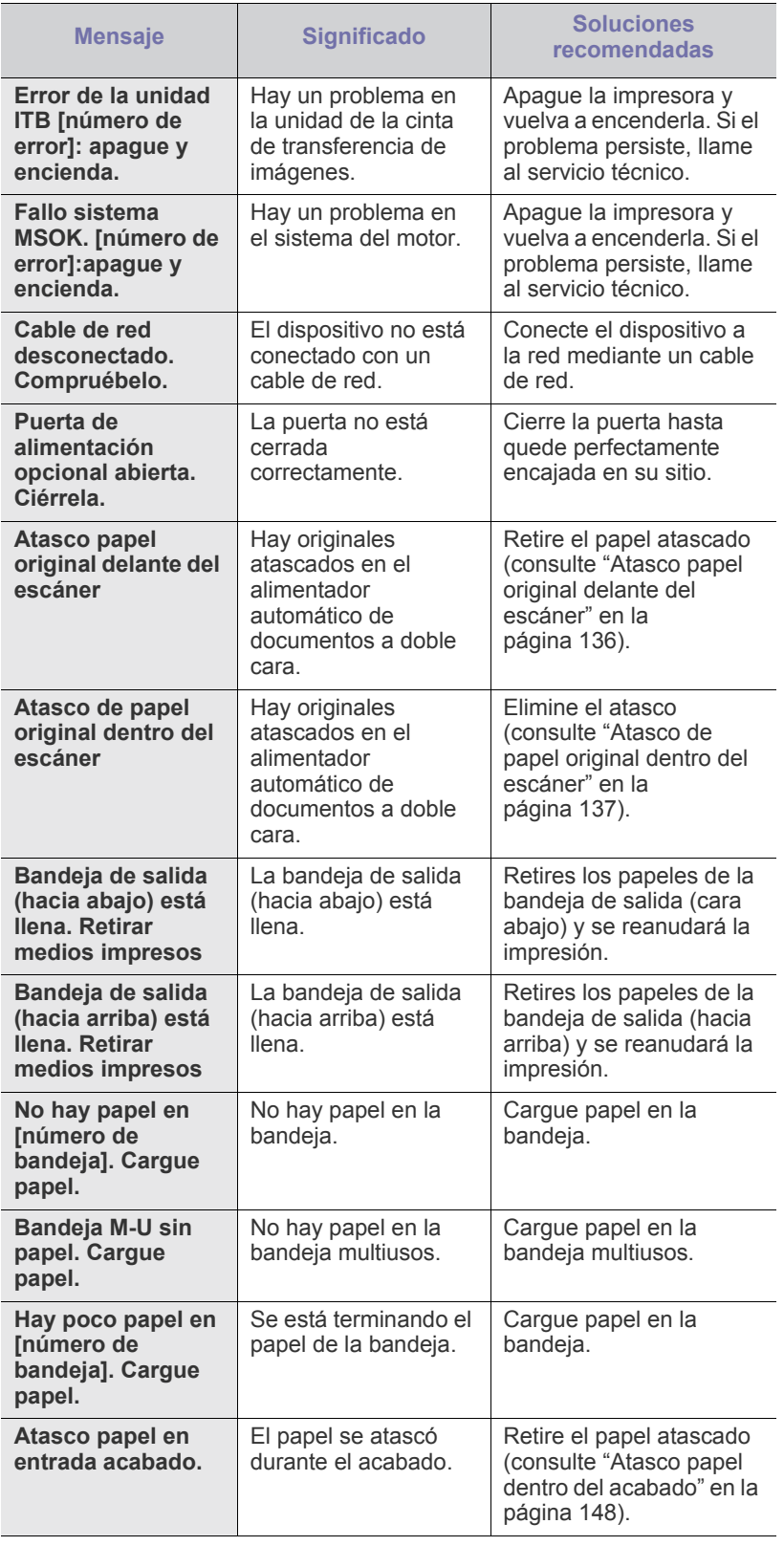

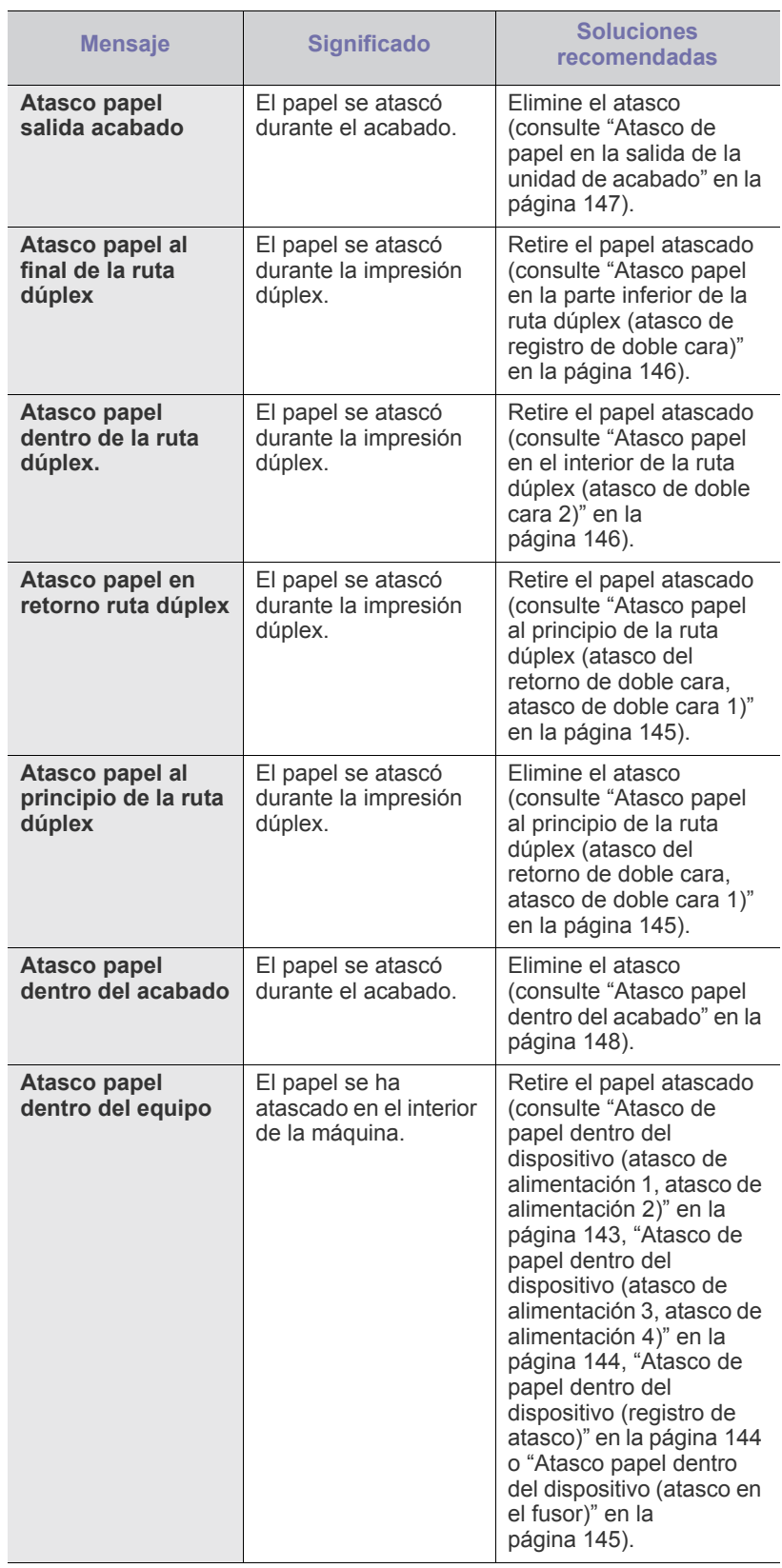

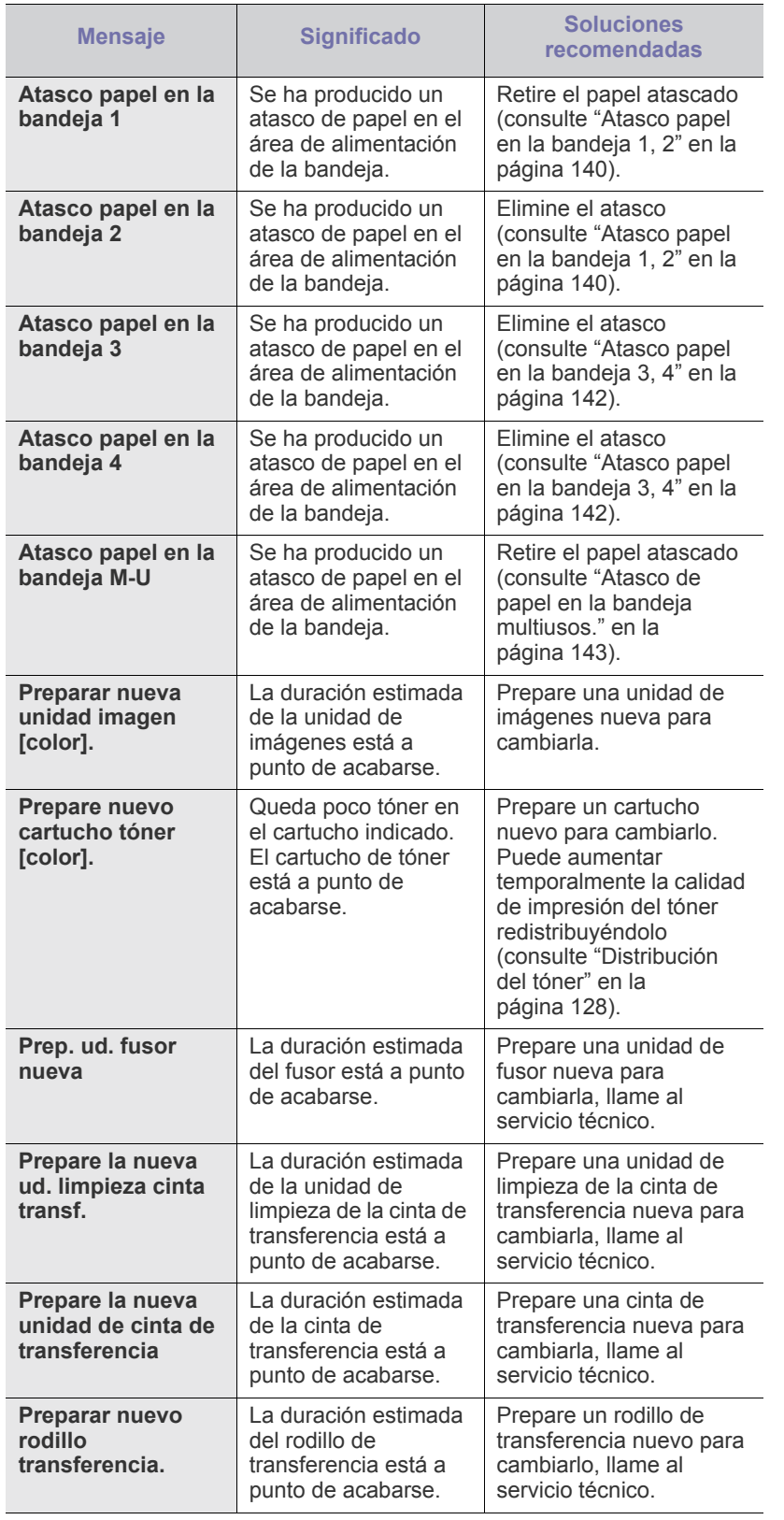

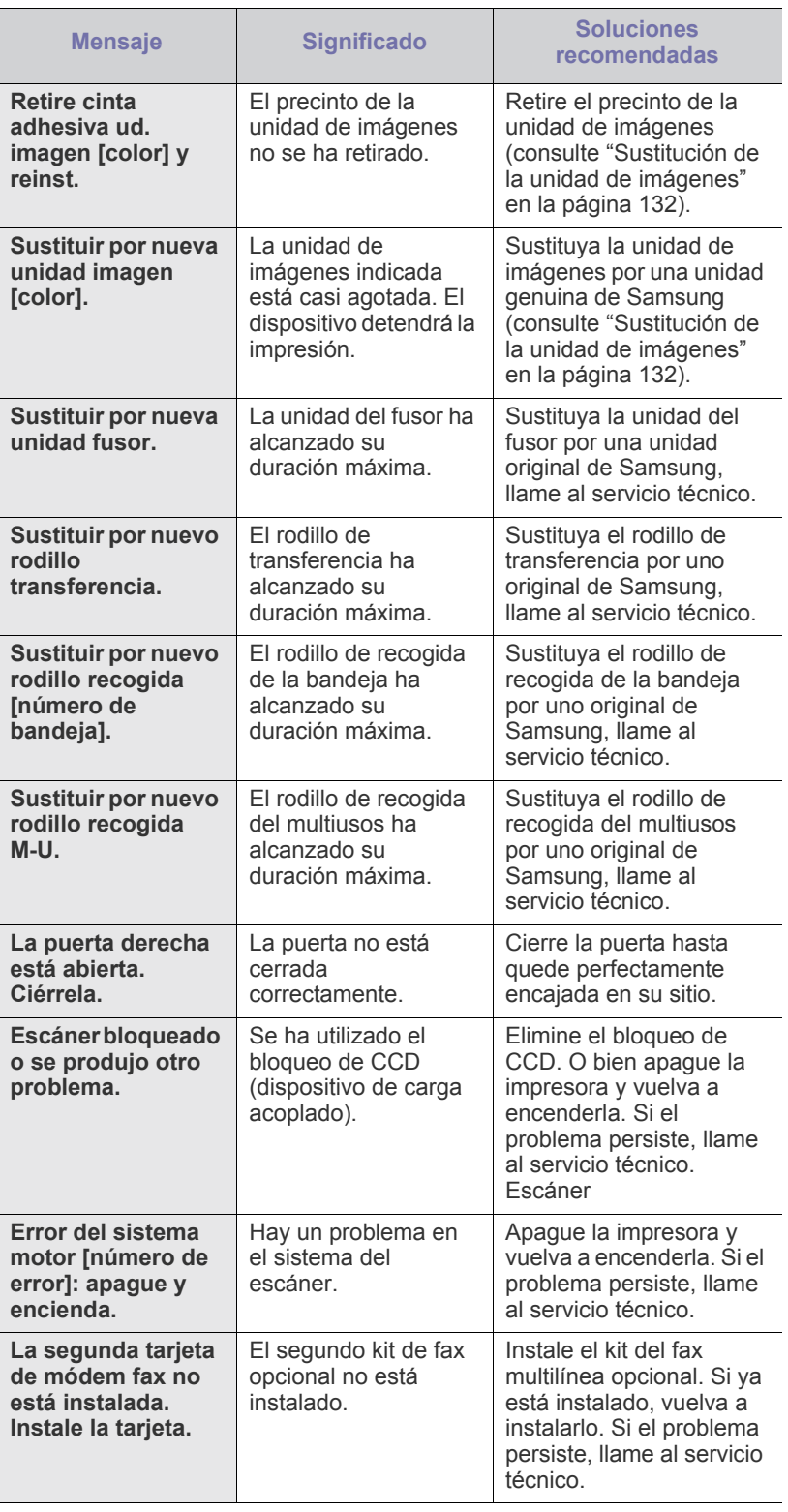

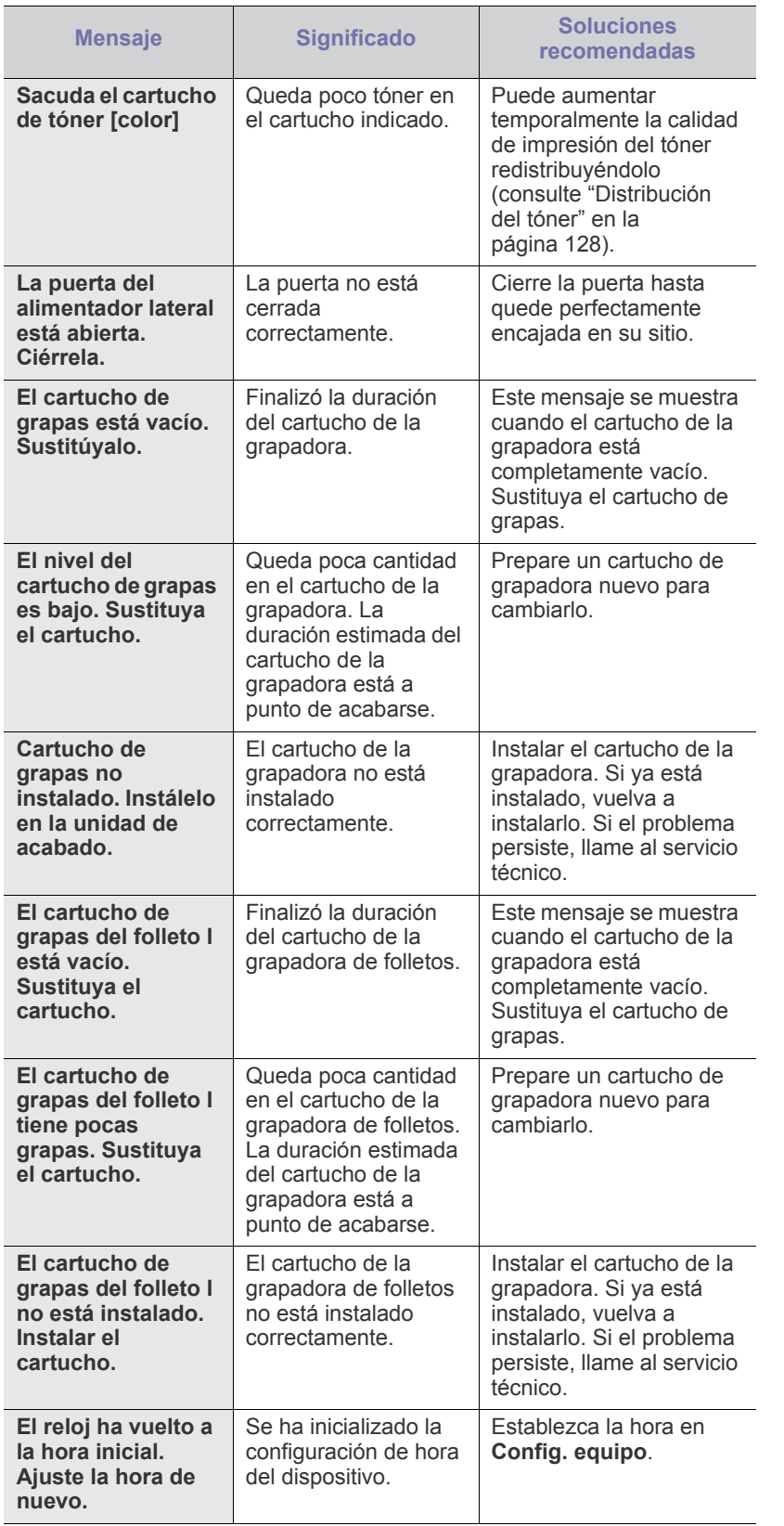

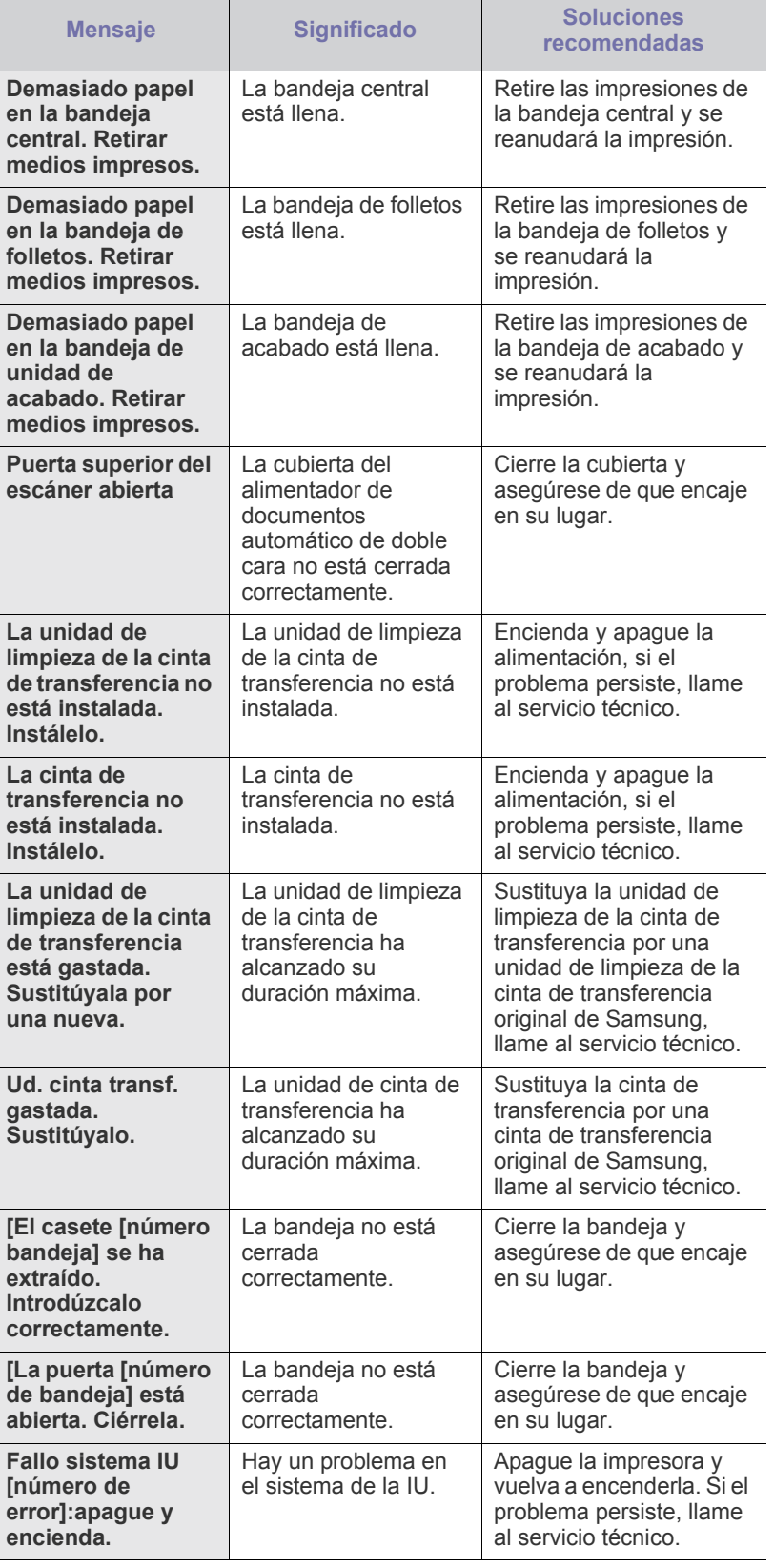

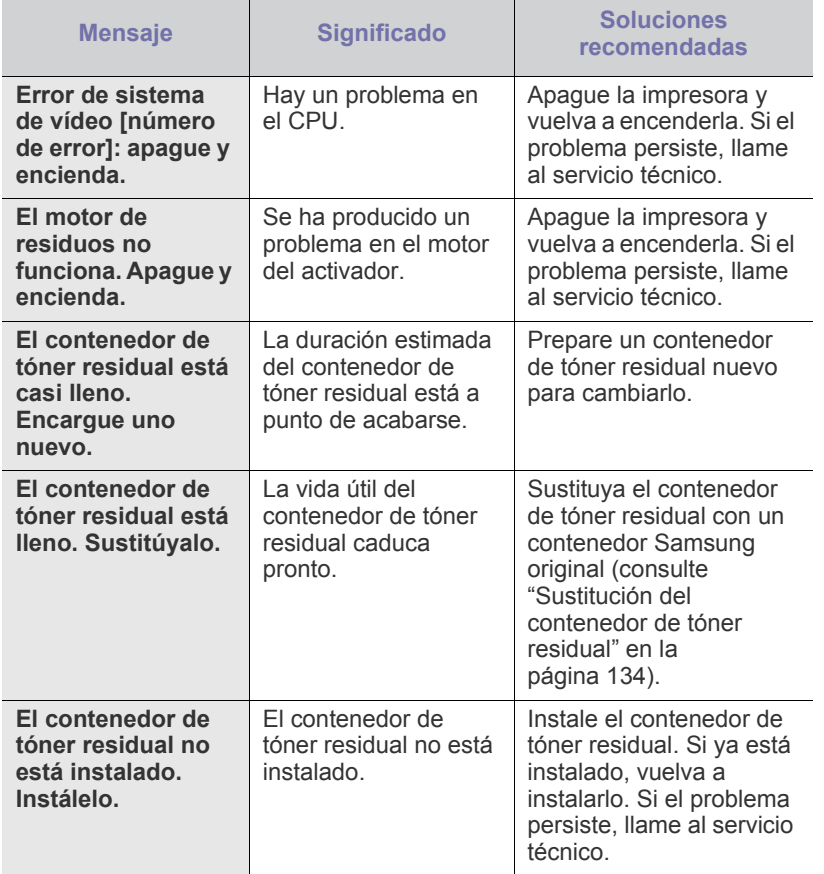

# **Resolución de otros problemas**

La tabla que figura a continuación indica algunos problemas que pueden producirse y las soluciones recomendadas. Siga el procedimiento indicado para solucionar el problema. Si el problema no desaparece póngase en contacto con su distribuidor.

Otros problemas incluyen:

- consulte ["Problemas de conexión de alimentación y el cable" en la](#page-154-0)  [página](#page-154-0) 155.
- consulte ["Problema en la pantalla" en la página](#page-154-1) 155.
- consulte ["Problemas en la alimentación de papel" en la página](#page-154-2) 155.
- consulte ["Problemas en la impresión" en la página](#page-155-0) 156.
- consulte ["Problemas en la calidad de impresión" en la página](#page-157-0) 158.
- consulte ["Problemas de copia" en la página](#page-160-0) 161.
- consulte ["Problemas de escaneado" en la página](#page-161-0) 162.
- consulte ["Problemas con el fax \(opcional\)" en la página](#page-161-1) 162.
- consulte ["Común habituales de PostScript" en la página](#page-162-0) 163.
- consulte ["Común habituales de Windows" en la página](#page-162-1) 163.
- consulte ["Problemas habituales en Linux" en la página](#page-163-0) 164.
- consulte ["Común Problemas en Macintosh" en la página](#page-164-0) 165.

# <span id="page-154-0"></span>**Problemas de conexión de alimentación y el cable**

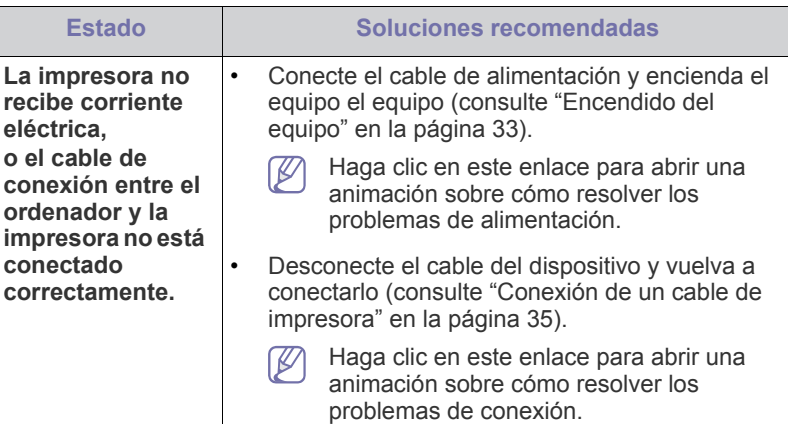

# <span id="page-154-1"></span>**Problema en la pantalla**

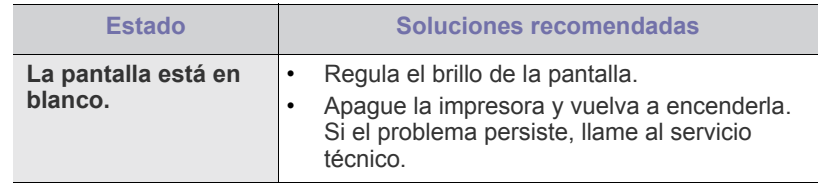

# <span id="page-154-2"></span>**Problemas en la alimentación de papel**

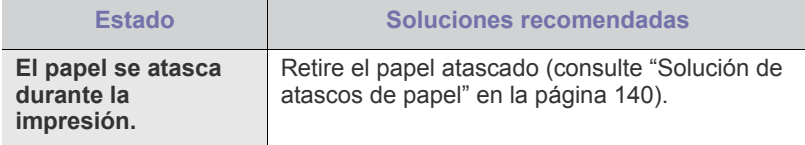

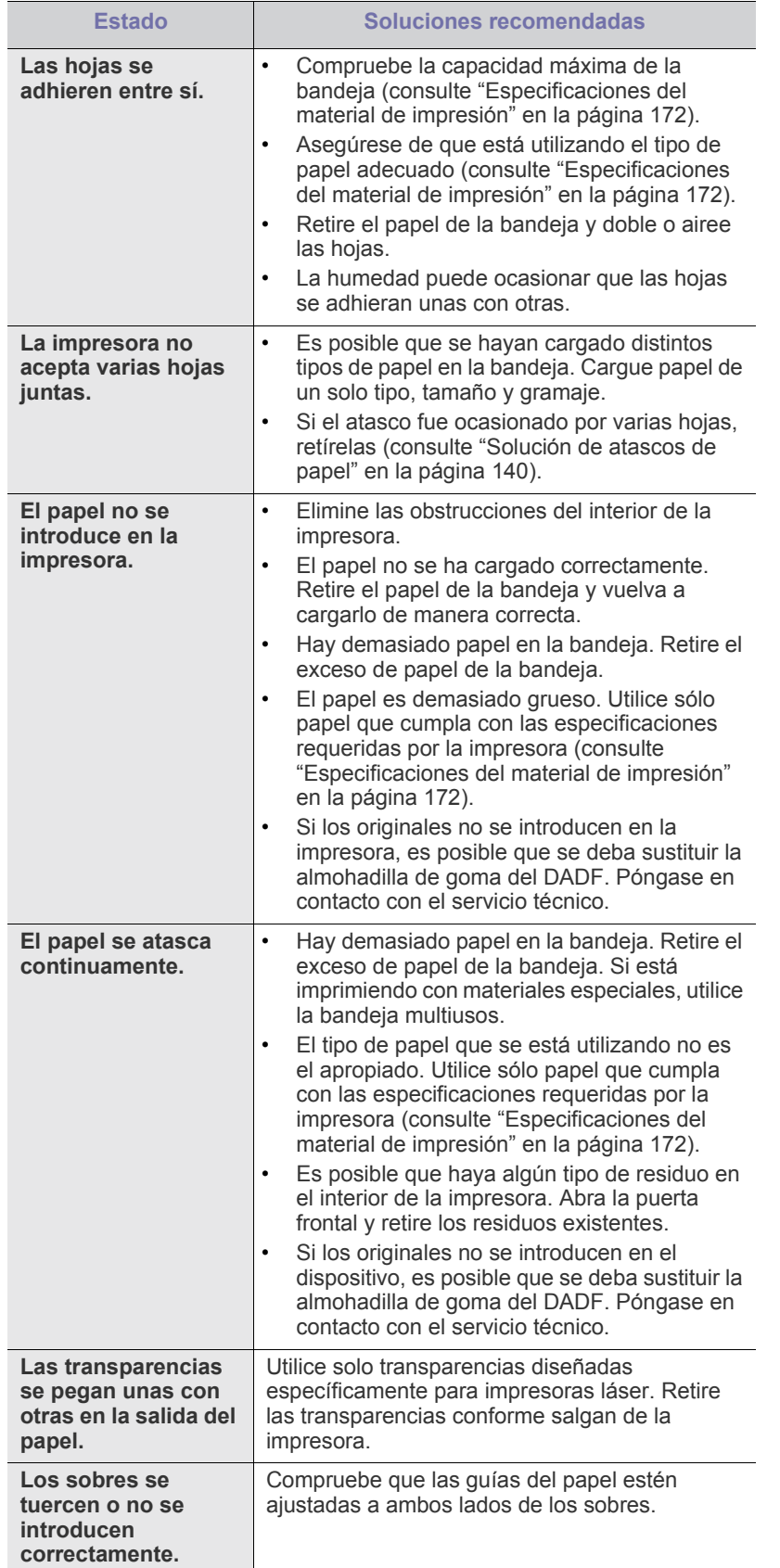

# <span id="page-155-0"></span>**Problemas en la impresión**

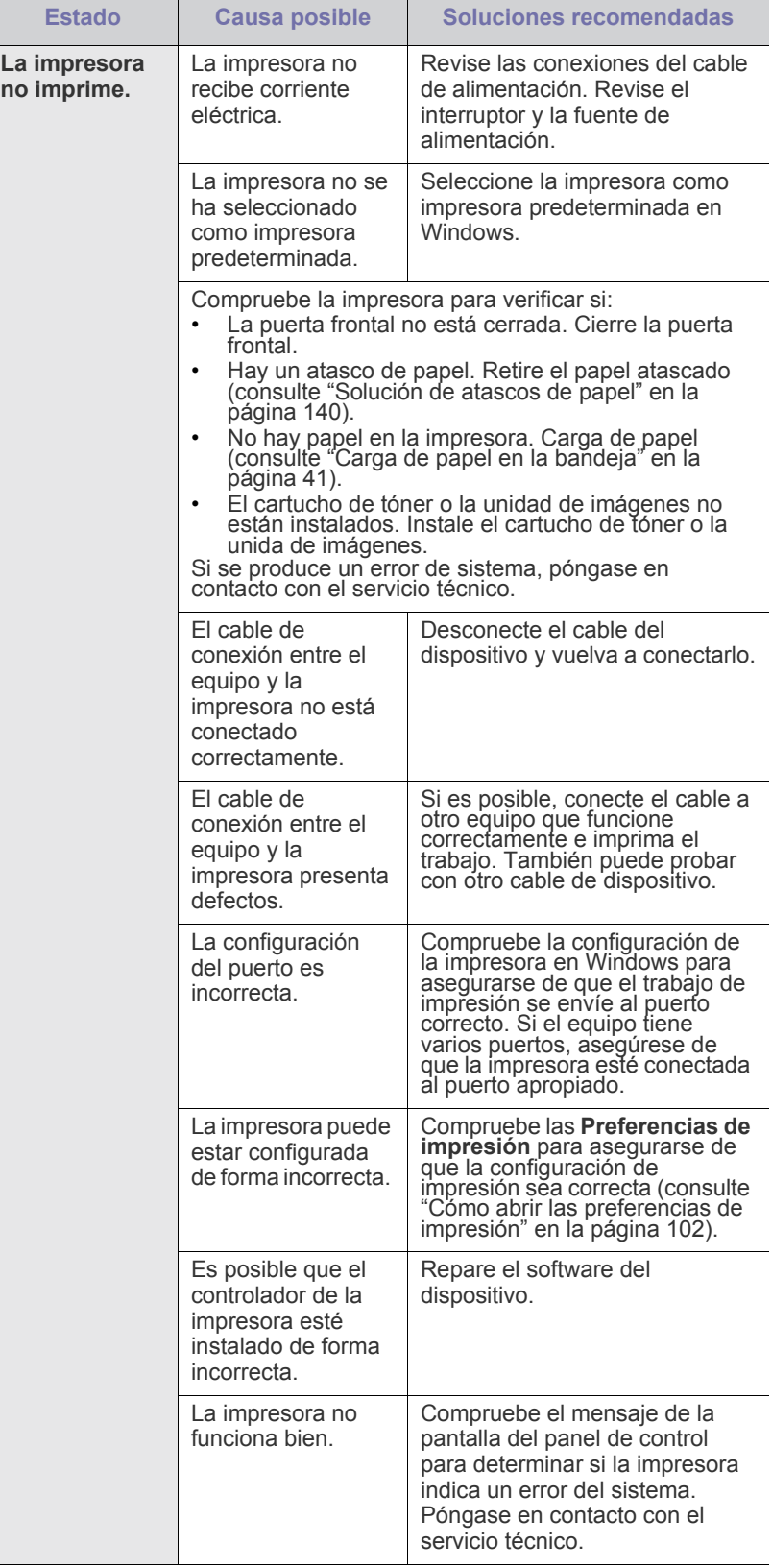

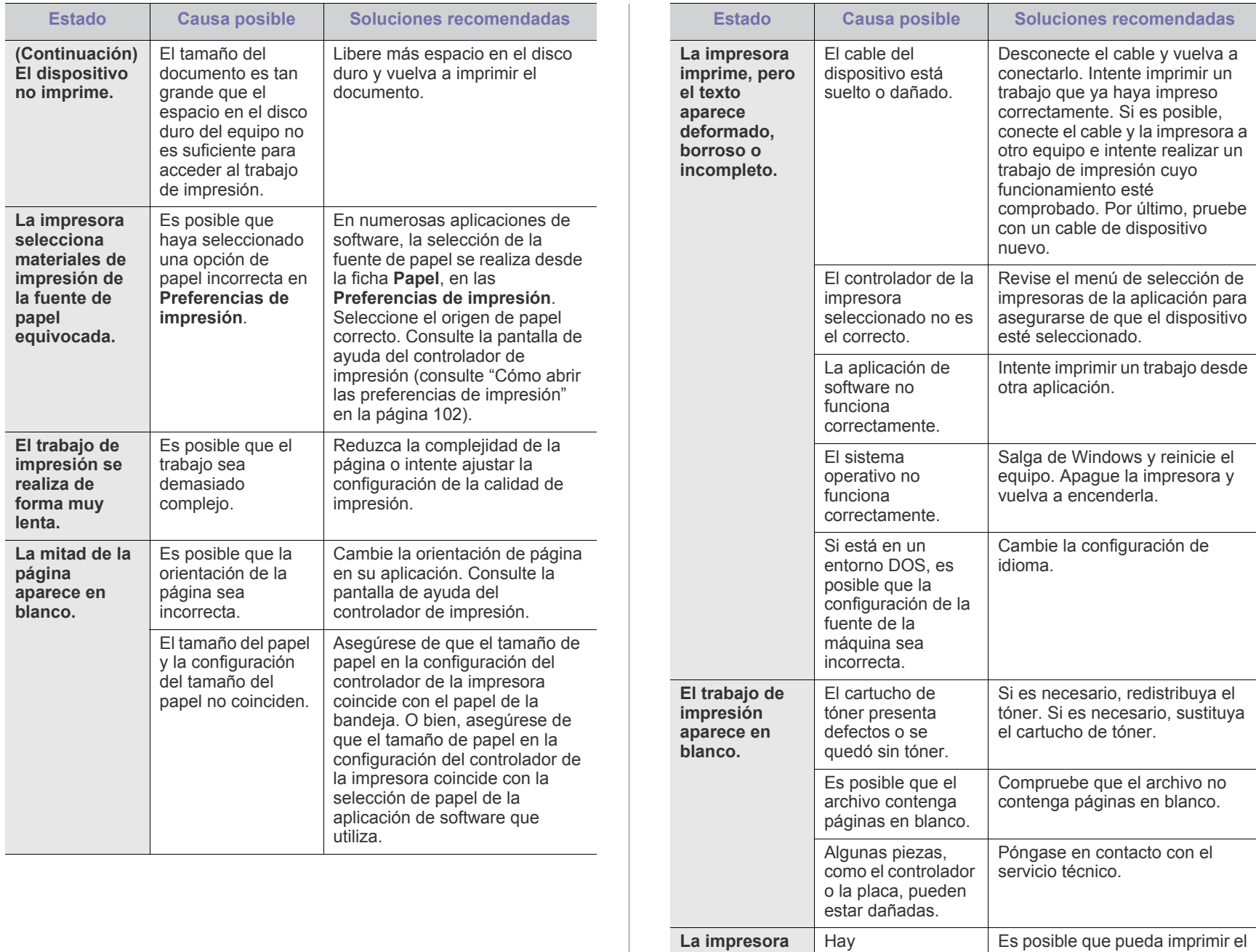

**La impresora no imprime archivos PDF correctamente. faltan algunas partes de gráficos, textos o ilustraciones.**

incompatibilidad entre el archivo PDF y los productos Acrobat.

Es posible que pueda imprimir el archivo PDF como imagen. Active **Imprimir como imagen** en las opciones de impresión de

> La impresión puede tardar más si se imprime un archivo PDF como imagen.

Acrobat.

 $\mathscr{D}$ 

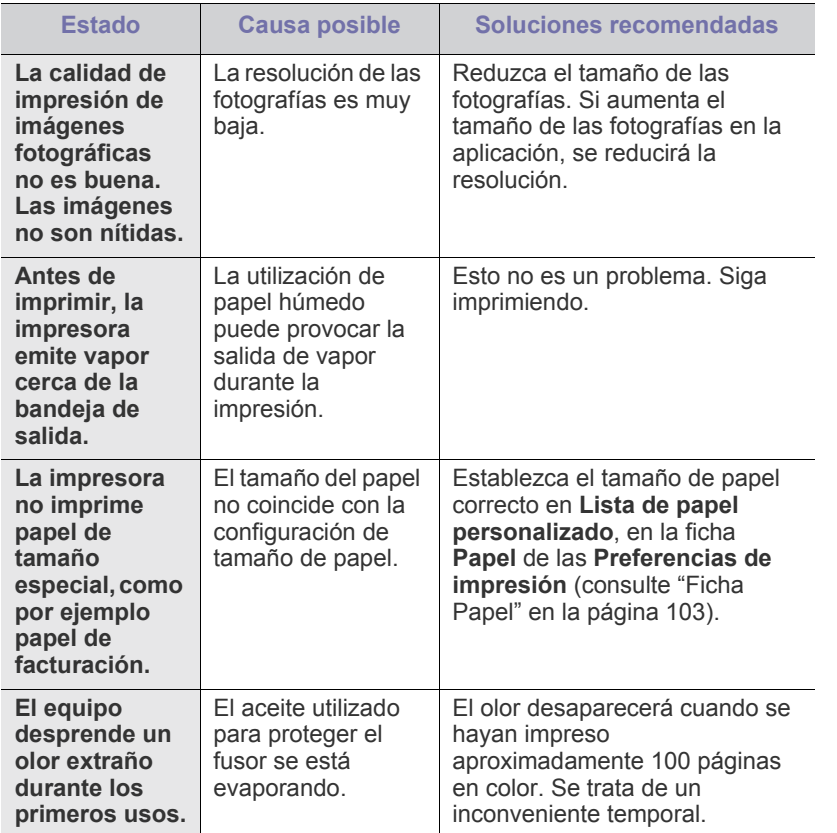

# <span id="page-157-0"></span>**Problemas en la calidad de impresión**

Si el interior del dispositivo está sucio o si ha cargado el papel de forma incorrecta, la calidad de impresión puede disminuir. Consulte la tabla que aparece a continuación para eliminar el problema.

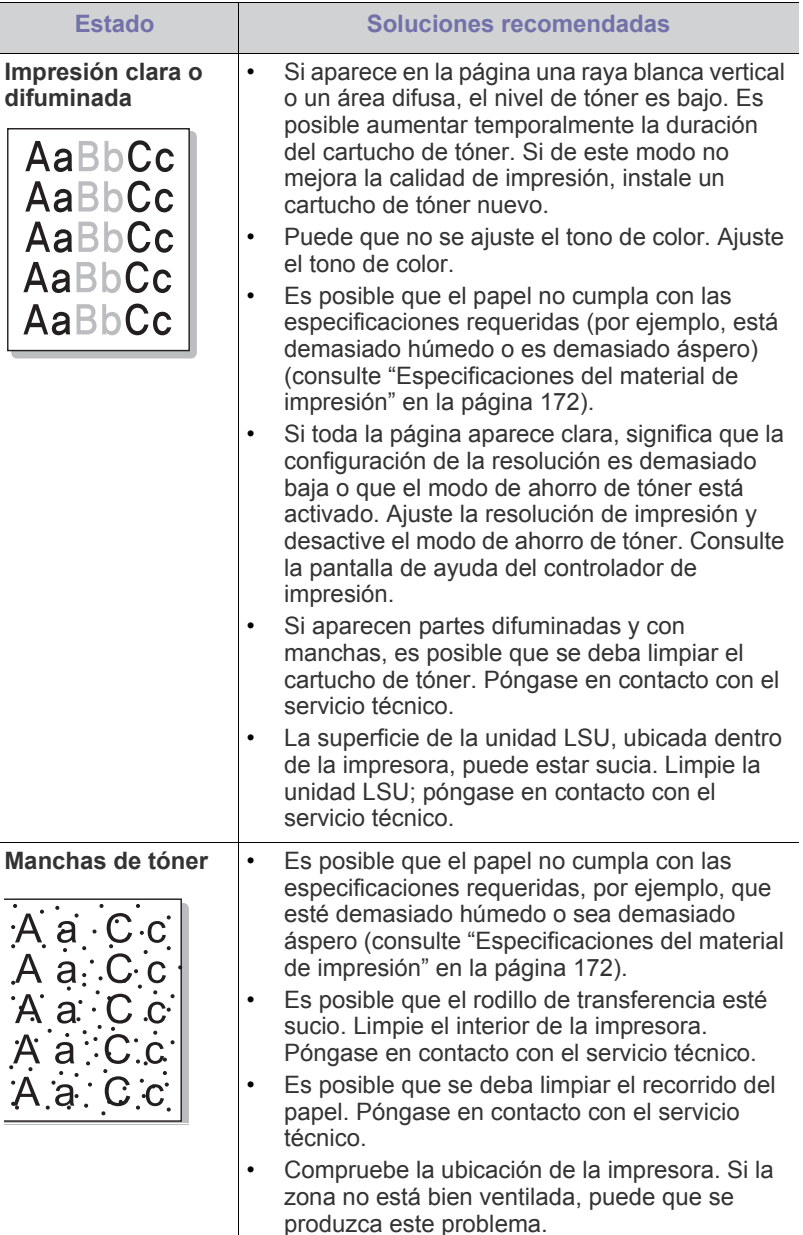

 $\overline{a}$ 

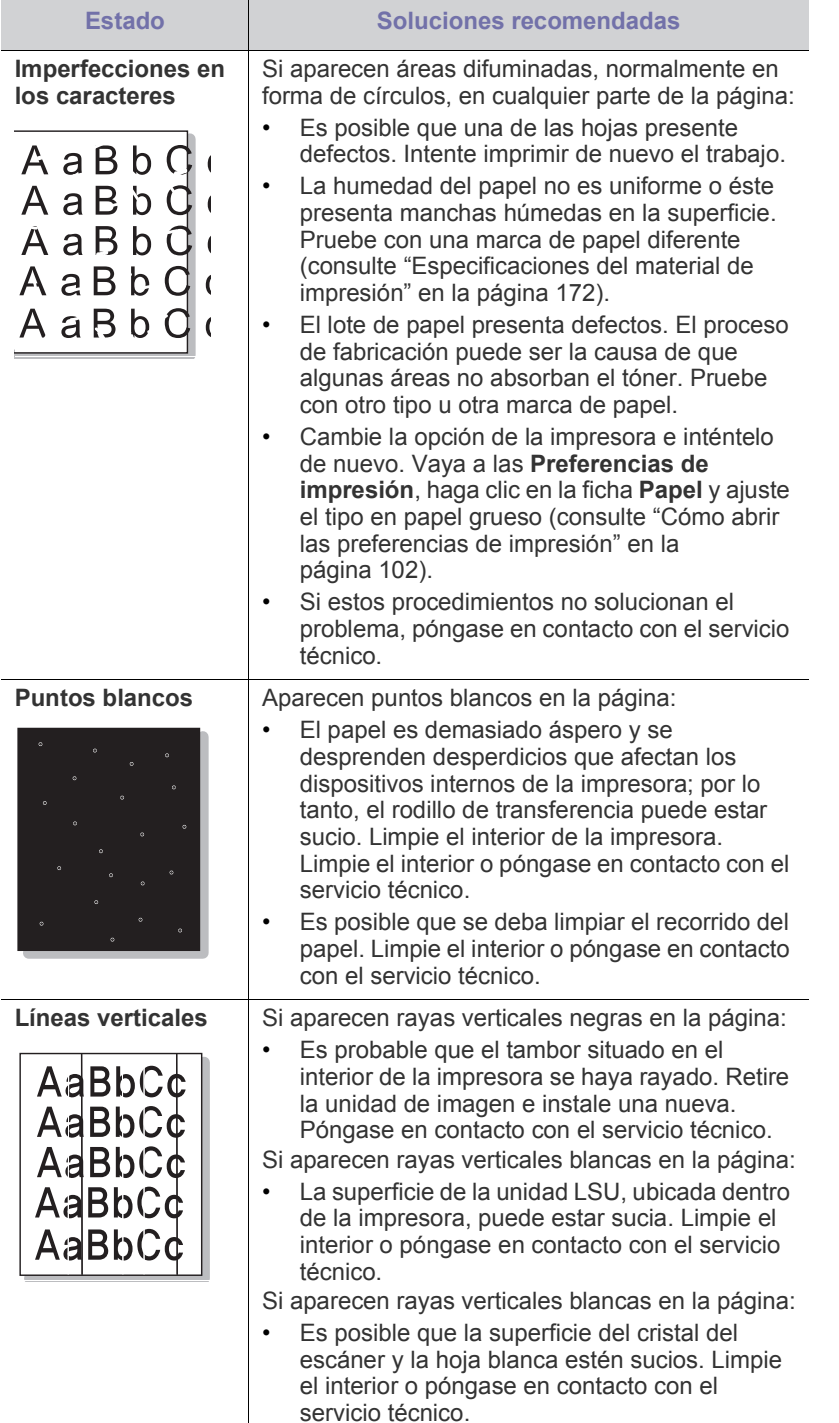

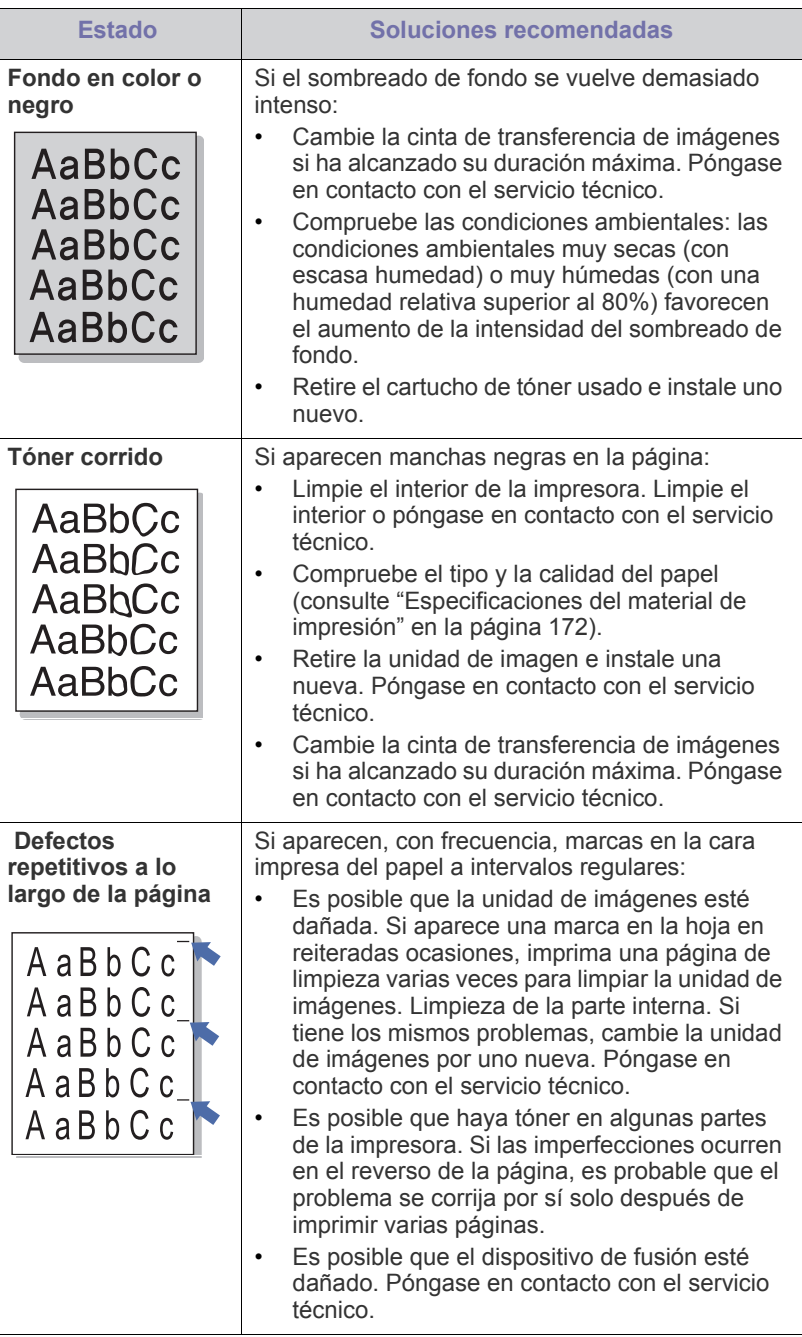

Γ

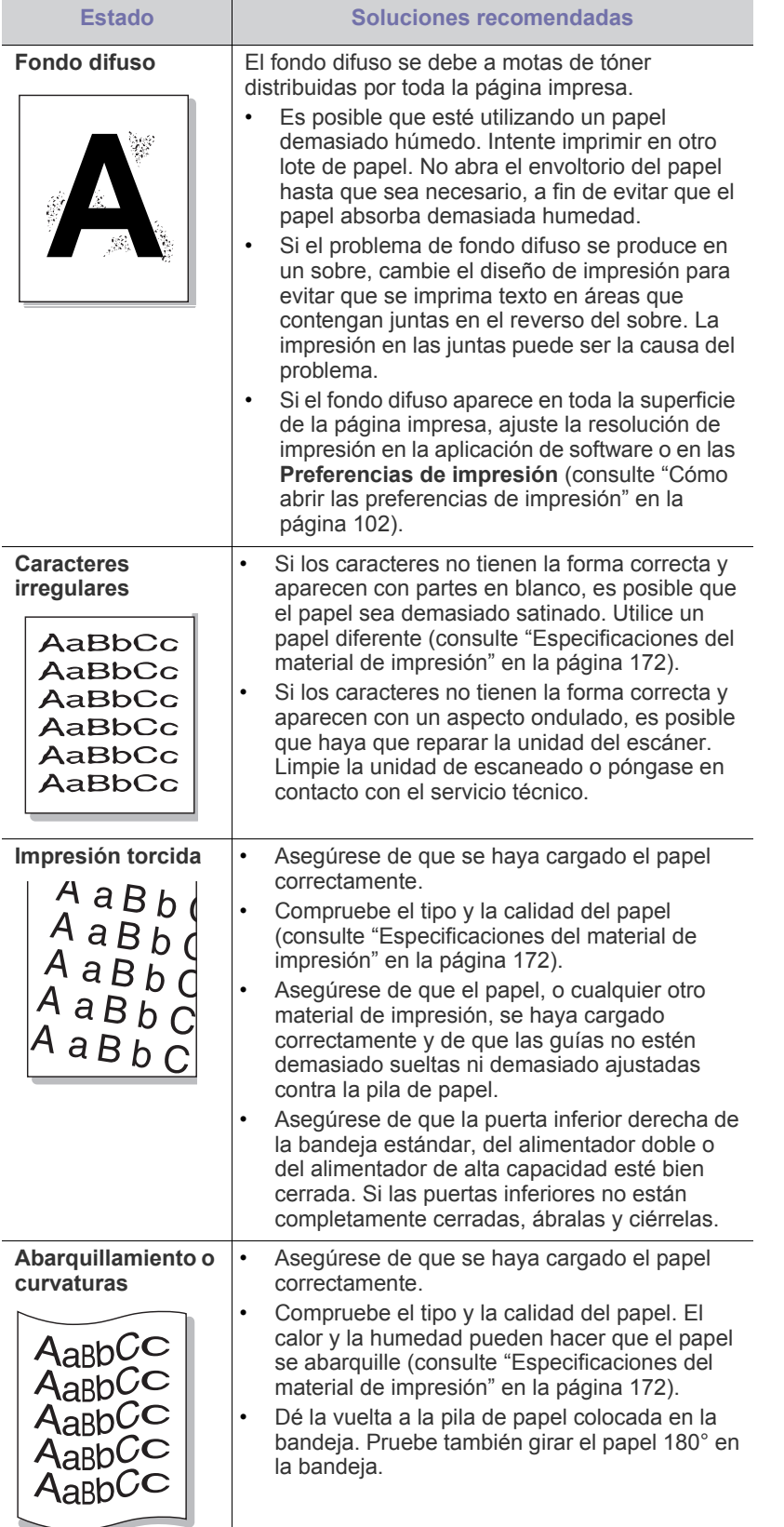

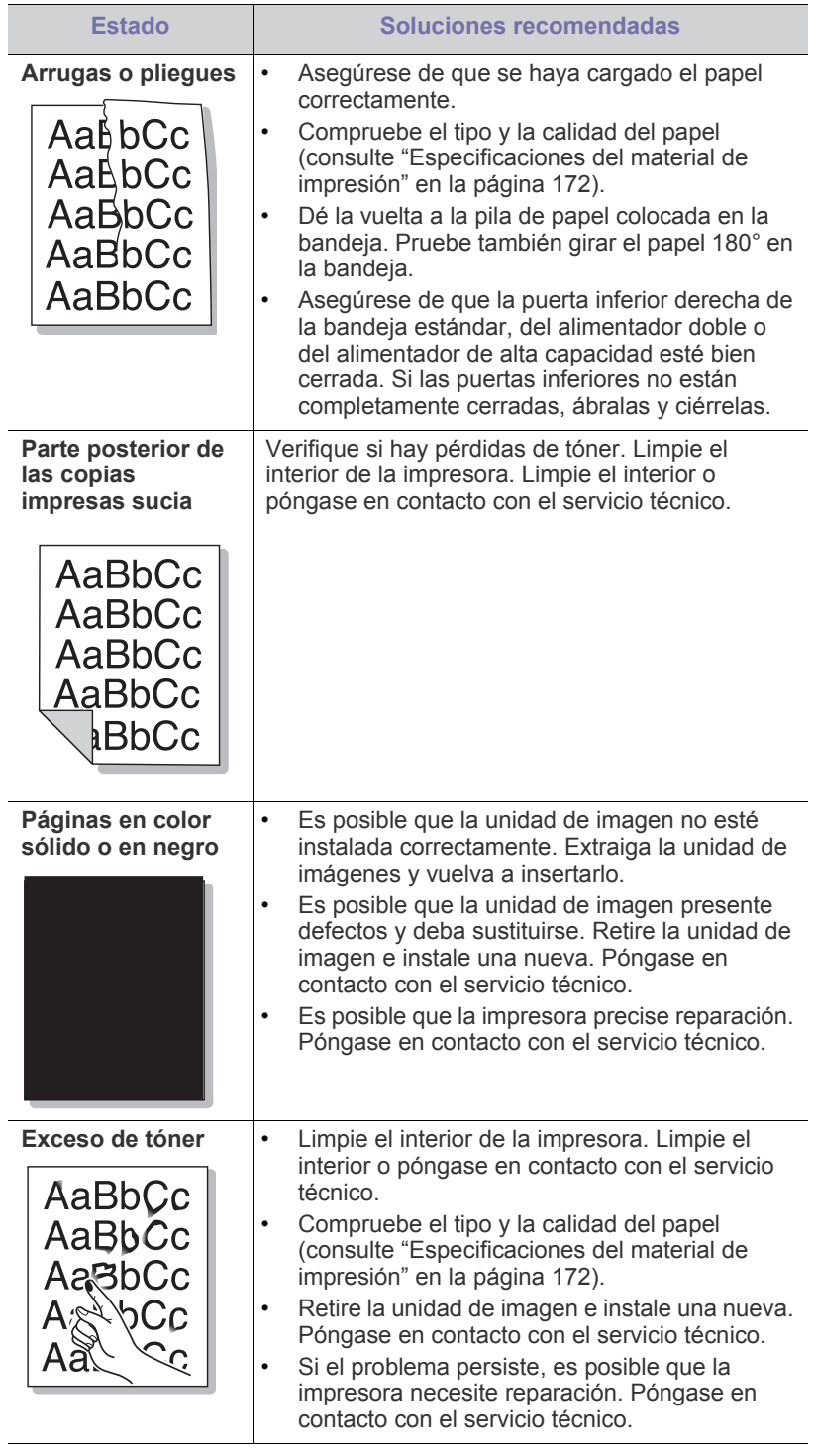

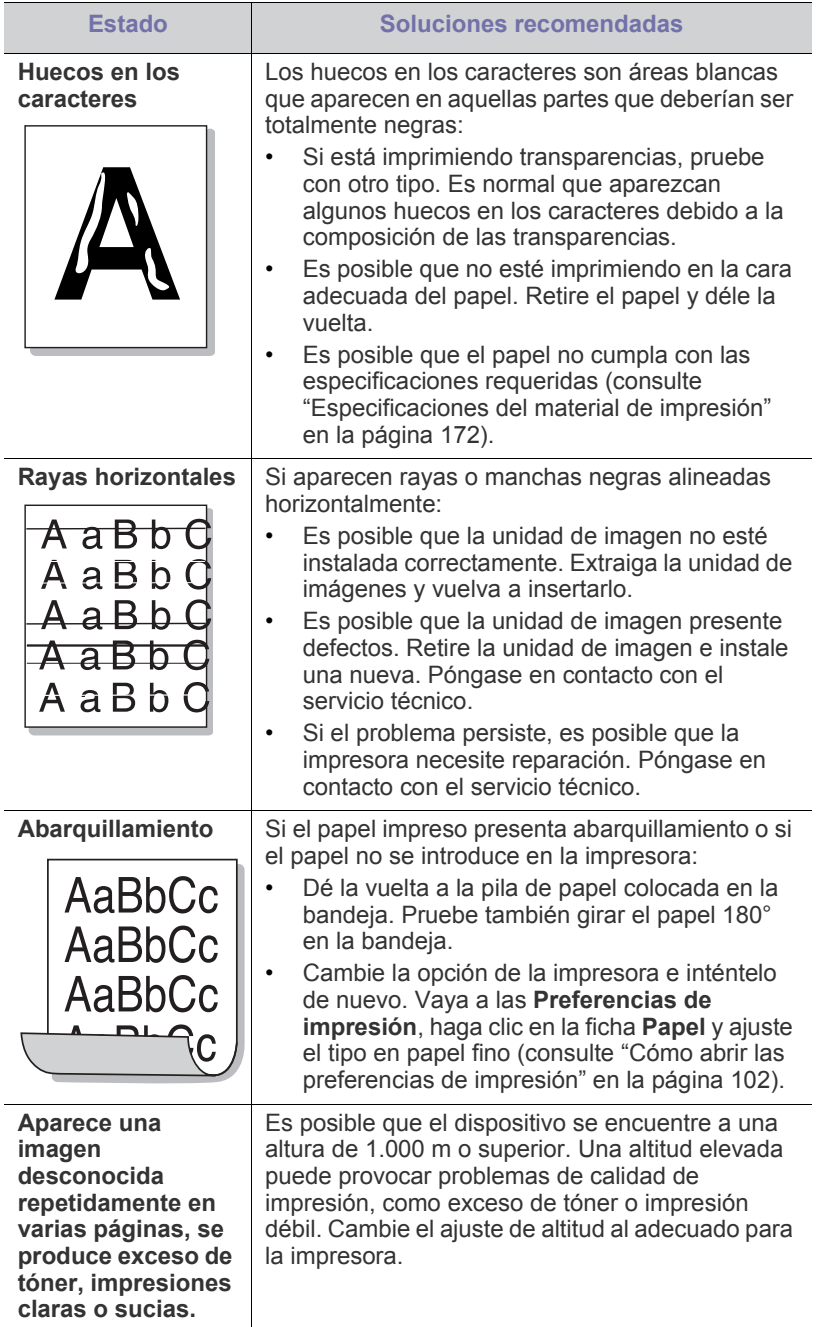

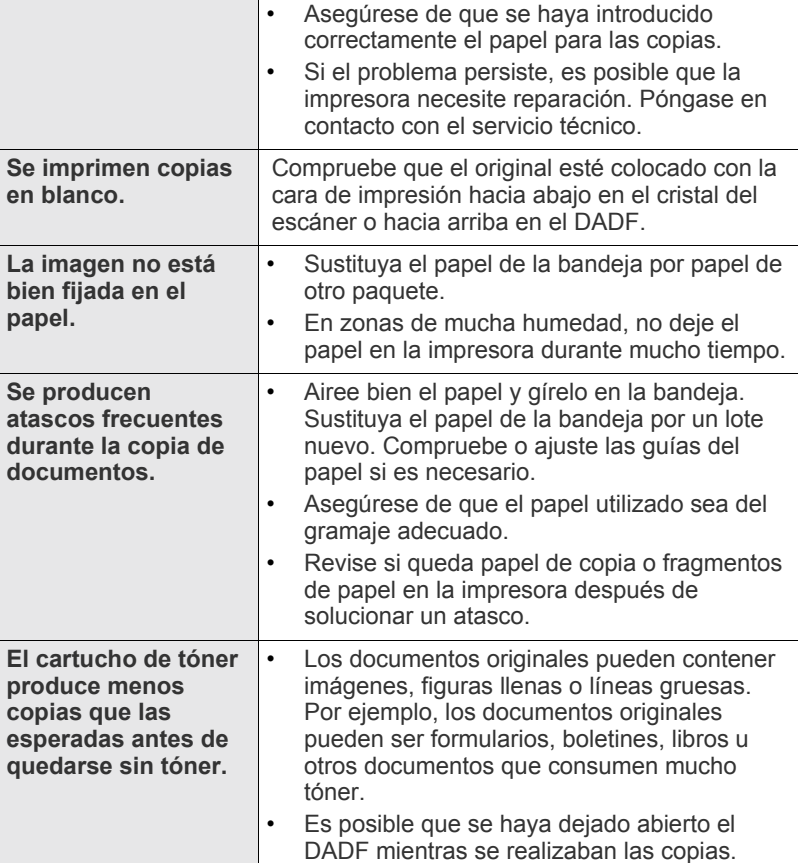

frecuencia.

• Es posible que el dispositivo se haya encendido y apagado con demasiada

• Si los defectos están en el original, pulse las flechas izquierda/derecha para aclarar el fondo de las copias en la ficha **Básico** del menú **Copia** (consulte ["Modificación del](#page-54-0) 

• Si el original no presenta defectos, limpie la unidad de digitalización. Limpie la unidad de escaneado o póngase en contacto con el

• Compruebe que el original esté colocado con la cara de impresión hacia abajo en el cristal del escáner o hacia arriba en el DADF.

[contraste" en la página](#page-54-0) 55).

servicio técnico.

**Estado Soluciones recomendadas Estado Solución recomendada**

**En las copias, aparecen rayas, líneas, marcas o** 

**La imagen de la copia impresa está** 

**puntos.**

**torcida.**

# <span id="page-160-0"></span>**Problemas de copia**

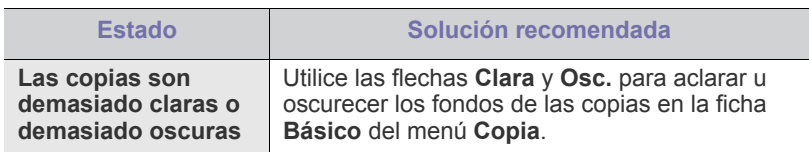

# <span id="page-161-0"></span>**Problemas de escaneado**

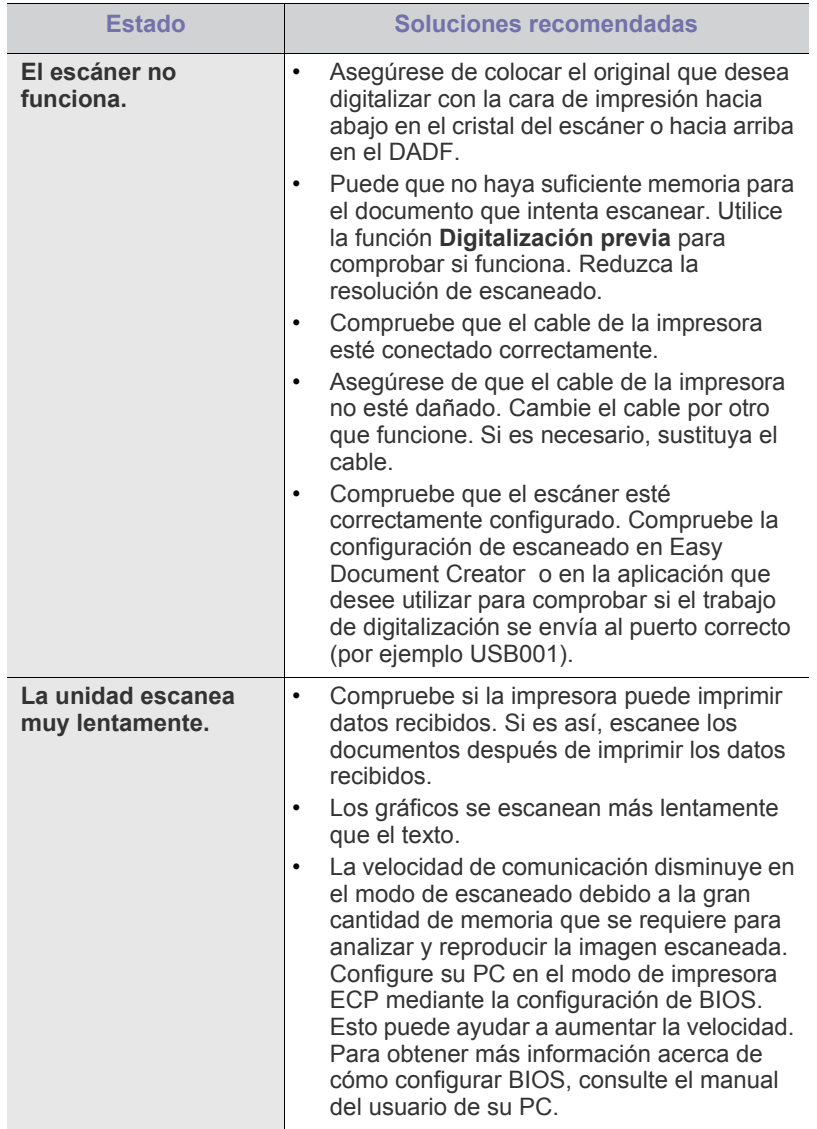

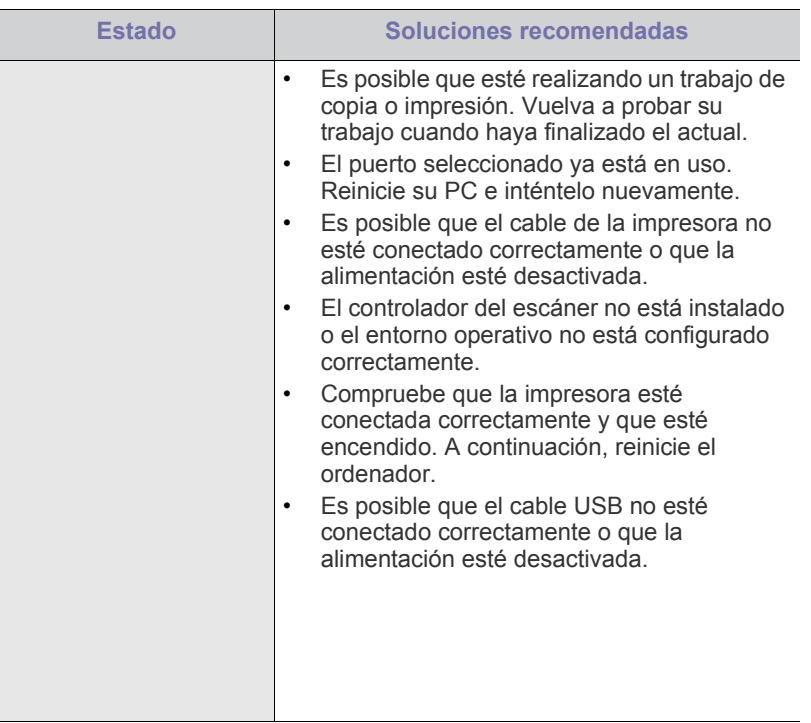

# <span id="page-161-1"></span>**Problemas con el fax (opcional)**

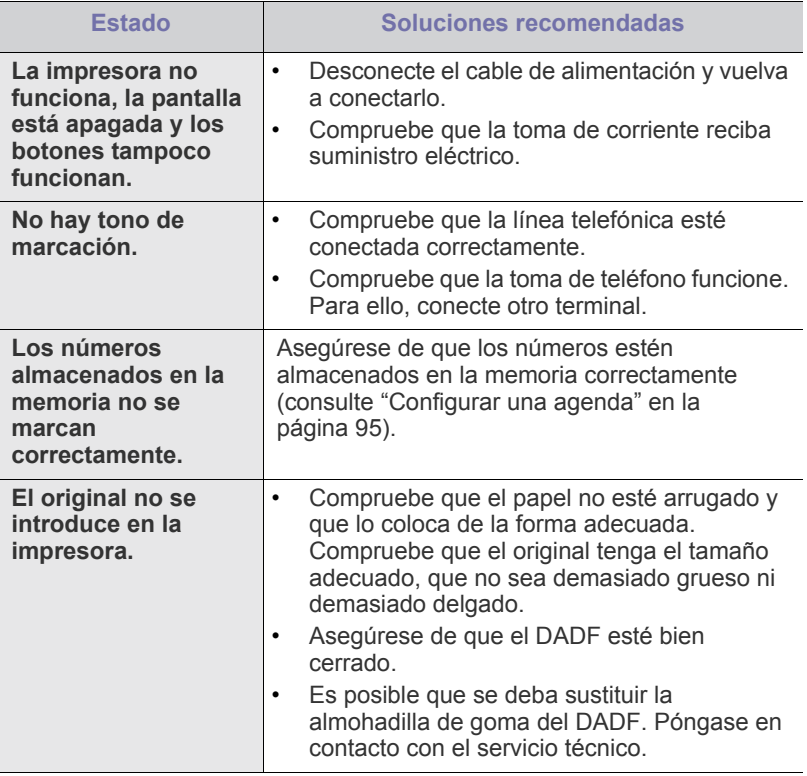

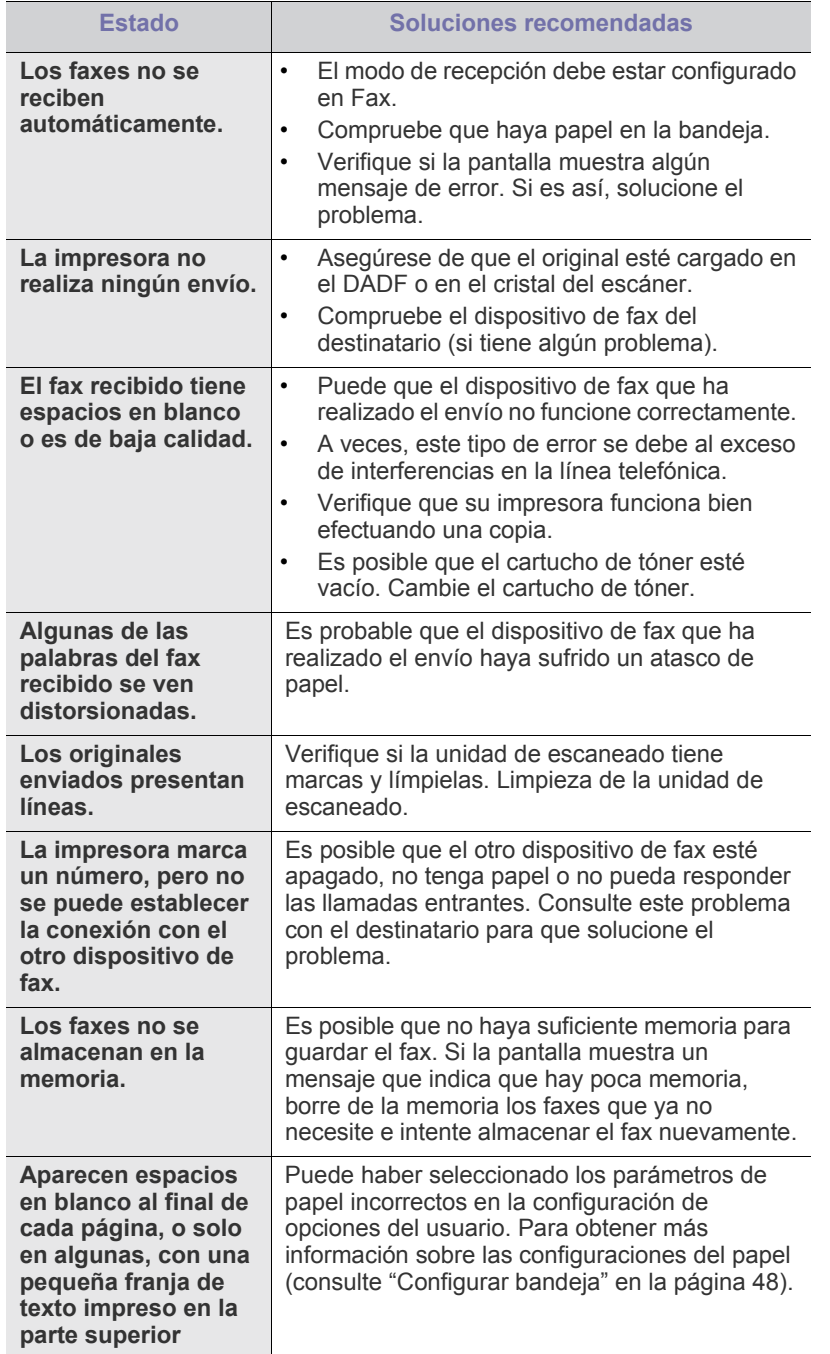

#### **Problema Causa posible Solución No se puede imprimir el archivo PostScript.** Es posible que el controlador de PostScript no esté instalado correctamente. • Instale el controlador PostScript. • Imprima una página de configuración y compruebe que la versión de PS esté disponible para impresión. • Si el problema no desaparece póngase en contacto con su distribuidor. **Aparece el mensaje "Error de comprobación de límite".** El trabajo de impresión era demasiado complejo. Es posible que deba reducir la complejidad de la página o instalar más memoria. **Se imprime una página de error de PostScript.** Es posible que el trabajo de impresión no sea de PostScript. Asegúrese de que el trabajo de impresión sea de PostScript. Verifique si la aplicación de software esperaba el envío de un archivo de encabezado PostScript o de configuración al dispositivo. **El alimentador doble opcional (bandeja 3 o bandeja 4) no está seleccionado en el controlador.** El controlador de impresora no se configuró para que reconozca el alimentador doble opcional (bandeja 3 o bandeja 4). Abra las propiedades del controlador PostScript, seleccione la ficha **Opciones del dispositivo** y configure la opción de bandeja de la sección **Opciones de la bandeja**. **Al imprimir un documento en Mac con Acrobat Reader 6.0 o superior, los colores no se imprimen correctamente.** Es posible que la configuración de resolución del controlador de la impresora no coincida con la de Acrobat Reader. Asegúrese de que la configuración de resolución del controlador de la impresora coincida con la de Acrobat Reader.

# <span id="page-162-1"></span>**Común habituales de Windows**

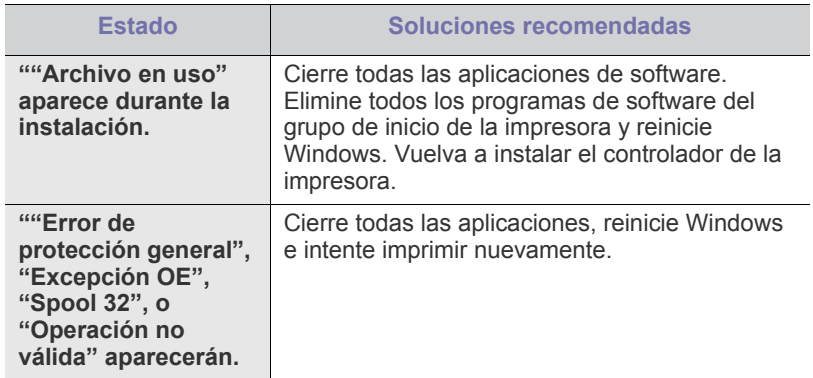

# <span id="page-162-0"></span>**Común habituales de PostScript**

Las situaciones que aparecen a continuación son específicas del lenguaje PS y pueden producirse cuando se utilizan varios lenguajes de impresión.

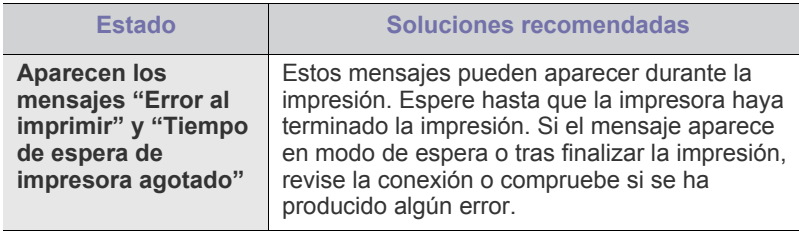

Consulte el Manual del usuario de Microsoft Windows 2000/XP/2003/  $\mathbb{Z}$ Vista suministrado con su PC para obtener más información acerca de los mensajes de error de Windows.

# <span id="page-163-0"></span>**Problemas habituales en Linux**

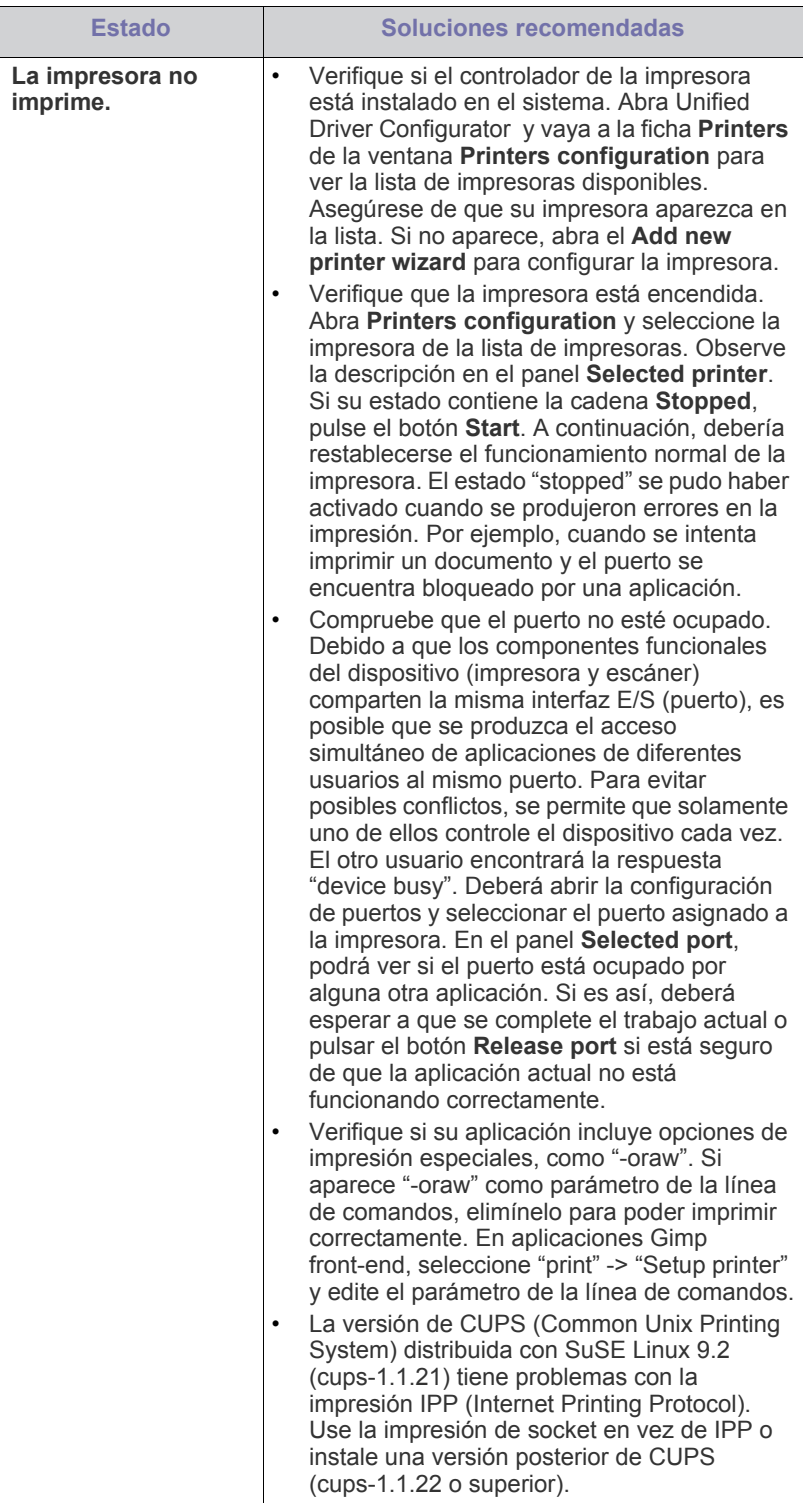

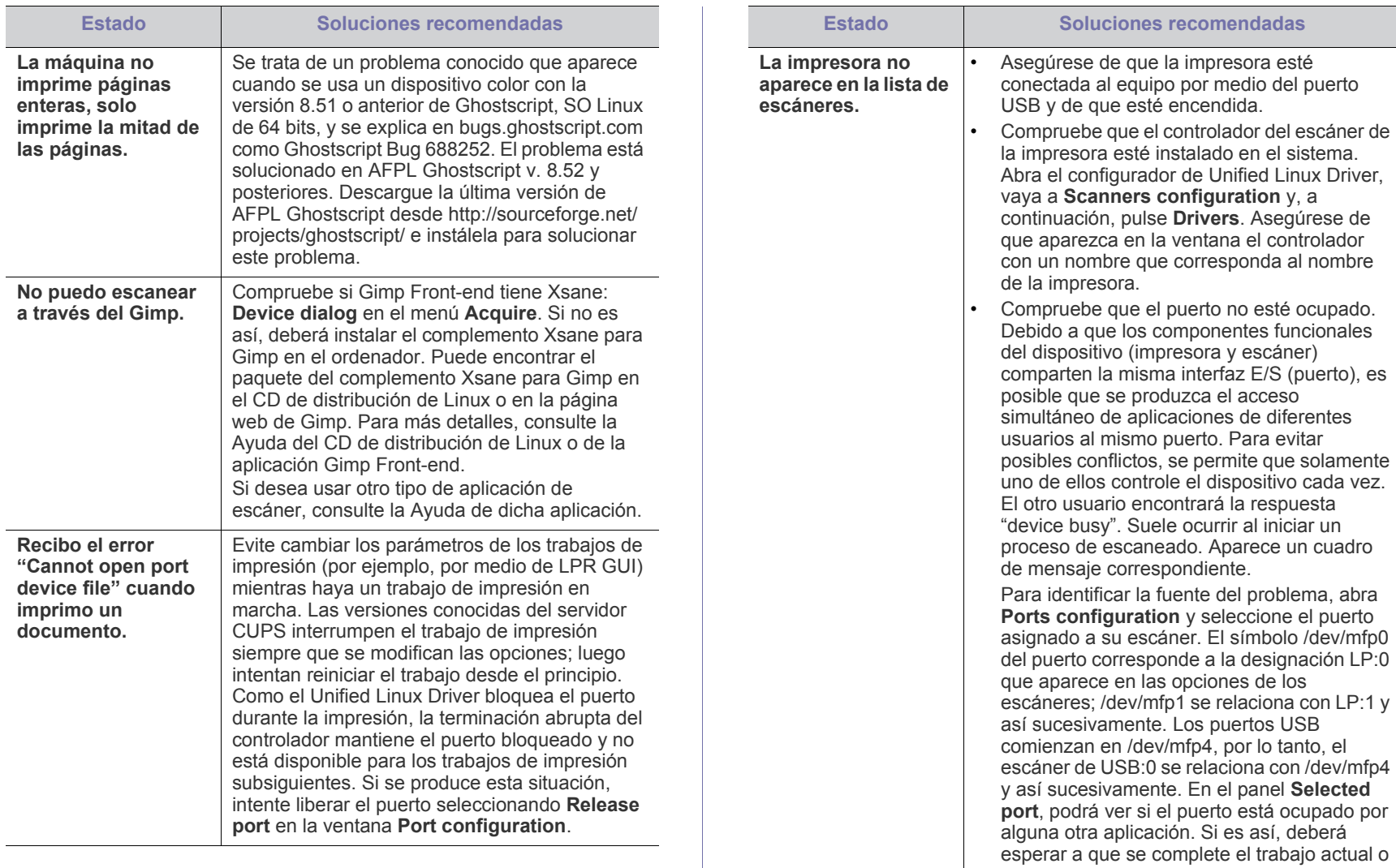

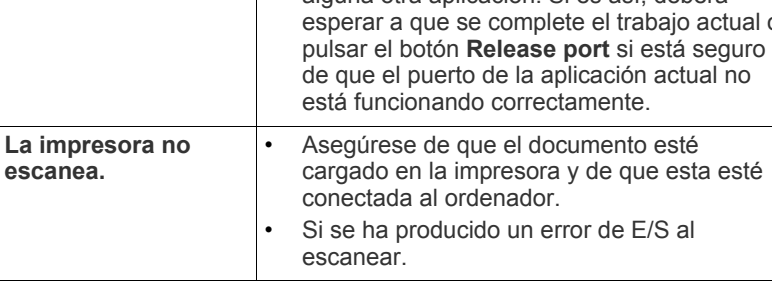

 $\overline{\mathbb{D}}$ Consulte el Manual del usuario de Linux que incluye su ordenador para obtener más información acerca de los mensajes de error de Linux.

# <span id="page-164-0"></span>**Común Problemas en Macintosh**

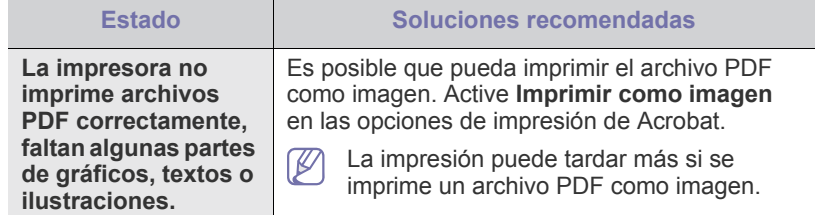

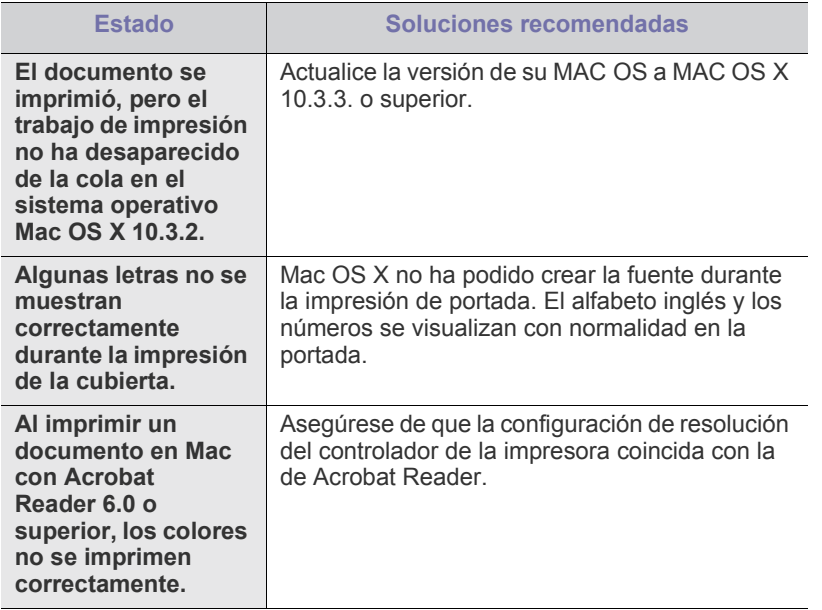

 $\bigcircled{\mathbb{Z}}$ 

Consulte el Manual del usuario de Mac que incluye su ordenador para obtener más información acerca de los mensajes de error de Mac.

# Consumibles y accesorios

En este manual, se proporciona información sobre la compra de consumibles, los accesorios y los recambios disponibles para la impresora.

#### **Contenido del capítulo:**

- [Cómo adquirir productos](#page-166-0)
- Consumibles consumibles
- Los accesorios disponibles pueden variar de un país a otro. Póngase  $\cancel{\varphi}$ en contacto con su representante de ventas para obtener la lista de accesorios disponibles.

# <span id="page-166-0"></span>**Cómo adquirir productos**

[Para pedir consumibles, accesorios y recambios autorizados de Samsung,](http://www.samsung.com/supplies)  póngase en contacto con su distribuidor local de Samsung o con el vendedor al cual le compró el dispositivo. También puede visitar www.samsung.com/supplies, seleccionar el país/región, y obtener información para llamar al servicio técnico.

# <span id="page-166-1"></span>**Consumibles consumibles**

Cuando se agotan los suministros, puede realizar el pedido de los siguientes tipos de suministros para la impresora.

La duración del cartucho de tóner puede variar según las opciones y  $\mathbb W$ el modo de trabajo.

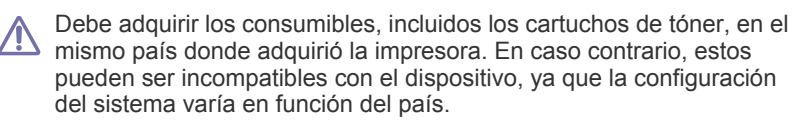

# **SCX-812x Series**

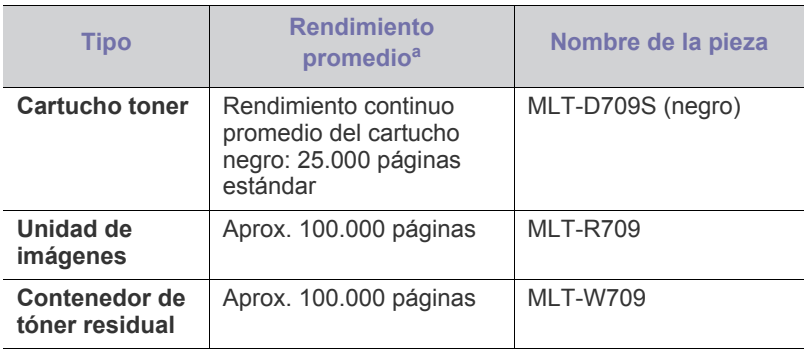

a.Valor de rendimiento declarado conforme al 5% de cobertura.

- [Accesorios disponibles](#page-167-0)
- [Comprobar la vida útil de los recambios](#page-168-0)

# **CLX-92x1\_9301 Series**

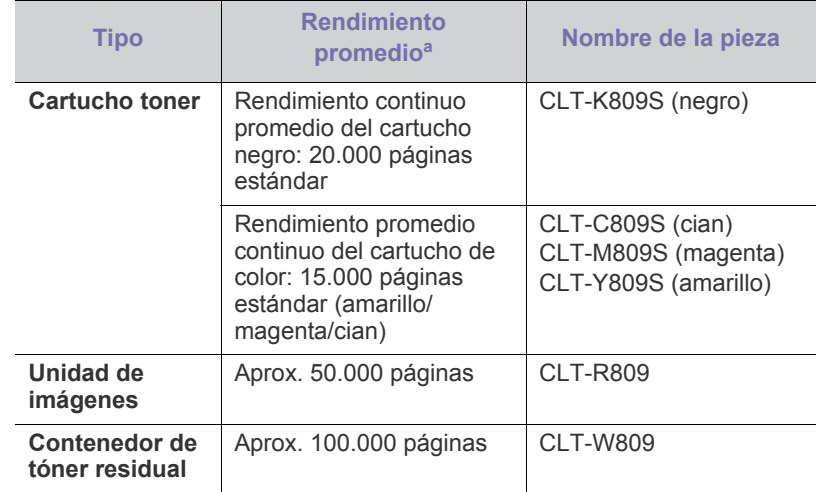

a.Valor de rendimiento declarado conforme al 5% de cobertura.

# **Precauciones necesarias al instalación de accesorios**

• Desconecte el cable de alimentación. Nunca retire la cubierta de la placa de control si el dispositivo está conectado a la fuente de alimentación.

Para evitar una posible descarga eléctrica, desconecte el cable de alimentación al instalar o extraer CUALQUIER accesorio interno o externo.

• Descargue la electricidad estática.

La placa de control y los accesorios internos (tarjeta de interfaz de red o memoria) son sensibles a la electricidad estática. Antes de instalar o extraer un accesorio interno, elimine la electricidad estática de su cuerpo. Para ello, toque algo de metal, como la placa metálica posterior o cualquier dispositivo enchufado a una fuente de alimentación conectada a tierra. Si camina por el lugar donde se encuentra antes de finalizar la instalación, repita el procedimiento para volver a descargar la electricidad estática.

• Activación de los accesorios añadidos en las propiedades del controlador PS.

Después de instalar un accesorio, como una bandeja opcional, los usuarios del controlador PS deben realizar la configuración adicional. Vaya a las propiedades de la impresora PS y configure el accesorio que ha añadido para activarlo.

Cuando instale accesorios, la batería que está dentro de la máquina  $\sqrt{1}$ es un componente de servicio. No la cambie usted solo.

Si se cambia la batería por una de un tipo incorrecto se corre riesgo de explosión. Deseche las baterías usadas según indican las instrucciones.

# <span id="page-167-0"></span>**Accesorios disponibles**

Puede adquirir e instalar accesorios para mejorar el rendimiento y la capacidad del dispositivo.

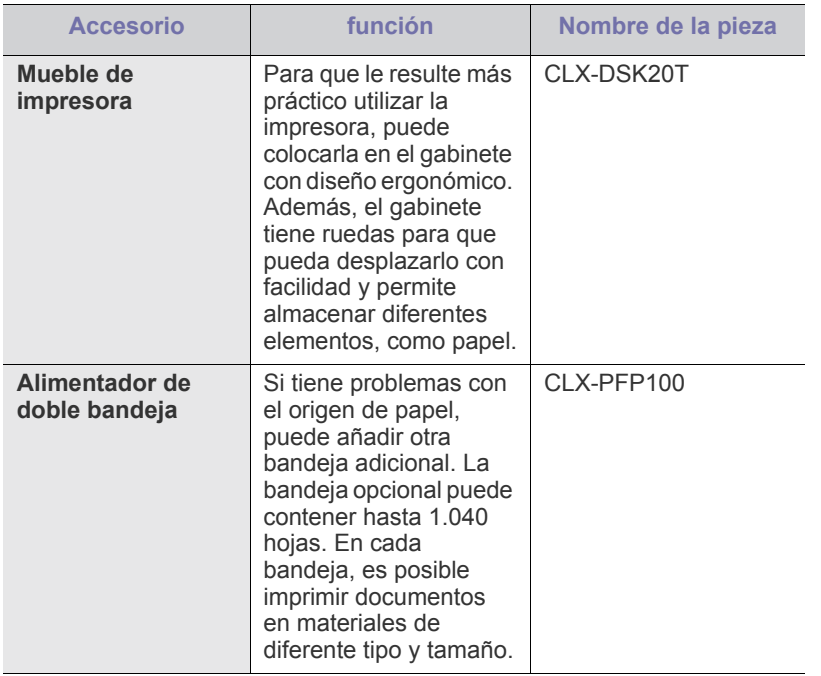

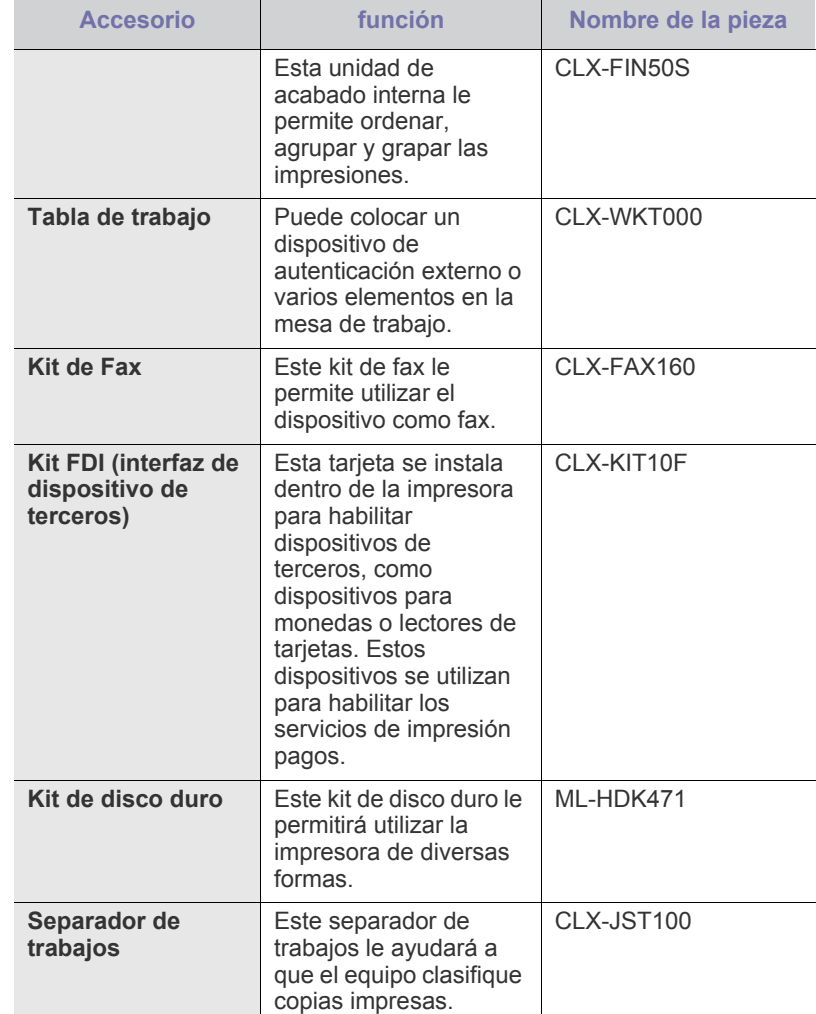

# <span id="page-168-0"></span>**Comprobar la vida útil de los recambios**

Si a menudo se producen atascos de papel o problemas de impresión, compruebe la vida estimada de los consumibles. Sustituya las piezas correspondientes, cuando sea necesario.

- **1.** Pulse **Conf. equipo** > **Otros** > **Duración consm.** en la pantalla principal.
- **2.** Compruebe la duración de los consumibles.
- **3.** Pulse **Atrás** para volver a la pantalla anterior.

# **Especificaciones**

Este capítulo ofrece información sobre las especificaciones del dispositivo.

Este capítulo incluye:

- [Especificaciones de hardware](#page-169-0)
- [Especificaciones medioambientales](#page-169-1)
- [Especificaciones eléctricas](#page-170-0)
- [Especificaciones del material de impresión](#page-171-1)
- $\mathbb{Z}$ Los valores de las especificaciones que aparecen en el presente documento están basados en datos preliminares. Consulte **[www.samsung.com](http://www.samsung.com/printer)** para acceder a información actualizada.

# <span id="page-169-0"></span>**Especificaciones de hardware**

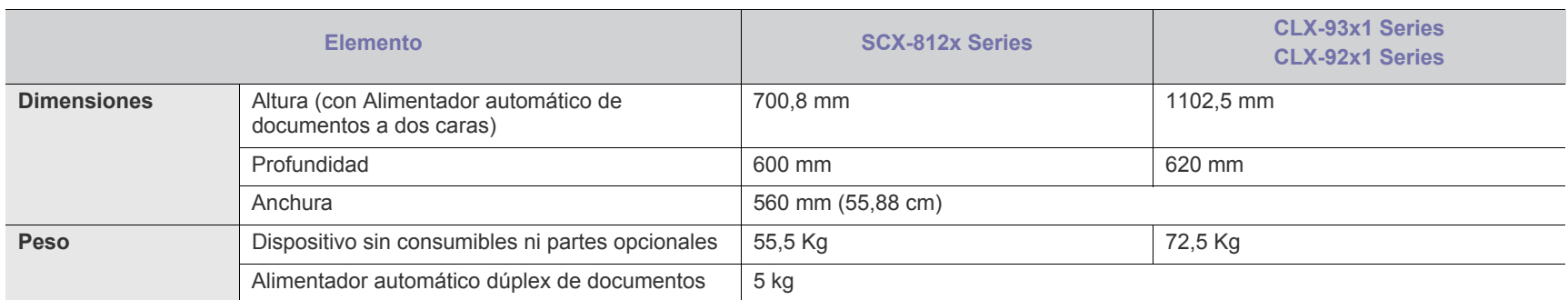

# <span id="page-169-1"></span>**Especificaciones medioambientales**

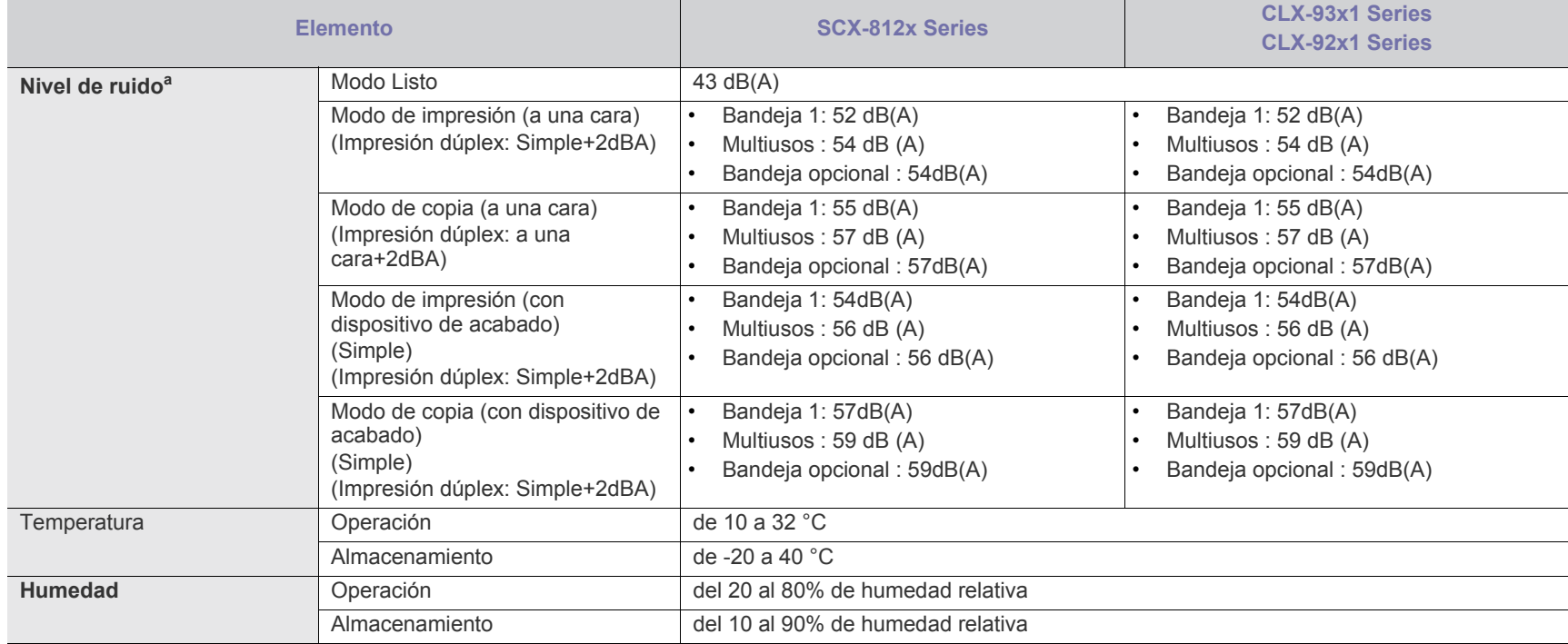

a.Nivel de presión acústica, ISO 7779. Configuración probada: instalación básica del dispositivo, papel A4, impresión a una cara.

# <span id="page-170-0"></span>**Especificaciones eléctricas**

Los requisitos de electricidad están basados en el país o la región donde se vendió el dispositivo. No convierta los voltajes operativos. Si lo hace, podría dañar el dispositivo y anular la garantía del producto.

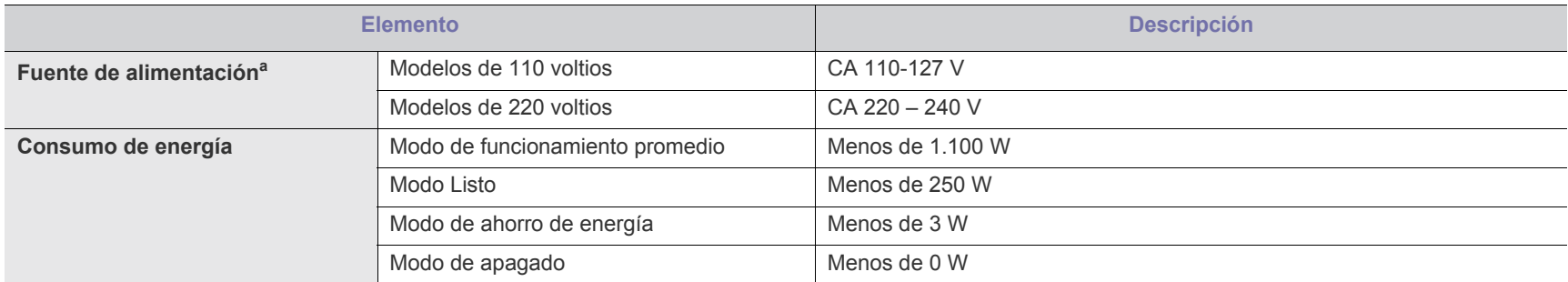

a.consulte la etiqueta adherida al dispositivo para conocer la tensión, la frecuencia (hercios) y el tipo de corriente adecuados para la impresora.

# <span id="page-171-1"></span><span id="page-171-0"></span>**Especificaciones del material de impresión**

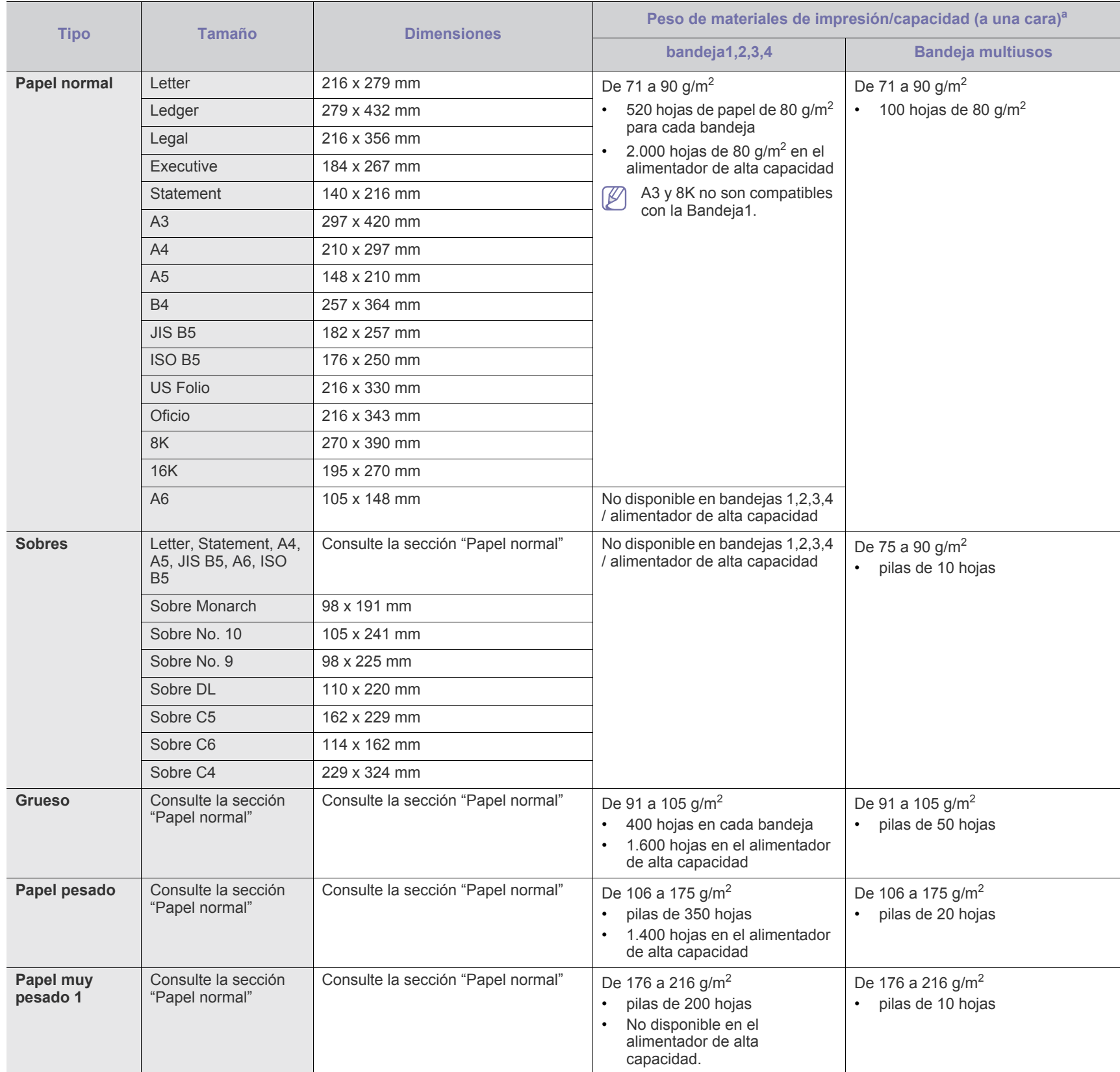

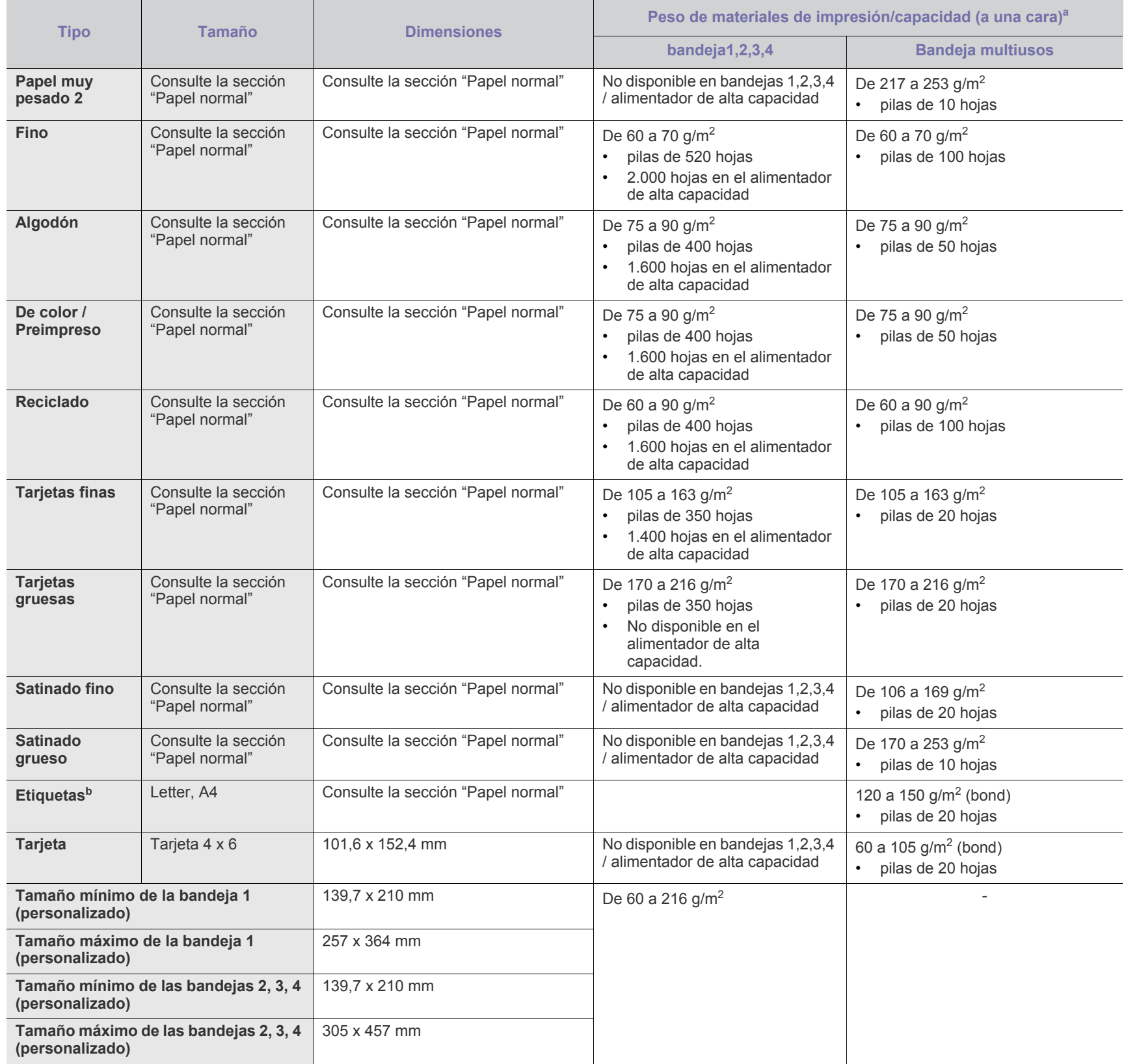

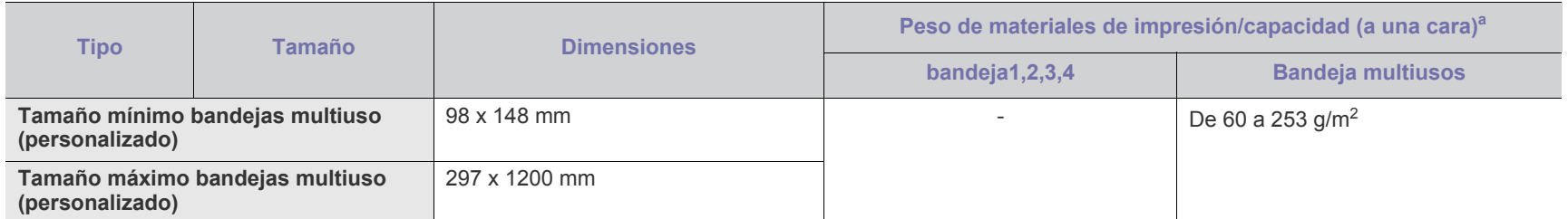

a.La capacidad máxima puede variar según el peso y el grosor del material, y según las condiciones ambientales.

b.La lisura de las etiquetas utilizadas en este dispositivo es de 100 a 250 (sheffield). Esto se refiere al nivel numérico de lisura.

# **Requisitos del sistema**

Antes de comenzar, asegúrese de que el sistema cumpla con los siguientes requisitos:

#### **Windows**

El dispositivo admite los siguientes sistemas operativos Windows.

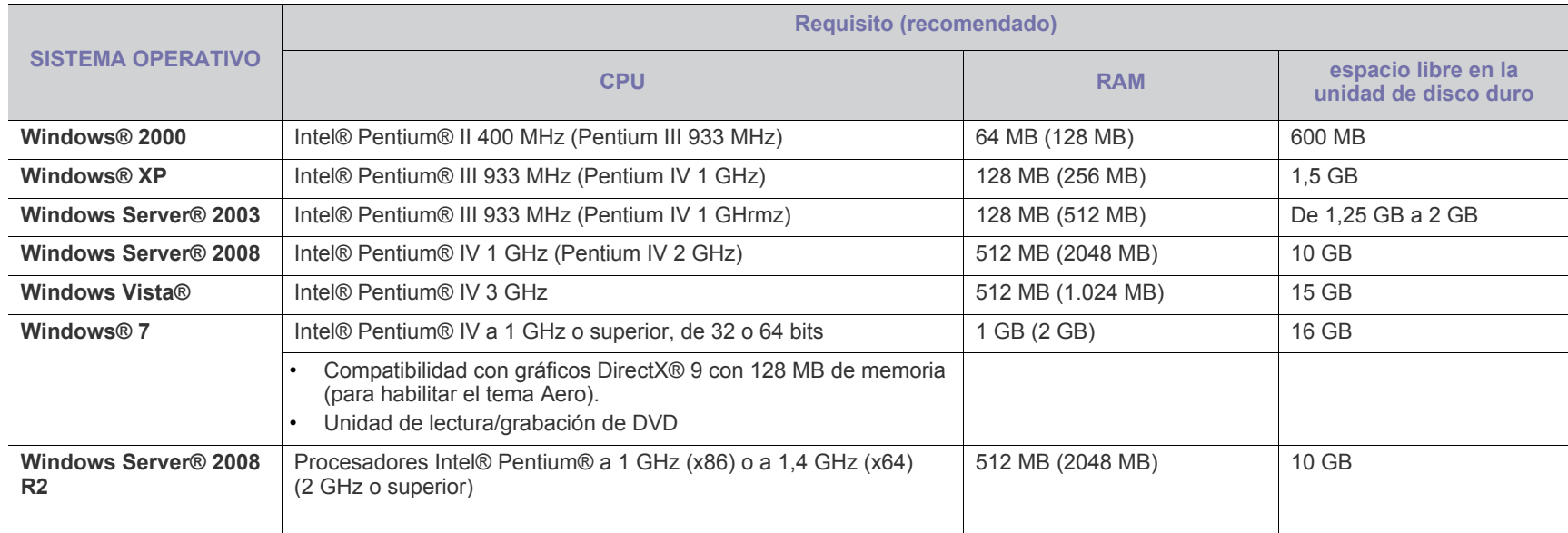

• Internet Explorer 6.0 o posterior es el requisito mínimo para todos los sistemas operativos Windows.  $\mathbb{Z}$ 

• Podrán instalar el software los usuarios con derechos de administrador.

• **Windows Terminal Services** es compatible con este dispositivo.

• En **Windows 2000**, se necesita el **Services Pack 4** o superior.

### **MAC**

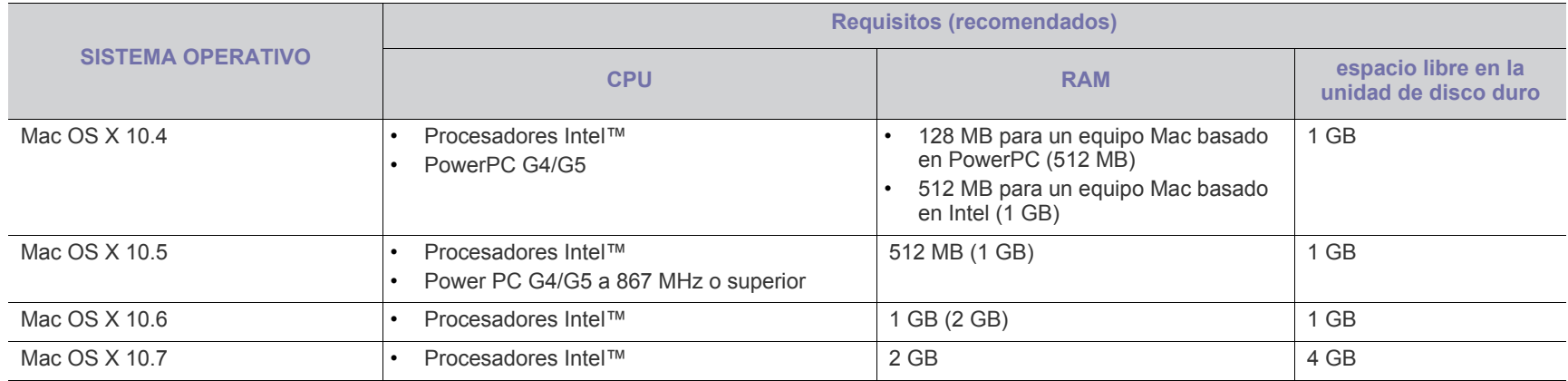

#### **Linux**

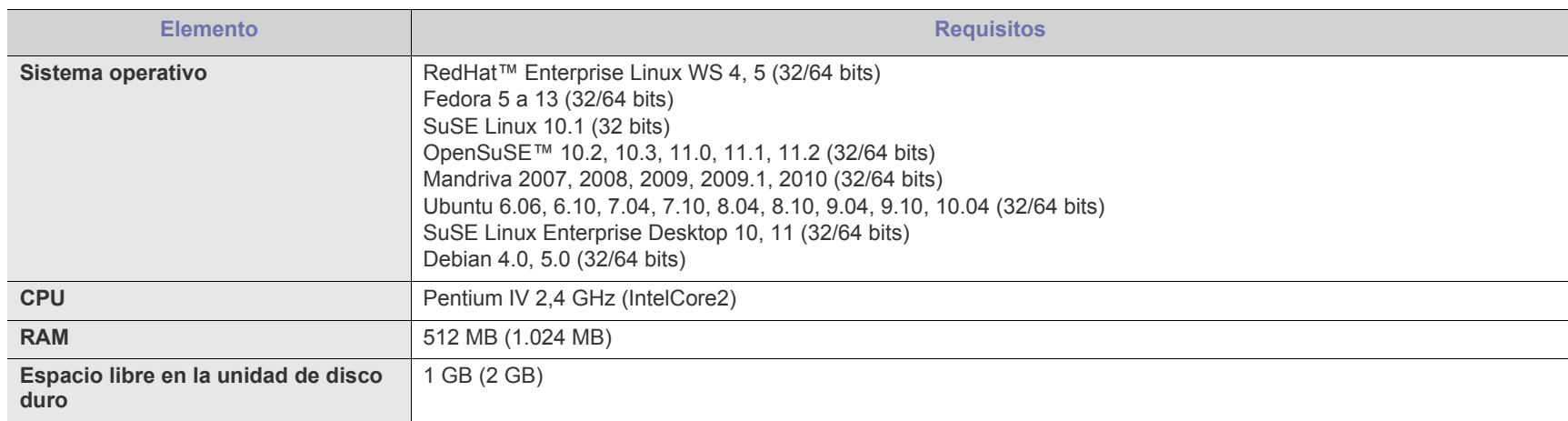

# **UNIX**

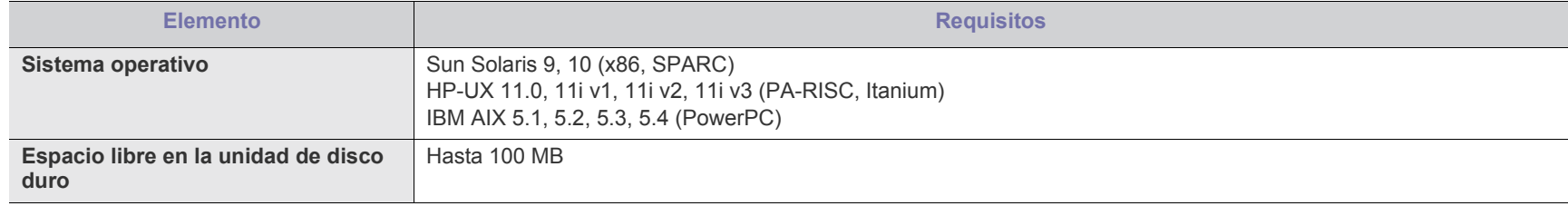

# Contact SAMSUNG worldwide

If you have any comments or questions regarding Samsung products, contact the Samsung customer care center.

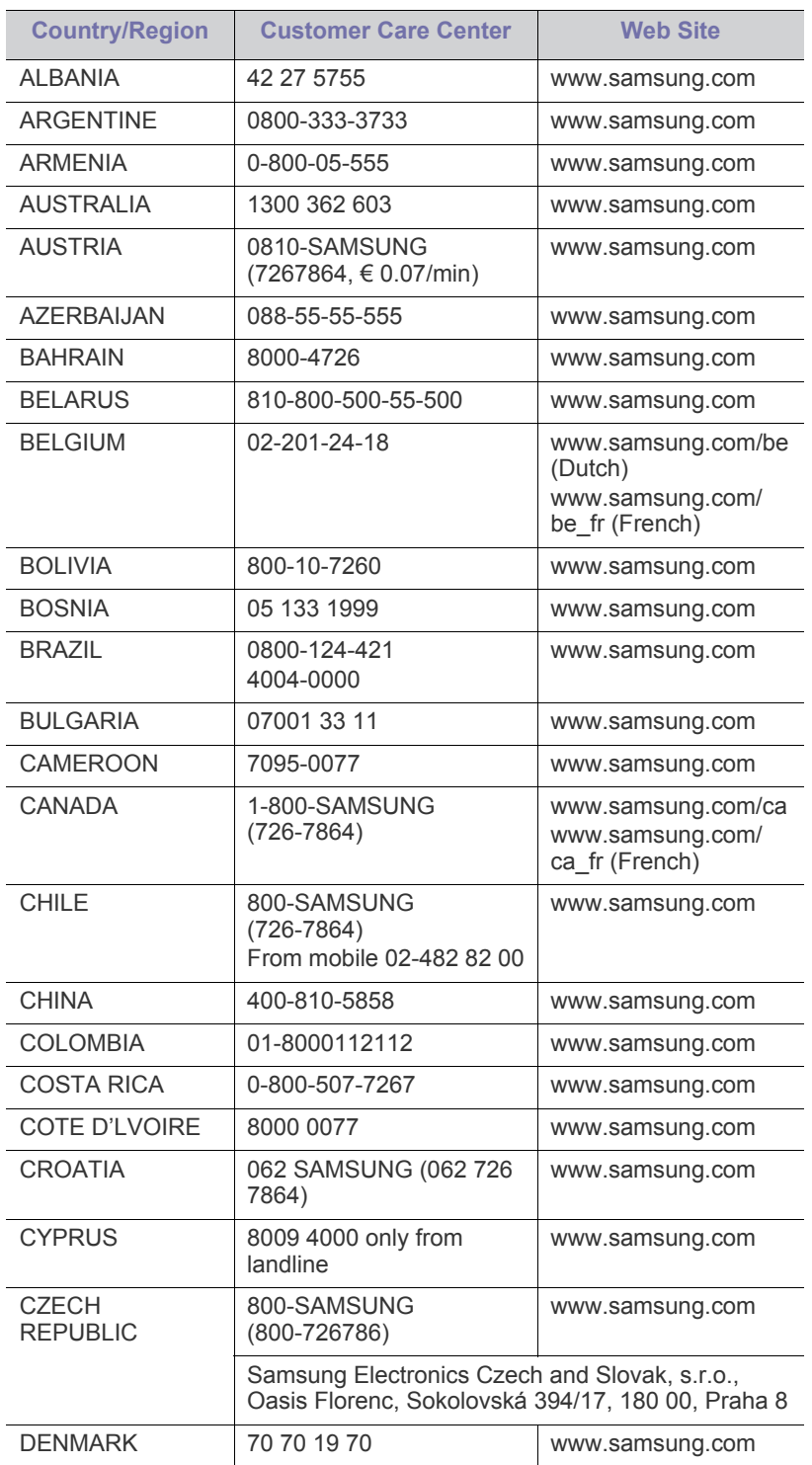

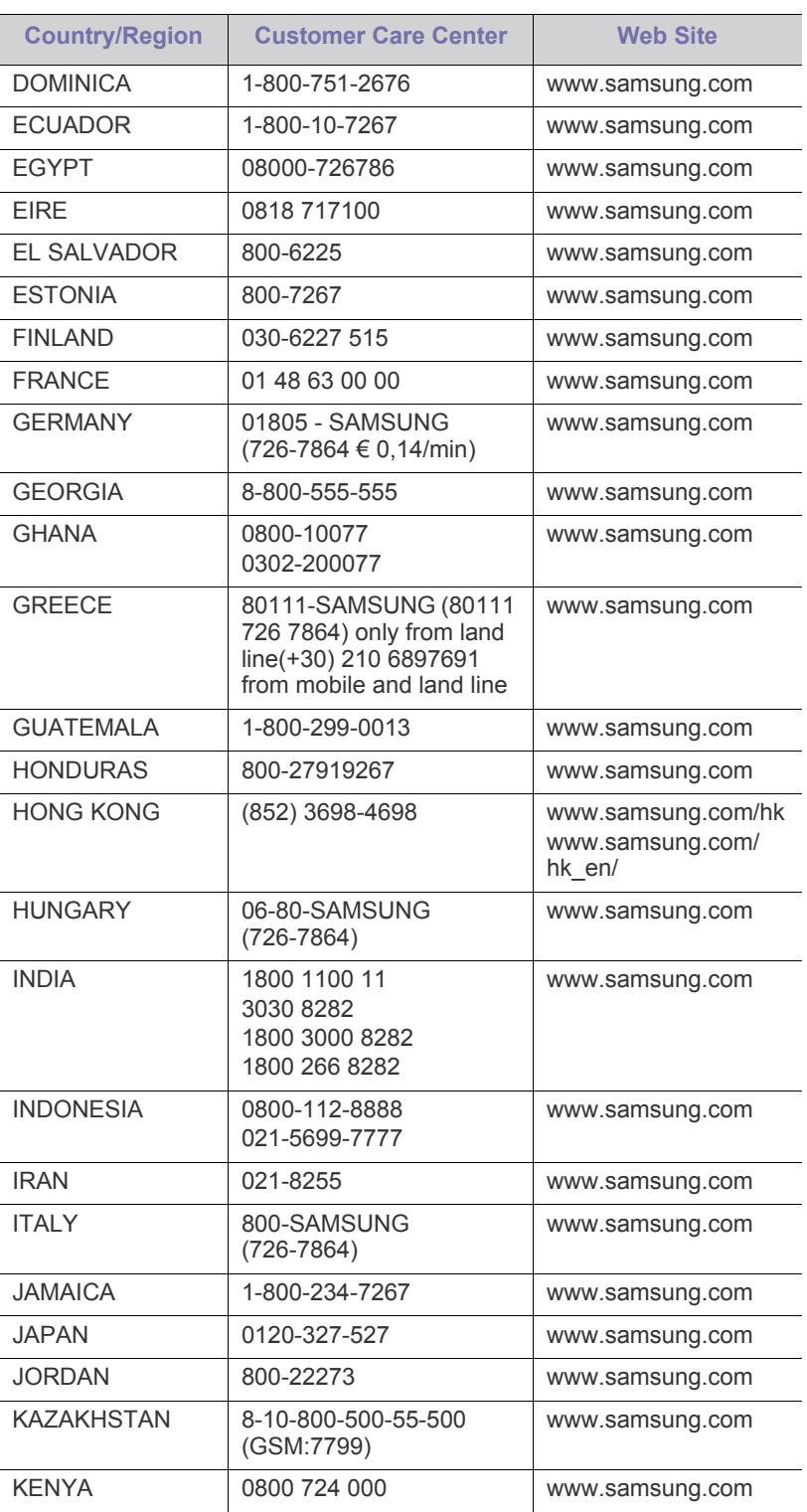

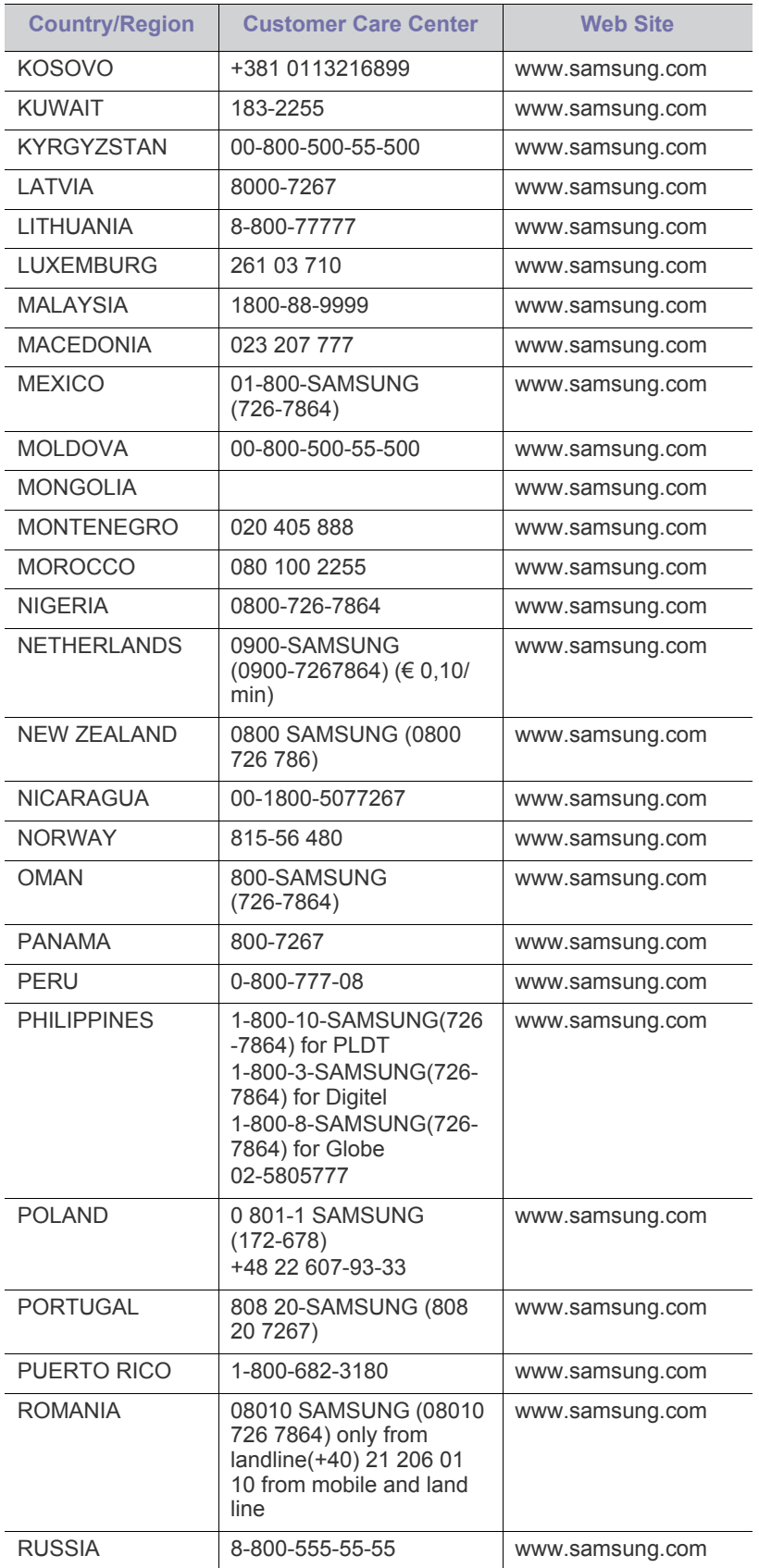

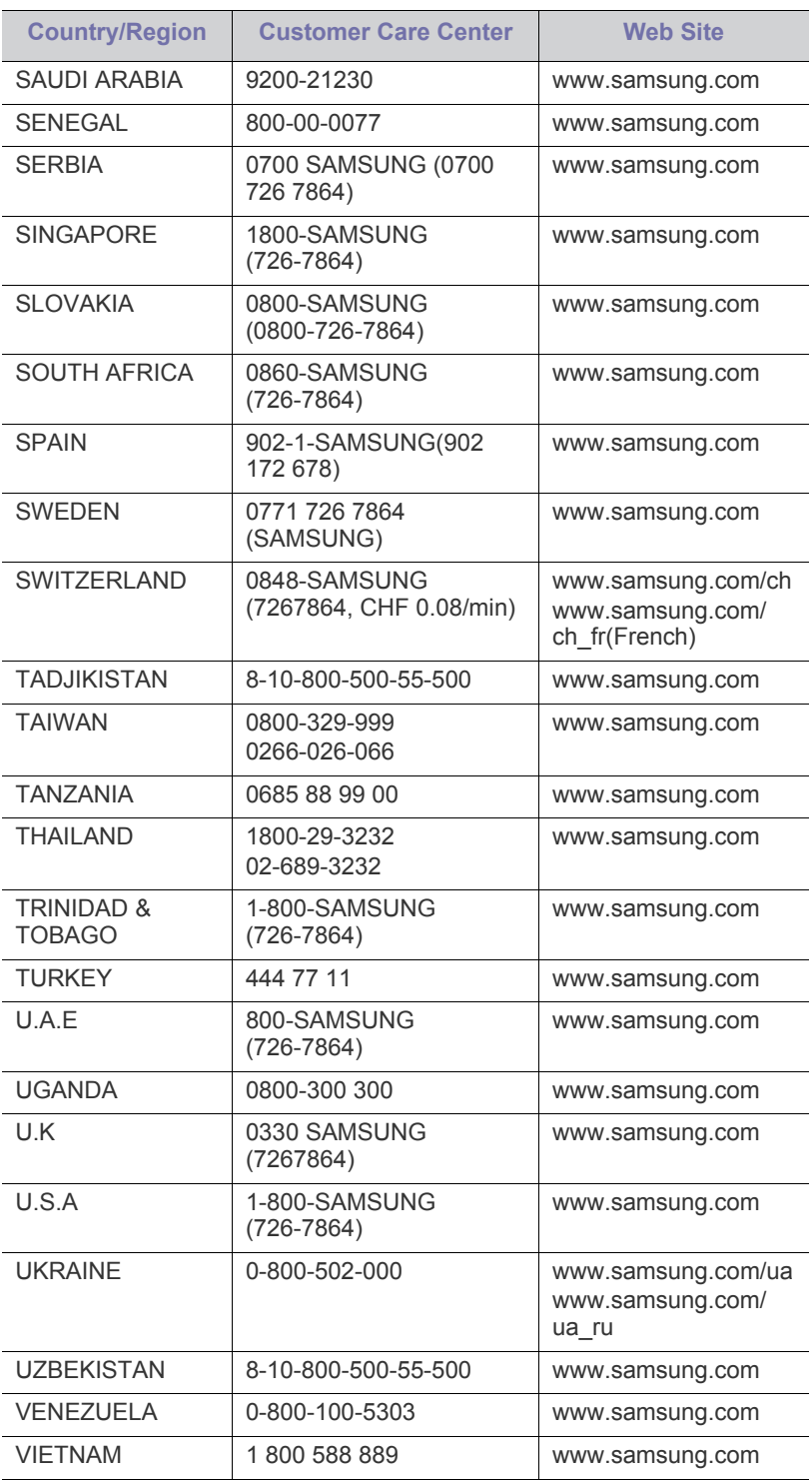

# Glosario

El siguiente glosario lo ayuda conocer el producto y a comprender la terminología que, generalmente, se utiliza para impresoras y que se menciona en el manual del usuario.

# **802.11**

802.11 es un conjunto de estándares para la comunicación mediante una red inalámbrica de área local (WLAN), desarrollado por el Comité de estándares IEEE LAN/MAN (IEEE 802).

# **802.11 b/g**

802.11 b/g puede compartir el mismo hardware y utilizar la banda de 2,4 GHz. 802.11 b admite un ancho de banda de hasta 11 Mbps; 802.11 g admite un ancho de banda de hasta 54 Mbps. En los dispositivos 802.11 b/g se pueden producir ocasionalmente interferencias procedentes de hornos microondas, teléfonos inalámbricos y dispositivos Bluetooth.

# **Punto de acceso**

El punto de acceso (AP) o punto de acceso inalámbrico (WAP) es un dispositivo que conecta dispositivos de comunicación inalámbrica juntos en una red inalámbrica de área local (WLAN) y actúa como transmisor y receptor central de señales de radio de la WLAN.

# **ADF**

El alimentador automático de documentos (ADF) es una unidad de digitalización que alimenta automáticamente una hoja de papel original para que el dispositivo pueda digitalizar determinada cantidad de papel al mismo tiempo.

# **AppleTalk**

AppleTalk es un paquete de protocolos para el propietario, desarrollado por Apple, Inc para redes de ordenadores. Estaba incluido en el Mac original (1984) y ahora, está desaprobado por Apple para fomentar las redes TCP/IP.

# **Profundidad de bits**

Término para imágenes de PC que indica la cantidad de bits utilizados para representar el color de un solo píxel en una imagen de mapas de bits. Cuando mayor sea la profundidad del color, más amplio será la gama de colores diferentes. A medida que aumenta la cantidad de bits, la cantidad de colores posibles se vuelve desmesurada para un mapa de color. El color de 1 bit suele denominarse monocromático o blanco y negro.

# **BMP**

Formato de imagen de mapas de bits utilizado internamente por el subsistema de imágenes de Microsoft Windows (GDI) y generalmente utilizado como un formato de archivo de imagen simple en esa plataforma.

# **BOOTP**

Protocolo de inicio. Protocolo de red utilizado por un cliente de red para obtener su dirección IP automáticamente. Esto suele realizarse durante el proceso de inicio de los ordenadores o de los sistemas operativos que se ejecutan en ellos. Los servidores BOOTP asignan la dirección IP a partir de un grupo de direcciones a cada cliente. BOOTP permite que los ordenadores que funcionan como "estaciones de trabajo sin disco" obtengan direcciones IP antes de cargar un sistema operativo avanzado.

# **CCD**

El dispositivo de acoplamiento de carga (CCD) es un hardware que activa el trabajo de digitalización. El mecanismo de seguridad del CCD también se utiliza para sujetar el módulo CCD y evitar daños cuando se desplaza el dispositivo.

# **Intercalado**

El intercalado es un proceso a través del que se imprimen trabajos de copias múltiples en juegos. Cuando se selecciona la opción de intercalar, el dispositivo imprime un juego entero antes de imprimir copias adicionales.

# **Panel de control**

El panel de control es un área plana, generalmente vertical, donde se muestran los instrumentos de control o supervisión. En general, están ubicados en la parte frontal del dispositivo.

# **Cobertura**

Término de impresión utilizado para medir el uso de tóner durante la impresión. Por ejemplo, el 5% de cobertura significa que una hoja de tamaño A4 doble cara tiene alrededor del 5% de imagen o texto. Por lo tanto, si el papel o el original tiene imágenes complicadas o mucho texto, la cobertura será mayor y, al mismo tiempo, el uso del tóner será el mismo que la cobertura.

# **CSV**

Valores separados por comas (CSV). Un tipo de formato de archivo, utilizado para intercambiar datos entre las diferentes aplicaciones. El formato de archivo, como se utiliza en Microsoft Excel, se a convertido en un estándar de facto de toda la industria, hasta entre las plataformas que no son de Microsoft.

# **DADF**

El alimentador automático dúplex de documentos (DADF) es una unidad de digitalización que alimenta y da vuelta automáticamente una hoja de papel original para que el dispositivo pueda digitalizar ambos lados de la hoja al mismo tiempo.

# **Valores predeterminados**

El valor o la configuración que se establece a partir del momento que se extrae la impresora de la caja, que se la inicia o que se la reinicia.

# **DHCP**

Un protocolo de configuración de host dinámico (DHCP) es un protocolo de red de cliente-servidor. Un servidor DHCP ofrece parámetros de configuración específicos para el host del cliente DHCP, que por lo general solicita información necesaria para que dicho host pueda participar en una red IP. Un DHCP también proporciona un mecanismo para asignar direcciones IP a los hosts de los clientes.

# **DIMM**

Módulo de memoria dual en línea (DIMM), una pequeña placa de circuito que contiene la memoria. Los módulos DIMM almacenan todos los datos del dispositivo, como los datos de impresión o los datos de los faxes recibidos.

# **DLNA**

La alianza para el estilo de vida digital en red (DLNA) es un estándar que permite a los dispositivos de una red doméstica compartir información entre ellos a través de la red.

# **DNS**

El servidor de nombres de dominio (DNS) es un sistema que almacena la información asociada con los nombres de dominio en una base de datos distribuida en redes, como Internet.

### **Impresoras matricial de punto**

Una impresora matricial de punto hace referencia al tipo de impresora con un cabezal de impresión que avanza y retrocede en la página e imprime por impacto, golpeando una cinta de tela con tinta contra el papel, como si fuera una máquina de escribir.

### **PPP**

Los puntos por pulgada (PPP) son una medida de resolución que se utiliza para digitalizar e imprimir. En general, cuanta más cantidad de PPP, se obtendrá como resultado una imagen de mayor resolución, con detalles más visibles, y un archivo más grande.

### **DRPD**

Detección de patrón de timbre distintivo. La prestación de distinción de patrón de timbre es un servicio proporcionado por algunas empresas de telefonía que permite utilizar una única línea telefónica para responder a varias llamadas.

### **Doble cara**

Se trata de un mecanismo por el que la hoja de papel se gira automáticamente para que el dispositivo pueda imprimir (o digitalizar) en ambas caras del papel. Una impresora equipada con una unidad de impresión a dos caras puede imprimir en ambas caras del papel durante un ciclo de impresión.

# **Ciclo de servicio**

Cantidad de páginas por mes que no afectan el rendimiento de la impresora. En general, la impresora tiene un límite de vida útil de cierta cantidad de páginas por año. La vida útil significa la capacidad promedio de impresiones, por lo general, en el período de garantía. Por ejemplo, si el ciclo de servicio es de 48.000 páginas por mes contando 20 días laborables, el límite de la impresora sería 2.400 páginas al día.

### **ECM**

El modo de corrección de errores (ECM) es un modo de transmisión opcional que forma parte de los módems de fax o los dispositivos de fax de clase 1. Detecta y corrige automáticamente los errores del proceso de transmisión del fax que, a veces, provocan los ruidos de las líneas telefónicas.

### **Emulación**

La emulación es una técnica de un dispositivo que obtiene los mismos resultados que otro.

Un emulador duplica las funciones de un sistema con un sistema diferente, para que el segundo sistema actúe de la misma manera que el primero. La emulación de concentra en la reproducción exacta del comportamiento externo, lo opuesto a la simulación, que tiene que ver con un modelo abstracto del sistema al que se está simulando y que, generalmente, considera el estado interno.

### **Ethernet**

Ethernet es una tecnología para redes de ordenadores basado en tramas para redes de área local (LAN). Indica el cableado y la señalización de la capa física, y los protocolos y formatos de tramas para el control de acceso a los soportes (MAC)/capa de enlace de datos del modelo OSI. Ethernet se conoce de manera estándar como IEEE 802.3. Se ha convertido en la tecnología LAN más extendida, en uso desde los años noventa hasta el presente.

# **EtherTalk**

Conjunto de protocolos desarrollados por Apple Computer para las redes de ordenadores. Estaba incluido en el Mac original (1984) y ahora, está desaprobado por Apple para fomentar las redes TCP/IP.

# **FDI**

La interfaz de dispositivo de terceros (FDI) es una tarjeta que se instala dentro del dispositivo para habilitar dispositivos de terceros, como dispositivos para monedas o lectores de tarjetas. Estos dispositivos se utilizan para habilitar los servicios de impresión pagos.

# **FTP**

Un protocolo de transferencia de archivos (FTP) es un protocolo que se utiliza, en general, para intercambiar archivos en cualquier red que sea compatible con el protocolo TCP/IP (como, por ejemplo, Internet o una intranet).

# **Unidad del fusor**

Parte de la impresora láser que fusiona el tóner sobre el material de impresión. Está compuesta por diversos elementos, como piezas de calentamiento y un rodillo de presión. Una vez que el tóner se transfirió al papel, la unidad del fusor aplica calor y presión para asegurar que el tóner quede en el papel de forma permanente. Por ello, el papel sale caliente de la impresora láser.

# **Puerta de enlace**

Una conexión entre las redes de ordenadores o entre una red de ordenadores y una línea telefónica. Su uso es muy popular, puesto que es el ordenador o la red los que otorgan acceso a otro ordenador u otra red.
#### **Escala de grises**

Tonalidades de grises que representan las porciones de luz y oscuridad de una imagen cuando las imágenes en color se convierten a escala de grises. Los colores se representan mediante varias tonalidades de grises.

#### **Medios tonos**

Tipo de imagen que simula la escala de grises al variar el número de puntos. Las áreas de mucho color consisten en un gran número de puntos, mientras que las áreas más claras consisten en un número menor de puntos.

#### **HDD**

La unidad de disco duro (HDD), generalmente denominada unidad dura o disco duro, es un dispositivo de almacenamiento no volátil que almacena datos codificados digitalmente en bandejas de rápida rotación con superficies magnéticas.

#### **IEEE**

El Instituto de Ingenieros Eléctricos y Electrónicos (IEEE) es una asociación profesional internacional, sin fines de lucro, dedicada al avance de la tecnología relacionado con la electricidad.

#### **IEEE 1284**

El estándar del puerto paralelo 1284 fue desarrollado por el Instituto de Ingenieros Eléctricos y Electrónicos (IEEE). El término "1284-B" hace referencia a un tipo específico de conector para el extremo del cable paralelo que se sujeta a la periferia (por ejemplo, una impresora).

#### **Intranet**

Es una red privada que utiliza protocolos de Internet, conectividad de red y posiblemente el sistema público de telecomunicaciones para compartir con seguridad parte de la información de una empresa o las operaciones con sus empleados. En ocasiones el término sólo hace referencia al servicio más visible, el sitio web interno.

#### **Dirección IP**

Una dirección de protocolo de Internet (dirección IP) es un número exclusivo que utilizan los dispositivos para identificarse y comunicarse entre sí en una red utilizando el estándar del protocolo de Internet.

#### **IPM**

Las imágenes por minuto (IPM) son una manera de medir la velocidad de una impresora. Un índice de IPM indica la cantidad de hojas que una impresora puede imprimir de un solo lado del papel, en un minuto.

#### **IPP**

El protocolo de impresión de Internet (IPP) define un protocolo estándar para imprimir, así como también, para administrar trabajos de impresión, tamaño del material, resolución, etc. El IPP se puede utilizar a nivel local o en Internet para cientos de impresoras y, además, admite control de acceso, autenticación y codificación, lo que lo hace una solución más segura y más capaz para imprimir que las versiones más antiguas.

#### **IPX/SPX**

IPX/SPX significa intercambio de paquetes en Internet/Intercambio de paquetes secuenciados. Es un protocolo de red utilizado por los sistemas operativos de Novell NetWare. IPX y SPX proporcionan servicios de conexión similar a TCP/IP; el protocolo IPX es similar al IP y el SPX es similar al TCP. IPX/SPX fue diseñado, en principio, para las redes de área local (LAN), y es un protocolo muy eficiente para este propósito (generalmente, su rendimiento supera el de el TCP/IP en una LAN).

#### **ISO**

La Organización Internacional para la Estandarización (ISO) es un cuerpo que establece estándares internacionales, compuesto por representantes de los cuerpos nacionales de estándares. Produce los estándares internacionales de la industria y el comercio.

#### **ITU-T**

La Unión Internacional de Telecomunicaciones es una organización internacional establecida para estandarizar y regular la radio y las telecomunicaciones internacionales. Sus tareas principales incluyen la estandarización, la asignación del espectro de radio y la organización de la interconexión entre países para permitir que se realicen llamadas telefónicas internacionales. La T de ITU-T indica telecomunicación.

### **Gráfico N.º 1 ITU-T**

Gráfico de prueba estandarizado, publicado por ITU-T para transmitir documentos facsímiles.

#### **JBIG**

El grupo de expertos en imágenes de dos niveles (JBIG) es un estándar de compresión de imágenes, sin perder la precisión ni la calidad, que fue diseñado para comprimir imágenes binarias, especialmente para faxes, pero que también se puede utilizar para otras imágenes.

#### **JPEG**

El grupo de expertos de fotografía (JPEG) es un método estándar más común de compresión con pérdida para imágenes fotográficas. Es el formato utilizado para almacenar y transmitir fotografías en Internet.

#### **LDAP**

El protocolo ligero de acceso a directorios (LDAP) es un protocolo de red para consultar y modificar servicios de directorio que se ejecutan sobre TCP/IP.

#### **LED**

El diodo emisor de luz (LED) es un dispositivo semiconductor que indica el estado de un dispositivo.

### **Dirección MAC**

La dirección de control de acceso al medio (MAC) es un identificador único asociado con un adaptador de red. La dirección MAC es un identificador único de 48 bits que generalmente está formada por 12 caracteres hexadecimales agrupados en pares (por ejemplo, 00-00-0c-34-11-4e). Esta dirección, en general, está codificada por su fabricante en una tarjeta de interfaz de red (NIC) y se utiliza como

asistente para los routers que intentan ubicar dispositivos en redes grandes.

#### **MFP**

El dispositivo multifunción (MFP) es un dispositivo para la oficina que incluye las siguientes funciones en un cuerpo físico, para tener una impresora, una copiadora, un fax, un escáner, etc.

#### **MH**

MH (Modified Huffman) es un método de compresión para disminuir la cantidad de datos que se necesitan transmitir entre los dispositivos de fax, para transferir la imagen recomendada por ITU-T T.4. MH es un esquema de codificación con tiempo de ejecución basado en conjunto de vectores optimizado para comprimir de manera eficaz los espacios en blanco. Como la mayoría de los faxes consisten en espacio blanco, en su mayoría, esto minimiza el tiempo de transmisión de la mayoría de los faxes.

#### **MMR**

La lectura modificada modificada (MMR) es un método de compresión recomendada por ITU-T T.6.

#### **Módem**

Un dispositivo que modula una señal de portador para codificar información digital y también que detecta dicha señal de portador para decodificar la información transmitida.

#### **MR**

La lectura modificada (MR) es un método de compresión recomendada por ITU-T T.4. MR codifica la primera línea digitalizada mediante MH. La siguiente línea se compara con la primera, se determinan las diferencias y, luego, las diferencias se codifican y se transmiten.

#### **NetWare**

Sistema operativo de red desarrollado por Novell, Inc. Inicialmente, funcionaba como un dispositivo multifunción cooperativo para ejecutar varios servicios en un PC y los protocolos de red se basaban en la prototípica pila Xerox XNS. En la actualidad, NetWare es compatible con TCP/IP como también con IPX/SPX.

#### **OPC**

El fotoconductor orgánico (OPC) es un mecanismo que realiza una imagen virtual para la impresión con un rayo láser que emite la impresora láser. En general, es de color gris o de color de herrumbre y con forma de cilindro.

Una unidad de imágenes que contiene un tambor desgasta lentamente la superficie del tambor con su uso en la impresora y se debe reemplazar de forma apropiada ya que se desgasta de estar en contacto con el cepillo del cartucho, el mecanismo de limpieza y el papel.

#### **Originales**

El primer ejemplo de algo, tal como un documento, una fotografía o un texto, etc., que se copia, reproduce o se trasfiere para producir otros, pero que no se copia en sí ni deriva de otra cosa.

#### **OSI**

La interconexión de sistemas abiertos (OSI) es un modelo desarrollado por la ISO para las comunicaciones. La OSI ofrece un enfoque estándar, modular para el diseño de redes que divide el juego de funciones complejas requeridas en capas controlables, independientes y funcionales. Las capas son, desde arriba hacia abajo, la aplicación, la presentación, la sesión, el transporte, la red, el enlace de datos y la capa física.

### **PABX**

Una central telefónica privada (PABX) es un sistema de interruptor automático de teléfono dentro de una empresa privada.

#### **PCL**

El lenguaje de comandos de impresora (PCL) es un lenguaje de descripción de página (PDL) desarrollado por HP como un protocolo de impresión y se ha convertido en un estándar de la industria. Originalmente desarrollado para las primeras impresoras de tinta, el PCL se ha distribuido en varios niveles para impresoras termales, matricial de punto y láser.

#### **PDF**

El formato de documento portátil (PDF). Formato de archivo desarrollado por Adobe Systems para representar documentos de dos dimensiones en un formato independiente en cuanto al dispositivo y a la resolución.

#### **PostScript**

PostScript (PS) es un lenguaje de descripción de página, es decir un lenguaje de programación, utilizado sobre todo en dispositivos electrónicos de impresión y en talleres de impresión profesional. que se ejecuta en descodificador para generar una imagen.

### **Controlador de impresora**

Programa utilizado para enviar comandos y transferir datos desde el ordenador a la impresora.

#### **Material de impresión**

El material, como papel, sobres, etiquetas y transparencias, que puede usarse en una impresora, un escáner, un fax o una copiadora.

#### **PPM**

Las páginas por minuto (PPM) es un método de medida para determinar cuán rápido funciona una impresora, es decir, cuántas páginas puede producir una impresora por minuto.

### **Archivo PRN**

Interfaz para un controlador de dispositivo. Permite al software interactuar con el controlador del dispositivo utilizando llamadas estándar de entrada y de salida al sistema, lo que simplifica muchas tareas.

### **Protocolo**

Convención o estándar que controla o permite la conexión, comunicación y transferencia de datos entre dos puntos finales informáticos.

#### **PS**

Consulte PostScript.

### **PSTN**

La red pública de telefonía conmutada (PSTN) es la red de las redes públicas de telefonía conmutada mundiales que, en establecimientos industriales, se dirige generalmente a través de una centralita.

## **RADIUS**

RADIUS (acrónimo en inglés de Remote Authentication Dial-In User Server) es un protocolo de autenticación y contabilidad de usuarios remotos. RADIUS habilita la administración centralizada de los datos de autenticación, como por ejemplo, nombres de usuario y contraseñas utilizando un concepto de autenticación, autorización y contabilidad, para administrar el acceso a la red.

#### **Resolución**

La nitidez de una imagen, medida en puntos por pulgada (PPP). Cuanto más ppp, mayor es la resolución.

#### **SMB**

El bloqueo de mensaje de servidor (SMB) es un protocolo de red que se aplica, principalmente, a archivos compartidos, impresoras, puertos de serie y comunicaciones variadas entre los nodos de una red. Además, proporciona un mecanismo de comunicación entre procesos autenticado.

### **SMTP**

El protocolo simple de transferencia de correo (SMTP) es un estándar para las transmisiones de correo electrónico por medio de Internet. SMTP es un protocolo relativamente simple, de texto, en el que se especifican uno o más destinatarios de un mensaje y, luego, se transfiere el texto del mensaje. Es un protocolo de cliente-servidor, en el que el cliente transmite un mensaje de correo electrónico al servidor.

#### **SSID**

El identificador de conjunto de servicios (SSID) es el identificador de una red inalámbrica de área local (WLAN). Todos los dispositivos inalámbricos de una WLAN utilizan el mismo identificador SSID para comunicarse entre ellos. Los SSID distinguen entre mayúsculas y minúsculas y pueden contener un máximo de 32 caracteres.

#### **Máscara de subred**

La máscara subred se utiliza, junto con la dirección de red, para determina qué parte de la dirección es la dirección de red y qué parte es la dirección de host.

#### **TCP/IP**

El protocolo de control de transmisión (TCP) y protocolo de Internet (IP): conjunto de protocolos que implementan la pila de protocolos en la que se ejecutan Internet y la mayoría de las redes comerciales.

### **TCR**

El informe de confirmación de transmisión (TCR) proporciona detalles de cada transmisión, como por ejemplo, el estado de un trabajo, el resultado de la transmisión y la cantidad de páginas enviadas. Este informe se puede configurar para imprimirlo después de cada trabajo o solamente después de las transmisiones fallidas.

#### **TIFF**

El formato de fichero de imagen con etiquetas (TIFF) es un formato de imagen de mapas de bits, de resolución variable. El TIFF describe los datos de la imagen que generalmente provienen de los escáneres. Las imágenes TIFF tienen etiquetas, palabras claves que definen las características de la imagen que se incluye en el archivo. Este formato flexible y que no depende de ninguna plataforma se puede utilizar para fotografías que han sido realizadas a través de varias aplicaciones de procesamiento de imágenes.

### **Cartucho de tóner**

Un tipo de botella o recipiente utilizado en un dispositivo, como una impresora, que contiene tóner. El tóner es un polvo que se utiliza en las impresoras láser y fotocopiadoras, que forma el texto y las imágenes en el papel impreso. El tóner se derrite por la combinación de calor y presión del fusor, lo que hace que se adhiera a las fibras del papel.

### **TWAIN**

Estándar de la industria de escáneres y software. Con un escáner compatible con TWAIN y un programa compatible con TWAIN, se puede iniciar la digitalización desde dentro del programa. Es una captura de imagen API para los sistemas operativos de Microsoft Windows y Apple Mac.

## **Ruta UNC**

La convención de nomenclatura universal (UNC) es una manera estándar de acceder a los archivos compartidos en red, en Windows NT y otros productos de Microsoft. El formato de una ruta UNC es el siguiente:

\\<nombre\_del\_servidor>\<nombre\_para\_compartir>\<directorio\_adicio nal>

### **URL**

El localizador uniforme de recursos (URL) es la dirección global de documentos y recursos en Internet. La primera parte de la dirección indica qué protocolo usar; la segunda parte especifica la dirección IP o el nombre de dominio donde se ubica el recurso.

#### **USB**

El bus de serie universal (USB) es un estándar desarrollado por USB Implementers Forum, Inc., para conectar ordenadores y dispositivos. A diferencia del puerto paralelo, el puerto USB está diseñado para conectar, al mismo tiempo, un puerto USB de un ordenador a múltiples dispositivos.

#### **Marca de agua**

Una marca de agua es una imagen o un diseño reconocible en papel, que aparece más clara cuando se la ve con la luz transmitida. Las marcas de agua se incorporaron por primera vez en Bolonia, Italia, en 1282; las han utilizado los fabricantes de papel para identificar sus productos y también se han utilizado en estampillas de papel, en monedas y en otros documentos del gobierno para evitar las falsificaciones.

#### **WEP**

La privacidad equivalente por cable (WEP) es el protocolo de seguridad incluido en el estándar IEEE 802.11 para proporcionar el mismo nivel de confidencialidad que una red tradicional cableada. WEP proporciona seguridad mediante el cifrado de datos por ondas de radio, de manera que estos quedan protegidos al transmitirlos de un punto a otro.

#### **WIA**

La estructura de la imagen de Windows (WIA) es una estructura de imagen que se incorporó originalmente en Windows Me y Windows XP. Se puede iniciar una digitalización desde dentro de los sistemas operativos, con un escáner compatible con WIA.

#### **WPA**

El acceso protegido Wi-Fi (WPA) es un sistema para proteger las redes de ordenadores inalámbricos (Wi-Fi), creado para corregir las deficiencias de seguridad de WEP.

#### **WPA-PSK**

WPA-PSK (WPA Pre-Shared Key) es una modalidad especial de WPA para empresas pequeñas o usuarios particulares. Se configura una clave compartida, o contraseña, en el punto de acceso inalámbrico (WAP) y en todos los ordenadores de escritorio u ordenadores portátiles con acceso inalámbrico. WPA-PSK genera una clave única para cada sesión entre el cliente inalámbrico y el WAP asociado para una mayor seguridad.

### **WPS**

La configuración protegida Wi-Fi (WPS) es un estándar para establecer una red doméstica inalámbrica. Si su punto de acceso inalámbrico admite WPS, puede configurar la conexión de red inalámbrica fácilmente sin un ordenador.

#### **XPS**

La especificación de papel XML (XPS) es una especificación de un lenguaje de descripción de página (PDL) y un nuevo formato de documento, que tiene las ventajas de los documentos portátiles y los documentos electrónicos, desarrollada por Microsoft. Es una especificación basada en XML, basada en una nueva ruta de impresión y en un formato de documento independiente del dispositivo y basado en vectores.

# Índice

# **A**

a un dispositivo de memoria USB *[81](#page-80-0)*, *[82](#page-81-0)*

accesorios instalación *[168](#page-167-0)* pedido *[168](#page-167-1)*

administración de la memoria USB *[120](#page-119-0)*

ajustar el fondo copia *[63](#page-62-0)*

alimentador de documentos *[40](#page-39-0)*

AnyWeb Print *[121](#page-120-0)*

atasco consejos para evitar atascos de papel *[139](#page-138-0)* eliminar papel *[140](#page-139-0)*

ayuda utilizar *[107](#page-106-0)*

# **B**

bandeja cargar papel en la bandeja multiusos *[43](#page-42-0)*, *[48](#page-47-0)* pedido de una bandeja opcional *[168](#page-167-2)* bandeja de alimentación del papel copia *[53](#page-52-0)* Bandeja multiusos carga *[43](#page-42-0)* bandeja multiusos consejos para utilizar *[43](#page-42-1)* uso de materiales especiales *[46](#page-45-0)* bandeja opcional cargar papel *[41](#page-40-0)* pedido *[168](#page-167-2)* borrado del fondo copia *[64](#page-63-0)* escaneado *[85](#page-84-0)* borrar la cara posterior de la imagen escaneado *[85](#page-84-1)* botón parar *[30](#page-29-0)* botones

Contador *[36](#page-35-0)* ECO *[37](#page-36-0)* Interrumpir *[38](#page-37-0)*

búsqueda

libreta de direcciones *[97](#page-96-0)*

## **C**

calidad escaneado *[86](#page-85-0)*

carga materiales especiales *[46](#page-45-1)* papel en la bandeja 1 *[41](#page-40-1)*

cargar

en el alimentador de documentos *[40](#page-39-0)* originales en el cristal del escáner *[39](#page-38-0)* papel en la bandeja multiusos *[43](#page-42-0)*

carpeta compartida *[93](#page-92-0)*

cartucho de tóner distribución del tóner *[128](#page-127-0)* substitución del tóner *[129](#page-128-0)*

conectar cable de impresora *[35](#page-34-0)*

configuración de favoritos para impresión *[107](#page-106-1)*

configuración predeterminada configuración del encabezado del fax *[69](#page-68-0)*, *[48](#page-47-0)*

configurar una agenda desde el panel de control *[95](#page-94-0)*

consumibles consumibles disponibles *[167](#page-166-0)*

contenedor de tóner residual sustituir el contenedor de tóner consumido *[134](#page-133-0)*

controlador PostScript solución de problemas *[163](#page-162-0)*

#### convención *[21](#page-20-0)*

#### copia

ajustar el contraste *[55](#page-54-0)*, *[63](#page-62-0)* borrar las imágenes de la cara posterior de la imagen *[64](#page-63-0)* cambiar el color *[54](#page-53-0)*, *[65](#page-64-0)*, *[52](#page-51-0)*, *[61](#page-60-0)*, *[58](#page-57-0)*, *[53](#page-52-1)*, *[57](#page-56-0)* descripción general de la pantalla copia *[51](#page-50-0)* intercalado *[55](#page-54-1)* marca de agua *[62](#page-61-0)* reducción o ampliación de copias *[53](#page-52-2)*

selección de la bandeja de alimentación del papel *[53](#page-52-0)*, *[56](#page-55-0)*, *[63](#page-62-1)*

copia de varias páginas por hoja *[58](#page-57-0)*

copia rápida *[65](#page-64-1)*

Copia tarj ID *[57](#page-56-0)*

copying collation *[55](#page-54-2)*, *[53](#page-52-3)*

cuadro de documentos descripción general de la pantalla buzón de documentos *[94](#page-93-0)*

# **D**

del escáner carga de documentos *[39](#page-38-1)*

descripción general de la pantalla de escaneado *[77](#page-76-0)*

descripción general de la pantalla fax *[68](#page-67-0)*

digitalización configuración programas *[75](#page-74-0)*

disco duro *[24](#page-23-0)*

disponibles pedido *[167](#page-166-1)*

dispositivo de memoria USB cómo escanear *[81](#page-80-0)* imprimir *[119](#page-118-0)*

doble cara copiar *[72](#page-71-0)* imprimir *[108](#page-107-0)*

documento original cargar en el alimentador de documentos *[40](#page-39-0)*, *[39](#page-38-1)* eliminar atasco *[136](#page-135-0)*

# **E**

easy document creator *[123](#page-122-0)* Búsqueda *[124](#page-123-0)* Carga en SNS *[124](#page-123-1)* complemento *[125](#page-124-0)*, *[124](#page-123-2)* Conversión de libro electrónico *[124](#page-123-3)* convertir a libro electrónico *[125](#page-124-1)* digitalización *[124](#page-123-4)* Digitalizar en SNS *[125](#page-124-2)*

enviar fax *[124](#page-123-5)*, *[125](#page-124-3)* Nombre de dispositivo *[124](#page-123-6)*

edición dirección de grupo *[96](#page-95-0)* eliminar agenda *[97](#page-96-1)* envío a doble cara

digitalización *[83](#page-82-0)* fax *[72](#page-71-1)*

envío de un fax enviar un fax *[69](#page-68-1)*, *[70](#page-69-0)* rellamada al último número marcado *[70](#page-69-1)*

escaneado ajustar el contraste *[83](#page-82-1)* borrar las imágenes de la cara posterior de la imagen *[85](#page-84-1)* calidad de escaneado *[86](#page-85-0)*, *[82](#page-81-1)*, *[87](#page-86-0)* formato de archivo *[86](#page-85-1)* información básica *[77](#page-76-1)* Linux *[88](#page-87-0)* Mac OS *[88](#page-87-1)* notificación de finalización de trabajo *[87](#page-86-1)* originales a doble cara *[83](#page-82-0)* para la conexión en red a correo electrónico *[78](#page-77-0)*, *[79](#page-78-0) [86](#page-85-2)* resolución *[83](#page-82-2)* selección de la orientación de originales *[83](#page-82-3)*, *[84](#page-83-0)*

TWAIN *[88](#page-87-2)*

escanear a correo electrónico *[78](#page-77-0)*

escanear a servidor *[79](#page-78-0)*

escáner carga de documentos *[39](#page-38-0)*

especificaciones general *[170](#page-169-0)* materiales de impresión *[172](#page-171-0)*

estado de la impresora información general *[123](#page-122-1)*

Estado de la impresora Samsung *[123](#page-122-1)*

## **F**

fax ajustar el contraste *[74](#page-73-0)*, *[73](#page-72-0)* configuración del encabezado de fax *[69](#page-68-2)*, *[75](#page-74-1)* descripción general de la pantalla fax *[68](#page-67-1)* enviar *[69](#page-68-1)*, *[72](#page-71-2)* imprimir informe de faxes enviados *[74](#page-73-1)* modificación del modo de recepción *[71](#page-70-0)* preparación del fax *[66](#page-65-0)* recepción *[71](#page-70-1)*, *[72](#page-71-3)*, *[71](#page-70-2)*, *[70](#page-69-1)* selección de la orientación de originales *[73](#page-72-1)*, *[72](#page-71-4)*

fax correo electrónico dirección individual *[95](#page-94-1)*

fax sending resending automatically *[70](#page-69-2)*

formato de archivo escaneado *[86](#page-85-1)*

funciones *[23](#page-22-0)* controlador de impresora *[101](#page-100-0)* función de materiales de impresión *[172](#page-171-0)*, *[170](#page-169-0)*

# **G**

glosario *[179](#page-178-0)*

grupo dirección de grupo *[96](#page-95-1)*

# **I**

impresión ajuste del documento a un tamaño de papel seleccionado *[109](#page-108-0)* de varias páginas en una sola hoja Windows *[108](#page-107-1)* impresión de un documento Windows *[101](#page-100-1)*, *[108](#page-107-2)* modificación de la configuración predeterminada de impresión *[111](#page-110-0)* póster *[108](#page-107-3)* uso de la utilidad de impresión directa *[110](#page-109-0)*, *[109](#page-108-1)*

impresión de superposición crear *[110](#page-109-1)* eliminar *[110](#page-109-2)* imprimir *[110](#page-109-3)*

impresión de un documento Linux *[115](#page-114-0)* Mac OS *[112](#page-111-0)* UNIX *[116](#page-115-0)*

imprimir

cambiar la proporción de impresión *[109](#page-108-2)* de varias páginas en una sola hoja Mac OS *[114](#page-113-0)* impresión a un archivo *[112](#page-111-1)* Mac OS *[115](#page-114-1)* Linux *[115](#page-114-0)* Mac OS *[112](#page-111-0)* UNIX *[116](#page-115-0)*

imprimir páginas por hoja Mac OS *[114](#page-113-1)* Windows *[108](#page-107-4)*

información *[9](#page-8-0)*

información reglamentaria *[14](#page-13-0)* informes

informe de confirmación de correo electrónico *[79](#page-78-1)*, *[74](#page-73-2)*

## **J**

JPEG USB scanning memory device *[86](#page-85-3)*, *[96](#page-95-2)*, *[98](#page-97-0)*

## **L**

LED botón Interrumpir *[38](#page-37-0)* descripción del indicador LED de estado *[31](#page-30-0)*, *[32](#page-31-0)* estado de la impresora *[32](#page-31-1)*

libreta de direcciones SyncThru Web Service *[97](#page-96-2)*

#### Linux

escaneado *[88](#page-87-0)* imprimir *[115](#page-114-0)* problemas habituales de Linux *[164](#page-163-0)*, *[116](#page-115-1)* requisitos del sistema *[176](#page-175-0)* unified driver configurator *[125](#page-124-4)*

## **M**

Mac OS escaneado *[88](#page-87-1)* imprimir *[112](#page-111-0)* requisitos del sistema *[175](#page-174-0)*

Macintosh problemas habituales de Macintosh *[165](#page-164-0)*

marca de agua crear *[109](#page-108-3)* editar *[109](#page-108-4)*, *[110](#page-109-4)* imprimir *[109](#page-108-5)*

materiales de impresión ajuste del tamaño de papel *[48](#page-47-0)* directrices *[40](#page-39-1)* etiquetas *[47](#page-46-0)* ficha papel en preferencias de la impresora *[103](#page-102-0)* materiales especiales *[46](#page-45-0)* papel con membretepreimpreso *[48](#page-47-1)* satinado *[48](#page-47-2)*, *[46](#page-45-2)*, *[172](#page-171-0)* tarjetas *[47](#page-46-1)*

memoria USB cómo administrar *[120](#page-119-0)*

mensaje de error *[149](#page-148-0)*

modo de color digitalización *[84](#page-83-1)*

# **O**

opciones de dispositivo *[107](#page-106-2)*

orientación del original copia *[56](#page-55-0)* escaneado *[83](#page-82-3)* fax *[73](#page-72-1)*

#### **P**

panel de control *[30](#page-29-1)*

pantalla *[30](#page-29-2)*

pantalla táctil solución de problemas *[155](#page-154-0)*

política de archivo digitalización *[86](#page-85-2)*

póster imprimir *[108](#page-107-3)*

preferencias de la impresora Linux *[116](#page-115-1)*

print resolution set Linux *[115](#page-114-2)*

problemas pantalla táctil *[155](#page-154-0)*, *[161](#page-160-0)*, *[155](#page-154-1)*, *[158](#page-157-0)*

propiedades de la impresora abrir las preferencias de la impresora *[102](#page-101-0)*

## **R**

recepción de fax en el contestador automáticofax *[72](#page-71-5)* modificación del modo de recepción *[71](#page-70-3)* recepción a doble cara *[72](#page-71-6)*, *[71](#page-70-4)* teléfono auxiliar *[71](#page-70-5)*

#### requisitos

Linux *[176](#page-175-0)* Mac OS *[175](#page-174-0)* sistema *[175](#page-174-1)* Unix *[176](#page-175-1)* Windows *[175](#page-174-2)*

resolución escaneado *[83](#page-82-2)* fax *[73](#page-72-0)*

resolución de impresión definir Mac OS *[113](#page-112-0)*

## **S**

seguridad información *[9](#page-8-1)* símbolos *[9](#page-8-2)*

service contact numbers *[177](#page-176-0)*

SMB FTP

dirección individual *[95](#page-94-2)*

#### **T**

tamaño original fax *[72](#page-71-4)*

teléfono auxiliar *[71](#page-70-6)*

tipo de original copia *[56](#page-55-1)* escaneado *[84](#page-83-0)* fax *[74](#page-73-3)*

TWAIN escáner *[88](#page-87-2)*

## **U**

unidad de imágenes sustitución de la unidad de imagen *[132](#page-131-0)* UNIX imprimir *[116](#page-115-0)* requisitos del sistema *[176](#page-175-1)* usb descripción general de la pantalla USB *[118](#page-117-0)*

utilidad de impresión directa *[110](#page-109-0)*

## **V**

vista frontal 1 *[25](#page-24-0)* vista frontal 2 *[26](#page-25-0)* vista interior *[28](#page-27-0)*, *[29](#page-28-0)* vista posterior *[27](#page-26-0)*

## **W**

Windows escaneado *[77](#page-76-2)* imprimir *[101](#page-100-2)* problemas habituales de Windows *[163](#page-162-1)* requisitos del sistema *[175](#page-174-2)*